# IOLAN SDS/SCS/STS/MDC User's Guide

<span id="page-0-0"></span>Version 4.9 Part #5500161-47 (Rev G) Jan 2017

Copyright Statement This document must not be reproduced in any way whatsoever, either printed or electronically, without the consent of:

Perle Systems Limited, 60 Renfrew Drive Markham, ON Canada L3R 0E1

Perle reserves the right to make changes without further notice, to any products to improve reliability, function, or design. Perle, the Perle logo, and IOLAN are trademarks of Perle Systems Limited.

Microsoft, Windows NT®/Windows 2000®/Windows Vista®/Windows Server 2003®/Windows 2003 R2®/Windows 2008®/Windows 2008 R2<sup>®/</sup>Windows XP<sup>®/</sup>Windows 7<sup>®</sup>/Windows 8<sup>®</sup>/Windows 8.1<sup>®</sup>/Windows Server 2012<sup>®/</sup>Windows Server 2012 R2<sup>®</sup> and Internet Explorer<sup>®</sup> are trademarks of Microsoft Corporation.

Netscape is a trademark of Netscape Communications Corporation.

Mozilla Firefox is a trademark of the Mozilla Foundation.

Solaris is a registered trademark of Sun Microsystems, Inc. in the USA and other countries.

Perle Systems Limited, 2005-2017.

**FCC Note** The IOLAN Device Server has been found to comply with the limits for a Class A digital device, pursuant to Part 15 of the FCC rules. These limits are designed to provide reasonable protection against harmful interference when the equipment is operated in a commercial environment. This equipment generates, uses, and can radiate radio frequency energy and, if not installed and used in accordance with the instructions in this Guide, may cause harmful interference to radio communications. Operation of this equipment in a residential area is likely to cause harmful interference, in which case the user will be required to correct the interference at his/her own expense.

#### **EN 55022: 1998, Class A, Note**

**WARNING** This is a Class A product. In a domestic environment this product may cause radio interference in which case the user may be required to take adequate measures.

**Caution:** the IOLAN Device Server is approved for commercial use only.

#### ATEX Directive Information: **(ONLY APPLIES TO THE IOLAN SDS4 HL MODEL!)**

In order to comply with the ATEX directive, the **IOLAN SDS4 HL** must be installed in an ATEX certified IP54 min. enclosure and the **IOLAN SDS4 HL** must be installed so that the unit's labelling is visible after installation.

ATEX labelling;

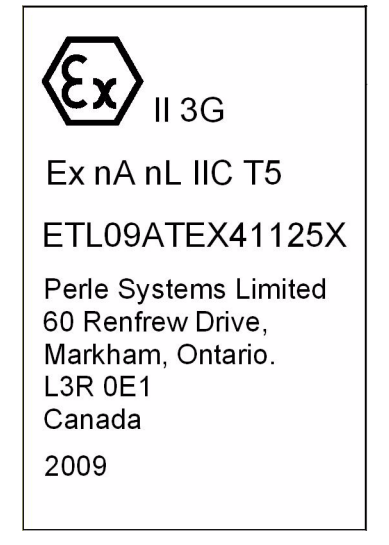

 $\epsilon$ 

WARNING The IOLAN Device Server SDS T models operate in an ambient air temperature above 70 °C. However, at 70 °C and above, a burn hazard exists if the metal case is touched without proper hand protection.

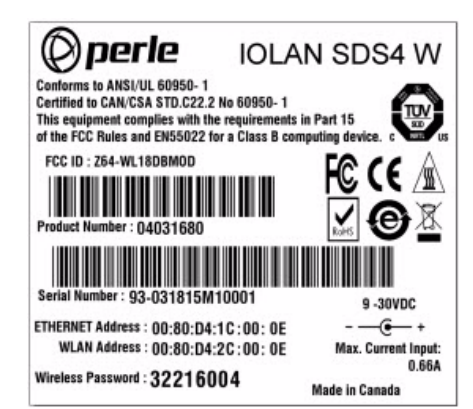

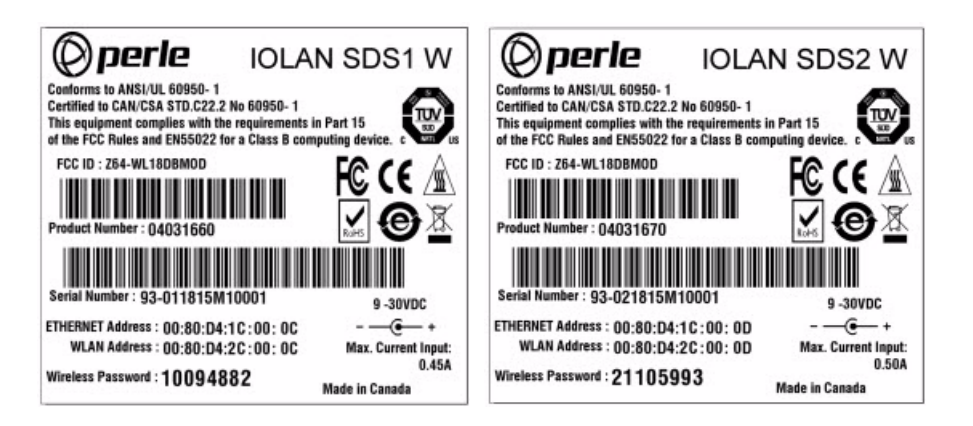

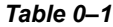

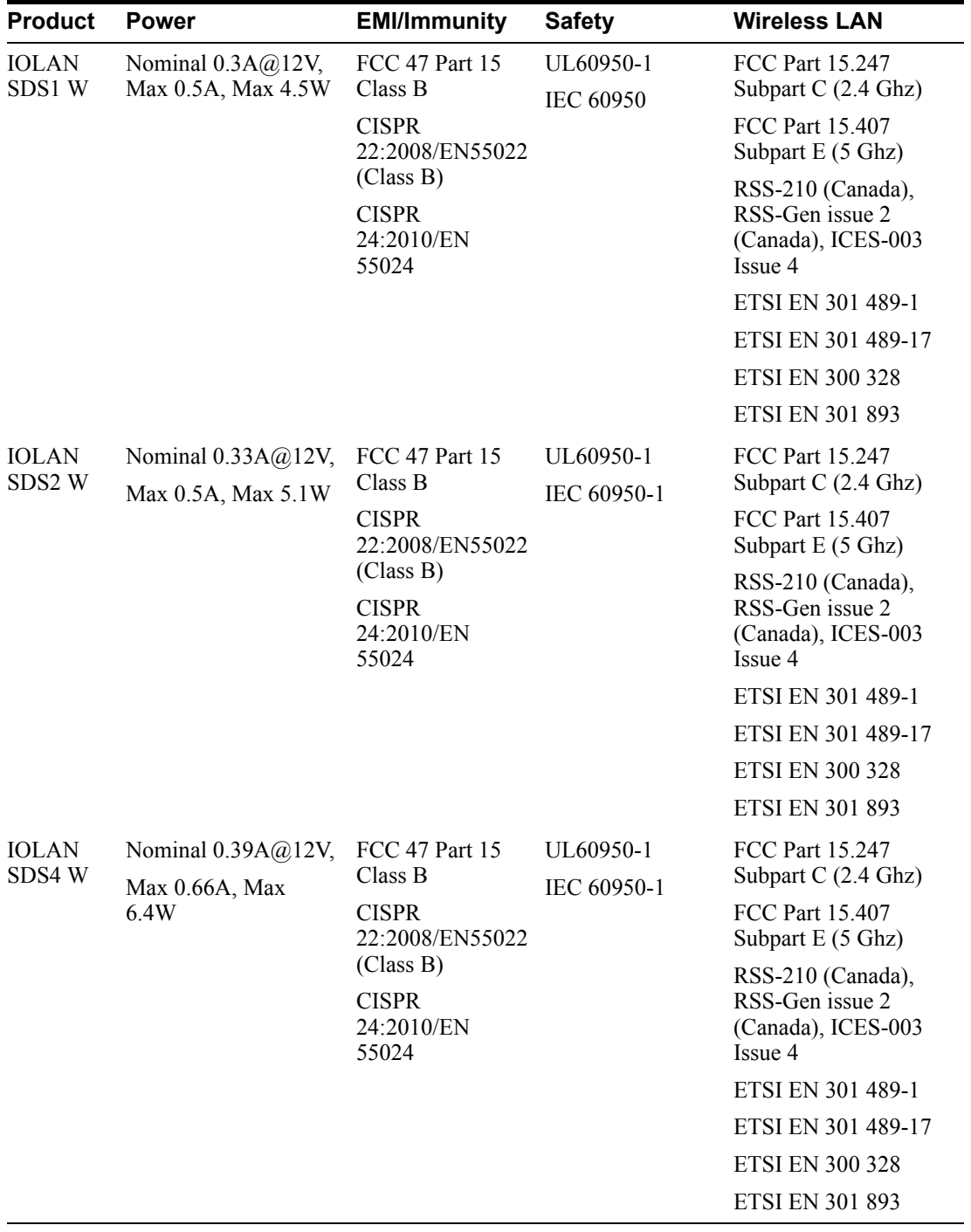

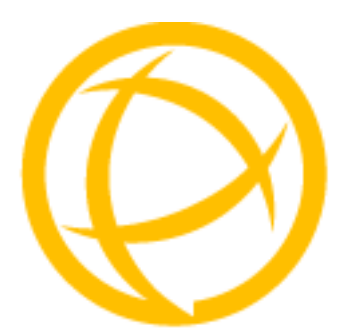

# **Table of Contents**

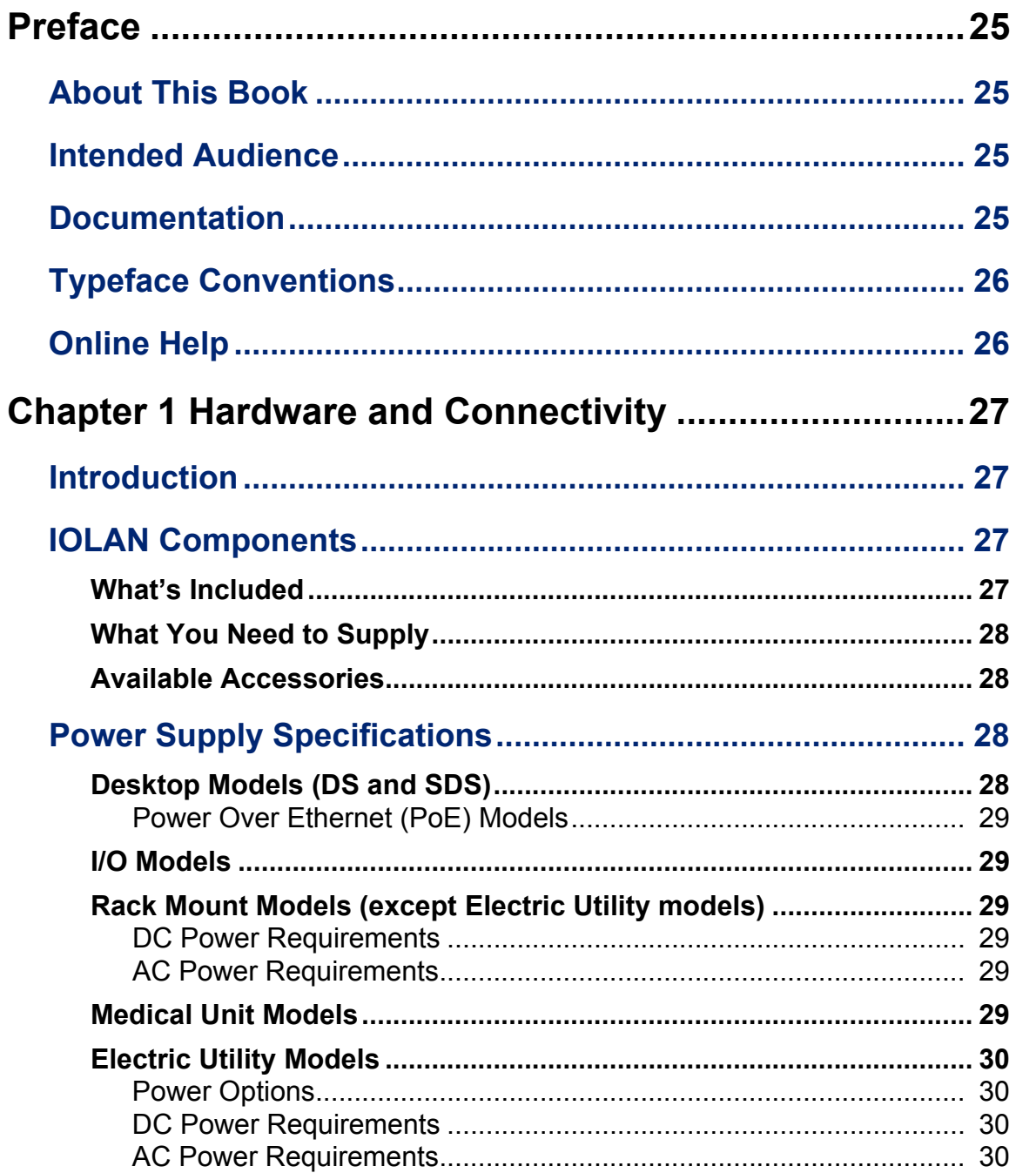

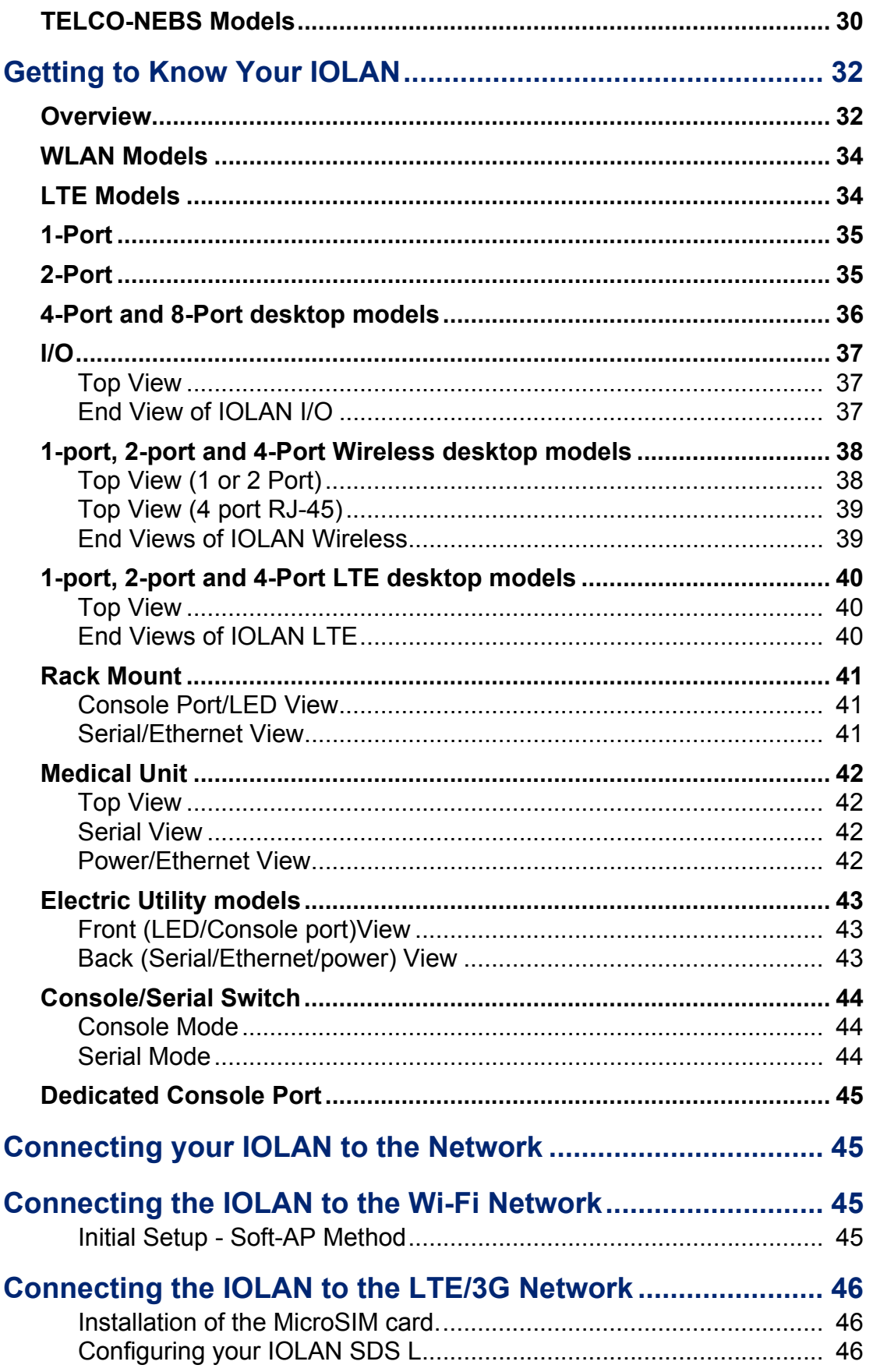

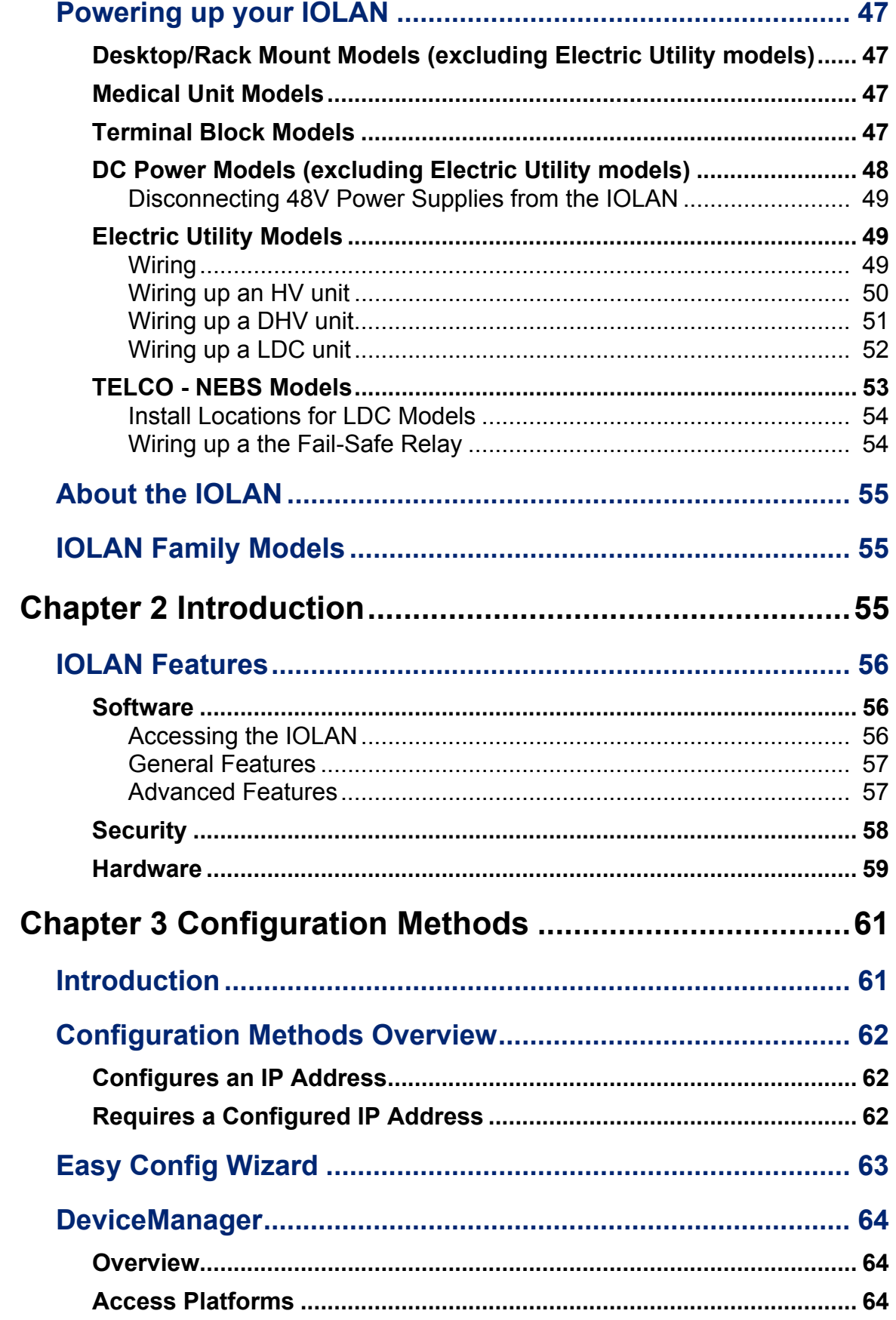

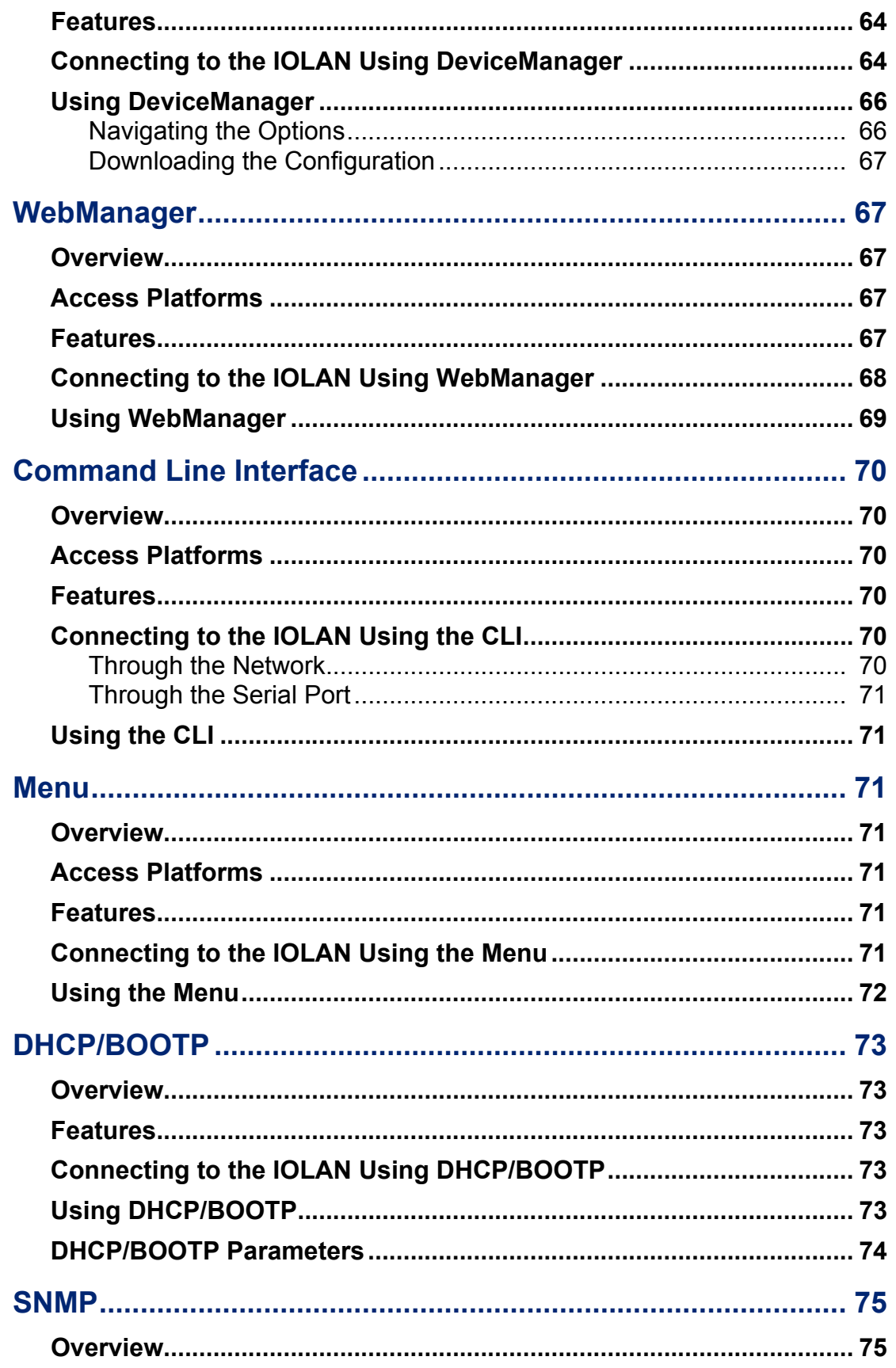

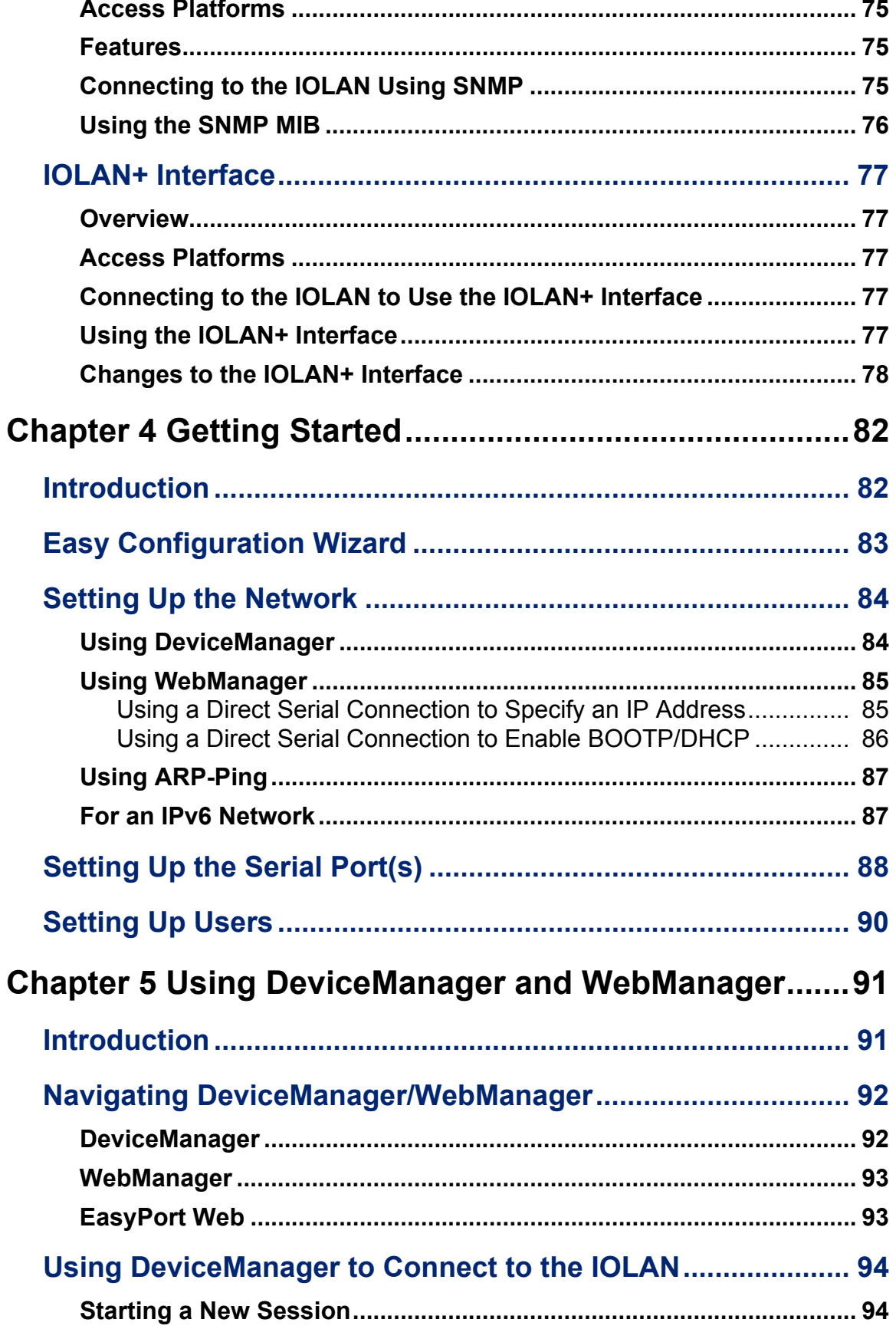

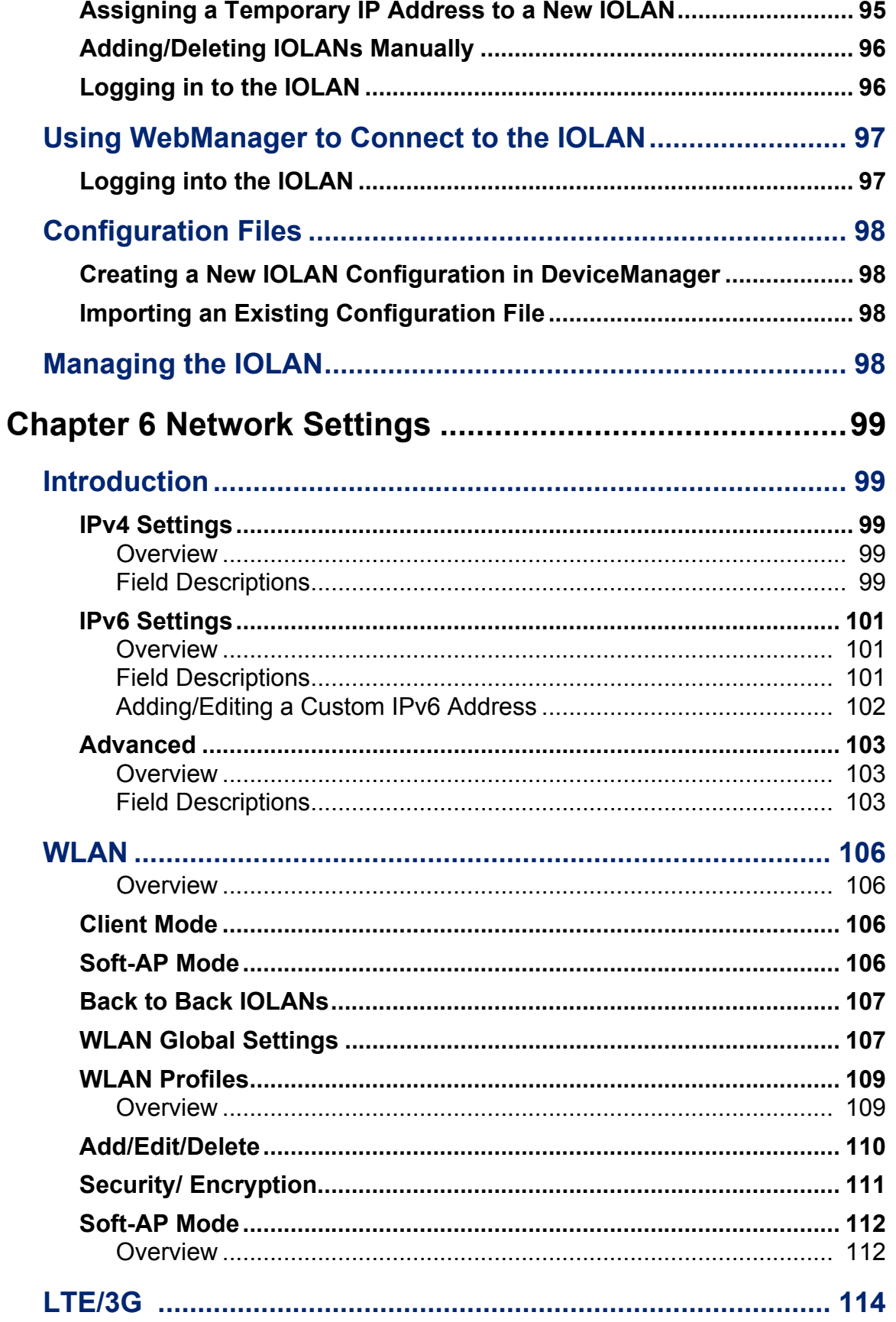

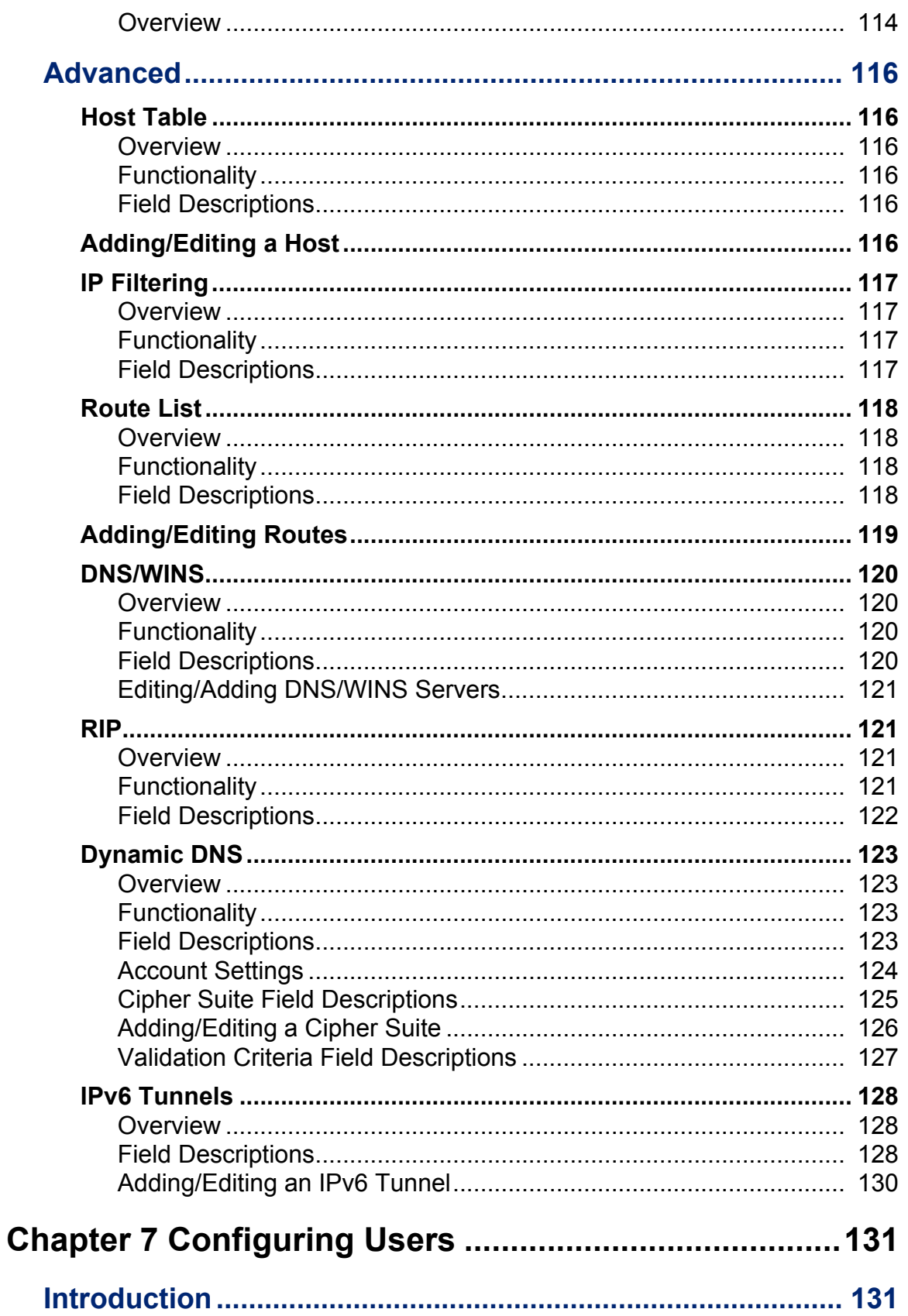

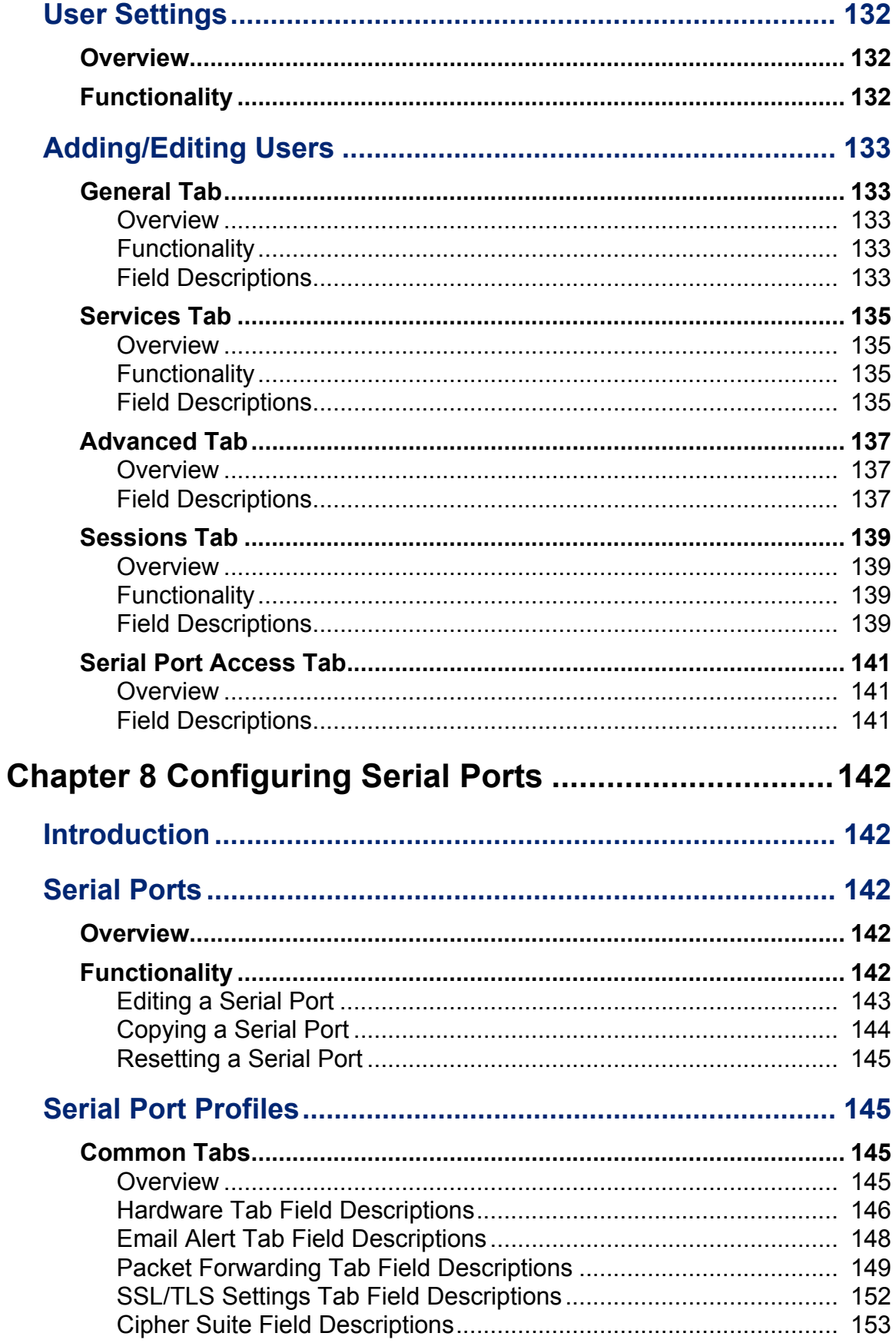

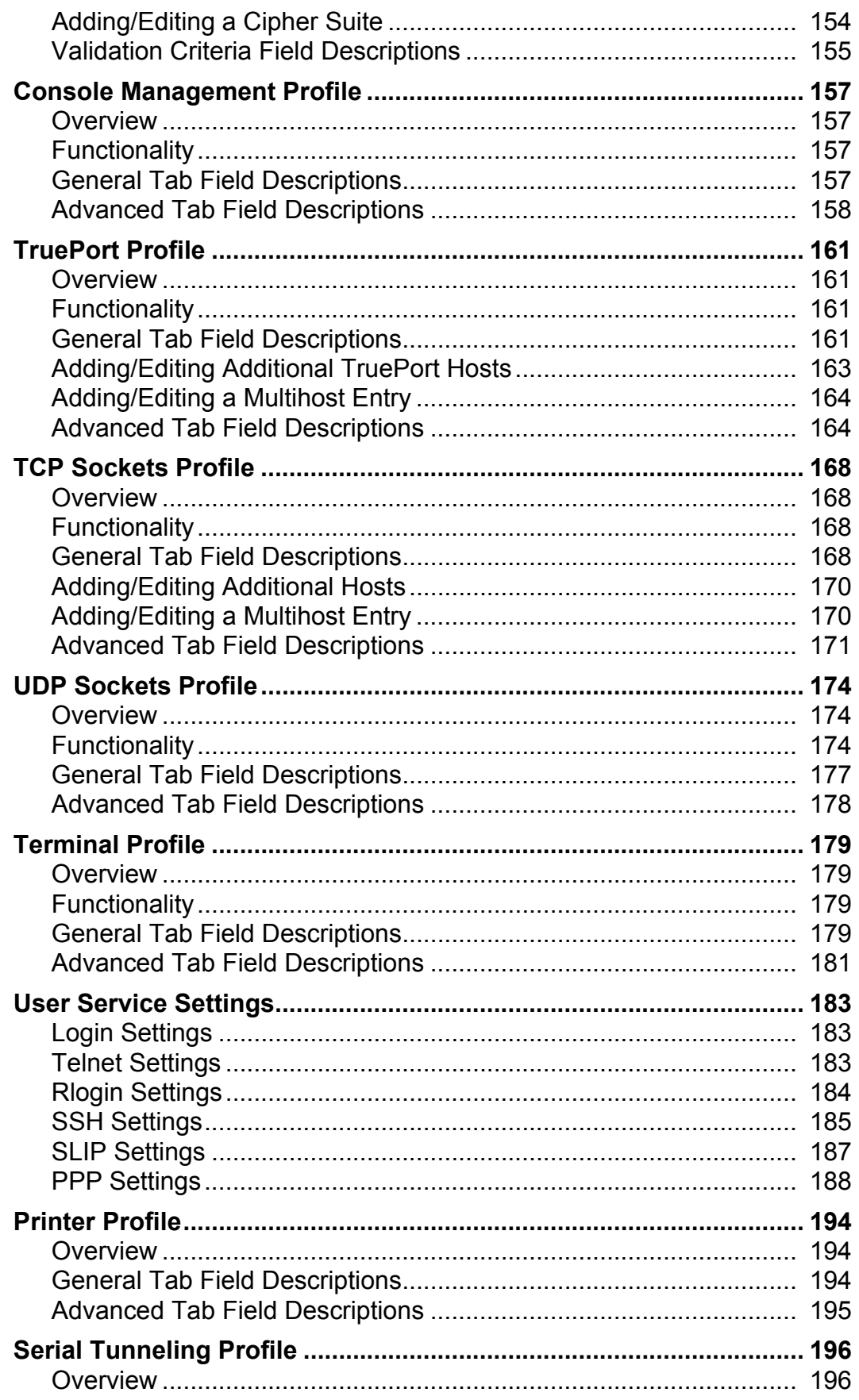

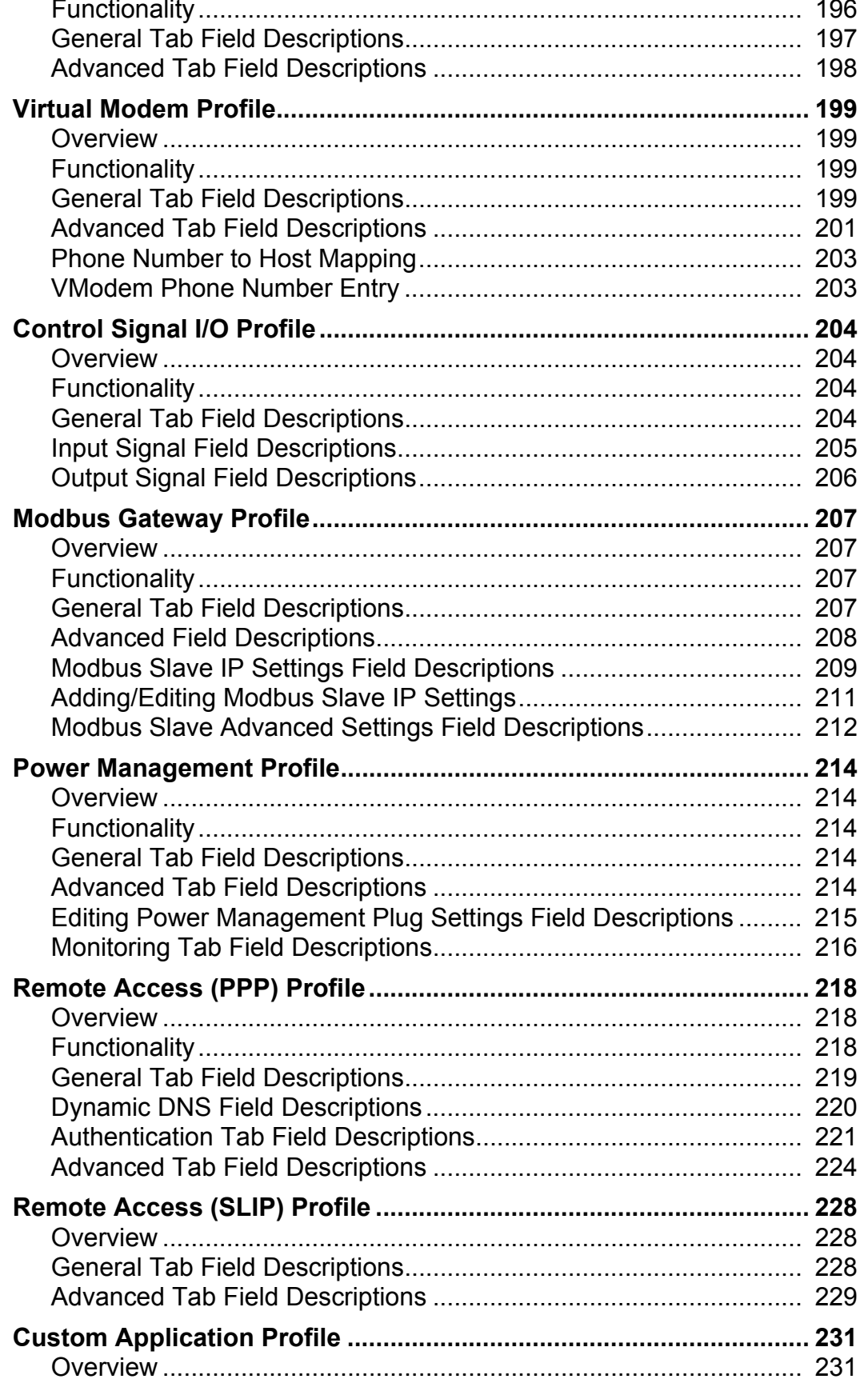

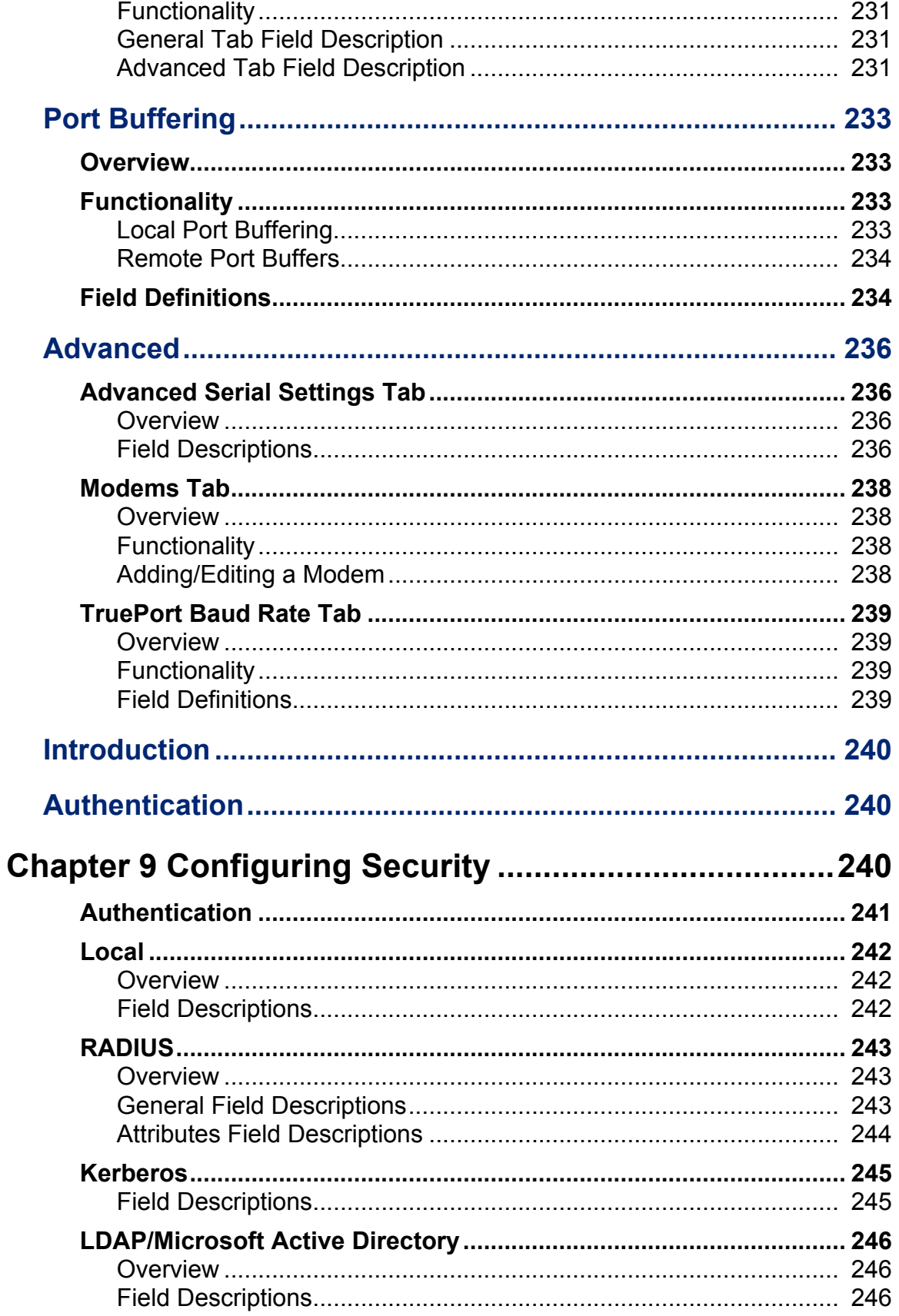

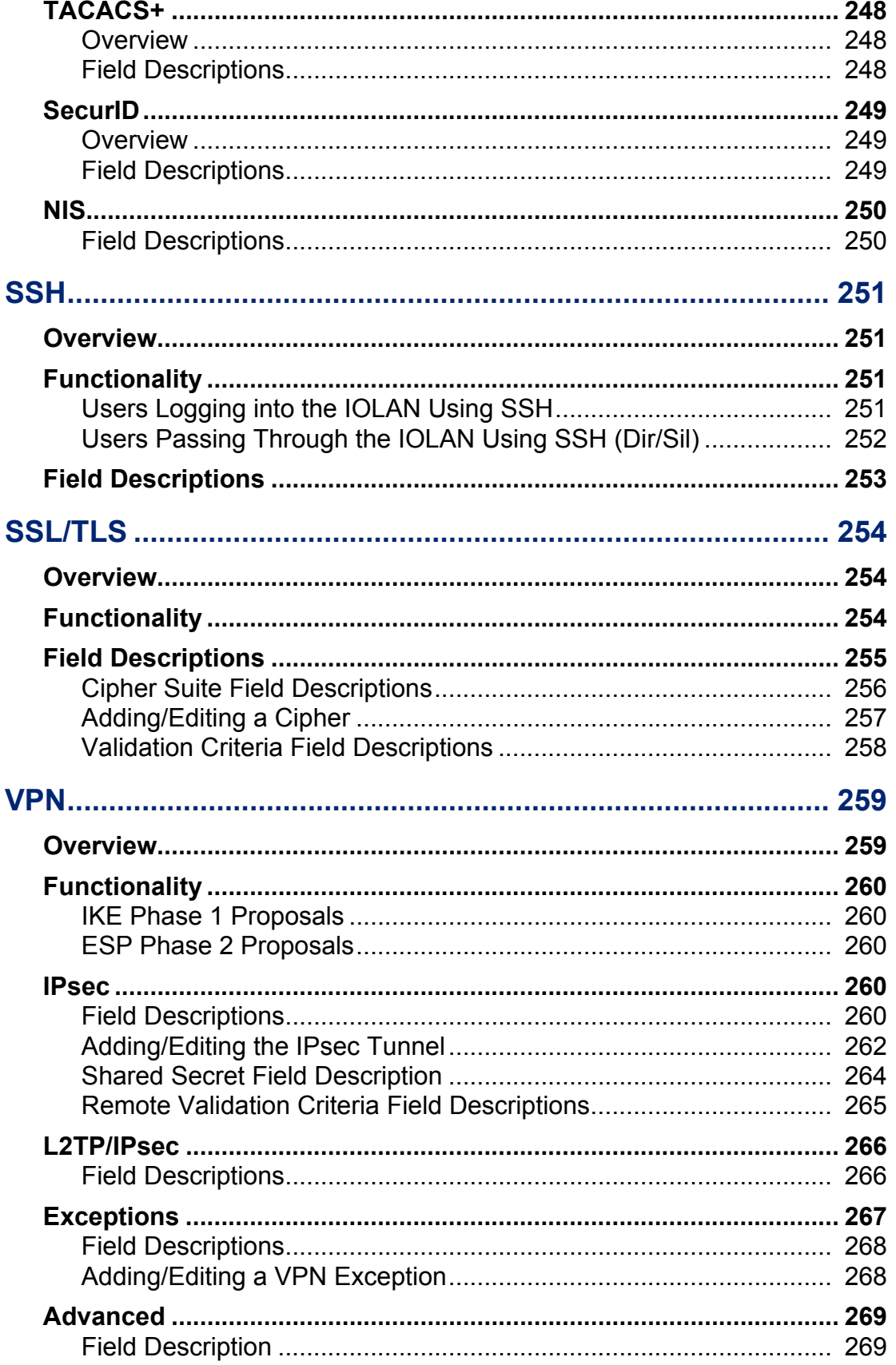

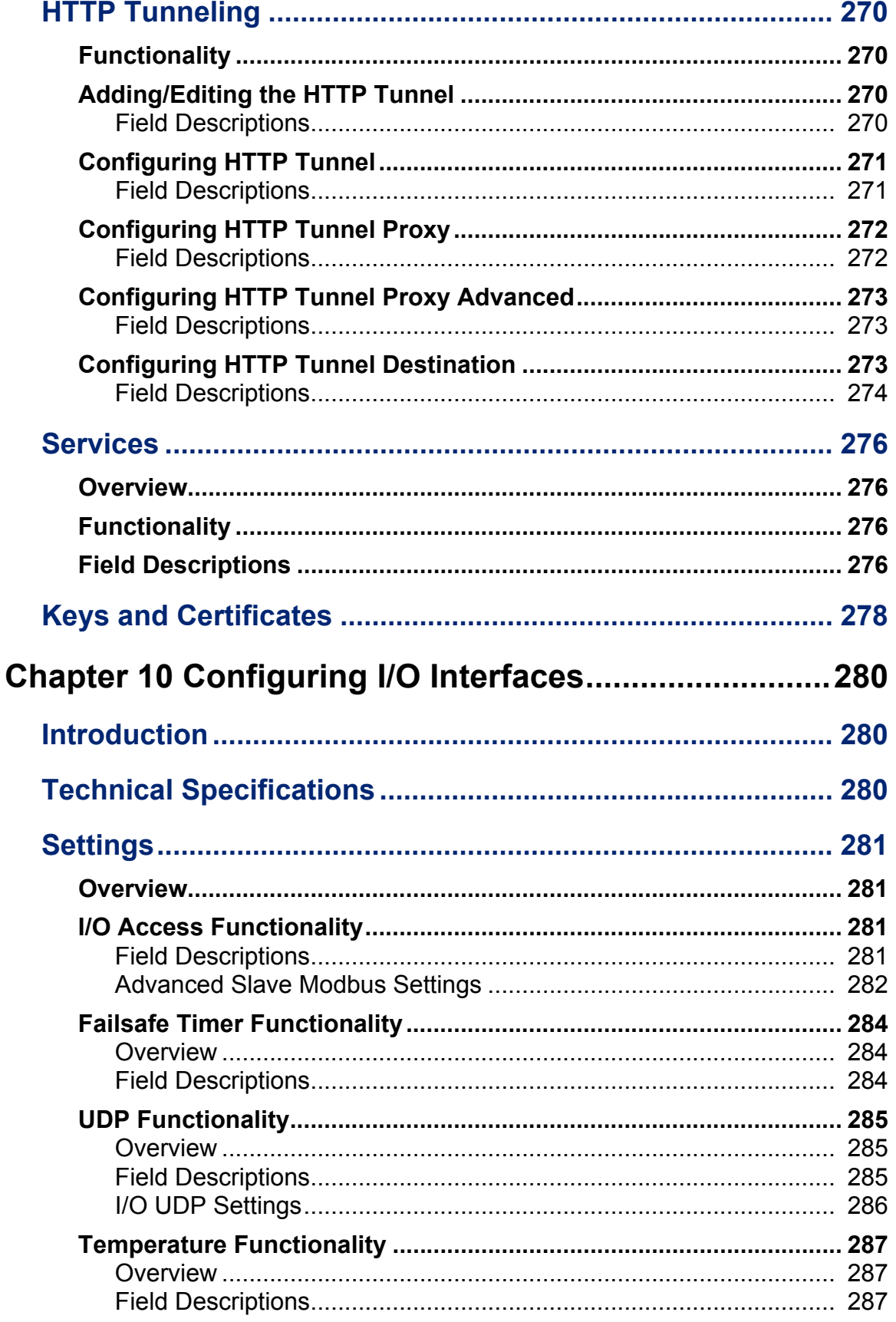

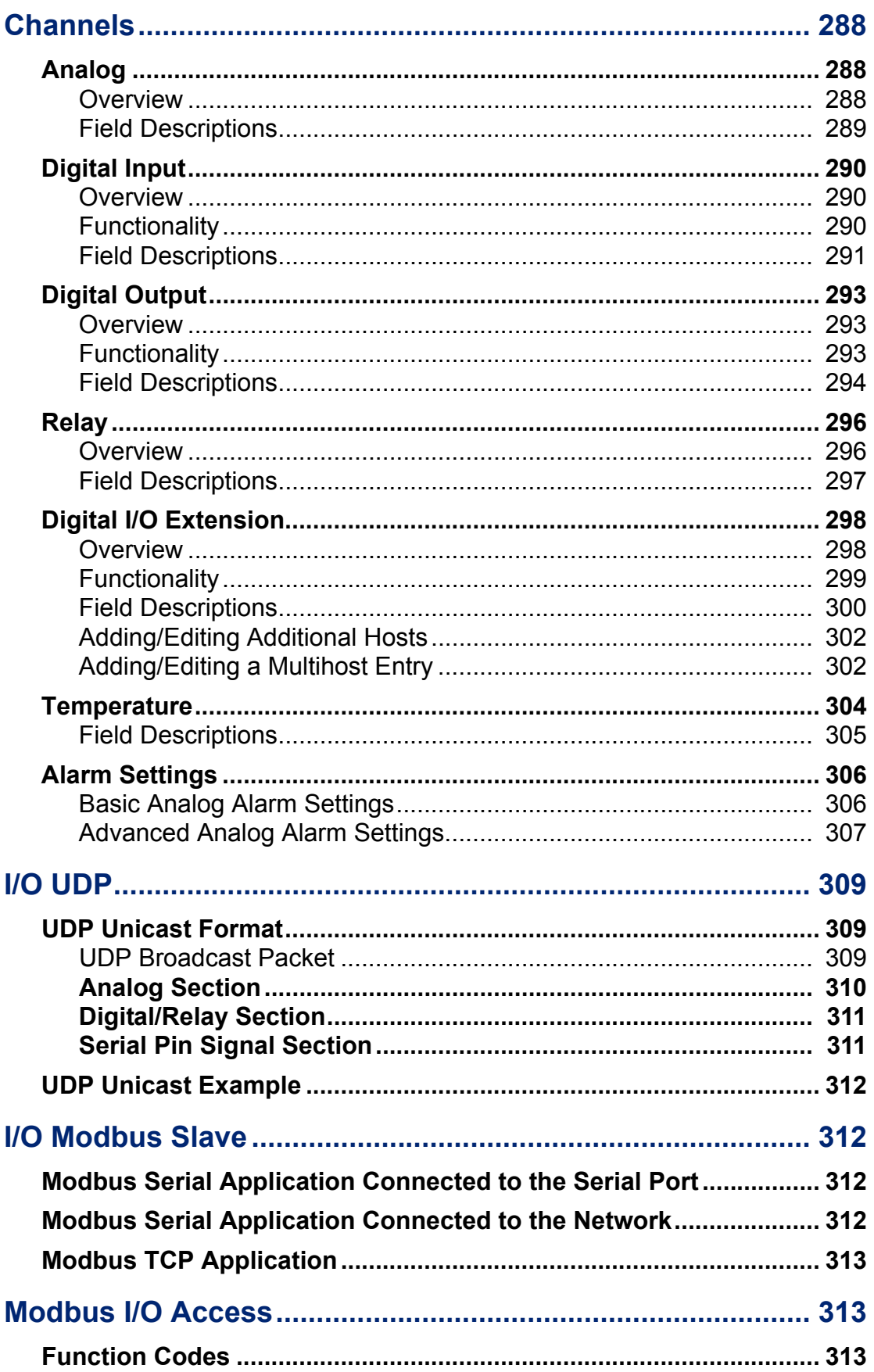

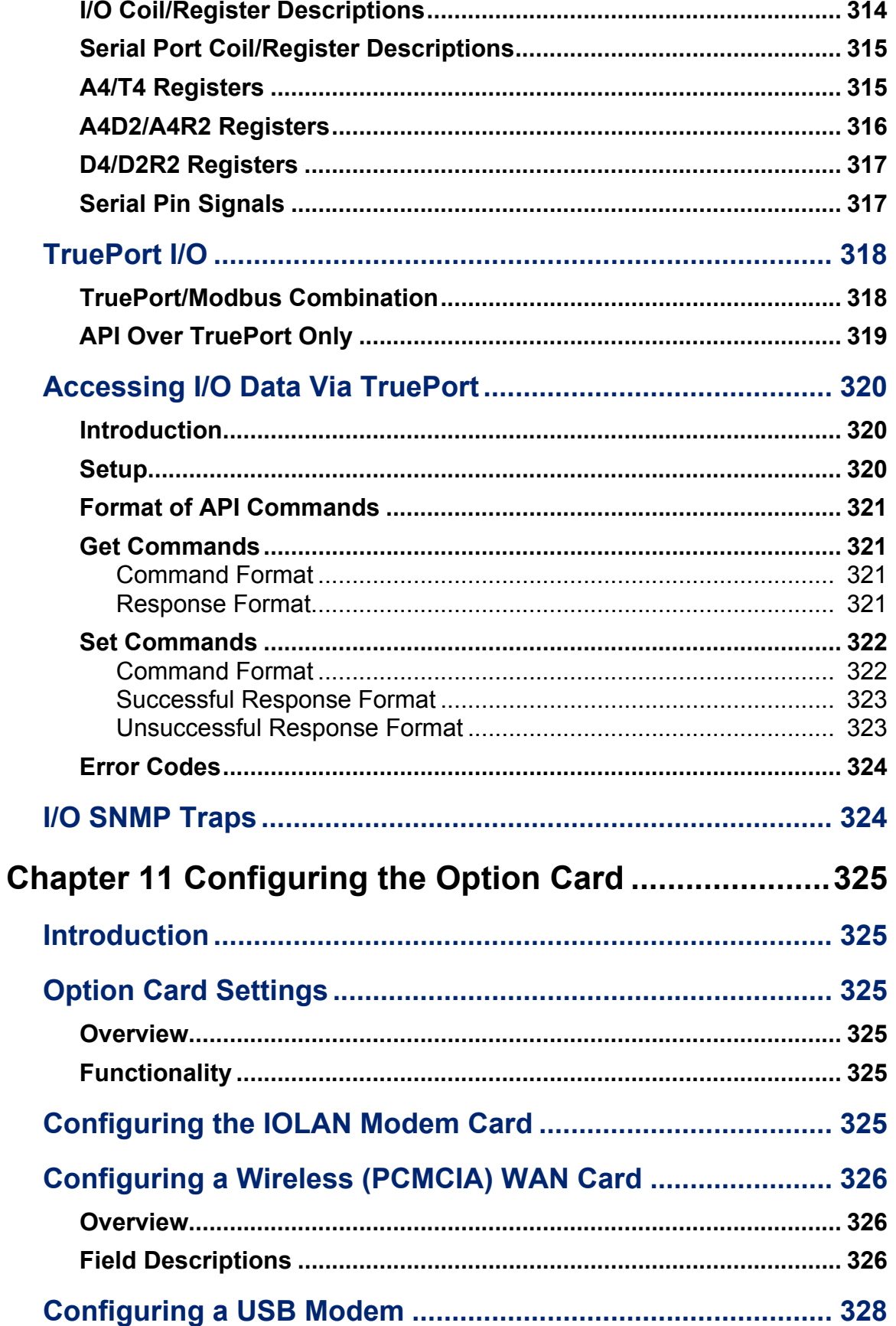

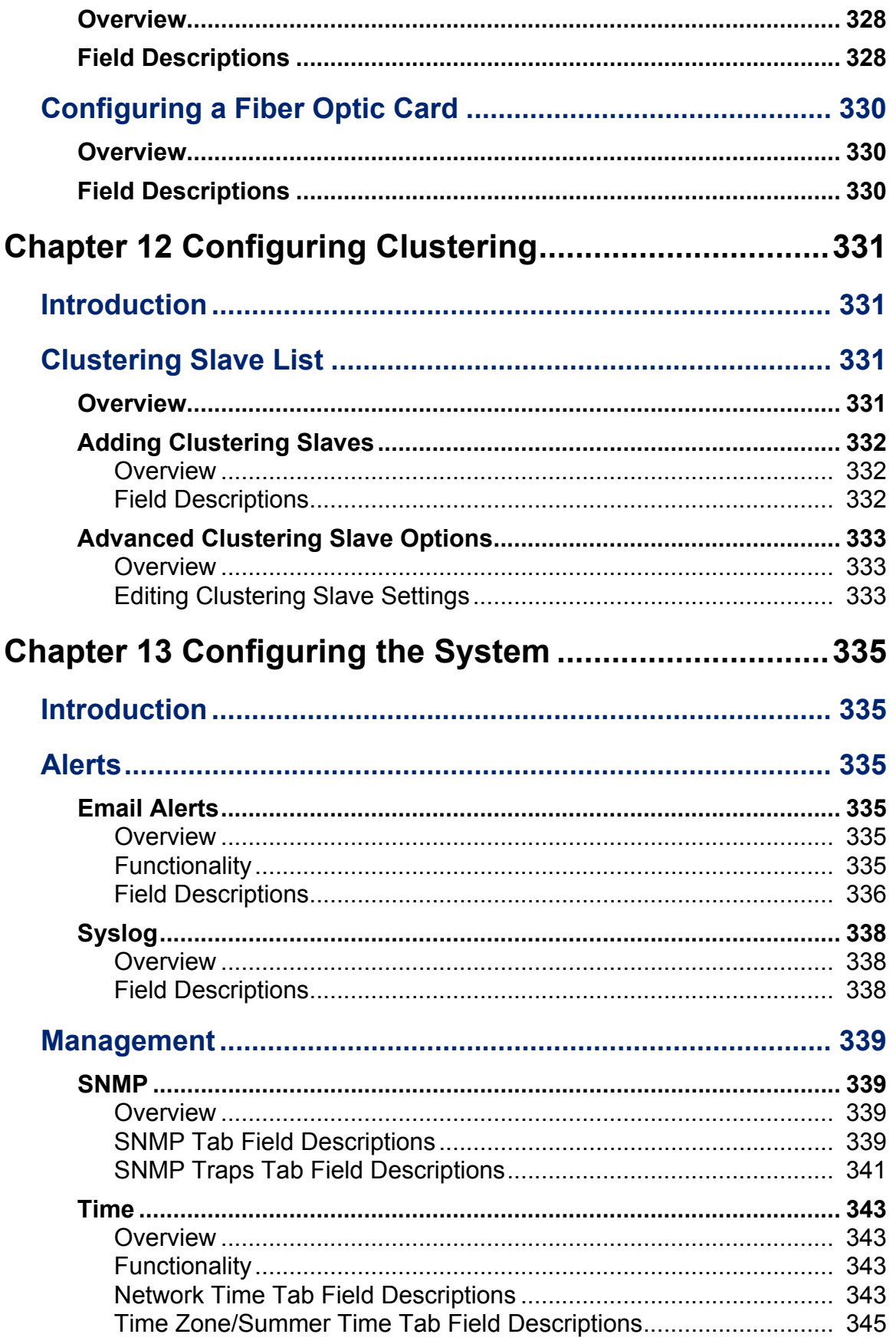

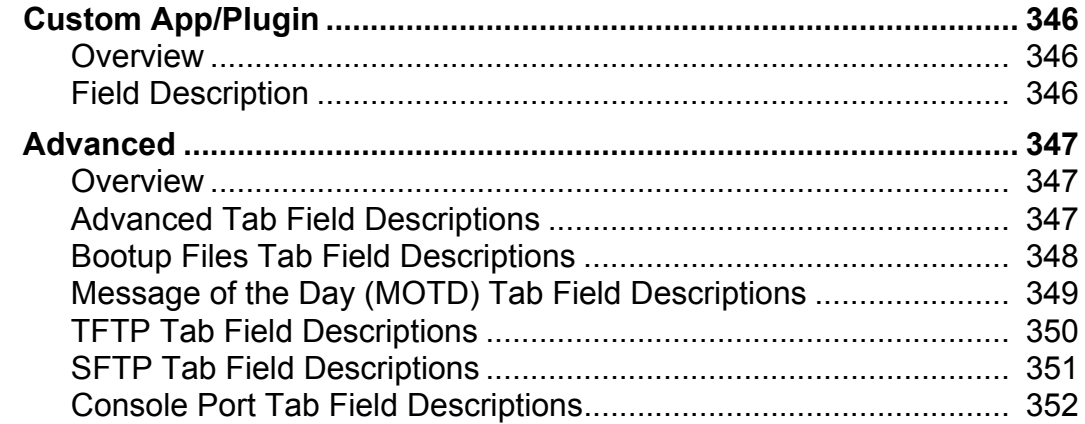

### Chapter 14 Control RPS, I/O Channels, IPsec, WLANs353

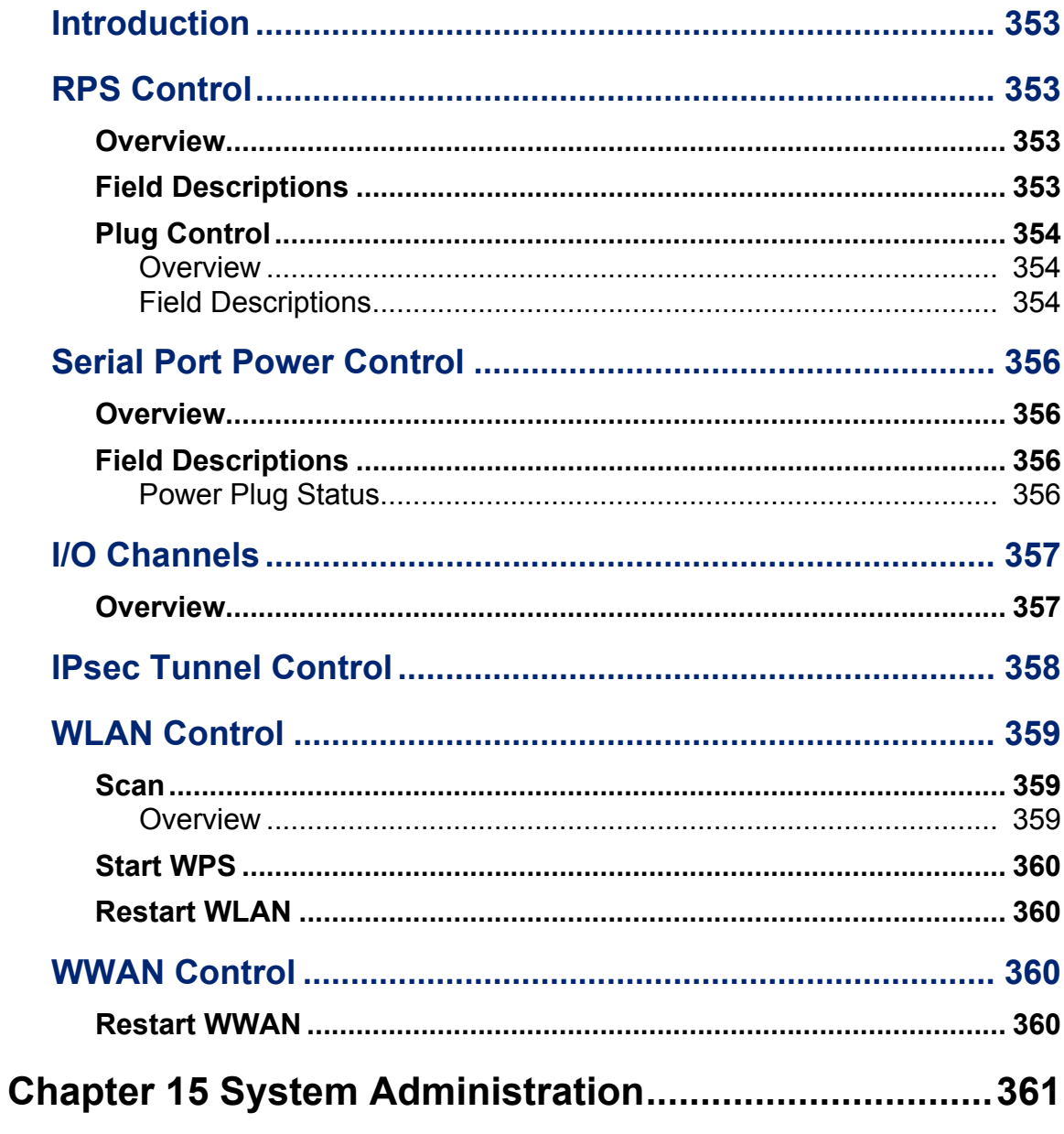

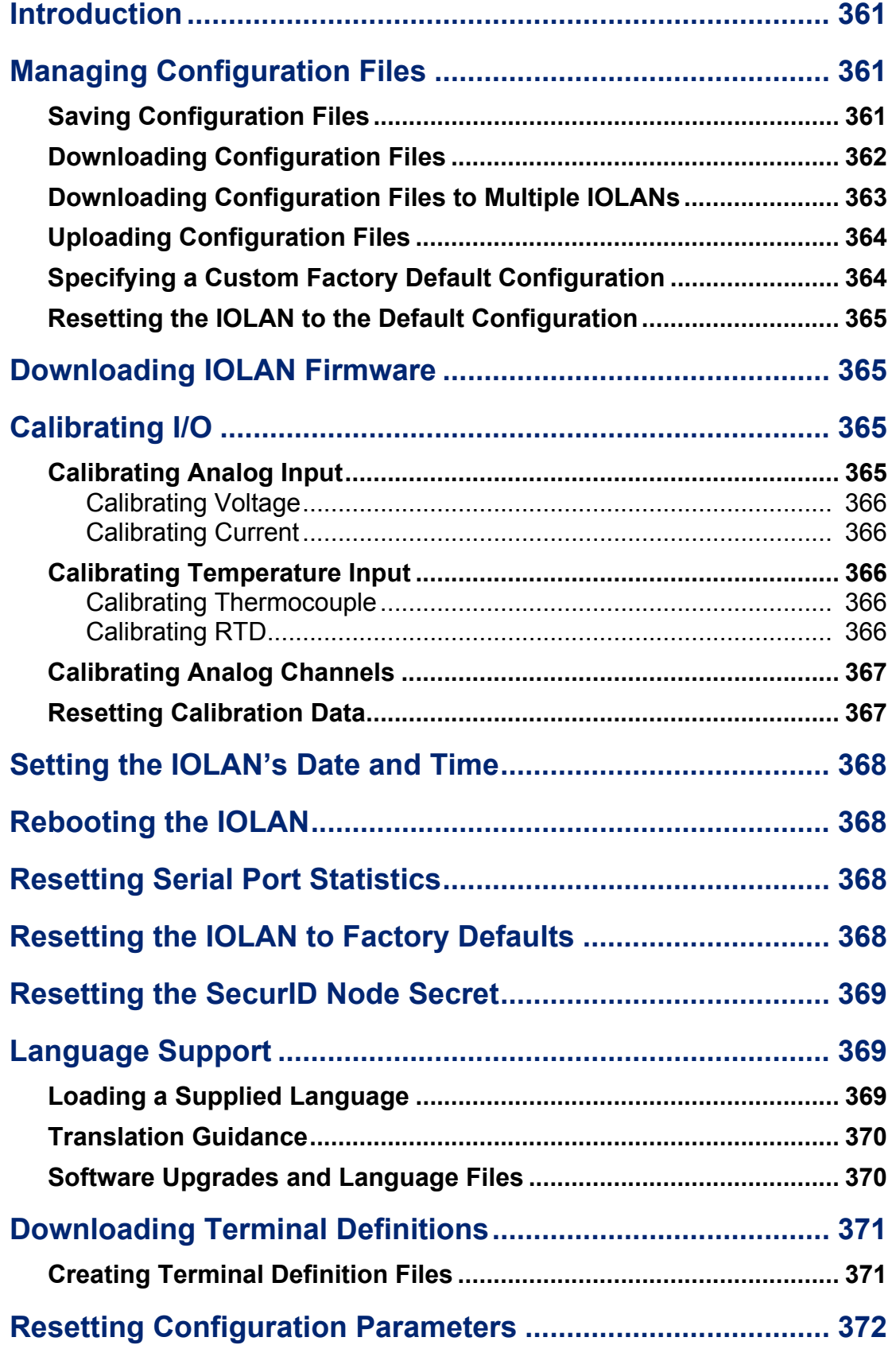

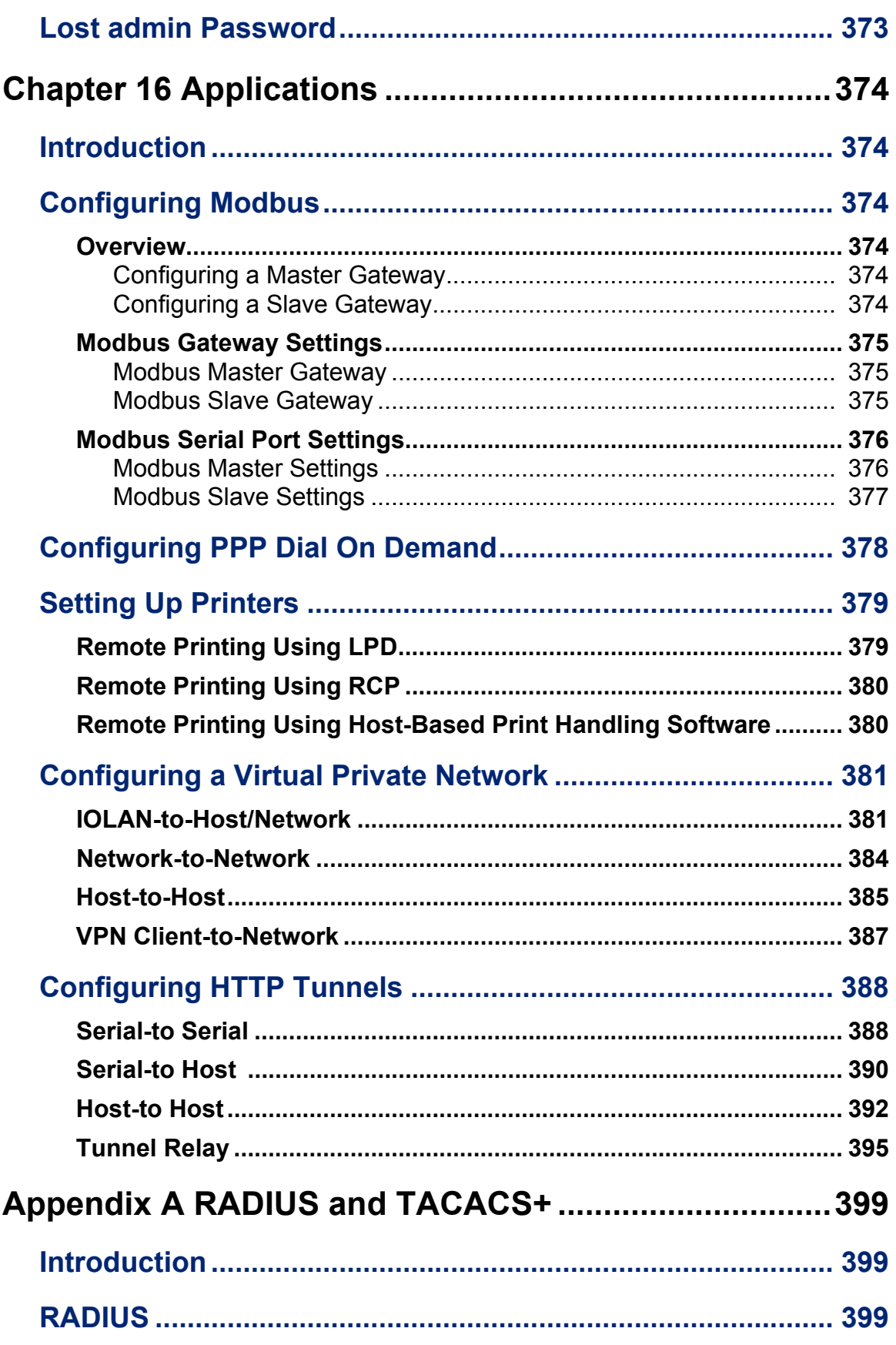

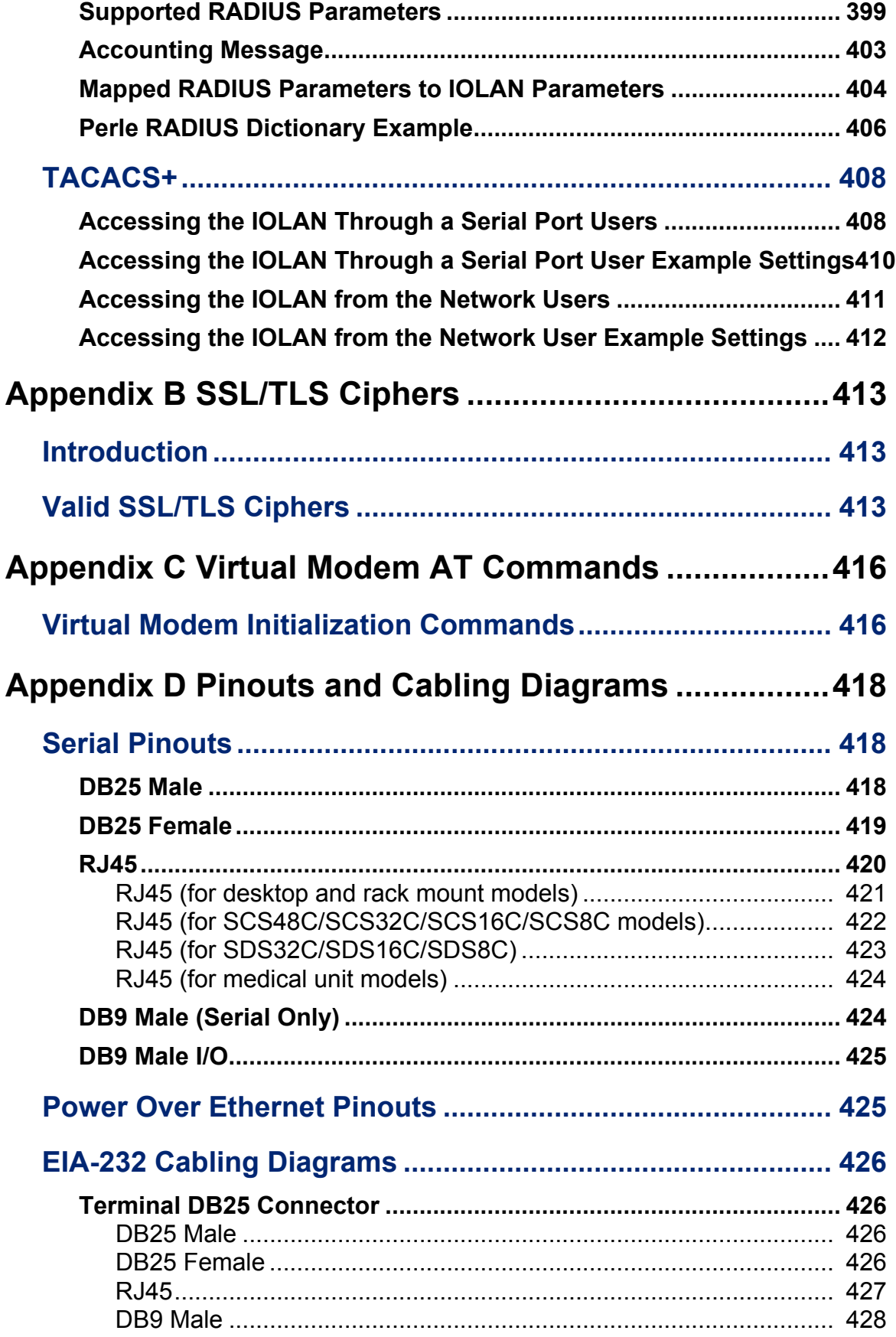

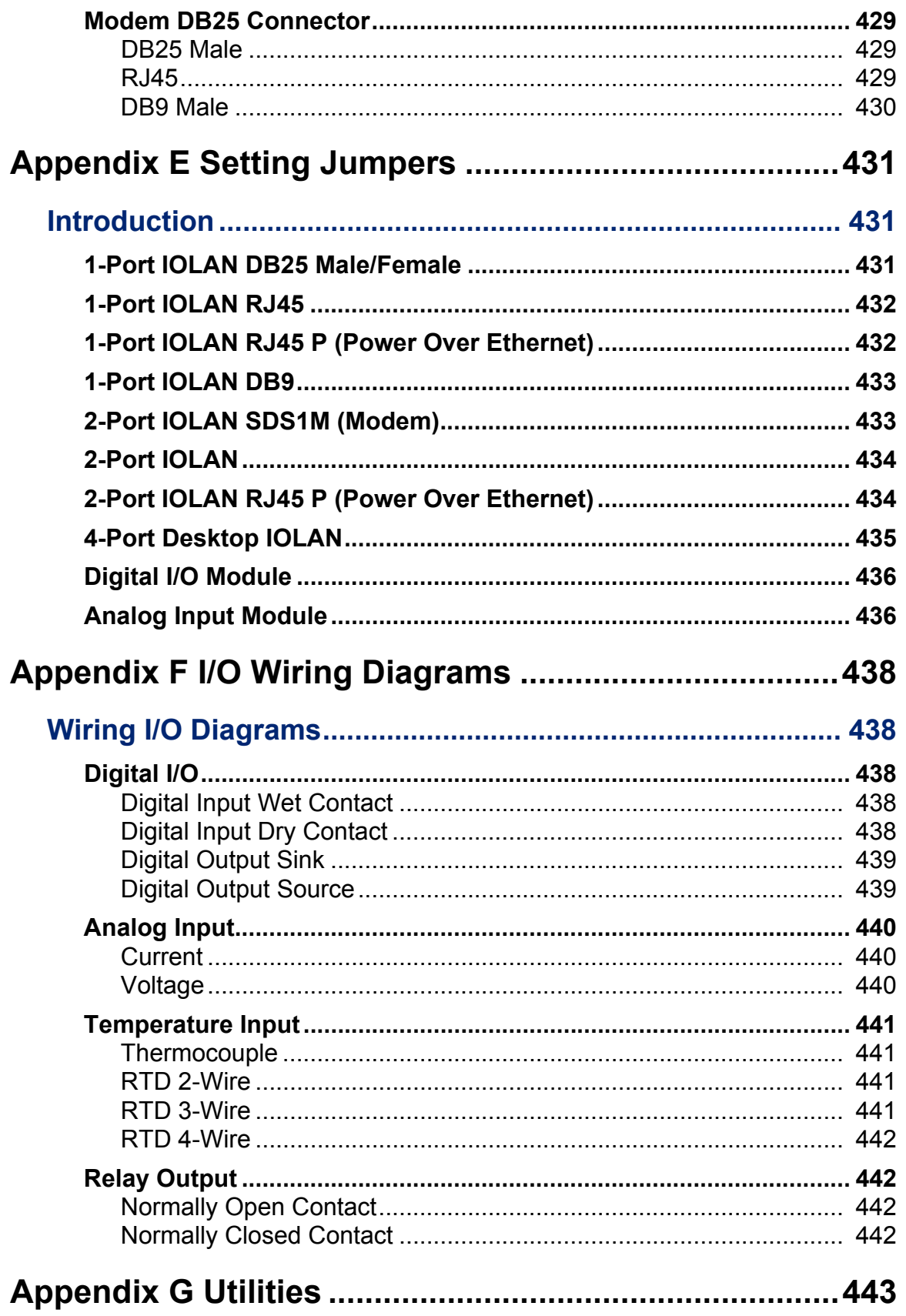

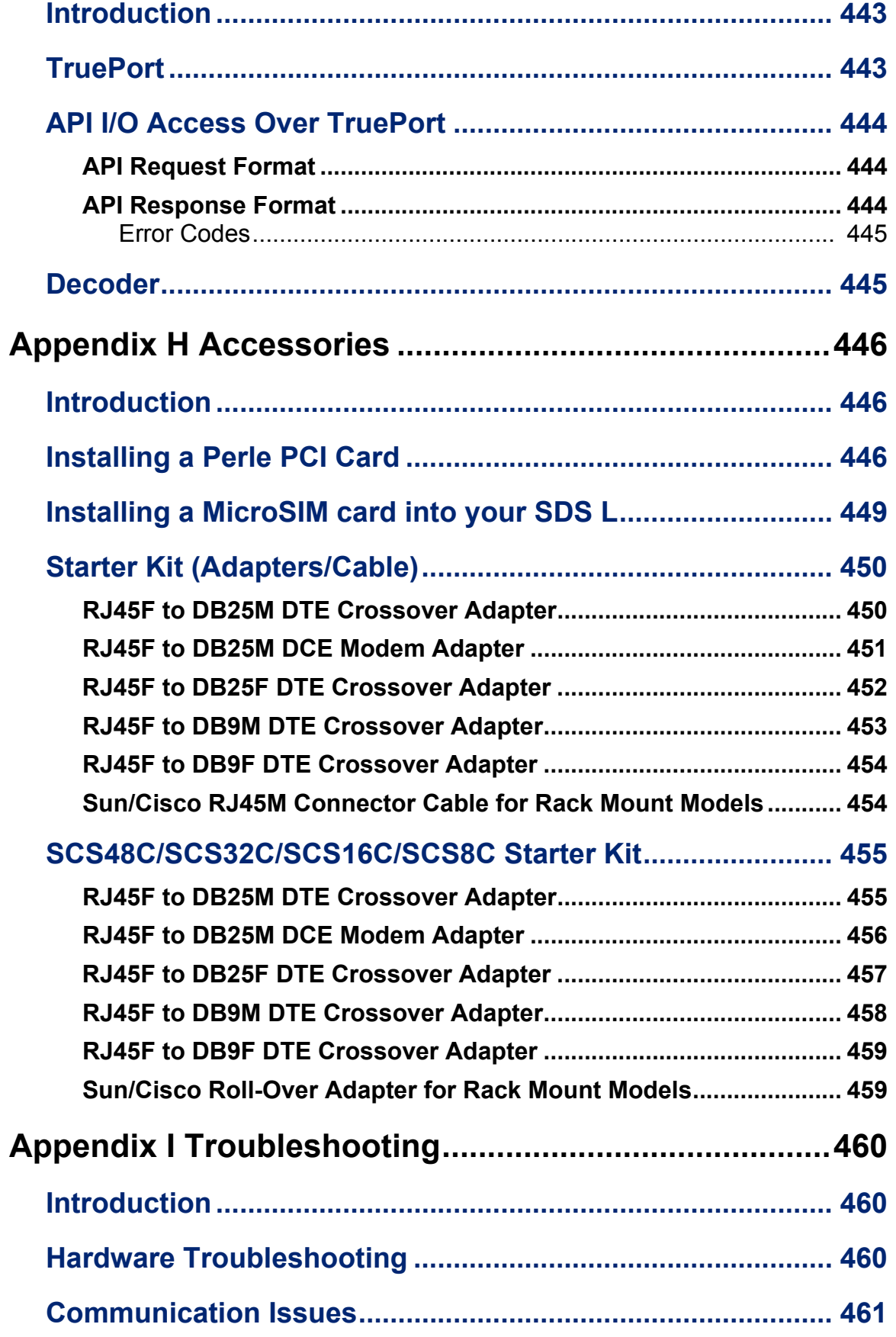

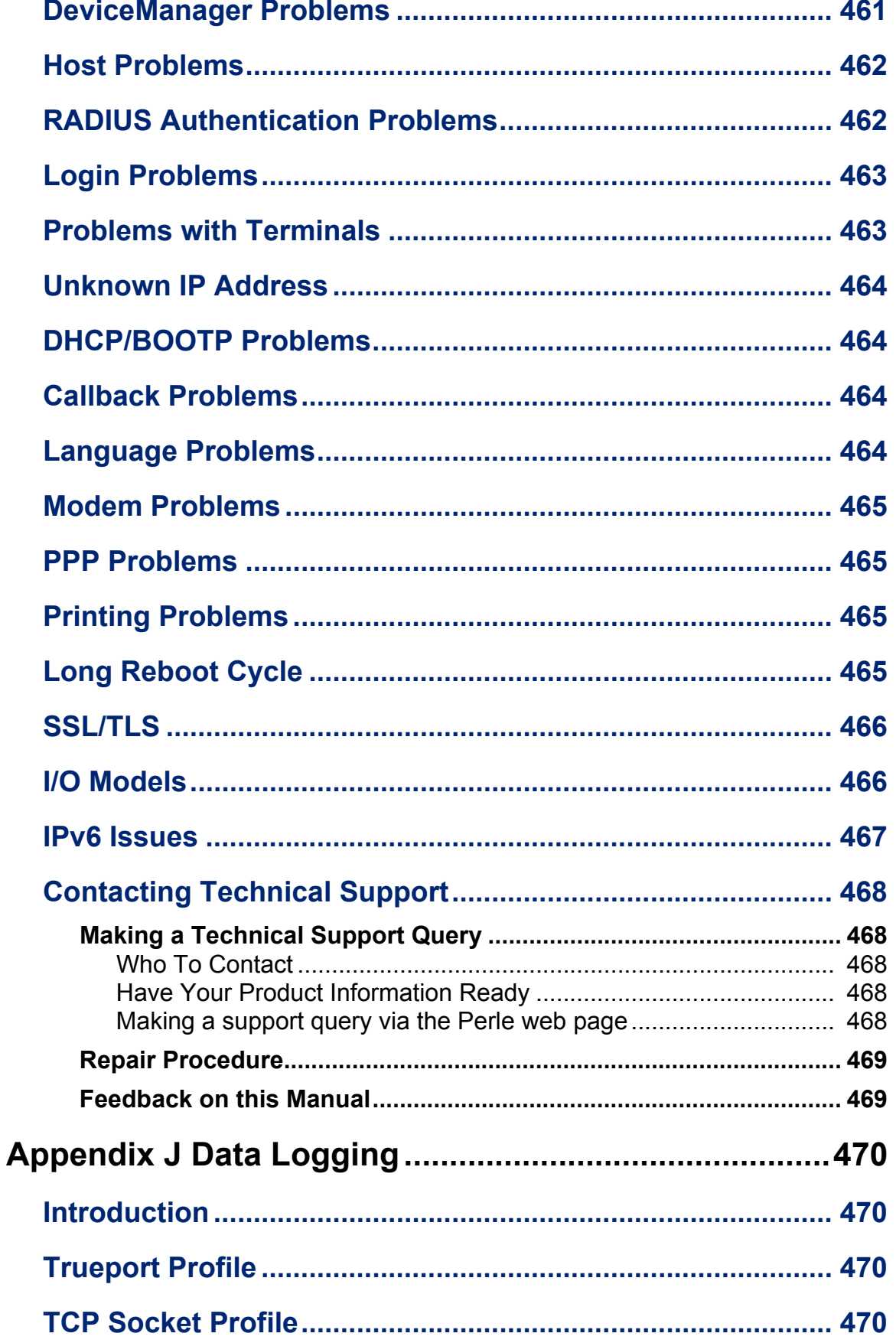

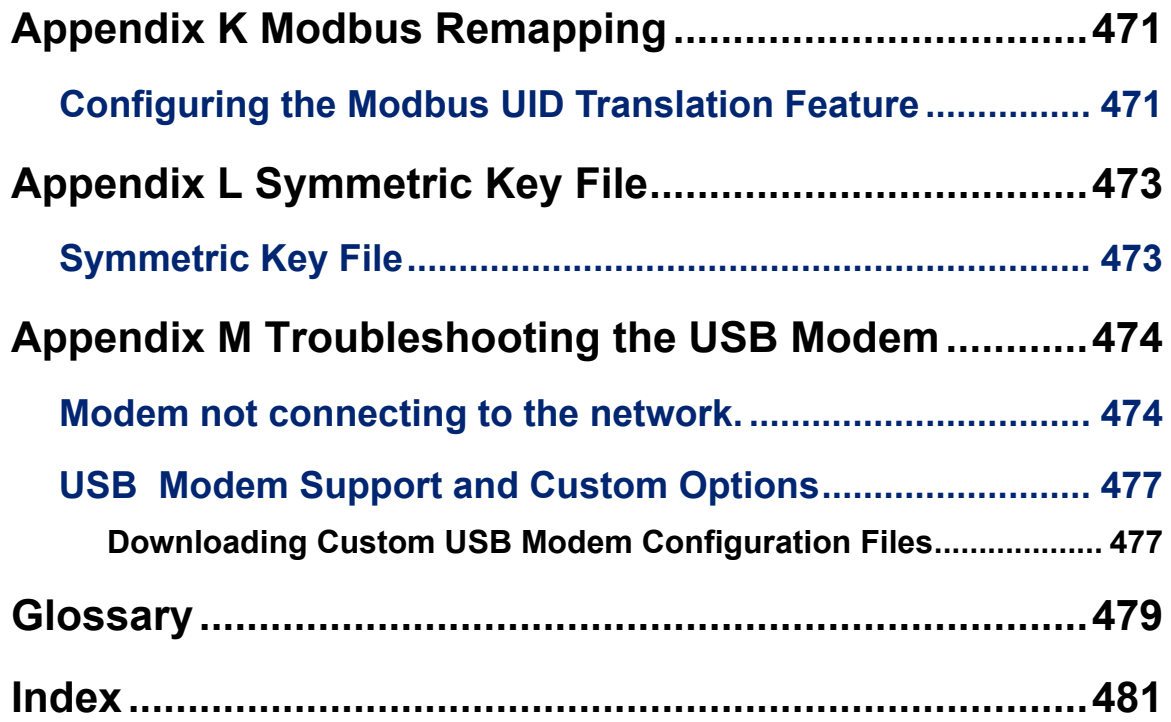

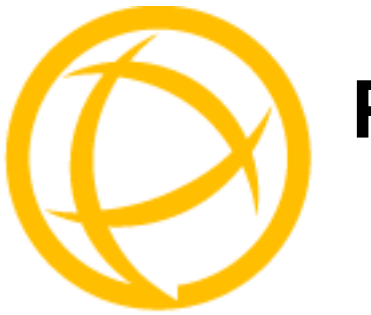

## <span id="page-28-0"></span>**Preface**

## <span id="page-28-1"></span>**About This Book**

This guide provides the information you need to:

- configure the IOLAN
- incorporate the IOLAN into your production environment

## <span id="page-28-2"></span>**Intended Audience**

This guide is for administrators who will be configuring the IOLAN.

Some prerequisite knowledge is needed to understand the concepts and examples in this guide:

- If you are using an external authentication application(s), working knowledge of the authentication application(s).
- Knowledge of SFTP/TFTP, the transfer protocol the IOLAN uses.

## <span id="page-28-3"></span>**Documentation**

The following documentation is included on the IOLAN installation CD:

- z *IOLAN 1-Port Quick Start Guide*
- z *IOLAN 2-4-Port Quick Start Guide*
- z *IOLAN 1-2-4 Port SDS W Quick Start Guide*
- z *IOLAN 1-2-4 Port SDS L Quick Start Guide*
- z *IOLAN Rack Mount Quick Start Guide*
- z *IOLAN I/O Quick Start Guide*
- z *IOLAN Electric Utility Terminal Server Quick Start Guide*
- z *IOLAN SDS/SCS/STS/MDC User's Guide*
- z *IOLAN SDS/SCS/STS/MDC Command Line Reference Guide*
- z *IOLAN MDC Hardware Installation Guide*
- z *TruePort User's Guide*
- <sup>z</sup> *TruePort Installation and Configuration Guide for Windows NT*®
- z Online Help in the DeviceManager (automatically installed with the DeviceManager application)
- Link to knowledge base

## <span id="page-29-0"></span>**Typeface Conventions**

Most text is presented in the typeface used in this paragraph. Other typefaces are used to help you identify certain types of information. The other typefaces are:

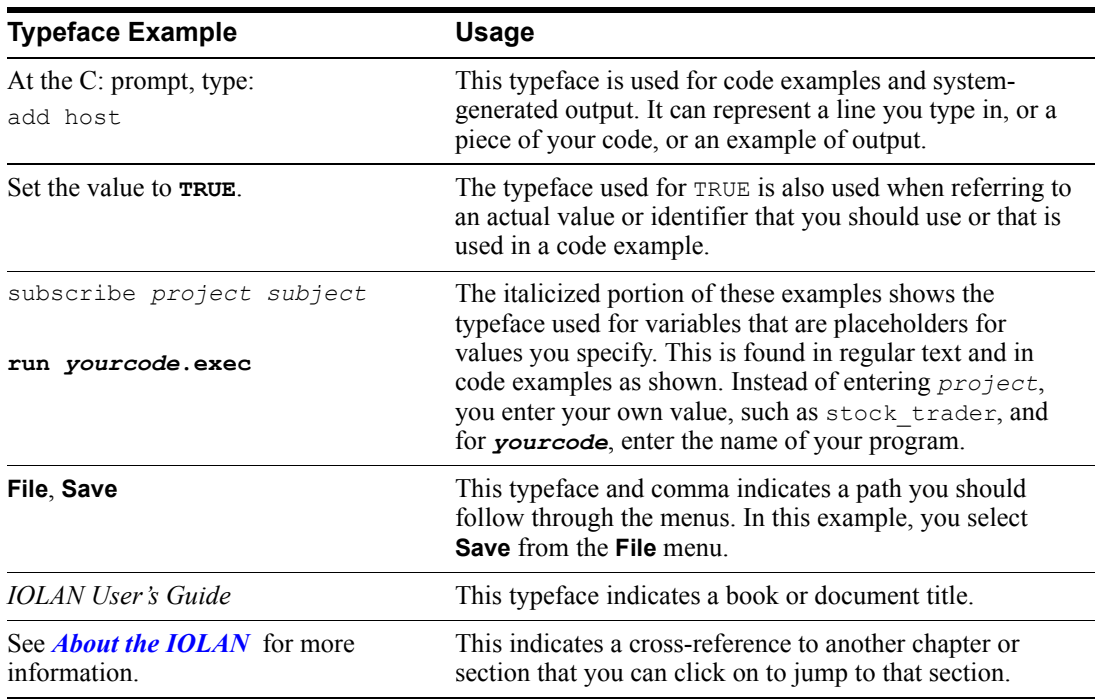

## <span id="page-29-1"></span>**Online Help**

Online help is provided in the DeviceManager. You can click on the What's This button ( $\binom{2}{1}$ ) and then click on a field to get field-level help. Or, you can press the **F1** key to get window-level help. You can also get the *User's Guide* online by selecting **Help**, **Help Topics**.

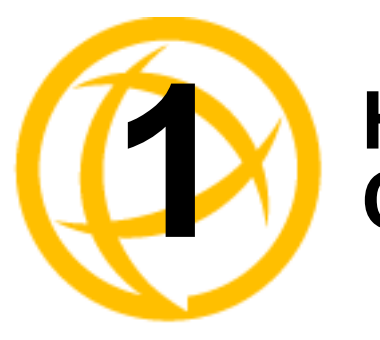

# <span id="page-30-0"></span>**Hardware and<br>Connectivity**

## <span id="page-30-1"></span>**Introduction**

This chapter describes how to physically set up your IOLAN unit. It includes an overview of the IOLAN hardware components and how to power up the IOLAN to make sure it works correctly.

## <span id="page-30-2"></span>**IOLAN Components**

#### <span id="page-30-3"></span>**What's Included**

The following components are included with your product:

- IOLAN unit
- External power supply (desktop models only)

**Note:** SDS P (Power Over Ethernet) models, I/O models, HL model and terminal block models do not have an external power supply.

- z *Quick Start Guide* (all IOLAN models except medical unit models). Soft copy exists on the CDROM.
- z A CD-ROM containing documentation, firmware, configuration software, TruePort, etc.
- All IOLAN models (except medical unit models) that have an RJ45 serial connector(s) come with an  $RJ45 \rightarrow DB9F$  adapter

Added components for rack mount models:

- 3' CAT5 RJ45 Administration cable
- Rack mounting kit
- z (SCS models only) IOLAN Cable Starter Kit (see *Appendix [H, Accessories](#page-449-3)* for pinout diagrams).

Added components for medical unit models:

- $\bullet$  multi-function wall plate and associated mounting kit
- *IOLAN MDC Hardware Installation Guide* (a soft copy also exists on the CDROM)
- z *IOLAN MDC & Philips DeviceLink II System Integration Guide*

Added components for wireless models:

- $1/2$  x RP-SMA Antennas
- Power cord strain relief strap
- Wall Mount brackets
- $\bullet$  Rubber feet

Added components for cellular models:

Two multiband swivel-mount dipole antennas

- Power cord strain relief strap
- Wall Mount brackets
- Rubber feet

#### <span id="page-31-0"></span>**What You Need to Supply**

Before you can begin, you need to have the following:

- A serial cable(s) to connect serial devices to your IOLAN unit
- An Ethernet CAT5 10/100/1000BASE-T cable to connect the IOLAN unit to the network
- Connection to power (Only applies to DC, I/O, Terminal Block and Electric Utility models)
- Data Plan subscription with a supported carrier and activated 3FF Sim Card for SDS L models only.

#### <span id="page-31-1"></span>**Available Accessories**

The following accessories are available for purchase for the various IOLAN models (except medical unit models):

- DIN Rail Mounting Kit for the desktop models and Electric Utility models.
- IOLAN modem card for SCS rack mount models
- PCI adapter card for SCS rack mount models (for wireless WAN cards, modem cards and fiber LAN cards)
- z 3 meter RJ45M-RJ45M 8-wire Sun/Cisco modular cable
- RJ45 to DB25 DTE Male adapter
- RJ45 to DB25 DCE Male adapter
- RJ45 to DB25 DTE Female adapter
- RJ45 to DB9 Male DTE adapter
- RJ45 to DB9 Female DTE adapter

Contact your distributor for details.

## <span id="page-31-2"></span>**Power Supply Specifications**

#### <span id="page-31-3"></span>**Desktop Models (DS and SDS)**

If you are providing a power supply for a desktop IOLAN model, your power supply must meet the following requirements:

- *DC barrel connector:* The cable attached to the power supply should be about 20AWG. The barrel dimensions of the cable-plug are OD=5.5, ID=2.1, and length= 9.5mm, with a straight barrel, and positive polarity on the inside and negative polarity on the outside. The voltage output should be between 9-30VDC and a minimum of 700 mA.
- *Terminal Block connector:* The cable attached to the power supply should be about 20AWG. See the Quick Start Guide for your model to determine the power requirements

Power can also be provided by:

- Serial Port 1, pin 1 on the DS/SDS1 models Serial Port 2, pin 1 on the SDS2 model
- Serial Port 4, pin 1 on the SDS4/SCS4 /SCS4 HL models
- Ethernet on the P series models (Power over Ethernet)

Note: Power over serial is not a feature on the SDS W and SDS L models.

**Note:** *Explosion WARNING SDS4 HL model ONLY. Do not disconnect while circuit is live unless area is known to be non-hazardous.*

#### <span id="page-32-0"></span>**Power Over Ethernet (PoE) Models**

The 1-port/4-port SDS P models can be powered by either the external DC power supply (not included) or PoE or both. The 2-port SDS P does not accommodate an external power supply and can be powered only through PoE.

The IOLAN SDS P model is considered a Powered Device (PD) and can only accept power from an IEEE 802.3AF compliant Power Source Equipment (PSE) device. The IOLAN PoE can receive up to 13W of power using one of the following methods to connect to a PSE:

- Using the two unused twisted pair wires (10/100Mb only).
- Using the two data pairs or "phantom power" method (100Mb).

#### <span id="page-32-1"></span>**I/O Models**

The power supply for a desktop IOLAN I/O model must meet the following requirement:

- Output between 9-30VDC and a minimum of 600mA current.
- 20 AWG wire.

**Note:** *The maximum load for the Relay channel is 1A @ 30VDC or 0.5A @ 120 VAC.*

#### <span id="page-32-3"></span><span id="page-32-2"></span>**Rack Mount Models (except Electric Utility models)**

#### **DC Power Requirements**

The IOLAN DC is supplied with an integral Terminal Connections block to facilitate connection to a DC source(s). The DC supply(s) should have adequate over-current protection within the closed rack system and comply with local or national standards applicable to the installation territory. You need wire gauge 20 to 22 AWG to connect the IOLAN rack mount unit to the power source.

**Note:** The equipment must be grounded for safety and to ensure ESD protection for correct operation and protection of the internal circuitry.

#### **Note:** *WARNING*

Before servicing this product ensure the power source has been disconnected. For dual input or dual power supply models, ensure both sources have been disconnected.

#### <span id="page-32-4"></span>**AC Power Requirements**

AC power rack mount units come with standard power cords, specific to your country, that should be used to power the IOLAN unit.

#### **Note:** *WARNING*

Before servicing this product ensure the power source has been disconnected. For dual input or dual power supply models, ensure both sources have been disconnected.

#### <span id="page-32-5"></span>**Medical Unit Models**

The MDC model comes with standard power cords, specific to your country, that should be used to power the IOLAN unit.

#### <span id="page-33-1"></span><span id="page-33-0"></span>**Electric Utility Models**

#### **Power Options**

The Electrical Utility series of IOLAN units can be purchased with three different power source options;

- HV Single High Voltage power input with nominal AC range of 100V-240V (50-60Hz) or nominal DC range of 125V-250V.
- DHV Dual redundant High Voltage power inputs with nominal AC range of 100V-240V (50- 60Hz) or nominal DC range of 125V-250V. Either power source can be used to supply power to the unit. When both power inputs are live, the unit operates in a load sharing fashion. Note that the power input pairs are electrically isolated from each other. This means that when using both power inputs either input can be in either the AC or DC range.
- LDC Dual, low voltage DC power inputs with nominal range of 24V-60V. The power supply can be fed by either source1 or source 2 or both. When both power inputs are live, the unit selects the input with the highest voltage. The other input is not used unless it becomes the highest voltage at some point, in which case the unit will switch to it. No power loss will occur during a switch over.

#### <span id="page-33-2"></span>**DC Power Requirements**

HV and DHV models:

The IOLAN can be powered via a DC source. The following are the ranges for the DC voltage supported by the unit;

Minimum: 88 VDC Nominal: 125-250 VDC Maximum: 300 VDC

The DC supply(s) should have adequate over-current protection within the closed rack system and comply with local or national standards applicable to the installation territory.

You need wire gauge 14 to 18AWG to connect the IOLAN rack mount unit to the power source. LDC models:

The IOLAN can be powered via a DC source. The following are the ranges for the DC voltage supported by the unit;

Minimum: 18 VDC Nominal: 24-60 VDC Maximum: 72 VDC

You need wire gauge 12 to 18AWG to connect the IOLAN rack mount unit to the power source.

**Note:** The equipment must be grounded for safety and to ensure ESD protection for correct operation and protection of the internal circuitry.

#### <span id="page-33-3"></span>**AC Power Requirements**

HV and DHV models;

The IOLAN can be powered via an AC source. The following are the ranges for the AC voltage supported by the unit.

Minimum: 85 VAC Nominal: 100-240 VAC Maximum: 265 VAC

You need wire gauge 14 to 18AWG to connect the IOLAN rack mount unit to the power source.

#### <span id="page-33-4"></span>**TELCO-NEBS Models**

LDC models:

The IOLAN can be powered via a DC source. The following are the ranges for the DC voltage supported by the unit;

Minimum: 18 VDC Nominal: 24-60 VDC Maximum: 72 VDC

The Battery Return input terminals of the IOLAN can support either Isolated DC return (DC-I) or Common DC return (DC-C).

You need wire gauge 12 to 18AWG to connect the IOLAN rack mount unit to the power source.

**Note:** The equipment must be grounded for safety and to ensure ESD protection for correct operation and protection of the internal circuitry.

## <span id="page-35-0"></span>**Getting to Know Your IOLAN**

This section describes the hardware components found on your IOLAN unit.

#### <span id="page-35-1"></span>**Overview**

All IOLANs have the same basic hardware components to allow you to connect to serial devices, connect to the network, monitor LAN and serial activity, and manage the unit. Below is a list of these components:

- **Serial Port(s)—Connector(s) that will be used to connect to a serial device.**
- z **Activity**—This LED blinks to indicate LAN activity. (For medical unit models, the LED is indicated by the  $\clubsuit$  symbol.)
- **Link10/100—This LED indicates the Ethernet connection speed for desktop models only:** 
	- **Green**—10 Mbits
	- **Amber**—100 Mbits
	- **Off**—no LAN connection
- **(Rack Models) Link10/100/1000—This LED indicates the Ethernet connection speed for rack** mount
	- **Green**—10/100 Mbits
	- **Amber**—1000 Mbits
	- **Off**—no LAN connection
- z **(W and L Models) Link10/100/1000**—This LED indicates the Ethernet connection speed for wireless models
	- **Green**—1000 Mbits
	- **Green/Amber**—100 Mbits
	- **Amber**—10 Mbits
	- **Off**—no LAN connection
- **Power/Ready** —This LED can cycle through several colors (amber, green, red) during a boot process, but should complete with a solid green light. The label of the LED, and whether or not the LED blinks green after power depends on the IOLAN, as shown in the table below. You can learn more about the Power/Ready LED in *[Hardware Troubleshooting](#page-463-3)* .

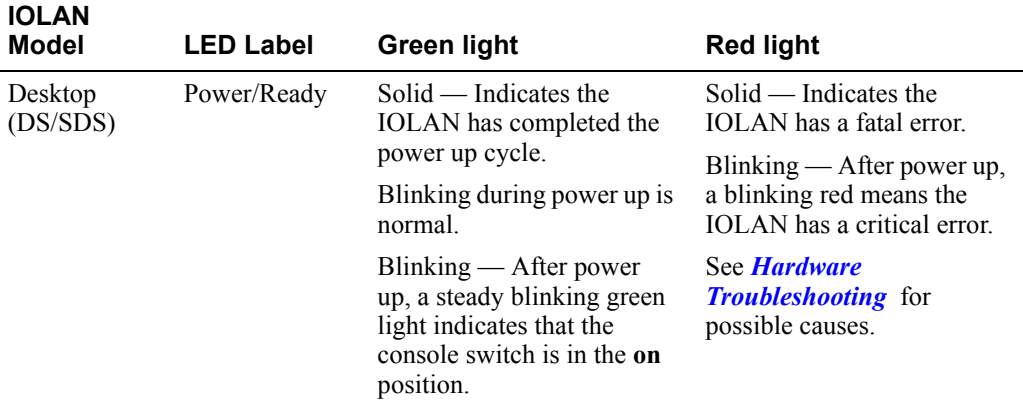
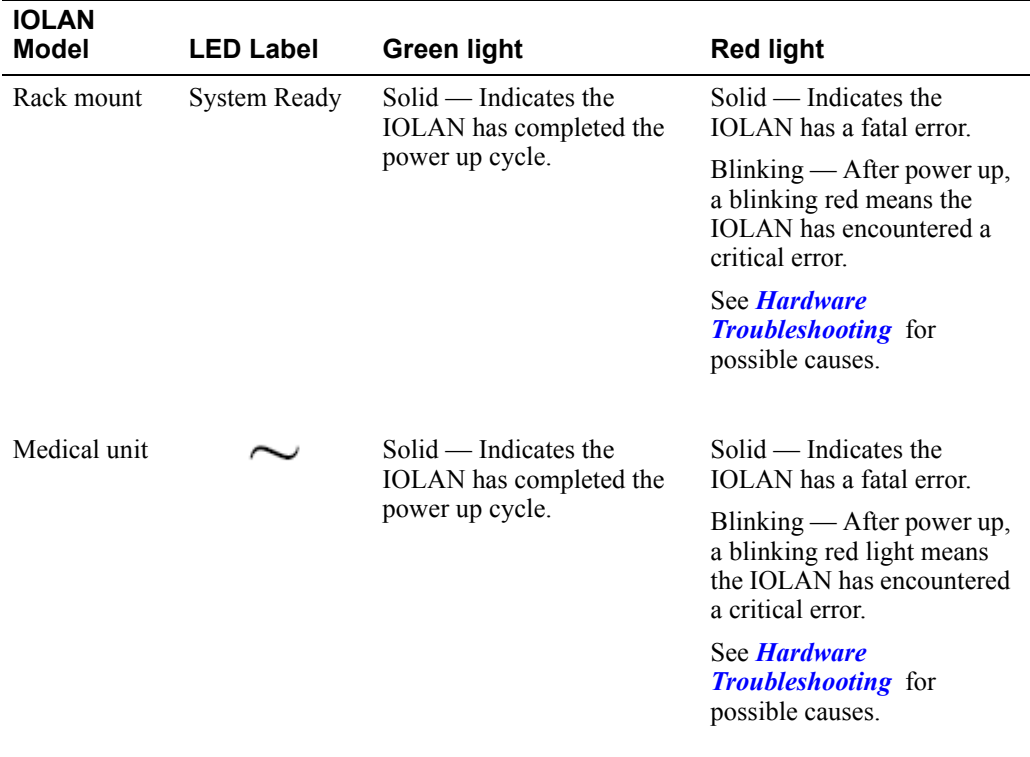

- **External Power Supply—For all IOLAN models, this can be an external AC power supply, DC** terminal, or power cord, depending on the model.
- z **Console/Serial Switch**—Found on desktop models only (rack mount models have a dedicated console port), this switch determines whether port 1 functions as a serial port or a console port. If you have an extended temperature or I/O model, you will see two console switches. Console/Serial Switch 1 is used to determine the console/serial setting for Port 1 and the Console/Serial Switch 2 is not used.
- **Reset**—The inset RESET button will reboot all IOLAN desktop and rack mount models if pushed in and released quickly. It will reset the IOLAN to factory defaults if pushed in and held for more than three seconds. (The RESET button is not available on medical unit models.) You can learn more about the Reset button in *[Resetting the IOLAN to the Default Configuration](#page-368-0)* .
- z **WPS (Wi-Fi Protected Setup)**—The inset WPS button will enable WPS mode if pushed in and held for less then 3 seconds. WPS mode will be active for 120 seconds, if an association is established, WPS mode will be turned off.

The inset WPS button will enable WPS mode with Soft-AP (Access Point) mode enabled if pushed in and held for more then 4 seconds.

WLAN/WWAN— A wireless or cellular connection has been established.

**Signal**— Signal strength from (left) amber LEDS to (right) green LEDS with green being the strongest signal strength. The LEDs are progressive. (example if LED 3 is On, then LEDs 1 and 2 will also be On. See chart below.

## **WLAN Models**

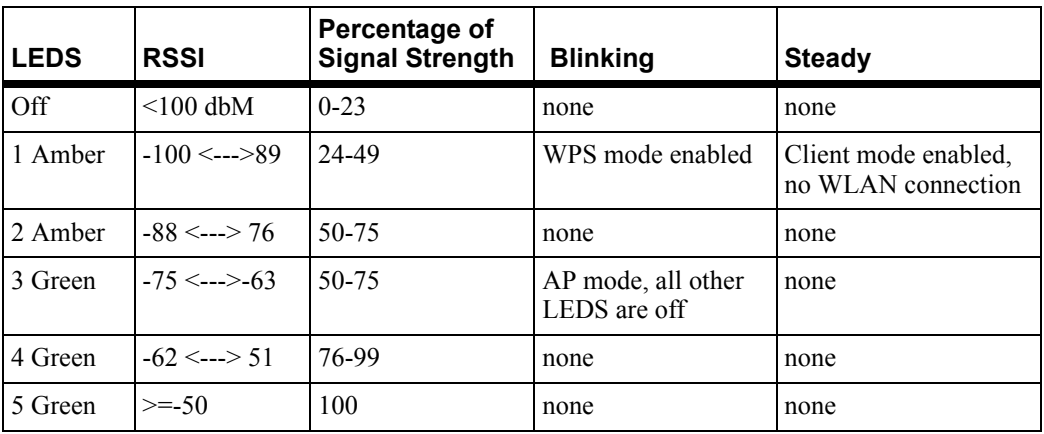

## **LTE Models**

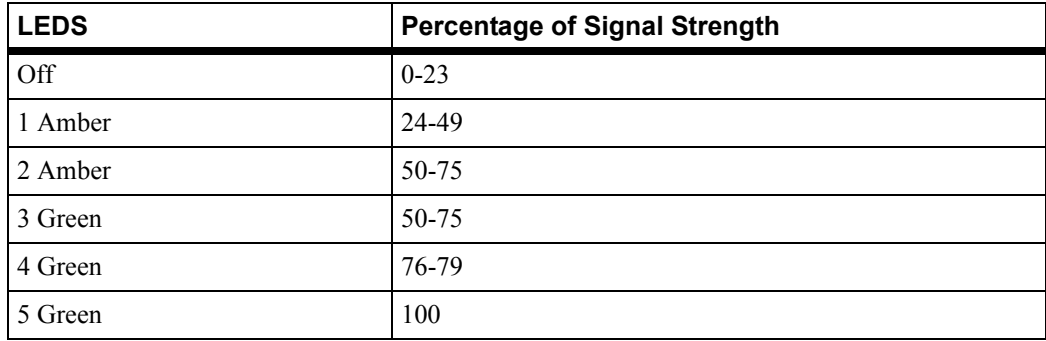

**•** Serial Activity—All **IOLAN** models (except medical unit models) have an LED that blinks for serial activity.

**Tx**—Blinks with transmit serial activity. There is a Tx LED for each serial port.

**Rx**—Blinks with receive serial activity. There is an Rx LED for each serial port.

z **Ethernet**—The Ethernet connector. SCS and SDS8/16/32C models have dual Ethernet.

## **1-Port**

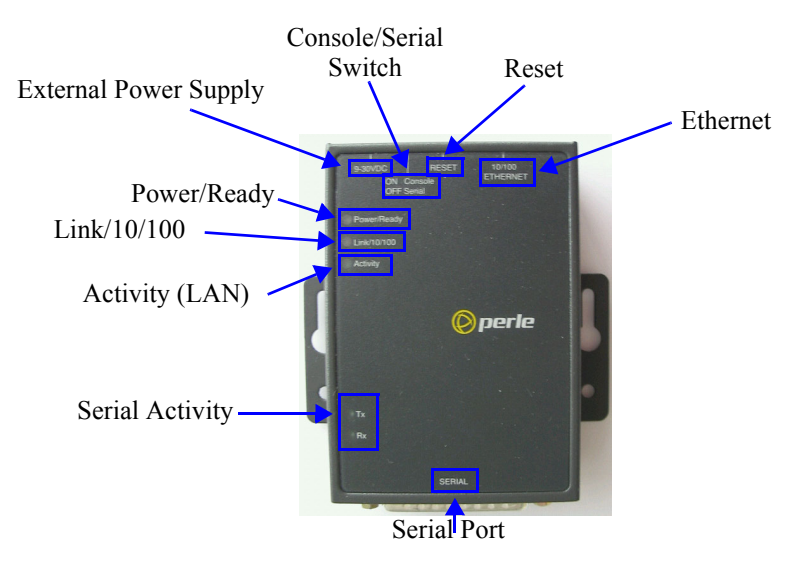

This section describes the components found on the IOLAN 1-port models.

The 1-port IOLAN has one serial connection that is one of the following connectors: DB25 male, DB25 female, RJ45, or DB9 male.

**2-Port**

This section describes the components found on the IOLAN 2-port models.

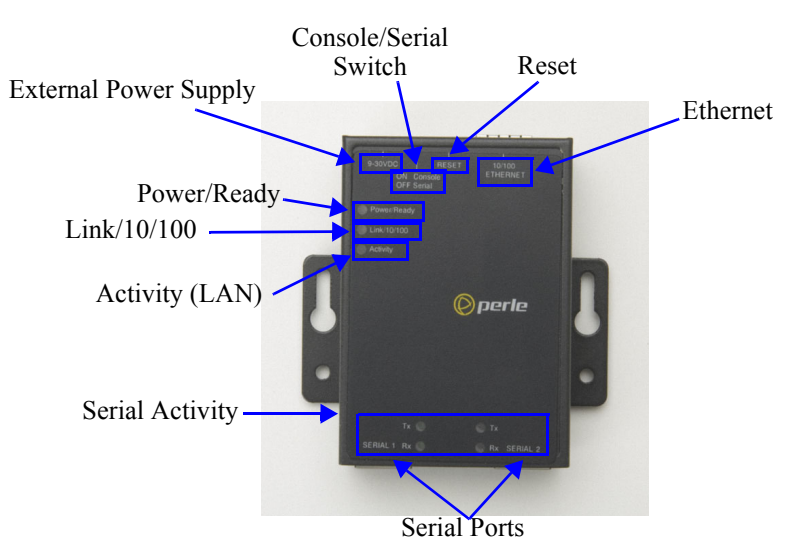

The 2-port IOLAN has two RJ45 serial connections. The 2-port IOLAN can support an 8-pin connector if there is no requirement for power in (pin 1) or power out (pin 10) pins. The 2-Port P model (Power over Ethernet) does not come with an external power supply connector.

## **4-Port and 8-Port desktop models**

This section describes the components found on the IOLAN 4-port models.

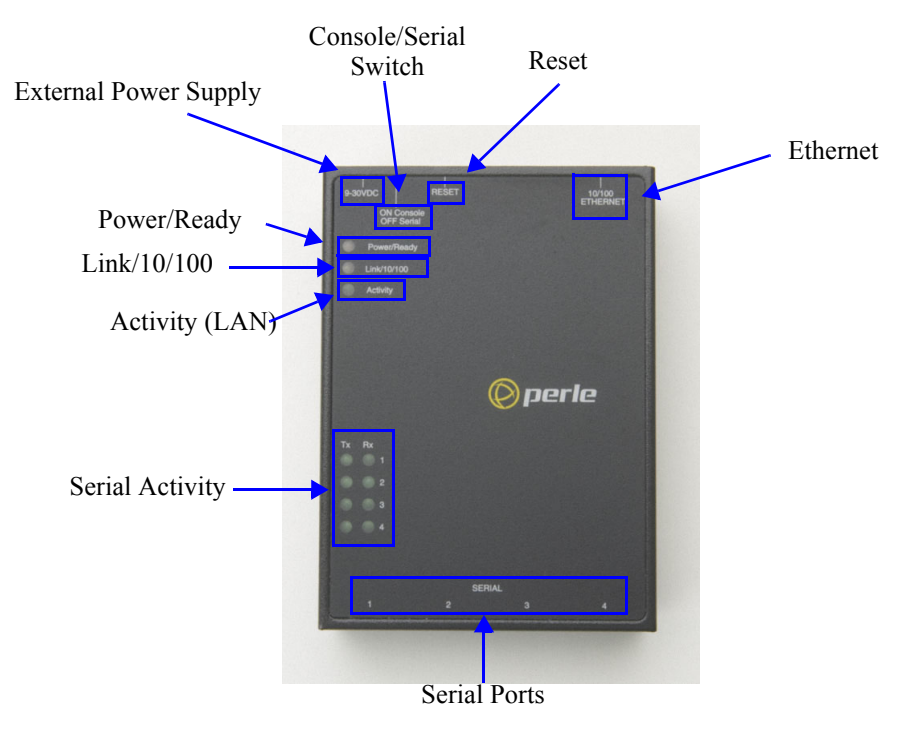

The 4-port IOLAN model has four RJ45 serial connections. The STS8-D IOLAN model has eight RJ45 serial connections. This sections describes the basic components found on the IOLAN I/O models.

#### **Top View**

The following image shows a typical IOLAN I/O model. Your I/O model may have I/O connectors in slightly different positions.

External Power Supply

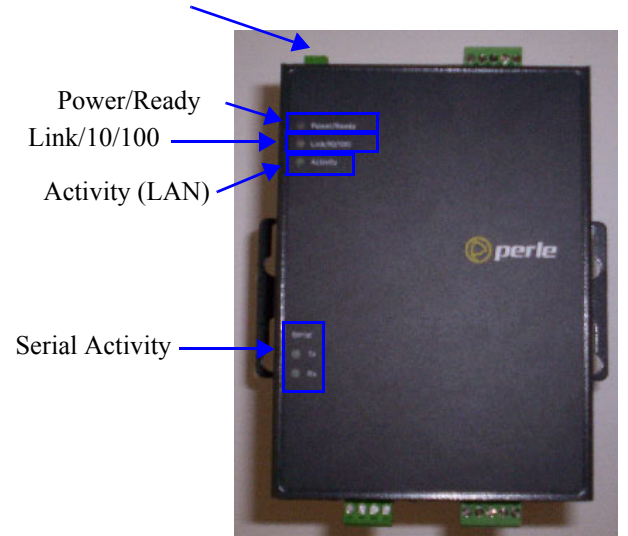

### **End View of IOLAN I/O**

The IOLAN I/O model shown is an A4D2. Different IOLAN I/O models have different I/O connector configurations.

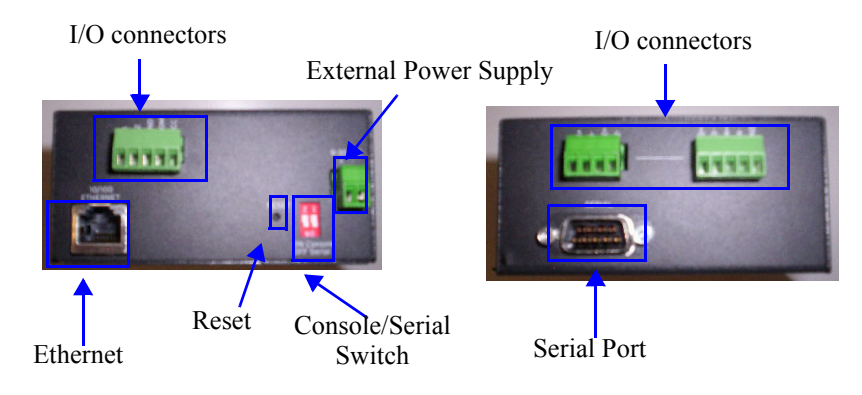

**I/O**

## **1-port, 2-port and 4-Port Wireless desktop models**

This sections describes the components found on the IOLAN wireless models.

## **Top View (1 or 2 Port)**

The following image shows an IOLAN one or two port wireless model.

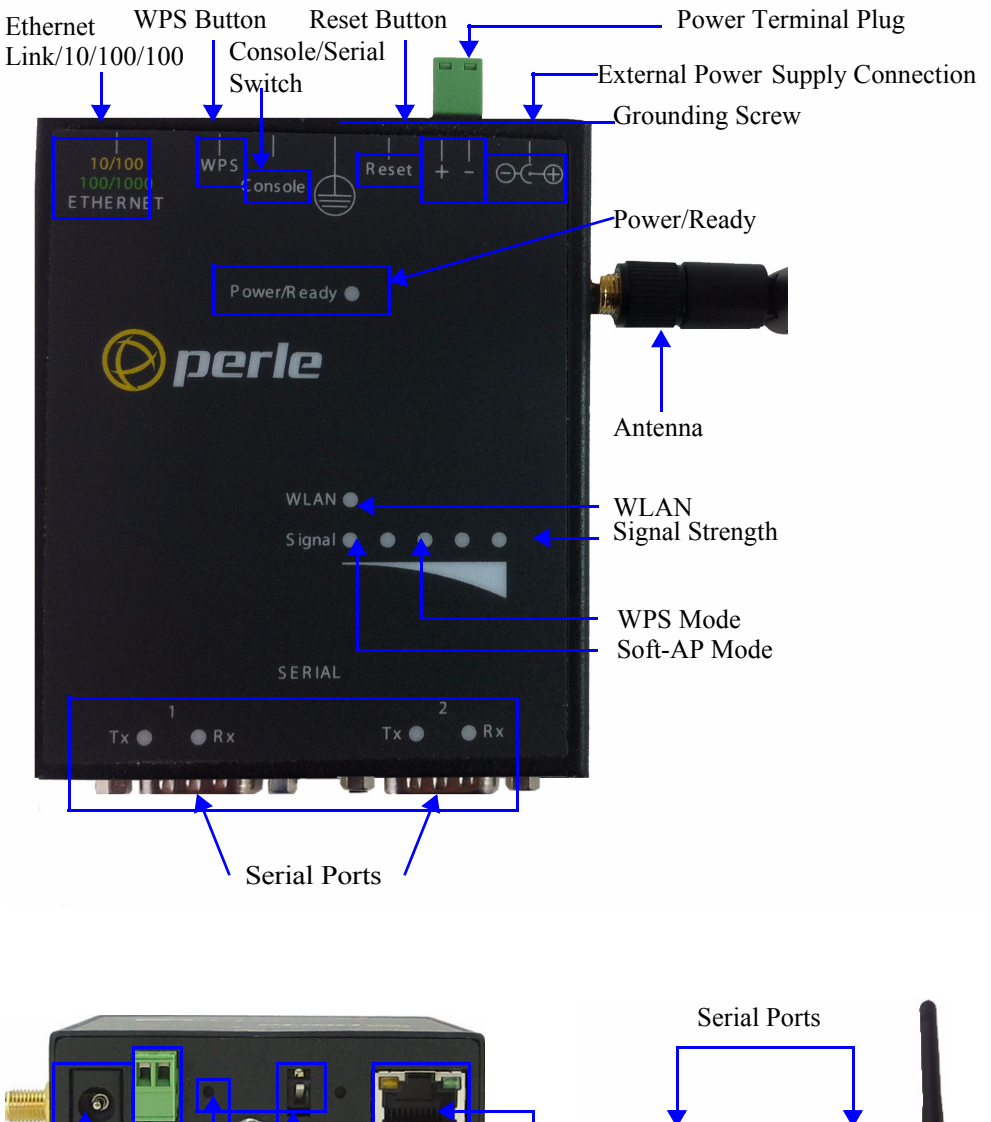

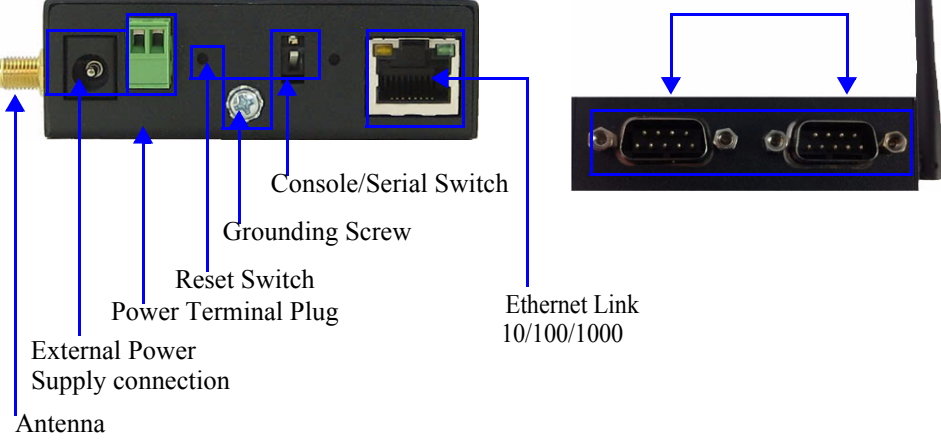

## **Top View (4 port RJ-45)**

The following image shows an IOLAN WLAN model.

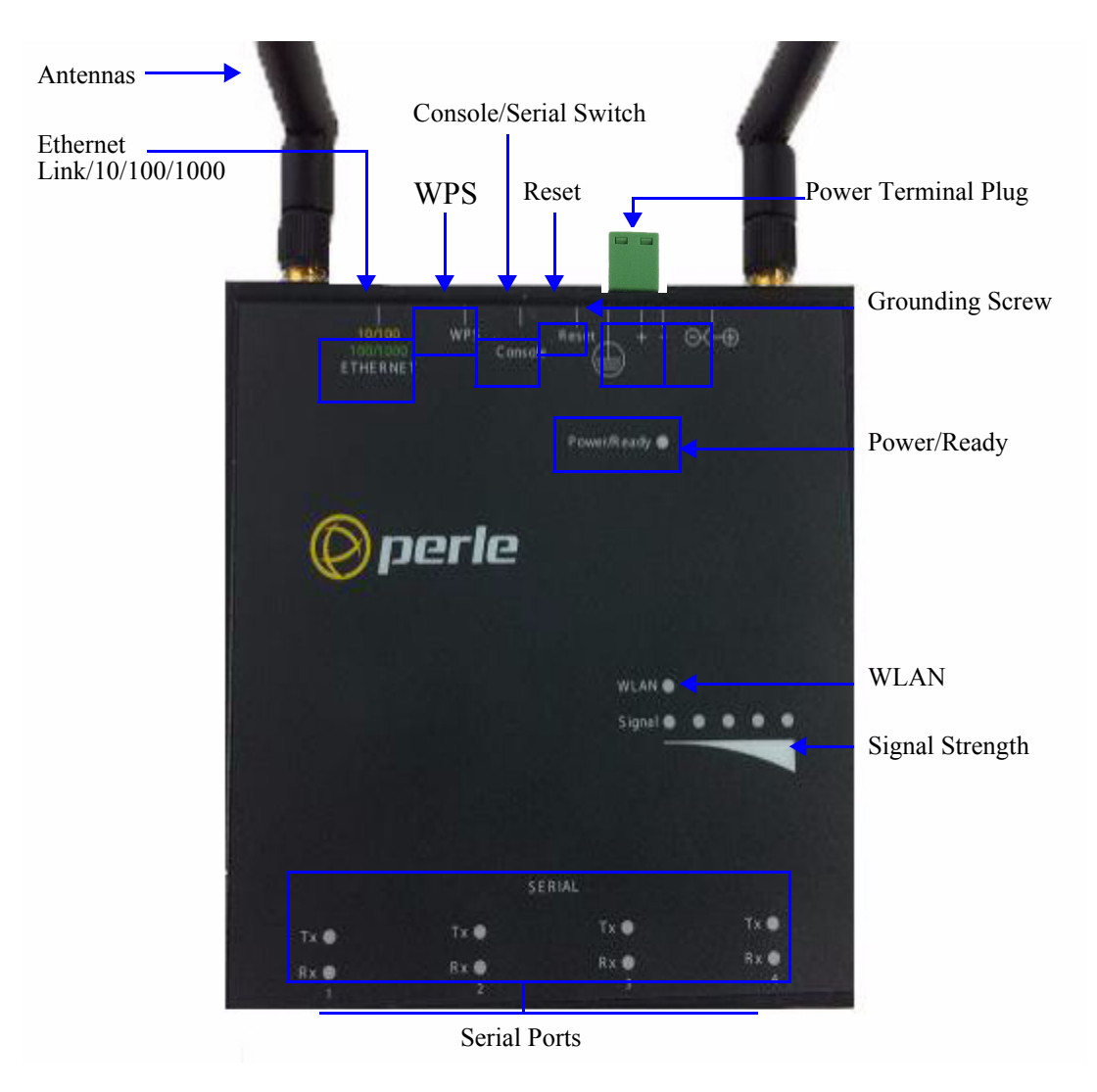

### **End Views of IOLAN Wireless**

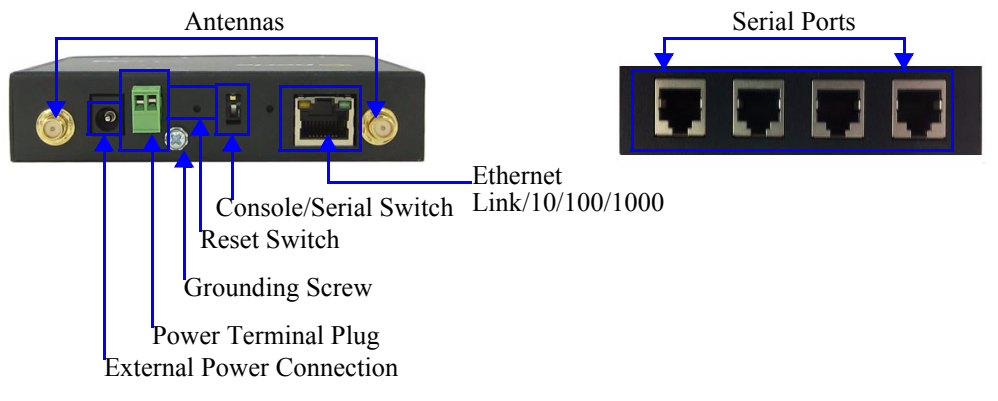

The 4-port IOLAN wireless has four RJ-45 serial connections. The 1-port and 2-port wireless IOLAN have either one or two DB9M connectors depending on the model.

## **1-port, 2-port and 4-Port LTE desktop models**

## **Top View**

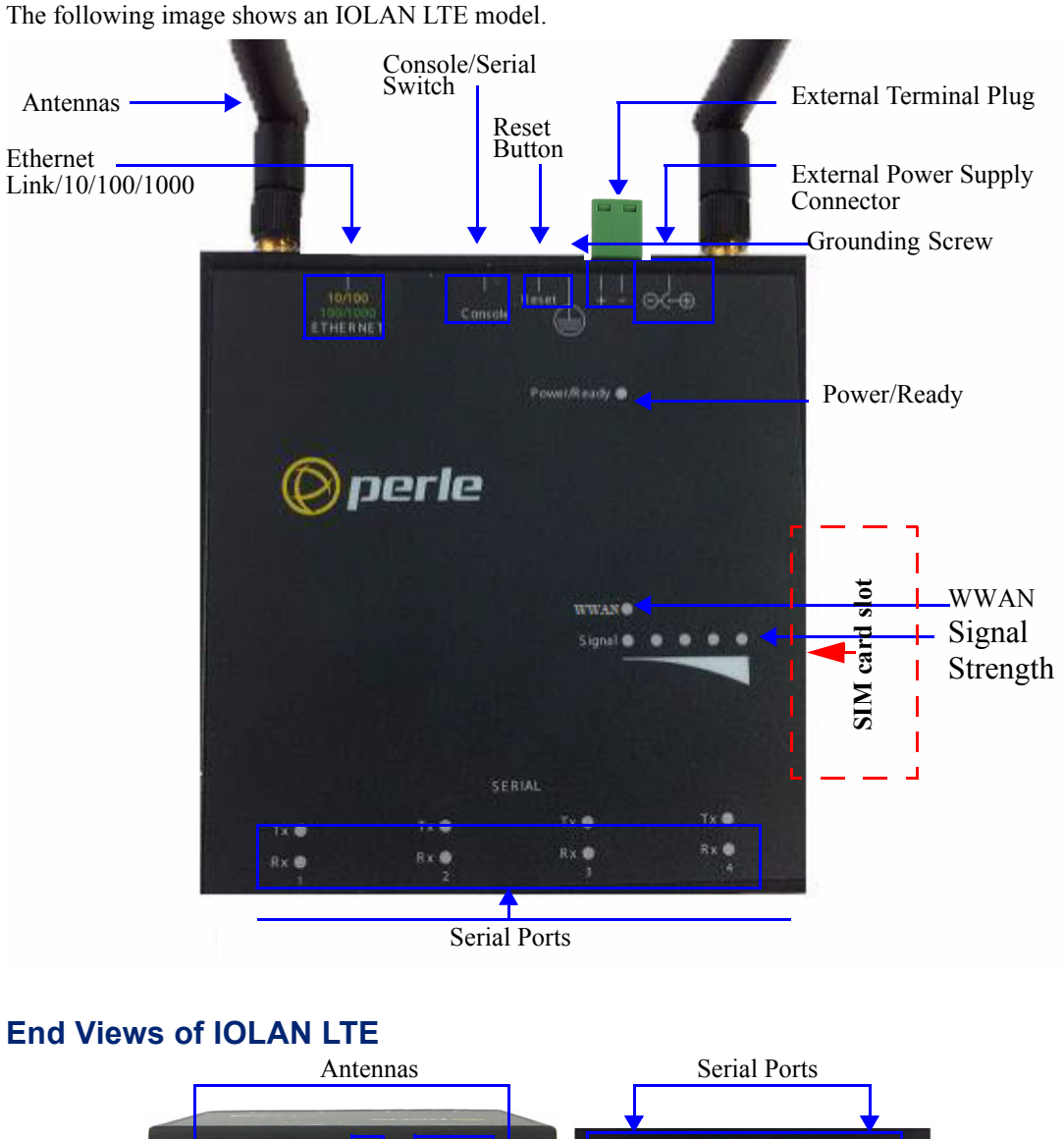

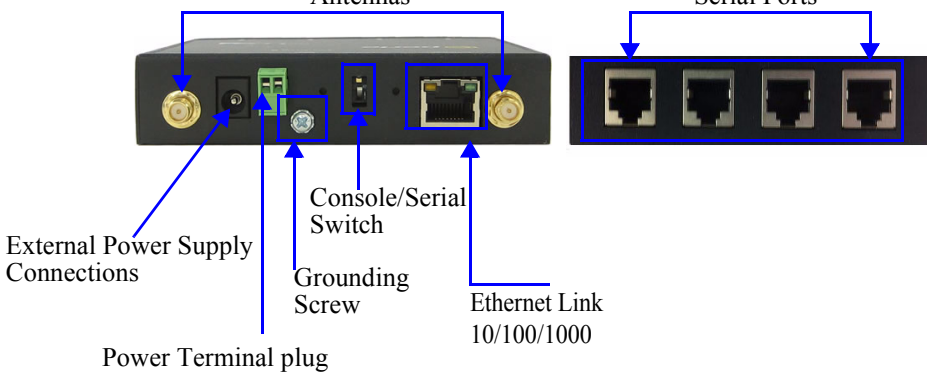

The 4-port IOLAN SDS L has either 1, 2 or 4 port RJ-45 serial connections.

## **Rack Mount**

This section describes the basic components of all rack mount IOLAN models. This example uses the IOLAN SCS with dual Ethernet and dual AC power.

## **Console Port/LED View** Power ON/OFF Server LEDs Serial Activity Console Port *©perle* **IOLAN SCS**

## **Serial/Ethernet View**

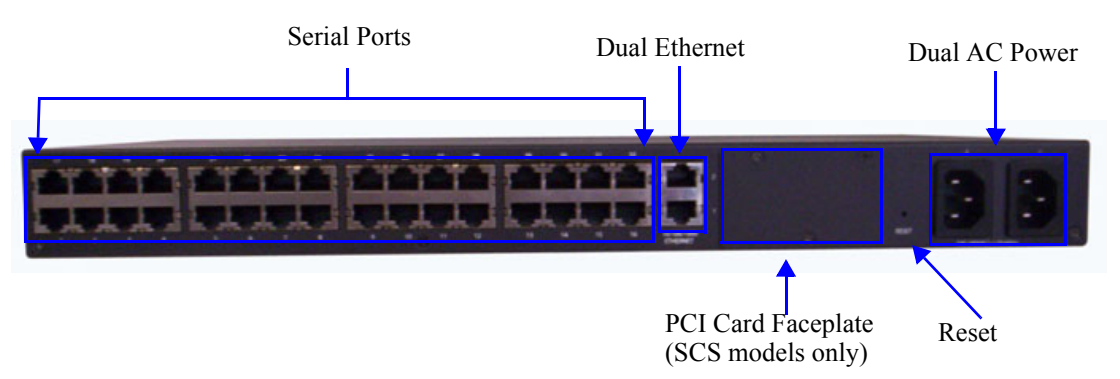

## **Medical Unit**

This section describes the basic components found on the IOLAN medical unit models.

## **Top View**

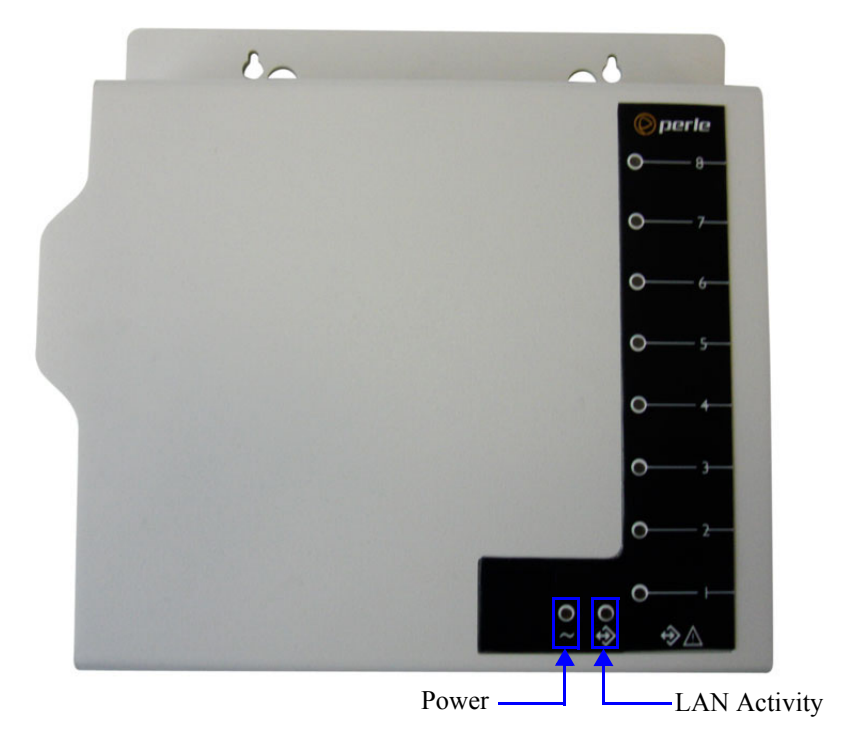

## **Serial View**

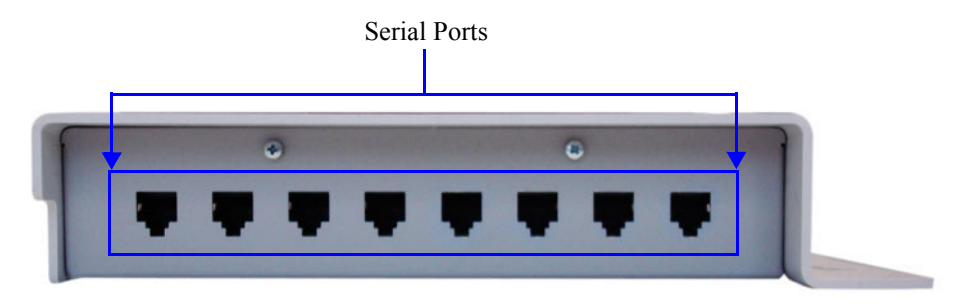

## **Power/Ethernet View**

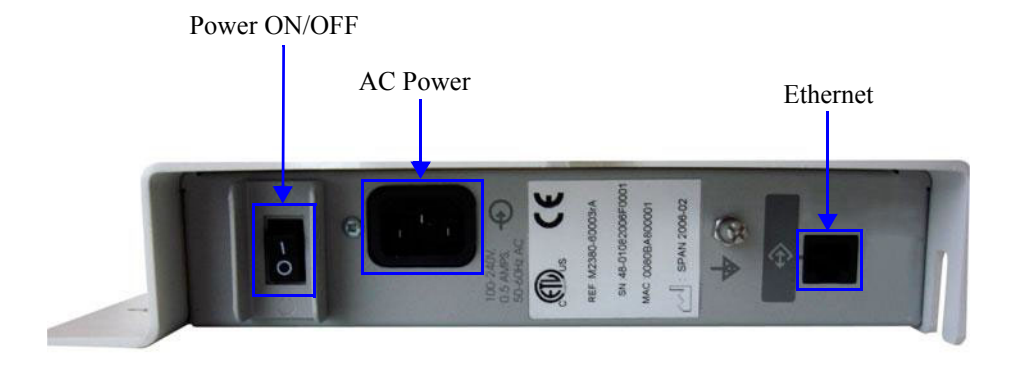

## **Electric Utility models**

This section describes the basic components of the Electric Utility models. This example uses the SDS32C DHV model.

## **Front (LED/Console port)View**

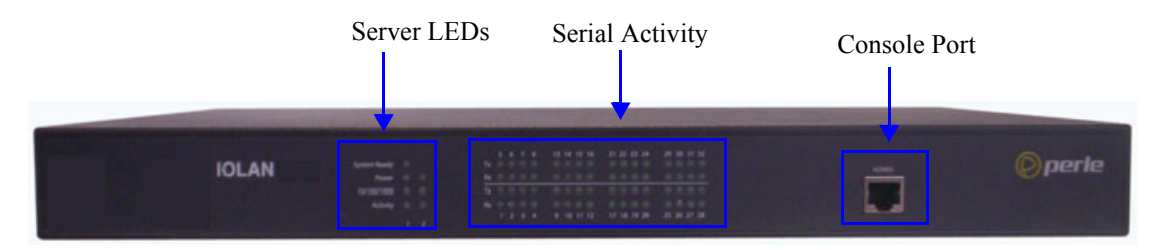

## **Back (Serial/Ethernet/power) View**

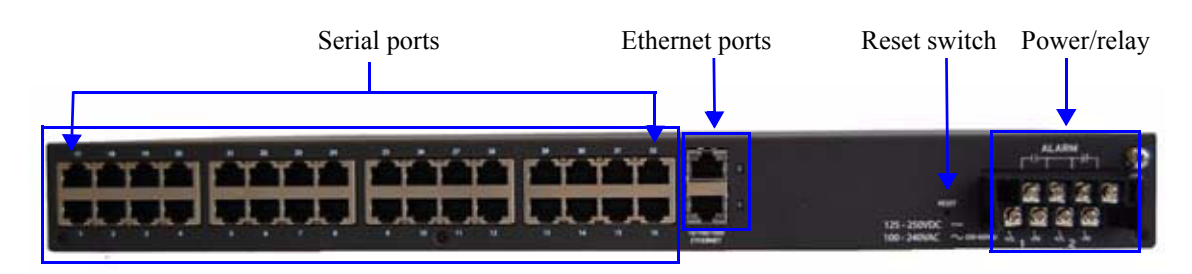

## **Console/Serial Switch**

Located at the back of the desktop IOLAN models is a switch that controls whether serial port 1 is in Console or Serial mode.

**Note:** The SDS T (Extended Temperature) models have two switches, Switch 1 is used for Console/Serial mode and Switch 2 is unused.

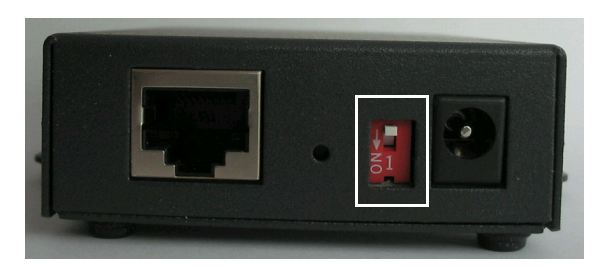

Look at your model to verify the direction of the ON switch position. ON indicates that serial port 1 is in Console mode; otherwise serial port 1 is in Serial mode.

## **Console Mode**

Console mode is used when you have a direct connection between a serial device (like a terminal or a PC) and the IOLAN, accessed by the admin user to configure/manage the IOLAN. Console mode automatically sets serial port settings as:

- z **Serial Interface** to **EIA-232**
- z **Speed** to **9600**
- **Flow Control** to No
- z **Bits** to **8**
- **Stop Bits** to 1
- z **Parity** to **None**

Console mode also displays extra system messages.

Serial port 1 will ignore any **Serial Port** settings when in Console mode, so you need to turn Console mode off to use serial port 1 in your network.

**Note:** When the console switch is in the **on** position, the Power/Ready LED will blink green.

### **Serial Mode**

Serial mode is used when the IOLAN acts as a communications server, or anytime you are not connecting directly to the IOLAN to configure it. You can connect directly to the IOLAN in Serial mode, but the IOLAN will not display all the messages/information you will get in Console mode.

## **Dedicated Console Port**

The rack mount IOLAN models have a dedicated Console port, located on the LED side of the IOLAN. You can use the supplied Administration cable (with the supplied RJ45 $\rightarrow$ DB9F adapter if needed) to connect a terminal to the Console/Admin port to view diagnostic information and/or configure the IOLAN using the Menu or Command Line Interface (CLI). You can configure the baud rate and flow control of the dedicated Console port.

## **Connecting your IOLAN to the Network**

To connect the IOLAN to the network, use a straight-through two-pair Category 5 unshielded twisted-pair (UTP) cable, or four-pair for Gigabit connections. Connect the RJ-45 Ethernet port on the IOLAN to a switch, hub, repeater, server or other network device.

**Note:** To comply with the Telcordia GR-1089 NEBS standard, connect Ethernet interfaces only to intra-building or unexposed wiring or cabling. The intra-building cable must be shielded and the shield must be grounded at both ends.

Alternatively, if shielded cabling is not used, the Ethernet wiring (cabling) must directly connect to equipment within the same frame, cabinet or line-up and the equipment must be separated by a distance of 6 meters or less.

#### **Note:** *WARNING*

*The intra-building port(s) of the equipment or subassembly is suitable for connection to intra-building or unexposed wiring or cabling only. The intra-building port(s) of the equipment or subassembly MUST NOT be metallically connected to interfaces that connect to the OSP or its wiring. These interfaces are designed for use as intra-building interfaces only (Type 2 or Type 4 ports as described in GR-1089-CORE, Issue 4) and require isolation from the exposed OSP cabling. The addition of Primary Protectors is not sufficient protection in order to connect these interfaces metallically to OSP wiring.*

## **Connecting the IOLAN to the Wi-Fi Network**

The following steps allow for each connection to the IOLAN for initial configuration.

#### **Initial Setup - Soft-AP Method**

- **1.** The IOLAN must be powered up.
- **2.** Press the inset WPS button (using a paper clip) for 4 seconds to enable Soft-AP mode. The Signal strength LED display should show a pulsing green LED on the third light from the left to right to confirm you are in Soft-AP mode (See IOLAN Top Views).
- **3.** The IOLAN is listed on your network connections on your PC or wireless client. It will appear as SSID: IOLAN-xxxxxx (the last 6 digits of the IOLAN wireless MAC address - found on the product label).
- **4.** If using the password entry method:
	- Select the wireless network on the PC, when a password is requested enter the password printed on the product label
- **5.** If using the WPS method:
	- press and release the WPS button on the IOLAN
	- select the wireless network on the PC
	- select the WPS option on the PC's password dialog box
- **6.** Should a dialog box appear on your PC's screen to connect to the network, press the continue/Ok button to complete the connection to the IOLAN.

**7.** Use a Web browser to connect to the default address of the IOLAN at (192.168.0.1).

The default userid is admin and the default password is superuser (case sensitive).

You can now configure and manage your IOLAN using the IOLAN WebManager application.

**Note:** You should change the admin password to restrict unauthorized access to your IOLAN.

For additional methods of configuring your IOLAN (i.e., HTTP, Telnet, SNMP), please refer to the IOLAN User's Guide.

## **Connecting the IOLAN to the LTE/3G Network**

#### **Installation of the MicroSIM card.**

See the section in the manual for installing your MicroSIM card. *[Installing a MicroSIM card into](#page-452-0)  [your SDS L](#page-452-0)* 

#### **Configuring your IOLAN SDS L**

To configure your IOLAN SDSL see the section in the manual. *[LTE/3G](#page-117-0)* 

## **Powering up your IOLAN**

## **Desktop/Rack Mount Models (excluding Electric Utility models)**

To power up the desktop or rack mount IOLAN, perform the following steps:

- **1.** Rack mount models only: Using the rack mount brackets included with your IOLAN, you can rack mount the IOLAN from the front or the back of the chassis, depending on your environment. Make sure you don't block the IOLAN's side air vents. Each IOLAN is 1U in height, and does not require any extra space between units; therefore, you can rack mount up to five IOLANs in a 5U rack.
- **2.** Plug the external power supply into the IOLAN and then into the electrical outlet. Connect it to the PSE if you have a P series (Power over Ethernet) model.
- **3.** Rack mount models only: Power on the IOLAN unit using the Power ON/OFF switch.
- **4.** You will see the LEDs blink for several seconds and then remain a solid green, indicating that it is ready to configure/use.

Before you start to configure the IOLAN, you should set the desktop IOLAN jumpers if you want to terminate the line or use the power in pin feature (instead of an external power supply, if your desktop IOLAN model supports it).

In some circumstances, the setting of jumpers may be required:

- IOLAN DS and SDS models where EIA-422/485 line termination is required.
- IOLAN I/O models with Digital I/O for setting the channels as input or output.
- IOLAN I/O models with Analog I/O for setting Voltage/Current.

See *Appendix [E, Setting Jumpers](#page-434-0)* to see how to set the jumpers for your IOLAN desktop model.

## **Medical Unit Models**

To power up the medical unit IOLAN, perform the following steps:

- **1.** You can attach the multi-function wall plate included with your medical unit IOLAN to the wall, then mount the IOLAN on the wall plate. Alternatively, you can mount the IOLAN on a tabletop or any suitable horizontal surface. See the *IOLAN MDC Hardware Installation Guide* for more information on how to mount the medical unit IOLAN.
- **2.** Plug a power cable into the left side (power/Ethernet panel) of the IOLAN unit and then into the electrical outlet.
- **3.** Power on the IOLAN unit using the Power ON/OFF switch.
- **4.** You will see the LEDs blink for several seconds and then remain a solid green, indicating that it is ready to configure/use.

## **Terminal Block Models**

Perform the following steps to power up the unit:

- **1.** Ensure power is NOT applied to the wires prior to connection.
- **2.** On each end wire, remove the insulation from the copper wire 5 mm (3/16 of an inch).

**Note:** For I/O models the Terminal Block is plugable.

**3.** Loosen the left screw on the top of the terminal connector block, then insert your positive (+) wire into the left terminal and screw it down tight. Loosen the right screw on the top of the terminal connector block, then insert your negative (-) wire into the right terminal and screw it down tight.

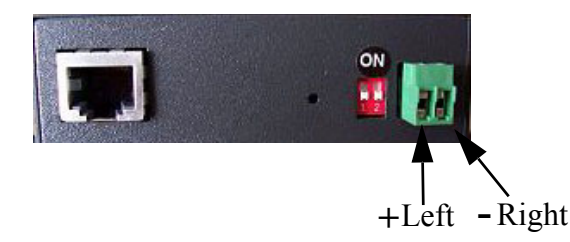

- **4.** Plug the power supply into the electrical outlet.
- **5.** A solid green LED indicates the unit is powered up.

For I/O models, you should set the IOLAN jumpers for Digital I/O (see *[Digital I/O Module](#page-439-0)* ) or Analog Input (*[Analog Input Module](#page-439-1)* ) channels.

### **DC Power Models (excluding Electric Utility models)**

To power up the IOLAN with DC power requirements, perform the following steps:

- **1.** Verify that the power switch on the IOLAN unit and the power source is in the Off position.
- **2.** Connect the primary and secondary DC input using the following specifications:
	- **a.** Use wire gauge 12 to 22 AWG.
	- **b.** Strip insulation 7mm from wire ends. (If using stranded wire, twist all strands together to ensure all wire strands are used for the connection.)
	- **c.** Connect supply with reference to the terminal block diagram and electrical specifications:

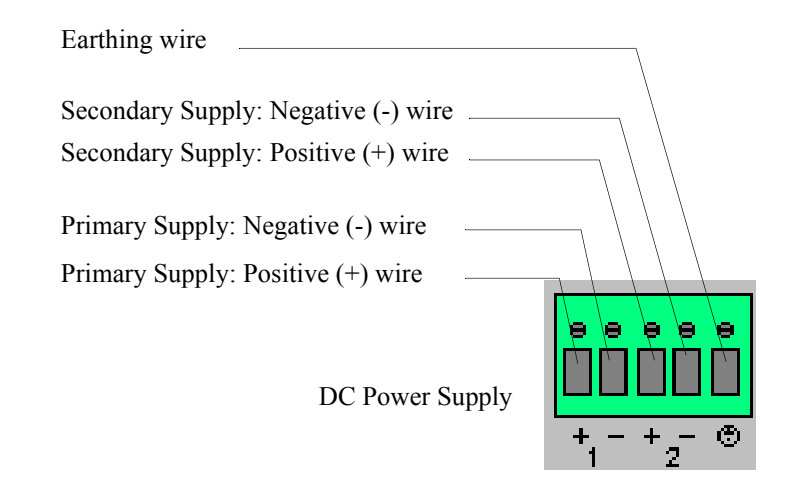

**Note:** When connecting only a single power supply source, ensure the connection is the primary supply and the secondary terminals are left unconnected.

#### **Primary Supply:**

Positive  $(+)$  wire to Circuit 1, terminal marked  $+$ 

Negative (-) wire to Circuit 1, terminal marked -

#### **Secondary (back-up) Supply:**

Positive (+) wire to Circuit 2, terminal marked +

Negative (-) wire to Circuit 2, terminal marked -

**Note:** When connecting dual power supply sources, the IOLAN supports a common positive (+) circuit arrangement ONLY.

**Earthing Wire:**

Ground wire to terminal marked with circular earthing symbol.

**Screws:**

Tighten terminal connector block screws to 4.5 lbs-inches (0.51Nm) torque.

- **3.** Switch On the power supplies.
- **4.** Switch On the IOLAN. (The power LEDS 1 and 2 will indicate the status of the power source at the respective input. If both the primary and secondary power source are available, both LED 1 and LED 2 will be luminated indicated power detected from each input.)

#### **Disconnecting 48V Power Supplies from the IOLAN**

To disconnect the power supply(s) from the IOLAN, do the following:

- **1.** Switch off the IOLAN.
- **2.** Switch off the power source(s).
- **3.** Disconnect all DC power input cables from the IOLAN terminal connector block.
- **4.** Remove any attached devices to the serial or Ethernet port(s).

Your IOLAN is ready to be moved.

### **Electric Utility Models**

To power up the IOLAN, Electric Utility models, perform the following steps:

- **1. Ensure that the power supply side of the connection is been powered down before attempting to connect the wires on the IOLAN side.**
- **2.** Connect the power as outlined in the "wiring" section below which matches your model.
- **3.** Enable power to unit. Unit should now power up.Selecting Install Locations for LDC Models

#### **Wiring**

**Safety warnings for ALL Electric Utility models**

**Note:** *The Electric Utility series of IOLAN units do not have a power switch, and an appropriately rated circuit breaker must be installed externally to the unit. If two power sources are used, each source must have a circuit breaker. As a safety precaution you should not rely upon the unit's front panel LEDs as a power indicator.*

**Safety warnings for HV and DHV models.**

**Note:** *WARNING This unit should be installed in a restricted access location where access can only be gained by service personnel or users who have been instructed about the reasons for the restrictions applied to the location and about any precautions that shall be taken; and access is through the use of a tool or lock and key, or other means of security, and is controlled by the authority responsible for the location.*

All equipment must be installed according to the applicable country wiring codes.

**Grounding of HV and DHV models**

The Electric Utility series of IOLAN units have a chassis ground screw. This connection must be connected to "Equipment Ground" for DC installations or "Safety Ground" for AC installations. A second "earth ground" connection is provided for secondary grounding. This should only be used in conjunction with the grounding screw provided on the terminal connector.

**Note:** *For your safety, before attempting to connect or modify any of the electrical connections to the unit, please be sure all wiring is disconnected from any live power source. Power should only be applied when you are sure that the wiring is correct and any safety covers are properly installed.*

## **Wiring up an HV unit**

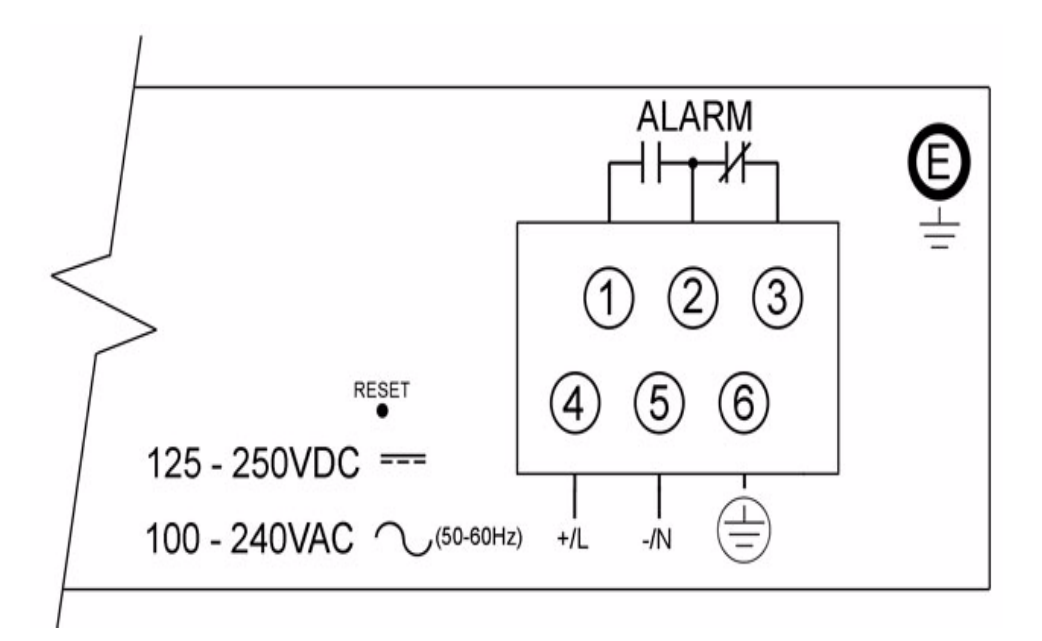

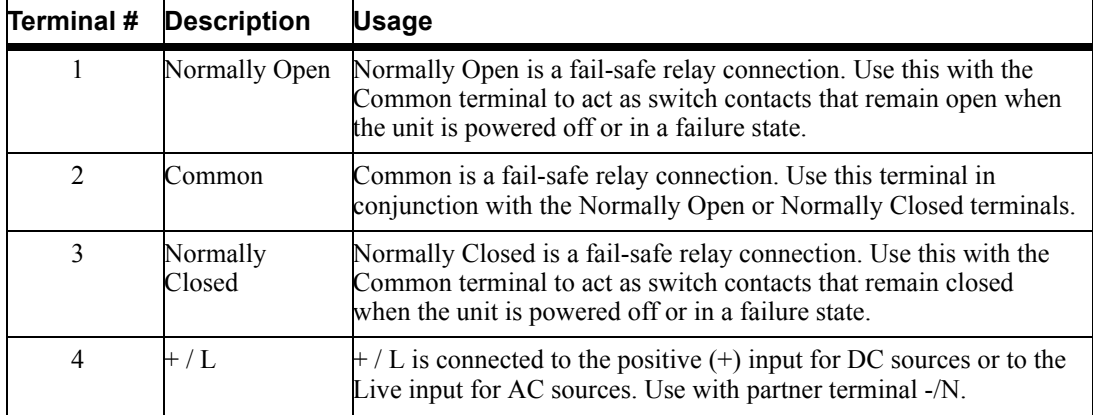

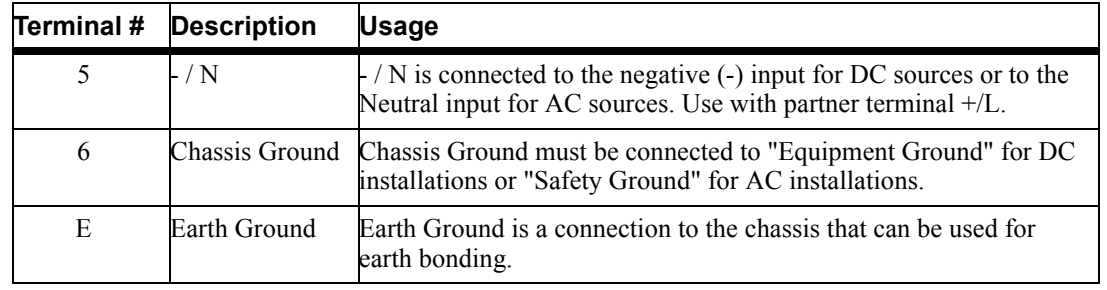

NOTES:

- 1. For terminal# 1 through 6, the use of ring terminals size #6 (M3.5) is recommended using stranded wire size AWG 18-14. Tighten all screws to a torque of 12 Lb-in (1.36 Nm).
- 2. For terminal# E, the use of ring terminal size #8 (M4) is recommended using stranded wire size AWG 18-14. Tighten screw to a torque of 12 Lb-in (1.36 Nm).
- 3. Use the "Chassis Ground" terminal connection for grounding the unit. "Earth Ground" should be used as secondary grounding source only.
- 4. Be sure to replace the clear plastic electrical safety shield before applying power to the unit.

## **Wiring up a DHV unit**

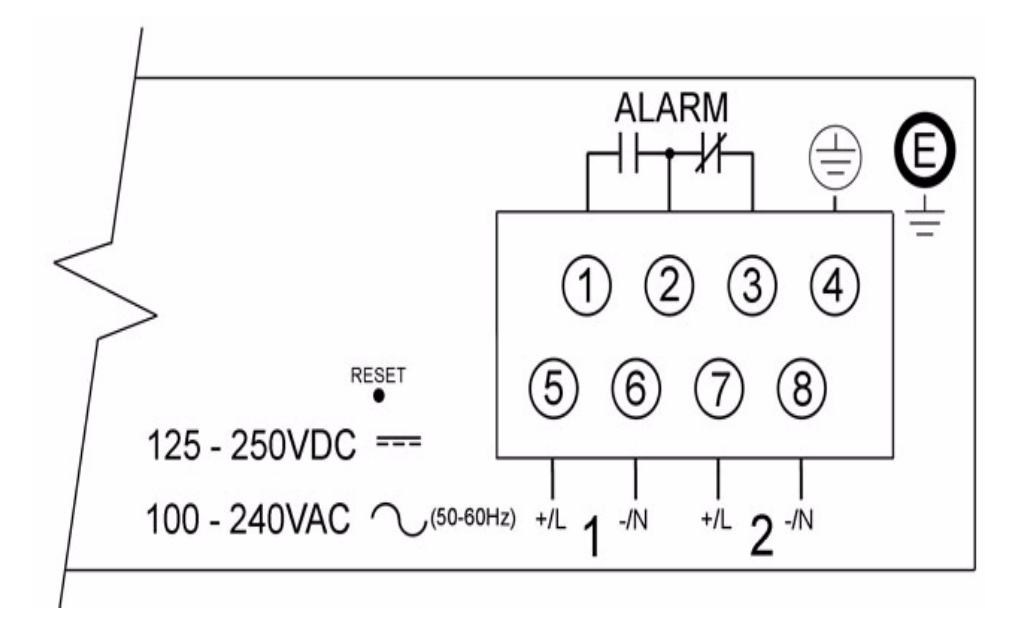

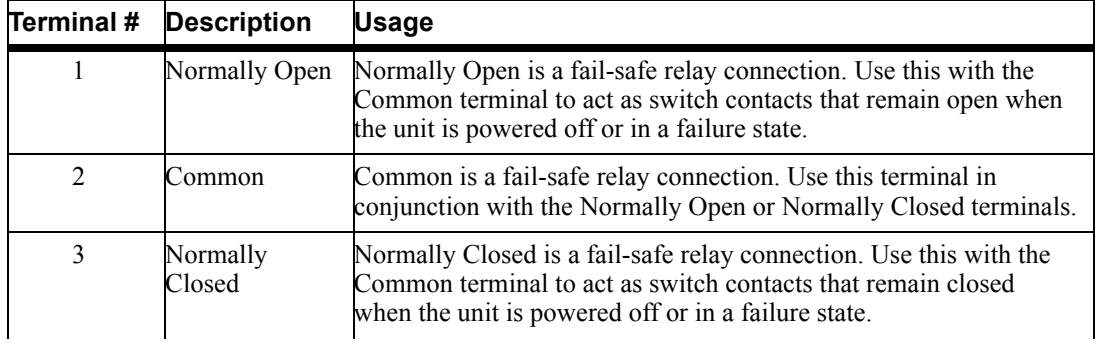

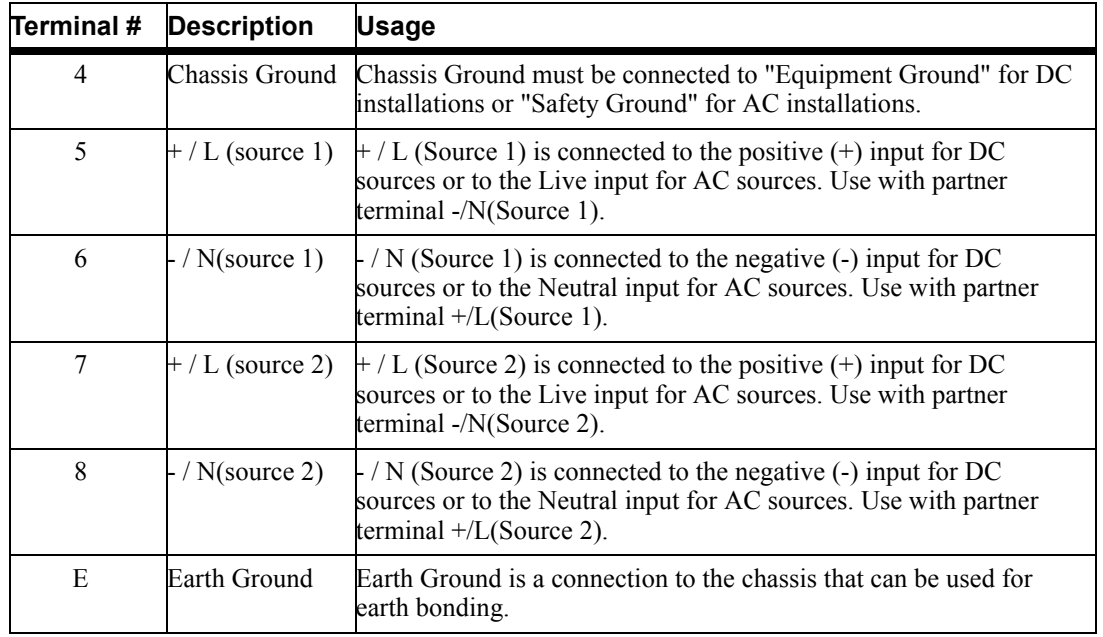

#### *NOTES:*

- *1. For terminal# 1 through 8, the use of ring terminals size #6 (M3.5) is recommended using stranded wire size AWG 18-14. Tighten all screws to a torque of 12 Lb-in (1.36 Nm).*
- *2. For terminal# E, the use of ring terminal size #8 (M4) is recommended using stranded wire size AWG 18-14. Tighten screw to a torque of 12 Lb-in (1.36 Nm).*
- 3. Use the "Chassis Ground" terminal connection for grounding the unit. "Earth Ground" should be used as secondary grounding source only.
- *4. Be sure to replace the clear plastic electrical safety shield before applying power to the unit.*

### **Wiring up a LDC unit**

- **1.** Ensure that the power supply side of the connection is been powered down before attempting to connect the wires on the IOLAN side.
- **2.** Connect the power as outlined in the "wiring" section below.
- **3.** Enable power to unit. Unit should now power up.

#### **Note:** *CAUTION*

*ESD sensitivity: This product contains Electrostatic Sensitive Devices. Follow ESD mitigative procedures during installation and maintenance.*

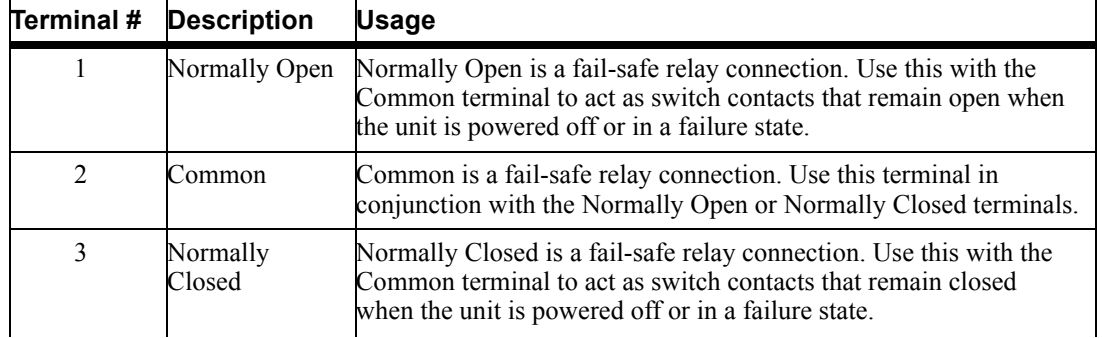

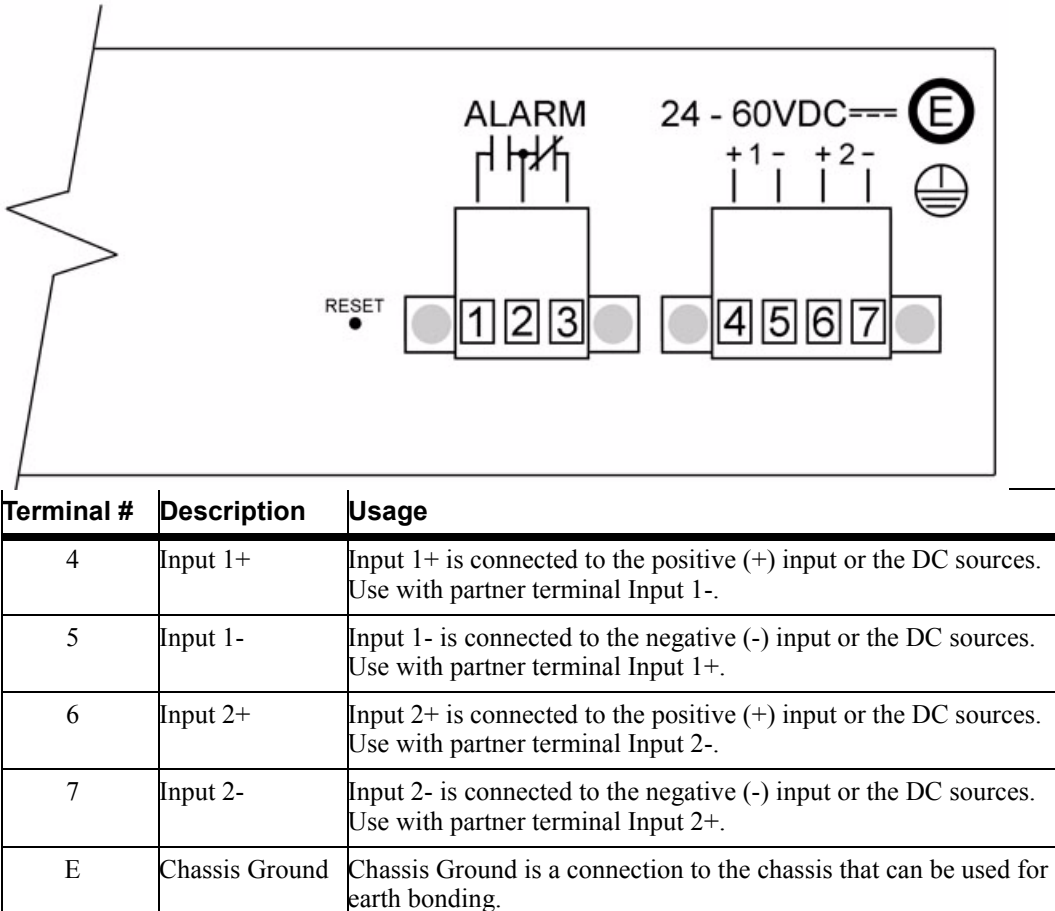

#### *NOTES:*

- *1. For terminal# 1 through 7, strip insulation from wire 9/32-5/16 (7 -8mm) using stranded wire size 18-12 AWG. Tighten screw to a torque of 4.5 Lb-in (0.51Nm).*
- *2. For terminal# E (Chassis ground), the use of ring terminal size #8 (M4) is recommended using stranded wire size AWG 18-14. Tighten screw to a torque of 12 Lb-in (1.36 Nm).*
- *3. When power is applied, if both sources are available, both power LED 1 and LED 2 (on front of unit) will be luminated indicating power detected from both sources.*
- *4. Unit is suitable for installation as part of the Common Bond Network (CBN). The LDC's power supply input terminals are isolated from the equipment frame ground.*

## **TELCO - NEBS Models**

The Perle IOLAN LDC TELCO-NEBS models have been certified to be NEBS compliant.

To ensure compliance, power up the IOLAN LDC model and perform the following steps:

- **1.** Ensure that the power supply side of the connection is been powered down before attempting to connect the wires on the IOLAN side.
- **2.** Connect the power as outlined in the "wiring" section below.
- **3.** Enable power to unit. Unit should now power up.

#### **Safety warnings for TELCO - NEBS models.**

**Note:** *The TELCO - NEBS series of IOLAN units do not have a power switch, and an appropriately rated circuit breaker must be installed externally to the unit. If two power sources are used, each source must have a circuit breaker. As a safety precaution you should not rely upon the unit's front panel LEDs as a power indicator.*

#### **Install Locations for LDC Models**

The unit may be installed in one of the following locations.

- Network Telecommunications Facilities. (such as a central office).
- $\bullet$  Locations where the NEC (National Electric Company) guidelines apply such as customer premises, general business offices, residential and retail.
- OSP (Outside Plant) such as outside cabinets and environmental locations.

### **Wiring up a the Fail-Safe Relay**

The LDC series of IOLAN units are also fashioned with a Fail-Safe Relay. The relay is engaged after the unit is powered up and the software has loaded properly. Should a failure occur, the relay will be disengaged until the unit returns to a normal state of operation. A failure is defined as a condition which causes the unit to stop running.

A SPDT set of contacts are provided to the user. These three contact connections are known as "Common", "Normally Open" and "Normally Closed", and are electrically isolated to the relay. The contacts are rated for voltages up to 30VDC /AC with a maximum current of 3A.

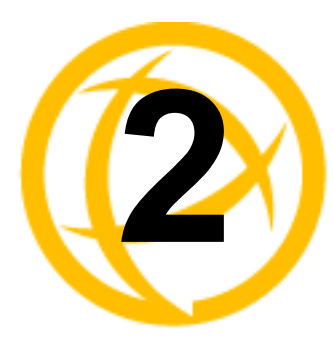

# **Introduction**

## **About the IOLAN**

The IOLAN is an Ethernet communications/terminal server that allows serial devices to be connected directly to LANs. The IOLAN can connect to a wide range of devices including:

- Terminals for multi-user UNIX systems
- Data acquisition equipment (manufacturing, laboratory, scanners, etc.)
- Retail point-of-sale equipment (bar coding, registers, etc.)
- PCs using terminal emulation or SLIP/PPP
- Modems for remote access and Internet access
- ISDN adapters for branch remote access and Internet access
- All types of serial printers

The performance and flexibility of the IOLAN allows you to use a wide range of high speed devices in complex application environments. The IOLAN products will work in any server environment running TCP/UDP/IP.

## **IOLAN Family Models**

The IOLAN comes in several different models to meet your network needs:

- **DS**—Offered as a 1-port unit (DB25M, DB25F, RJ45, and DB9M interfaces available), this model provides general IOLAN functionality and supports software configurable serial interface protocols EIA-232/422/485.
- **TS**—This model is available with two serial ports (RJ45 only) and supports EIA-232 only. The TS model is similar to the DS model supporting only general IOLAN functionality.
- **SDS**—This model is available in both desktop and rack mount configurations. Both models support software configurable serial interface protocols EIA-232/422/485. The SDS model has the advanced secure IOLAN feature set in addition to the general IOLAN functionality.The SDS models also include the "Electric Utility" variants which include both HV (High Voltage AC and DC) and LDC (Low Voltage DC) models as well as the TELCO-NEBS LDC model. The Iolan SDS M model supports 1 or 3 serial ports with an intergrated V.92 modem.The SDS P is 802.3af Power over Ethernet complaint. Ethernet interface speeds of 10/100 Mbps.
- z **STS**—This model comes in two desktop models and several rack mount configurations. All models support EIA-232 only except for the STS P which utilizes Power over Ethernet technology. The STS model has the advanced secure IOLAN feature set in addition to the general IOLAN functionality.
- **SCS—This model comes in several rack mount configurations. All models support EIA-232** only and have an internal PCI card interface. The internal PCI card interface can be used either for installation of a V.92 modem card or optionally a wireless fiber card. The SCS model has the advanced secure IOLAN feature set in addition to the general IOLAN functionality.
- MDC—Offered as a 4-port and 8-port unit (RJ45 only), this model is a medical unit compliant with IEC 60601-1 and has galvanically isolated EIA-232 serial ports. The MDC model has the advanced secure IOLAN feature set in addition to the general IOLAN functionality.
- z **HL** Offered as a 4-port unit (RJ45 only), this model is a Hazard Location model. The SDS HL model is suitable for use in Class I, Divison 2 groups A, B, C, D or unclassified locations.
	- **NOTE:** In order to comply with the ATEX directive, the **IOLAN SDS4 HL** must be installed in an ATEX certified IP54 min. enclosure and the **IOLAN SDS4 HL** must be installed so that the unit's labelling is visible.
- W— Offered as a 1-port and 2-port unit with DB9M connectors and as a 4-port RJ45 model with RJ-45 connectors. All models provide Serial to Wi-Fi, Serial to Ethernet and Ethernet to Wi-Fi connectivity. Industry standard wireless networking using 802.11 a/b/g/n and robust configurable wireless security methods WEP, WPA-PSK & Enterprise (EAP, PEAP, LEAP), 802.11i.
- LA/LE— Offered as a 1-port, 2-port and as a 4-port model with RJ-45 connectors. All models provide Serial to LTE/3G and Serial to Ethernet.connectivity. Industry standard LTE technology provides increased capability and speed of wireless data networks using new DSP (digital signal processing). Backward compatible with 2G and 3G networks with Auto detect feature for easy connections.

See *[Hardware](#page-62-0)* for information about the hardware specifications for your IOLAN model.

See *[Software](#page-59-0)* for a list of the basic and advanced software features.

## **IOLAN Features**

The IOLAN is a communications server used for making serial network connections. It attaches to your TCP/IP network and allows serial devices such as modems, terminals, or printers to access the LTE/WLAN/LAN. It also allows LTE/WLAN/LAN devices to access devices or equipment attached to IOLAN serial ports.

This section highlights the hardware and software components you can expect to find in your IOLAN model.

## <span id="page-59-0"></span>**Software**

This section describes the supported software features available.

#### **Accessing the IOLAN**

All IOLAN models can be accessed through any of the following methods:

- Easy Config Wizard, an easy configuration wizard that allows you to quickly setup the IOLAN in a Windows® environment
- DeviceManager, a fully functional Microsoft, Windows  $NT^{\mathcal{B}}/Windows$  2000 $^{\mathcal{B}}/Windows$ Vista®/Windows Server 2003®/Windows 2003 R2®/Windows 2008®/Windows 2008  $R2^{\circledR}/$ Windows  $XP^{\circledR}/$ Windows  $7^{\circledR}/$ Windows  $8^{\circledR}/$  Windows  $8.1^{\circledR}/$  Windows Server  $2012^{\circledR}$ /Windows Server 2012  $R2^{\circledR}$  and Windows Server 2016<sup>®</sup> configuration/management tool
- WebManager, a web browser (HTTP/HTTPS) option for configuring/managing the IOLAN
- Menu, a window-oriented menu interface for configuration and user access
- z CLI, a Command Line Interface option for configuration/management and user access
- z SNMP, allowing remote configuration via SNMP as well as statistics gathering
- DHCP/BOOTP, a method of automatically updating the IOLAN
- IOLAN+ interface, for IOLAN+ users, IOLAN models with 16 ports or fewer can be configured using the IOLAN+ menu

### **General Features**

Basic IOLAN software features are available on all IOLAN models.

- $\bullet$  IPv6 support.
- Support for TCP/IP and UDP protocols including telnet and raw connections.
- Printer support via LPD and RCP.
- Virtual modem emulation.
- z 'Fixed tty' support for several operating systems using Perle's TruePort utility.
- DHCP/BOOTP for automated network-based setup.
- Dynamic statistics and line status information for fast problem diagnosis.
- Multisession support when accessing the IOLAN from either the serial port or the network.
- Modbus master/slave/gateway support.
- An SDK for custom programs and plugin support.
- I/O interface on the IOLAN I/O models (Analog, Temperature, Digital, and Relay).
- z Ability to disable services (for example, Telnet, TruePort, Syslog, SNMP, Modbus, HTTP) for additional security.
- Ability to enable Ping responses.

#### **Advanced Features**

Advanced IOLAN software features can be found on all IOLAN models except DS and TS models.

- External authentication using any of the following systems:
	- **–** RADIUS
	- **–** Kerberos
	- **–** TACACS+
	- **–** NIS
	- **–** SecurID
	- **–** LDAP/Microsoft Active Directory
- Support for TCP/IP and UDP protocols.
- Dynamic DNS with DYNDNS.org.
- Domain Name Server (DNS) support.
- WINS support for Windows<sup>®</sup> environments.
- Remote access support including PPP, SLIP, and SLIP with VJ Compression.
- Ability to remotely manage the Perle Remote Power Switch (RPS).
- Ability to cluster several IOLANs.
- Email alert notification.
- PPP authentication via PAP /CHAP/ MSCHAP.
- CHAP(MD5) authentication support to TACACS+ servers.
- SSH connections (supported ciphers are Blowfish, 3DES, AES-CBC, AES-CTR, AES-GMC, CAST, and ChaCha20-Poly1305).
- SSL/TLS connections.
- Logging via Syslog.
- RIP authentication (via password or MD5).
- SNTP (versions 1, 2, 3, and 4 are supported).

## **Security**

The IOLAN security features can include (depending on your IOLAN model):

- Supervisory and serial port password protection.
- Ability to set serial port access rights.
- Ability to assign users access level rights to control their access.
- Trusted host filtering (IP filtering), allowing only those hosts that have been configured in the IOLAN access to the IOLAN.
- Idle port timers, which close a connection that has not been active for a specified period of time.
- Ability to individually disable network services that won't be used by the IOLAN.
- SSH client/server connections (SSH 1 and SSH 2).
- $\bullet$  SSL/TLS client/server data encryption (TLSv1/1.1/1.2 and SSLv2).
- Ability to setup Virtual Private Networks.
- Access to firewalled/Nated devices via HTTP tunnels.
- Wireless Security; WEP, WPA2-PSK & Enterprise (EAP, PEAP, LEAP), 802.11i.
- Wireless cellular security using PAP or CHAP authentication.

## <span id="page-62-0"></span>**Hardware**

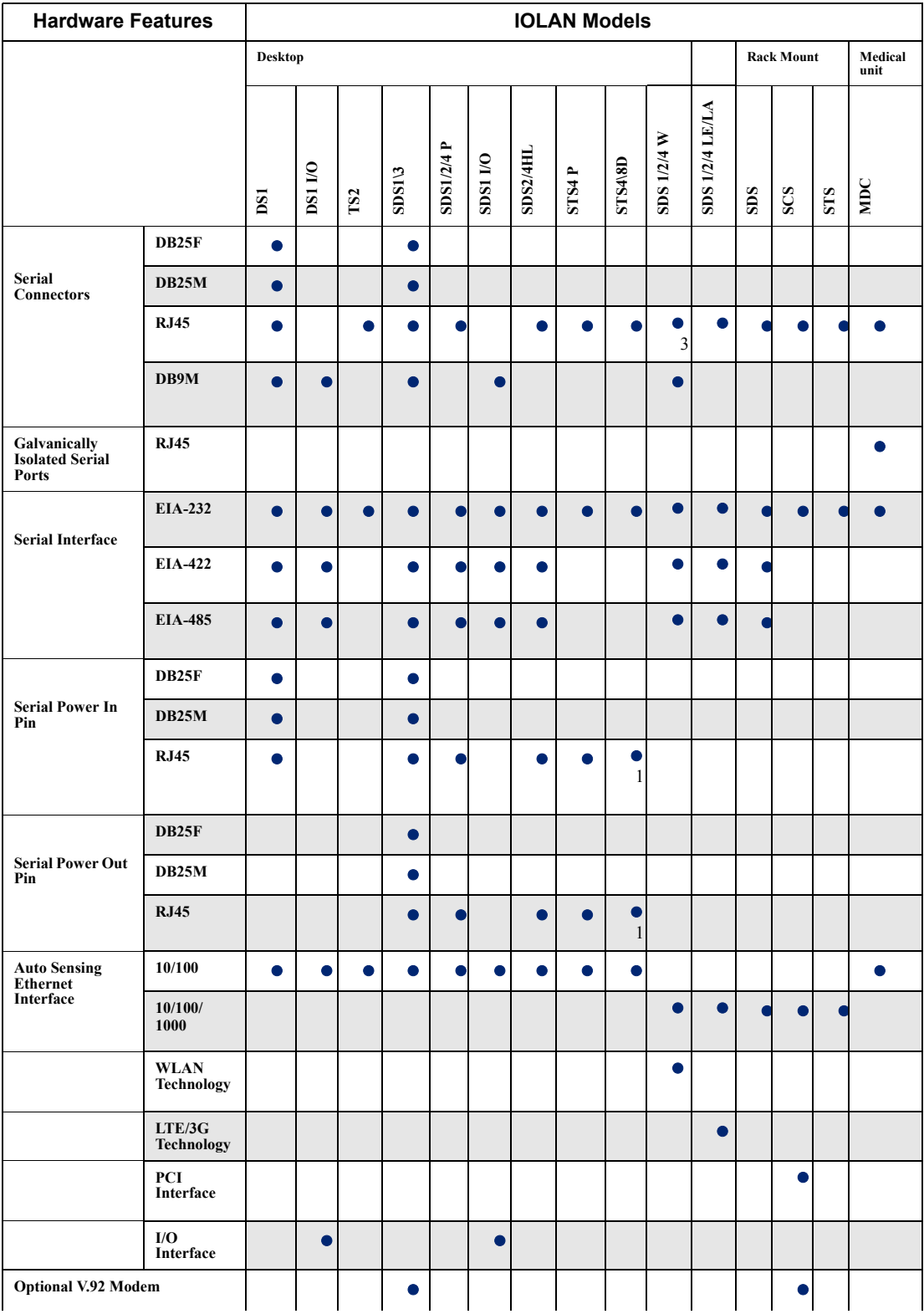

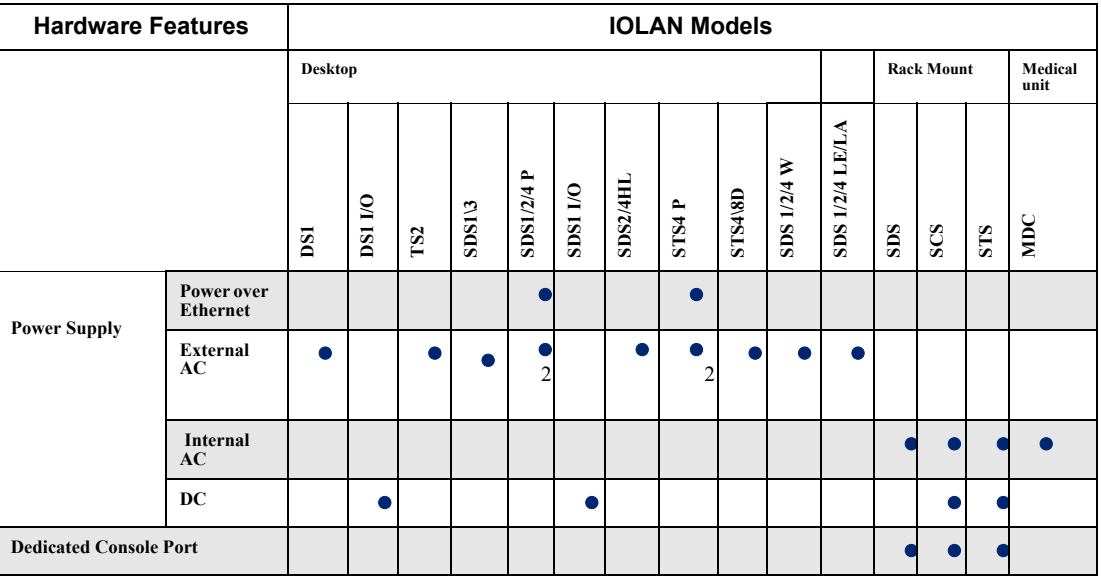

Note 1: Not supported on STS8-D.

Note 2: Optional power supply.

Note 3: RJ45 connectors only available on 4-port SDS W 4 port.

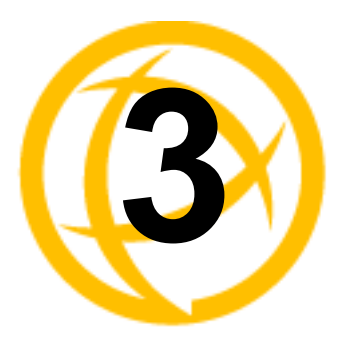

# **Configuration Methods**

## **Introduction**

This chapter provides information about the different methods you can use to configure the IOLAN. Before you can configure the IOLAN, you must assign an IP address to the IOLAN. See the [Chapter](#page-85-0)  4*[, Getting Started](#page-85-0)* to find out how to assign an IP address to the IOLAN.

Once an IP address is assigned to the IOLAN, you can use any of the configuration methods to:

- Configure users.
- Configure IOLAN server parameters.
- Configure serial port parameters.
- Configure network parameters.
- Configure time parameters.
- Reboot the IOLAN.
- Manage the Perle Remote Power Switch (when applicable).
- Manage I/O channels (when applicable).
- Restart WLAN and LTE connectivity.
- View statistics while connected to the IOLAN.

## **Configuration Methods Overview**

Some of the IOLAN configuration methods have the capability of configuring an IP address, which is the first required configuration step for a new IOLAN. Once the IOLAN has been assigned an IP address, any of the configuration methods can be used to configure the IOLAN.

## **Configures an IP Address**

Following is a list of methods for setting the IOLAN IP address and a short explanation of when you would want to use that method:

- **Easy Config Wizard—The Easy Config Wizard is available from the CD ROM included with** your IOLAN. You can use the Easy Config Wizard to set the IOLAN's IP address and configure serial ports. This configuration method would typically be used when:
	- All ports are to have the same configuration.
	- Only the most commonly used profiles are required.
	- Straightforward application with no advanced functionality required.
	- Easy Config is installed on a Windows<sup>®</sup>-based PC with local network access to the IOLAN.
- z **DeviceManager**—Use this method when you can connect the IOLAN to the network and access the IOLAN from a Windows<sup>®</sup> PC. The DeviceManager is a Windows<sup>®</sup>-based application that can be used for IOLAN configuration and management. The DeviceManager can be used to assign an IP address and perform the complete configuration and management of the IOLAN.
- **Direct Connection—Use this method when you can connect to the IOLAN from a serial** terminal or from a computer running terminal emulation software over a serial port. Using this method, you will need to configure and/or manage the IOLAN using either the Menu or CLI.
- **DHCP/BOOTP—Use this method when you have a BOOTP or DHCP server running and you** can connect the IOLAN to your network. The IOLAN will automatically obtain an IP address from a local network DHCP/BOOTP server when this service is enabled (it is disabled by default). You can also configure certain IOLAN parameters that will be passed from the DHCP/BOOTP server to the IOLAN when it boots up. Other configurators such as DeviceManager, CLI, or Menu can be used to set this option, and obtain the initial IP address.
- **ARP-Ping**—Use this method when you can connect the IOLAN to the network and want to assign a temporary IP address to the IOLAN by adding an ARP entry to your PC and then pinging it.
- **IPv6 Network—When the IOLAN** is connected to an IPv6 network, its local link address is determined using stateless auto configuration.

Once an IP address has been assigned to the IOLAN, in most cases, you can continue to use the same method if it is a configurator or you can switch to any other configuration method.

## **Requires a Configured IP Address**

The following configuration methods require that an IP address already be assigned to the IOLAN.

- **WebManager**—WebManager is a fully functional, browser-based configuration method.
- **IOLAN+ Interface—The IOLAN+ interface is available on IOLAN models that are 1-16 ports** (this is not supported on DS1, TS2, and medical unit models) and uses the interface that is available on the IOLAN+ product line.

## **Easy Config Wizard**

The Easy Config Wizard is a configuration wizard that will configure all the serial ports on your IOLAN to one of the following:

- Console Management
- TruePort (Virtual COM Port)
- z TCP Sockets (Raw TCP)
- **Terminal**
- Printer (not supported on DS1/TS2 models)
- Serial Tunneling

You can launch the Easy Config Wizard from the Perle website or from the installation CD-ROM.

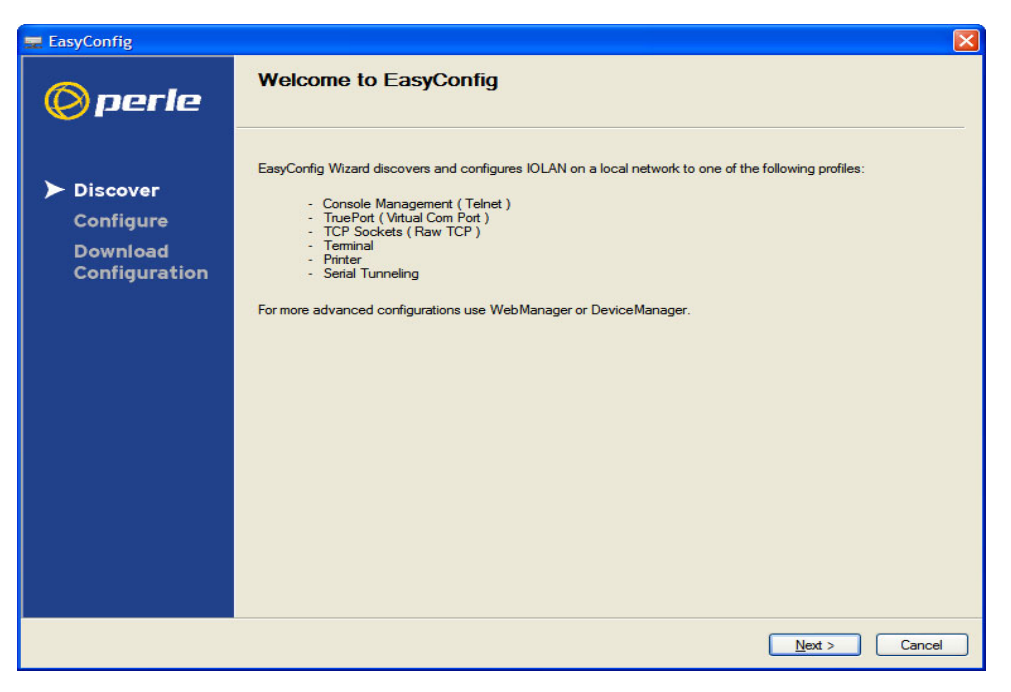

The Easy Config Wizard has been designed to walk you through the configuration process for any of the available configuration options shown on the Welcome window.

## **DeviceManager**

## **Overview**

The DeviceManager is a Windows<sup>®</sup>-based application that can be used to connect to the IOLAN to actively manage and configure it or can create new IOLAN configurations offline. See [Chapter 5](#page-94-0)*, [Using DeviceManager and WebManager](#page-94-0)* for information on configuring/managing the IOLAN with DeviceManager.

## **Access Platforms**

The DeviceManager can be run from Microsoft, Windows  $NT^{\mathcal{B}}/Windows 2000^{\mathcal{B}}/Windows$ Vista®/Windows Server 2003®/Windows 2003 R2®/Windows 2008®/Windows 2008 R2®/Windows  $XP^{\circledR}/W$  indows  $7^{\circledR}/W$  indows  $8^{\circledR}/$  and Windows Server 2012<sup> $^{\circledR}$ </sup>.

DeviceManager can be installed from the product CD-ROM or downloaded from the Perle website. Unless the IOLAN has already been configured with a Gateway, DeviceManager can only access IOLANs in the local subnet. The DeviceManager can be accessed by only the admin user.

## **Features**

DeviceManager supports the following features:

- The ability to download the same configuration file to several IOLANs in one operation.
- The ability to save a configuration file locally in text format, in addition to the binary format.
- The ability to create a configuration file without being connected to the IOLAN.
- The ability to open a session to the IOLAN and download a (saved) configuration file to it.
- The ability to download/upload keys/certificates to/from the IOLAN.
- The ability to download custom files, such as new terminal definitions and a custom language files to the IOLAN.

## **Connecting to the IOLAN Using DeviceManager**

Before you can use DeviceManager, you need to install it on your Windows operating system from the IOLAN CD-ROM or you can download it from the Perle website. After the DeviceManager application is installed, click **Start**, **All Programs**, **Perle**, **DeviceManager**, **DeviceManager** to start the application. When you launch the DeviceManager, it will scan the network for IOLANs:

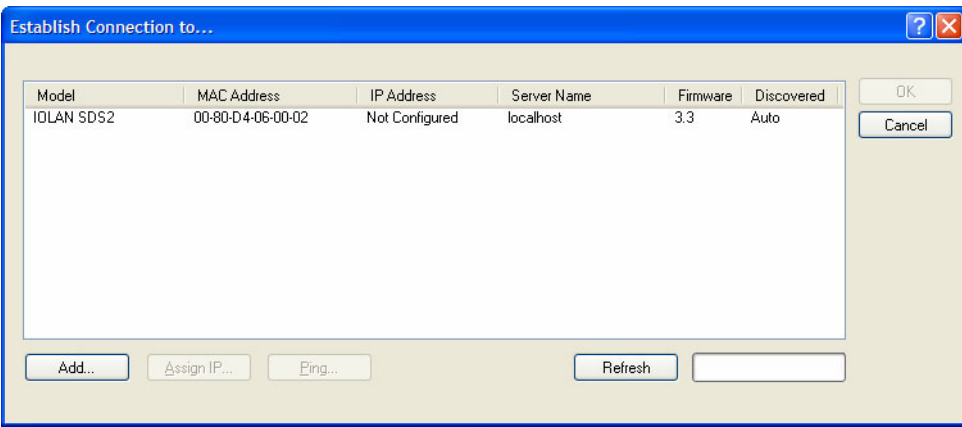

All discovered IOLANs will be displayed on the list along with their name and IP address. When a new IOLAN is discovered on the network, that has not yet been assigned an IP address, it will be displayed with an IP Address of **Not Configured**. To configure the IP address, click on the IOLAN and then click the **Assign IP** button.

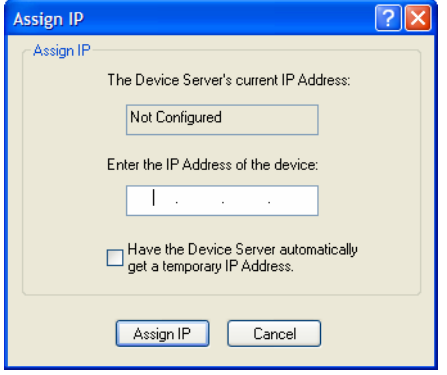

Choose the method you want to use to assign an IP address to the IOLAN:

- Type in the IP address that you want to assign to this IOLAN.
- z Enable the **Have the IOLAN automatically get a temporary IP Address** option. This will turn on DHCP/BOOTP, so the IOLAN will attempt to get its IP address from your DHCP/BOOTP server. If you don't have a DHCP/BOOTP server, DeviceManager will temporarily assign an IP address in the range of **169.254.0.1**-**169.254.255.255** that will be used only for the duration of the DeviceManager/IOLAN communication.

After you configure the IP address, click the **Assign IP** button.

The refreshed list will now display the assigned IP address for the new IOLAN. To connect to the IOLAN, click the IOLAN entry and click **OK**. You will be asked to supply the admin password (the factory default password is **superuser**).

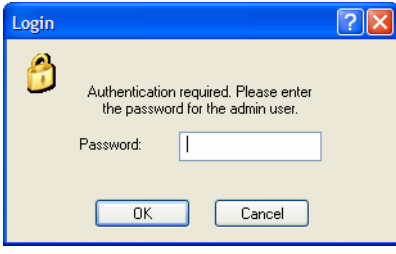

If you have a successful connection, the DeviceManager will retrieve the configuration and then display the IOLAN's System Information and you can begin configuring the IOLAN.

**Note:** The DeviceManager does not automatically update the IOLAN's configuration. You must download the configuration changes to the IOLAN and then reboot the IOLAN to make the configuration changes take effect.

## **Using DeviceManager**

After you have successfully connected to the IOLAN, DeviceManager displays the following window:

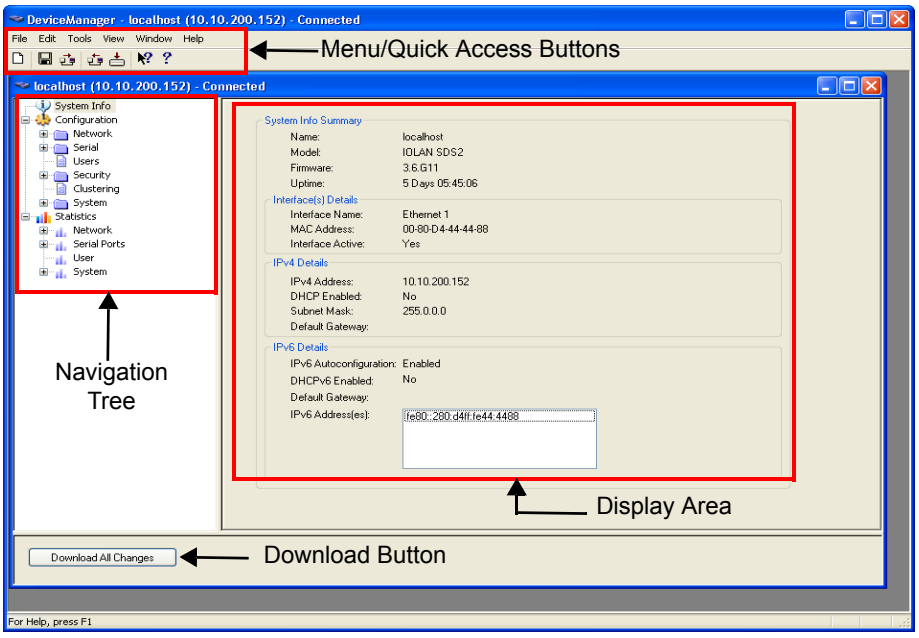

#### **Navigating the Options**

The left-hand navigation tree allows you to quickly and easily navigate the various Configuration and Statistics pages of DeviceManager. Further navigation is available in the form of buttons and tabs in the display area of DeviceManager, depending on where you are in the navigation tree, as shown in the below.

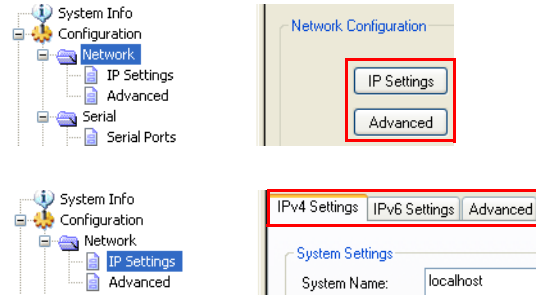

Notice that when you expand a parent node in the tree (e.g., **Serial**), the tree displays the same options that appear as buttons in the display area, as shown below. This gives you the choice of using the navigation tree or buttons to navigate the options.

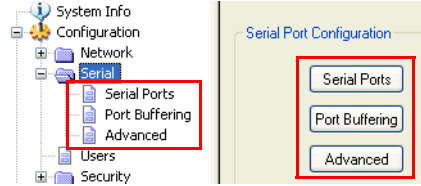

### **Downloading the Configuration**

When you have completed all your configuration changes, click the **Download All Changes** button to download the configuration to the IOLAN. You must reboot the IOLAN for your configuration changes to take effect.

## **WebManager**

### **Overview**

The WebManager is a web browser-based method of configuring/managing the IOLAN. It follows the same design as the DeviceManager, so it is easy to switch between the WebManager and DeviceManager when configuring your IOLAN. See Chapter 5*[, Using DeviceManager and](#page-94-0)  [WebManager](#page-94-0)* for information on configuring/managing the IOLAN with DeviceManager.

### **Access Platforms**

You can access the IOLAN through WebManager from any system that can run a web browser. WebManager can be accessed by the admin user or any user who has Admin Level privileges.

### **Features**

WebManager supports the following features:

- The ability to open a session to the IOLAN and download a (saved) configuration file to it.
- The ability to save a configuration file locally in text format, in addition to the binary format.
- The ability to download/upload keys/certificates to/from the IOLAN.
- The ability to download custom files, such as new terminal definitions and a custom language files to the IOLAN.
- From WebManager, you can launch EasyPort Web, which can be used to:
	- access clustered IOLANs
	- z access ports configured with the Console Management profile and launch an SSH or Telnet session to those console ports
	- z exercise power management capability (when using the Perle Remote Power Switch)

## **Connecting to the IOLAN Using WebManager**

Before you can connect to the IOLAN using WebManager, the IOLAN must already be configured with a known IP address; see *[Setting Up the Network](#page-87-0)* to configure an IP address on your IOLAN.

To connect to the IOLAN through the WebManager:

- **1.** Open your web browser and type in the IP address of the IOLAN that you want to manage/configure and press **Enter**; for example: **http://123.123.123.123**.
- **2.** If you successfully connect to the IOLAN, a login screen will appear.

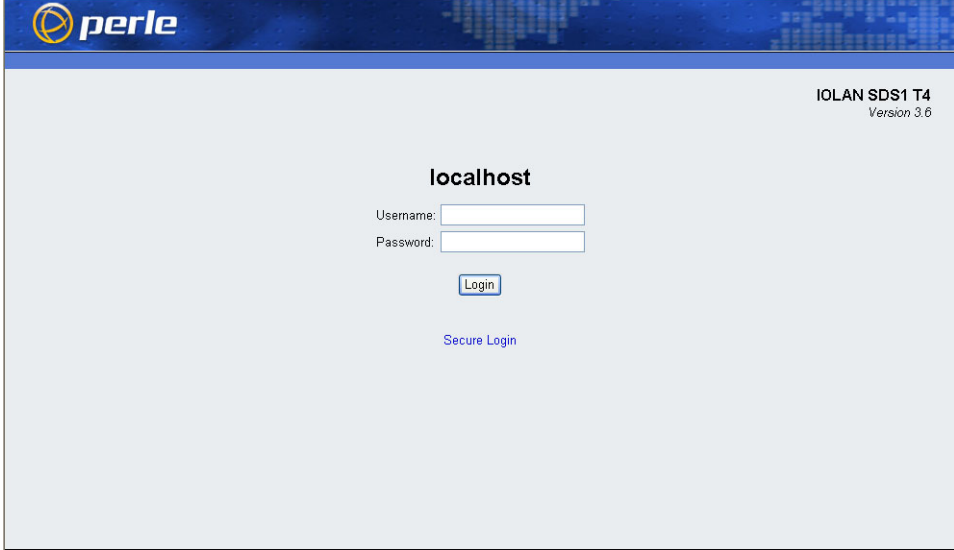

**3.** If you are accessing the IOLAN in non-secure HTTP, just type in the username "admin" and the associated password (the factory default password is **superuser**) If the IOLAN has already been configured for secure access mode (HTTPS), select the **Secure Login** link and then type in the username "admin" and the associated password.

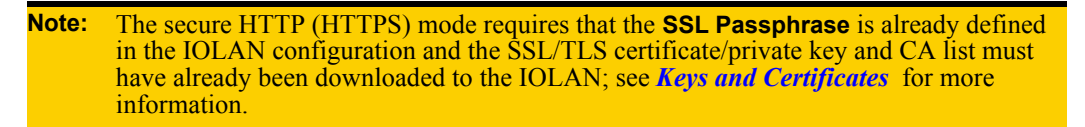
#### **Using WebManager**

After you have successfully logged into WebManager, you will see the following:

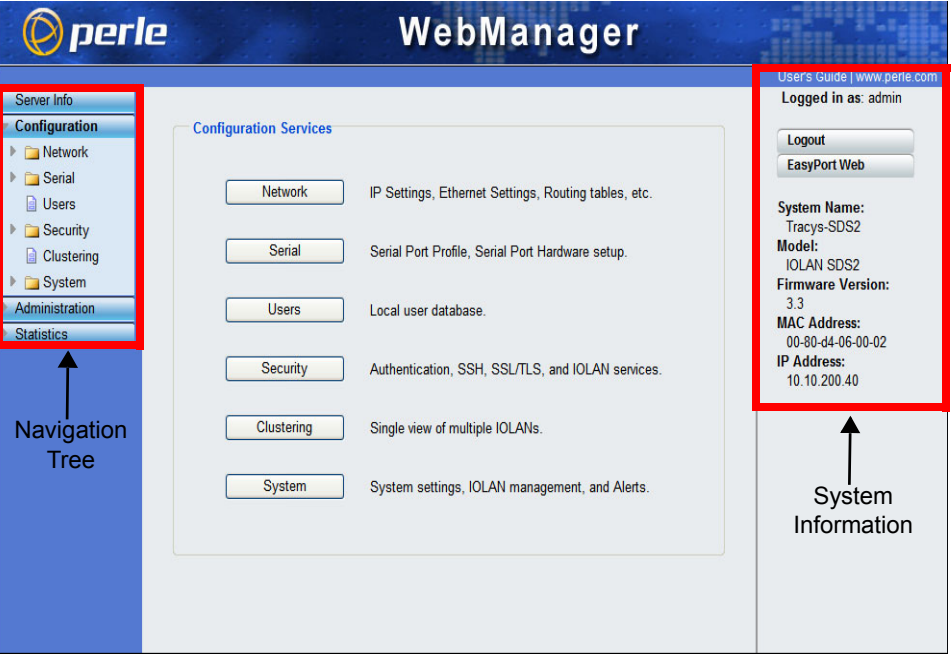

You navigate through the different configuration windows by selecting an option in the left-hand navigation tree. When you click on an option that is under a folder, more navigation options are displayed:

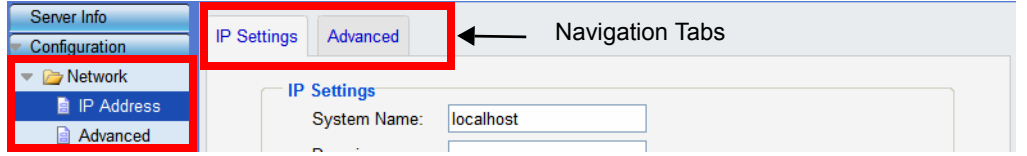

The **Network** folder contains two configuration options, **IP Address** and **Advanced**. Notice that when the **IP Address** option is selected, there are more navigation options in the form of the tabs, **IP Settings** and **Advanced**.

Remember that in the WebManager, it is necessary to press the **Apply** button to save your changes.

## <span id="page-73-1"></span>**Command Line Interface**

#### **Overview**

The Command Line Interface (CLI) is a command line option for IOLAN configuration/management. See the *Command Line Interface Reference Guide* for a full breakdown of all the CLI commands and their functionality.

#### **Access Platforms**

The CLI is accessed by any application that supports a Telnet or SSH session to the IOLAN's IP address, such as Putty, SecureCRT, or from a command prompt. You can also access the CLI from a dumb terminal or PC connected to a serial port.

#### **Features**

The CLI supports the following features:

- You can access the IOLAN from any application that supports Telnet or SSH.
- The ability to clear the ARP table (cache).
- The ability to save a configuration file locally in text format, in addition to the binary format.
- For existing IOLAN+ customers, the native IOLAN+ CLI to be used by entering the **iolan+** command. See your *IOLAN User's Guide* for information on using the IOLAN+ CLI.

**Note:** The IOLAN+ CLI is not supported on IOLAN models with more than 16 ports or the DS1/TS2 and medical unit models.

#### <span id="page-73-0"></span>**Connecting to the IOLAN Using the CLI**

There are two ways you can access the IOLAN, through the network (Ethernet connection) or through the serial connection. If you are accessing the IOLAN through the network, the IOLAN must already have a known IP address configured; see *[Using a Direct Serial Connection to Specify an IP](#page-88-0)  [Address](#page-88-0)* for information on configuring an IP address.

#### **Through the Network**

To connect to the IOLAN through the network to configure/manage it using the CLI, do the following:

**1.** Start a Telnet or SSH session to the IOLAN's IP address; for example:

```
telnet 10.10.201.100
```
**2.** You will get a **Login:** prompt. You can login as the admin user or as a user with Admin Level rights. If the login is successful, you will get a prompt that displays the IOLAN model and number of ports:

```
Login: admin
Password:
```
SDS2#

You will see a prompt that displays the model and number of the IOLAN. You are now ready to start configuring/managing your IOLAN using the CLI.

#### **Through the Serial Port**

To connect to the IOLAN through the serial port to configure/manage it using the CLI (or Menu), see *[Using a Direct Serial Connection to Specify an IP Address](#page-88-0)* .

After you have established a connection to the IOLAN, you will get a **Login:** prompt. You can login as the admin user or as a user with Admin Level rights. If the login is successful, you will get a prompt that displays the IOLAN model and number of ports:

Login: admin Password:

SDS2#

You will see a prompt that displays the model and number of the IOLAN. You are now ready to start configuring/managing your IOLAN using the CLI

#### **Using the CLI**

After you have successfully logged in, you can start configuring/managing the IOLAN by typing in commands at the prompt. If you are not sure what commands are available, you can type a **?** (question mark) at any time during a command to see your options.

See the *Command Line Interface Reference Guide* for more information about the CLI.

## <span id="page-74-0"></span>**Menu**

#### **Overview**

The Menu is a graphical representation of the CLI. You can look up Menu parameter explanations in the *Command Line Interface Reference Guide*. The only operations that the Menu does not support are the downloading and uploading of files to/from the IOLAN.

#### **Access Platforms**

The Menu is accessed by any application that supports a Telnet or SSH session to the IOLAN's IP address, such as Putty, SecureCRT, or from a command prompt. You can also access the Menu from a dumb terminal or PC connected to a serial port.

#### **Features**

The Menu supports the following features:

- You can access the IOLAN from any application that supports Telnet or SSH.
- For existing IOLAN+ customers, the native IOLAN+ menu interface can be used by entering the **iolan+** command to display and use the native IOLAN+ menu interface. See your *IOLAN User's Guide* for information on using the IOLAN+ interface. See *[IOLAN+ Interface](#page-80-0)* for more information about IOLAN+ interface.

#### **Connecting to the IOLAN Using the Menu**

To connect the IOLAN using the Menu, follow the directions for *[Connecting to the IOLAN Using](#page-73-0)  [the CLI](#page-73-0)* .

#### **Using the Menu**

After you have successfully logged in, type **screen** at the prompt and press **Enter**. You will be asked to enter a terminal type, and then you will see the following Menu:

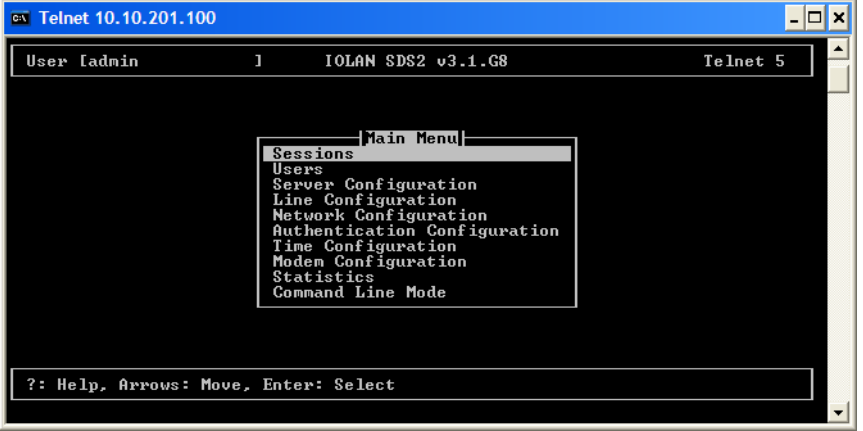

To navigate through the Menu options, do the following:

- **1.** Highlight a Menu option by using the keyboard up and down arrows to navigate the list.
- **2.** When the Menu item you want to access is highlighted, press the **Enter** key to either get to the next list of options or to get the configuration screen, depending on what you select.
- **3.** When you are done configuring parameters in a screen, press the **Enter** key and then the **Enter** key again to **Accept and exit the form**.
- **4.** If you want to discard your changes, press the **Esc** key to exit a screen, at which point you will be prompted with **Changes will be lost, proceed? (y/n)**, type **y** to discard your changes or **n** to return to the screen so you can press **Enter** to submit your changes.
- **5.** If there are a number of predefined options available for a field, you can scroll through those items by pressing the **Space Bar** or you can type **l** (lowercase L) to get a list of options, use the up/down arrows to highlight the option you want, and then press **Enter** to select it.

## **DHCP/BOOTP**

#### **Overview**

Several IOLAN parameters can be configured through a DHCP/BOOTP server during the IOLAN bootup. This is particularly useful for configuring multiple IOLANs.

Not all configuration parameters are supported in the DHCP/BOOTP configuration (see *DHCP/BOOTP Parameters* for supported configuration parameters), so you will need to use another configuration method, such as DeviceManager, WebManager or CLI, to complete the configuration.

#### **Features**

DHCP/BOOTP supports the following features:

- DHCP/BOOTP can supply the IOLAN's IP address.
- The DHCP/BOOTP server can configure certain server and user configuration parameters when the IOLAN is booted.
- The DHCP/BOOTP server can auto-configure the IOLAN with basic setup information (IP address, subnet/prefix bits, etc.).
- The DHCP/BOOTP server can download a new version of firmware when the IOLAN is rebooted.
- The DHCP/BOOTP server can download a full configuration file when the IOLAN is rebooted.

#### **Connecting to the IOLAN Using DHCP/BOOTP**

The IOLAN will automatically request an IP address from the DCHP/BOOTP server when the **Obtain IP address automatically using DHCP/BOOTP** parameter is enabled. To enable the **Obtain IP address automatically using DHCP/BOOTP** parameter, follow the directions in *[Using a Direct](#page-89-0)  [Serial Connection to Enable BOOTP/DHCP](#page-89-0)* .

#### **Using DHCP/BOOTP**

To use DHCP/BOOTP, edit the bootp file with IOLAN configuration parameters. You can use DHCP/BOOTP to perform the following actions on a single or multiple IOLANs on bootup:

- auto-configure with minimal information; for example, only an IP address
- auto-configure with basic setup information (IP address, subnet/prefix bits, etc.)
- download a new version of firmware
- download a full configuration file

DHCP/BOOTP is particularly useful for multiple installations: you can do all the IOLANs' configuration in one DHCP/BOOTP file, rather than configure each IOLAN manually. Another advantage of DHCP/BOOTP is that you can connect the IOLAN to the network, turn on its power and let autoconfiguration take place. All the configuration is carried out for you during the DHCP/BOOTP process.

#### <span id="page-77-0"></span>**DHCP/BOOTP Parameters**

The following parameters can be set in the DHCP/BOOTP bootp file:

- **SW\_FILE**—The full path, pre-fixed by hostname/IP address (IPv4 or IPv6), and file name of the firmware update.
- **CONFIG\_FILE—The full path, pre-fixed by hostname/IP address (IPv4 or IPv6), and file name** of the configuration file.
- GUI ACCESS—Access to the IOLAN from the HTTP or HTTPS WebManager. Values are **on** or **off**.
- AUTH TYPE—The authentication method(s) employed by the IOLAN for all users. You can specify the primary and secondary authentication servers, separated by a comma. This uses the following numeric values for the authentication methods.
	- **0**—None (only valid for secondary authentication)
	- **1**—Local
	- **2**—RADIUS
	- **3**—Kerberos
	- **4**—LDAP/Microsoft Active Directory
	- **5**—TACACS+
	- **6**—SECURID
	- **7**—NIS
- **SECURITY—Restricts IOLAN access to devices listed in the IOLAN's host table. Values are yes** or **no**.
- **TFTP\_RETRY—The number of TFTP retries before aborting. This is a numeric value, for** example, 5.
- **TFTP** TMOUT—The time, in seconds, before retrying a TFTP download/upload. This is a numeric value, for example, 3.
- z **CUSTOM\_LANG**—The full path, pre-fixed by a hostname/IP address (IPv4 or IPv6), and file name of a translated language file. For example, 192.101.34.211 /accounting/Iolan\_ds\_german.txt.
- **EXTRA TERM1—(EXTRA TERM2, EXTRA TERM3)** The full path, pre-fixed by a hostname/IP address (IPv4 or IPv6), and file name of a termcap file for a specific terminal type.

## **SNMP**

#### **Overview**

The IOLAN supports configuration and management through SNMP. SNMP Management tools (SNMP client/MIB browser software) can be used to set IOLAN configuration parameters and/or view IOLAN statistics.

Before you can configure/manage the IOLAN using SNMP, you need to set the IOLAN IP address and configure a read-write user for SNMP version 3 or a community for SNMP version 1 or 2. You can use DeviceManager, CLI, or the Menu to set the IP address and user/community (don't forget to reboot the IOLAN before connecting with the SNMP manager to make your changes take effect).

#### **Access Platforms**

You can access the IOLAN SNMP MIB from any system that runs your SNMP client/MIB browser software.

#### **Features**

SNMP supports the following features:

- You can configure SNMP traps.
- Since not all versions of SNMP support secure communication, password parameters must be set using another configuration method.

#### **Connecting to the IOLAN Using SNMP**

Before you can connect to the IOLAN through an SNMP Management tool or MIB browser, you need to set the following components through another configuration method.

- **1.** Configure a known IP address on the IOLAN.
- **2.** Configure a read-write user for SNMP version 3 or a community for SNMP version 1 or 2 on the IOLAN.
- **3.** Reboot the IOLAN to make sure the changes take effect.

To connect to the IOLAN through an SNMP Management tool or MIB browser, do the following:

**1.** Load the **perle-sds.MIB** file from the IOLAN CD-ROM or Perle website into your SNMP manager (this MIB works for all SDS, SCS, STS, and MDC models).

**Note:** You need to have the following MIBs installed in your SNMP manager (these are usually part of the standard SNMP client/MIB browser): SNMPv2-SMI SNMP<sub>v2</sub>-TC  $\bullet$  IPV6-TC

- **2.** Verify that the read-write user for SNMP version 3 or a community for SNMP version 1 or 2 match the configuration on the IOLAN.
- **3.** Type in the IOLAN's IP address and connect to the IOLAN.

You are now ready to start configuring the IOLAN using SNMP.

#### **Using the SNMP MIB**

After you have successfully connected to the IOLAN through your SNMP Management tool or MIB browser, expand the **PERLE-IOLAN-SDS-MIB** folder to see the IOLAN's parameter folders. Below is an example of the configurable parameters under the **ServicesInfo** folder.

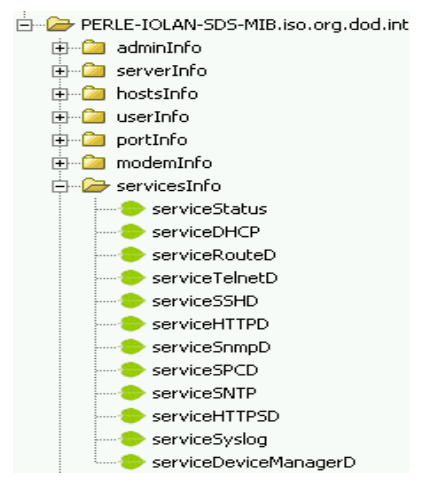

The first variable in each folder is the **Status** variable, for example, **serviceStatus**. When you perform a **GET** on this variable, one of the following values will be returned:

- **1**—Indicates that the container folder is active with no changes.
- **2**—Indicates that the container folder is active with change(s).

Once you have completed setting the variables in a folder, you will want to submit your changes to the IOLAN. To do this, set the **Status** variable to **4**. If you want to discard the changes, set the **Status** variable to **6**.

- z **4**—Indicates that the changes in the container folder are to be submitted to the IOLAN.
- **6**—Indicates that the changes in the container folder are to be discarded.

If you want to save all the changes that have been submitted to the IOLAN, you need to expand the **adminInfo** container folder and **SET** the **adminFunction** to **1** to write to FLASH. To make the configuration changes take effect, **SET** the **adminFunction** to **3** to reboot the IOLAN.

## <span id="page-80-0"></span>**IOLAN+ Interface**

#### **Overview**

For environments that have both IOLAN and IOLAN+ models or for users who prefer to configure using the IOLAN+ Menu or CLI, the IOLAN+ user interface is available. The IOLAN+ interface is supported on all IOLAN SDS, SCS, and STS models up to and including 16 serial ports.

#### **Access Platforms**

The Menu is accessed by any application that supports a Telnet or SSH session to the IOLAN's IP address, such as Putty, SecureCRT, or from a command prompt. You can also access the Menu from a dumb terminal or PC connected to a serial port.

#### **Connecting to the IOLAN to Use the IOLAN+ Interface**

To connect the IOLAN to using the IOLAN+ interface, follow the directions for *[Connecting to the](#page-73-0)  [IOLAN Using the CLI](#page-73-0)* .

#### **Using the IOLAN+ Interface**

After you have successfully logged in to the IOLAN, you can type **iolan+** at the CLI command prompt to access the IOLAN+ configuration menu (you must have **User Level Normal** or **Admin**).

**Note:** The IOLAN and the IOLAN+ admin user share the same password. The default admin password is **superuser** (not **iolan**).

If you choose to use the IOLAN+ configuration interface, you should always configure the IOLAN using the IOLAN+ interface. The IOLAN/IOLAN+ fields do not map directly between the two interfaces. If you configure a field in the IOLAN configuration interface to a value that is invalid in the IOLAN+ interface and then attempt to use the IOLAN+ interface, the invalid field value will show up as \*\*\*\*\*\* (all asterisks), although the IOLAN will interpret the value as valid.

#### **Changes to the IOLAN+ Interface**

You should be aware that the following IOLAN+ configuration fields are no longer supported:

- z You no longer have the option of selecting **access**, **Authentication/Logging.** Also, **kill**, **reboot**, and **stats** are not available.
- When you select **port**, the following fields are not available on the Port Setup Menu:

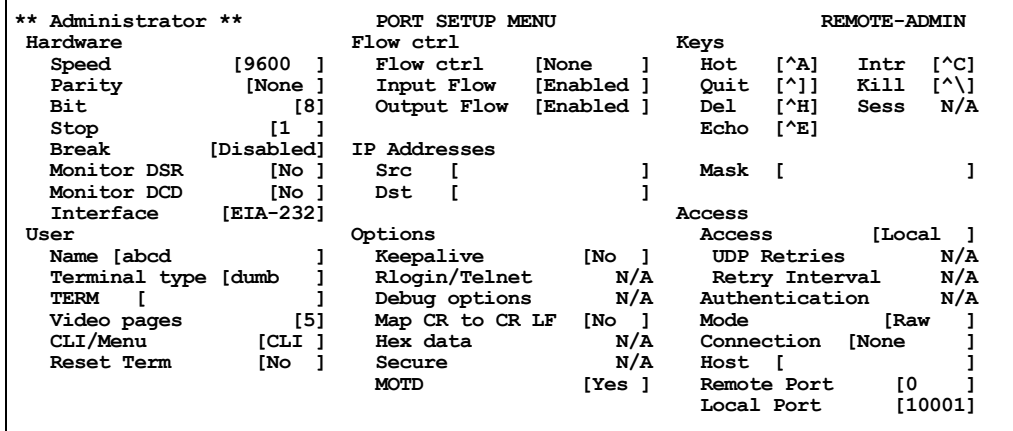

- User, Name—only when using LPD/LPR, Name no longer is used as the queue name
- Options, Rlogin/Telnet
- Options, Debug options
- Options, Hex data
- Options, Secure
- Keys, Sess
- Access, UDP Retries
- Access, Retry Interval
- Access, Authentication

• When you select line, Access, the following fields are not available on the Access Menu:

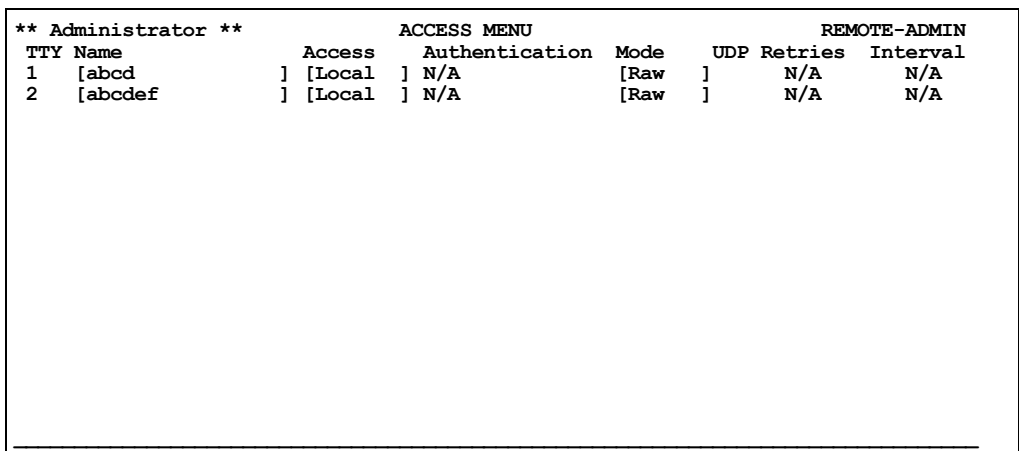

- Authentication
- UDP Retries
- $\bullet$  Interval
- z When you select **line**, **Options**, the following fields are not available on the Options Menu:

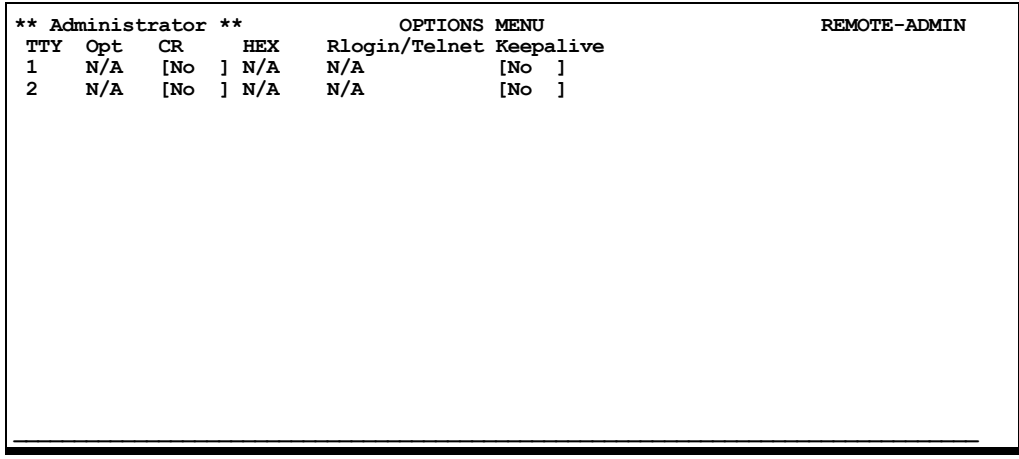

- Opt
- $\rm{HEX}$
- Rlogin/Telnet

• When you select **access**, **Remote access sites.**, the following fields are not available on the Remote Access Systems Screen:

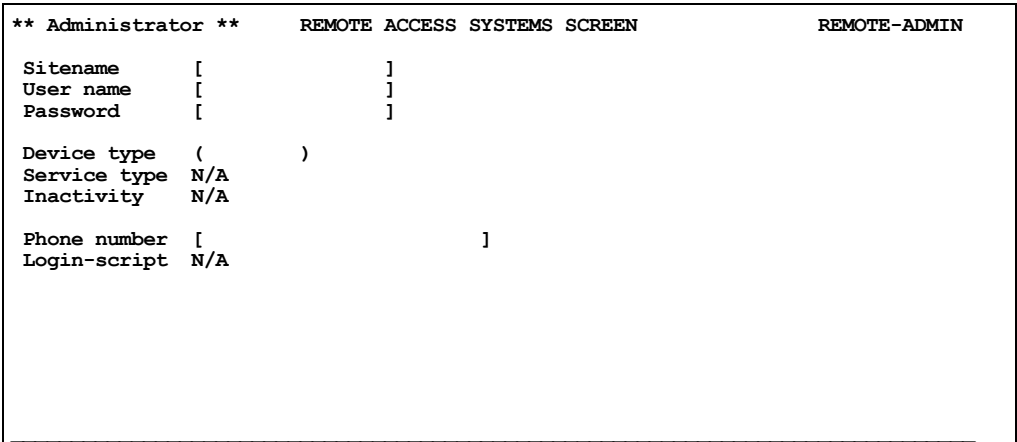

- $\bullet$  Service type
- Inactivity
- Login-script
- z When you select **access**, **Remote site devices.**, the following fields are not available on the Remote Site Device Screen:

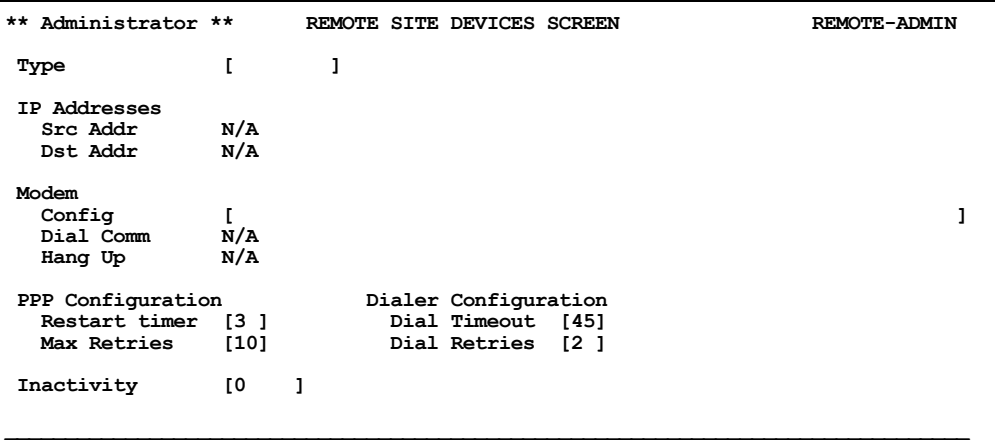

- IP Address, Src Address
- IP Address, Dst Address
- Modem, Dial Comm
- Modem, Hang Up

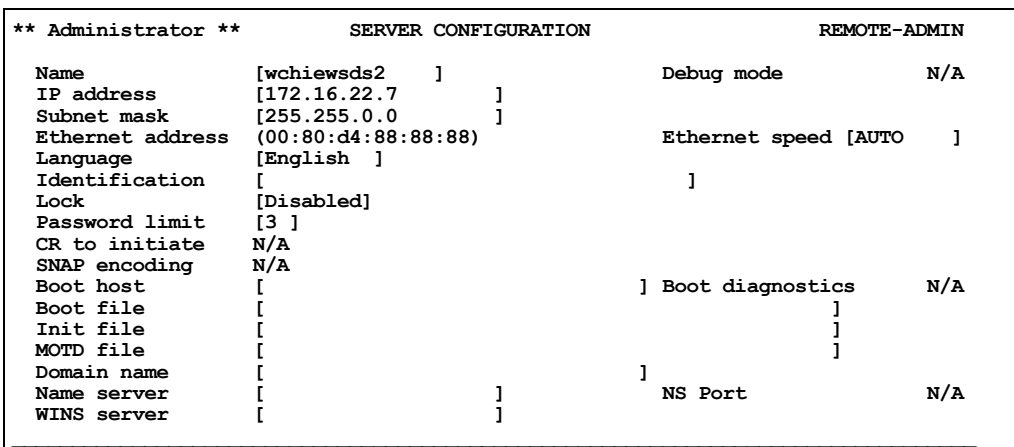

When you select **server**, the following fields are not available on the Server Configuration menu:

- Debug mode
- CR to initiate
- SNAP encoding
- Boot diagnostics
- NS Port

A new parameter was added, **Interface**, to the to Port Setup Menu, to specify whether you are setting up the serial line as a EIA-232 or EIA-422 line.

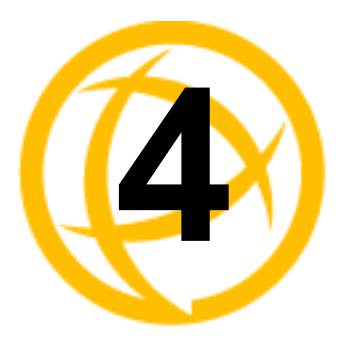

# **Getting Started**

## **Introduction**

There are several different configuration methods available to configure the IOLAN (see *[Chapter](#page-64-0) 3, [Configuration Methods](#page-64-0)* for more information). This chapter describes the three main minimal configuration requirements for the IOLAN through either Easy Config Wizard (cannot configure users using this method), DeviceManager, or WebManager:

- **Note:** If you are setting up the IOLAN medical unit (MDC) model, you must first install the latest firmware to take advantage of the full feature set available with the MDC model. The latest firmware can be found either on the CD-ROM that came with the IOLAN or on the Perle website, **<www.perle.com/downloads>** (when you access the webpage, select your specific IOLAN model). See *[Downloading IOLAN Firmware](#page-368-0)* for information on how to download the latest IOLAN firmware.
- **1. Setting up the network**—This minimally consists of configuring an IP address or enabling DHCP/BOOTP. Once the IOLAN has an IP address, you can use any configuration method.
- **2. Setting up the serial ports**—You will want to select the serial port profile that matches the serial port requirement/scenario for your serial device.
- **3. Setting up users**—This is an optional step, which is only required when your implementation requires users to access the IOLAN and you are not using external authentication.

## **Easy Configuration Wizard**

The Easy Config Wizard quickly sets up the IOLAN's network configuration and all serial ports to one of the following:

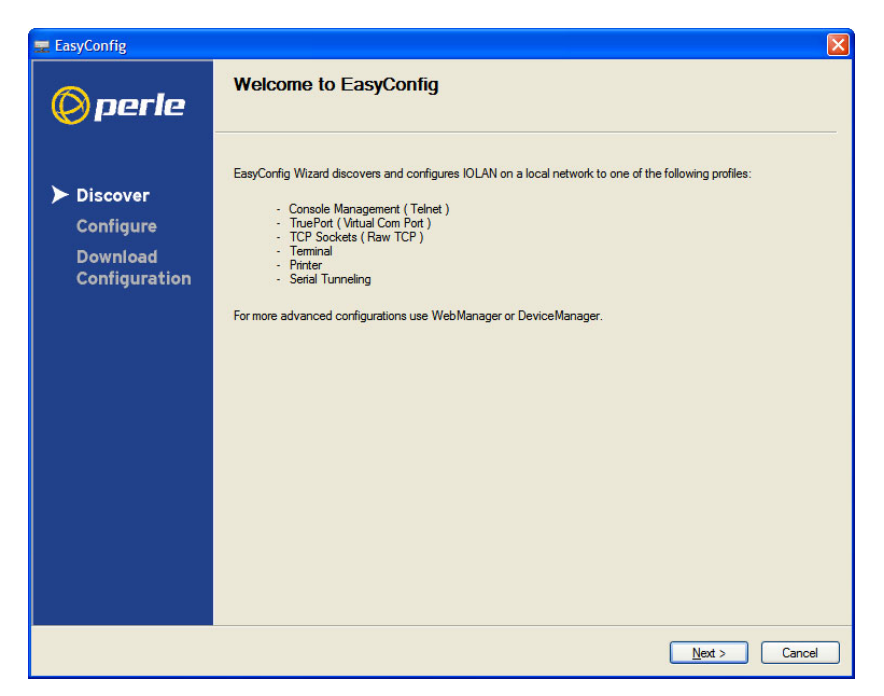

- **Console Management—Allows users on the network to connect to a serial device that is** connected to a serial port on the IOLAN.
- z **TruePort (Virtual COM Port)**—Allows a networked system to communicate with your serial device through a virtual COM or TTY port, using the Perle TruePort software.
- **TCP Sockets (Raw TCP)—Allows hosts on the network to communicate with a serial device** that requires raw data throughput (such as a printer or card reader) connected to the IOLAN serial port.
- **Terminal—Allows a terminal device to connect to a specified host on the network through a** serial port on the IOLAN.
- **Printer—Allows hosts on the network to talk to a printer using LPD connected to the IOLAN.**
- **Serial Tunneling—Allows IOLANs on the network to establish a virtual link between their** serial ports. Typically, one IOLAN's serial port is configured as a Tunnel Server and the other IOLAN's serial port is configured as a Tunnel Client.

## **Setting Up the Network**

The most important part of setting up the network is assigning an IP address to the IOLAN, whether this is a static IP address or enabling a DHCP/BOOTP-assigned IP address. You should also assign a name to the IOLAN, to make it easier to recognize. This section deals primarily with setting the IP address.

#### **Using DeviceManager**

To use the DeviceManager, you must first install it on a Windows<sup> $\circledR$ </sup> operating system. The DeviceManager is able to automatically discover all IOLANs on your local network, even if they have not yet been assigned an IP address. If routers on the network have been setup to propagate multicasts, DeviceManager will also be able to discover IOLANs in other networks. The DeviceManager installation wizard can be found on the CD-ROM included in the IOLAN package.

- **1.** Connect the IOLAN to the network.
- **2.** Power on the IOLAN.
- **3.** From the CD-ROM that was included in the IOLAN packaging, select the DeviceManager link.
- **4.** Click on the link under **Location** and click **Open** to automatically start the DeviceManager installation.
- **5.** Install the DeviceManager by following the installation wizard. On the last window, check the **Yes, I want to launch DeviceManager now.** box and click the **Finish** button.
- **6.** When you launch the DeviceManager, it will automatically scan the local network and display any IOLANs that it can find.
- **7.** Any IOLAN that does not have an IP address will be displayed as **Not Configured**, with the **Model** and **MAC Address** to identify the IOLAN. Highlight the IOLAN that you want to assign an IP address to and click the **Assign IP** button.
- **8.** Choose the method you want to use to assign an IP address to the IOLAN:
	- Type in the IP address that you want to assign to this IOLAN.
	- **•** Enable the **Have the IOLAN automatically get a temporary IP address** option. This will turn on DHCP/BOOTP, so the IOLAN will attempt to get its IP address from your DHCP/BOOTP server. If you don't have a DHCP/BOOTP server, DeviceManager will temporarily assign an IP address in the range of **169.254.0.1**-**169.254.255.255** that will be used only for the duration of the DeviceManager/IOLAN communication.

Click the **Assign IP** button.

- **9.** You are now ready to configure the IOLAN. Double-click the IOLAN you just configured IP address for to open a configuration session. Type **superuser** (the factory default admin user password) in the Login window and click **OK**.
- **10.** Expand the **Server Configuration** folder and select **Server**. Verify the IP address configuration. You should also enter a name in the **Server Name** field to make the IOLAN easily identifiable.
- **11.** To make your edits take effect, you need to download the new configuration file and then reboot the IOLAN. Download the configuration file to the IOLAN by selecting **Tools**, **Download Configuration to Unit** or click the **Download All Changes** button.
- **12.** Reboot the IOLAN by selecting **Tools**, **Reboot Server** or click the **Reboot IOLAN** button.

For more information on configuring the IOLAN using DeviceManager, see *Chapter [5, Using](#page-94-0)  [DeviceManager and WebManager](#page-94-0)* .

#### **Using WebManager**

To use the WebManager as your configurator, you must first assign an IP address to the IOLAN. You can use the Easy Config Wizard to assign an IP address to the IOLAN or any of the other methods described in this section. Once the IP address is assigned to the IOLAN, simply type the IP address into the **Address** field of your web browser and press the **Enter** key.

#### <span id="page-88-0"></span>**Using a Direct Serial Connection to Specify an IP Address**

You can connect to the IOLAN's serial console port using a PC with a terminal emulation package, such as HyperTerminal or a terminal.

**Note:** This procedure does not apply to IOLAN medical unit models.

- **1.** Connect the IOLAN to your PC or dumb terminal. Make sure the DIP switch is in Console mode (for desktop models, this sets the IOLAN serial port 1 to EIA-232) or that you are connected to the dedicated Console port (for rack mount models). When connecting a terminal or PC directly (without modems), the EIA-232 signals need to be crossed over ('null modem' cable). See *Appendix [D, EIA-232 Cabling Diagrams](#page-429-0)* for cabling diagrams.
- **2.** Using a PC emulation application, such as HyperTerminal, or from a dumb terminal, set the Port settings to 9600 Baud, 8 Data bits, No Parity, 1 Stop Bits, and No Hardware Flow control to connect to the IOLAN. You can change these settings for future connections on the rack mount models (the IOLAN must be rebooted for these changes to take place).
- **3.** When prompted, type **admin** for the User and **superuser** for the Password. You should now see the a prompt that displays the model type and port number; for example, **SCS16#**.
- **4.** You are now logged into the IOLAN and can set the IP address by typing from the command line using the Command Line Interface (CLI).

For single Ethernet connection models, type:

set server internet <*ipv4address*>

For dual Ethernet connection (SCS) models, type:

set server internet eth1 <*ipv4address*>

For wireless connection (W) models, type:

set server internet wan0 <*ipv4address*>

Where *ipv4address* is the IP Address being assigned to the IOLAN.

**5.** Type the following command:

save

- **6.** If you are going to use another configuration method, such as WebManager or DeviceManager, unplug a desktop IOLAN or turn Off a rack mount IOLAN. On a desktop IOLAN, change the DIP switch to Off Serial (DIP switch in the up position) and connect it to your serial device. Plug the IOLAN back in, automatically rebooting the IOLAN in the process.
- **7.** If you want to complete the configuration using a direct connection, see *[Command Line](#page-73-1)  [Interface](#page-73-1)* and/or *[Menu](#page-74-0)*. After you complete configuring the IOLAN, unplug the IOLAN. If this is a desktop model, change the IOLAN DIP switch to Off Serial (DIP switch in the up position) and connect it to your serial device. Plug the IOLAN back in, automatically rebooting the IOLAN in the process.

#### <span id="page-89-0"></span>**Using a Direct Serial Connection to Enable BOOTP/DHCP**

If you are using BOOTP, you need to add an entry in the BOOTP server for the IOLAN that associates the MAC address (found on the back of the IOLAN) and the IP address that you want to assign to the IOLAN. After you have made the MAC address/IP address association for BOOTP, use the following directions for BOOTP or DHCP.

You can connect to the IOLAN using a PC with a terminal emulation package, such as HyperTerminal or a dumb terminal.

**Note:** This procedure does not apply to IOLAN medical unit models.

- **1.** Connect the IOLAN to your PC or dumb terminal. Make sure the DIP switch is in Console mode (for desktop models, this sets the IOLAN serial port to EIA-232) or that you are connected to the dedicated Console port (for rack mount models). When connecting a terminal or PC directly (without modems), the EIA-232 signals need to be crossed over ('null modem' cable). See *Appendix [D, EIA-232 Cabling Diagrams](#page-429-0)* for cabling diagrams.
- **2.** Using a PC emulation application, such as HyperTerminal, or from a dumb terminal, set the Port settings to 9600 Baud, 8 Data bits, No Parity, 1 Stop Bits, and No Hardware Flow control to connect to the IOLAN. You can change these settings for future connections on the rack mount models (the IOLAN must be rebooted for these changes to take place).
- **3.** When prompted, type **admin** for the User and **superuser** for the Password. You should now see the a prompt that displays the model type and port number; for example, **SCS16#**.
- **4.** You are now logged into the IOLAN and can set the IP address by typing from the command line using the Command Line Interface (CLI). Type the following command:

set server internet dhcp/bootp on

**5.** Type the following command:

save

**6.** Type the following command:

reboot

- **7.** When the IOLAN reboots, it will automatically poll for an IP address from the DHCP/BOOTP server. If the IOLAN has dual Ethernet, each Ethernet connection will automatically be assigned an IP address, you can access the IOLAN through either IP address.
- **8.** To view the DHCP/BOOTP assigned IP address, type the following command:

show interface ethernet

If for some reason it cannot obtain an IP address from your DHCP/BOOTP server, you will have to either reconnect to the IOLAN on the console port and reboot it or push the RESET button to access the IOLAN.

You are now ready to configure the IOLAN. See *Chapter [3, Configuration Methods](#page-64-0)* for information on the different IOLAN configuration methods.

#### **Using ARP-Ping**

You can use the ARP-Ping (Address Resolution Protocol) method to temporarily assign an IP address and connect to your IOLAN to assign a permanent IP address. To use ARP-Ping to temporarily assign an IP address:

**1.** From a local UNIX/Linux host, type the following at the system command shell prompt:

```
arp -s a.b.c.d aa:bb:cc:dd:ee:ff
```
On a Windows® 2000 or newer system, type the following at the command prompt: arp -s a.b.c.d aa-bb-cc-dd-ee-ff

(where **a.b.c.d** is the IPv4 address you want to temporarily assign to the IOLAN, and **aa:bb:cc:dd:ee:ff** is the Ethernet (MAC) address of IOLAN (found on the back of the unit).

**2.** Whether you use UNIX or Windows®, you are now ready to ping to the IOLAN. Here is a UNIX example of the sequence to use:

```
arp -s 192.168.209.8 00:80:d4:00:33:4e
ping 192.168.209.8
```
From the ping command issued in step 2, the IOLAN will pickup and use the IP address entered into the ARP table in step 1. You are now ready to configure the IOLAN. See *Chapter [3, Configuration](#page-64-0)  [Methods](#page-64-0)* for information on the different IOLAN configuration methods.

#### **For an IPv6 Network**

The IOLAN has a factory default link local IPv6 address based upon its MAC Address. For example, the link local address is:

IOLAN MAC Address: 00-80-D4-AB-CD-EF

Link Local Address: fe80::0280:D4ff:feAB:CDEF

By default, the IOLAN will listen for IPV6 router advertisements to obtain additional IPV6 addresses. No configuration is required, however, you can manually configure IPV6 addresses and network settings; see *Chapter [6, Network Settings](#page-102-0)* for more information on IPv6 configuration options.

You are now ready to configure the IOLAN. See *Chapter [3, Configuration Methods](#page-64-0)* for information on the different IOLAN configuration methods.

## **Setting Up the Serial Port(s)**

The DeviceManager and WebManager have the following serial port profiles that will simplify serial port setup:

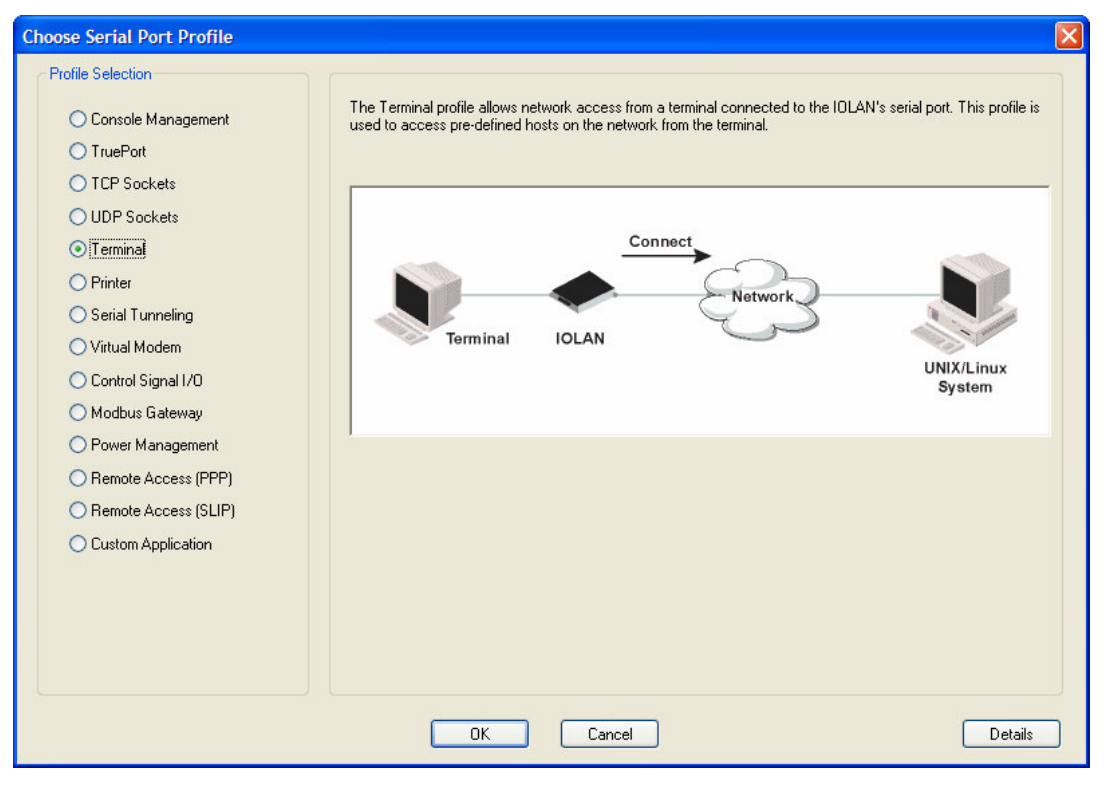

- **Console Management—The Console Management profile configures a serial port to provide** network access to a console or administrative port. This profile sets up a serial port to support a TCP socket that listens for a Telnet or SSH connection from the network.
- z **TruePort**—The TruePort profile configures a serial port to connect network servers or workstations running the TruePort software to a serial device as a virtual COM port. This profile is ideal for connecting multiple serial ports to a network system or server.
- z **TCP Sockets**—The TCP Sockets profile configures a serial port to allow a serial device to communicate over a TCP network. The TCP connection can be configured to be initiated from the network, a serial device connected to the serial port, or both. This is sometimes referred to as a raw connection or a TCP raw connection.
- **UDP Sockets—The UDP Sockets profile configures a serial port to allow communication** between the network and serial devices connected to the IOLAN using the UDP protocol.
- z **Terminal**—The Terminal profile configures a serial port to allow network access from a terminal connected to the IOLAN's serial port. This profile is used to access predefined hosts on the network from the terminal.
- **Printer—The Printer profile configures a serial port to support a serial printer that can be** accessed by the network.
- **Serial Tunneling—The Serial Tunneling profile configures a serial port to establish a virtual link** over the network to a serial port on another IOLAN. Both IOLAN serial ports must be configured for Serial Tunneling (typically one serial port is configured as a Tunnel Server and the other serial port as a Tunnel Client).
- **Virtual Modem—The Virtual Modem (Vmodem) profile configures a serial port to simulate a** modem. When the serial device connected to the IOLAN initiates a modem connection, the IOLAN starts up a TCP connection to another IOLAN configured with a Virtual Modem serial port or to a host running a TCP application.
- z **Control Signal I/O**—The Control Signal I/O profile enables the use of the EIA-232 serial port signal pins to be used as assigned Digital Inputs or Digital Outputs.
- **Modbus Gateway—The Modbus Gateway profile configures a serial port to act as a Modbus** Master Gateway or a Modbus Slave Gateway.
- **Power Management—The Power Management profile configures a serial port to communicate** with a Remote Power Switch's (RPS) administration port. This allows network access to the RPS and permits access to statistics and control of the RPS's power plugs.
- **Remote Access (PPP)—The Remote Access (PPP) profile configures a serial port to allow a** remote user to establish a PPP connection to the IOLAN's serial port. This is typically used with a modem for dial-in or dial-out access to the network.
- **Remote Access (SLIP)—The Remote Access (SLIP) profile configures a serial port to allow a** remote user to establish a SLIP connection to the IOLAN's serial port. This is typically used with a modem for dial-in or dial-out access to the network.
- **Custom Application/Plugin—The Custom Application/Plugin profile configures a serial port to** run a custom application or IOLAN plugin. After you download the custom application files and specify the application name and any parameters you want to pass to it, the IOLAN will execute the application when the serial port is started.

Each serial port profile contains all the parameters that are required to completely configure the serial port scenario represented by the profile.

To select a serial port profile in the DeviceManager, connect through the DeviceManager to the IOLAN you are configuring and select **Serial**, **Serial Ports** in the navigation pane. Highlight the serial port you want to configure and then click **Edit**.

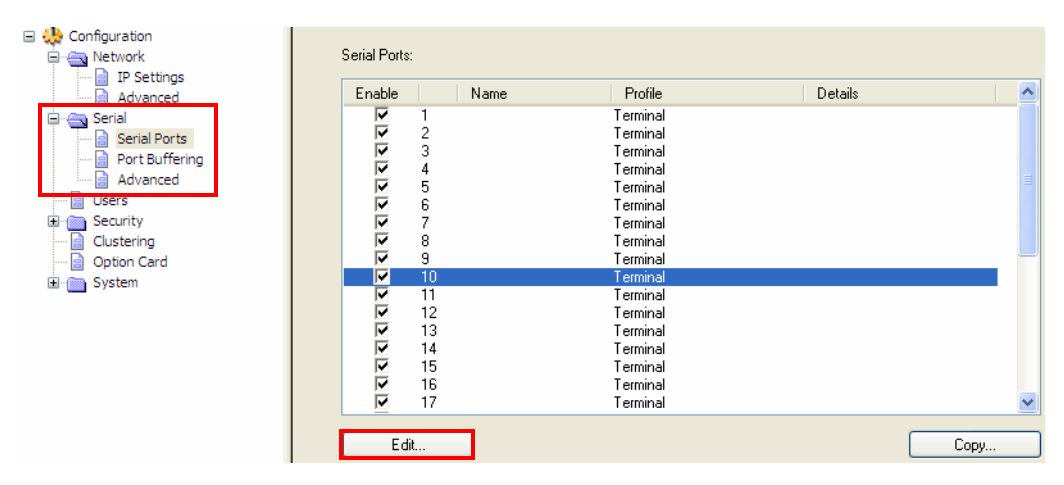

When the default serial port profile Terminal displays, click the **Change Profile** button and select the appropriate profile for the serial port. See *Chapter [8, Configuring Serial Ports](#page-145-0)* for more information on the serial port profiles and their configuration parameters.

## **Setting Up Users**

When you have a user who is accessing a device connected to a serial port from the network or who is accessing the network from a device connected to a serial port through the IOLAN, you can create a user account and configure the user's access privileges. Notice that there is a Default user; the Default user's parameters are inherited by users logging into the IOLAN who are being authenticated by an external authentication method (see *[Authentication](#page-243-0)* for more information) or are accessing the IOLAN as a Guest (see *[Local](#page-245-0)* for more information).

To add a user account, click on the **Users** page in the navigation pane.

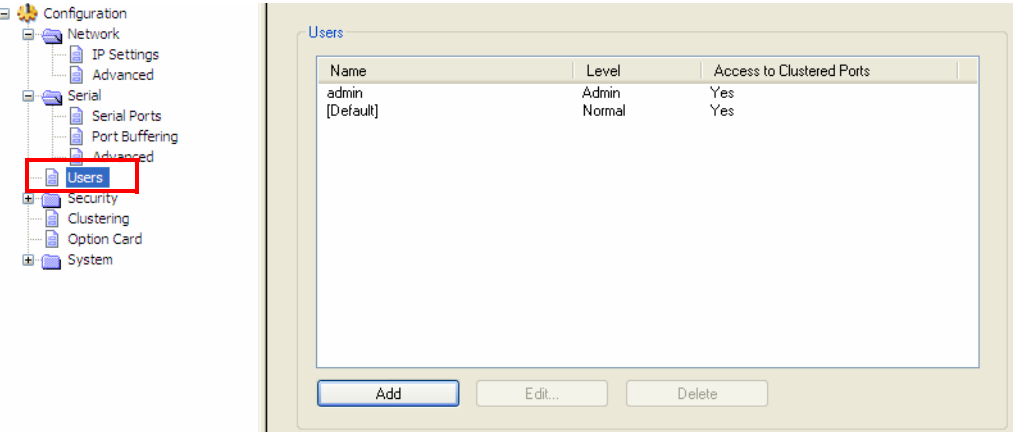

Click the **Add** button to create a user account.

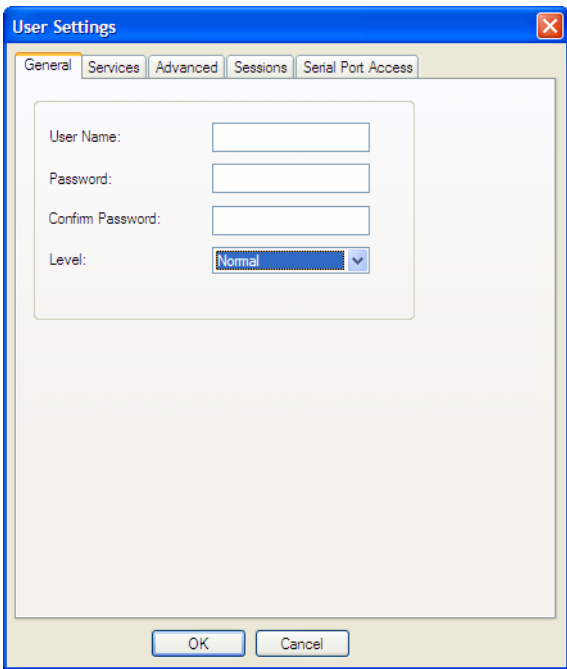

To quickly add a user, fill out the field in the **General** tab and click **OK**.

See *Chapter [7, Configuring Users](#page-134-0)* for more information about the other user parameters you can configure.

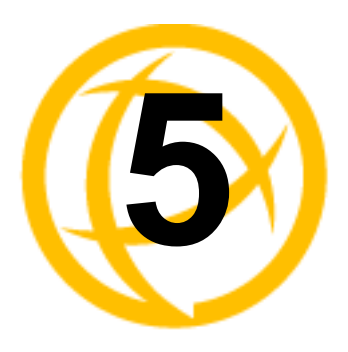

# <span id="page-94-0"></span>**Using DeviceManager<br>and WebManager**

## **Introduction**

The DeviceManager and WebManager IOLAN managers have been designed to be very similar to use. DeviceManager is a Windows<sup>®</sup>-based application and WebManager is a browser-based application. Both options use the IOLAN's IP address to access the IOLAN; the DeviceManager can be used to assign an IP address to a new IOLAN and the WebManager requires that the IOLAN already have an IP address before it can be used to configure the IOLAN.

When using WebManager, you are required to click the **Apply** button each time you make a change to a configuration window/tab. In DeviceManager, you must download your configuration changes to the IOLAN either periodically or after you are done with the configuration changes. From both managers you must reboot the IOLAN in order for you configuration changes to take effect.

## **Navigating DeviceManager/WebManager**

The DeviceManager and WebManager have very similar navigation methods. The left-hand side of the manager is the navigation tree and the center is the configuration area. The DeviceManager has menu and quick access buttons, whereas the WebManager has system information and some navigation options on the far right-hand side.

#### **DeviceManager**

The DeviceManager has a navigation tree that you can use to access the available Configuration and Statistics pages in the display area. When you select an option in the navigation tree, you can often navigate the tabs or buttons in the display area to access the various configuration and statistics options. See *[Using DeviceManager](#page-69-0)* for more information on how to navigate the pages of DeviceManager.

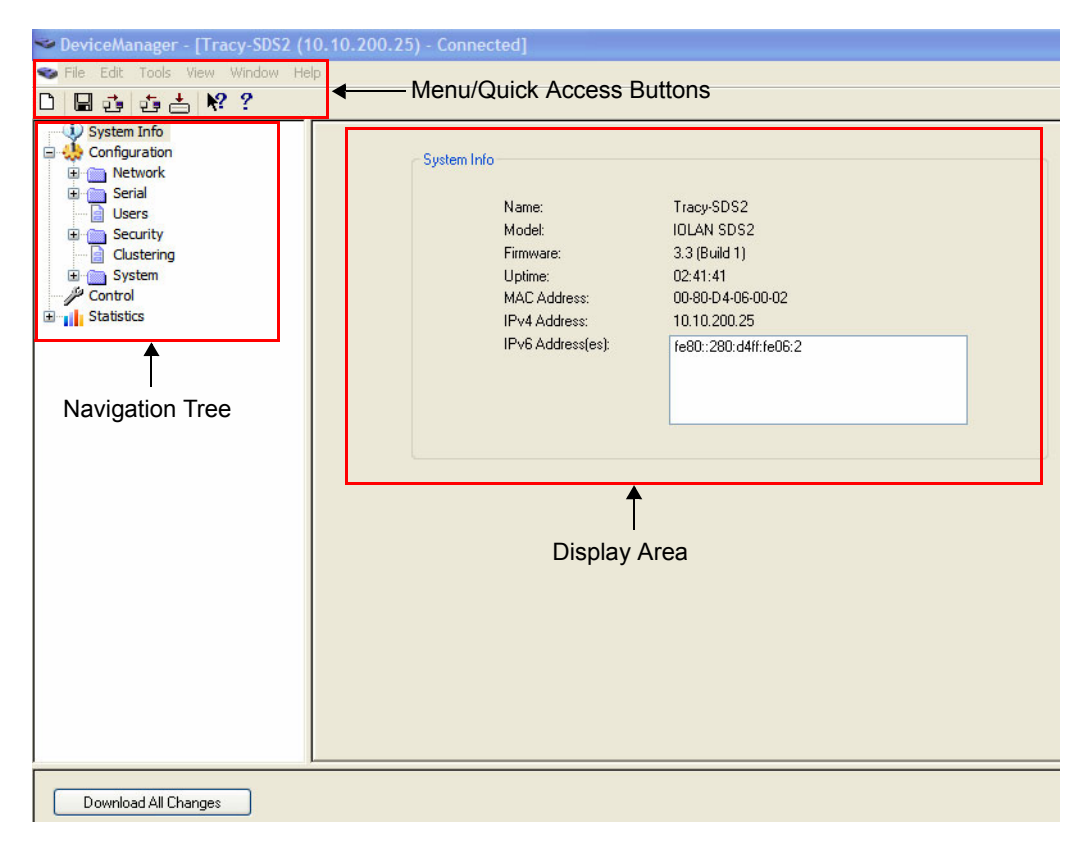

#### **WebManager**

The WebManager uses a expandable/collapsible buttons with folders and pages for the navigation tree. You can expand the buttons to view the folders and pages to see the available configuration options. When you access a configuration page, you can often navigate the tabs in the configuration area to access all of the configuration options.

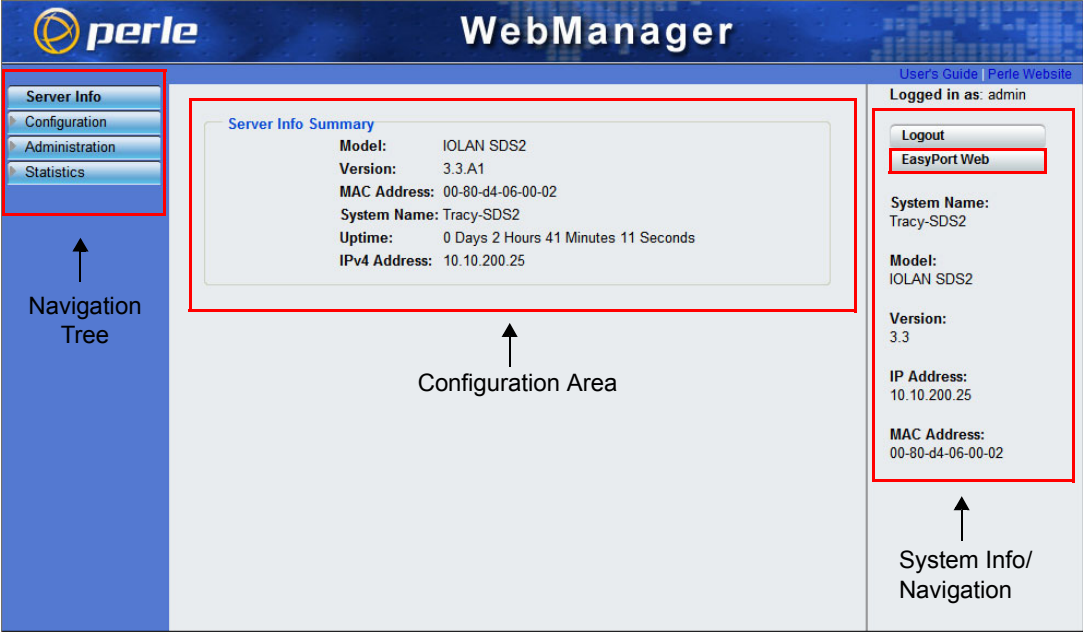

#### **EasyPort Web**

WebManager also launches EasyPort Web, which is a browser-based management tool that can be used to manage clustered IOLANs, Remote Power Switches (RPSs), power plugs, and I/O channels (available only when an I/O model is accessed). EasyPort Web can also be launched by any user who can connect to the IOLAN through a web browser.

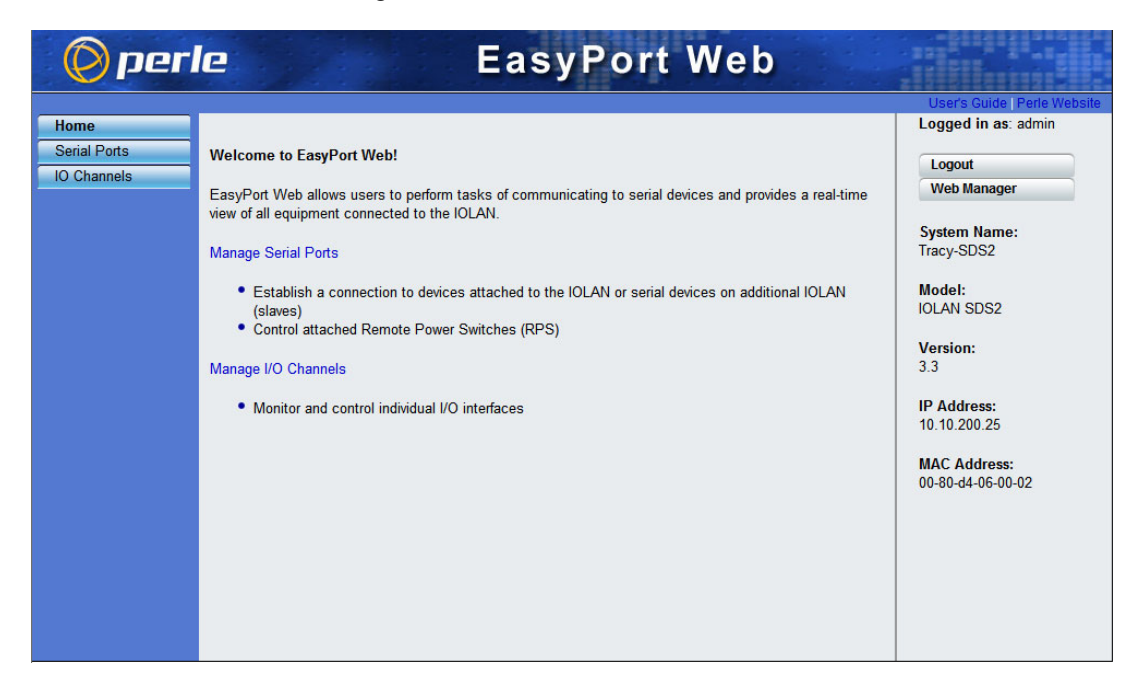

## **Using DeviceManager to Connect to the IOLAN**

DeviceManager can connect to existing IOLANs or assign an IP address to a new IOLAN. Whenever you connect to the IOLAN through the DeviceManager, you connect as the admin user and must supply the password for the admin user.

#### **Starting a New Session**

To start a new session and connect to the IOLAN using the DeviceManager:

- **1.** Start the DeviceManager by selecting **Start**, **All Programs**, **Perle**, **DeviceManager**, **DeviceManager**.
- **2.** When the DeviceManager starts, it searches the network for IOLANs.

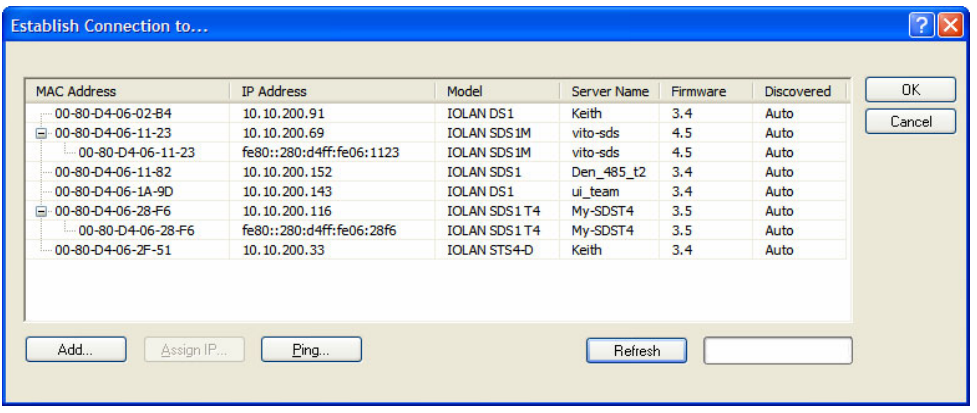

**Note:** If you are not seeing IPv6 addresses in the list (you must expand the entry), see *[IPv6](#page-470-0)  [Issues](#page-470-0)* to find out how to install IPv6 support.

If your IOLAN is not in the local network and you do not have a multicast enabled router in your network and therefore is not displayed in the selectable list, but can be pinged from your PC, you can add it to the selectable list by clicking the **Add** button.

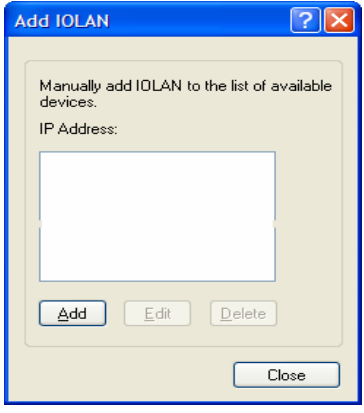

Click the **Add** button and type in the IOLAN's IP address; this field supports IPv4 and IPv6 addresses. Click the **Close** button when you have completed adding all the manual entries. Select the manually added server to connect to it.

#### **Assigning a Temporary IP Address to a New IOLAN**

You can temporarily assign an IP address to the IOLAN that is connected to your local network segment, for the purpose of connecting to it and downloading a configuration file (containing a permanent IP address). To temporarily assign an IP address to the IOLAN, do the following:

- **1.** Click the **Refresh** button. The IOLAN will be displayed in the **IP Address** column as **Not Configured**.
- **2.** Select the new IOLAN and click the **Assign IP** button. The following window is displayed:

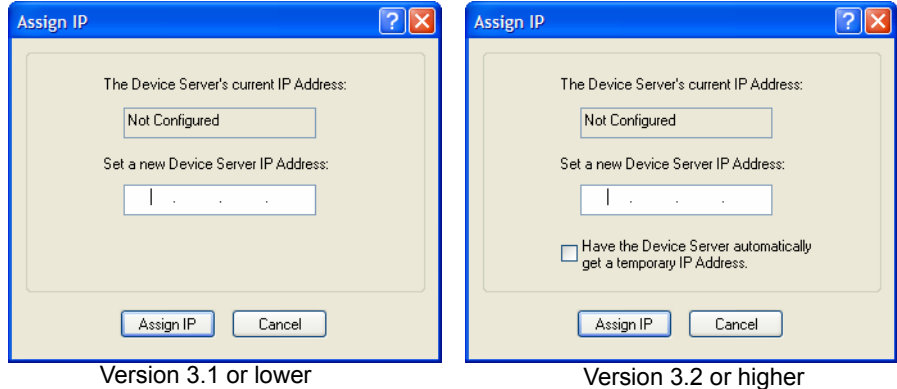

- **3.** Type a valid temporary IP address into the address field or, in version 3.2 or higher, enable the **Have the** IOLAN **automatically get a temporary IP address**. If you enable the temporary IP address, the IOLAN will enable DHCP/BOOTP on your IOLAN and attempt to get an IP address from the DHCP/BOOTP server (this will permanently enable DHCP/BOOTP in your IOLAN's configuration, until you change it). If your network does not have a DHCP/BOOTP server, the IOLAN will temporarily assign an IP address in the range of **169.254.0.1**-**169.254.255.255** (this IP address is only assigned for the duration of the DeviceManager/IOLAN connection).
- **4.** Click the **Assign IP** button.
- **5.** Double-click the IOLAN in the IOLAN **List**. If this is the first time you are accessing the IOLAN, type in the factory default admin password, **superuser**, and click **OK**. The DeviceManager will display a window indicating that it is trying to authenticate and connect you on the IOLAN.
- **6.** If the authentication and connection are successful, the Server Info window is displayed. You are now ready to configure the IOLAN. If authentication was unsuccessful, try to connect to the IOLAN again; you probably mistyped the password for the admin user.

For more information about managing the IOLAN, see *[Configuration Files](#page-101-0)* .

#### **Adding/Deleting IOLANs Manually**

To permanently add/delete the IOLAN to/from the IOLAN **List**, click the **Add** button. The following window is displayed:

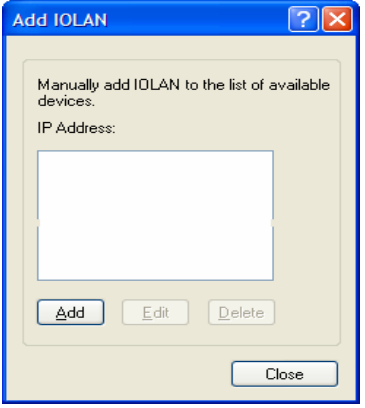

To permanently add the IOLAN to the IOLAN list, click the **Add** button and type in the IPv4 or IPv6 address of the IOLAN. To permanently delete the IOLAN from the IOLAN list, select the IOLAN's IP address and click the **Delete** button.

#### **Logging in to the IOLAN**

To log in to the IOLAN, double-click on the IOLAN in the **Device Server List**. You will be prompted for the admin Password (the default is **superuser**).

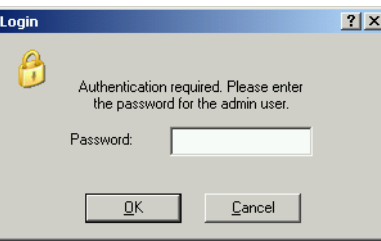

If the authentication and connection are successful, the IOLAN's **Server Info** window is displayed.

If you cannot connect to the IOLAN, you can highlight the IOLAN and click the **Ping** button to verify that the DeviceManager can communicate with the IOLAN's IP Address. If the ping times out, then you might need to set up a Gateway in your IOLAN or verify that your network is communicating correctly.

## **Using WebManager to Connect to the IOLAN**

WebManager can connect to IOLANs that already have an assigned IP address or wirelessly to an IOLAN SDS W. See the *[WLAN](#page-109-0)* section in this guide for configuration options for Client or Soft AP mode.

To connect to the IOLAN, type the IP address of the IOLAN into the **Address** field as such: **http://10.10.234.34**.

You will see the login screen.

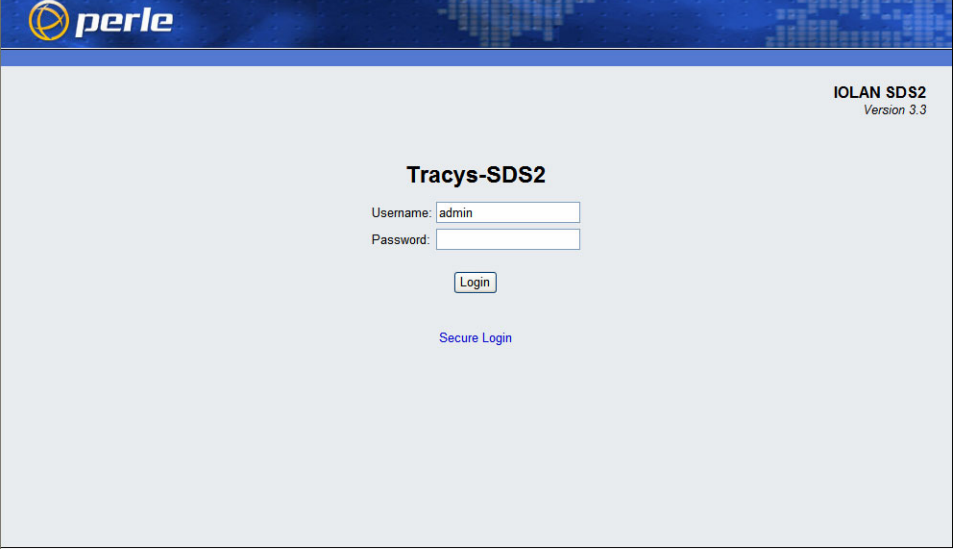

#### **Logging into the IOLAN**

Type in the admin password in the Password field and click the **Login** button. A user who does not have admin privileges can access EasyPort Web to access clustered serial ports, Perle Remote Power Switches (RPS), and/or RPS plugs (must already be configured on this IOLAN) by typing their user name and password on the login screen.

## <span id="page-101-0"></span>**Configuration Files**

#### **Creating a New IOLAN Configuration in DeviceManager**

In DeviceManager, when you select **File**, **New**, the New Configuration window is displayed.

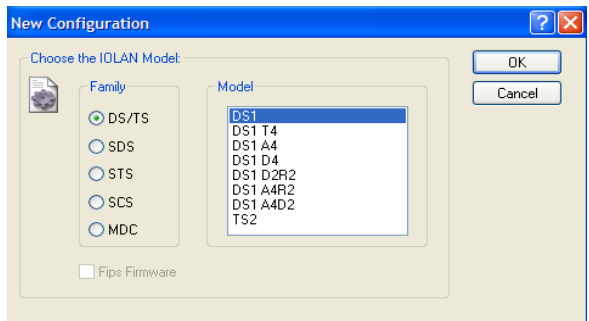

Select the IOLAN model for which you want to create a new configuration file. Any configuration file created in this manner can only be save locally. To download a created configuration file, you must first connect to the IOLAN, import the created configuration file into DeviceManager (this is not available in WebManager), and then download the configuration file to the IOLAN and reboot it.Opening an Existing Configuration File

If you select the **File**, **Open**, a browse window is opened so you can select the configuration file you want to edit. IOLAN configuration files saved in the DeviceManager can be in the IOLAN-native binary format (**.dme**) or as a text file (**.txt**), which can be edited with a text editor. Either configuration version can be imported into the DeviceManager. IOLAN configuration files saved from WebManager can also be opened into DeviceManager.

#### **Importing an Existing Configuration File**

If you have a local, saved configuration file that you want to download to the IOLAN, you must first connect to the IOLAN that you want to download the configuration file to. Once you have successfully logged into the IOLAN, in DeviceManager select **Tools**, **Import Configuration from a File** and in WebManager select **Administration**, **Restore/Backup**. You need to download the file in DeviceManager and in both managers you need to reboot the IOLAN.

## **Managing the IOLAN**

Most of the management tasks, such as setting the time/date, downloading keys/certificates, downloading firmware, downloading custom files, resetting serial ports, etc., are found under the **Tools** menu option in the DeviceManager and under **Administration** in WebManager.

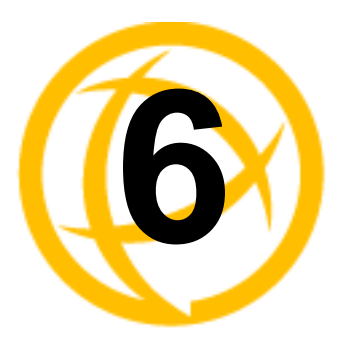

# <span id="page-102-0"></span>**Network Settings**

## **Introduction**

The Network section is used to configure the parameters that identify the IOLAN within the network and how the IOLAN accesses hosts on the network. The following configuration windows are available:

**• IP Settings—This window configures the IOLAN's name, IP** address, and Ethernet information. See *[Introduction](#page-102-1)* for more information.

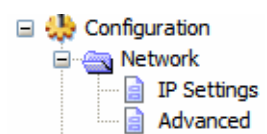

**Advanced—This window configures hosts that the IOLAN will be communicating with, routes,** DNS/WINS servers, RIP, Dynamic DNS, and IPv6 Tunnels. IP Settings

#### <span id="page-102-1"></span>**IPv4 Settings**

#### **Overview**

The parameters in IPv4 settings are used to access the IOLAN and how the IOLAN accesses the network.

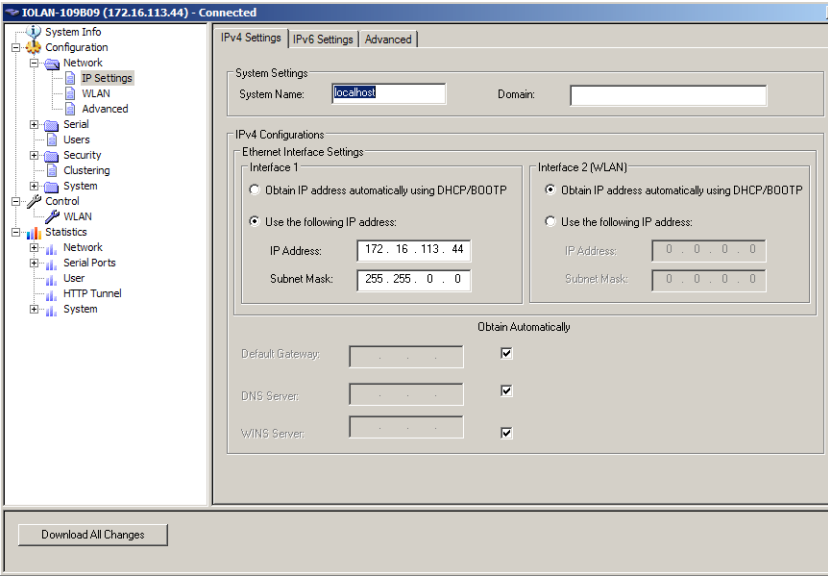

#### **Field Descriptions**

Configure the following parameters:

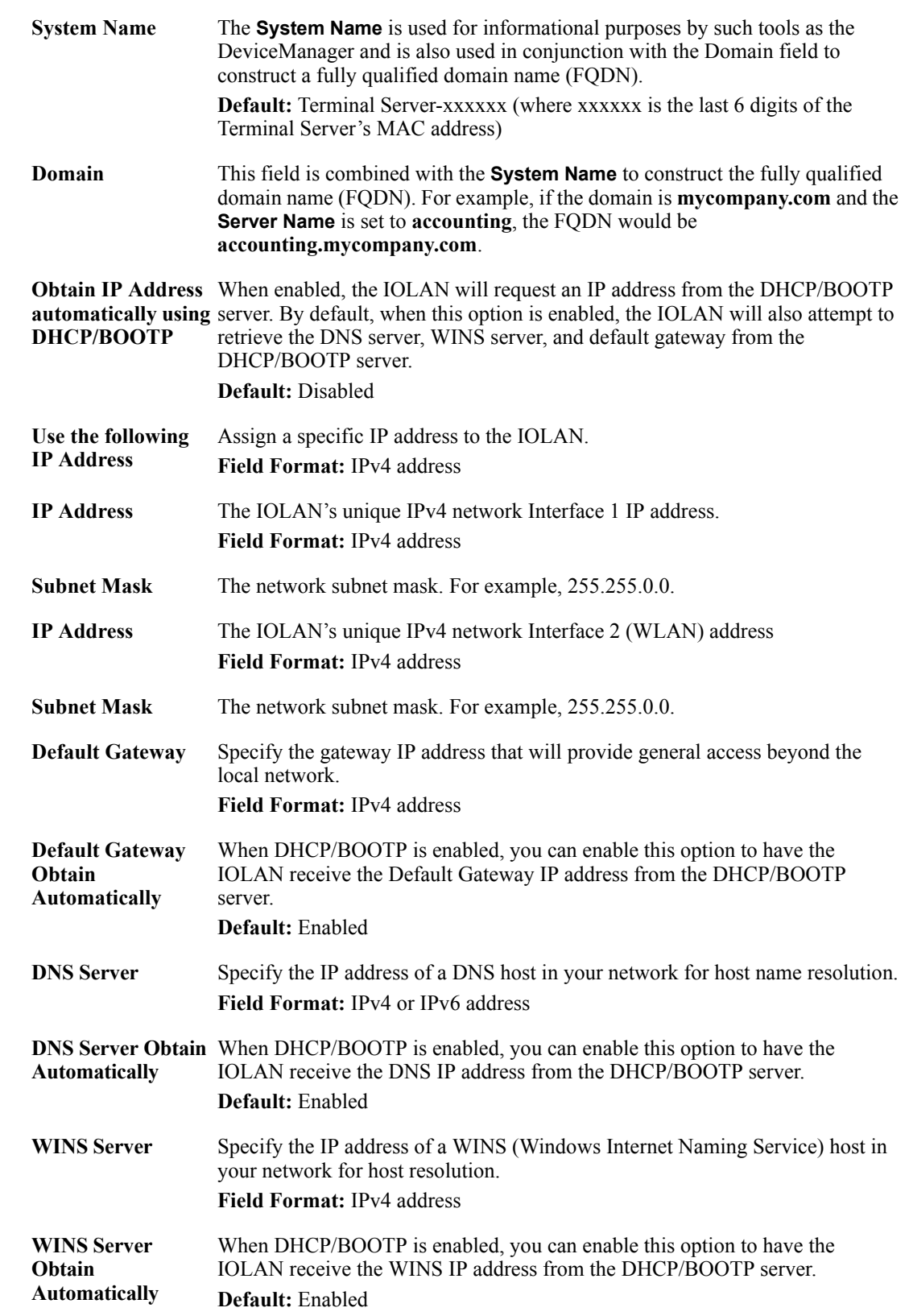

### **IPv6 Settings**

#### **Overview**

Configure IPv6 settings when the IOLAN resides in an IPv6 network.

#### **Field Descriptions**

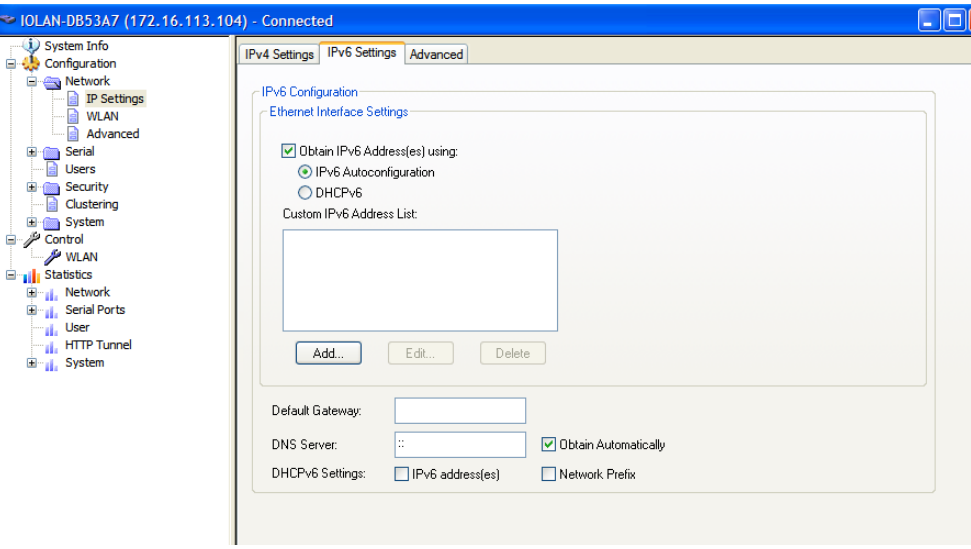

Configure the appropriate parameters:

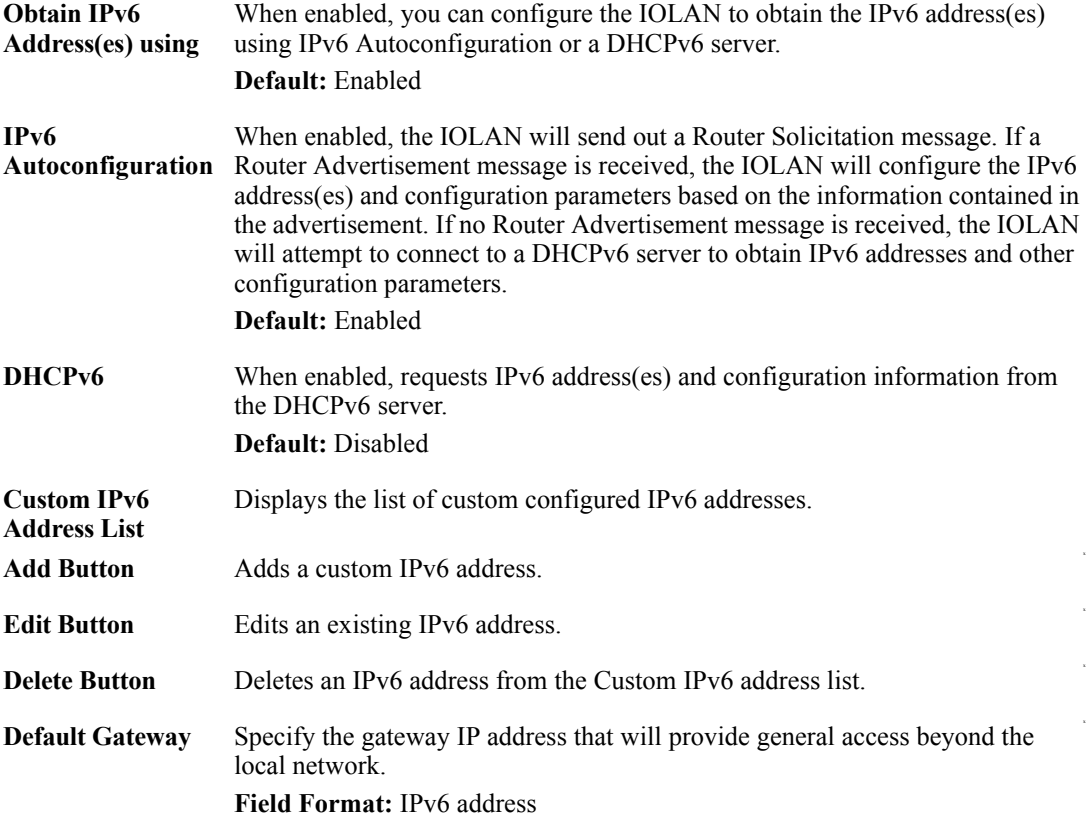

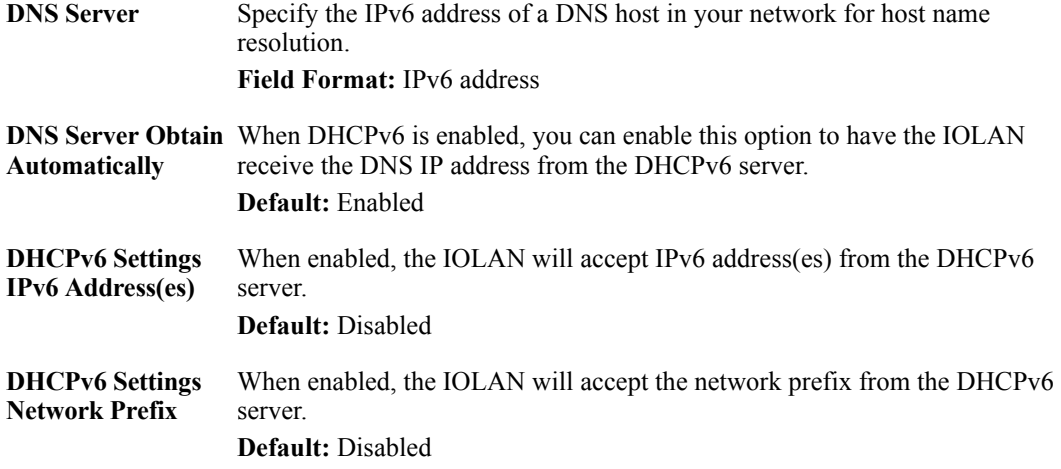

#### **Adding/Editing a Custom IPv6 Address**

You can manually add one of the following:

- The IPv6 network prefix (and the IOLAN will determine an IPv6 address based on the network prefix and the IOLAN MAC address).
- The complete IPv6 address.

Configure the following parameters:

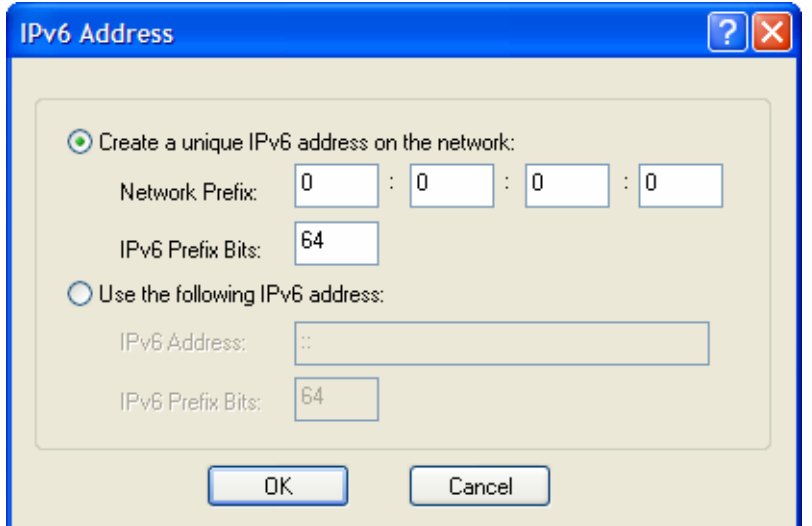

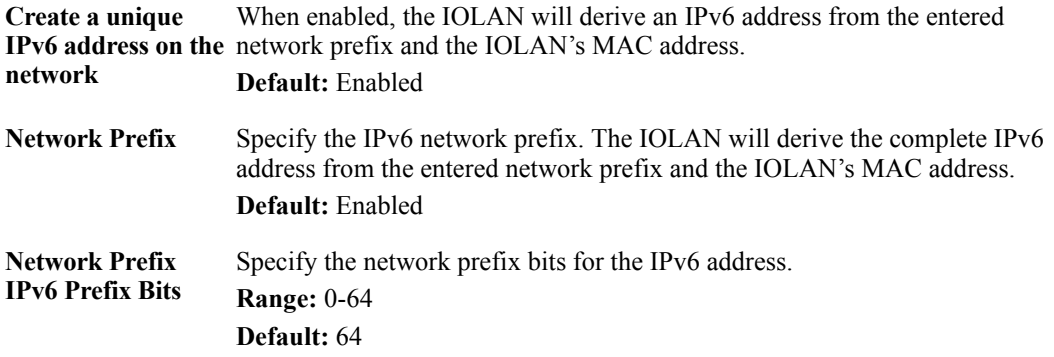

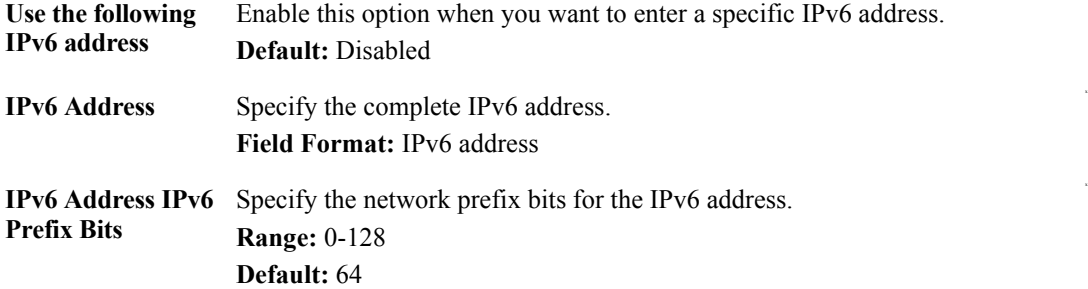

#### **Advanced**

#### **Overview**

The **Advanced** tab configures DNS update, MTU size, IPv6 Advertising Router settings, and the Ethernet interface parameters.

Configure the parameters in the **Advanced** tab only if:

- you have already set up Dynamic DNS with DynDNS.com
- you want to specify the line speed and duplex for your Ethernet interface
- if you want the IOLAN to act as an IPv6 Advertising Router

#### **Field Descriptions**

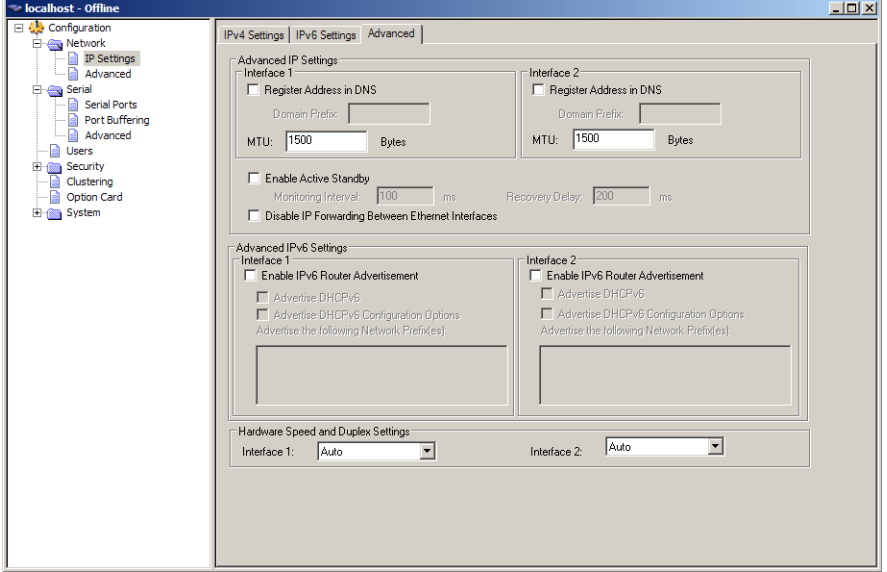

Configure the appropriate parameters:

**Register Address in**  When this parameter is set, the Terminal Server will provide the **DNS** DHCP/DHCPv6 server with a fully qualified domain name (FQDN), so that the DHCP/DHCPv6 server can update the network's DNS server with the newly assigned IP address.

**Default:** Disabled

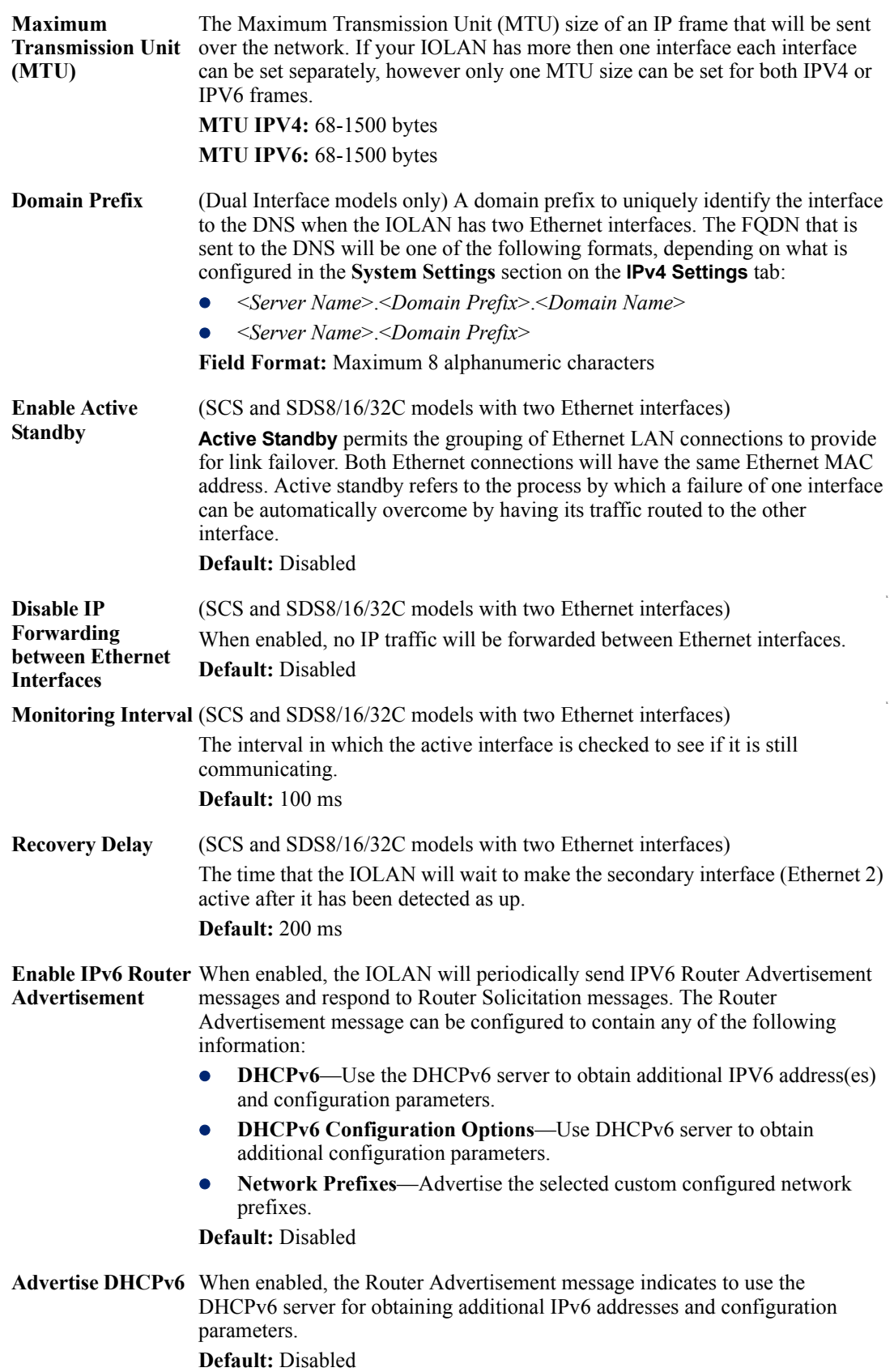
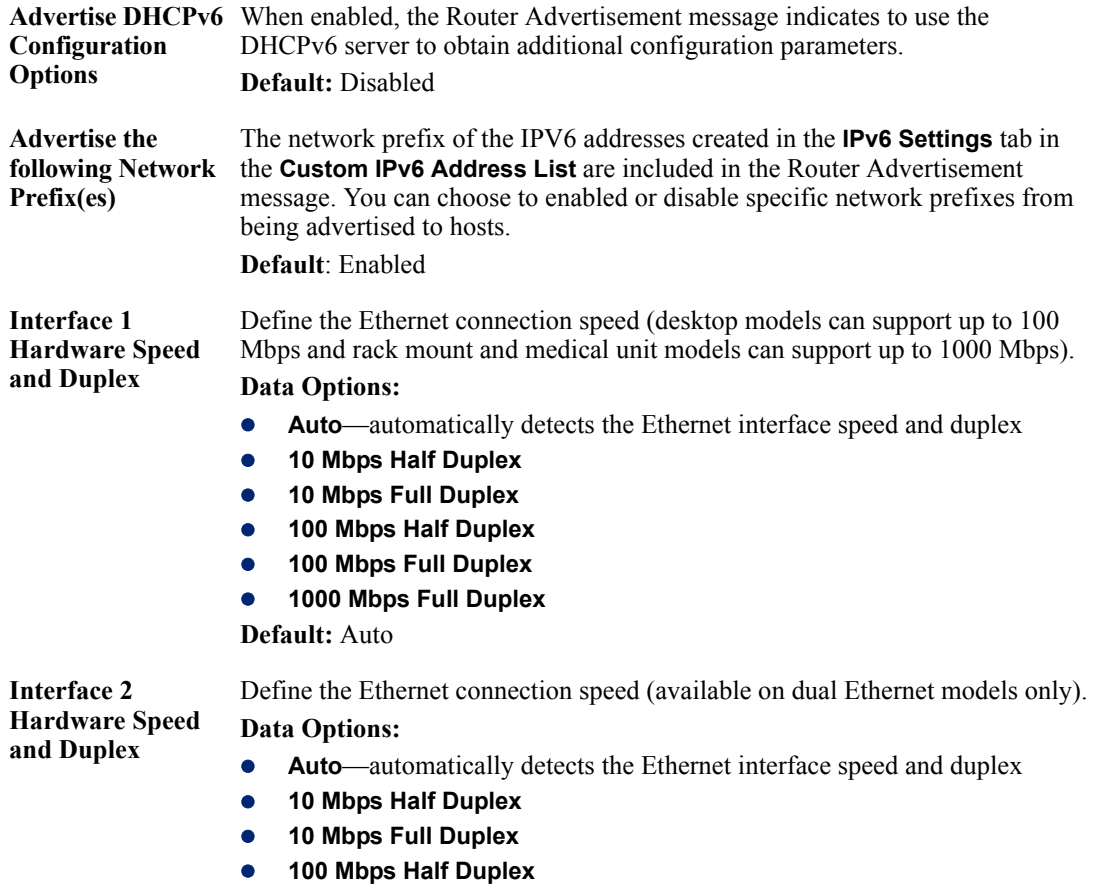

- **100 Mbps Full Duplex**
- **1000 Mbps Full Duplex**

**Default:** Auto

# **WLAN**

#### **Overview**

The IOLAN can operate in two wireless modes.

- Client Mode
- Soft-AP Mode

## **Client Mode**

In Client mode the IOLAN can connect wirelessly to an Access Point (AP) wireless network.The IOLAN is preconfigure to run in Client mode. The IOLAN supports up to 8 client profiles for connecting to different Access Points (AP's).

#### **IOLAN in Client Mode**

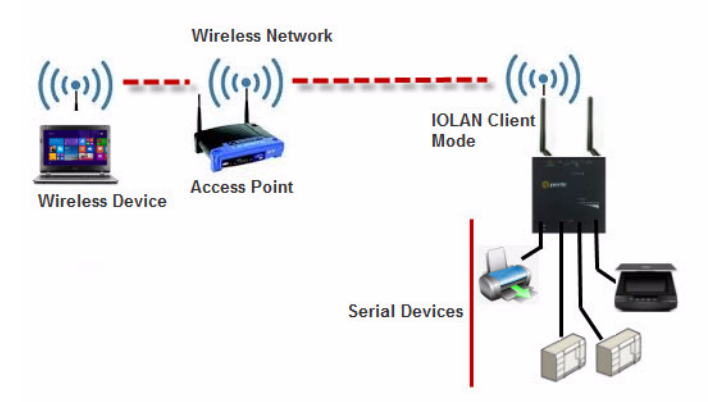

# **Soft-AP Mode**

In Soft-AP Mode, the IOLAN acts as an Access Point for wireless clients. Up to 6 wireless clients can connect to the IOLAN.

#### **IOLAN in Soft-AP Mode**

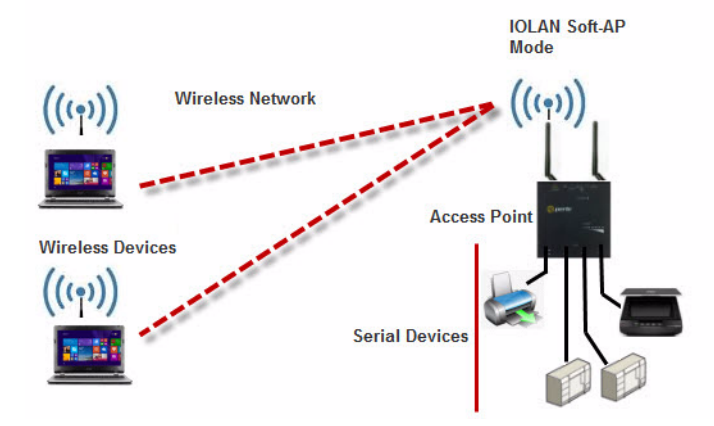

# **Back to Back IOLANs**

In Back to Back Mode, one IOLAN is configured in Soft-AP Mode (AP) and the second IOLAN is configured in Client Mode.

**Back to Back IOLANS (one in Soft-AP** Mode and the other in Client Mode)

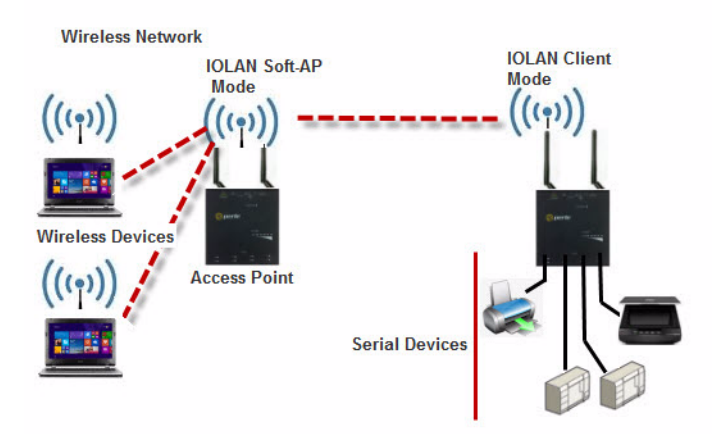

# **Note: The WLAN network can be disabled**

# **WLAN Global Settings**

Selecting the WLAN tab will allow you to:

- set the WLAN parameters
- add/edit and delete profiles
- configure Soft-AP mode

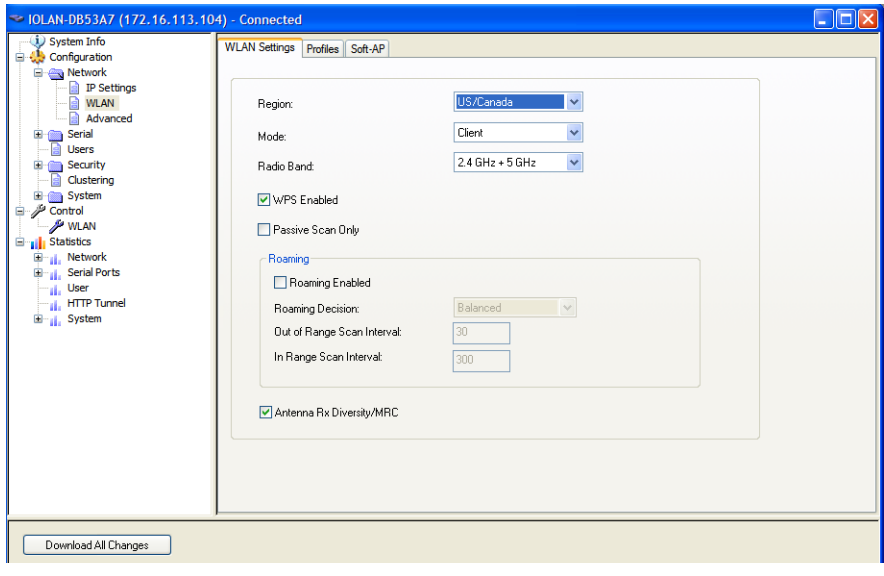

**Region** Select your wireless region. **Values:** eu, japan, us-canada **Default:** us-canada

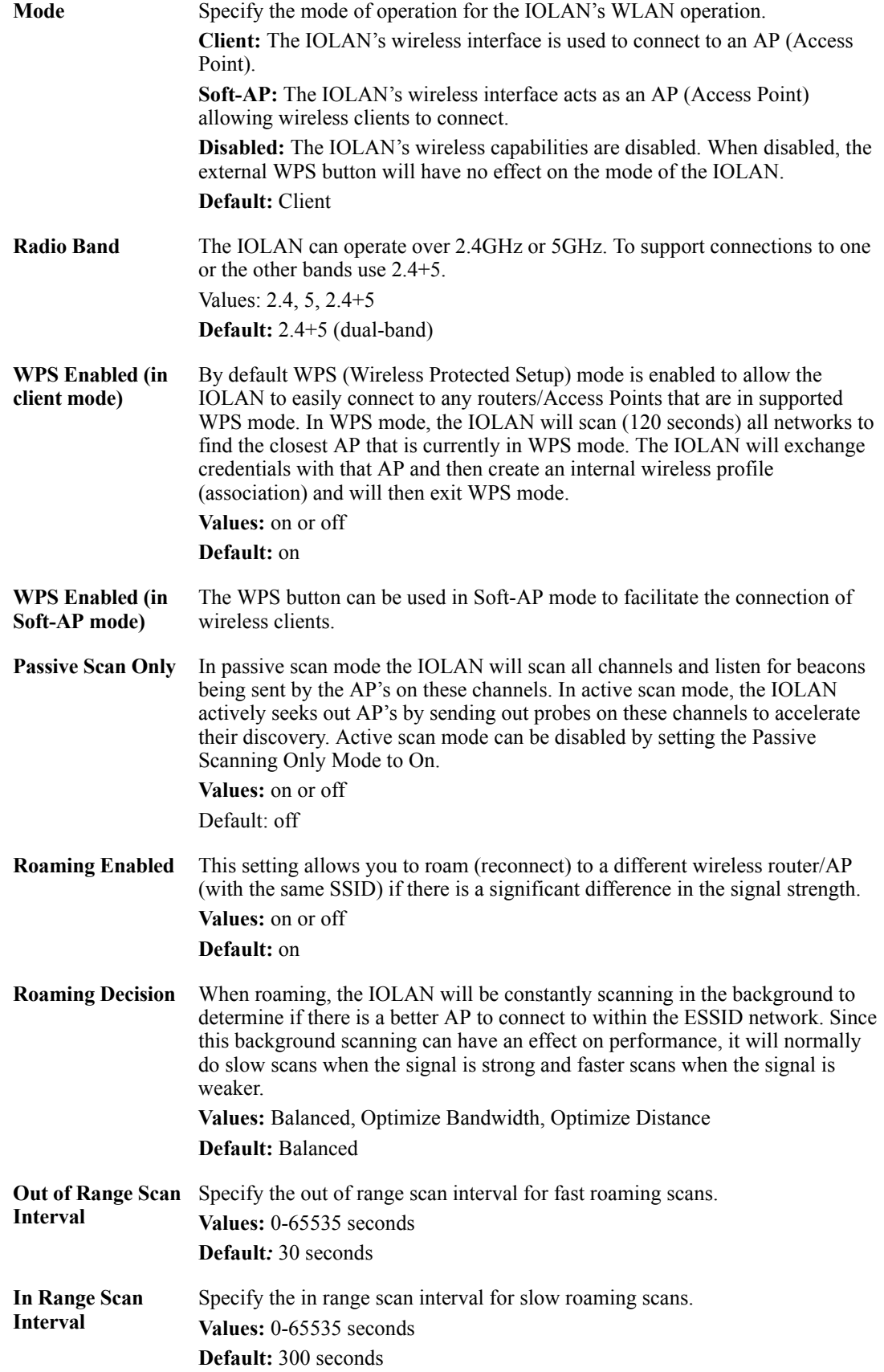

**Antenna Rx Diversity/MRC** The IOLAN uses these techniques to optimize receive signals on it's wireless antennas. (4 port units only) 2.4-GHz supports MRC (Maximal-Ratio Combining) 5-GHz supports Diversity Capable **Default:** on

# **WLAN Profiles**

#### **Overview**

A WLAN profile defines all the settings necessary to establish a wireless connection with an Access Point. You can defined up to 8 client profiles on the IOALN. Associations with AP's in WPS mode will be automatically added by the IOLAN as a profile (priority 1).

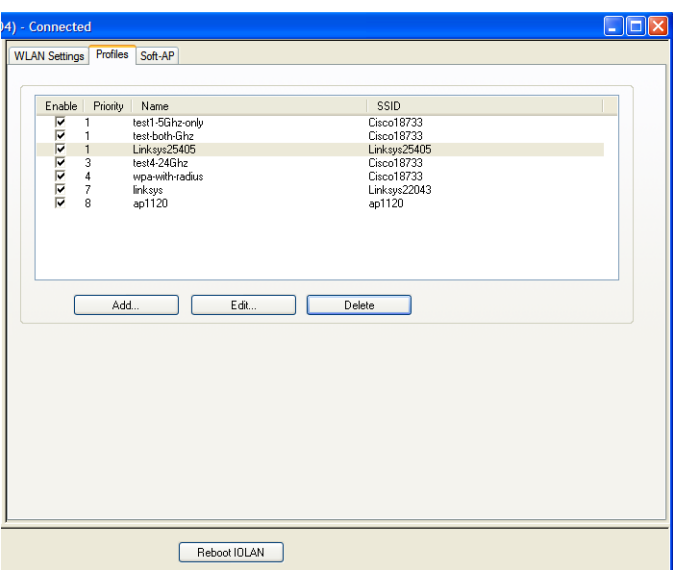

**Enabled** Only enabled profiles will be considered for association with AP's Values: off or on **Default:** on

**Add/Edit/Delete** Select button to add/delete or edit profiles.

# **Add/Edit/Delete**

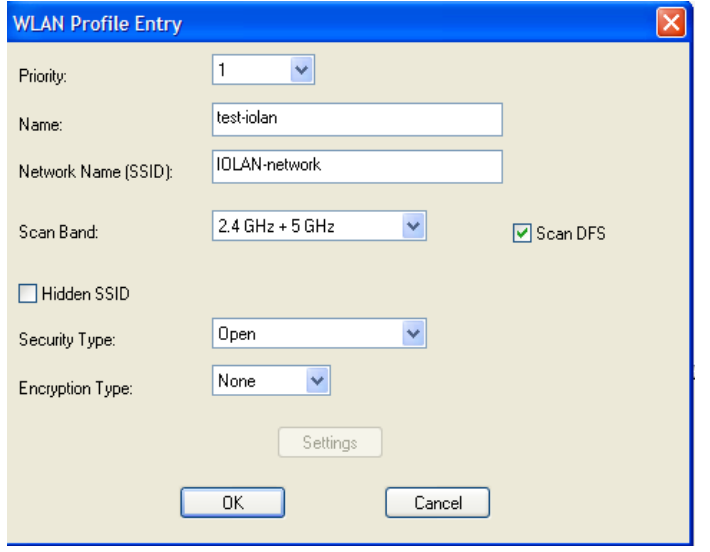

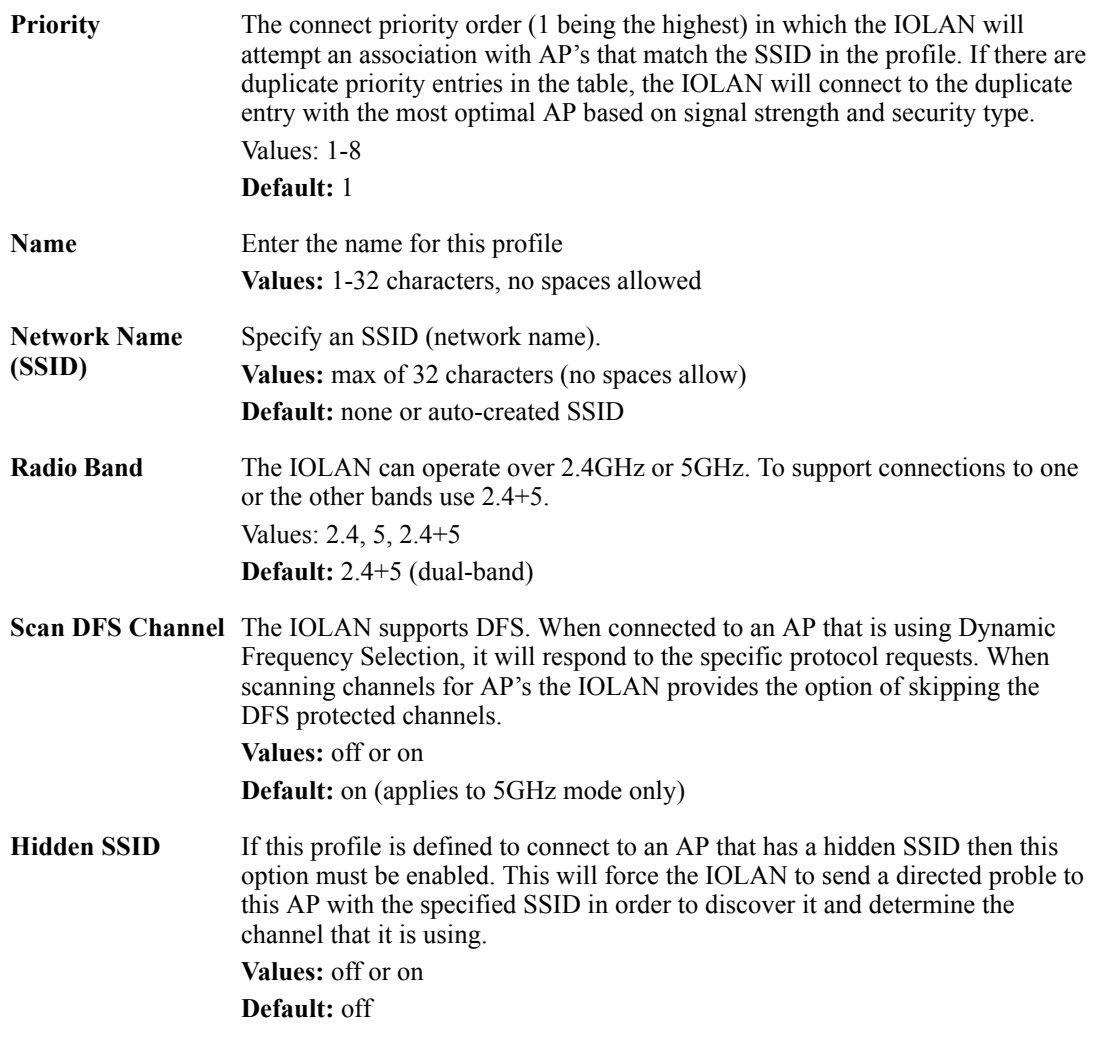

# **Security/ Encryption**

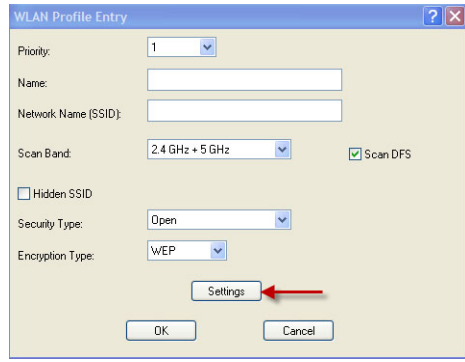

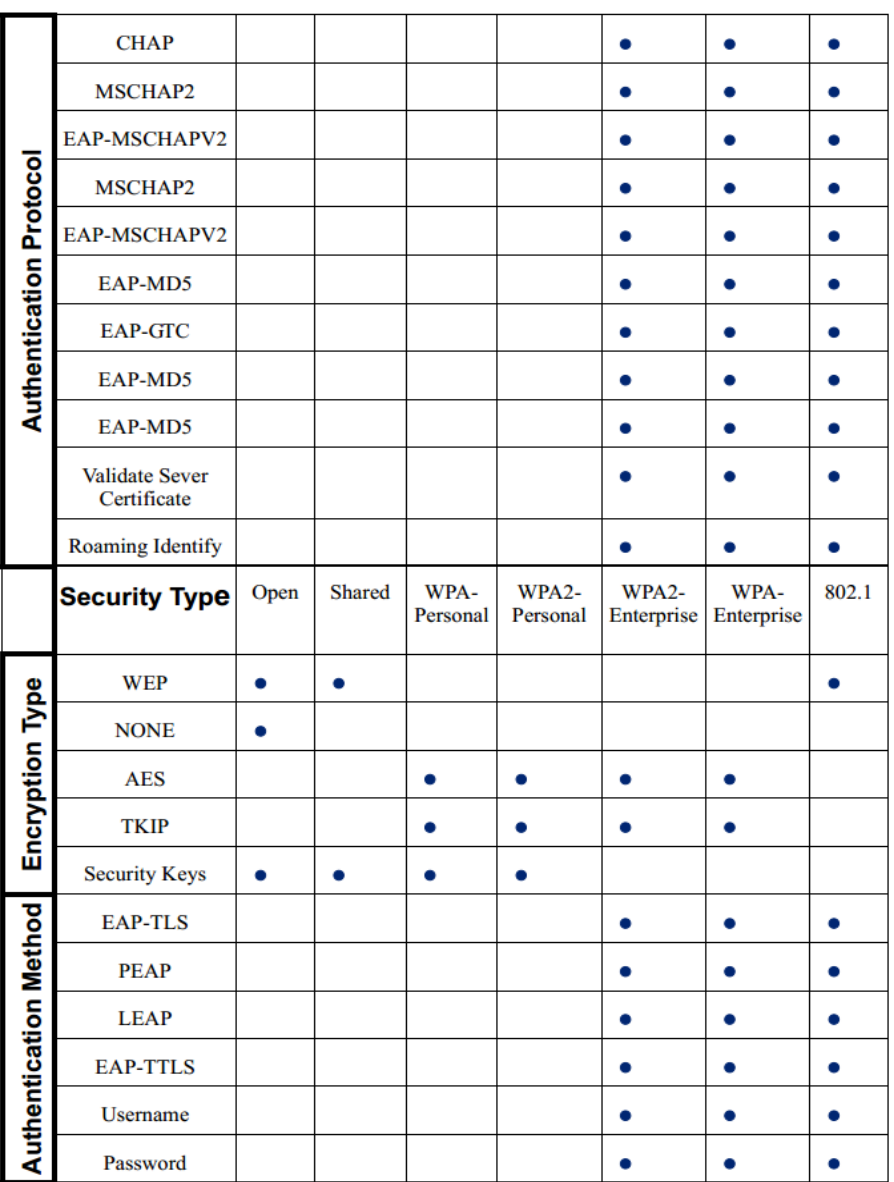

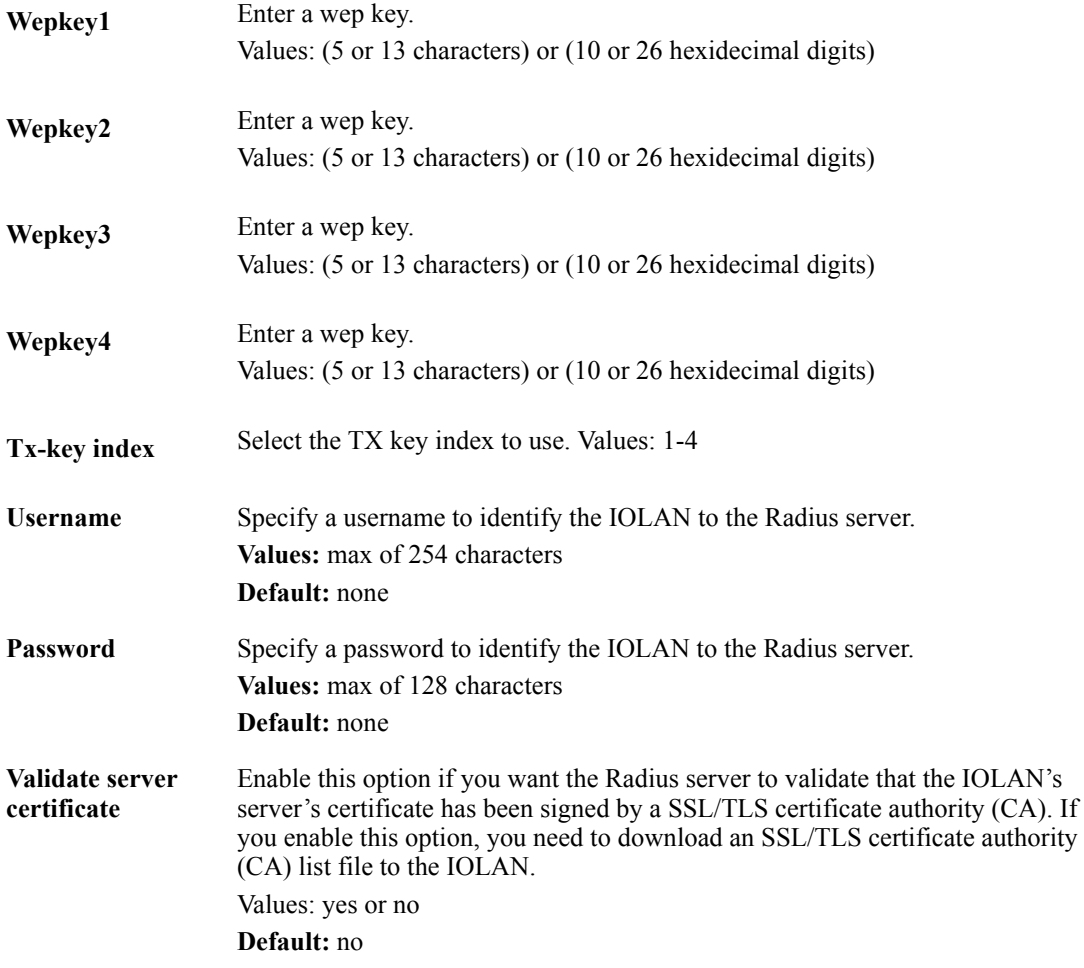

# **Soft-AP Mode**

## **Overview**

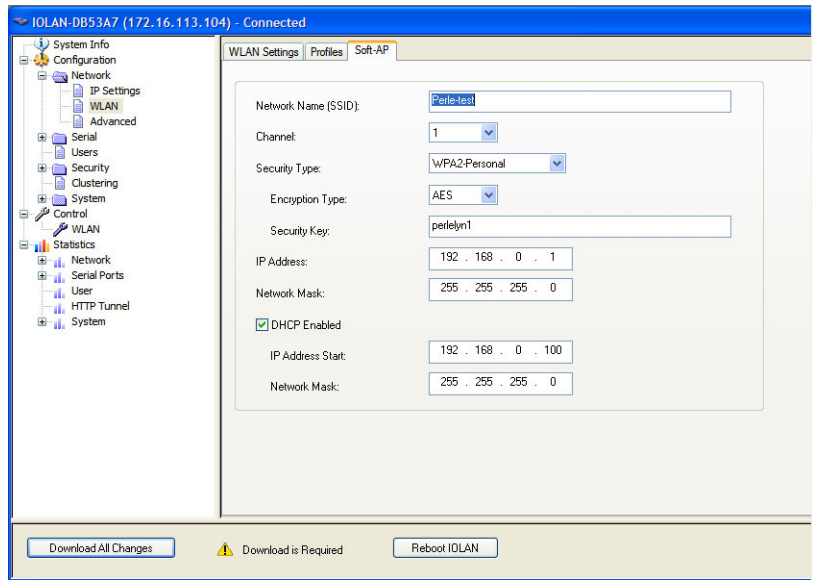

Configure the appropriate parameters:

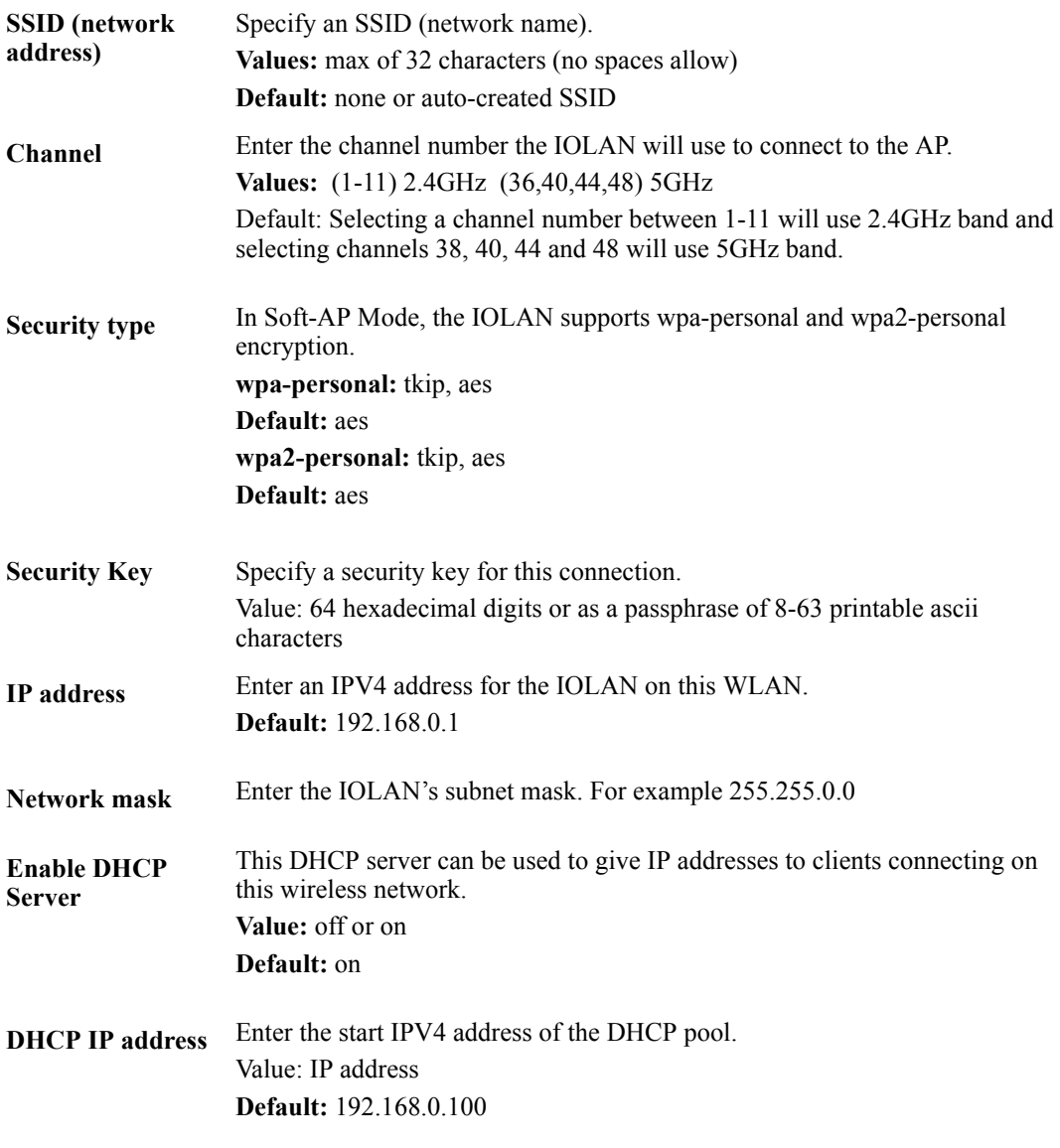

**DHCP subnet mask** Enter the IOLAN's subnet mask. For example 255.255.0.0

# **LTE/3G**

#### **Overview**

**Connecting to a WWAN Network** 

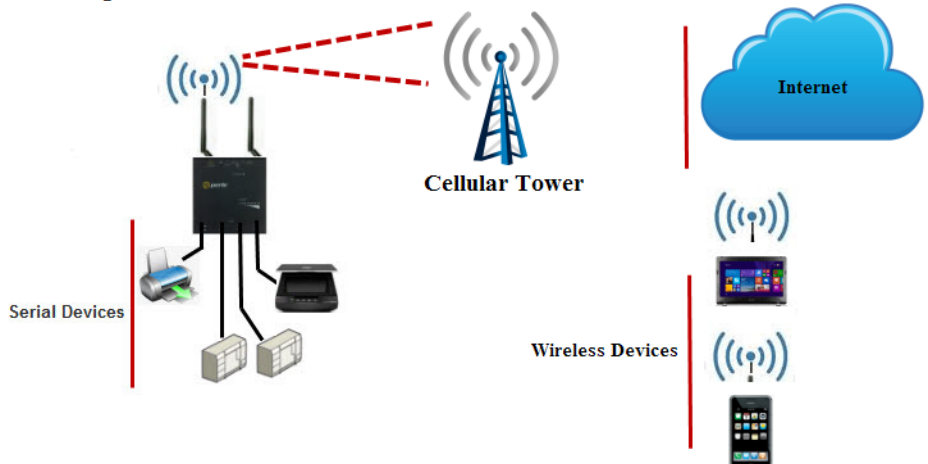

Select the WWAN tab to configure WWAN parameters.

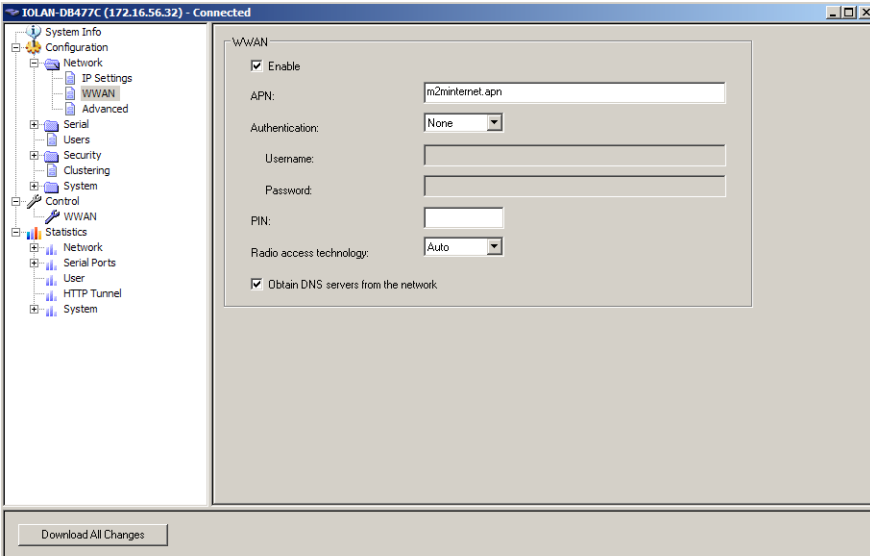

- **Enable** Selecting this option will enable your SDS L to connect to your cellular network.
- 

**APN** Enter the Access Point Name (APN). The APN will use this information to identify the packet data network (PDN) that mobile data devices want to communicate with. In addition to identifying a PDN, an APN may be used to define the type of service. It can assigned an IP address to the wireless device, which security methods should be used and how or if it should be connected to a customer private network.

Examples of APNs:

- $\bullet$  three.co.uk
- internet.t-mobile
- m2minternet.apn

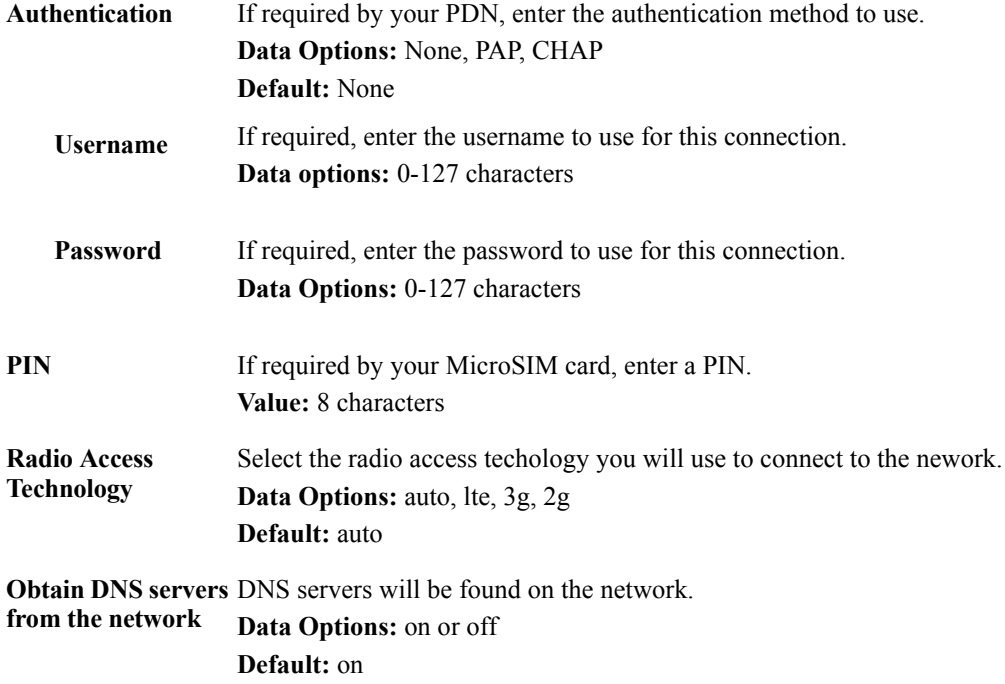

# **Advanced**

# **Host Table**

#### **Overview**

The Host table contains the list of hosts that will be accessed by an IP address or Fully Qualified Domain Name (FQDN) from the IOLAN. This table will contain a symbolic name for the host as well as its IP address or FQDN. When a host entry is required elsewhere in the configuration, the symbolic name will be used.

#### **Functionality**

You can configure up to 50 hosts using IPv4 or IPv6 internet addresses on desktop IOLAN models; you can configure up to 100 hosts on rack mount and medical unit IOLAN models.

#### **Field Descriptions**

Configure the appropriate parameters:

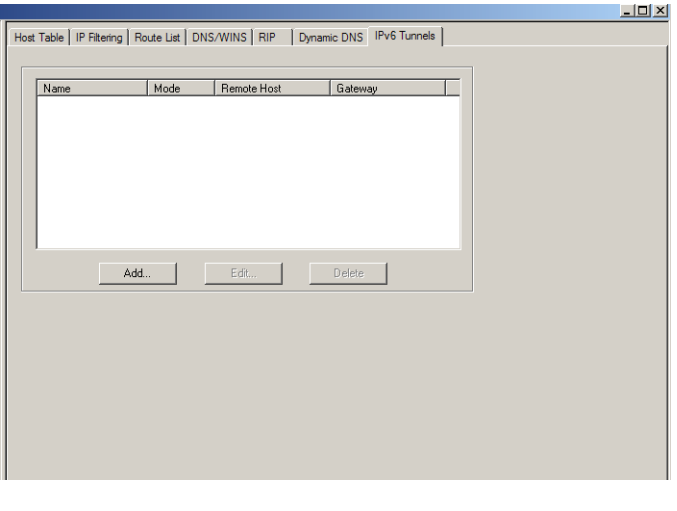

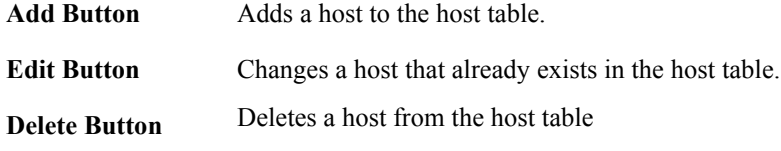

# **Adding/Editing a Host**

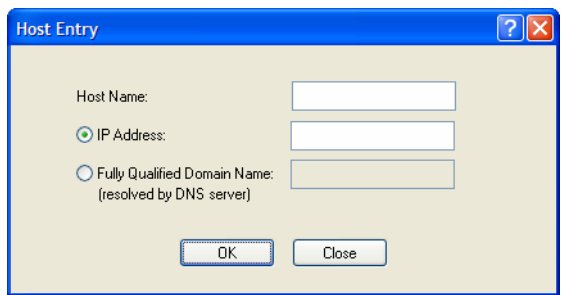

Configure the appropriate parameters:

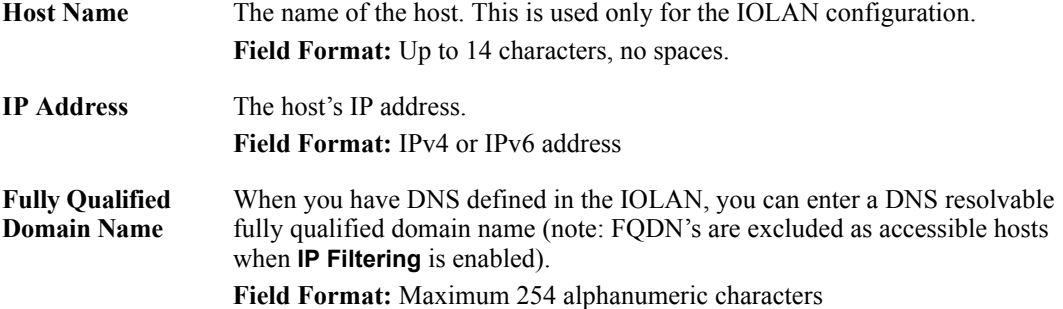

# **IP Filtering**

#### **Overview**

The IP Filtering Host table allows you to configure:

- any host to connect to the IOLAN
- only hosts as defined in the Host Table and/or
- $\bullet$  specify up to 6 IP address ranges

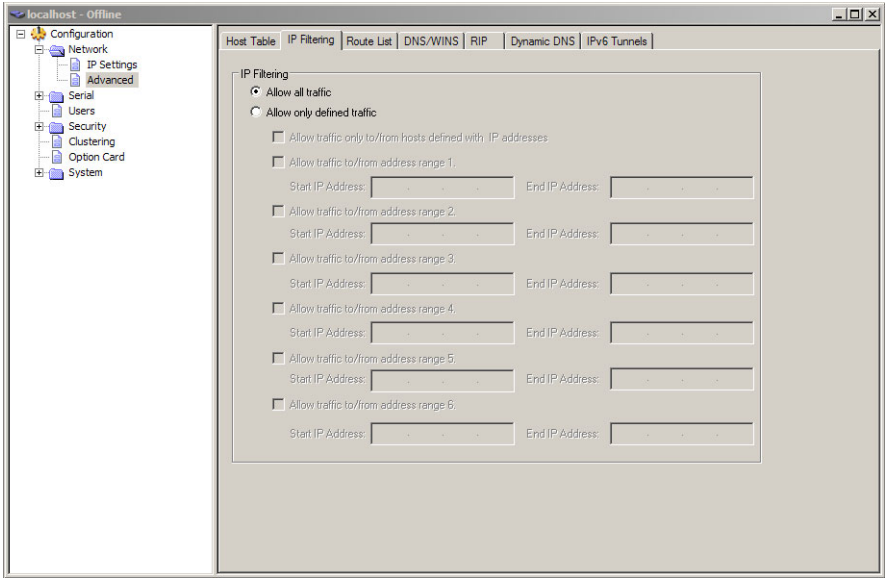

## **Functionality**

You can specify up to 6 IP traffic to/from address ranges.

#### **Field Descriptions**

Configure the appropriate parameters

**IP Filtering** Data Options: Allow all traffic - Allows any host to connect to the IOLAN. **Default:** Allow all ranges

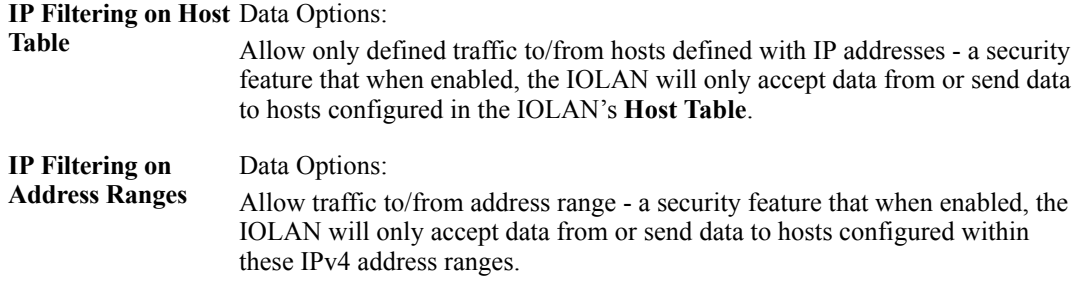

# <span id="page-121-0"></span>**Route List**

#### **Overview**

Entering routes in the routing list enables the identification of gateways to be used for accessing specific hosts or external networks from the IOLAN's local network.

#### **Functionality**

There are three types of routes:

- **Default**—A route that provides general access beyond your local network.
- Host—A route defined for accessing a specific host external to your local network.
- **•** Network—A route defined for accessing a specific network external to your local network.

You can specify up to 20 routes on desktop IOLAN models; you can specify up to 49 routes on rack mount and medical unit IOLAN models.

Two types or gateways (method of accessing specific hosts or external networks) can be configured:

- **Host**—Specify a specify host that will provide access to the route destination.
- **Interface—Specify the IPv6 tunnel, Remote Access (PPP)-defined serial port, or Remote Access** (SLIP)-defined serial port that will provide access to the route destination.

#### **Field Descriptions**

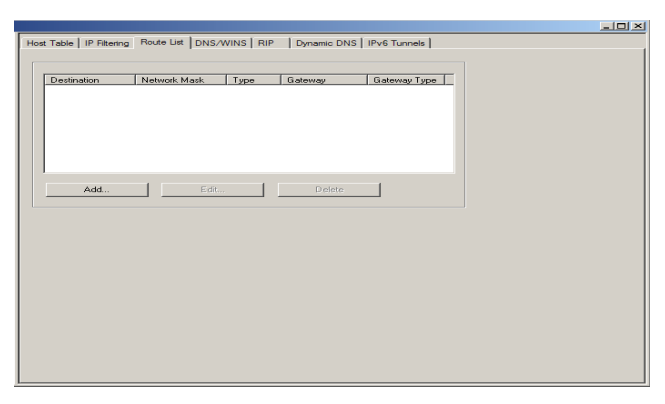

The following buttons are available on this window:

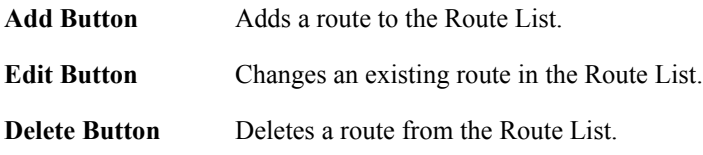

# **Adding/Editing Routes**

From the **Route List** tab, if you click the **Add** or **Edit** button, you will be able to add a new or edit an existing route.

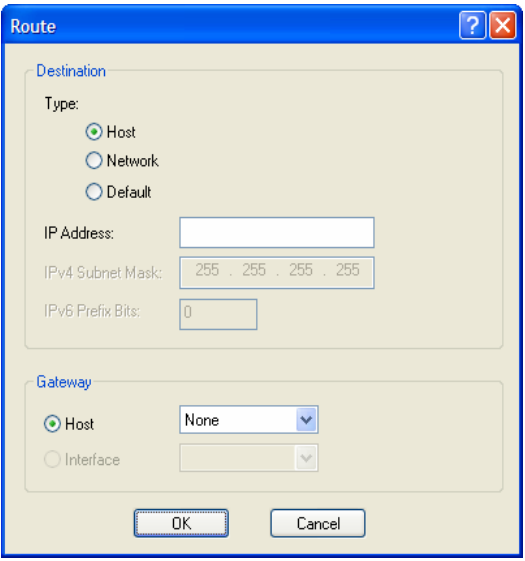

Configure the appropriate parameters:

**Type** Specify the type of route you want to configure.

#### **Data Options:**

- **Host**—A route defined for accessing a specific host external to your local network.
- Network—A route defined for accessing a specific network external to your local network.
- **•** Default—A route which provides general access beyond your local network.

#### **Default:** Default

- **IP Address** When the route **Type** is defined as **Host**, this field will contain the IP address of the host. If the route **Type** is defined as **Network**, the network portion of the IP address must be specified and the Host port of the address will be set to 0. Example: to access network 10.10.20, the address 10.10.20.0 would be specified in this field. **Format:** IPv4 or IPv6 address **IPv4 Subnet Mask** When the route is a **Network** route, you must specify the network's subnet mask.
- **IPv6 Prefix Bits** If the IP address is IPv6, then you must specify the network's prefix bits. **Range:** 0-128
- **Host** Select this option when a host is being used at the route gateway. **Default:** Enabled, None

**Interface** The Interface list is comprised of configured IPv6 tunnels and serial ports defined for Remote Access (PPP) and Remote Access (SLIP) profiles. Select this option when you want to use the specified interface as the gateway to the destination. **Field Option(s):** IPv6 tunnels, Remote Access (PPP) and Remote Access (SLIP) serial ports **Default:** Disabled

# **DNS/WINS**

#### **Overview**

You can configure WINS servers for PPP-client name resolution and DNS servers for PPP-client name resolution and IOLAN host name resolution (for example, when specifying **Bootup** file).

#### **Functionality**

You can configure up to four DNS and four WINS servers. If you specified a DNS and/or WINS server on the **Network**, **IP Settings** tabs (either IPv4 or IPv6), it will be automatically entered into the appropriate list. If the DNS and/or WINS server is provided by a DHCP server, these will NOT be viewable in the list, however, you can add DNS and/or WINS servers to supplement the DHCP supplied server.

## **Field Descriptions**

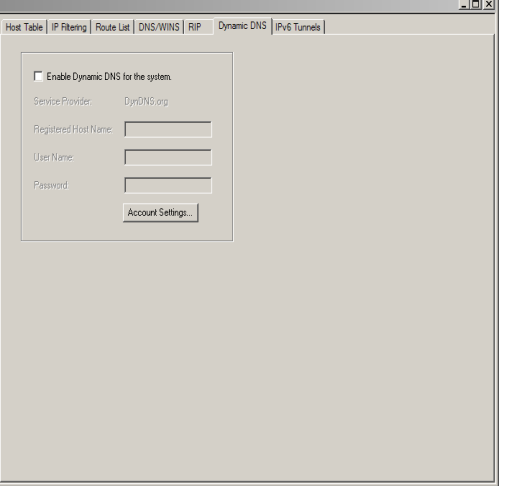

The following buttons are available on this window:

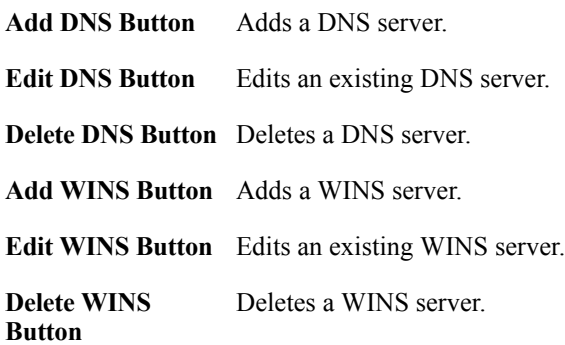

#### **Editing/Adding DNS/WINS Servers**

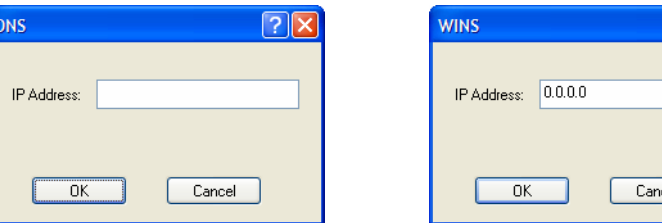

Configure the parameter:

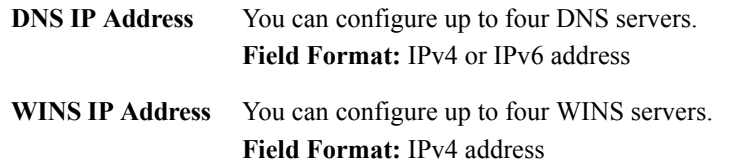

**RIP**

#### **Overview**

The Routing Information Protocol (RIP) is a routing protocol used with almost every TCP/IP implementation. Its function is to pass routing information from a router or gateway to a neighboring router(s) or gateway(s). RIP messages contain information about destinations which can be reached and the number of hops which are required. The hop-count is the basic metric of RIP and so RIP is referred to as a "distance vector protocol". RIP messages are carried in UDP datagrams.

cel

#### **Functionality**

You can configure RIP to selectively advertise networks remotely connected via a SLIP/PPP link on the Ethernet connection, and pass RIP routing information to remotely connected clients. As this can be undesirable in some environments, this behavior can be configured and is defaulted to the nonrouting behavior.

Transmission and reception of Routing Information Protocol (RIP) packets over PPP and SLIP connections can be configured on a per user basis or on a per serial port basis.

The **Routing** parameter can be configured:

- On the **Advanced** tab for Remote Access (PPP) and Remote Access (SLIP) profiles configured for a serial port to determine the exchange of RIP packets between the IOLAN and remotely connected users connected from the serial side.
- z On the **Services** tab for each local user to determine the exchange of RIP packets between the IOLAN and remotely connected users connected from the serial side.
- By the RADIUS server for users authenticated by RADIUS, the RADIUS-defined **Framed-Routing** parameter determines the exchange of RIP packets.

There are four options for setting the **Routing** parameters:

- **None—Routing information is not exchanged across the link. This is the default setting for a line** and a locally defined user.
- Send—Routing information is only transmitted to the remote user.
- Listen—Routing information is only received from the remote user.
- **Send and Listen—Routing information is transmitted to and received from the remote user.**

The local **User Routing** parameter or RADIUS **Framed-Routing** parameter, if set, override the serial port **Routing** parameter for a connection.

# **Field Descriptions**

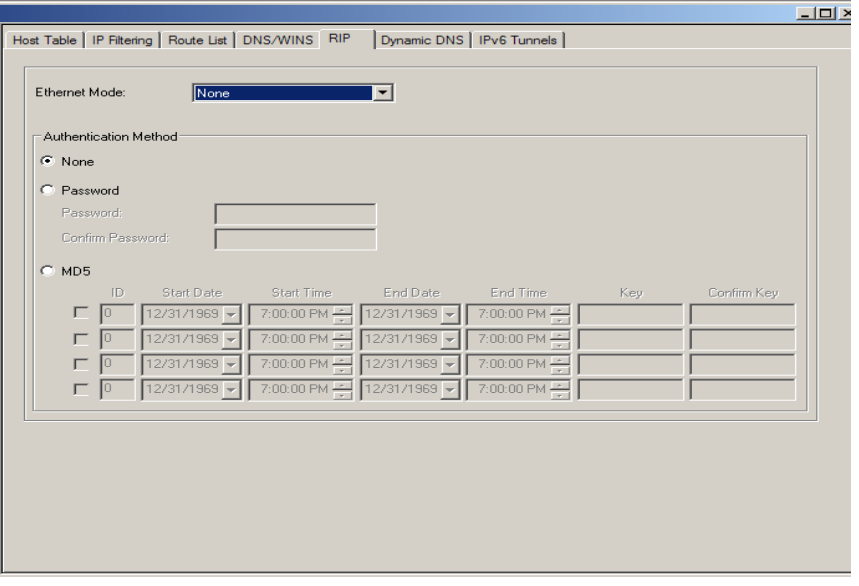

Configure the appropriate parameters:

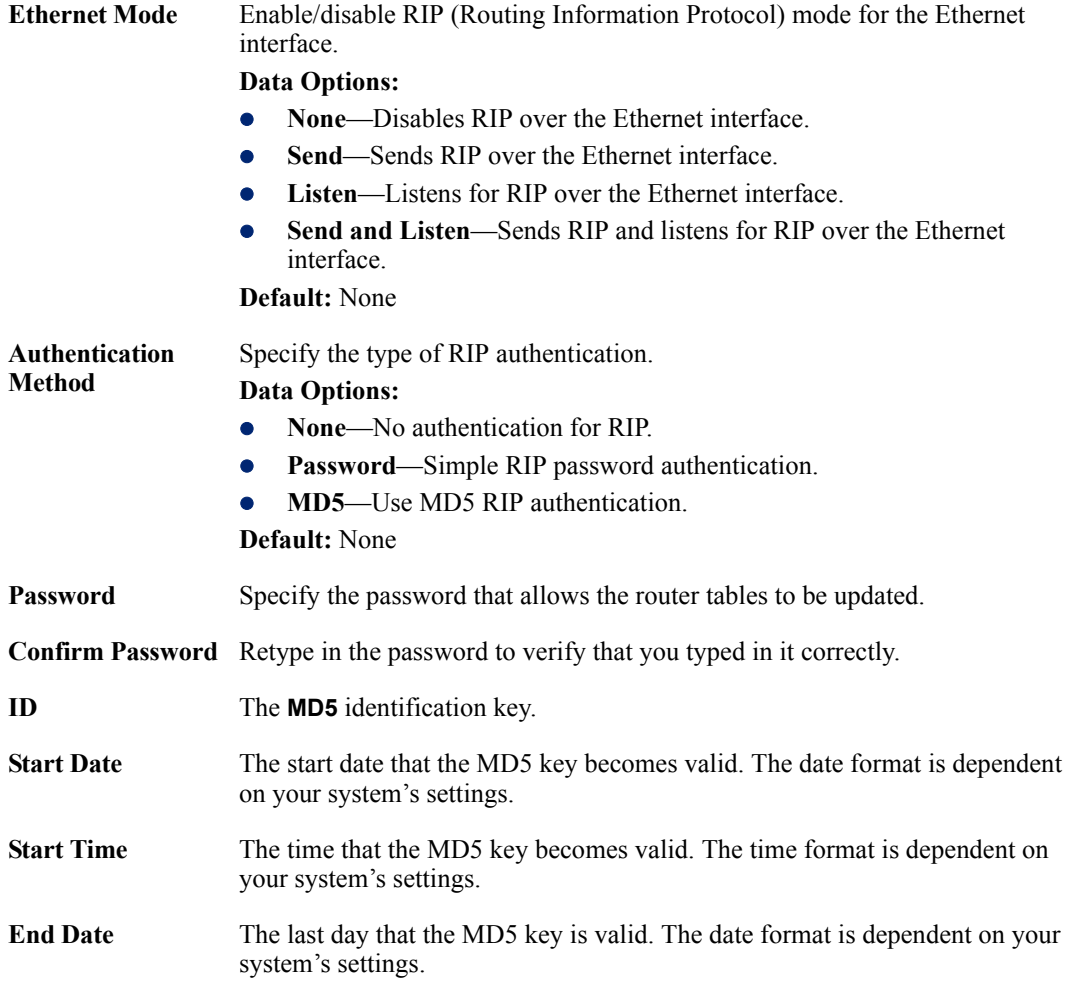

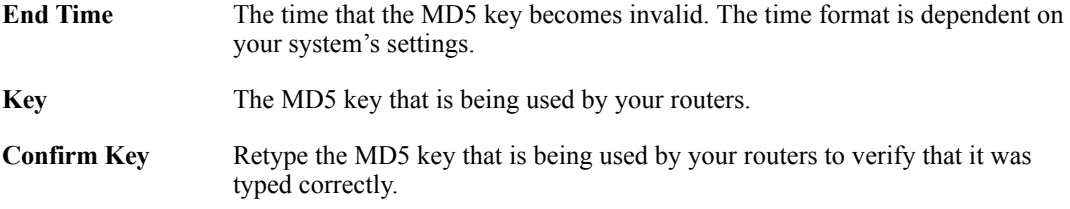

# **Dynamic DNS**

#### **Overview**

Dynamic DNS Service providers enable users to access a server connected to the internet that has been assigned a dynamic IP address. The IOLAN product line has built-in support for the DynDNS.com service provider. Refer to **[www.DynDNS.com](http://www.dyndns.com)** for information on setting up an account.

#### **Functionality**

When the IOLAN is assigned a dynamic IP address, it will inform the DynDNS.com service provider of its new IP address. Users can then use DynDNS.com as a DNS service to get the IP address of the IOLAN. In order to take advantage of this service, the following steps need to be taken.

- **1.** Create an account with DynDNS.com and configure the name your IOLAN will be known by on the internet (the **Host** name). For example, create a host name such as **yourcompanySCS.DynDNS.org**.
- **2.** Enable the **Network Dynamic DNS** feature and configure the IOLAN's dynamic DNS parameters to match the **Host**'s configuration on the DynDNS.com server. Every time the IOLAN gets assigned a new IP address, it will update DynDNS.com with the new IP address.
- **3.** Users accessing the IOLAN via the internet can now access it via its fully qualified host name. For example, **telnet yourcompanySCS.DynDNS.org**.

#### **Field Descriptions**

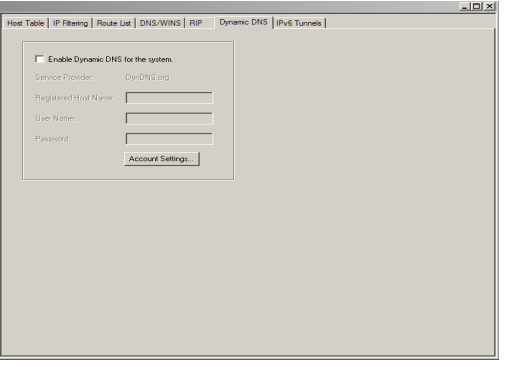

Configure the appropriate parameters:

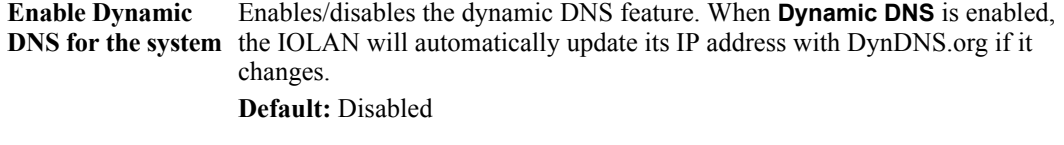

**Host** Specify the registered hostname with DynDNS.org that will be updated with the IOLAN's IP address should it change. Put in the full name; for example, **mydeviceserver.dyndns.org**.

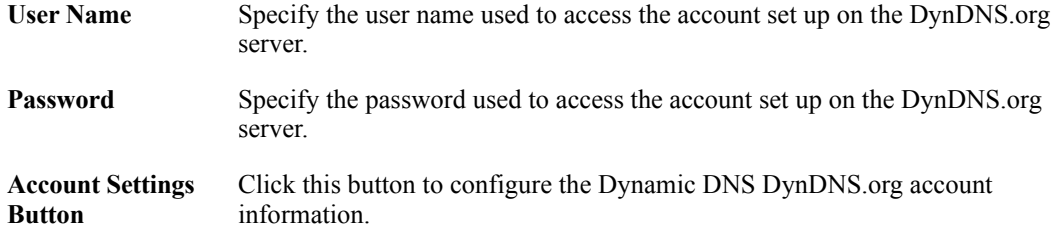

## **Account Settings**

Enter the information about your DynDNS.com account so the IOLAN can communicate IP address updates. These settings are global and apply to all Dynamic DNS settings.

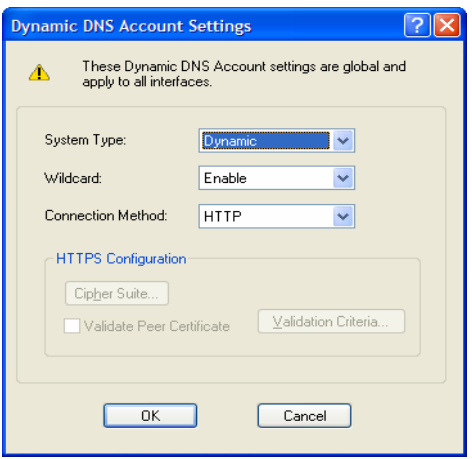

Configure the appropriate parameters:

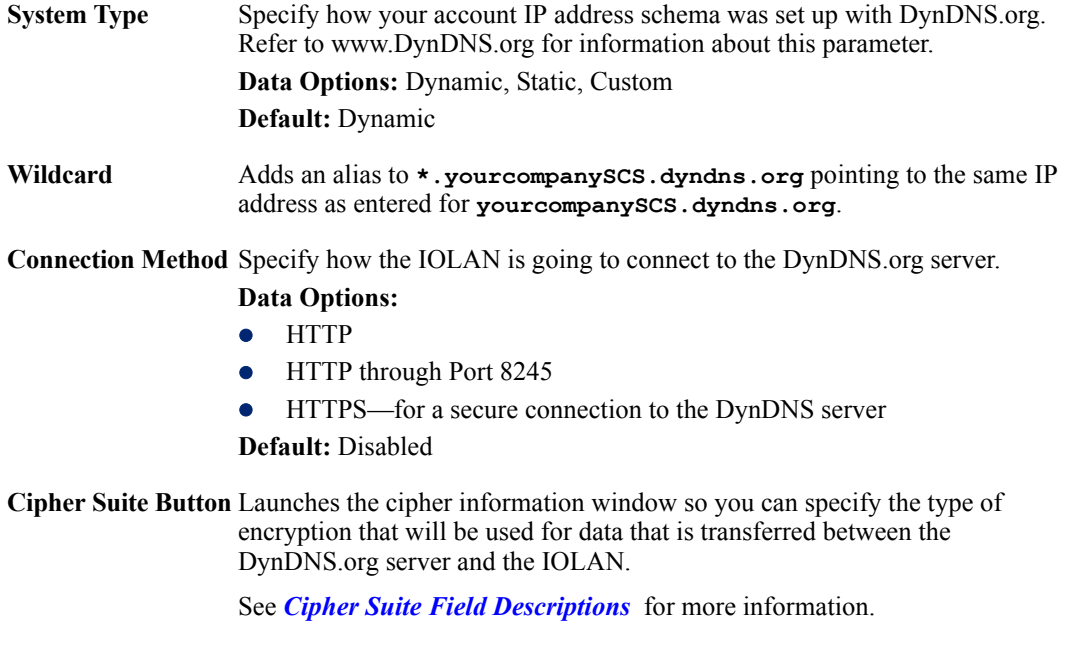

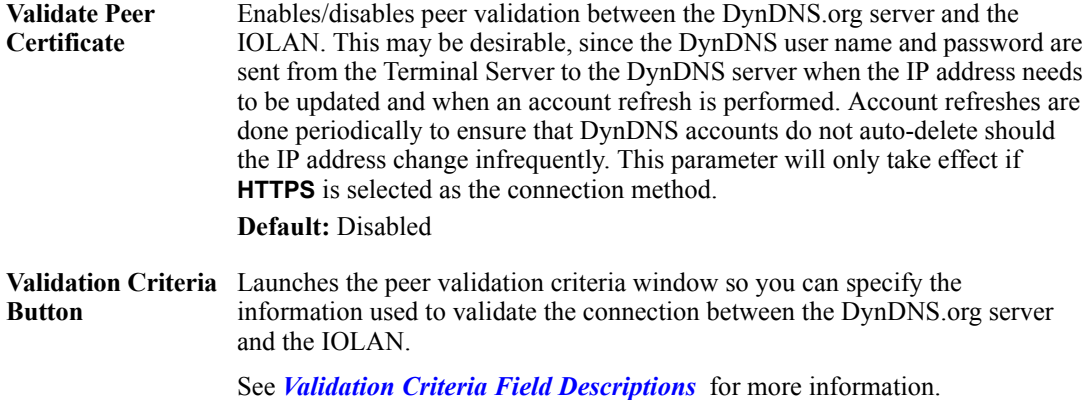

#### <span id="page-128-0"></span>**Cipher Suite Field Descriptions**

**Note:** Some combinations of cipher groups may not be available on some firmware versions.

The /TLS cipher suite is used to encrypt data between the IOLAN and the client. You can specify up to five cipher groups.

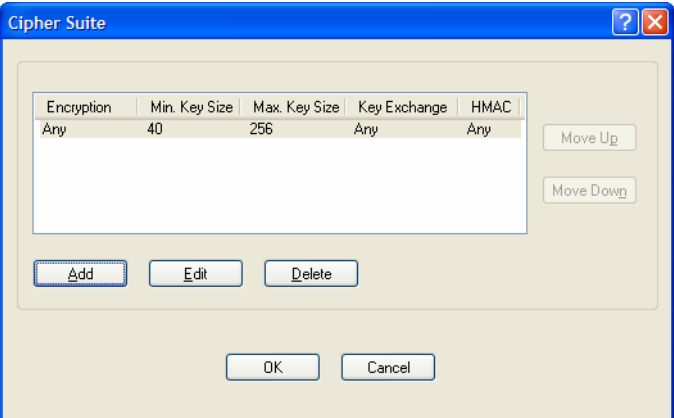

The following buttons are available:

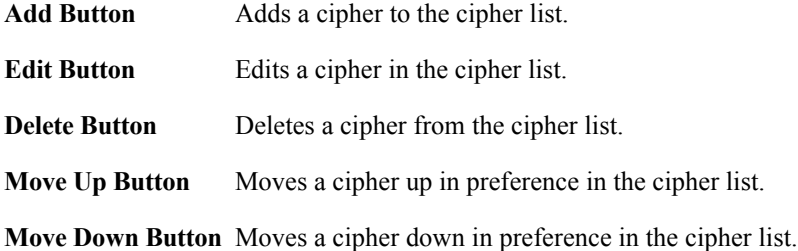

#### **Adding/Editing a Cipher Suite**

To see a list of valid cipher suite combinations, see Appendix B, *[SSL/TLS Ciphers](#page-416-0)*.

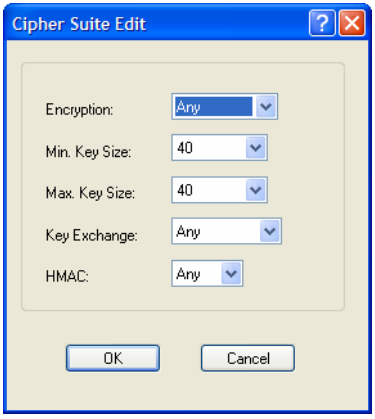

Configure the following parameters:

**Encryption** Select the type of encryption that will be used for the SSL connection. **Data Options:**

- Any—Will use the first encryption format that can be negotiated.
- **AES**
- $\bullet$  3DES
- $\bullet$  DES
- **•** ARCFOUR
- $\bullet$  ARCTWO
- $\bullet$  AES-GCM
- **•** Default: Any
- **Min Key Size** The minimum key size value that will be used for the specified encryption type. **Data Options:** 40, 56, 64, 128, 168, 256 **Default:** 40 **Max Key Size** The maximum key size value that will be used for the specified encryption type. **Data Options:** 40, 56, 64, 128, 168, 256 **Default:** 256

**Key Exchange** The type of key to exchange for the encryption format.

#### **Data Options:**

- **Any**—Any key exchange that is valid is used (this does not, however, include ADH keys).
- **RSA—This is an RSA key exchange using an RSA key and certificate.**
- **EDH-RSA—This is an EDH key exchange using an RSA key and** certificate.
- **EDH-DSS—This is an EDH key exchange using a DSA key and** certificate.
- **ADH—This is an anonymous key exchange which does not require a** private key or certificate. Choose this key if you do not want to authenticate the peer device, but you want the data encrypted on the SSL/TLS connection.
- **ECDH-ECDSA—This is an ECDH key exchange using a ECDSA key** and certificate.

#### **Default:** Any

**HMAC** Select the key-hashing for message authentication method for your encryption type.

#### **Data Options:**

- Any
- MD<sub>5</sub>
- SHA1
- SHA256
- SHA384

**Default:** Any

#### <span id="page-130-0"></span>**Validation Criteria Field Descriptions**

If you choose to configure validation criteria, the information in the peer SSL/TLS certificate must match exactly the information configured in this window in order to pass peer authentication and create a valid SSL/TLS connection.

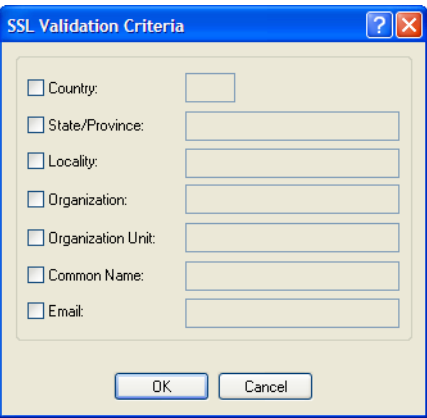

Configure the following parameters:

**Country** A country code; for example, US. This field is case sensitive in order to successfully match the information in the peer SSL/TLS certificate. **Data Options:** Two characters

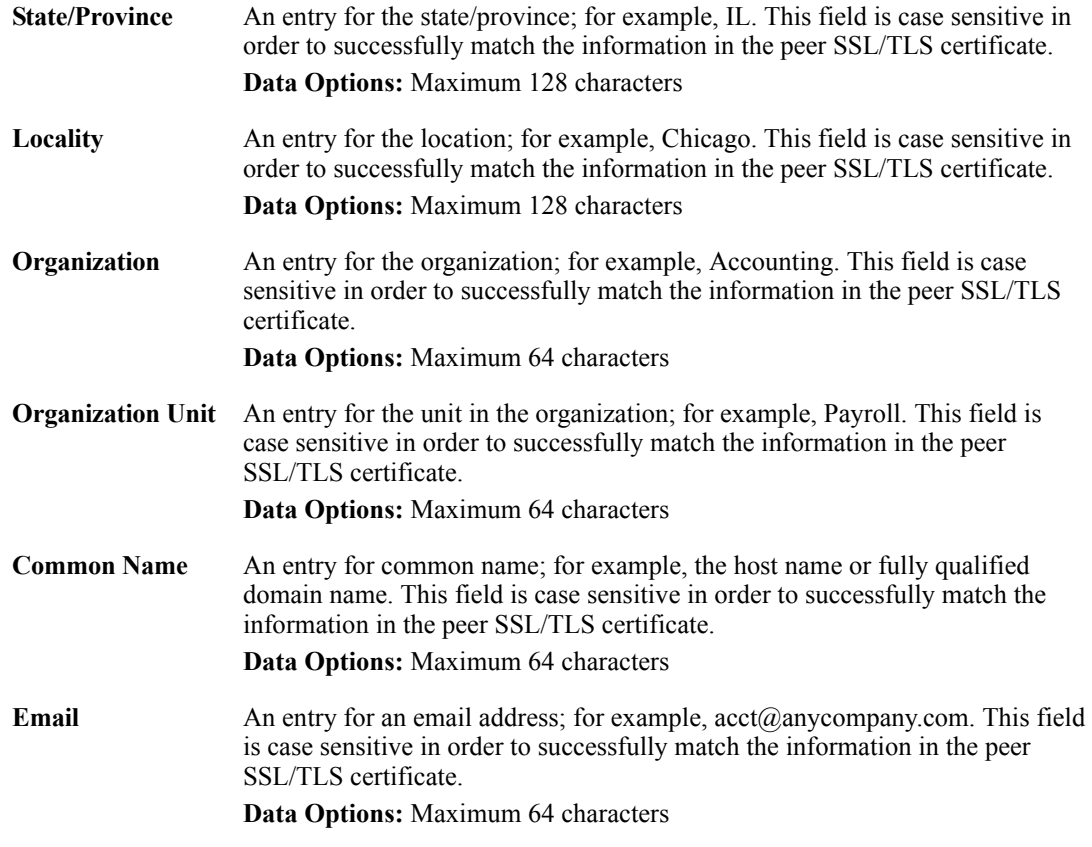

# **IPv6 Tunnels**

#### **Overview**

IPv6 tunnels transport IPv6 data packets from one IPv6 network to another IPv6 network over an IPv4 network. In addition to creating the IPv6 tunnel, you must also create the route that will transport the data packets through the IPv4 network in the Route List (see *[Route List](#page-121-0)* for more information).

### **Field Descriptions**

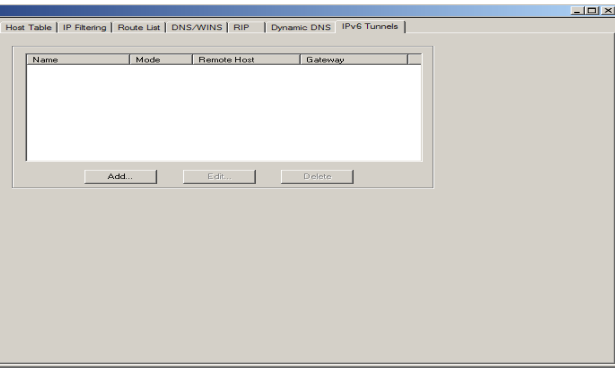

The following buttons are available:

**Add Button** Adds an IPv6 tunnel.

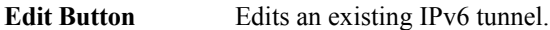

**Delete Button** Deletes an IPv6 tunnel. If a tunnel is associated with a route, it cannot be deleted until the route is either changed or deleted.

# **Adding/Editing an IPv6 Tunnel**

When you add/edit an IPv6 tunnel, you are determining how an IPv6 message will reach an IPv6 device through an IPv4 network.

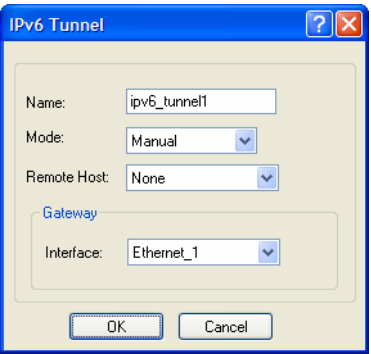

Configure the following parameters:

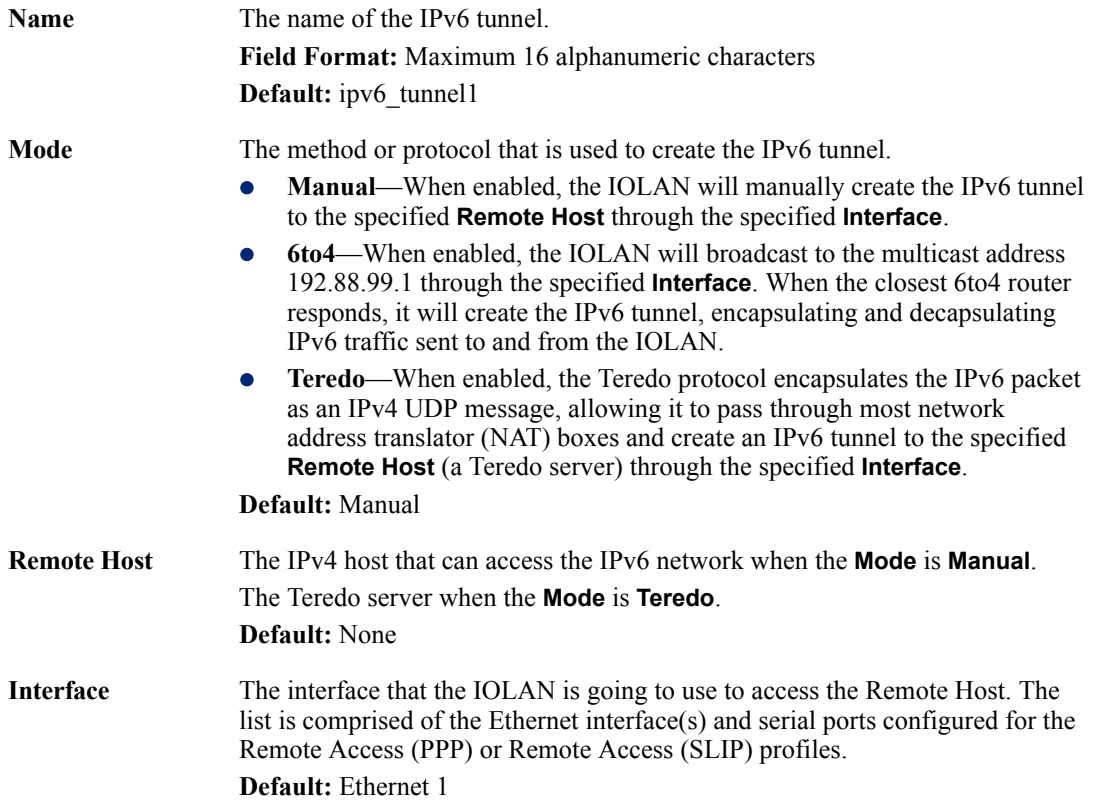

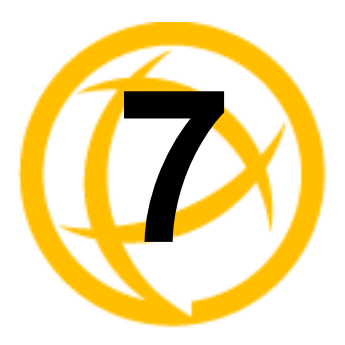

# **Configuring Users**

# **Introduction**

You can configure up to four users in the IOLAN's local user database for all DS, SDS, and STS 1-port to 4-port desktop models, in addition to the admin user. You can configure up to 48 users in the IOLAN's local user database for all STS, SCS, and SDS rack mount models and all MDC medical unit models, in addition to the admin user. A user can even represent a device, like a barcode reader or a card swipe device, that you want to be authenticated.

When users are connecting to the IOLAN via serial ports, the user database can be used to:

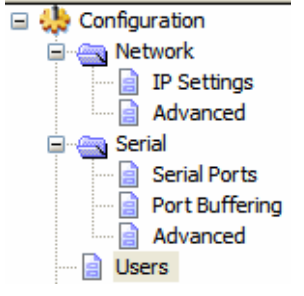

- Have the user authenticated prior to establishing a connection to a network host.
- Establish a different connection type to the host specific to each user.
- Create a profile different from the Default user profile.

When users are connecting to the IOLAN from a network connection, the user database can be used to:

- z Provide authentication on the IOLAN prior to establishing a serial connection via PPP or SLIP.
- Authenticate users prior to providing access to a serially attached console port (such as a Unix server or router).

**Note:** You do not need user accounts for users who are externally authenticated.

# **User Settings**

# **Overview**

The Users window allows you to add, edit, and delete users from the IOLAN.

# **Functionality**

The Users window displays the users who have been configured. You can add users, edit existing users, or delete users from this window. You cannot delete the pre configured admin user. See *[Adding/Editing Users](#page-136-0)* for information on the parameters available when adding or editing a user.

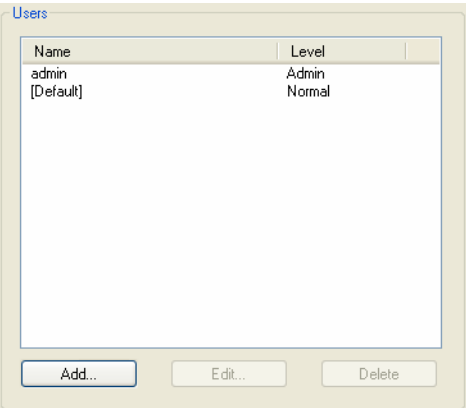

# <span id="page-136-0"></span>**Adding/Editing Users**

# **General Tab**

#### **Overview**

The General tab configures the basic user information.

#### **Functionality**

You must, minimally, provide a **User Name** and **Level** for a user.

#### **Field Descriptions**

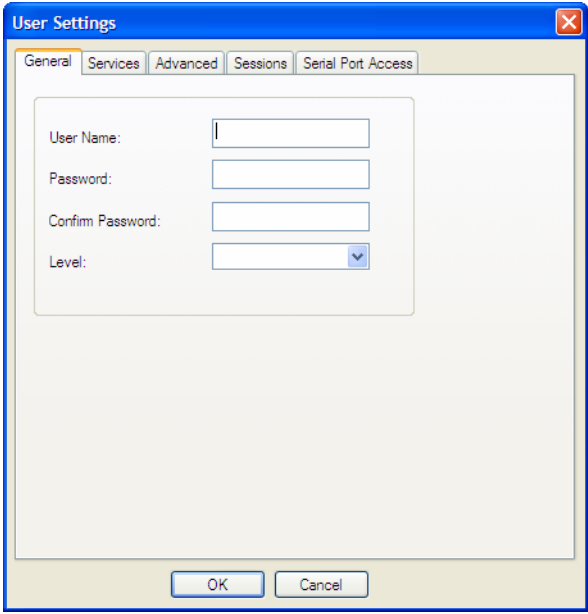

Configure the following parameters:

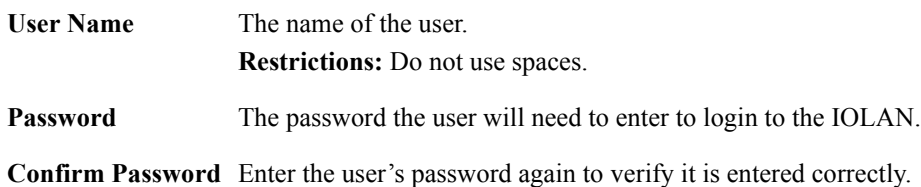

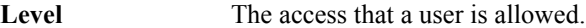

#### **Data Options:**

- Admin—The admin level user has total access to the IOLAN. You can create more than one admin user account but we recommend that you only have one. They can monitor and configure the IOLAN. Users configured with this level can access the unit either via serial Terminal Profile connection or via a network originated Telnet or SSH connection to the IOLAN.
- Normal—The Normal level user has limited access to the IOLAN. Limited CLI commands and Menu access are available with the ability to configure the user's own configuration settings. Users configured with this level can access the unit either via serial Terminal Profile connection or via a network originated Telnet or SSH connection to the IOLAN.
- **Restricted—The Restricted level user can only access predefined sessions** or access the Easy Port Access menu. Users configured with this level will be restricted to pre-defined sessions or limited CLI commands when connecting through the serial port via the Terminal Profile. The CLI commands are limited to those used for initiating a session. If connection to the IOLAN is done with Telnet or SSH from the network, the user will be presented with the Easy Port Access menu.
- **Menu—The menu level user will only be able to access predefined** session when connecting through a serial port with the Terminal profile or will be limited to the Easy Port Access menu when connecting from the network. The Easy Port Access allows the user to connect to the accessible line without disconnecting their initial connection to the IOLAN. Does not have any access to CLI commands.

When the admin user logs into the IOLAN, the prompt ends with a **#**, whereas all other users' prompts ends with a **\$** or **£**, depending on the character set. **Default:** Normal

**Note:** A technique for giving a serially attach user (dial-in or terminal attached), the same menus as one that is network connected is to do the following:

- **1.** Define the serial port with a Terminal Profile using telnet protocol with a direct connection to Host IP address 127.0.0.0 (local loop back).
- **2.** When the user connects to that serial port a Telnet session will be established to the IOLAN and the user will appear to have connected from the network.

# **Services Tab**

#### **Overview**

The **Services** tab configures the connection parameters for a user. Any connection parameters configured in this window will override the serial port connection parameters.

#### **Functionality**

When a **Terminal** profile is set for the serial port and **Require Login** has been selected, user's accessing the IOLAN through the serial port will be authenticated. Once authentication is successful, the **Service** specified here is started. For example, if the **Service Telnet** is specified, the IOLAN will start a Telnet connection to the specified **Host IP**/**TCP Port** after the user is successfully authenticated (logs in successfully).

Within the **Terminal** profile, there are a number of settings that apply to possible **Services**. Once it is known which user is connected, and which service is to be used, then the settings from both the **Terminal** profile and the user are used. User parameters take precedence over serial port parameters.

## **Field Descriptions**

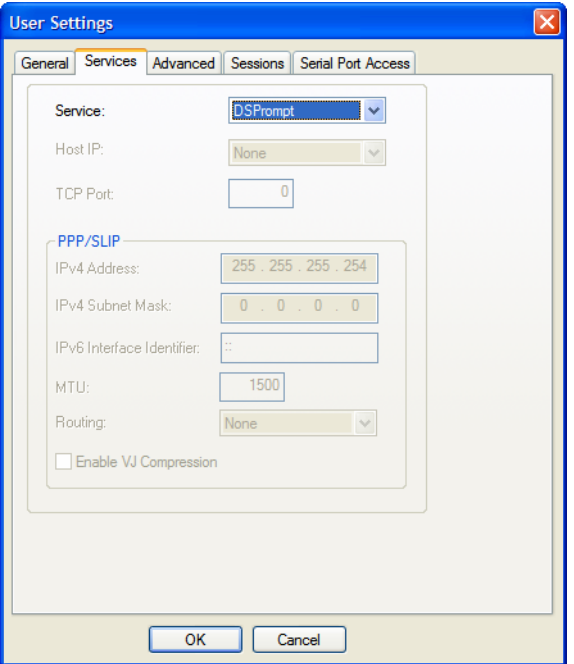

Configure the following parameters:

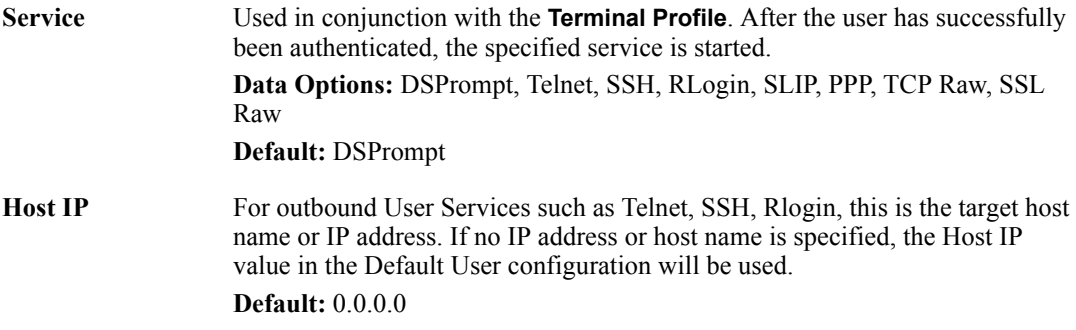

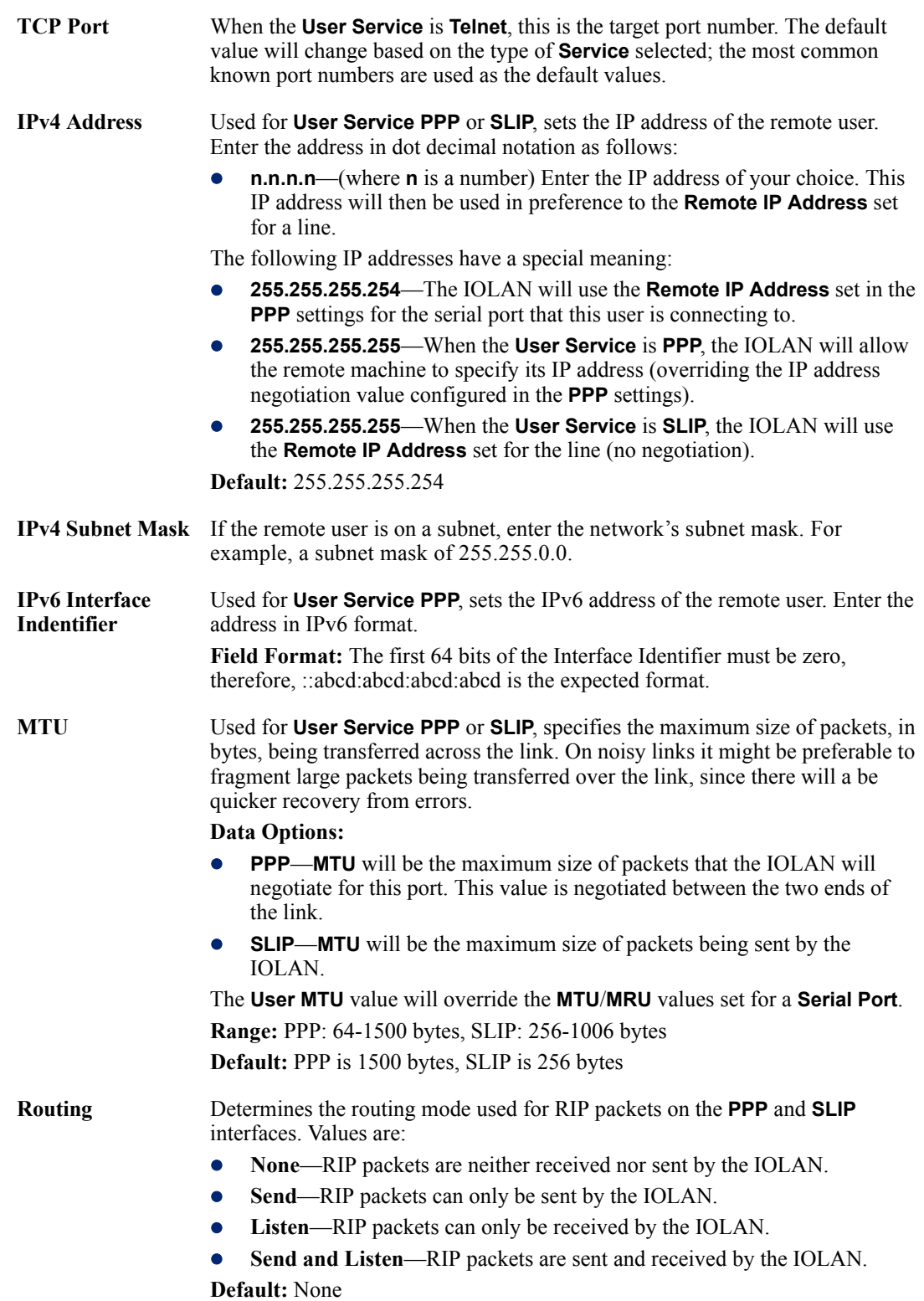

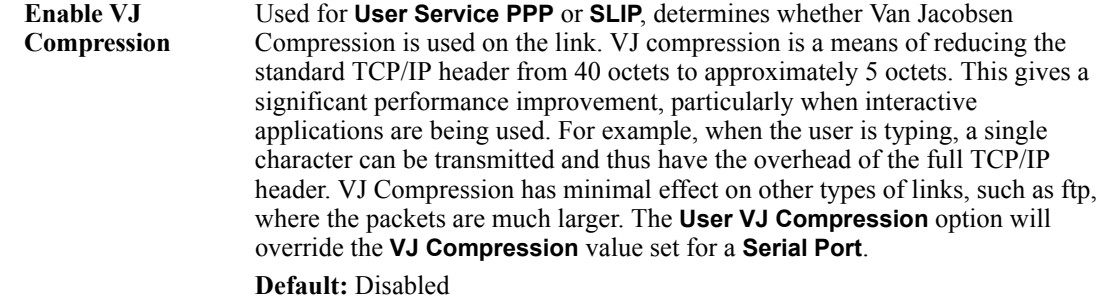

# **Advanced Tab**

#### **Overview**

The **Advanced** tab is used to configure those parameters that control the user session; this includes session length, language, the hotkey used for switching between sessions, access to clustered ports, etc.

#### **Field Descriptions**

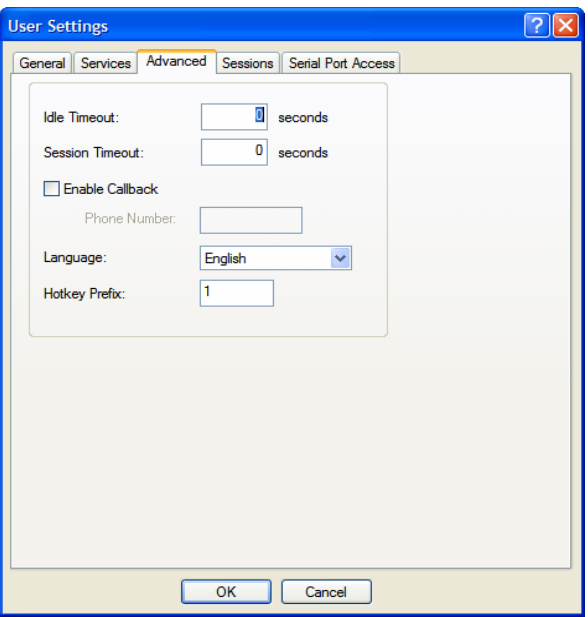

Configure the following parameters:

**Idle Timeout** The amount of time, in seconds, before the IOLAN closes a connection due to inactivity. The default value is **0** (zero), meaning that the **Idle Timer** will not expire (the connection is open permanently). The **User Idle Timeout** will override all other **Serial Port Idle Timeout** parameters. **Range:** 0-4294967 **Default:** 0

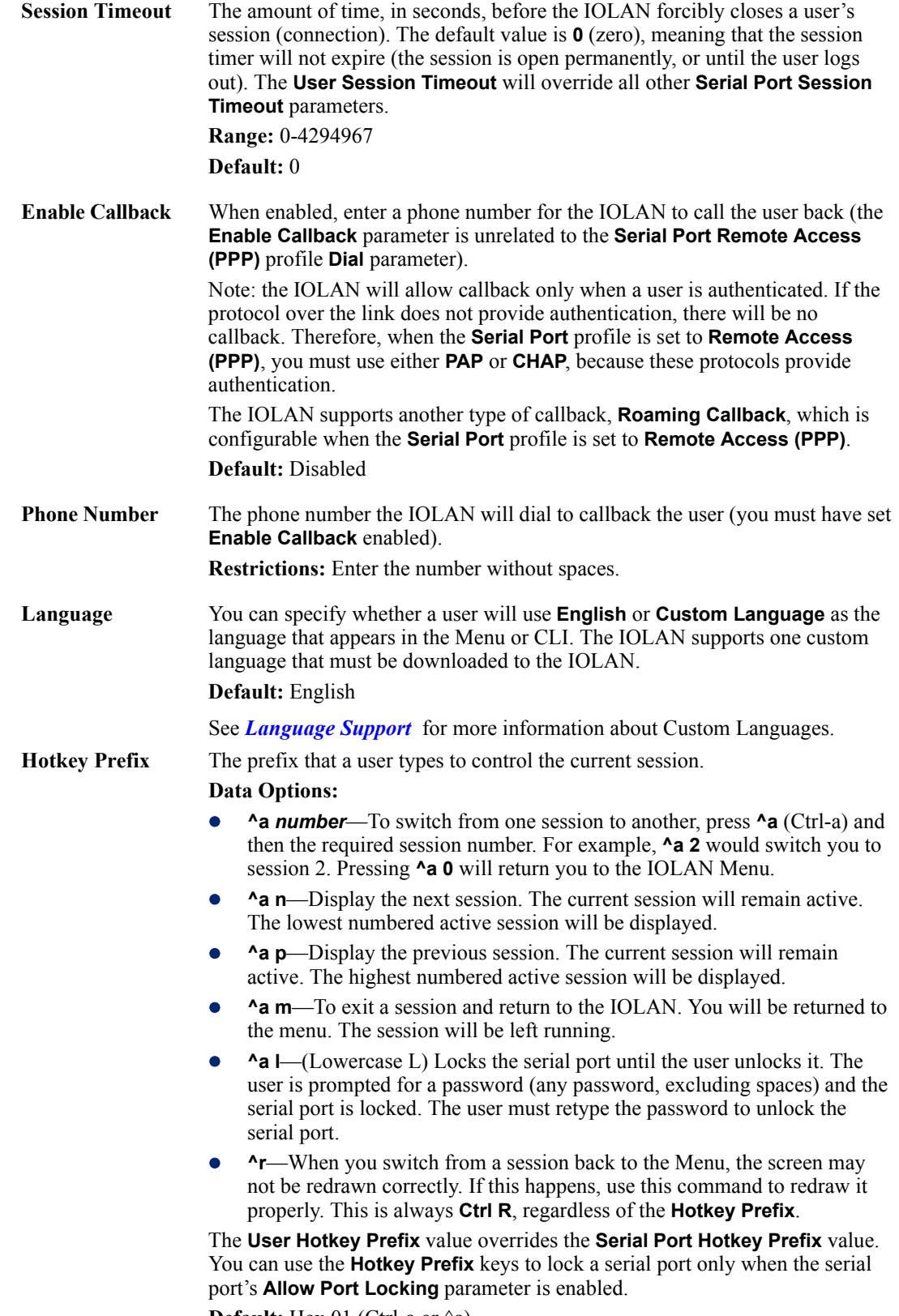

<span id="page-141-0"></span>**Default:** Hex 01 (Ctrl-a or ^a)

# **Sessions Tab**

#### **Overview**

The **Sessions** tab is used to configure specific connections for users who are accessing the network through the IOLAN's serial port.

#### **Functionality**

Users who have successfully logged into the IOLAN (**User Service** set to **DSprompt**) can start up to four login sessions on network hosts. These users start sessions through the EasyPort Menu option **Sessions**.

Multiple sessions can be run simultaneously to the same host or to different hosts. Users can switch between different sessions and also between sessions and the IOLAN using **Hotkey** commands (see *[Hotkey Prefix](#page-141-0)* for a list of commands).

Users with **Admin** or **Normal** privileges can define new sessions and use them to connect to Network hosts; they can even configure them to start automatically on login to the IOLAN. **Restricted** and **Menu** users can only start sessions predefined for them in their user configuration.

#### **Field Descriptions**

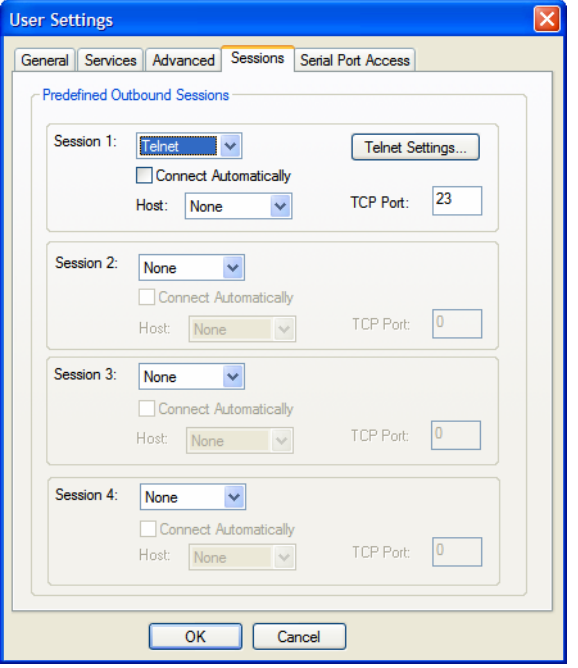

Configure the following parameters:

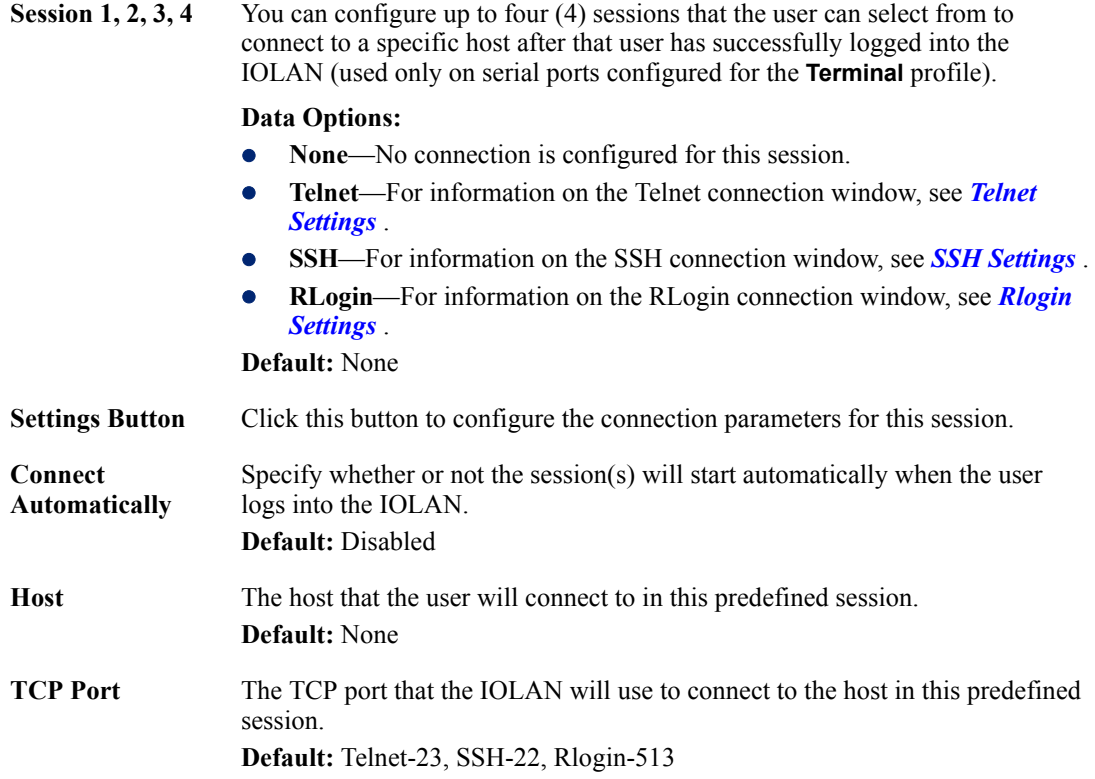
#### **Serial Port Access Tab**

#### **Overview**

The **Serial Port Access** tab controls the user's read/write access on any given IOLAN serial port. This pertains to users that are connecting from the network to a serial over a Console Management type session.

This can be useful when you have multiple users connecting to the same serial device and you wish to control the viewing and/or the write to and from the device. See the **Multisessions** and **User Authentication** parameters in the *[Console Management Profile](#page-160-0)* for the serial port settings.

#### **Field Descriptions**

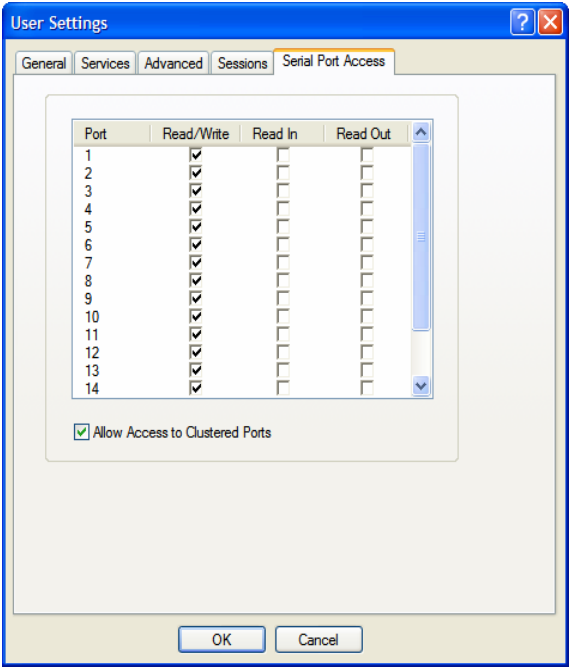

Configure the following parameters:

**Serial Port Access** Specifies the user access rights to each IOLAN serial port device. There can be multiple users connected to a particular serial device and these settings determine the rights of this user for any of the listed serial ports.

#### **Data Options:**

- **Read/Write—The user has read and write access to the serial port.**
- **Read In—The User will see data going to the serial port, from all** network-connected users that have write privileges to this serial port.
- **Read Out**—The user will have access to all data originating from the serial device.

Users can read data going in both directions by selecting both the **Read In** and **Read Out** options.

**Default:** Read/Write

**Allow Access to Clustered Ports** When enabled, allows the user access to IOLANs that have been configured in the clustering group. **Default:** Enabled

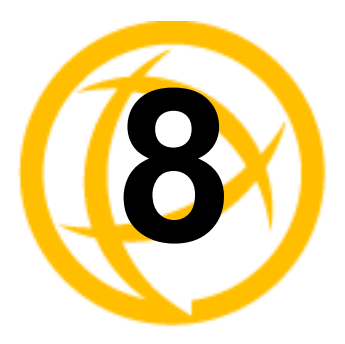

# **Configuring Serial Ports**

## **Introduction**

The Serial section is used to configure the serial ports on your IOLAN. The following configuration windows are available:

- **Serial Ports—Configures the type of connection that the serial port is** being used for. This is accomplished by selecting a connection profile and then configuring the applicable parameters for that profile. See **Serial Ports** for more information.
- **Port Buffering**—Configures serial port data buffering preferences. See *Port Buffering* for more information.

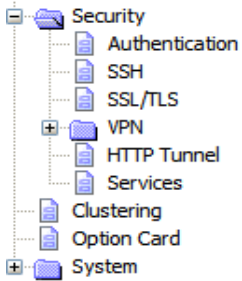

Advanced—Configures those parameters that are applicable to specific environments. You will find modem and TruePort configuration options, in addition to others, here. See *[Advanced](#page-239-0)* for more information.

### <span id="page-145-0"></span>**Serial Ports**

#### **Overview**

Each IOLAN serial port can be connected to serial device. Each serial port can then be configured according to a serial port profile that coincides with the serial device attached to that serial port and how the serial device is accessed/used.

#### **Functionality**

When you select the **Serial Ports** navigation option, you will see a list with the number of serial ports on your IOLAN. As you configure the serial ports, the information for each serial port is displayed.

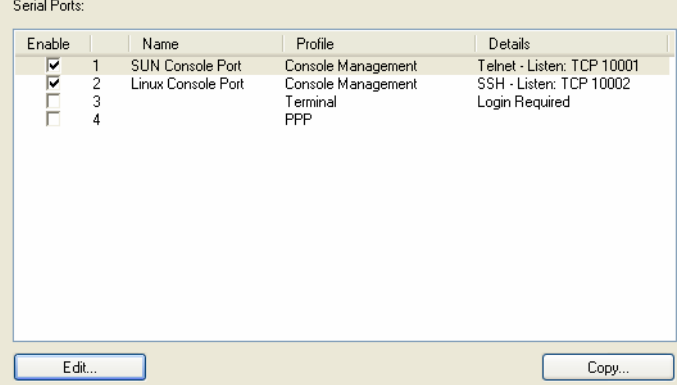

To configure/change a serial port, click the **Edit** button.

#### **Editing a Serial Port**

In the **Serial Port Settings** window, click on a serial port and then click the **Edit** button, the following window is displayed:

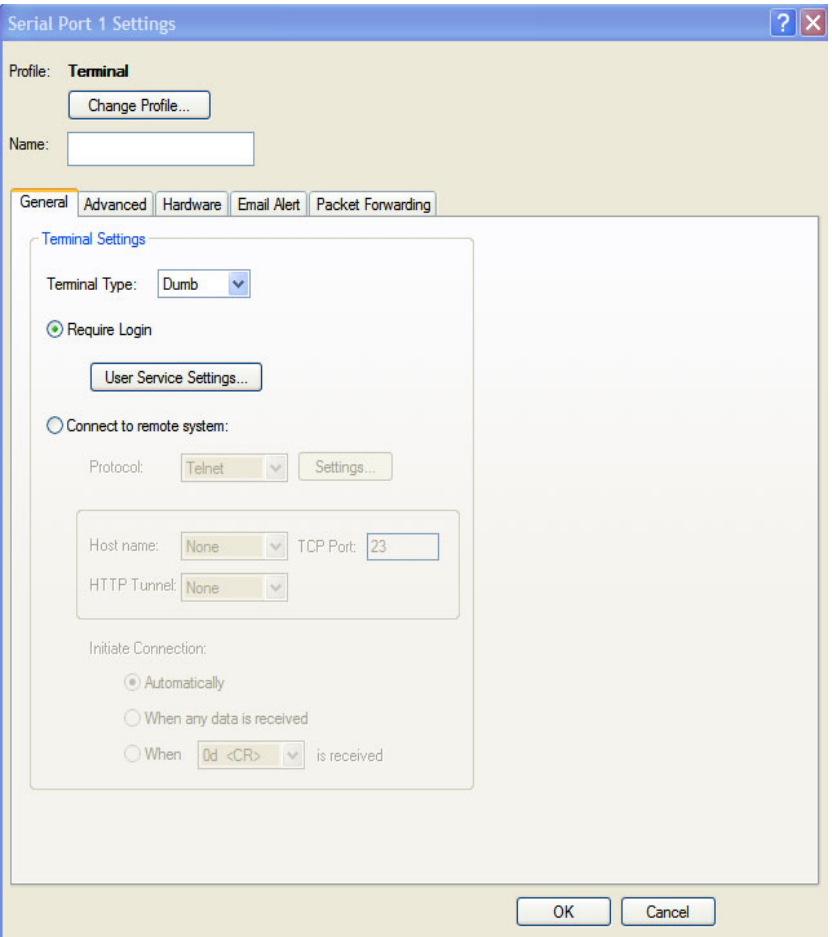

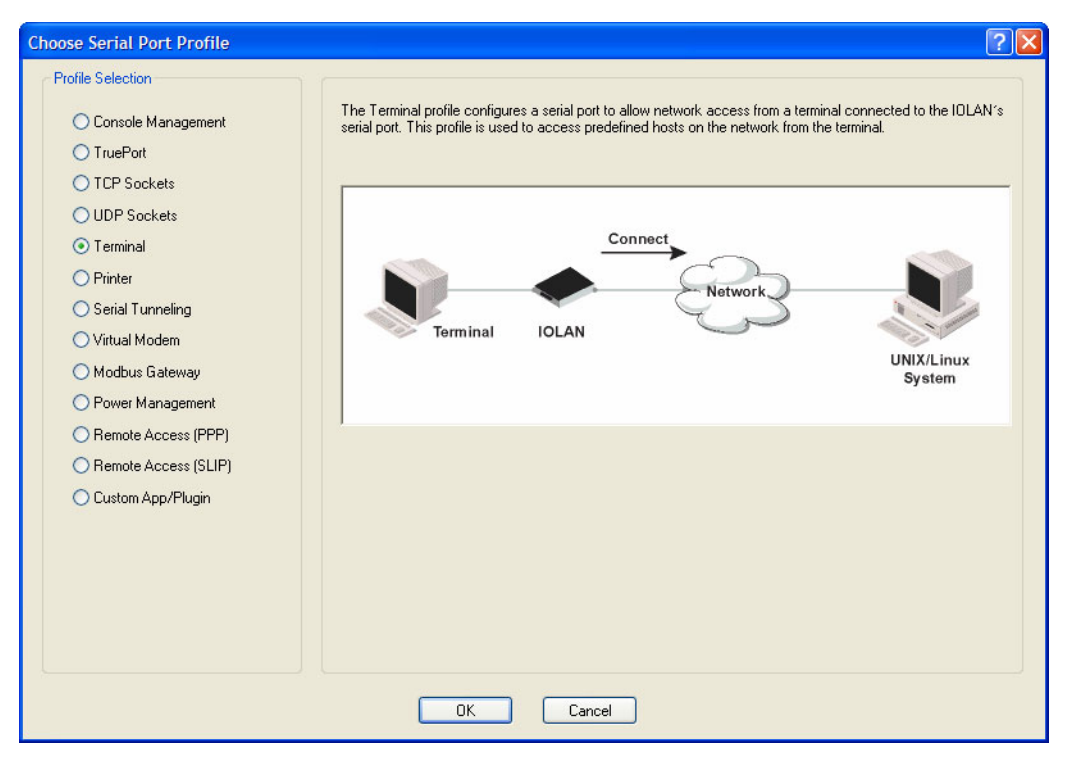

Click the **Change Profile** button to select a different serial port profile if you don't want the displayed profile:

As you select the different serial port profiles, a short description and a picture representing a typical application of the profile is displayed. When you have selected the appropriate profile for the serial port, click **OK** and those serial port profile configuration options will be displayed.

#### **Copying a Serial Port**

Once you configure a serial port, you can copy the serial port settings to other serial ports by selecting a serial port and then clicking the **Copy** button on the Serial Ports Settings window.

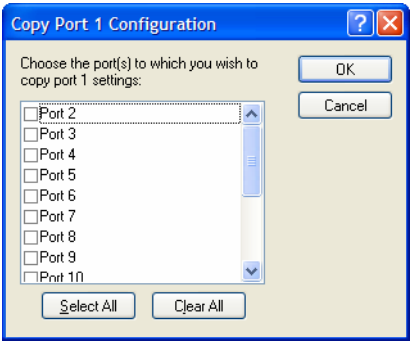

#### **Resetting a Serial Port**

When you change a serial port's configuration, you can download the configuration file to the IOLAN and then reset a specific serial port(s) to see how you change affects the serial port's behavior. To reset a serial port, select **Tools**, **Reset**, **Serial Port(s)**.

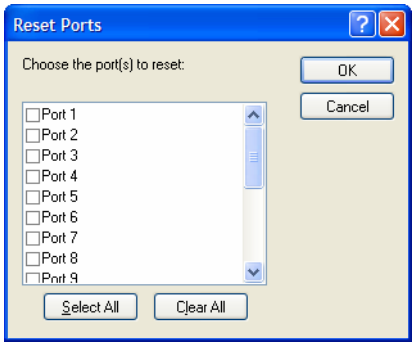

### **Serial Port Profiles**

#### **Common Tabs**

#### **Overview**

There are several functions that are common to more than one profile. These functions are:

- **Hardware—Configure the physical serial line parameters. See** *Hardware Tab Field [Descriptions](#page-149-0)* .
- **Email Alert—Configure email alerts for the serial line (these can also be configured globally for** all lines under the **System** settings). See *[Email Alert Tab Field Descriptions](#page-151-0)* .
- Packet Forwarding—Configure data packet parameters. See *Packet Forwarding Tab Field [Descriptions](#page-152-0)* .
- z **SSL/TLS**—Configure SSL/TLS encryption options for the serial port. See *[SSL/TLS Settings](#page-155-0)  [Tab Field Descriptions](#page-155-0)* .

#### <span id="page-149-0"></span>**Hardware Tab Field Descriptions**

The **Hardware** tab configures all the serial port hardware connection information. The window below shows an SDS1 model; your **Hardware** tab might display a subset of the parameters described, depending on the IOLAN model and supported hardware.

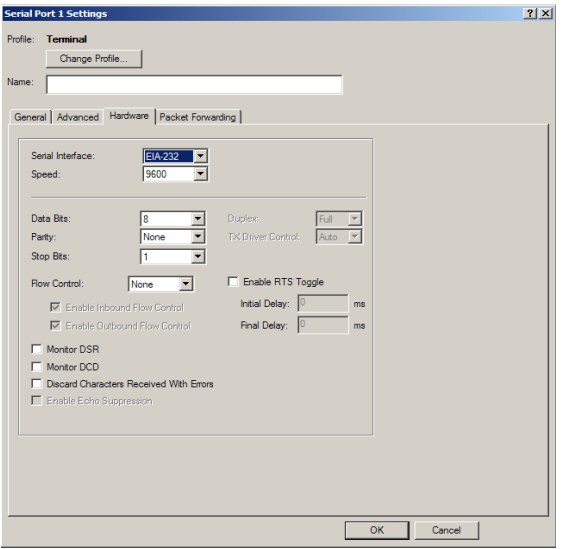

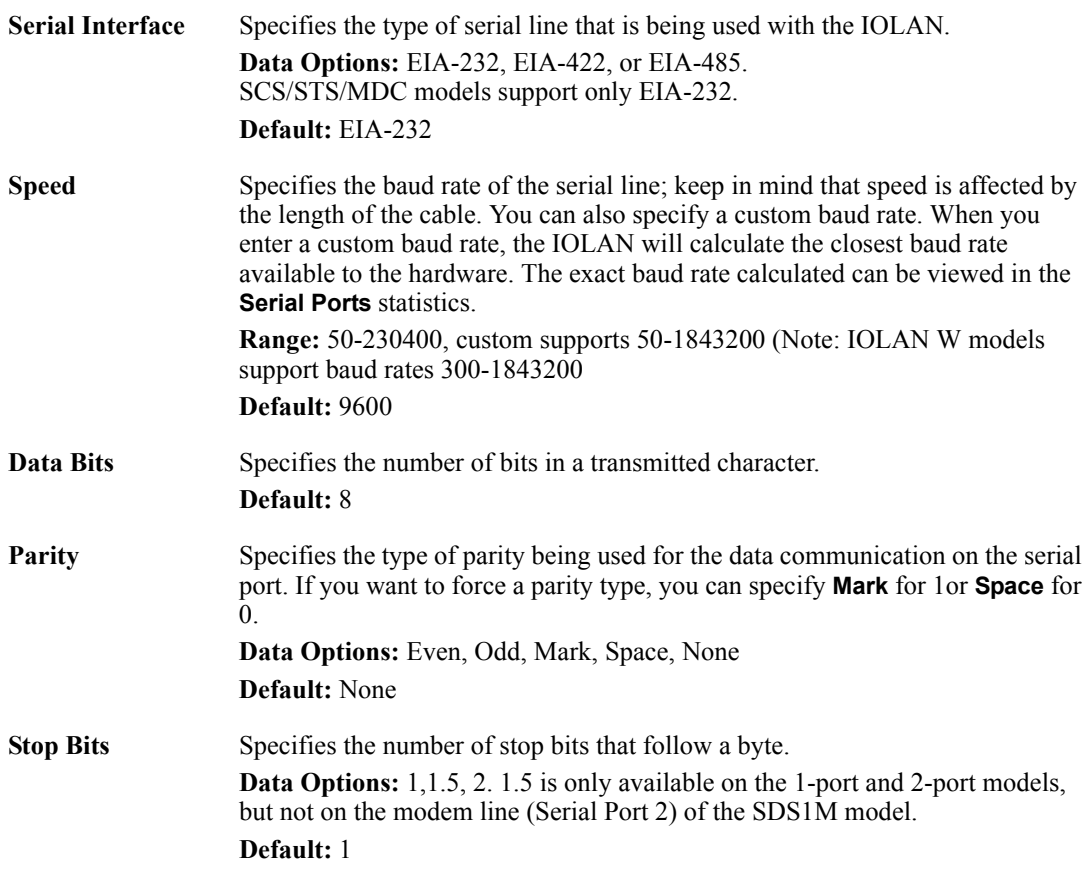

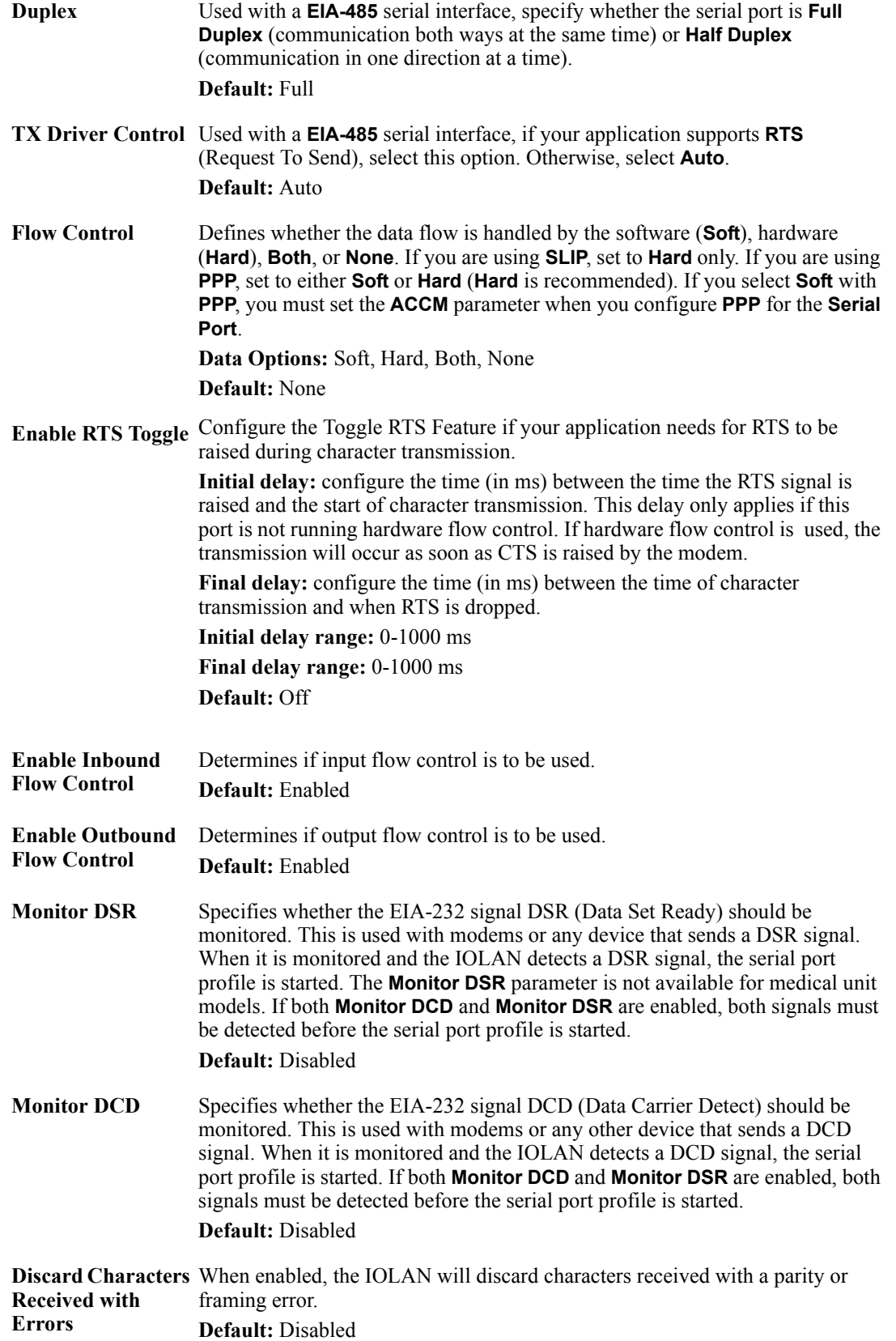

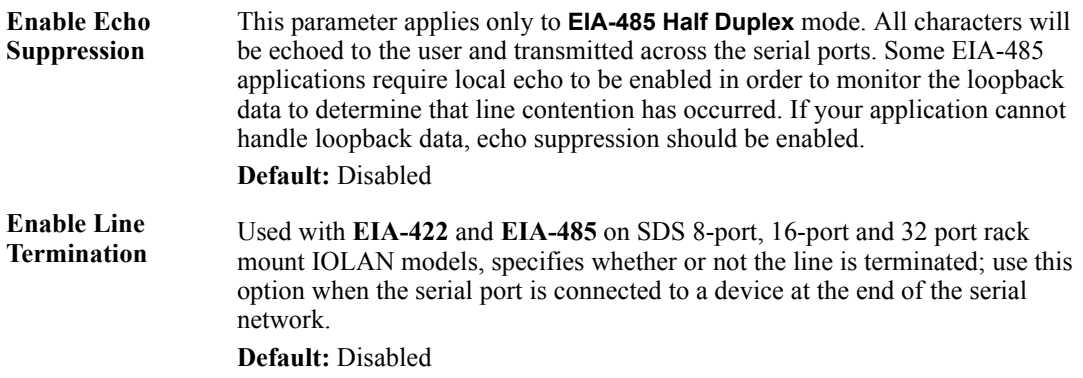

#### <span id="page-151-0"></span>**Email Alert Tab Field Descriptions**

Email notification can be set at the Server and/or serial port levels. You can set unique email notifications for each serial port because the person who administers the IOLAN might not be the same person who administers the serial device(s) attached to the IOLAN port. Therefore, email notification can be sent to the proper person(s) responsible for the hardware.

The following event triggers an email notification on the **Serial Port** for the specified **Level**:

- DSR signal loss, Warning Level
- I/O alerts, Critical Level

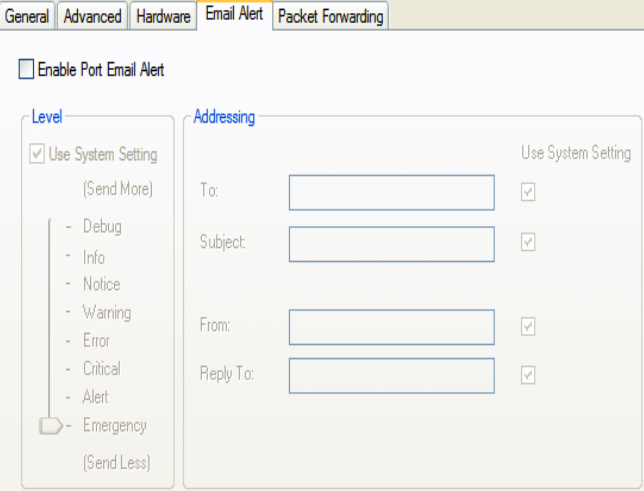

Configure the following parameters:

| Alert                                     | <b>Enable Port Email</b> Enable/disable email alert settings for this serial port.<br><b>Default:</b> Disabled                                                                                                    |
|-------------------------------------------|----------------------------------------------------------------------------------------------------|
| Use System Email<br><b>Alert Settings</b> | Determines whether you want the <b>Serial Port</b> to inherit the <b>Email Alert</b> settings<br>from the System Email Alert configuration. If this is enabled, System and<br><b>Serial Port</b> notification events will have the same <b>Email Alert</b> setting.<br><b>Default:</b> Enabled |
| Level                                     | Choose the event level that triggers an email notification.<br>Data Options: Emergency, Alert, Critical, Error, Warning, Notice, Info, Debug<br><b>Default:</b> Emergency                                                                                                    |

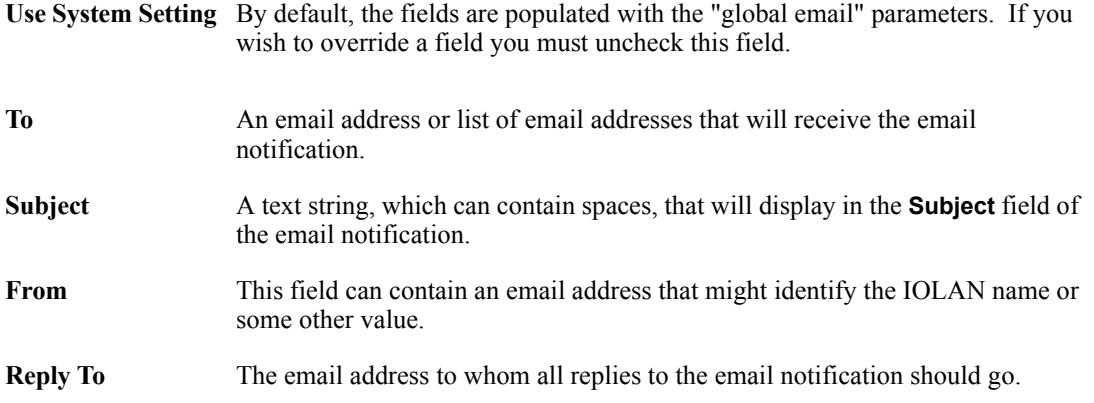

#### <span id="page-152-0"></span>**Packet Forwarding Tab Field Descriptions**

The **Packet Forwarding** tab can be used to control/define how and when serial port data packets are sent from the IOLAN to the network.

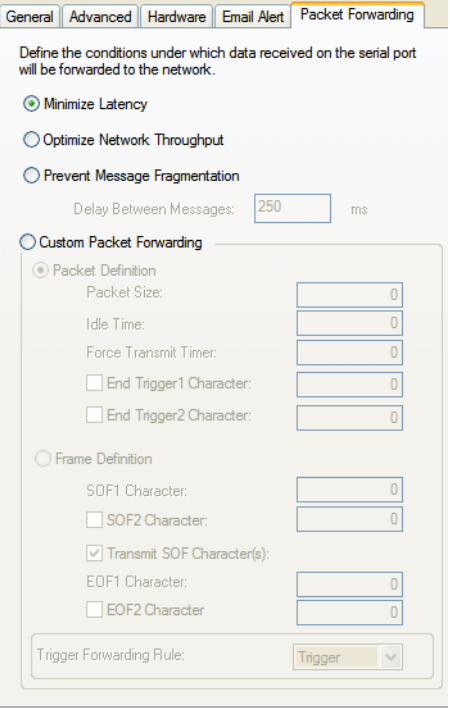

- **Minimize Latency** This option ensures that all application data is immediately forwarded to the serial device and that every character received from the device is immediately sent on the network. Select this option for timing-sensitive applications. **Default:** Enabled
- **Optimize Network Throughput** This option provides optimal network usage while ensuring that the application performance is not compromised. Select this option when you want to minimize overall packet count, such as when the connection is over a WAN. **Default:** Disabled

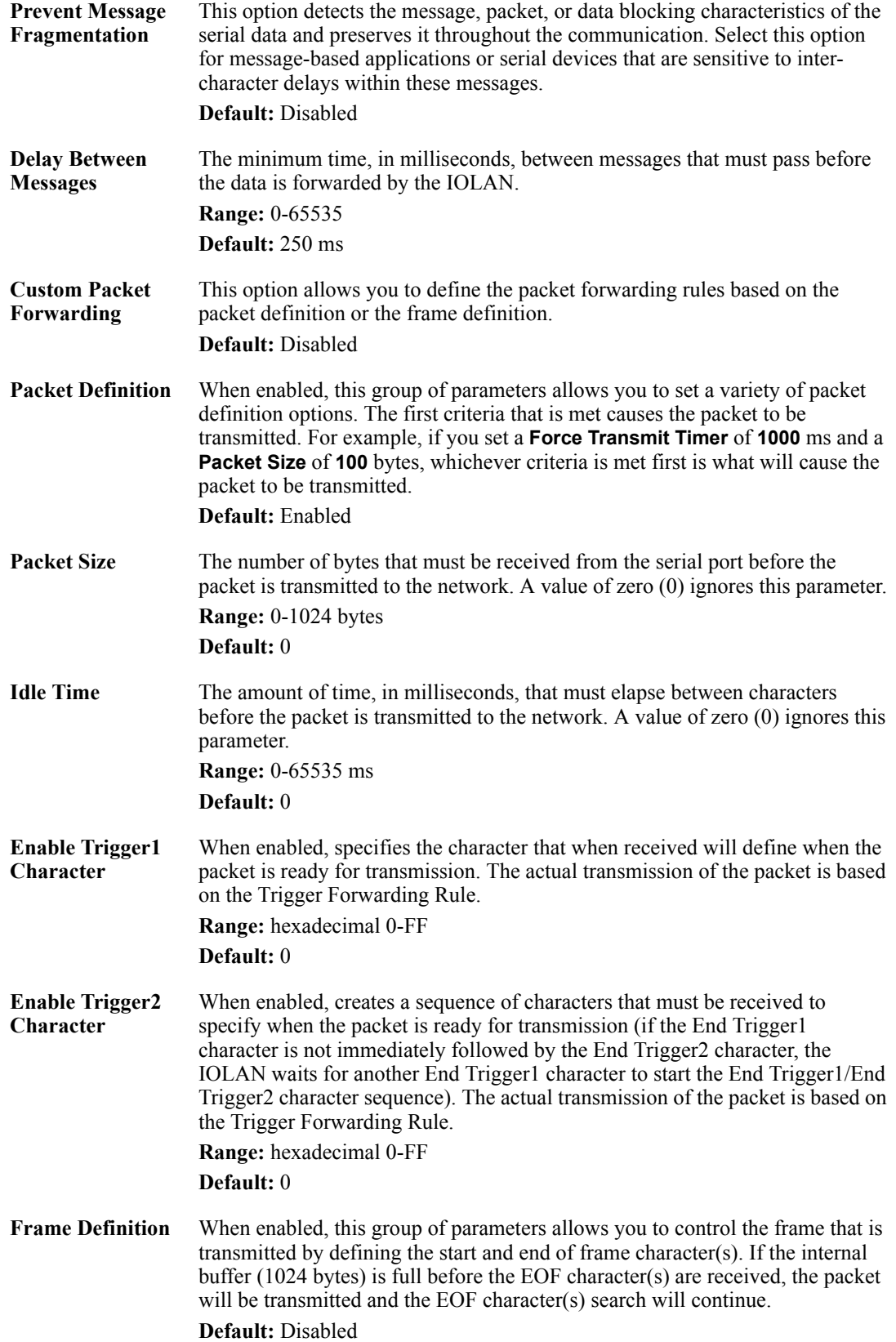

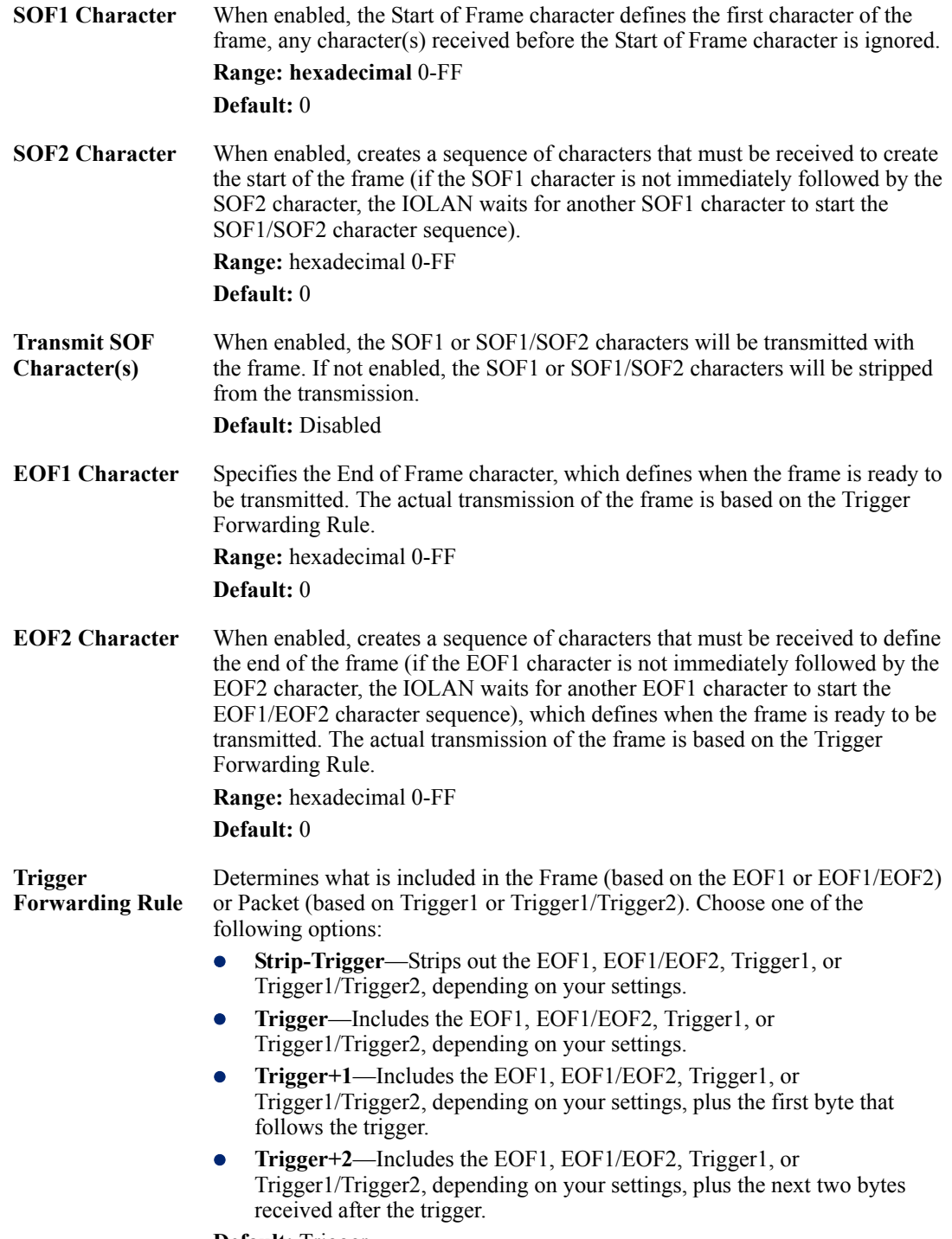

**Default:** Trigger

#### <span id="page-155-0"></span>**SSL/TLS Settings Tab Field Descriptions**

You can create an encrypted connection using SSL/TLS for the following profiles: **TruePort**, **TCP Sockets**, **Terminal** (the user's **Service** must be set to **SSL\_Raw**), **Serial Tunneling**, **Virtual Modem**, and **Modbus**. When you enable this feature, it will automatically use the global SSL/TLS settings (configured on **Security**, **SSL/TLS**), although you can configure unique SSL/TLS settings for the serial port.

When configuring SSL/TLS, the following configuration options are available:

- You can set up the IOLAN to act as an SSL/TLS client or server.
- There is an extensive selection of SSL/TLS ciphers that you can configure for your SSL/TLS connection; see Appendix B, *[SSL/TLS Ciphers](#page-416-0)* on page 413 for a list of SSL/TLS ciphers.

**Note:** Some combinations of cipher groups are not available on FIPS firmware versions.

• You can enable peer certificate validation, for which you must supply the validation criteria that was used when creating the peer certificate (this is case sensitive, so keep that in mind when enabling and configuring this option).

**Note:** See *[Keys and Certificates](#page-281-0)* for information about SSL/TLS support documents.

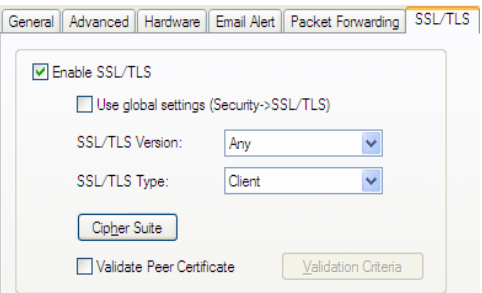

Configure the following parameters:

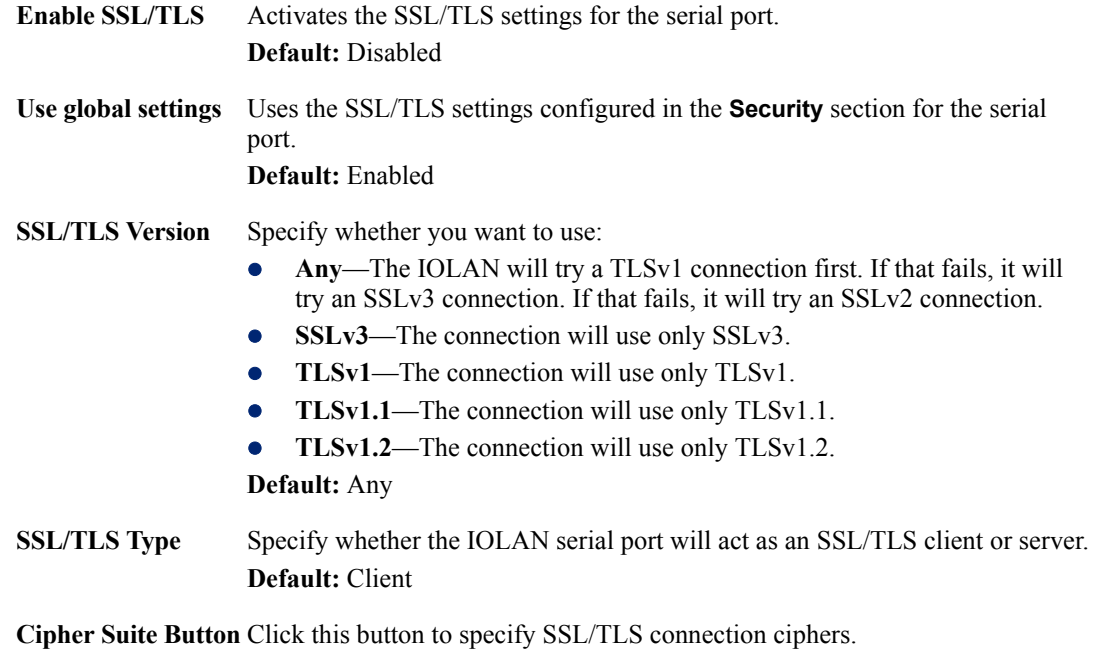

See *[Cipher Suite Field Descriptions](#page-156-0)* for more information.

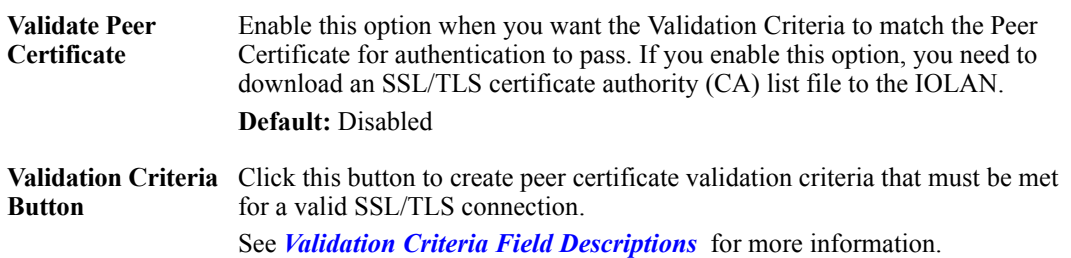

#### <span id="page-156-0"></span>**Cipher Suite Field Descriptions**

The SSL/TLS cipher suite is used to encrypt data between the IOLAN and the client. You can specify up to five cipher groups.

Note: Some combinations of cipher groups may not be available on some firmware versions.

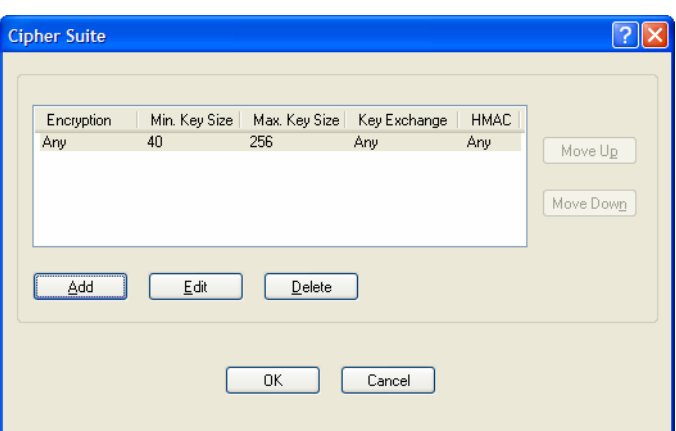

The following buttons are available on this window:

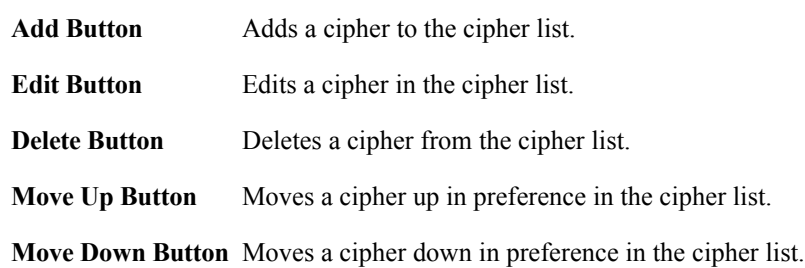

#### **Adding/Editing a Cipher Suite**

To see a list of valid cipher suite combinations, see Appendix B, *[SSL/TLS Ciphers](#page-416-0)* on page 413.

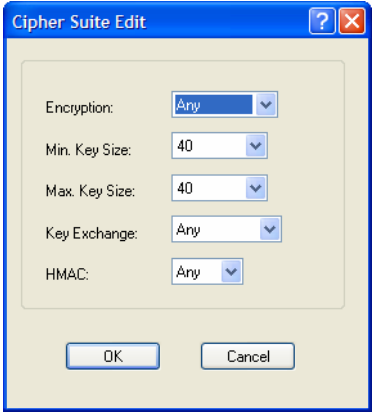

Configure the following parameters:

**Encryption** Select the type of encryption that will be used for the SSL connection. **Data Options:**

- Any—Will use the first encryption format that can be negotiated.
- **AES**
- $\bullet$  3DES
- $\bullet$  DES
- **•** ARCFOUR
- $\bullet$  ARCTWO
- **• AES-GCM**
- **• Default:** Any
- **Min Key Size** The minimum key size value that will be used for the specified encryption type. **Data Options:** 40, 56, 64, 128, 168, 256 **Default:** 40 **Max Key Size** The maximum key size value that will be used for the specified encryption type. **Data Options:** 40, 56, 64, 128, 168, 256 **Default:** 256

**Key Exchange** The type of key to exchange for the encryption format.

#### **Data Options:**

- **Any**—Any key exchange that is valid is used (this does not, however, include ADH keys).
- **RSA—This is an RSA key exchange using an RSA key and certificate.**
- **EDH-RSA—This is an EDH key exchange using an RSA key and** certificate.
- **EDH-DSS—This is an EDH key exchange using a DSA key and** certificate.
- **ADH—This is an anonymous key exchange which does not require a** private key or certificate. Choose this key if you do not want to authenticate the peer device, but you want the data encrypted on the SSL/TLS connection.
- **ECDH-ECDSA—This is an ECDH key exchange using a ECDSA key** and certificate.

#### **Default:** Any

**HMAC** Select the key-hashing for message authentication method for your encryption type.

#### **Data Options:**

- Any
- MD<sub>5</sub>
- SHA1
- SHA256
- SHA384

**Default:** Any

#### <span id="page-158-0"></span>**Validation Criteria Field Descriptions**

If you choose to configure validation criteria, the information in the peer SSL/TLS certificate must match exactly the information configured in this window in order to pass peer authentication and create a valid SSL/TLS connection.

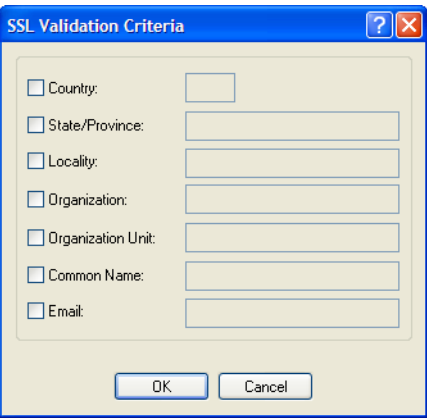

Configure the following parameters:

**Country** A country code; for example, US. This field is case sensitive in order to successfully match the information in the peer SSL/TLS certificate. **Data Options:** Two characters

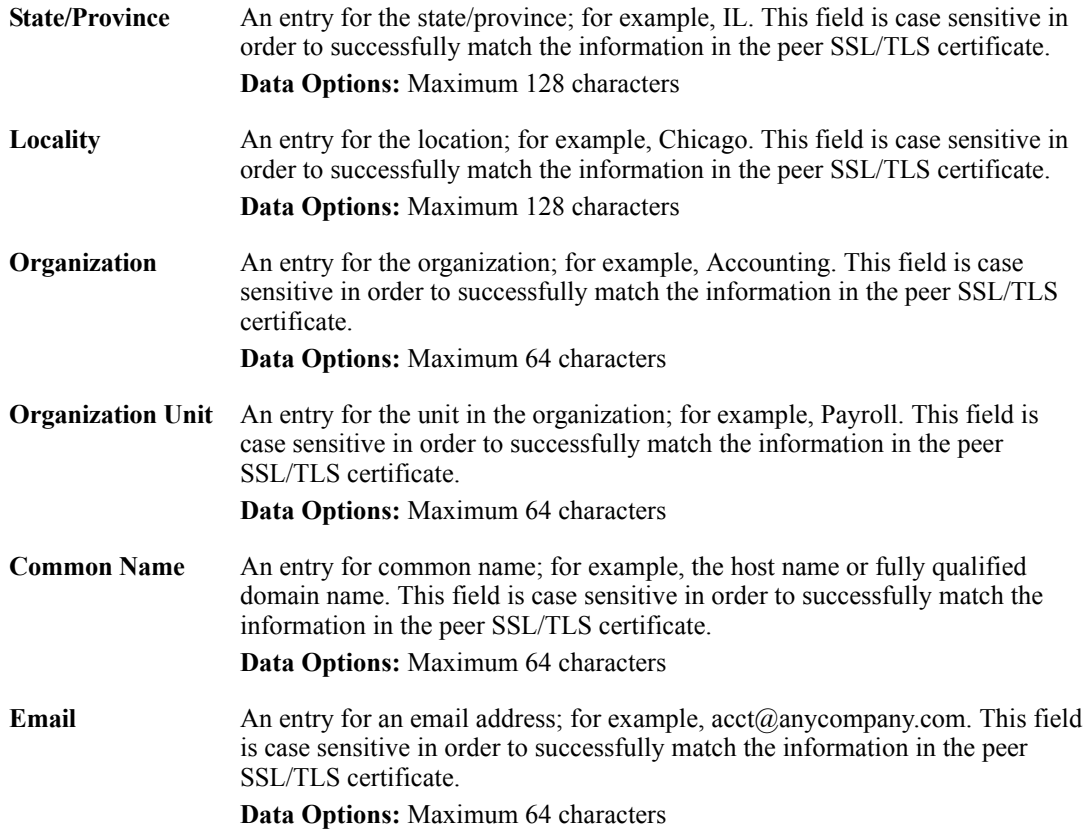

### <span id="page-160-0"></span>**Console Management Profile**

#### **Overview**

The Console Management profile provides access through the network to a console or administrative port of a server or router attached to the IOLAN's serial port. This profile configures the IOLAN's serial port to set up a TCP socket that will listen for a Telnet or SSH connection from the network.

#### **Functionality**

Use the Console Management profile when you are configuring users who need to access a serial console port from the network.

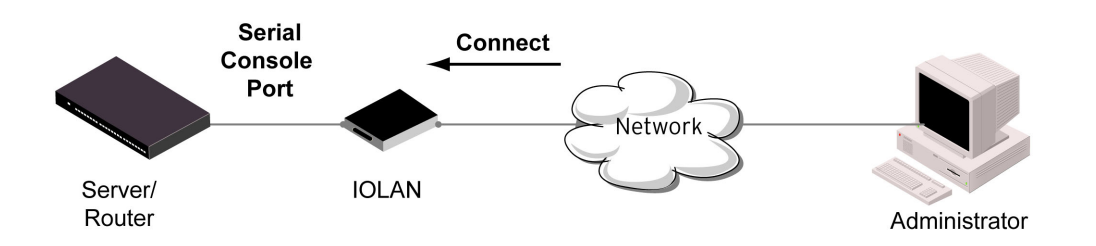

#### **General Tab Field Descriptions**

The **Console Management General** tab configures how the serial port will be accessed by the user through the network.

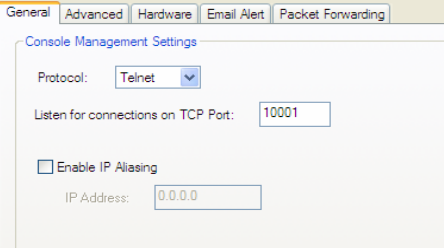

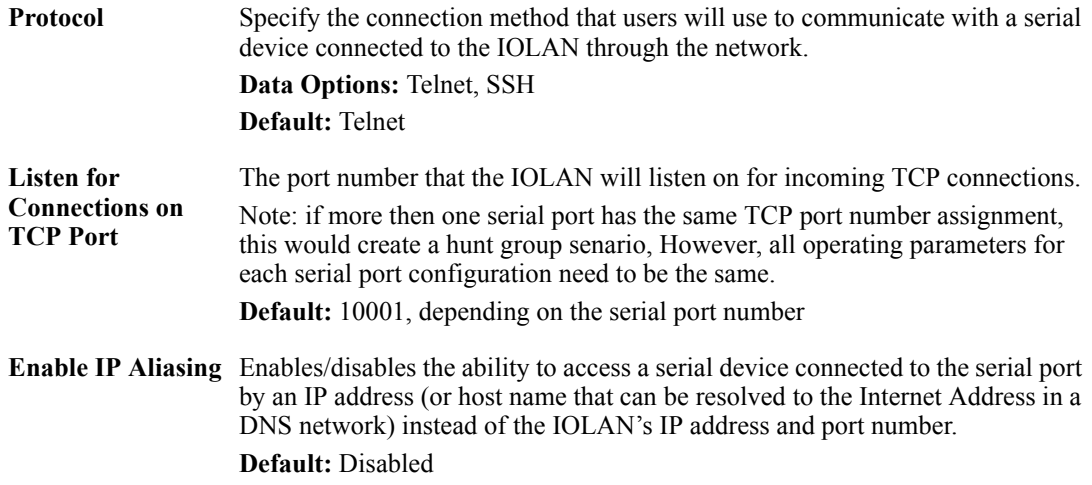

**IP Address** Users can access serial devices connected to the IOLAN through the network by the specified Internet Address (or host name that can be resolved to the Internet Address in a DNS network). **Field Format:** IPv4 or IPv6 Address

**Advanced Tab Field Descriptions**

The **Console Management Advanced** tab configures serial port options that may be required by certain applications.

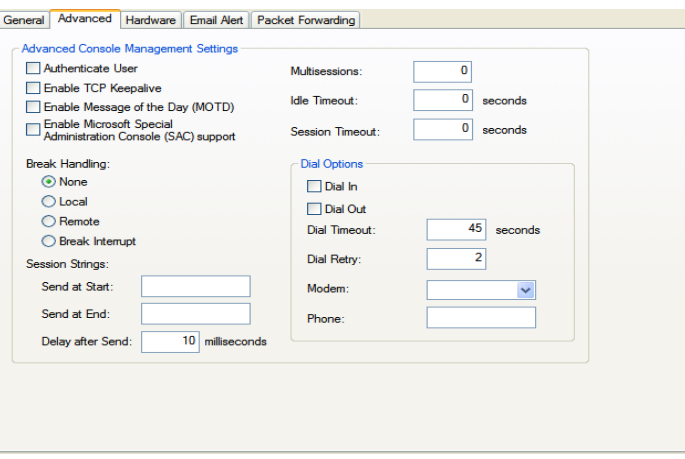

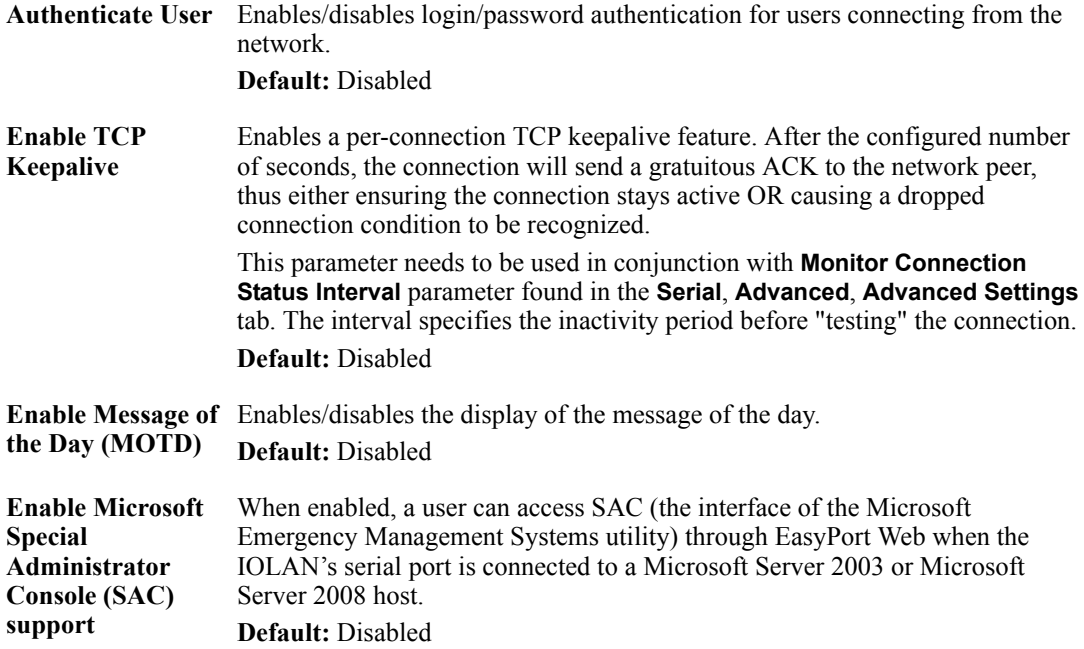

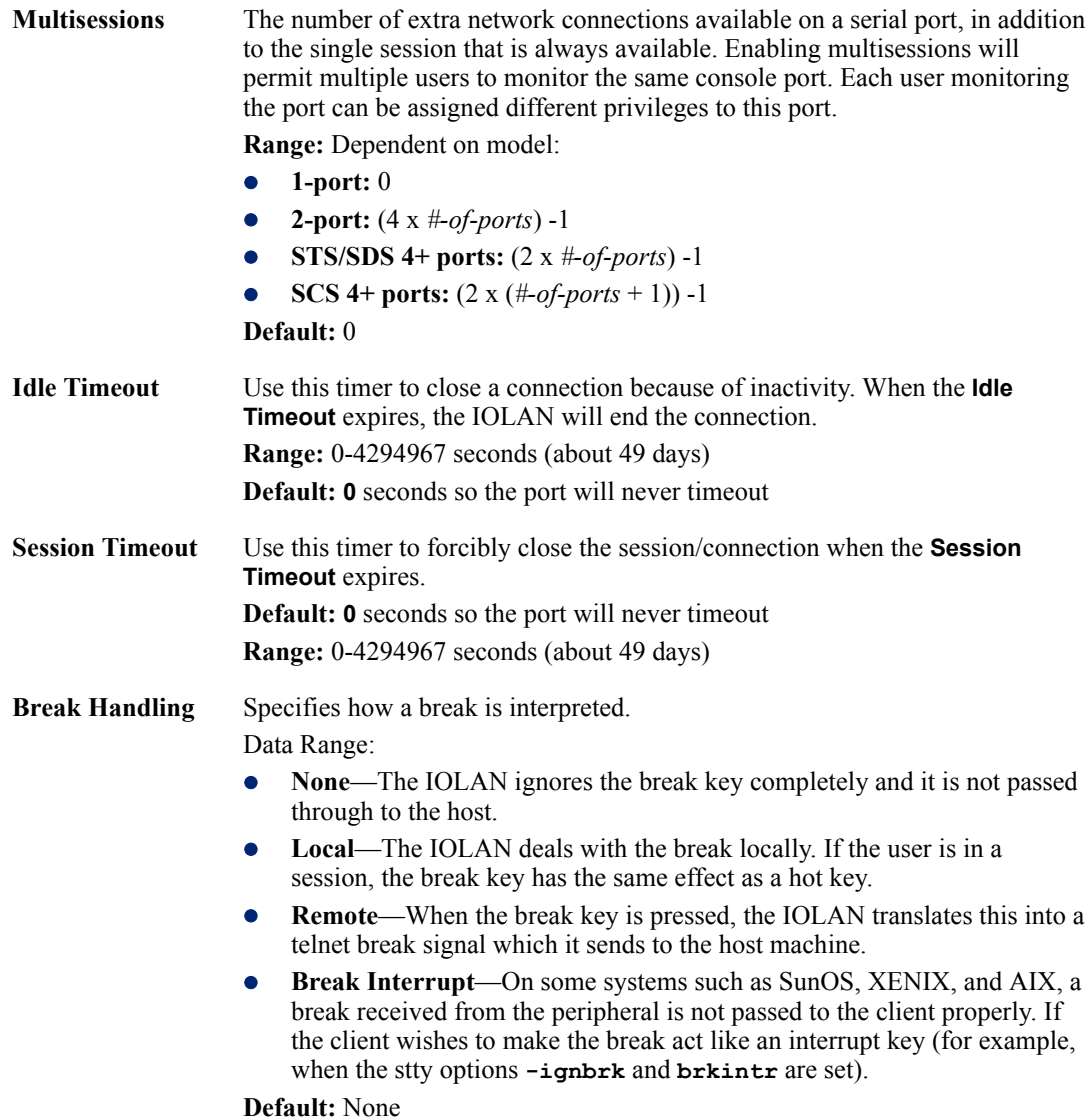

159

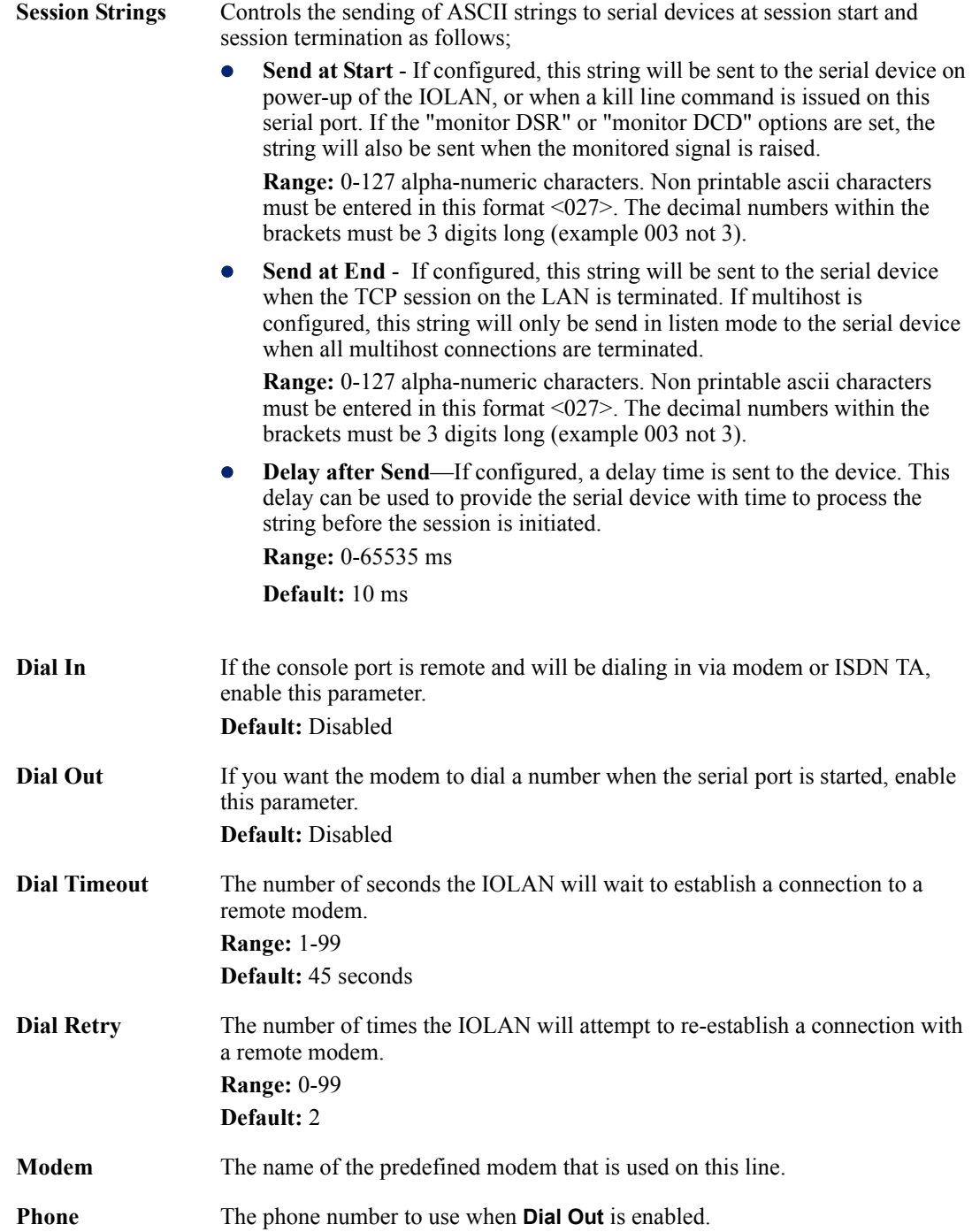

#### **TruePort Profile**

#### **Overview**

TruePort is especially useful when you want to improve data security, as you can enable an SSL/TLS connection between the TruePort host port and the IOLAN. TruePort is COM Port redirector that is supplied with the IOLAN. TruePort can be installed as a client on a Workstation or Server and supports a variety of operating systems. It, in conjunction with the IOLAN, emulates a local serial port (COM port), to the application, to provide connectivity to a remote serial device over the network. The TruePort profile operates in conjunction with the TruePort software.

#### **Functionality**

TruePort is a COM port redirector utility for the IOLAN. It can be run in two modes (these modes will be set on the client software when it is configured):

- **TruePort Full mode—This mode allows complete device control and operates as if the device** was directly connected to the Workstation/Server's local serial port. It provides a complete COM port interface between the attached serial device and the network. All serial controls, baud rate control, etc., are sent to the IOLAN and replicated on its associated serial port.
- **TruePort Lite mode—This mode provides a simple raw data interface between the application** and the remote serial port. Although the port will still operate as a COM port, control signals are ignored. In this mode, the serial communications parameters must be configured on the IOLAN.

See the *TruePort User's Guide* for more details about the TruePort client software.

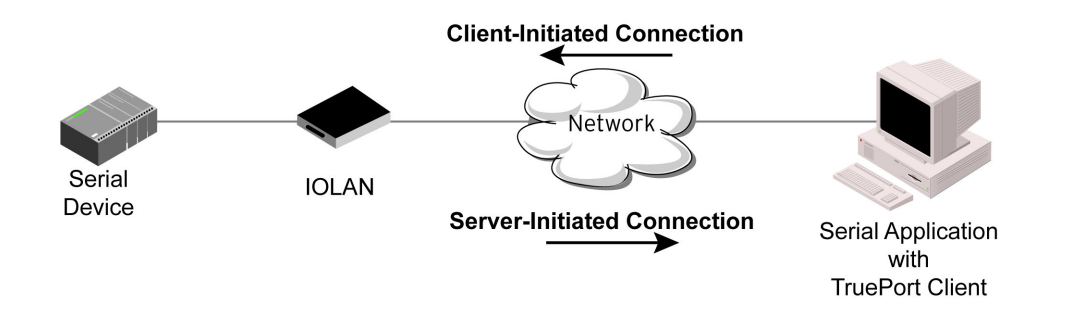

#### **General Tab Field Descriptions**

The **TruePort General** tab determines how the TruePort connection is initiated and then sets up the appropriate connection parameters.

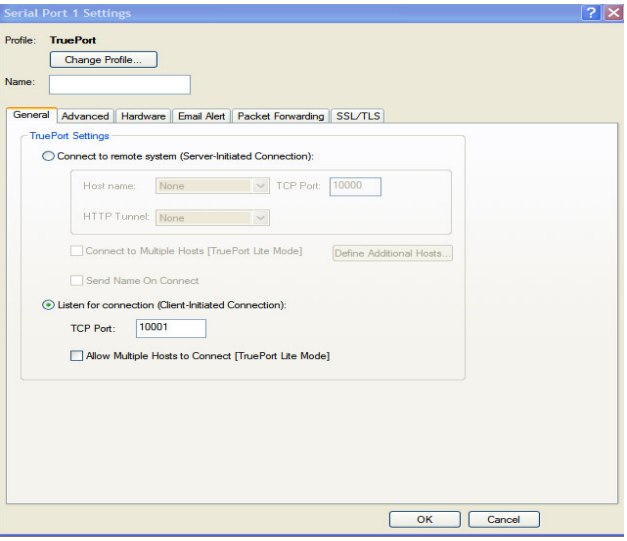

Configure the following parameters:

| system                                          | <b>Connect to remote</b> When enabled, the IOLAN initiates communication to the TruePort client.<br>Default: Enabled                                                                                         |
|-------------------------------------------------|----------------------------------------------------------------------------------------------------|
| <b>Host Name</b>                                | The configured host that the IOLAN will connect to (must be running)<br>TruePort).<br><b>Default:</b> None                                                                                                   |
| <b>TCP Port</b>                                 | The TCP Port that the IOLAN will use to communicate through to the TruePort<br>client.<br><b>Default:</b> 10001 for serial port 1, then increments by one for each serial port                               |
| <b>HTTP</b> Tunnel                              | Specify the HTTP tunnel to be used for this connection.                                                                                                    |
| <b>Connect to</b><br><b>Multiple Hosts</b>      | When enabled, the IOLAN will establish a connection to multiple clients<br>(Hosts). When using the multiple hosts feature, all TruePort clients must be<br>running in Lite mode.<br><b>Default:</b> Disabled |
| <b>Send Name on</b><br>Connect                  | When enabled, the port name will be sent to the host upon session initiation. This<br>will be done before any other data is sent or received to/from the host.<br>Default: Disabled                          |
| <b>Define Additional</b><br><b>Hosts Button</b> | Click this button to define the hosts that this serial port will connect to. This<br>button is also used to define the Primary/Backup host functionality.                                                    |
|                                                 | See <i>Adding/Editing Additional TruePort Hosts</i> for more information.                                                                                                    |
| <b>Listen for</b><br>Connection                 | When enabled, the IOLAN will wait for connections to be initiated by the<br>TruePort Client.<br>Default: Disabled                                                                                            |
| <b>TCP Port</b>                                 | The TCP Port that the IOLAN will use to communicate through to the TruePort<br>client.<br><b>Default:</b> 10001 for serial port 1, then increments by one for each serial port                               |

**Allow Multiple Hosts to Connect** When this option is enabled, multiple hosts can connect to a serial device that is connected to this serial port. Note: These multiple clients (Hosts) need to be running TruePort in Lite mode. **Default:** Disabled

#### <span id="page-166-0"></span>**Adding/Editing Additional TruePort Hosts**

You can define a list of hosts that the serial device will communicate to through TruePort Lite or a primary/backup host.

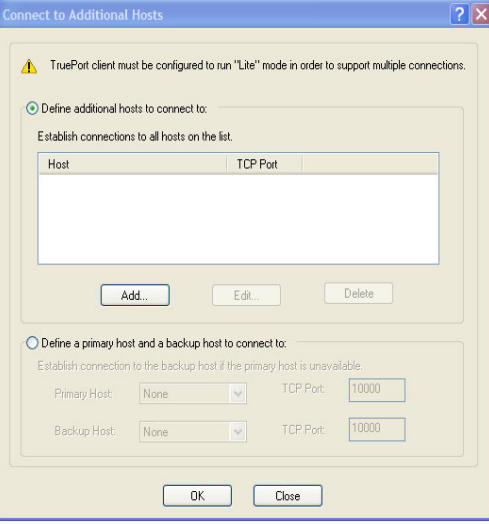

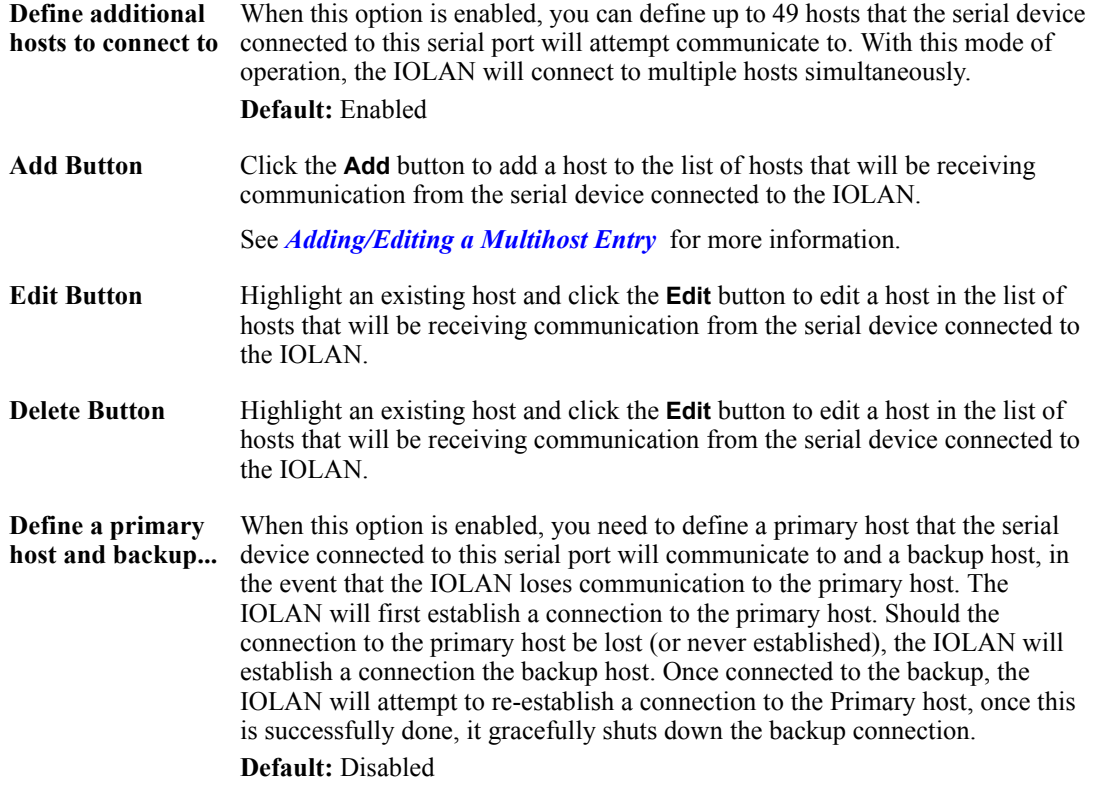

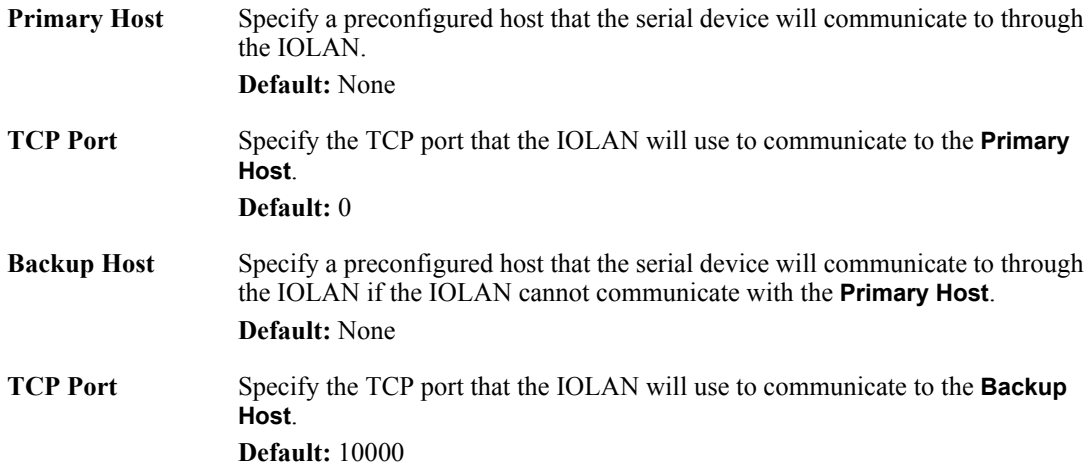

#### <span id="page-167-0"></span>**Adding/Editing a Multihost Entry**

When you click the **Add** or **Edit** button, the Host Entry window appears. The hosts in the multihost list must already be defined. If you add a host that was defined with its fully qualified domain name (FQDN), it must be resolvable by your configured DNS server.

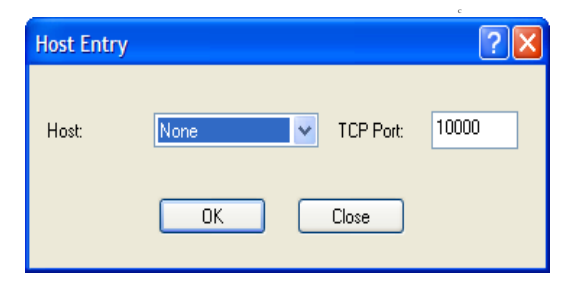

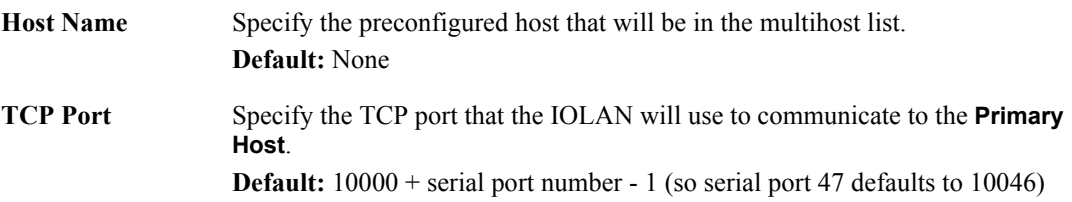

#### **Advanced Tab Field Descriptions**

The **TruePort Advanced** tab determines how the TruePort connection is initiated and then sets up the appropriate connection parameters.

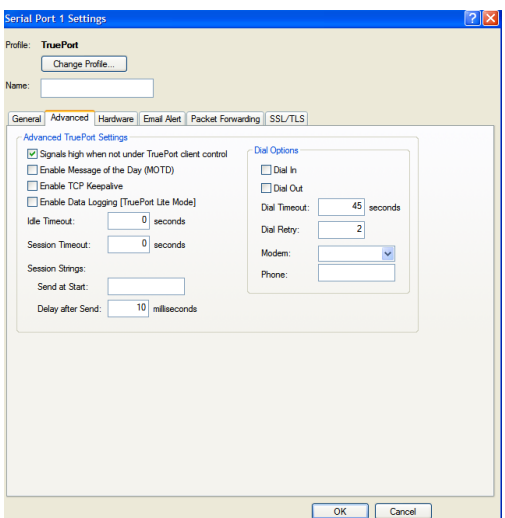

Configure the following parameters:

**Signals high when...**

This option has the following impact based on the state of the TruePort connection:

- **TruePort Lite Mode—When enabled, the EIA-232 signals remain active** before, during, and after the TruePort connection is established. When disabled, the EIA-232 signals remain inactive during and after the Trueport connection is established.
- **TruePort Full Mode—When enabled, the EIA-232 signals remain active** before and after the TruePort connection and the TruePort client will control the state of the signals during the established TruePort connection. When disabled, the EIA-232 signals remain inactive before and after the TruePort connection and the TruePort client will control the state of the signals during the established TruePort connection.

#### **Default:** Enabled

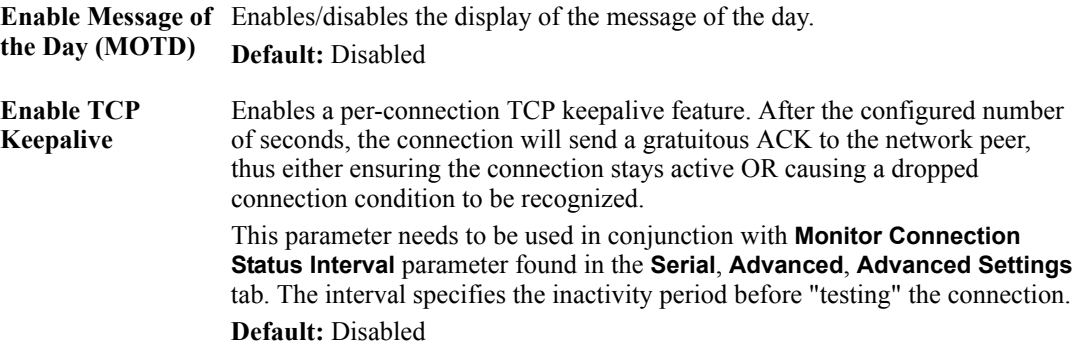

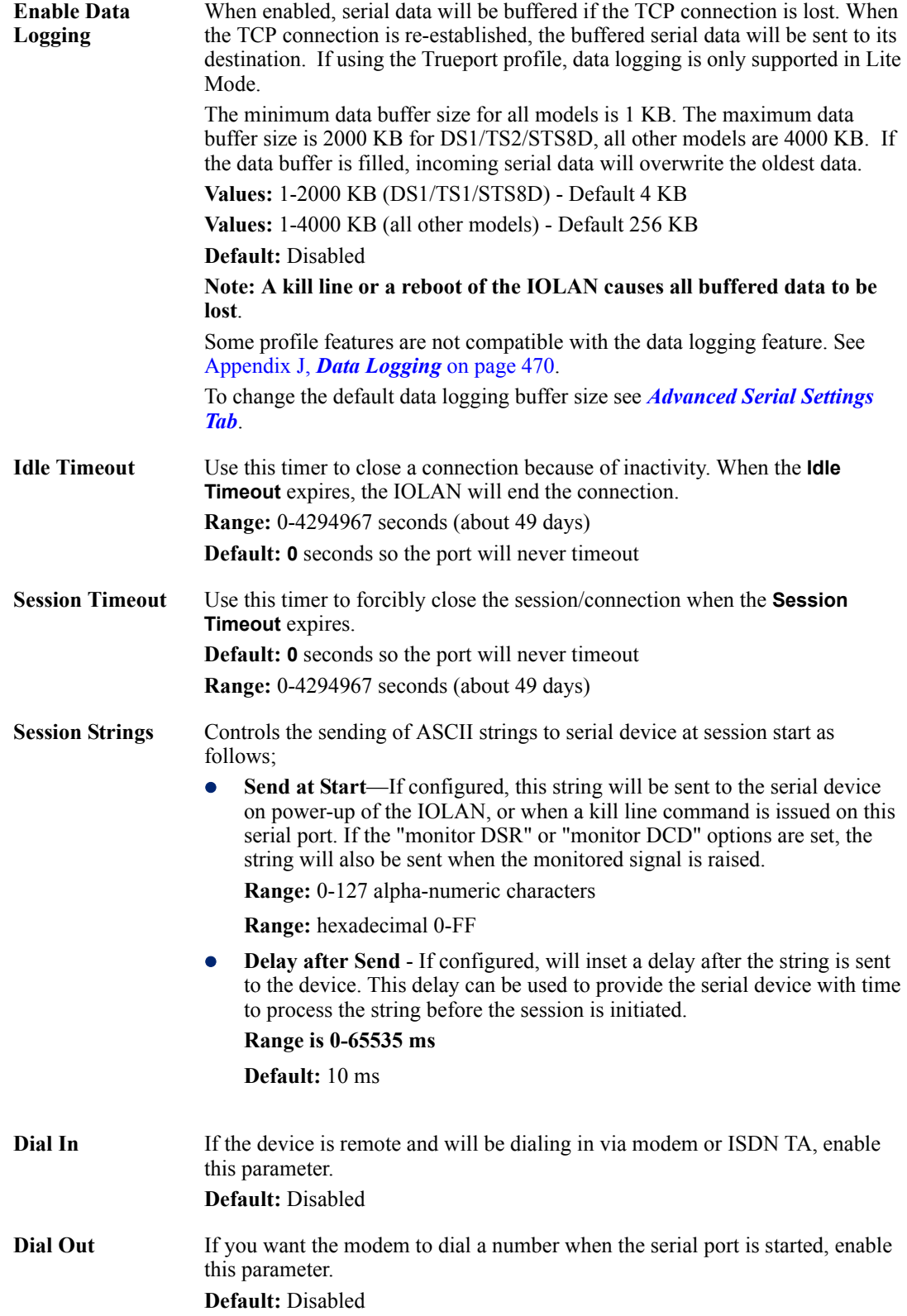

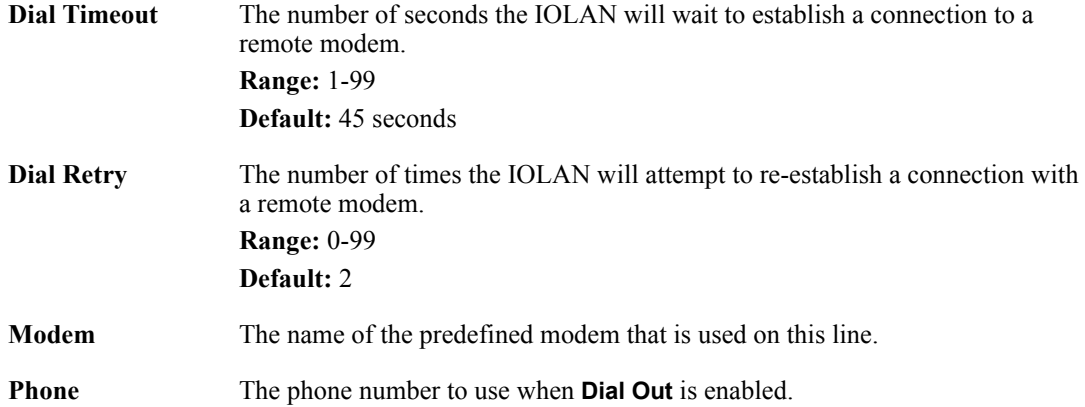

#### **TCP Sockets Profile**

#### **Overview**

The TCP Socket profile allows for a serial device to communicate over a TCP network. The TCP connection can be initiated from a host on the network and/or a serial device. This is typically used with an application on a Workstation or Server that communicates to a device using a specific TCP socket. This is often referred to as a RAW connection.

#### **Functionality**

The **TCP Sockets** profile permits a raw connection to be established in either direction, meaning that the connection can be initiated by either the Workstation/Server or the IOLAN.

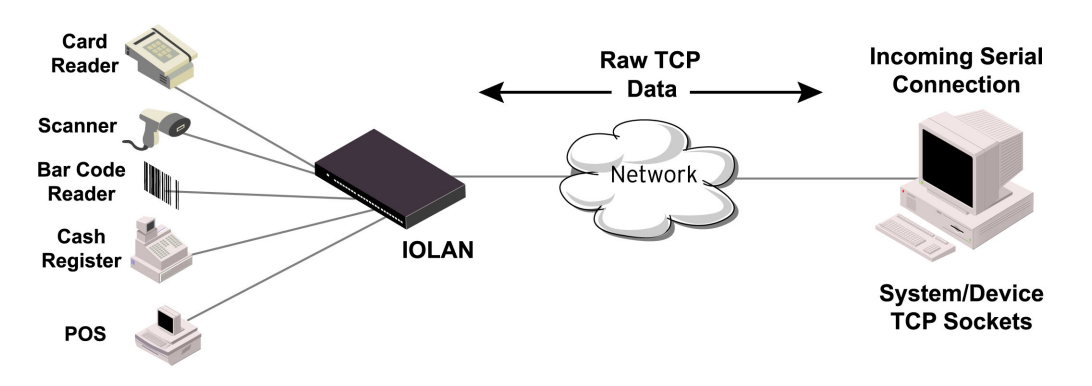

#### **General Tab Field Descriptions**

| <b>TCP Sockets</b><br>Change Profile                                     |  |
|--------------------------------------------------------------------------|--|
| General<br>Hardware<br>Email Alert Packet Forwarding SSL/TLS<br>Advanced |  |
| <b>TCP Socket Settings</b>                                               |  |
| Uisten for connection:                                                   |  |
| 10001<br><b>TCP Port:</b>                                                |  |
| Allow Multiple Hosts to Connect                                          |  |
| Enable IP Aliasing                                                       |  |
| IP Address:                                                              |  |
| Connect to:                                                              |  |
| TCP Port<br>Host name:<br>None<br>$\backsim$                             |  |
|                                                                          |  |
| <b>HTTP Tunnet</b> None                                                  |  |
| Connect to Multiple Hosts<br>Define Additional Hosts                     |  |
| Initiate Connection:                                                     |  |
| Automatically                                                            |  |
| When any data is received                                                |  |
| ○When 0d <cr> v is received</cr>                                         |  |
| Send Name On Connect                                                     |  |
|                                                                          |  |

Configure the following parameters:

**Listen for Connection**

When enabled, the IOLAN listens for a connection to be established by the Workstation/Server on the network. **Default:** Enabled

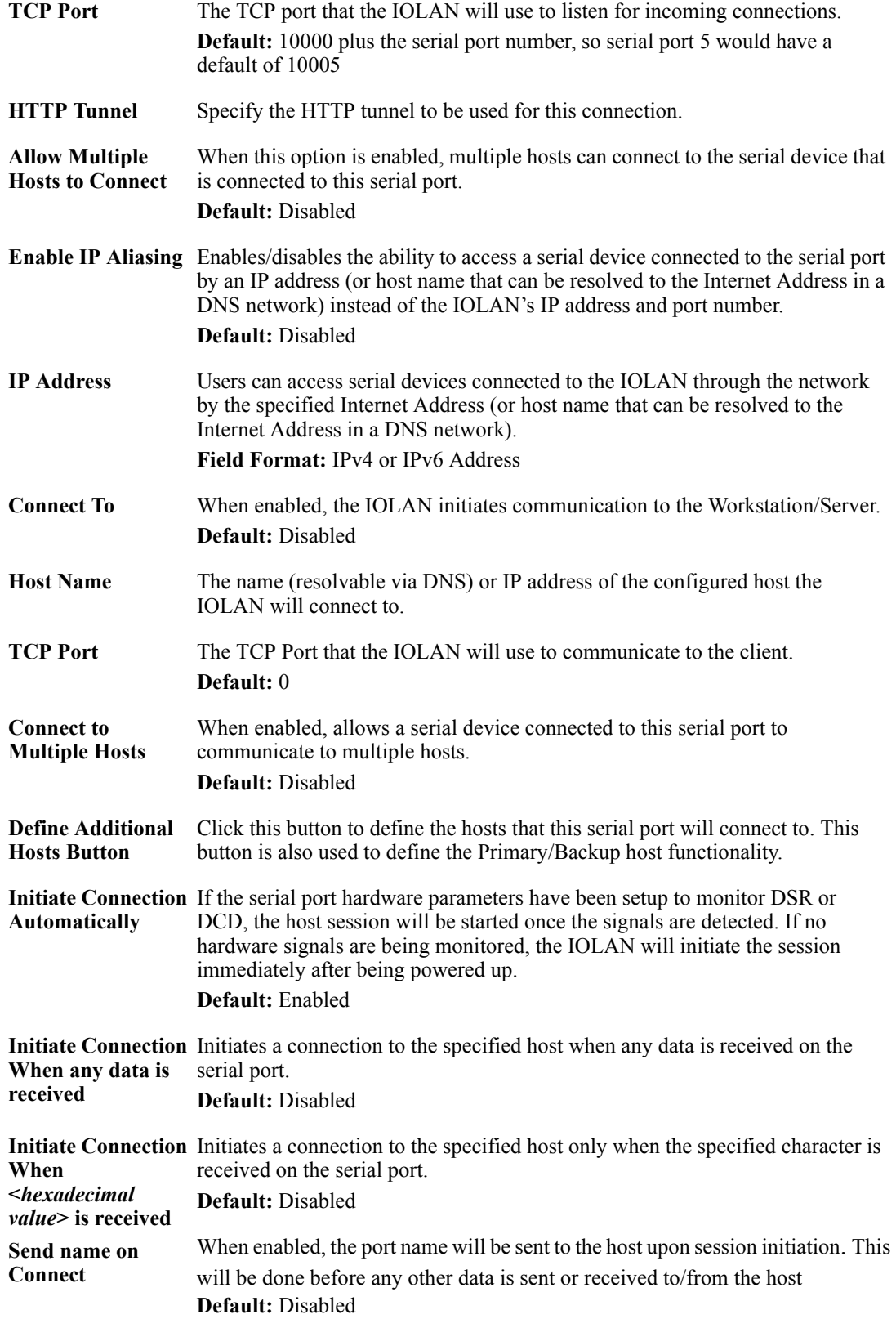

**Permit Connections in Both Directions** When this option is enabled, the connection can be initiated by either the IOLAN or a host. **Default:** Disabled

#### **Adding/Editing Additional Hosts**

You can define a list of hosts that the serial device will communicate to or a primary/backup host. Configure the following parameters:

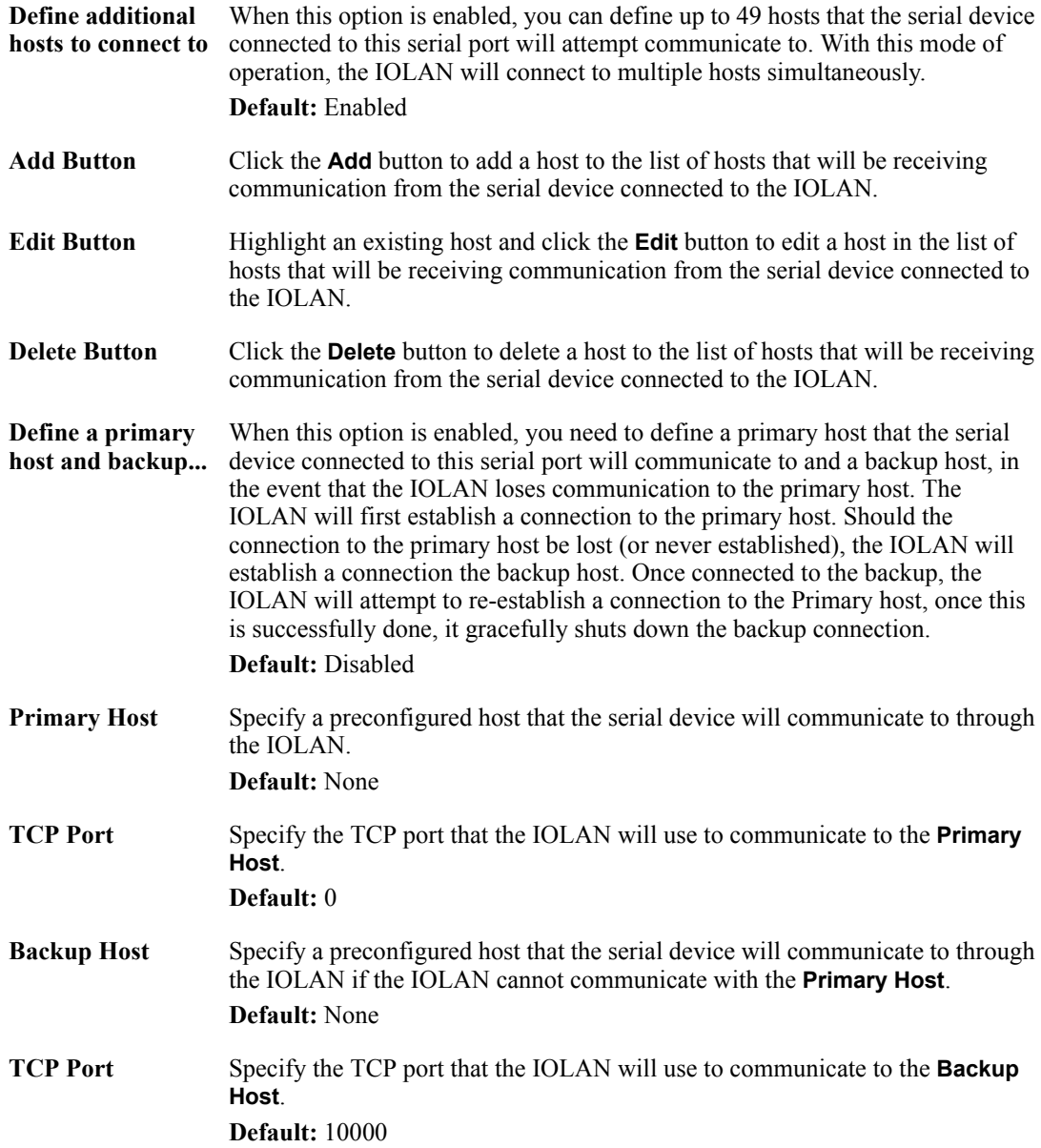

#### **Adding/Editing a Multihost Entry**

When you click the **Add** or **Edit** button, the Host Entry window appears. The hosts in the multihost list must already be defined (see *[Host Table](#page-119-0)* to learn how to create a host). If you add a host that was defined with its fully qualified domain name (FQDN), it must be resolvable by your configured DNS server.

Configure the following parameters:

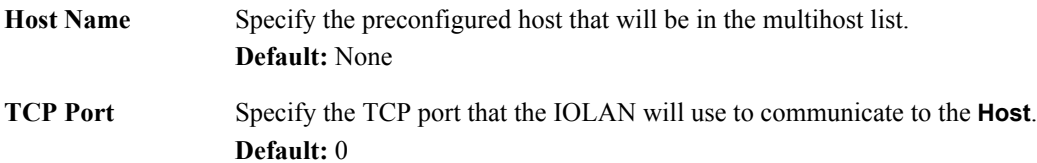

#### **Advanced Tab Field Descriptions**

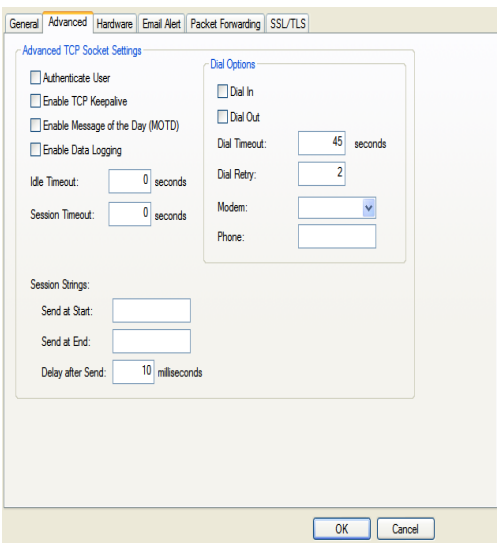

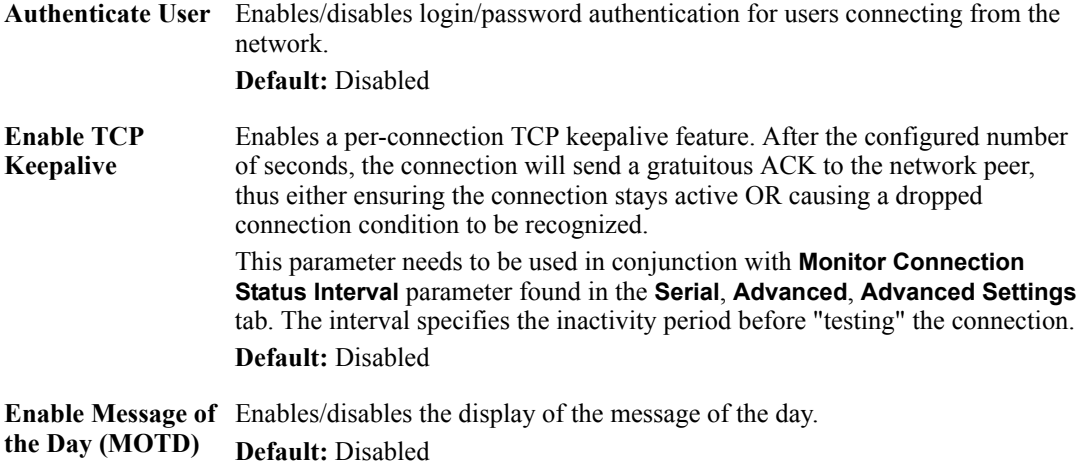

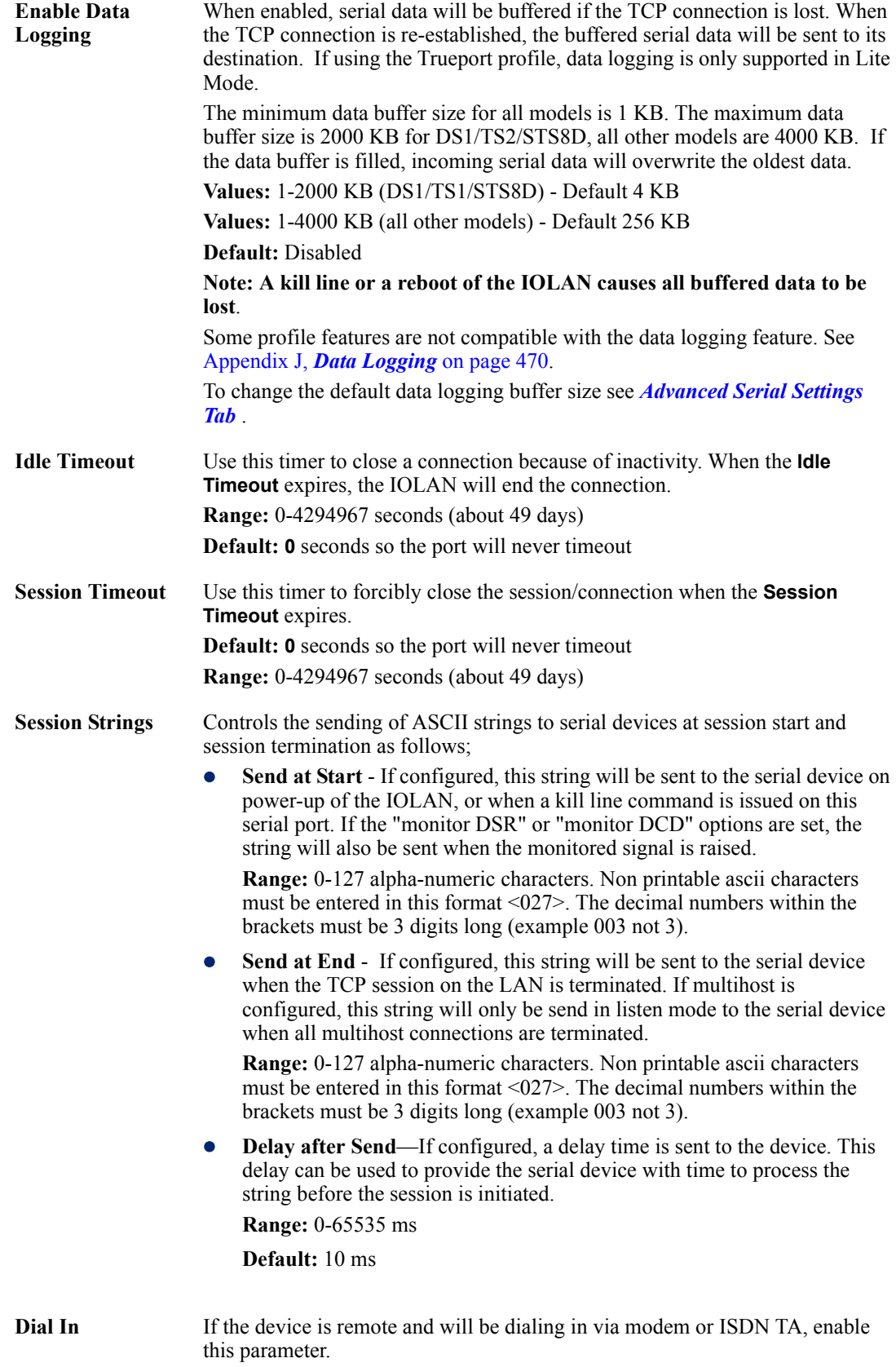

**Default:** Disabled

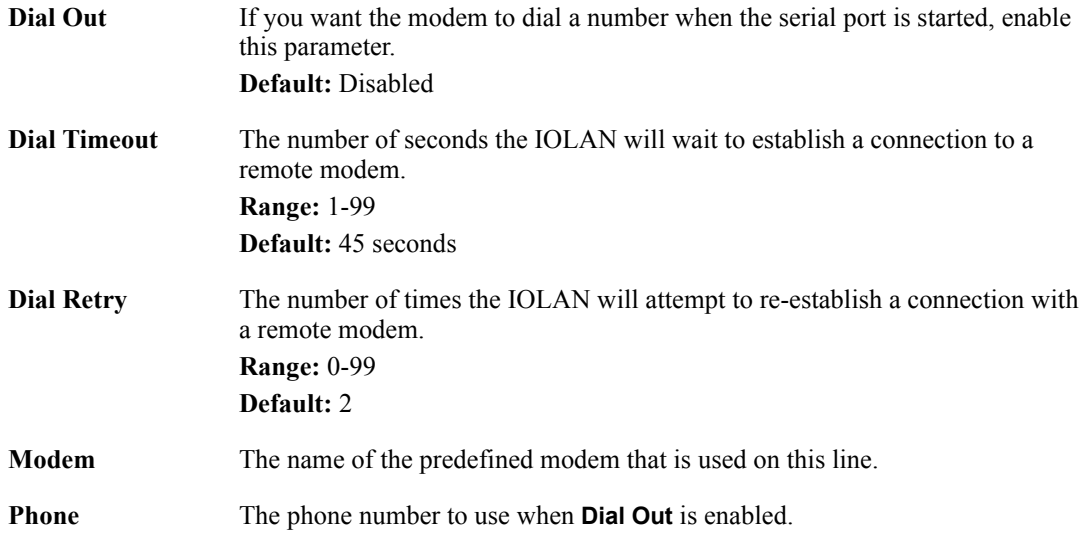

#### **UDP Sockets Profile**

#### **Overview**

The UDP profile configures a serial port to send or receive data to/from the LAN using the UDP protocol.

#### **Functionality**

When you configure UDP, you are seeting up a range of IP addresses and the port numbers that you will use to send UDP data to or receive UDP data from.

When you configure UDP for **LAN to Serial**, the following options are available:

- z To send to a single IP address, leave the **End IP Address** field at its default value (**0.0.0.0**).
- The IP address can be auto learned if both start/end IP address are left blank/default.

If the **Start IP Address** field is set to **255.255.255.255** and the **End IP Address** is left at its default value (**0.0.0.0**), the IOLAN will accept UDP packets from any source address.

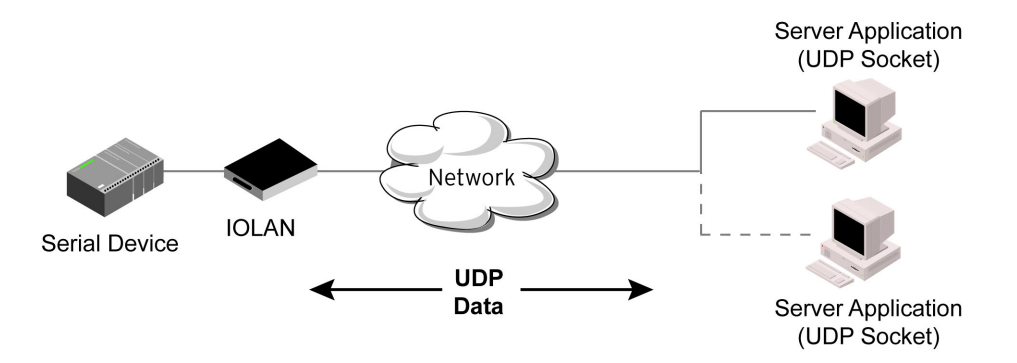

#### Sample **UDP Sockets** configuration screen.

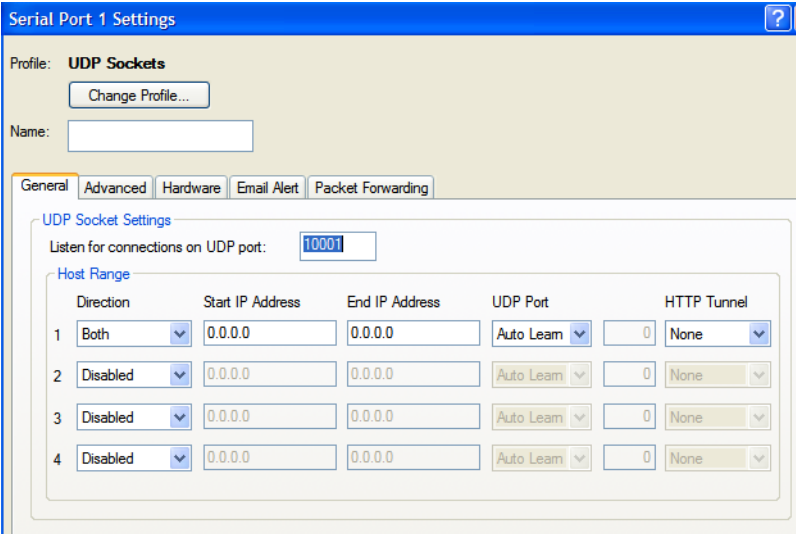

Four individual entries are provided to allow you greater flexibility to specify how data will be forwarded to/from the serial device. All four entries support the same configuration parameters. You can configure one or more of the entries as needed.

The first thing you need to configure for an entry is the "**Direction**" of the data flow. The following options are available;

- **Disabled** UDP service not enabled.
- **LAN to Serial** This setting will allow UDP data to be received from one or more hosts on the LAN and forwarded to the serial device attached to this serial port.
- **Serial to LAN** This setting will allow data originating from the serial device attached to this serial port to be sent to one or more hosts on the LAN using UDP datagrams.
- **Both** Allows for data to flow from the serial device to the LAN and from the LAN to the serial device.

The role of each of the configurable parameters in an entry depends on the "**Direction"** selected.

When the direction is "**LAN to Serial**" the role of the additional parameters is as follow;

- **Start IP Address** This is the IP address of the host from which the UDP data will originate. If the data will originate from a number of hosts, this becomes the starting IP address of a range.
- **End IP Address** If you wish to receive data only from the single host defined by "Start IP address", leave this entry as is (0.0.0.0). If you wish to accept data from a number of hosts, this address will represent the upper end of a range starting from "Start IP Address". Only data originating from this range will be forwarded to the serial port.
- **UDP port** This is the UPD port from which the data will originate. There are three options for this parameter.
	- **Auto Learn** The first UDP message received will be used to define which UDP port we are going to accept UDP data from. Once learned, only data from this UDP port will be accepted. The data must also originate from a host which is in the IP range defined for this entry.
	- **Any Port** Any UDP port will be accepted as long as the data originates from a host in the IP range defined for this entry.
	- **Port** Only data originating from the UDP port configured here as well as originating from a host in the IP range defined for this entry will be accepted.

When the direction is "**Serial to LAN**" the role of the additional parameters is as follow;

- **Start IP Address** This is the IP address of the host to which the serial data will be sent using UDP datagrams. If the serial data is to be sent to more than one host, this becomes the starting IP address of a range.
- **End IP Address** If you wish to send serial data to a single host, leave this entry as is (0.0.0.0). If you wish to send the serial data to a number of hosts, this address will represent the upper end of a range starting from "Start IP Address".
- z **UDP port** This is the UPD port to which the serial data will be forwarded. For a direction of "Serial to LAN", you must specify the port to be used.

When the direction is "**Both**" the role of the additional parameters is as follow;

- **Start IP Address** This is the IP address of the host to which the serial data will be sent using UDP datagrams. It is also the IP address of the host from which UDP data coming from the LAN will be accepted from. If the data is to be sent to or received from more than one host, this becomes the starting IP address of a range.
- **End IP Address** If you wish to send serial data to a single host and only receive data from the single UDP host, leave this entry as is  $(0.0.0.0)$ . If the data is to be sent to or received from more than one host, this address will represent the upper end of a range starting from "Start IP Address". Only data originating from this range will be forwarded to the serial port.
- z **UDP Port** This is the UPD port to which the serial data will be forwarded as well as the UPD port from which data originating on the LAN will be accepted from. For a direction of "Both", there are two valid option for the UDP Port as follows;
	- **Auto Learn** The first UDP message received will be used to define which port we are going to accept UDP data from. Once learned, only data from this UDP port will be accepted and serial data being forwarded to the LAN will be sent to this UDP port. Until the port is learned, data from the serial port intended to be sent to the LAN will be discarded.
	- **Port** Serial data being forwarded to the LAN from the serial device will sent to this UDP port. Only data originating from the UDP port configured here (as well as originating from a host in the IP range defined for this entry) will be forwarded to the serial device.

Special values for "**Start IP address**"

- **0.0.0.0** This is the "auto learn IP address" value which is valid only in conjunction with the "LAN to Serial" setting. The first UDP packet received for this serial port will set the IP address from which we will accept future UDP packets to be forwarded to the serial port. For this setting, leave the "End IP Address" as 0.0.0.0.
- z **255.255.255.255** This selection is only valid in conjunction with the "LAN to Serial" setting. It will accept all UDP packets received for this serial port regardless of the originating IP address. For this setting, leave the "End IP Address" as 0.0.0.0.
- **Subnet directed broadcast** You can use the "Start IP Address" field to enter a subnet directed broadcast address. This is done by specifying the subnet address with the host portion filled with 1s. For example, if you are on the subnet 172.16.x.x with a subnet mask of 255.255.254.0 than you would specify an IP address of 172.16.1.255 (all ones for host portion). For this setting, leave the "End IP Address" as 0.0.0.0. For any "LAN to Serial" ranges you have defined for this serial port, you must ensure that IP address of this IOLAN is not included in the range. If your IP address is within the range, you will receive the data you send via the subnet directed broadcasts as data coming in from the LAN.

An example UDP configuration is described based on the following window.

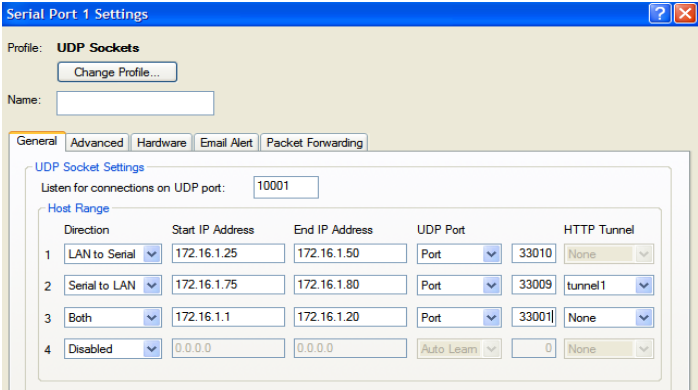

The UDP configuration window, taken from the DeviceManager, is configured to:

#### **UDP Entry 1**

All UDP data received from hosts that have an IP address that falls within the range of **172.16.1.25** to **172.16.1.50** and source UDP **Port** of **33010** will be sent to the serial device. The IOLAN will not send any data received on its serial port to the host range defined by this entry.

**UDP Entry 2**
All hosts that have an IP Address that falls within the range of **172.16.1.75** to **172.16.1.80** and who listen to UDP **Port 33009** will receive UDP data from the serial device. No UDP data originating from the hosts defined by this entry will be forwarded to the serial device.

 $\bullet$  UDP Entry 3

All hosts that have an IP address that falls within the range of **172.16.1.1** to **172.16.1.20** and listen to **Port 33001** will be sent the data from the serial device in UDP format. The serial device will only receive UDP data from the hosts in that range with a source UDP **Port** of **33001**. The IOLAN will listen for data on the port value configured in the **Listen for connections on UDP port** parameter. (10001 in above example)

#### **• UDP** Entry 4

This entry is disabled since **Direction** is set to **Disabled**.

#### **General Tab Field Descriptions**

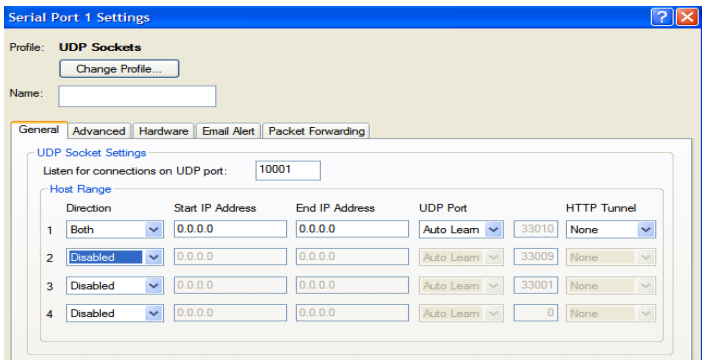

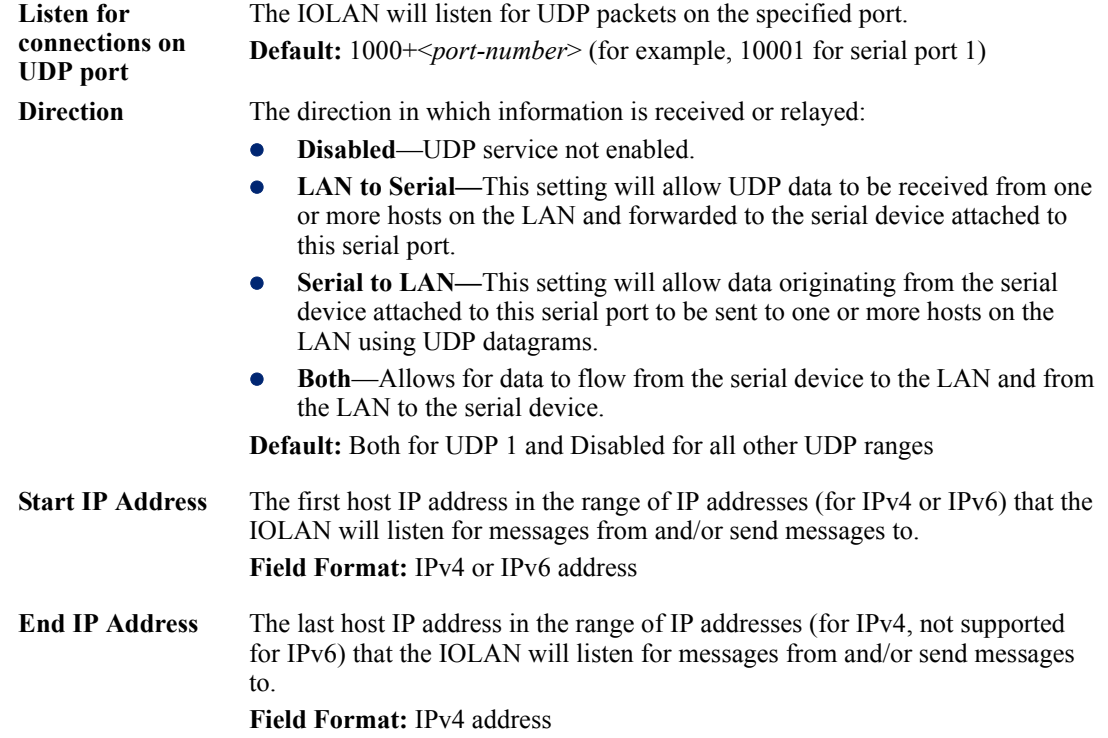

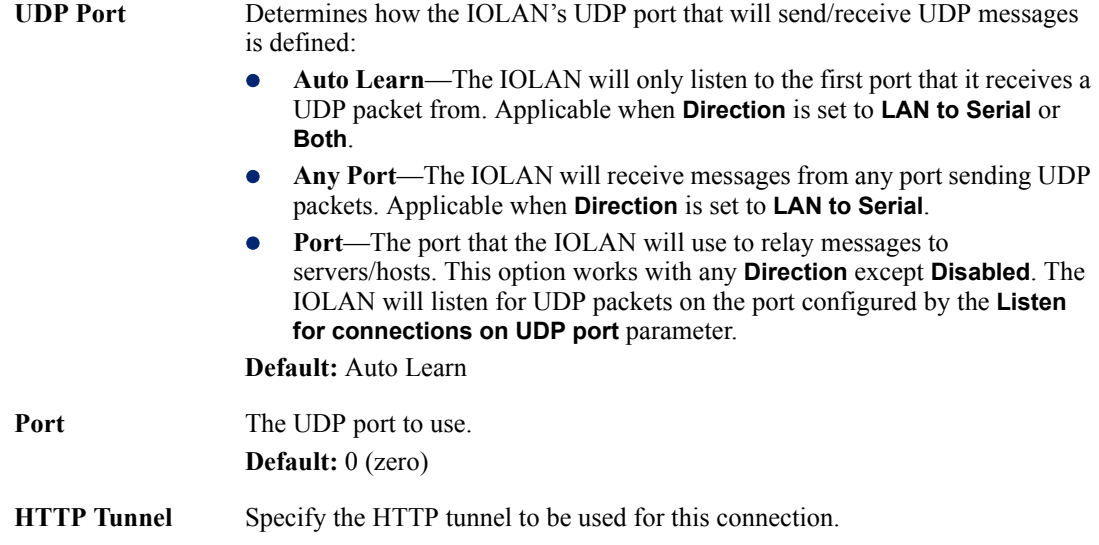

### **Advanced Tab Field Descriptions**

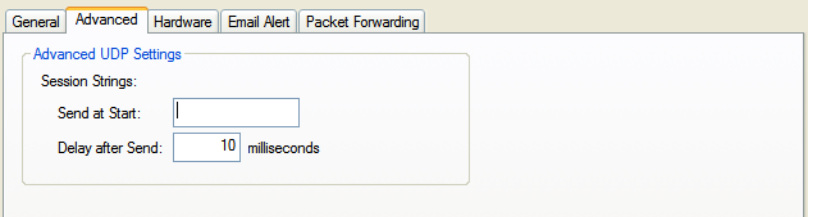

Configure the following parameters:

**Session Strings** Controls the sending of ASCII strings to serial devices at session start as follows;

> • Send at Start—If configured, this string will be sent to the serial device on power-up of the IOLAN or when a kill line command is issued on this serial port. If the "monitor DSR" or "monitor DCD" options are set, the string will also be sent when the monitored signal is raised.

**Range:** 0-127 alpha-numeric characters

**Range:** hex 0-FF

**•** Delay after Send—If configured, will inset a delay after the string is sent to the device. This delay can be used to provide the serial device with time to process the string before the session is initiated or terminated. **Default:** 10 ms

# **Terminal Profile**

#### **Overview**

The Terminal profile allows network access from a terminal connected to the IOLAN's serial port. This profile is used to access pre-defined hosts on the network from the terminal.

### **Functionality**

This profile can be configured for users:

- who must be authenticated by the IOLAN first and then a connection to a host can be established.
- who are connecting through the serial port directly to a host.

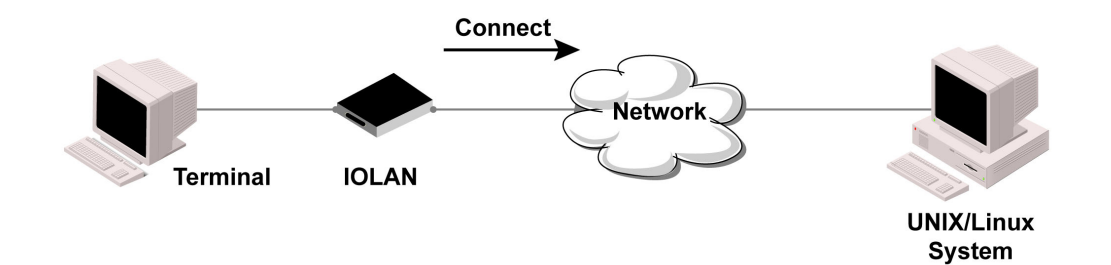

### **General Tab Field Descriptions**

| <b>Serial Port 1 Settings</b>                                                       |              |
|-------------------------------------------------------------------------------------|--------------|
| Profile: Terminal<br>Change Profile<br>Name:                                        |              |
| General Advanced Hardware Email Alert Packet Forwarding<br><b>Terminal Settings</b> |              |
| <b>Terminal Type:</b><br>Dumb v<br><sup>®</sup> Require Login                       |              |
| User Service Settings<br>Connect to remote system:                                  |              |
| Telnet $\vee$<br>Settings<br>Protocol:                                              |              |
| None $\sim$ TCP Port: 23<br>Host name:<br><b>HTTP Tunnet</b> None<br>$\checkmark$   |              |
| Initiate Connection:<br>Automatically                                               |              |
| ◯ When any data is received<br>O When 0d <cr> v is received</cr>                    |              |
|                                                                                     |              |
|                                                                                     | Cancel<br>OK |

Configure the following parameters:

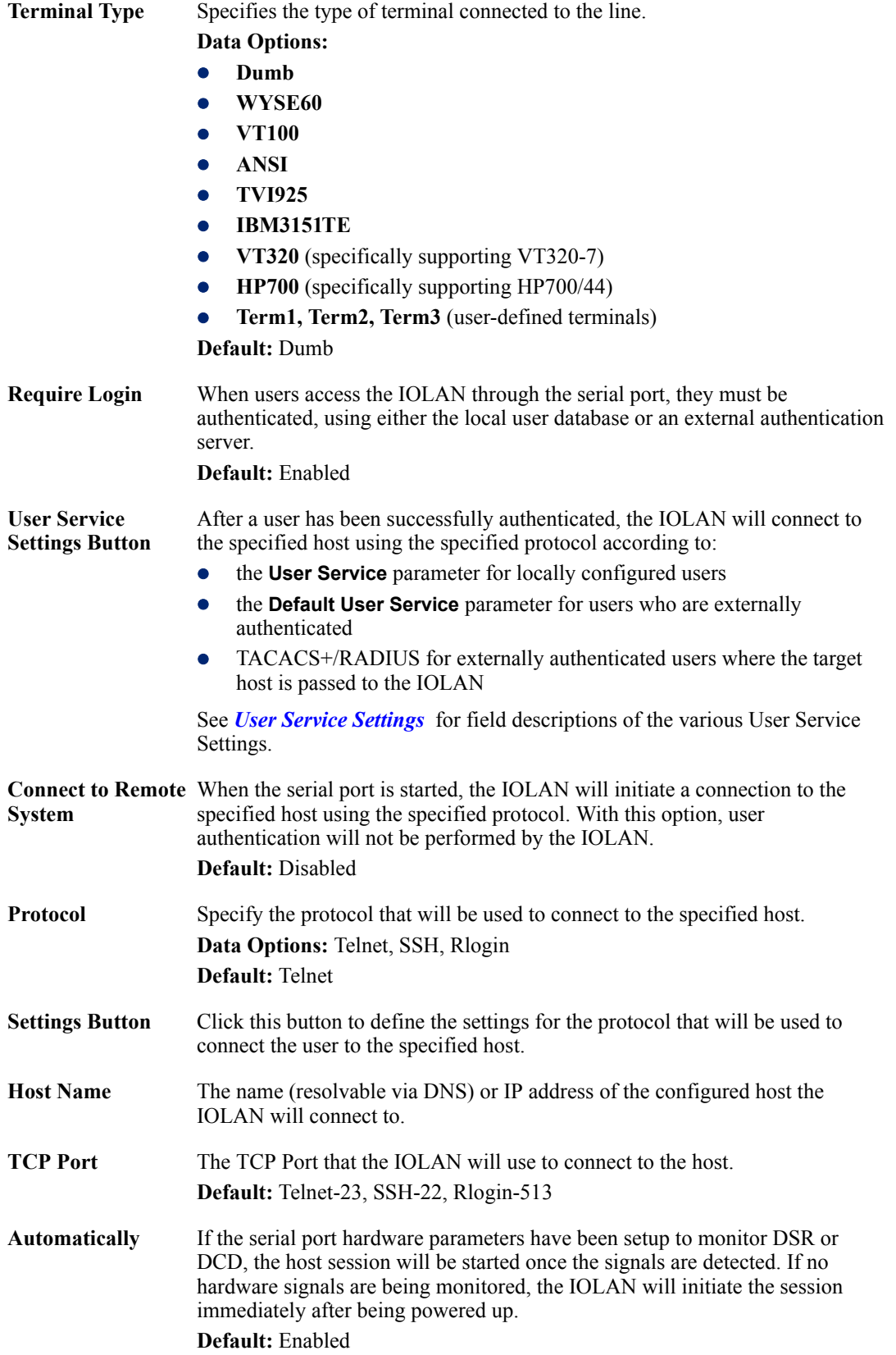

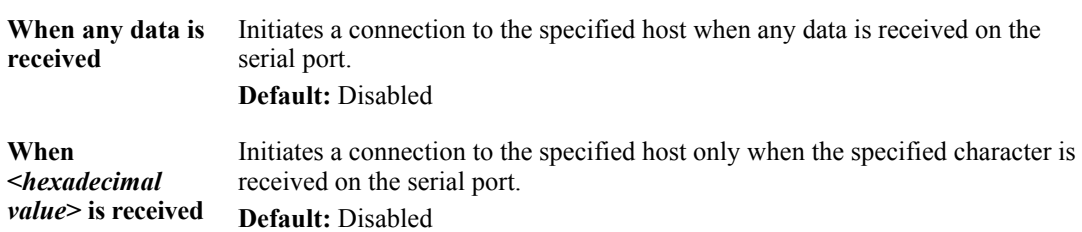

# **Advanced Tab Field Descriptions**

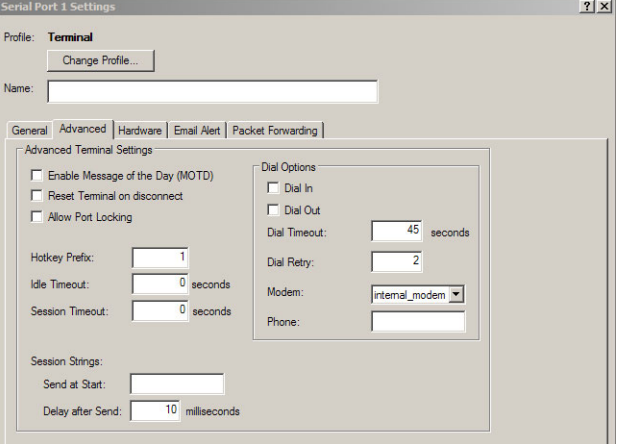

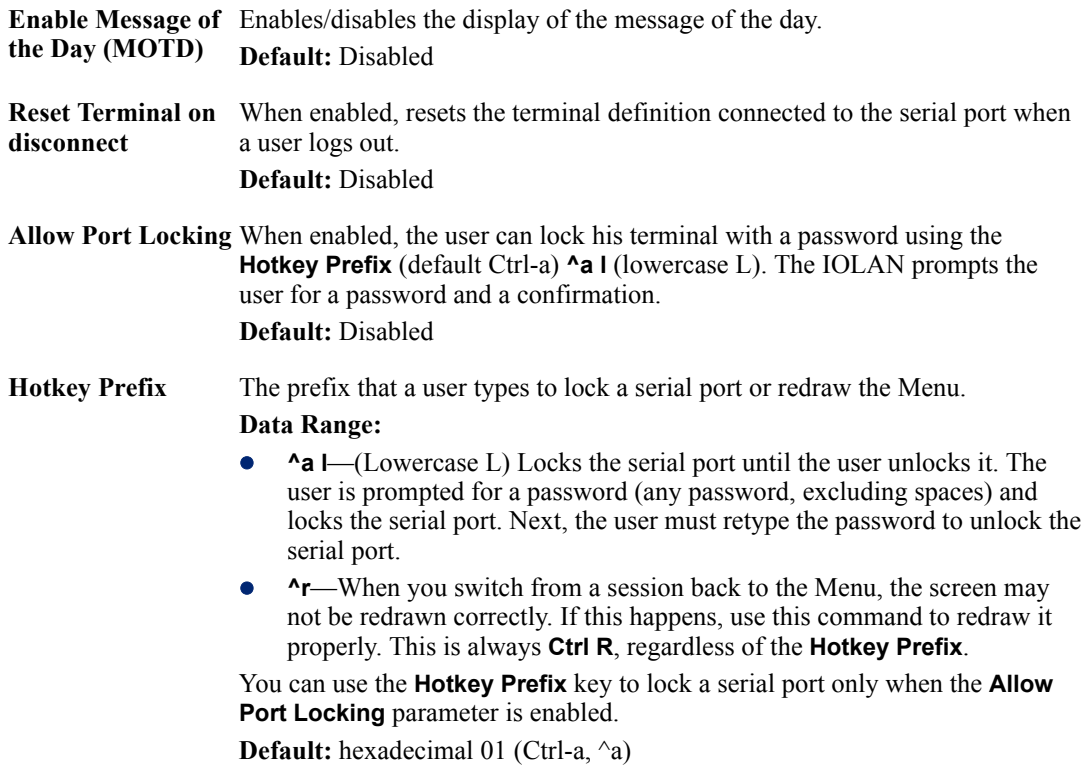

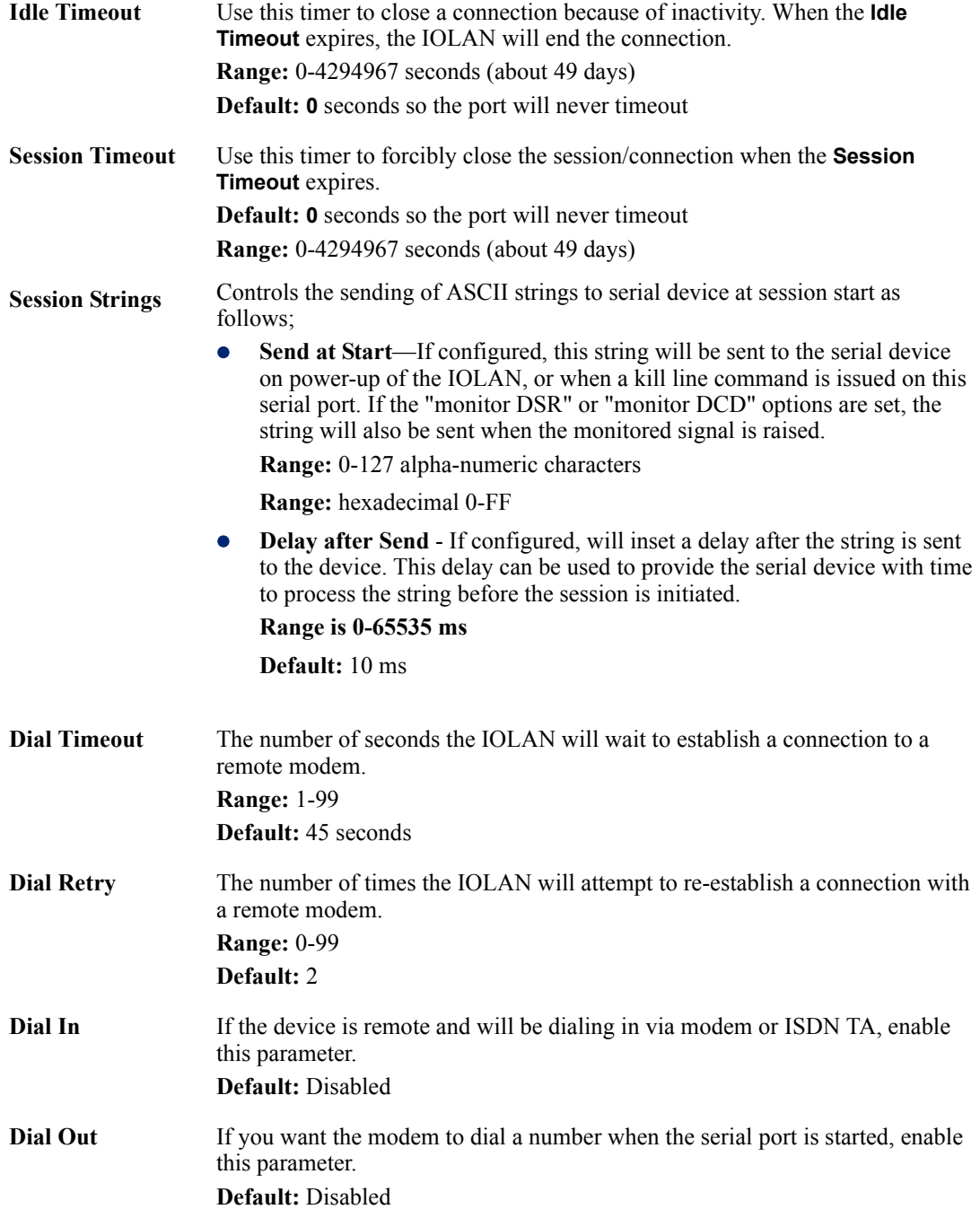

# <span id="page-186-0"></span>**User Service Settings**

#### **Login Settings**

These settings apply to users who are accessing the network from a terminal connected to the IOLAN's serial port. The Telnet, Rlogin, SSH, SLIP, PPP settings take effect when the connection method is defined in the user's profile (or are passed to the IOLAN by a RADIUS or TACACS+ server when those authentication methods are being used).

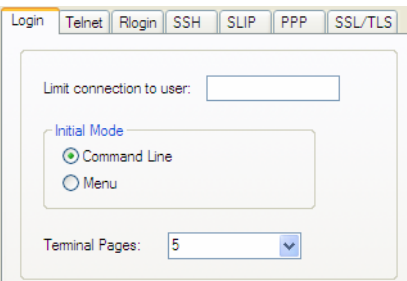

Configure the following parameters:

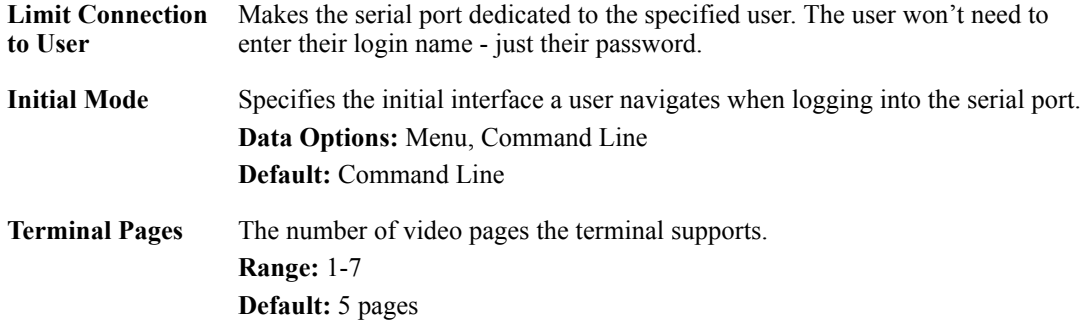

### **Telnet Settings**

The Telnet settings apply when the **User Service** is set to **Telnet** or the Terminal profile specifies a **Telnet** connection to a host.

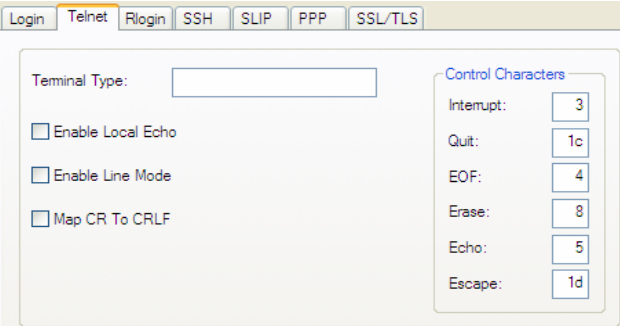

Configure the following parameters:

Terminal Type Type of terminal attached to this serial port; for example, ANSI or WYSE60.

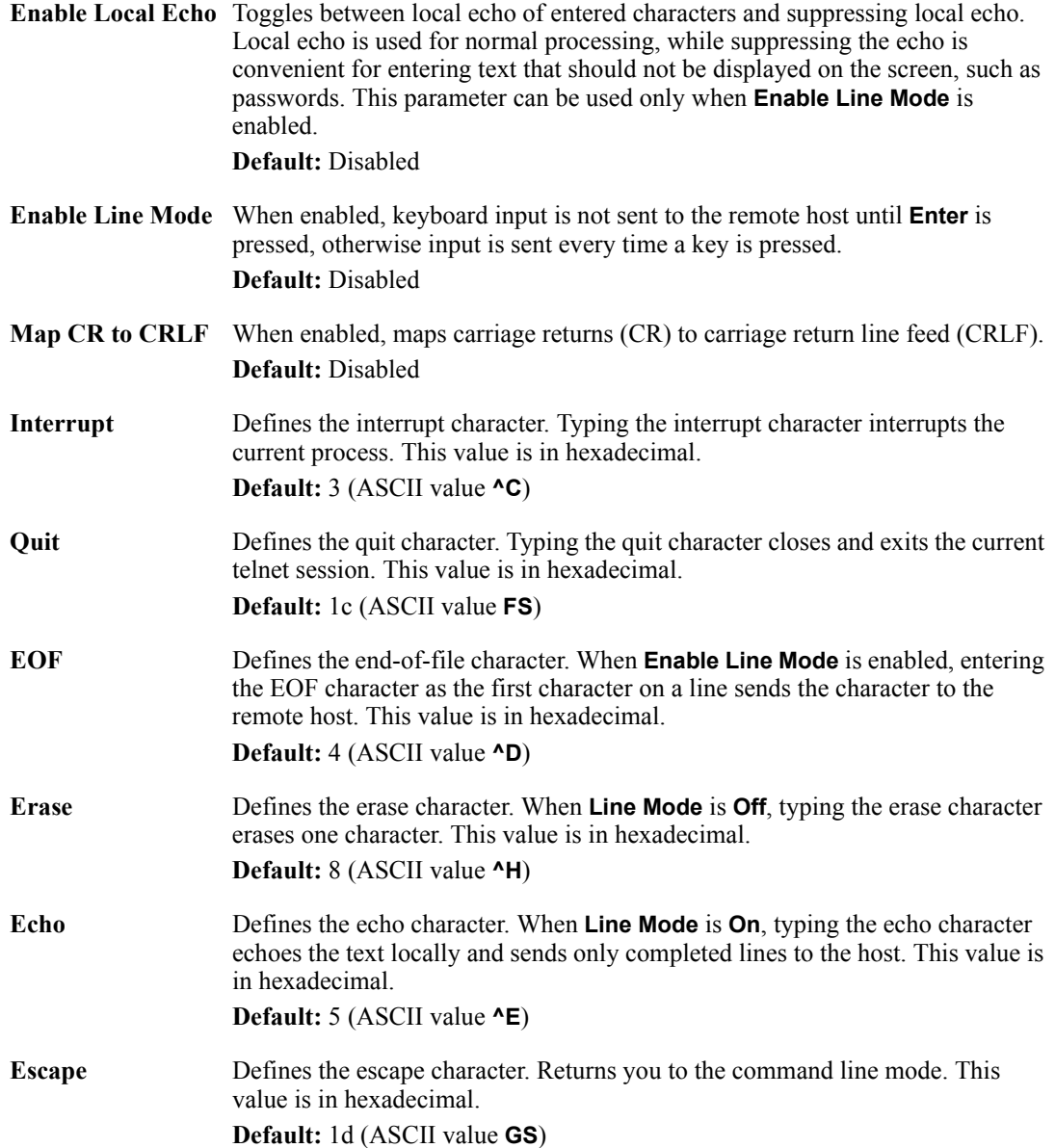

### **Rlogin Settings**

The Rlogin settings apply when the **User Service** is set to **Rlogin** or the Terminal profile has **Require Login** selected and specifies an **Rlogin** connection to a host.

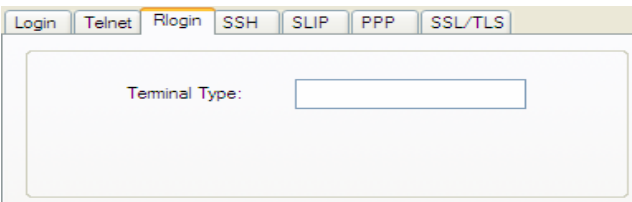

Configure the following parameter:

**Terminal Type** Type of terminal attached to this serial port; for example, ANSI or WYSE60.

When **Connect to remote system** is selected, the Rlogin window requires the name of the user who is connecting to the host.

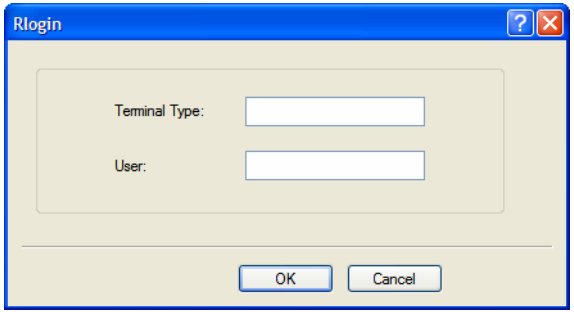

Configure the following parameters:

**Terminal Type** Type of terminal attached to this serial port; for example, ANSI or WYSE60.

**User** This name is passed on to the specified host for the Rlogin session, so that the user is only prompted for a password.

### **SSH Settings**

The SSH settings apply when the **User Service** is set to **SSH** or the Terminal profile specifies an **SSH** connection to a host.

**Note:** Some combinations of cipher groups are not available on FIPS firmware versions. SSH-1 protocol is not available on FIPS firmware versions.

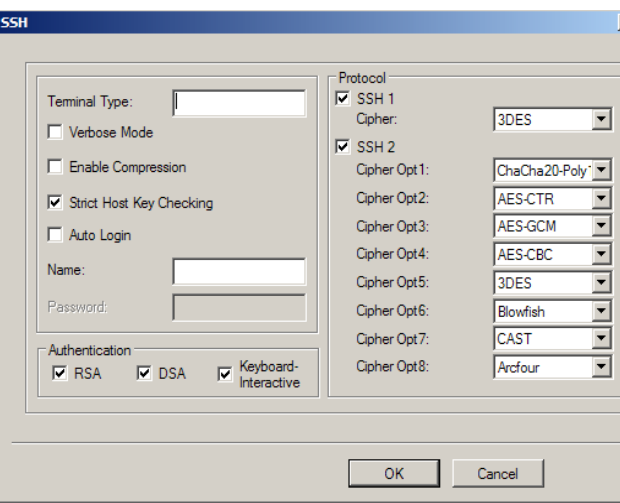

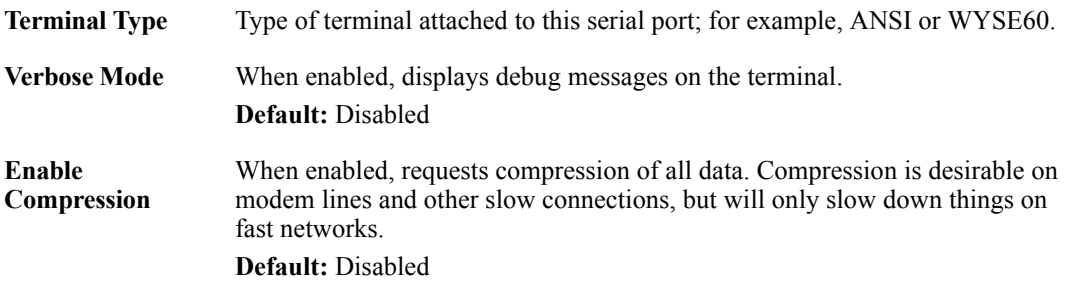

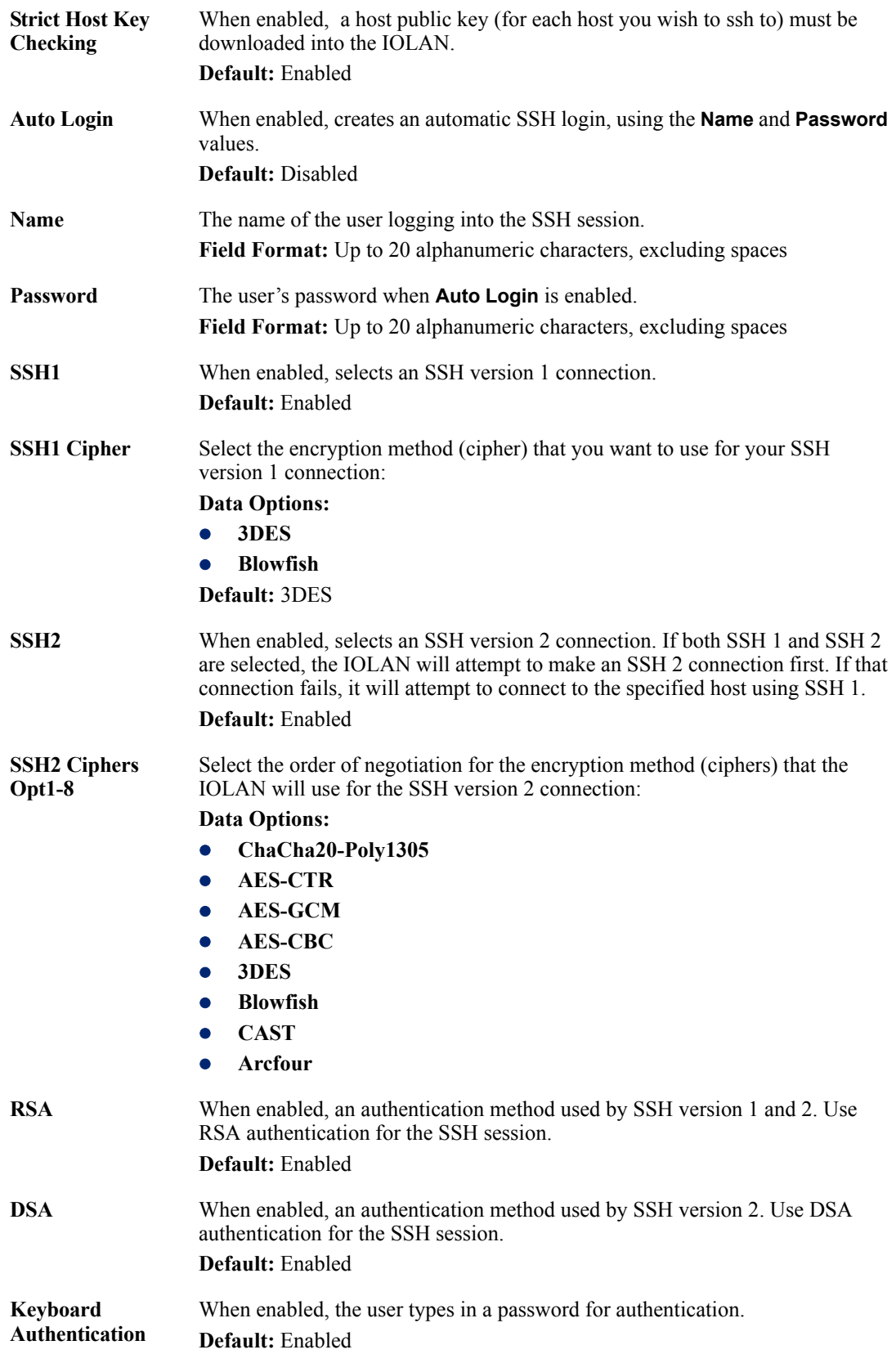

## **SLIP Settings**

The SLIP settings apply when the **User Service** is set to **SLIP**.

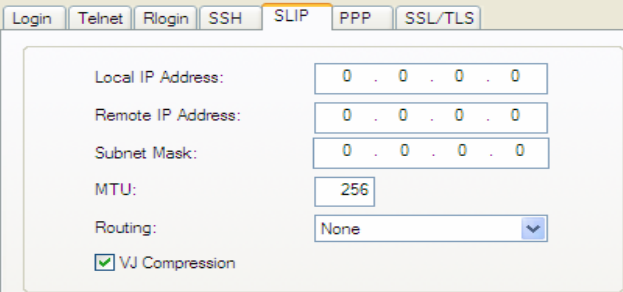

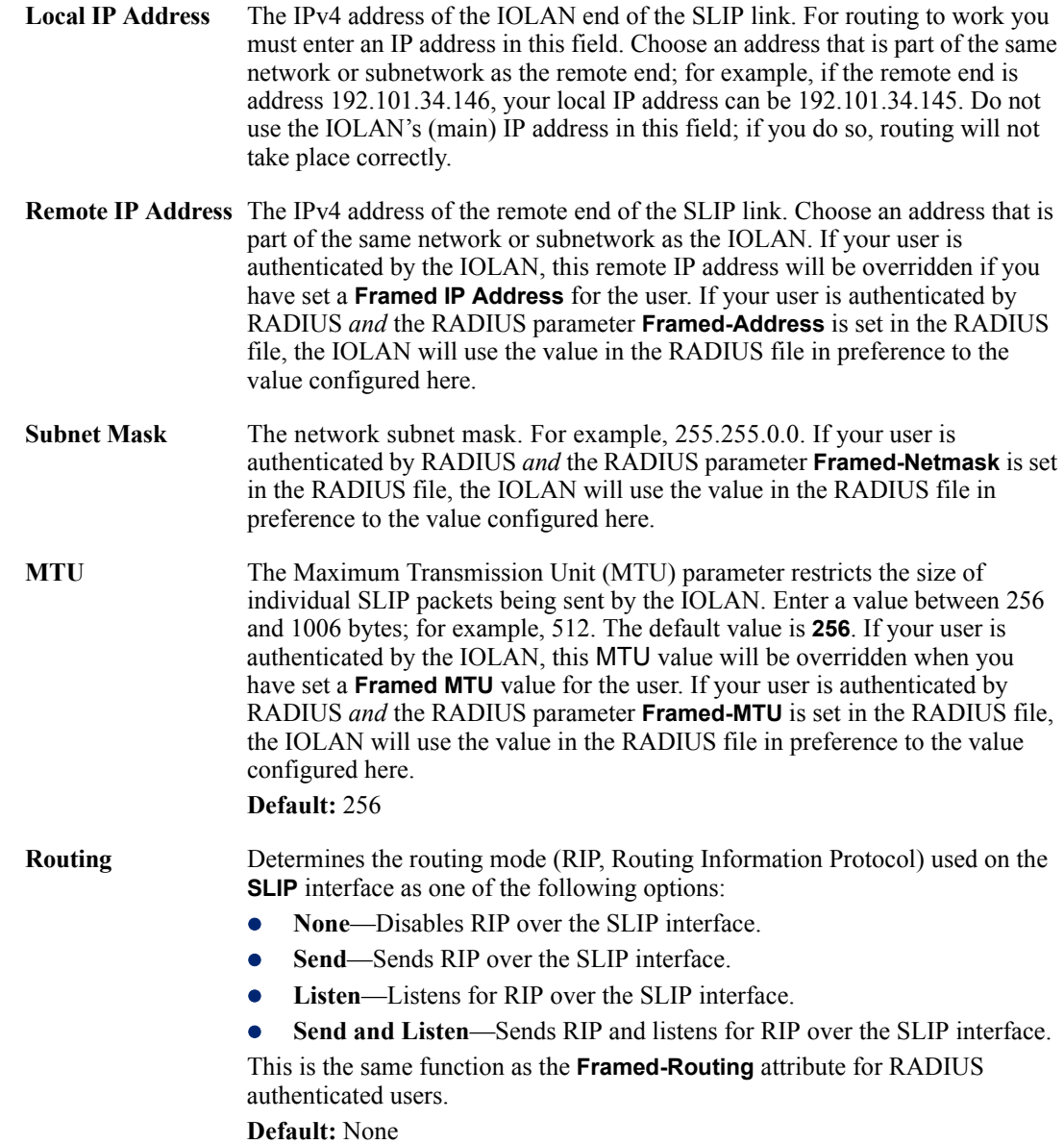

**VJ Compression** When enabled, Van Jacobson compression is used on this link. When enabled, C-SLIP, or compressed SLIP, is used. When disabled, plain SLIP is used. C-SLIP greatly improves the performance of interactive traffic, such as Telnet or Rlogin. If your user is authenticated by the IOLAN, this VJ compression value will be overridden if you have set a **Framed Compression** value for a user. If your user is authenticated by RADIUS *and* the RADIUS parameter **Framed-Compression** is set in the RADIUS file, the IOLAN will use the value in the RADIUS file in preference to the value configured here. **Default:** Enabled

#### **PPP Settings**

The PPP settings apply when the **User Service** is set to **PPP**.

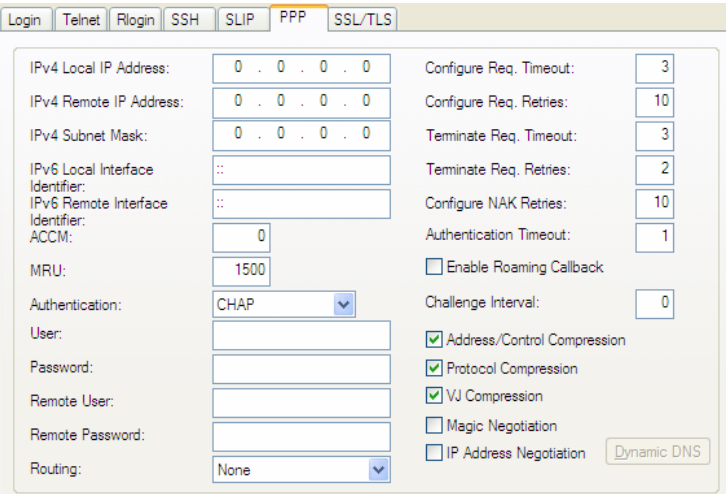

Configure the following parameters:

**IPv4 Local IP Address** The IPV4 IP address of the IOLAN end of the PPP link. For routing to work, you must enter a local IP address. Choose an address that is part of the same network or subnetwork as the remote end; for example, if the remote end is address 192.101.34.146, your local IP address can be 192.101.34.145. Do not use the IOLAN's (main) IP address in this field; if you do so, routing will not take place correctly. **IPv4 Remote IP Address** The IPV4 IP address of the remote end of the PPP link. Choose an address that is part of the same network or subnetwork as the IOLAN. If you set the PPP parameter IP Address Negotiation to On, the IOLAN will ignore the remote IP address value you enter here and will allow the remote end to specify its IP address. If your user is authenticated by RADIUS *and* the RADIUS parameter **Framed-Address** is set in the RADIUS file, the IOLAN will use the value in the RADIUS file in preference to the value configured here. The exception to this rule is a **Framed-Address** value in the RADIUS file of **255.255.255.254**; this value allows the IOLAN to use the remote IP address value configured here. **IPv4 Subnet Mask** The network subnet mask. For example, 255.255.0.0. If your user is authenticated by RADIUS *and* the RADIUS parameter **Framed-Netmask** is set in the RADIUS file, the IOLAN will use the value in the RADIUS file in preference to the value configured here.

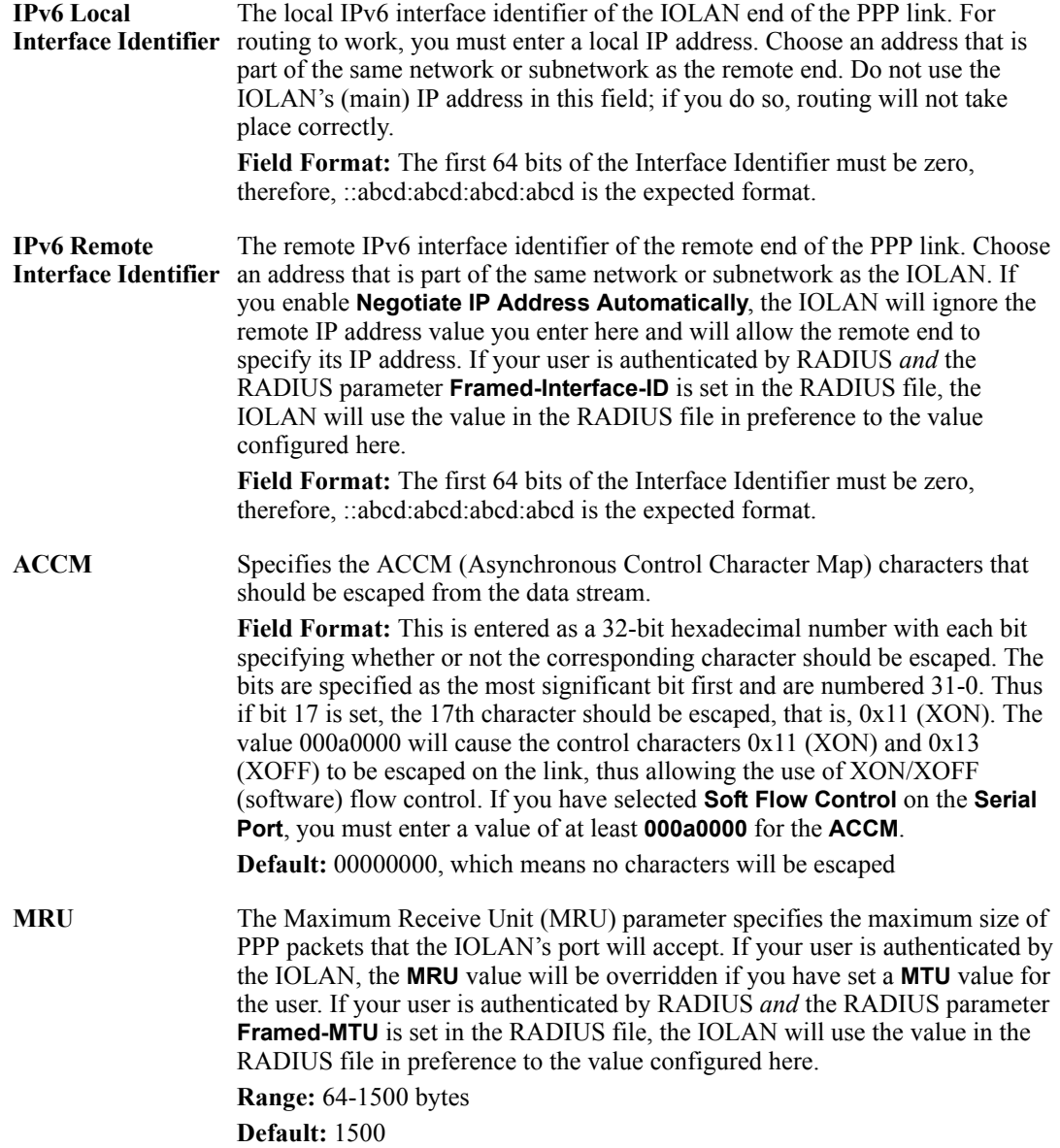

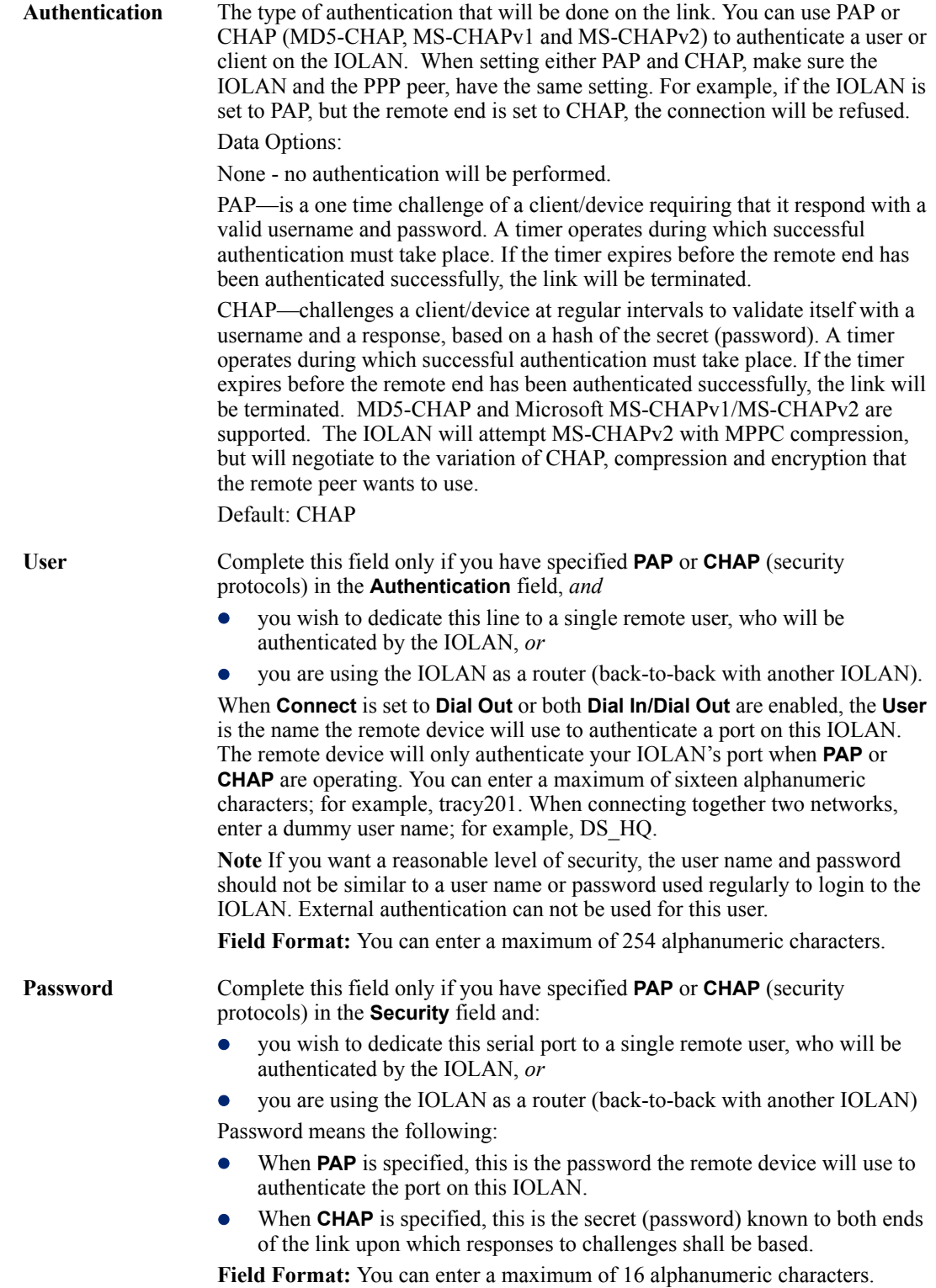

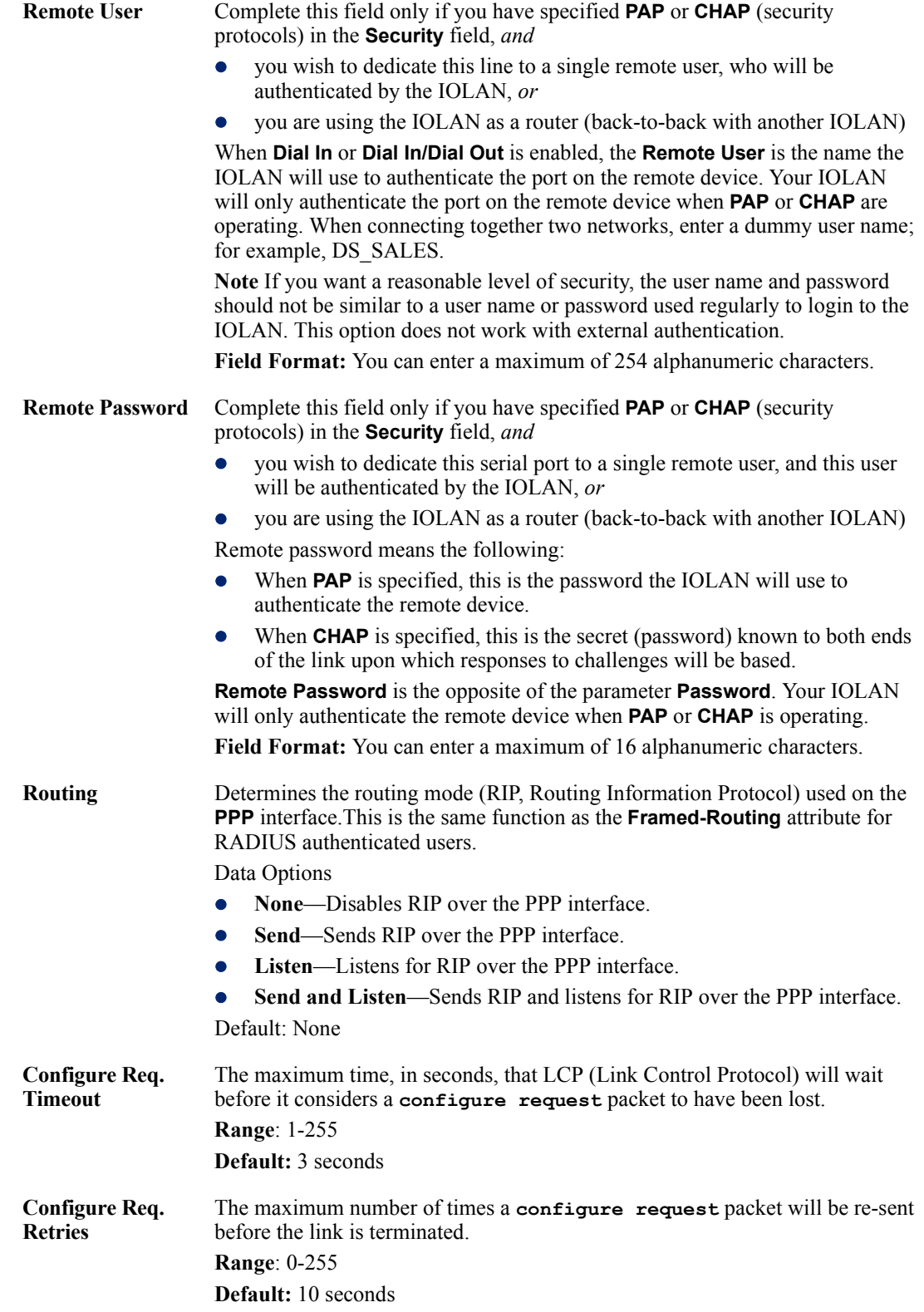

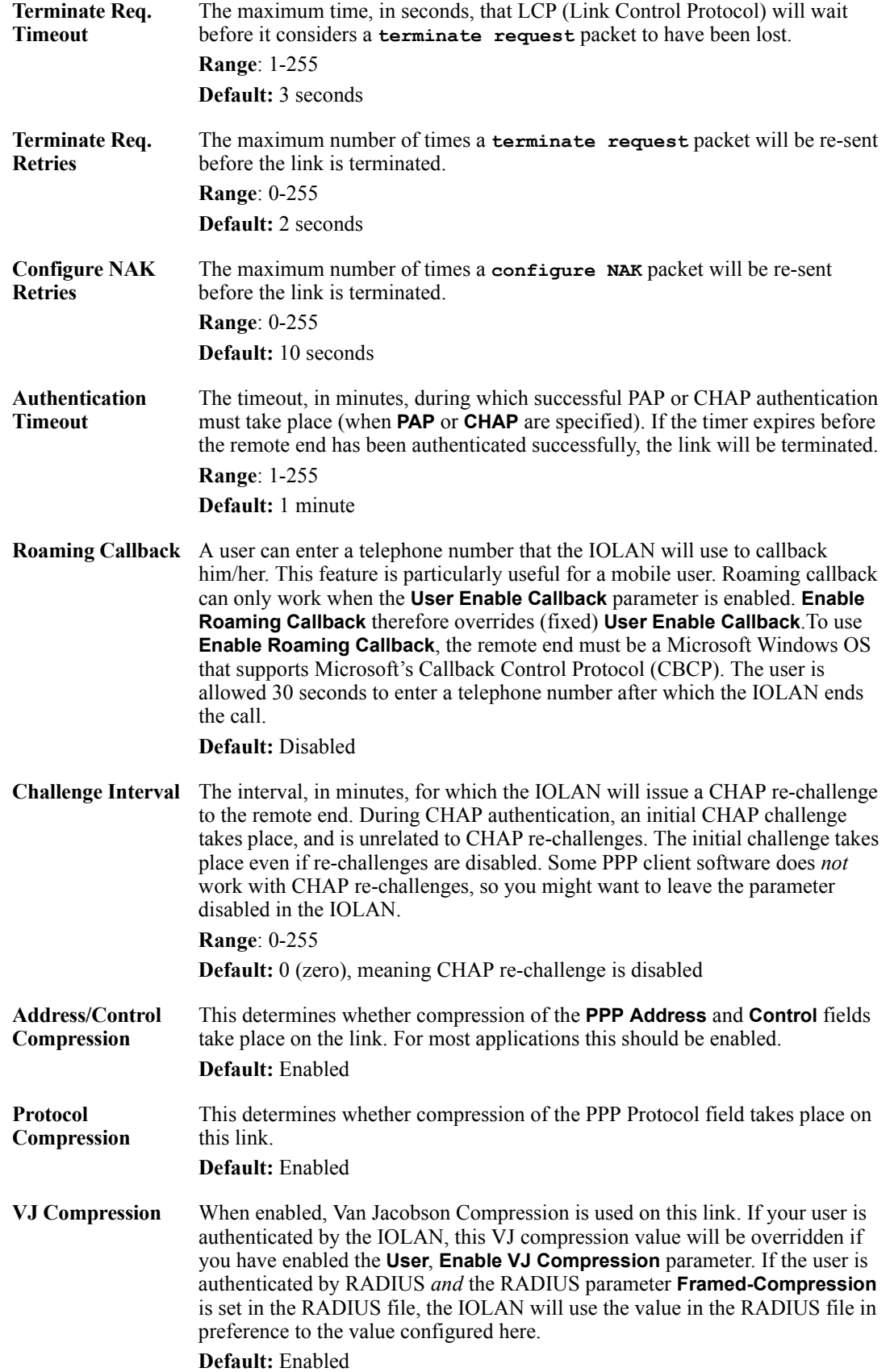

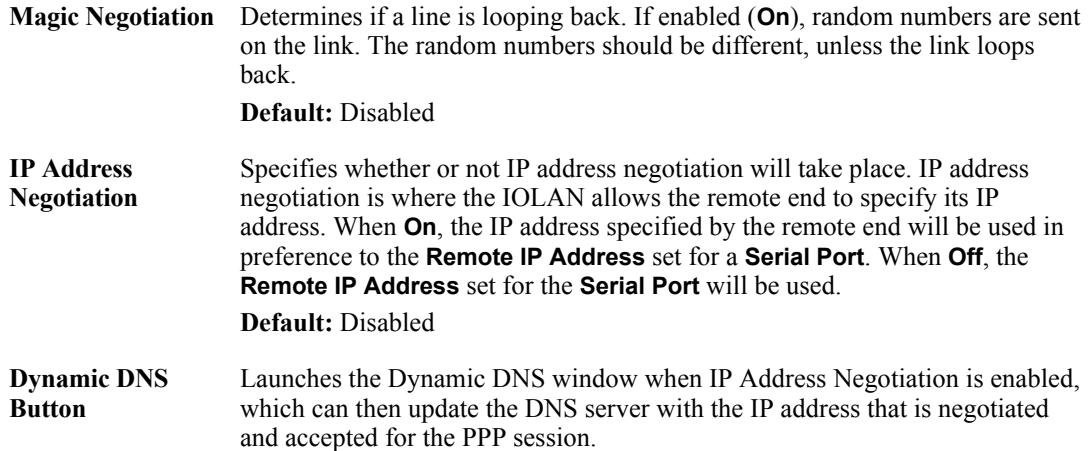

# **Printer Profile**

#### **Overview**

The Printer profile allows for the serial port to be configured to support a serial printer device that can be access by the network.

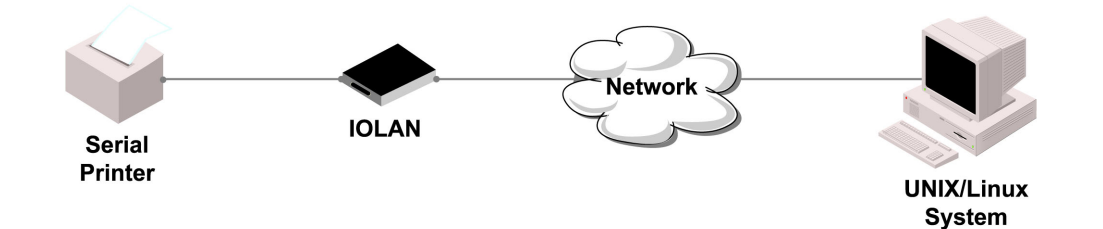

## **General Tab Field Descriptions**

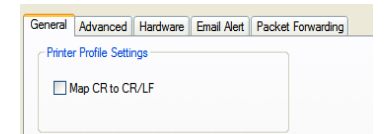

Configure the following parameter:

**Map CR to CR/LF** Defines the default end-of-line terminator as CR/LF (ASCII carriage-return line-feed) when enabled. **Default:** Disabled

### **Advanced Tab Field Descriptions**

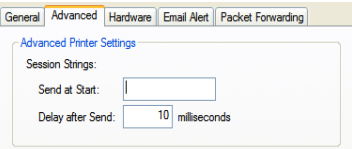

Configure the following parameter:

**Session Strings** Controls the sending of ASCII strings to serial device at session start as follows;

> • Send at Start—If configured, this string will be sent to the serial device on power-up of the IOLAN, or when a kill line command is issued on this serial port. If the "monitor DSR" or "monitor DCD" options are set, the string will also be sent when the monitored signal is raised.

**Range:** 0-127 alpha-numeric characters

**Range:** hexadecimal 0-FF

**•** Delay after Send - If configured, will inset a delay after the string is sent to the device. This delay can be used to provide the serial device with time to process the string before the session is initiated.

**Range is** 0-65535 ms

**Default:** 10 ms

# **Serial Tunneling Profile**

#### **Overview**

The Serial Tunneling profile allows two IOLANs to be connected back-to-back over the network to establish a virtual link between two serial ports based on RFC 2217.

### **Functionality**

The serial device that initiates the connection is the **Tunnel Client** and the destination is the **Tunnel Server**, although once the serial communication tunnel has been successfully established, communication can go both ways.

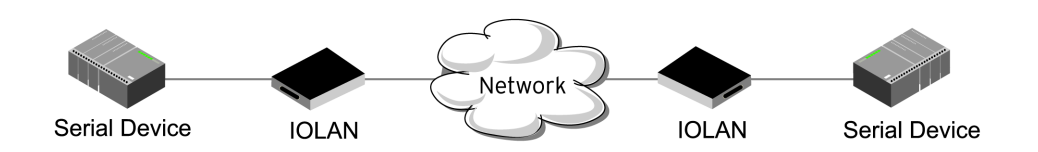

A more detailed implementation of the Serial Tunneling profile is as follows:

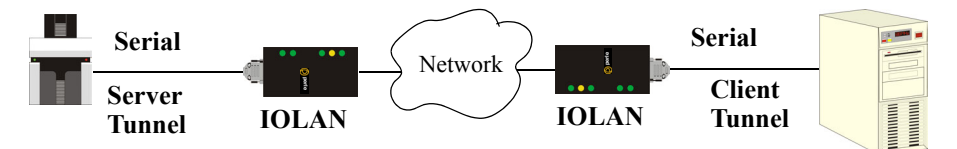

The **Server Tunnel** will also support Telnet Com Port Control protocol as detailed in RFC 2217.

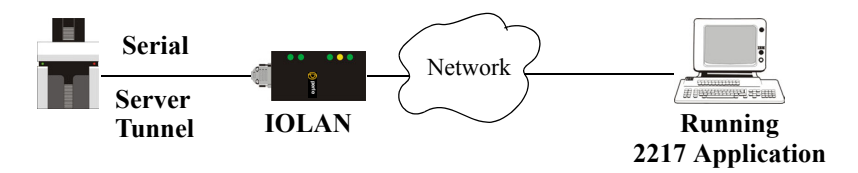

The IOLAN serial port signals will also follow the signals on the other serial port. If one serial port receives DSR then it will raise DTR on the other serial port. If one serial port receives CTS then it will raise RTS on the other serial port. The CD signal is ignored.

## **General Tab Field Descriptions**

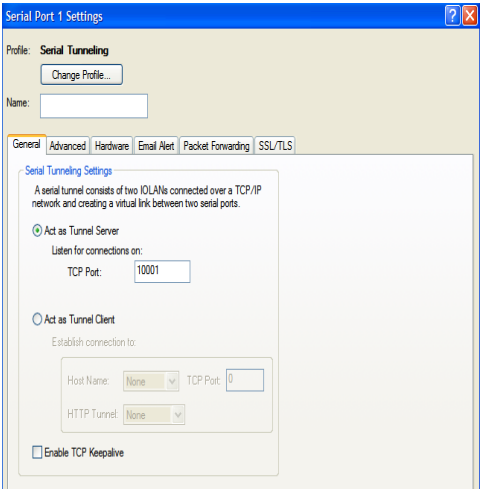

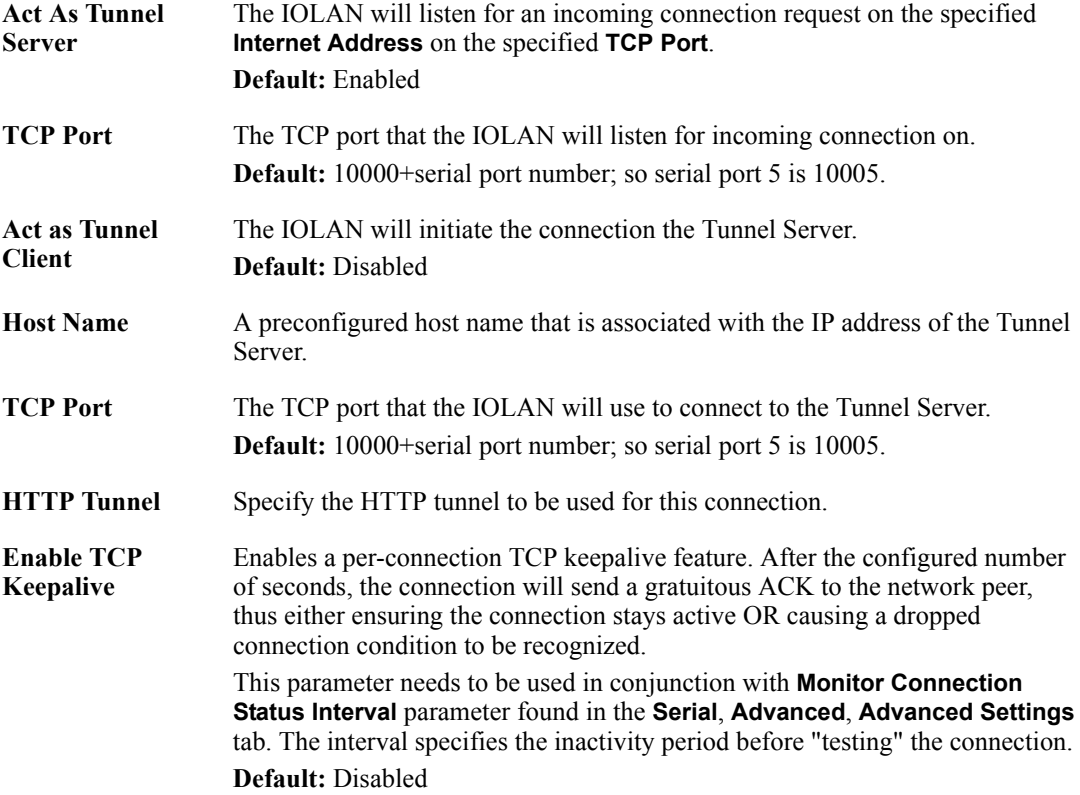

# General Advanced Hardware Email Alert Packet Forwarding SSL/TLS Advanced Serial Tunneling Settings 1000 milliseconds Break Length: 0 milliseconds Delay After Break: Session Strings: Send at Start: Send at End: 10 milliseconds Delay after Send:

**Advanced Tab Field Descriptions**

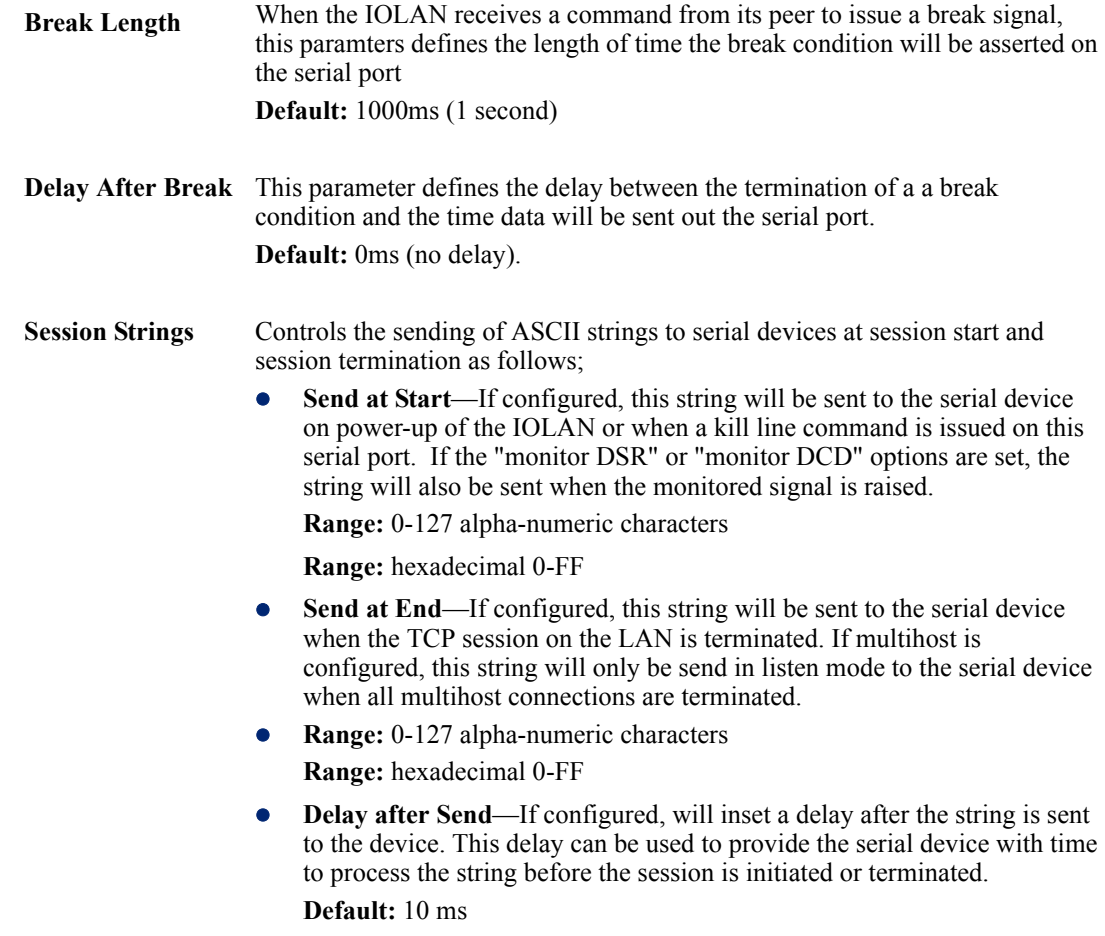

## **Virtual Modem Profile**

#### **Overview**

**Virtual Modem** (Vmodem) is a feature of the IOLAN that provides a modem interface to a serial device. It will respond to AT commands and provide signals in the same way that a serially attached modem would. This feature is typically used when you are replacing dial-up modems with the IOLAN in order to provide Ethernet network connectivity.

#### **Functionality**

The serial port will behave in exactly the same fashion as it would if it were connected to a modem. Using AT commands, it can configure the modem and the issue a dial-out request (ATTD). The IOLAN will then translate the dial request into a TCP connection and data will be begin to flow in both directions. The connection can be terminated by "hanging" up the phone line.

You can also manually start a connection by typing **ATD<***ip\_address***>,<***port\_number***>** and end the connection by typing **+++ATH**. The *ip\_address* can be in IPv4 or IPv6 formats and is the IP address of the receiver. For example, **ATD123.34.23.43,10001** or you can use **ATD12303402304310001**, without any punctuation (although you do need to add zeros where there are not three digits presents, so that the IP address is 12 digits long).

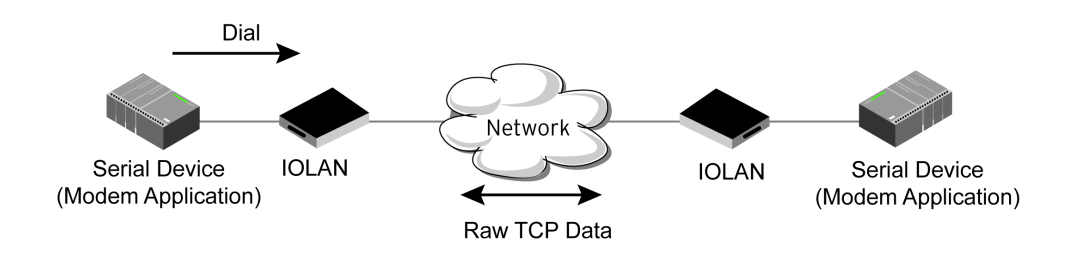

### **General Tab Field Descriptions**

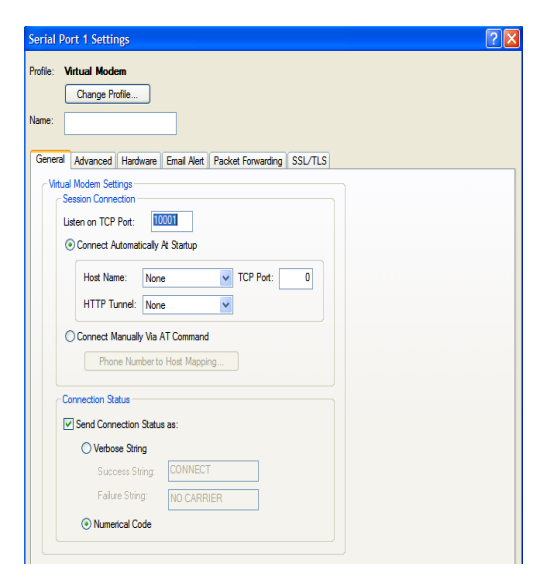

Configure the following parameters:

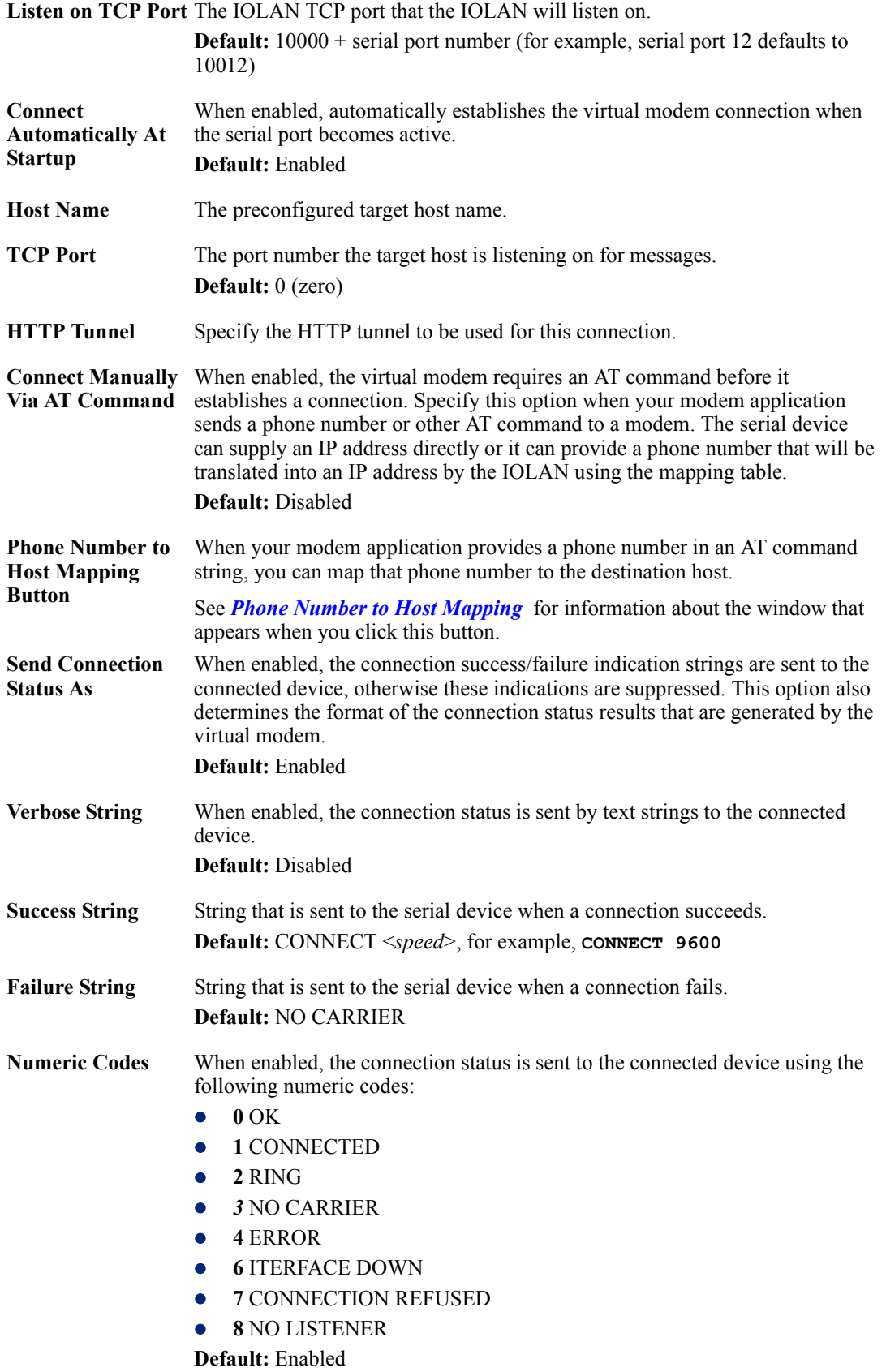

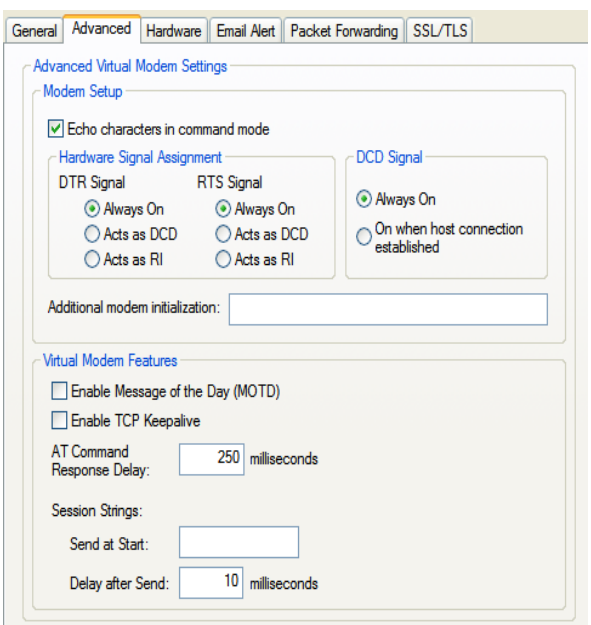

## **Advanced Tab Field Descriptions**

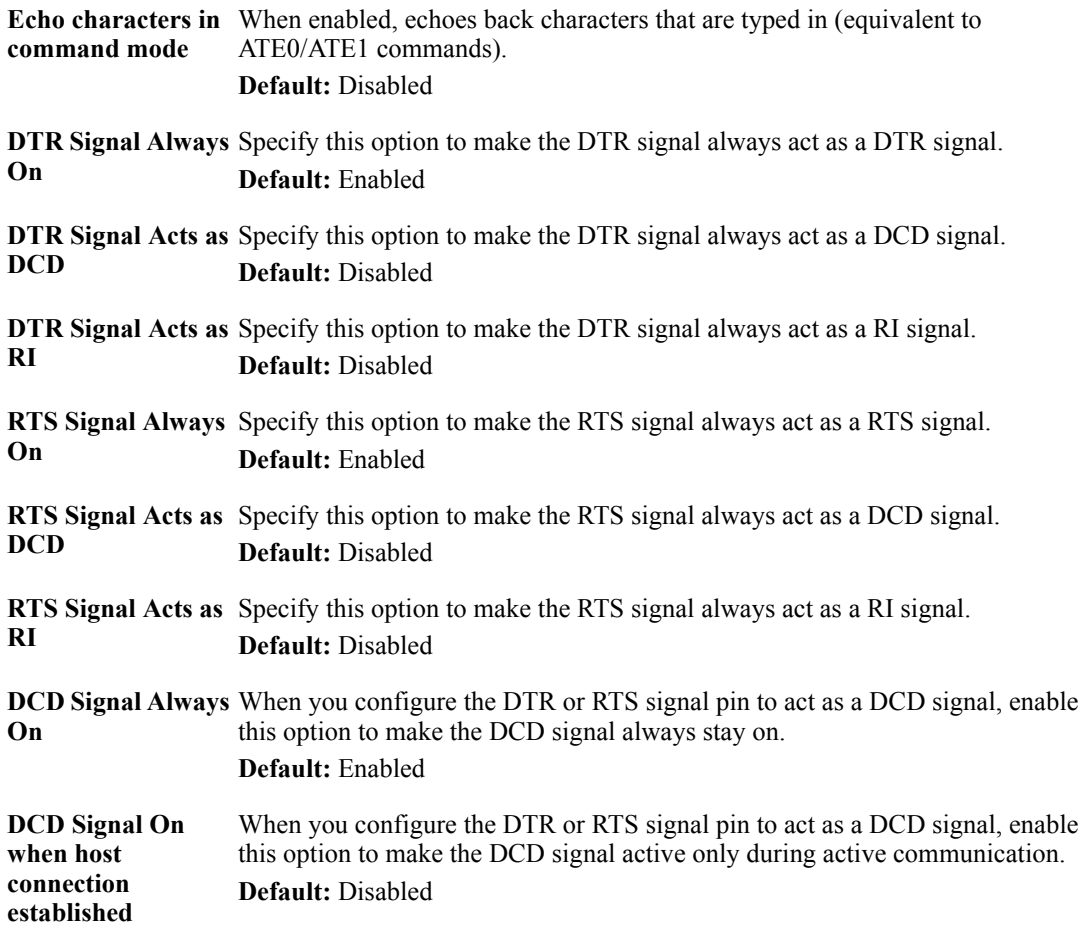

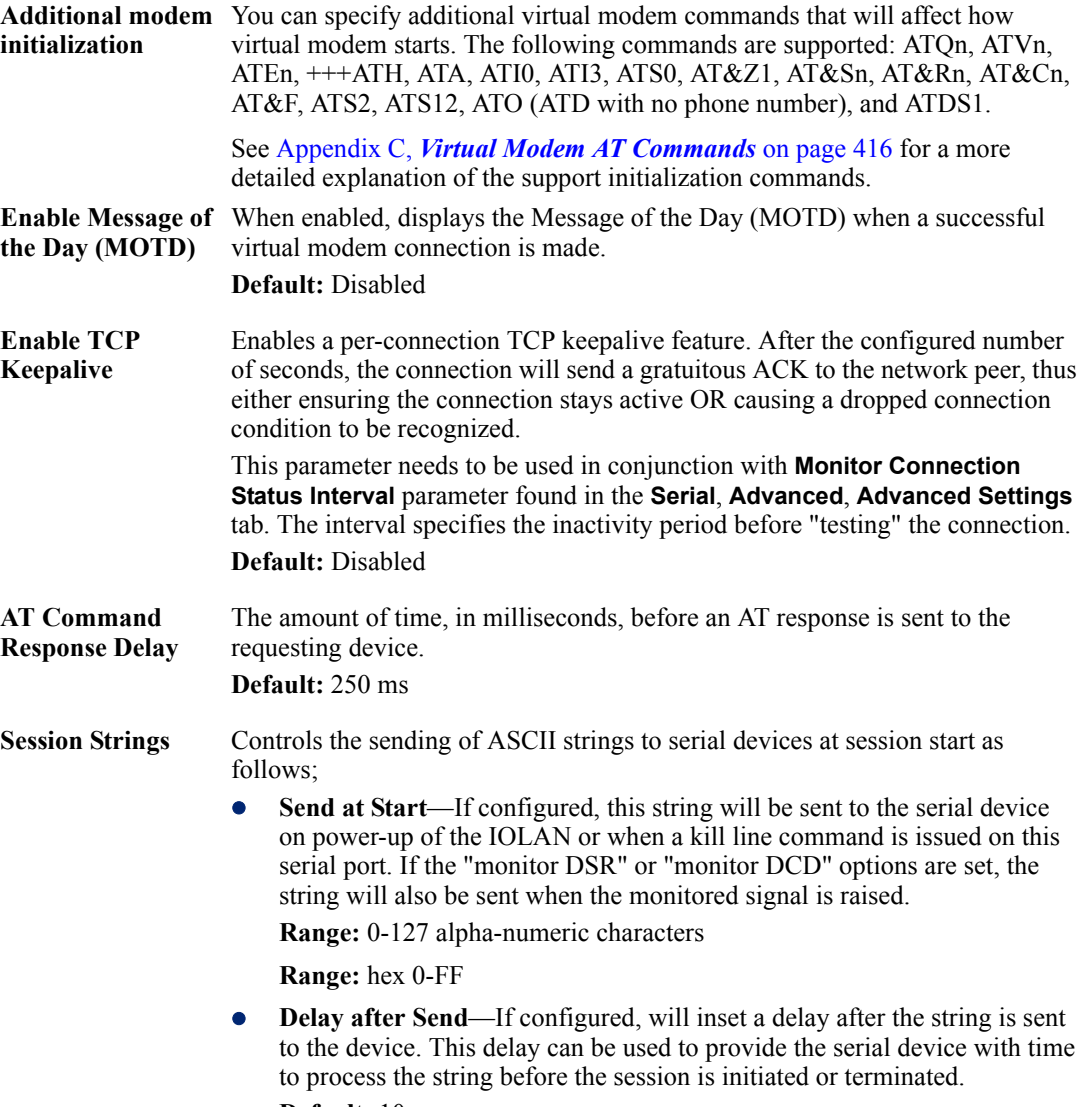

**Default:** 10 ms

#### <span id="page-206-0"></span>**Phone Number to Host Mapping**

If your modem application dials using a phone number, you can add an entry in the Phone Number to Host Mapping window that can be accessed by all serial ports configured as Virtual Modem. You need to enter the phone number sent by your modem application and the IOLAN IP address and TCP Port that will be receiving the "call". 1-port models support up to 4 entries, all other desktop models support up to 8 entries, and rack mount and medical unit models support up to 48 entries.

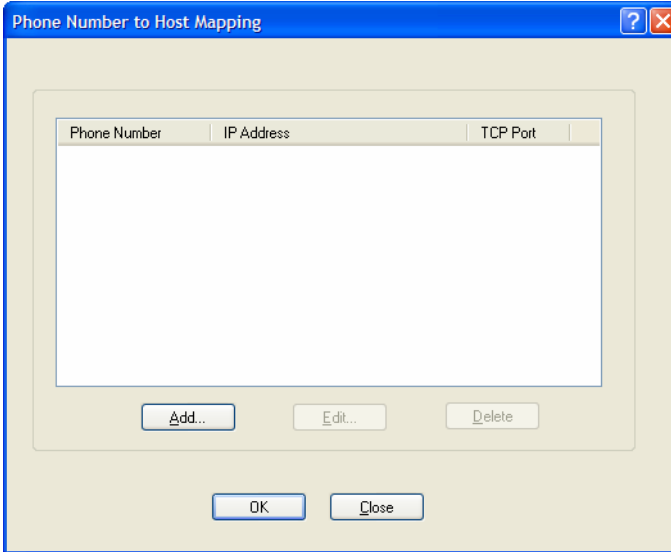

The following buttons are available:

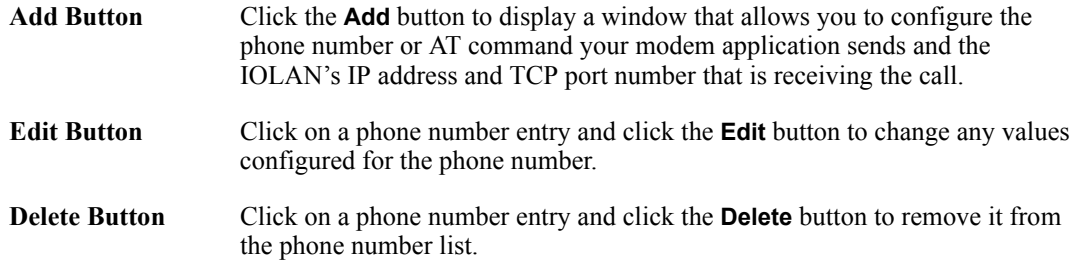

#### **VModem Phone Number Entry**

Create an entry in the Phone Number to Host Mapping window.

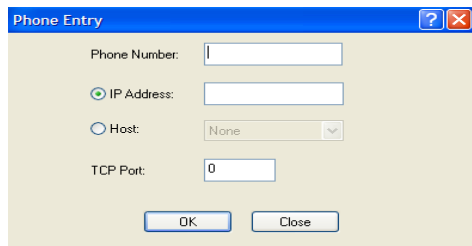

Configure the following parameters:

**Phone Number** Specify the phone number your modem application sends to the modem. Note: The IOLAN does not validate the phone number, so it must be entered in the exact way the application will send it. For example, if you enter 555-1212 in this table and the application sends 5551212, the IOLAN will not match the two numbers. Spaces will be ignored.

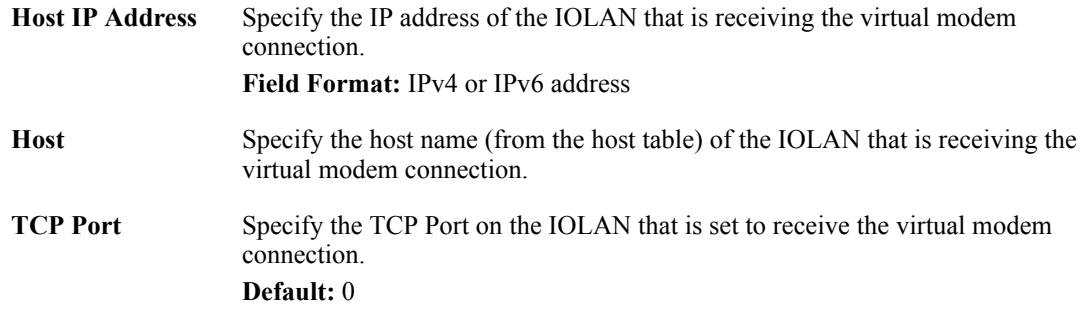

## **Control Signal I/O Profile**

#### **Overview**

The **Control Signal I/O** profile is only available on IOLAN I/O models. When you configure a serial port for **Control Signal I/O**, you are using the DSR, DCD, CTS, DTR, and RTS serial pins for I/O channel Digital Input (DSR, DCD, and CTS) or Digital Output (DTR and RTS).

### **Functionality**

The Control Signal I/O profile enables the use of the EIA-232 serial port pins to be used as assigned Digital Inputs or Digital Outputs.

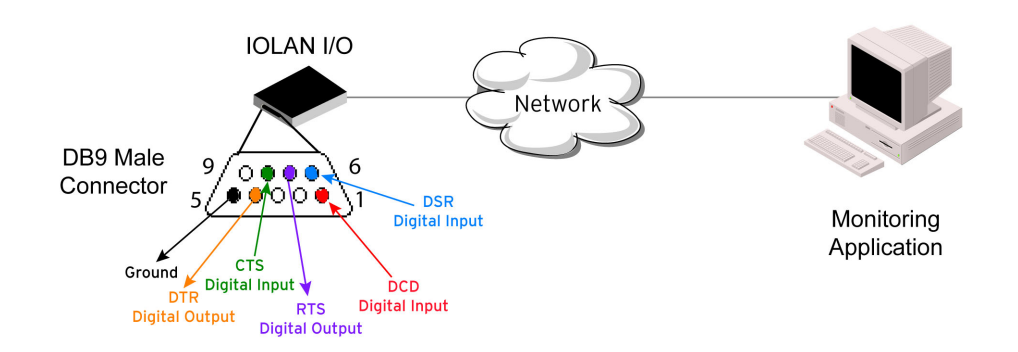

### **General Tab Field Descriptions**

The **General** tab displays the signal pins. This window is also used to enable/disable the signal pins.

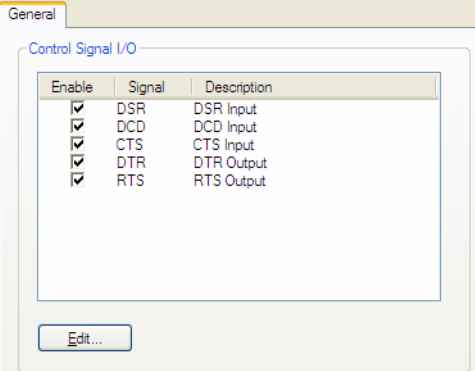

Highlight a signal and then click the **Edit** button to configure the signal pin's parameters.

## **Input Signal Field Descriptions**

See *[Digital I/O Extension](#page-301-0)* for information about the **I/O Extension** tab.

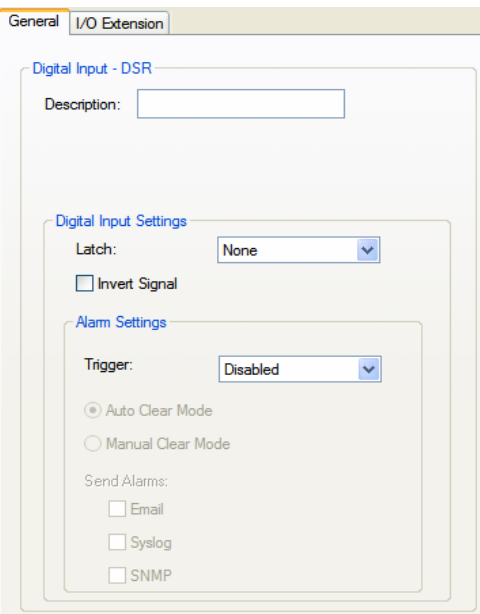

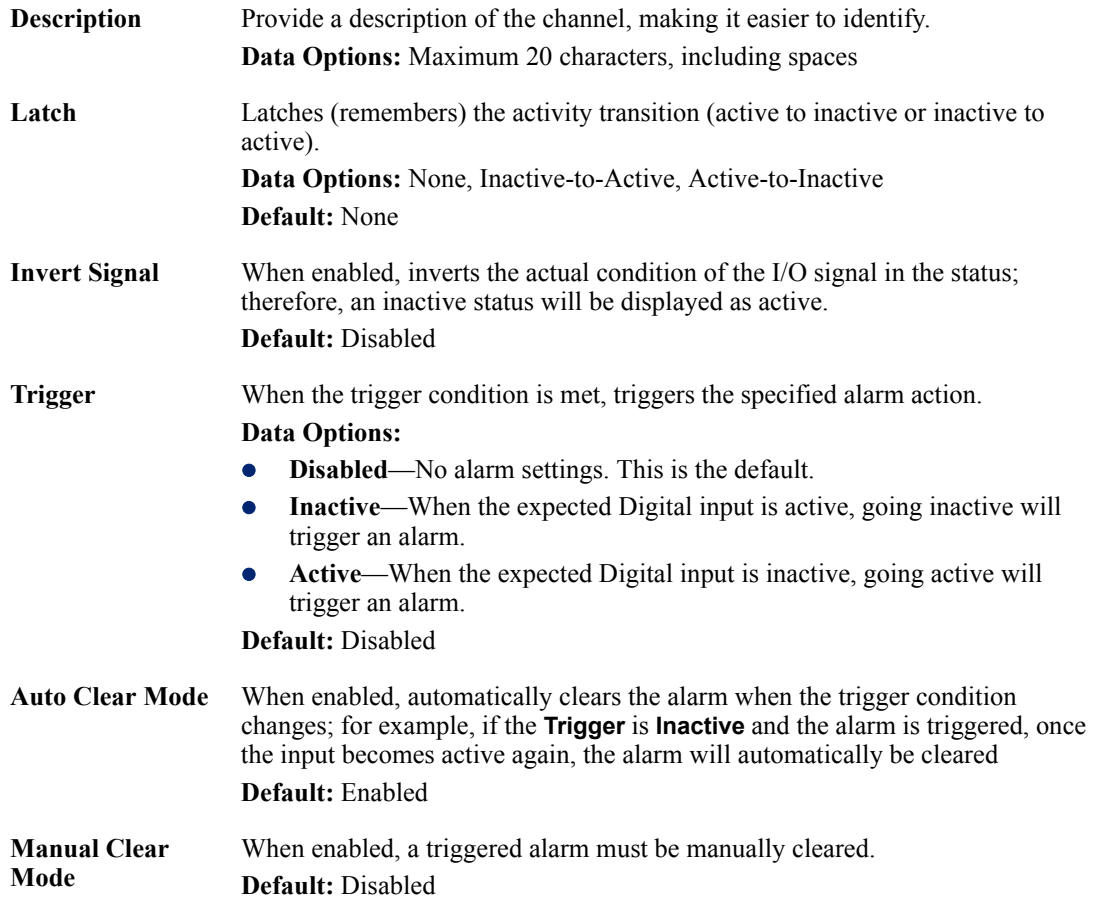

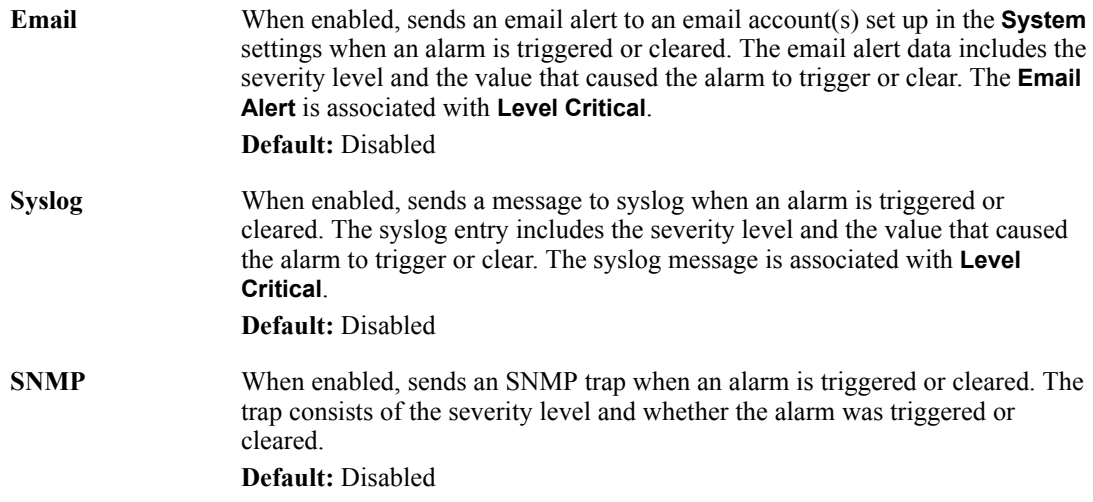

## **Output Signal Field Descriptions**

See *[Digital I/O Extension](#page-301-0)* for information about the **I/O Extension** tab.

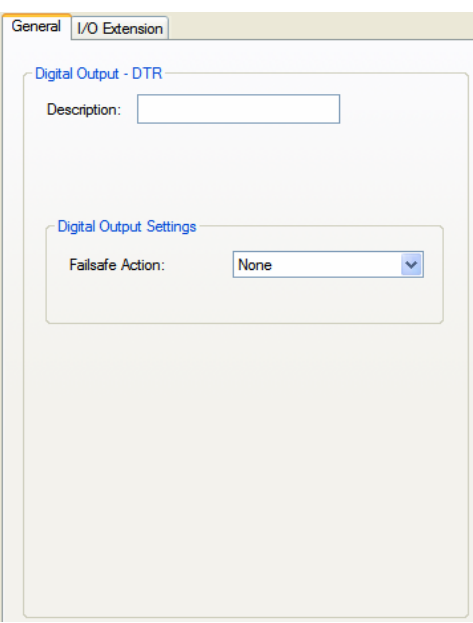

Configure the following parameters:

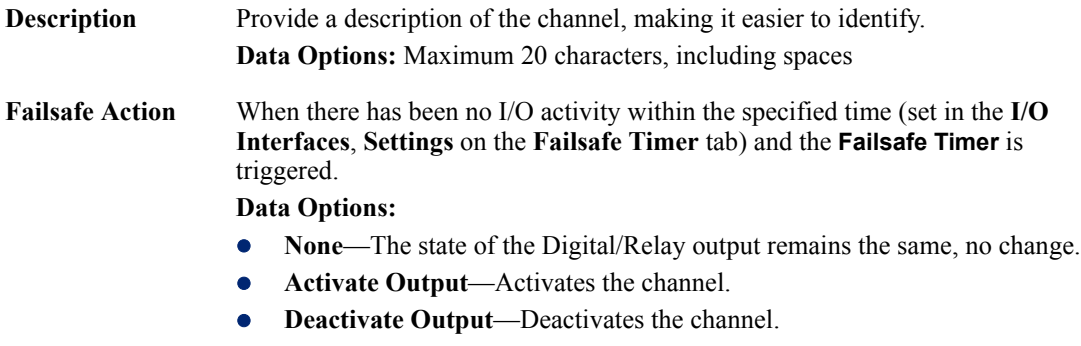

**Default:** None

# **Modbus Gateway Profile**

#### **Overview**

Each serial port can be configured as either a Modbus Master gateway or a Modbus Slave gateway, depending on your configuration and requirements. If your model supports I/O, see *[Modbus I/O](#page-316-0)  [Access](#page-316-0)* for more information on using the Modbus protocol to access I/O data.

### **Functionality**

The Modbus Gateway profile configures a serial port to act as a Modbus Master Gateway or a Modbus Slave Gateway.

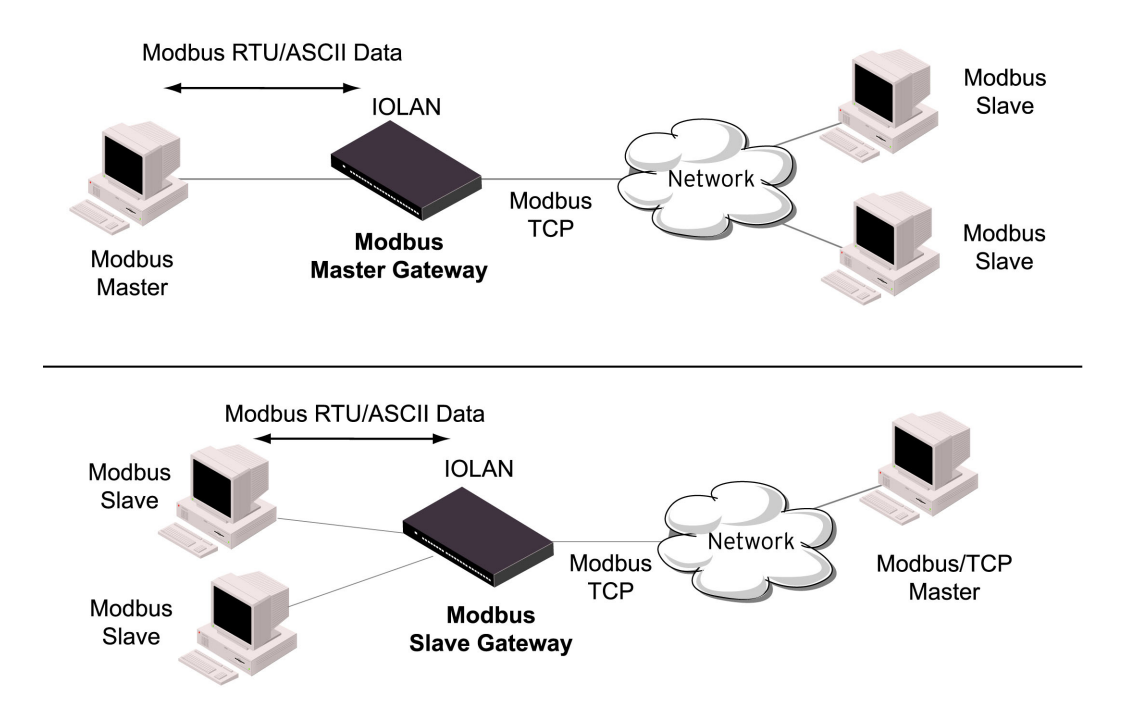

### **General Tab Field Descriptions**

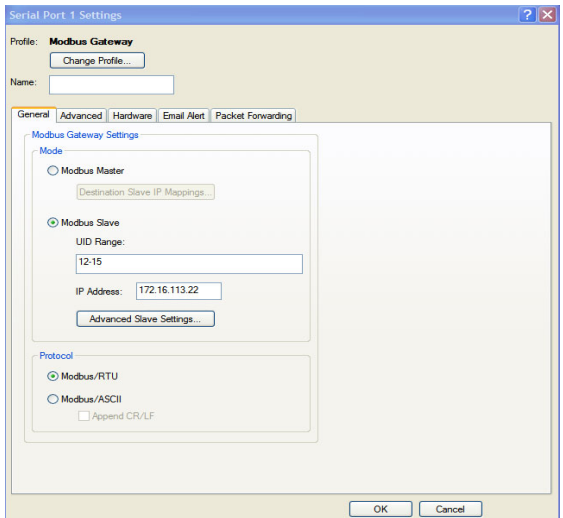

Configure the following parameters:

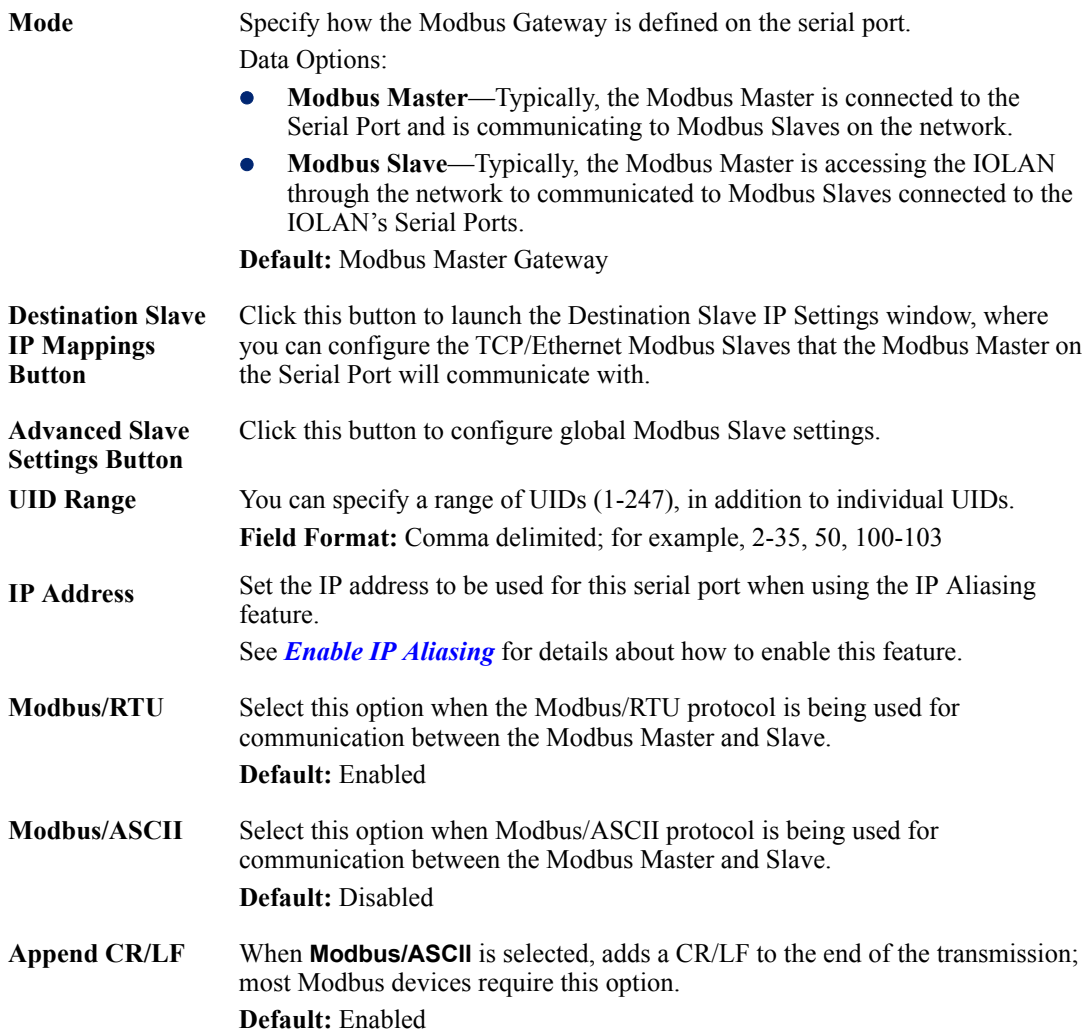

# **Advanced Field Descriptions**

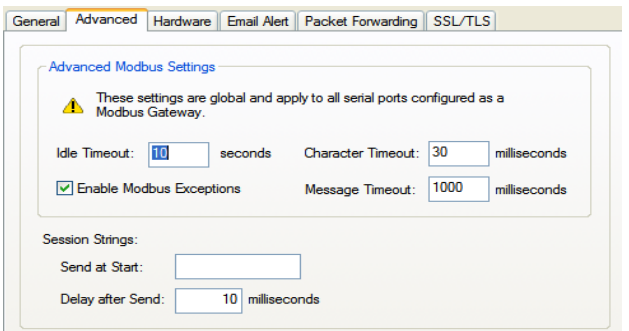

Configure the following parameters:

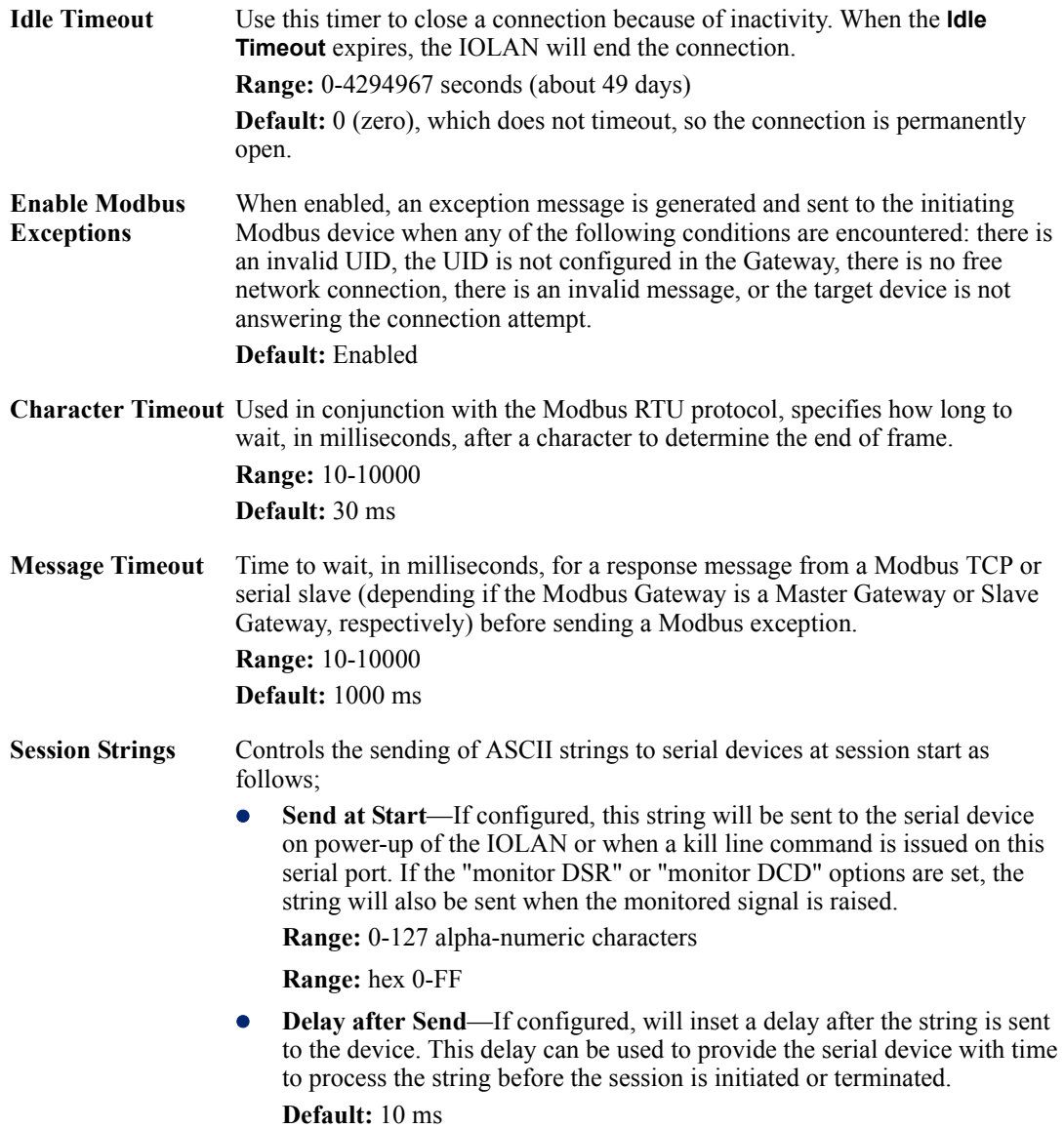

## **Modbus Slave IP Settings Field Descriptions**

This window is used to configure the Modbus Slaves.

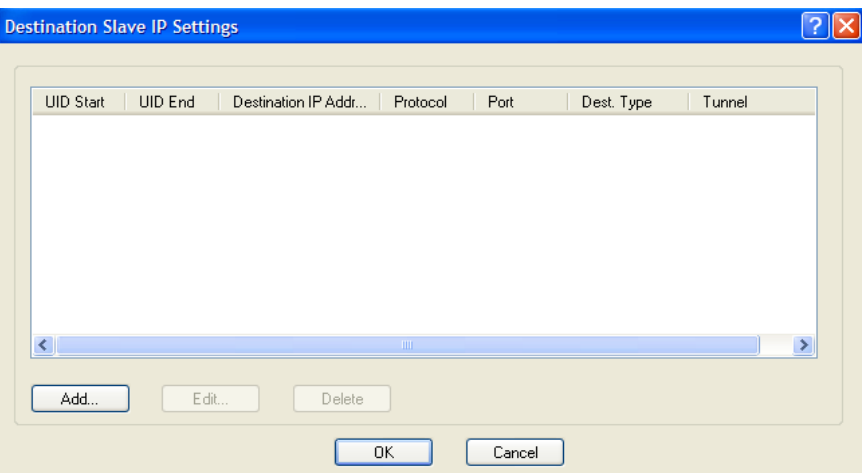

The following buttons are available:

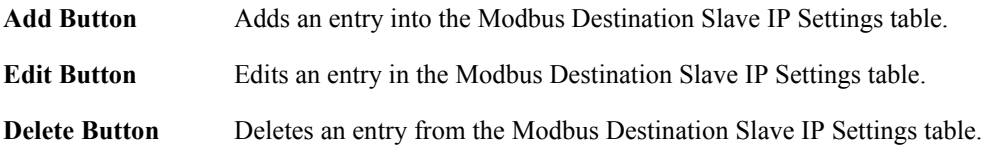

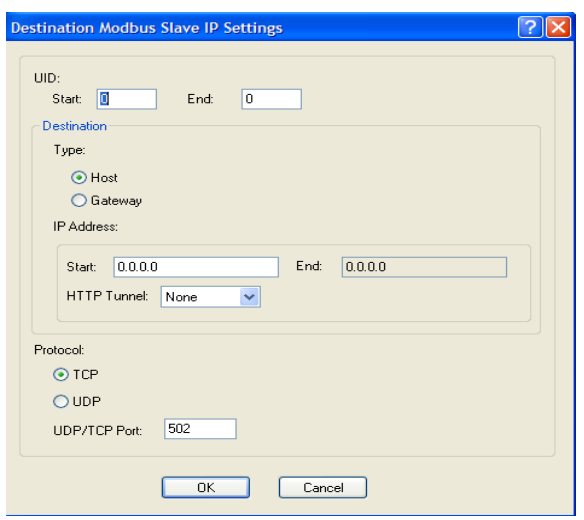

## **Adding/Editing Modbus Slave IP Settings**

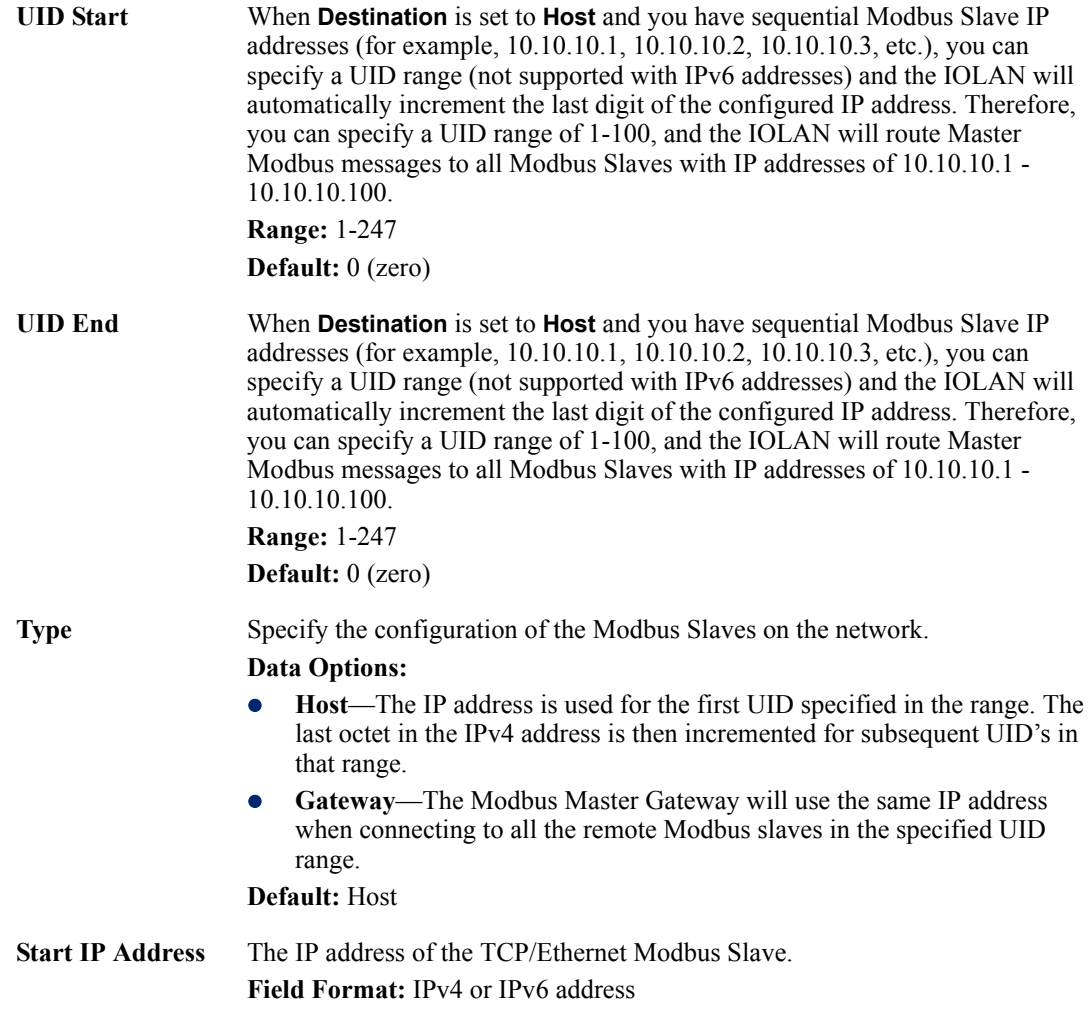

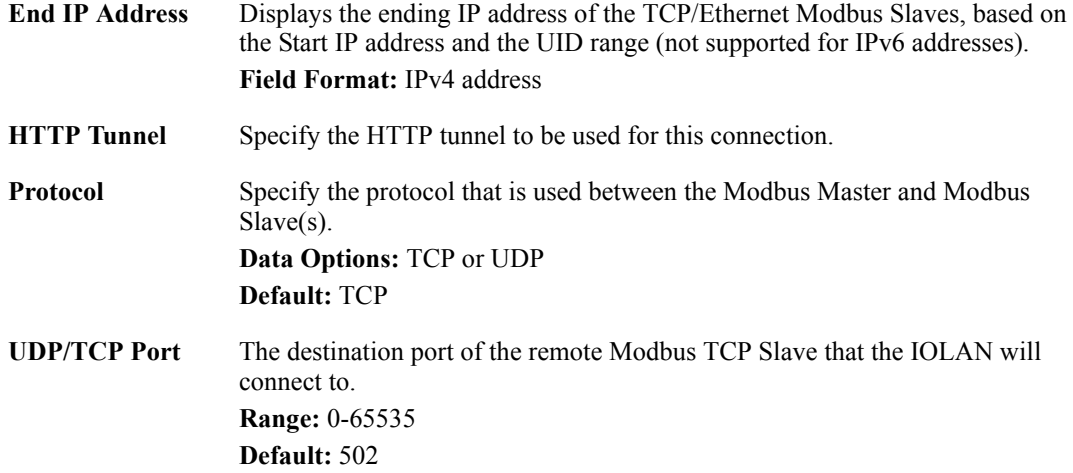

### **Modbus Slave Advanced Settings Field Descriptions**

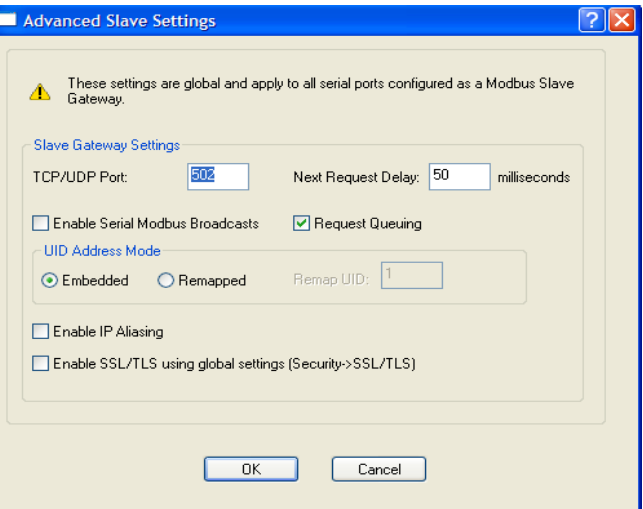

Configure the following parameters:

- **TCP/UDP Port** The network port number that the Slave Gateway will listen on for both TCP and UDP messages. **Default:** 502
- **Next Request Delay** A delay, in milliseconds, to allow serial slave(s) to re-enable receivers before issuing next Modbus Master request. **Range:** 0-1000

**Default:** 50 ms

**Enable Serial Modbus Broadcasts** all Modbus Slaves. When enabled, a UID of 0 (zero) indicates that the message will be broadcast to

**Default:** Disabled

**Request Queuing** When enabled, allows multiple, simultaneous messages to be queued and processed in order of reception. **Default:** Enabled
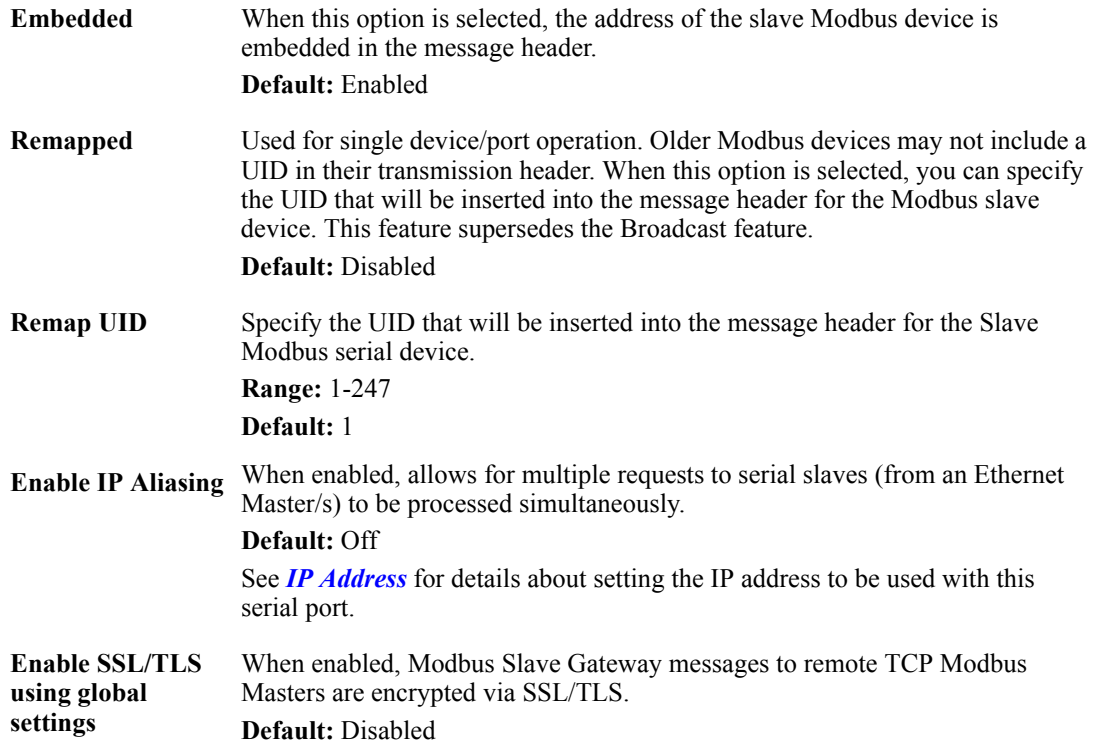

# **Power Management Profile**

#### **Overview**

The Power Management profile applies when there is a Perle Remote Power Switch (RPS) connected to the serial port. This profile is used to configure the RPS. See *[RPS Control](#page-356-0)* for information on how to actively management the RPS.

#### **Functionality**

The Power Management profile configures a serial port to communicate with a Remote Power Switch's (RPS) administration port. This allows network access to the RPS and permits access to statistics and control of the RPS's power plugs.

#### **General Tab Field Descriptions**

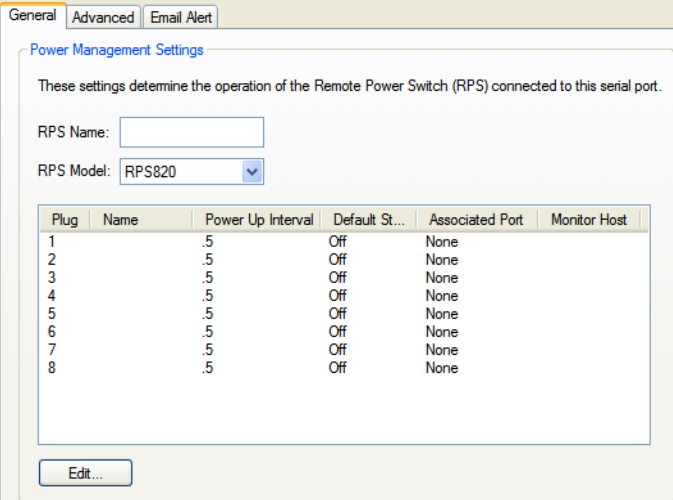

Configure the following parameters:

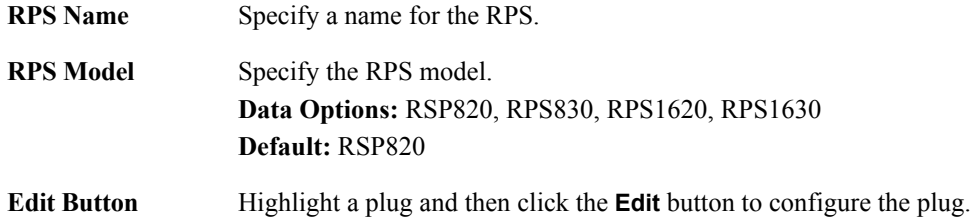

#### **Advanced Tab Field Descriptions**

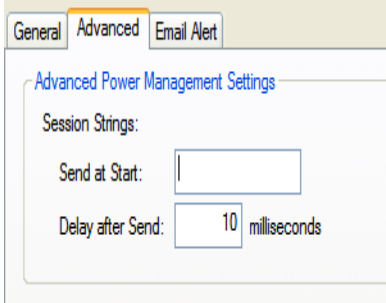

Configure the following parameters:

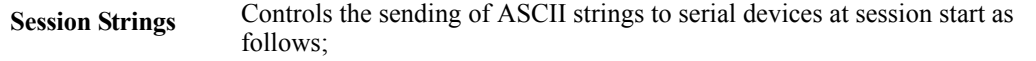

• Send at Start—If configured, this string will be sent to the serial device on power-up of the IOLAN or when a kill line command is issued on this serial port. If the "monitor DSR" or "monitor DCD" options are set, the string will also be sent when the monitored signal is raised.

**Range:** 0-127 alpha-numeric characters

**Range:** hex 0-FF

**•** Delay after Send—If configured, will inset a delay after the string is sent to the device. This delay can be used to provide the serial device with time to process the string before the session is initiated or terminated. **Default:** 10 ms

#### **Editing Power Management Plug Settings Field Descriptions**

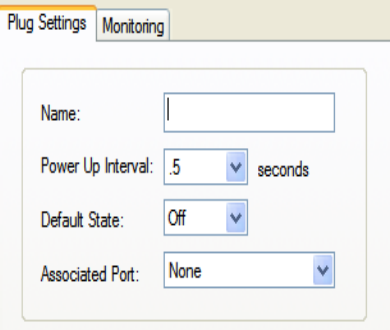

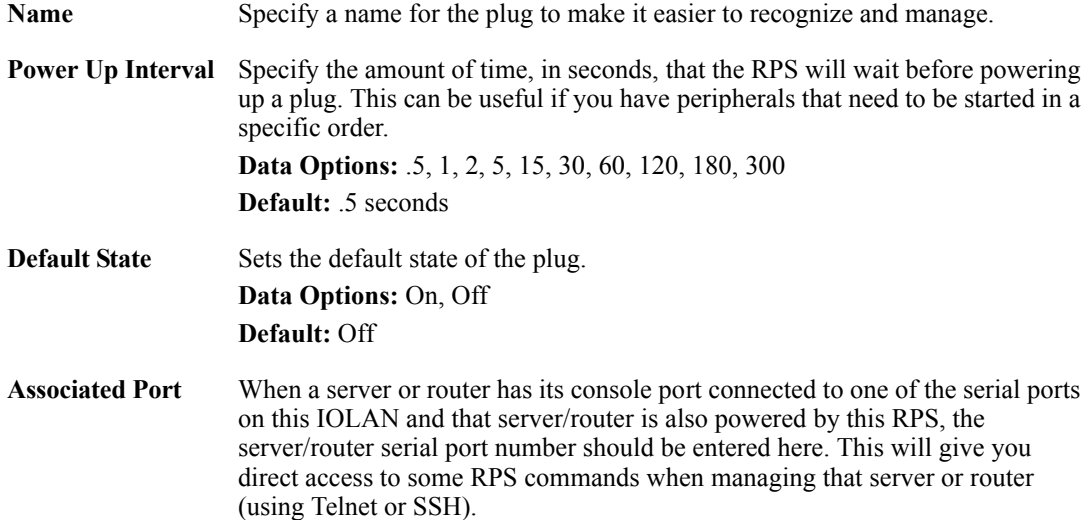

#### **Monitoring Tab Field Descriptions**

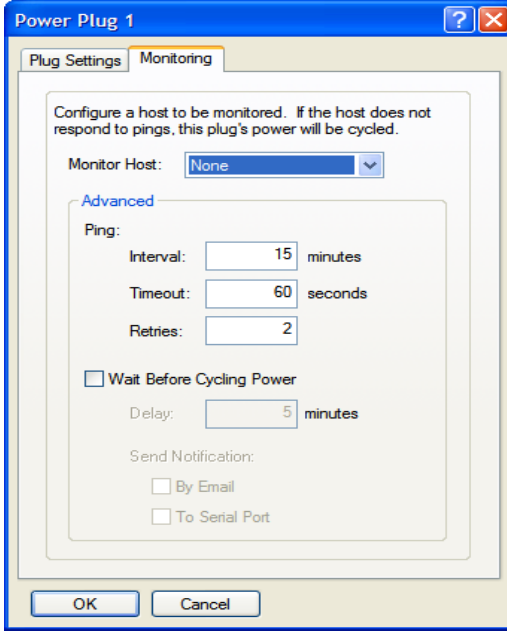

Configure the following parameters:

#### **Monitor Host**

This is the host which is to be monitored via PINGs. If the host stops responding to the PINGs, the power on this plug will be cycled in an attempt to recover the host.

**Default:** None

**Ping**

• Interval -Specify the frequency ( in minutes ) at which the configured host will be PING'ed.

**Default** - 15 minutes

- Timeout Specify the length of time (in seconds) to wait for a reply **Default** - 60 seconds
- Retries Specify the number of times to re-try the PING when the host does not reply. This is in addition to the orginial PING request.

**Default** - 2

# **Wait Before**

Enables a delay before cycling the power on the plug. This delay allows for the sending of notification(s) of the impending power cycle. Notifications can be sent to a user on the console port of the host being monitored and/or via email. This gives system administrators the time to take appropriate action.

**Default:** Disabled

**• Delay—Specify a delay (in minutes) before cycling the power on the plug.** Default - 5 Minutes

**Send Notification**—Specify the desired notification to be sent advising of the impending power cycle.

- **•** By Email—Send an email. Details configured in "Email Alert" tab.
- **To Serial Port**—Send a message to the serial port associated with this power plug. This is usually the console port on the host being monitored.

# **Remote Access (PPP) Profile**

#### **Overview**

The **Remote Access (PPP)** profile configures a serial port to allow a remote user to establish a PPP connection to the IOLAN's serial port. This is typically used with a modem for dial-in or dial-out access to the network or a wireless WAN card.

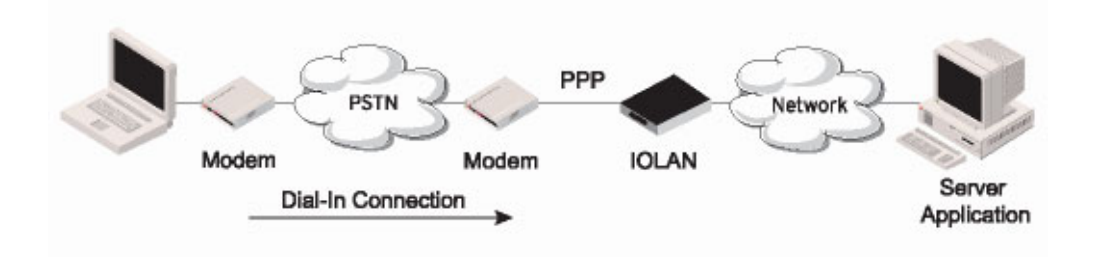

#### **Functionality**

There are two options for PPP user authentication:

- **1.** You can configure a specific user/password and a specific remote user/password per a serial port.
- **2.** You can create a secrets file with multiple users and their passwords that will globally authenticate users on all serial ports.

You can use configure PPP authentication in the configuration or in the secrets file, but not both.

If you want to use a secrets file, you must download the secrets file to the IOLAN for CHAP or PAP authentication; the files must be downloaded to the IOLAN using the names **chap-secrets** and **pap-secrets**, respectively. The file can be downloaded to the IOLAN under the **Custom Files** option by selecting the **Download Other File** parameter.

In the **Remote Access (PPP)** profile, you must also specify the **Authentication** option as **PAP** or **CHAP** on the **Authentication** tab, but must leave the **User**, **Password**, **Remote User**, and **Remote Password** fields blank.

An example of the CHAP secrets file follows:

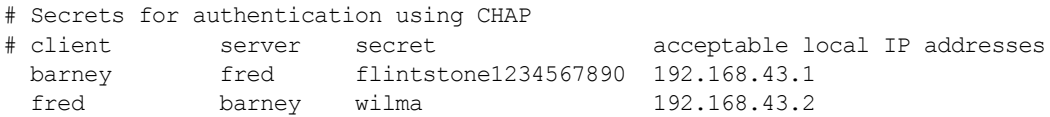

#### An example of the PAP secret file follows:

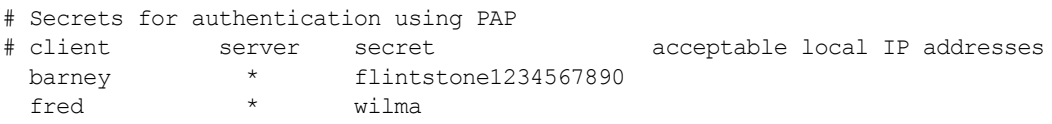

#### **General Tab Field Descriptions**

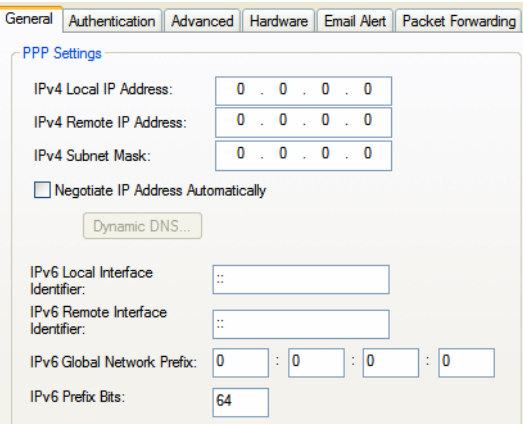

Configure the following parameters:

**IPv4 Local IP Address** The IPV4 IP address of the IOLAN end of the PPP link. For routing to work, you must enter a local IP address. Choose an address that is part of the same network or subnetwork as the remote end; for example, if the remote end is address 192.101.34.146, your local IP address can be 192.101.34.145. Do not use the IOLAN's (main) IP address in this field; if you do so, routing will not take place correctly. **IPv4 Remote IP Address** The IPV4 IP address of the remote end of the PPP link. Choose an address that is part of the same network or subnetwork as the IOLAN. If you set the PPP parameter IP Address Negotiation to On, the IOLAN will ignore the remote IP address value you enter here and will allow the remote end to specify its IP address. If your user is authenticated by RADIUS *and* the RADIUS parameter **Framed-Address** is set in the RADIUS file, the IOLAN will use the value in the RADIUS file in preference to the value configured here. The exception to this rule is a **Framed-Address** value in the RADIUS file of **255.255.255.254**; this value allows the IOLAN to use the remote IP address value configured here. **IPv4 Subnet Mask** The network subnet mask. For example, 255.255.0.0. If your user is authenticated by RADIUS *and* the RADIUS parameter **Framed-Netmask** is set in the RADIUS file, the IOLAN will use the value in the RADIUS file in preference to the value configured here. **Negotiate IP Address Automatically** Specifies whether or not IP address negotiation will take place. IP address negotiation is where the IOLAN allows the remote end to specify its IP address. When **On**, the IP address specified by the remote end will be used in preference to the **Remote IP Address** set for a **Serial Port**. When **Off**, the **Remote IP Address** set for the **Serial Port** will be used. **Default:** Disabled **Dynamic DNS Button** Launches the Dynamic DNS window when IP Address Negotiation is enabled, which can then update the DNS server with the IP address that is negotiated and accepted for the PPP session.

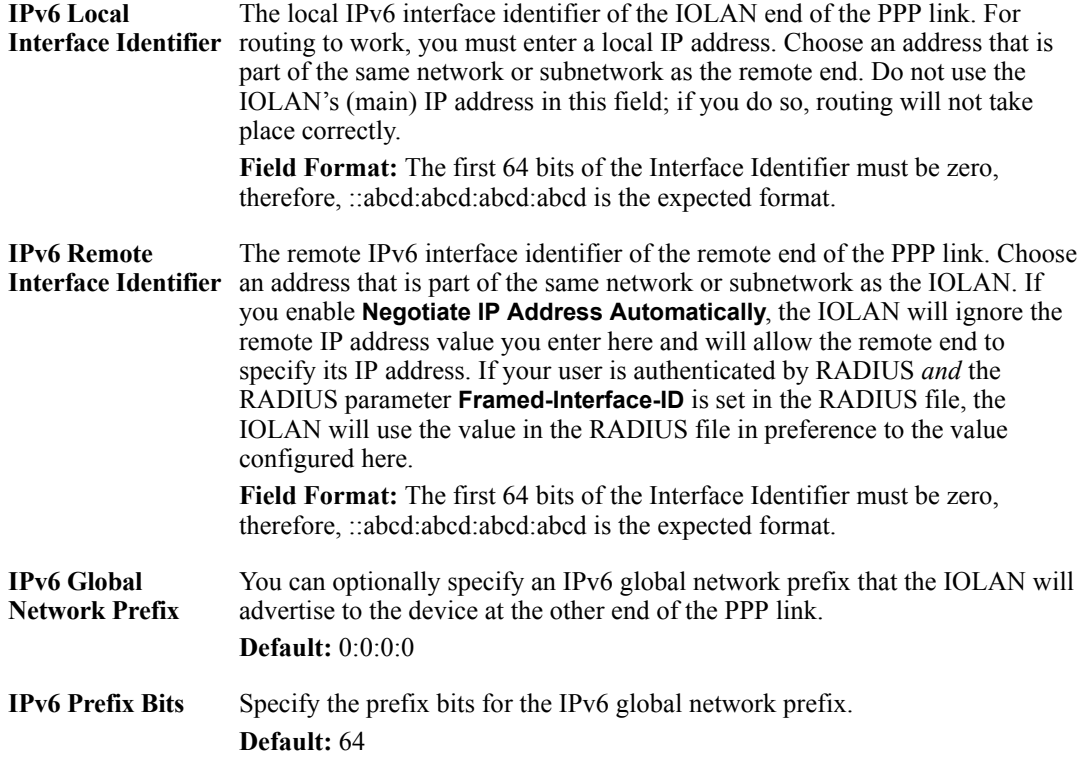

#### **Dynamic DNS Field Descriptions**

Dynamic DNS can be enabled and configured on a serial port level. If you enable Dynamic DNS and leave the parameters blank, the Dynamic DNS system parameters will be used (**Network**, **Advanced**, **Dynamic DNS** tab).

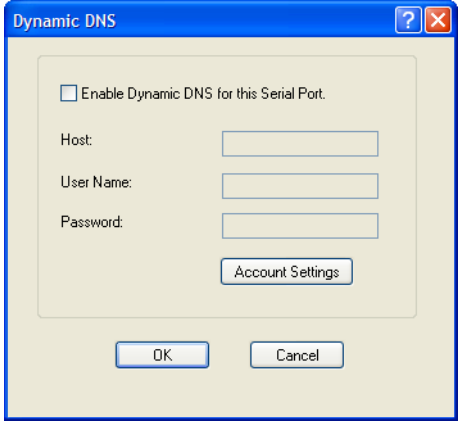

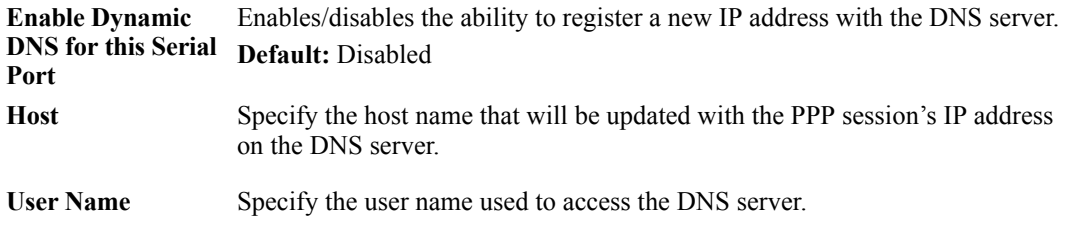

**Password** Specify the password used to access the DNS server.

**Account Settings Button** Click this button to configure the Dynamic DNS DynDNS.org account information.

> See *[Account Settings](#page-127-0)* for information on how to configure the **Account Settings** window.

#### **Authentication Tab Field Descriptions**

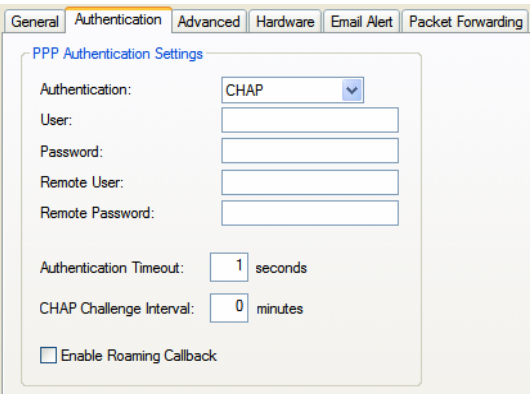

Configure the following parameters:

**Authentication** The type of authentication that will be done on the link. You can use PAP or CHAP (MD5-CHAP, MS-CHAPv1 and MS-CHAPv2) to authenticate a user or client on the IOLAN. When setting either PAP and CHAP, make sure the IOLAN and the PPP peer, have the same setting. For example, if the IOLAN is set to PAP, but the remote end is set to CHAP, the connection will be refused. Data Options:

None - no authentication will be performed.

PAP—is a one time challenge of a client/device requiring that it respond with a valid username and password. A timer operates during which successful authentication must take place. If the timer expires before the remote end has been authenticated successfully, the link will be terminated.

CHAP—challenges a client/device at regular intervals to validate itself with a username and a response, based on a hash of the secret (password). A timer operates during which successful authentication must take place. If the timer expires before the remote end has been authenticated successfully, the link will be terminated. MD5-CHAP and Microsoft MS-CHAPv1/MS-CHAPv2 are supported. The IOLAN will attempt MS-CHAPv2 with MPPC compression, but will negotiate to the variation of CHAP, compression and encryption that the remote peer wants to use.

Default: CHAP

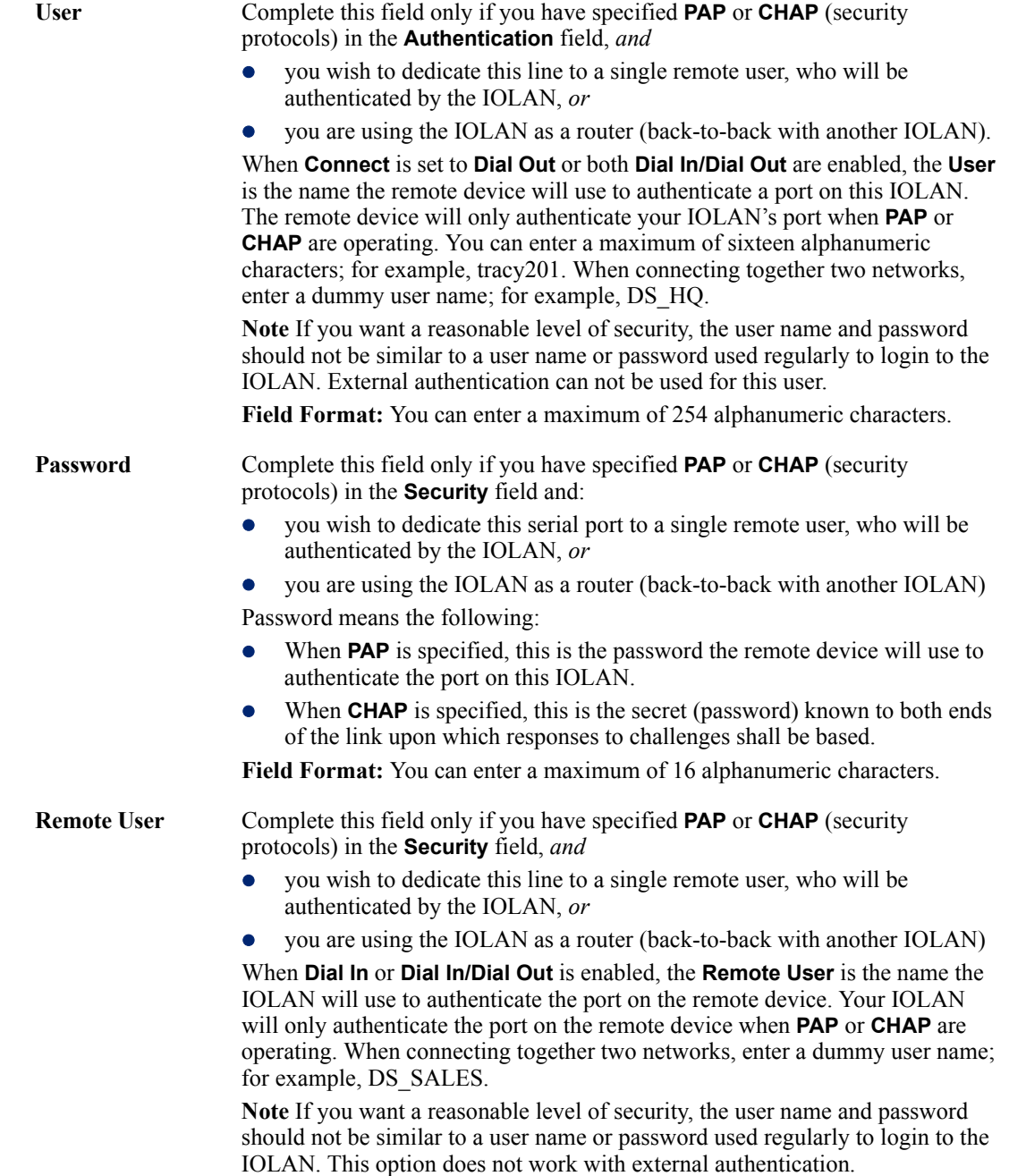

**Field Format:** You can enter a maximum of 254 alphanumeric characters.

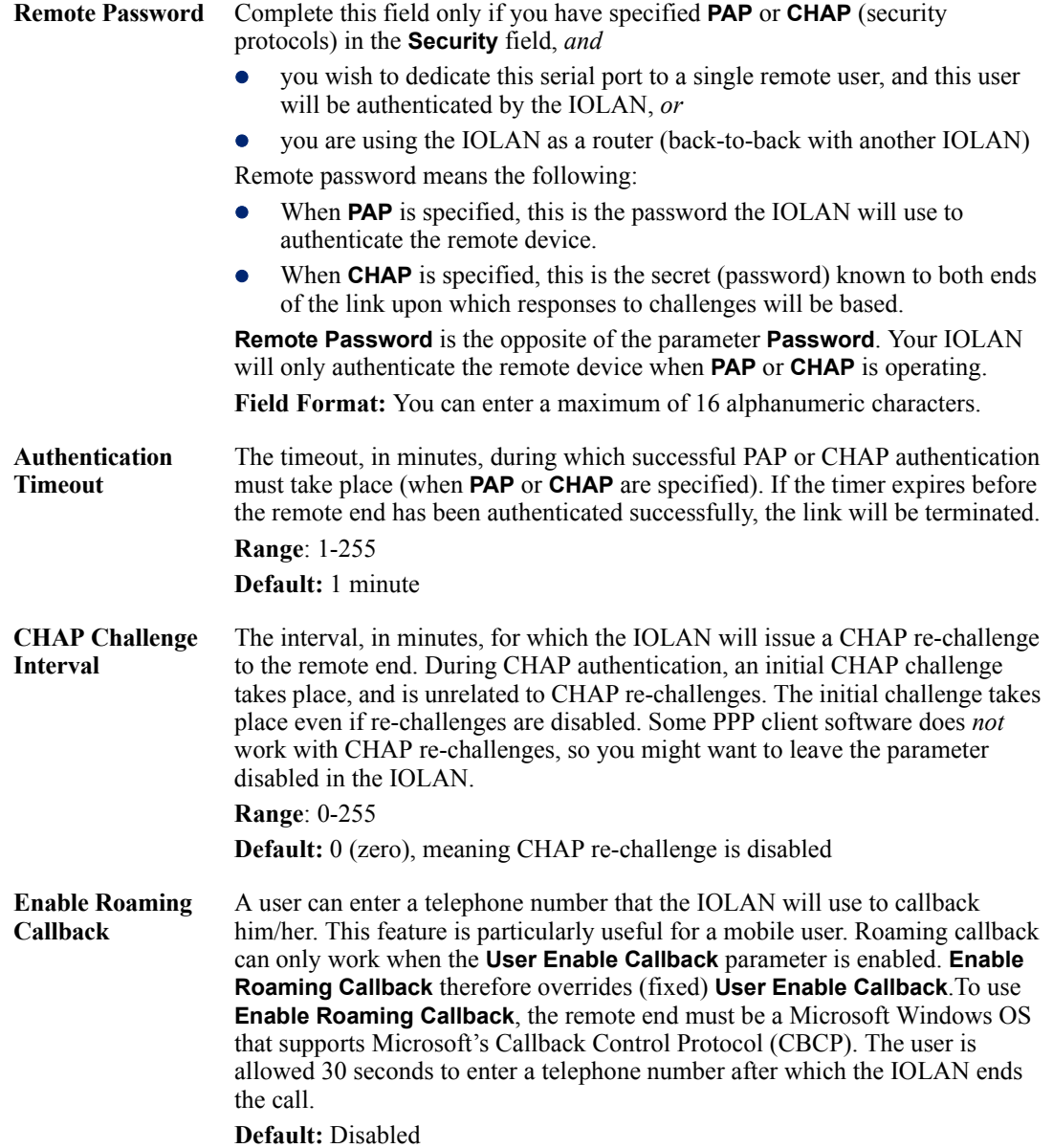

## **Advanced Tab Field Descriptions**

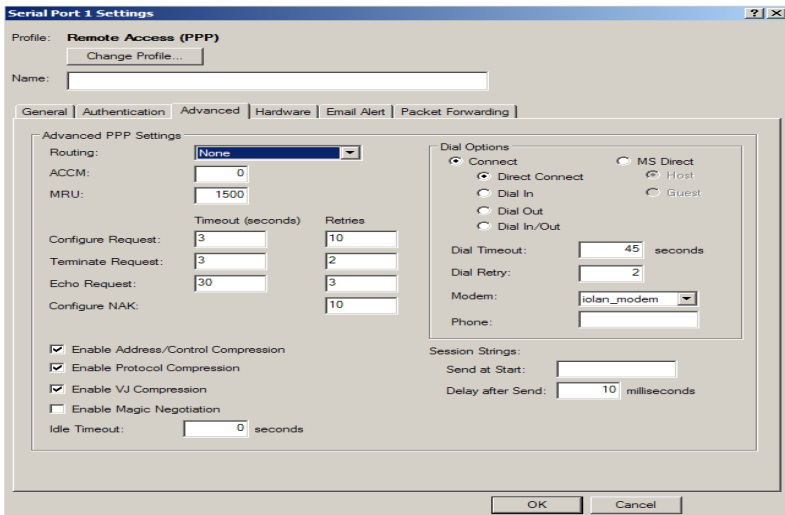

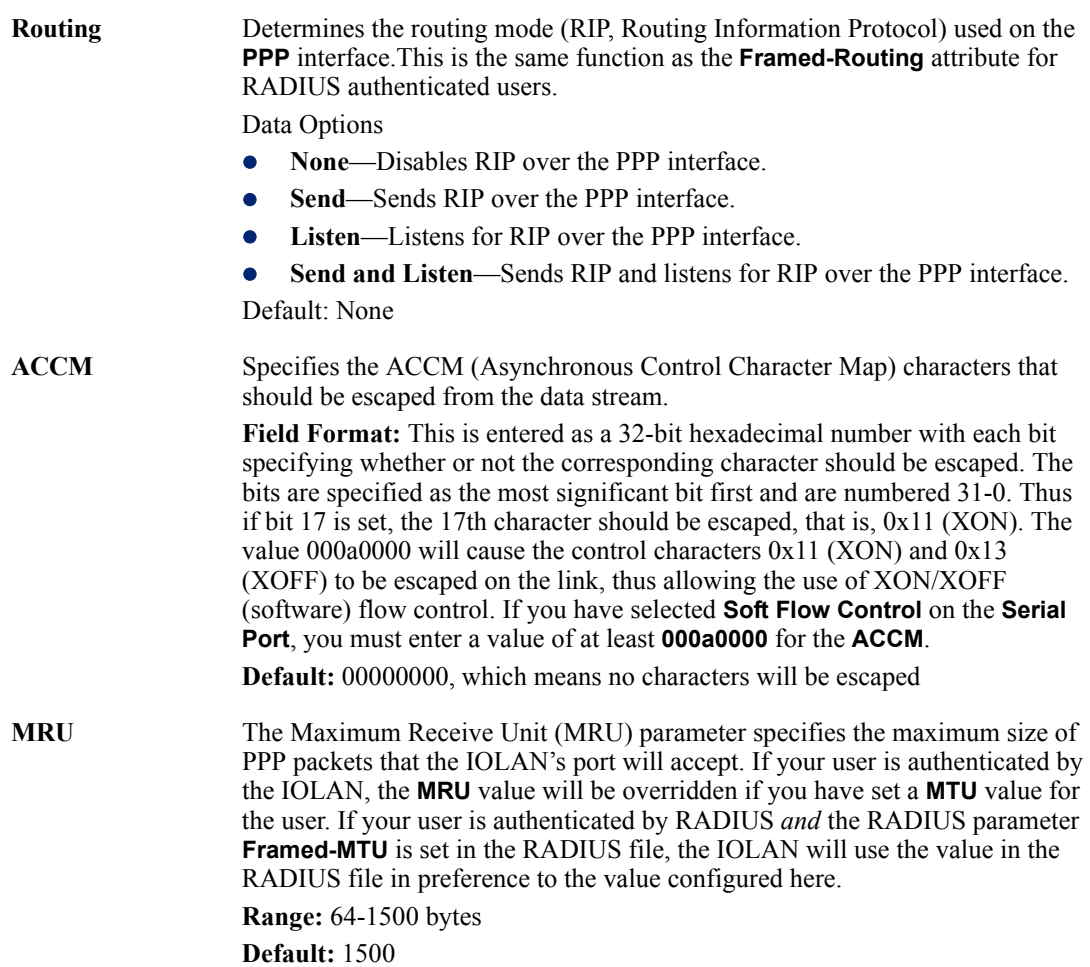

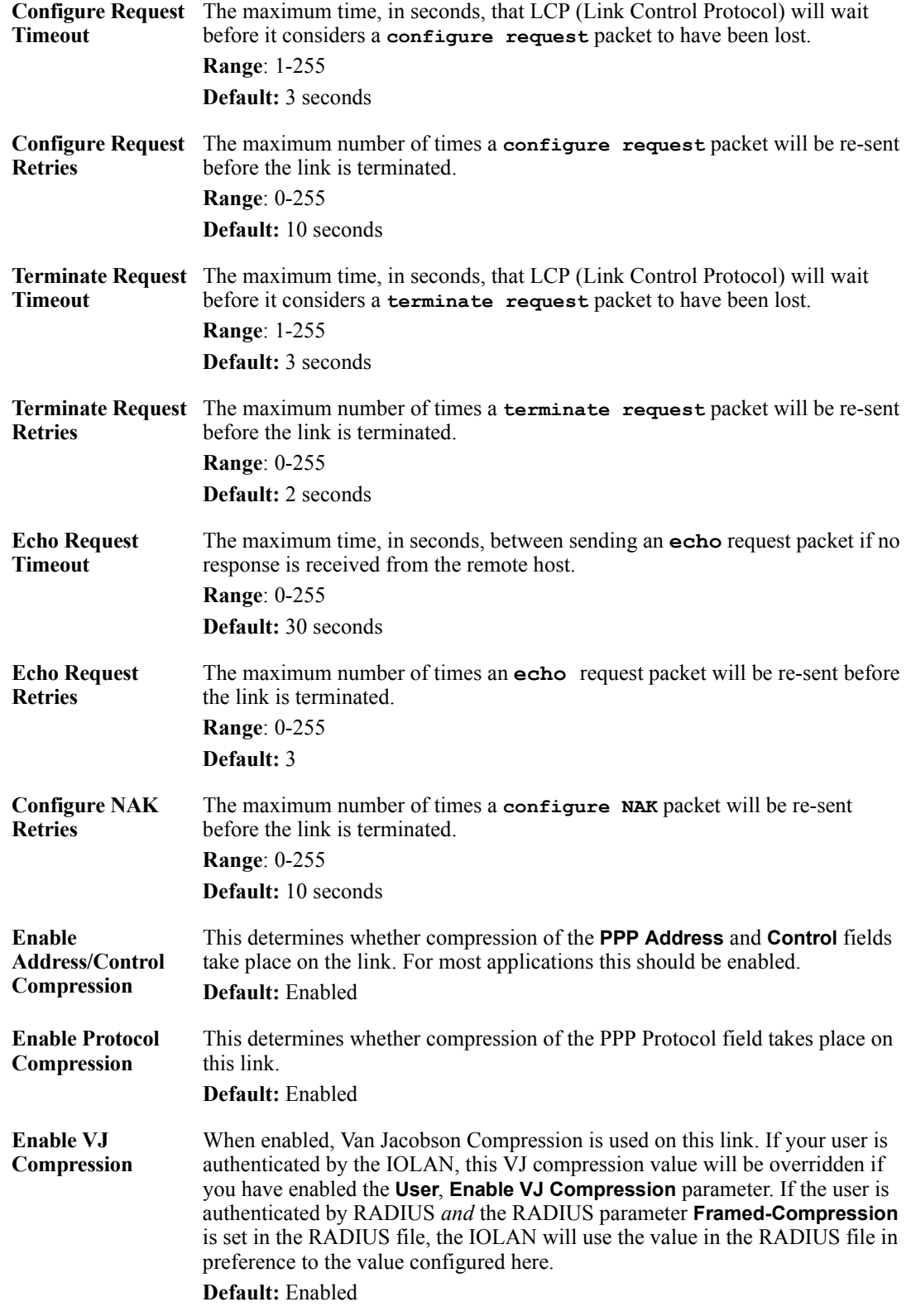

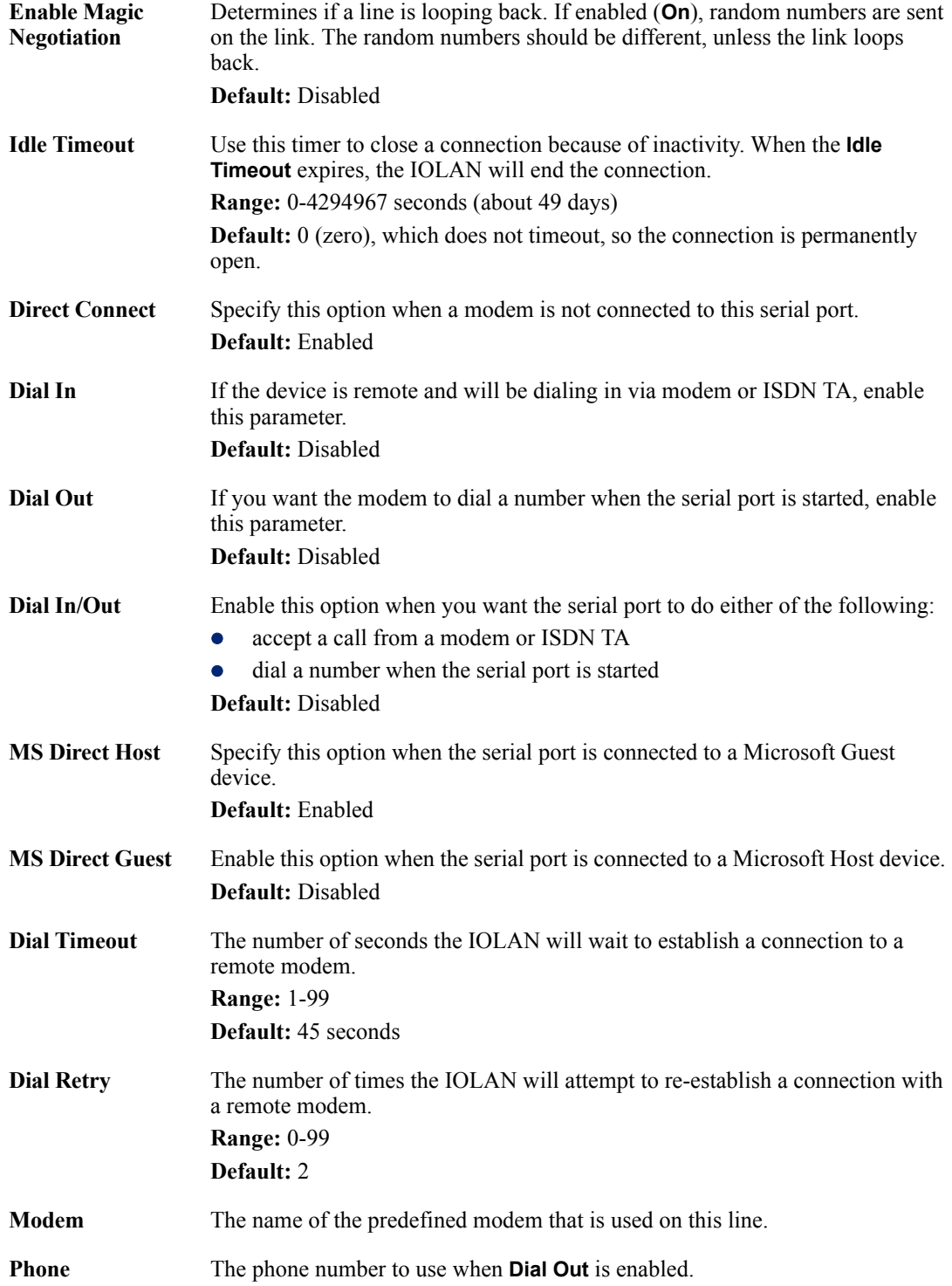

**Session Strings** Controls the sending of ASCII strings to serial device at session start as follows;

> • Send at Start—If configured, this string will be sent to the serial device on power-up of the IOLAN, or when a kill line command is issued on this serial port. If the "monitor DSR" or "monitor DCD" options are set, the string will also be sent when the monitored signal is raised.

**Range:** 0-127 alpha-numeric characters

**Range:** hexadecimal 0-FF

**• Delay after Send** - If configured, will inset a delay after the string is sent to the device. This delay can be used to provide the serial device with time to process the string before the session is initiated.

**Range is 0-65535 ms**

**Default:** 10 ms

# **Remote Access (SLIP) Profile**

#### **Overview**

The **Remote Access (SLIP)** profile configures a serial port to allow a remote user to establish a SLIP connection to the IOLAN's serial port. This is typically used with a modem for dial-in or dial-out access to the network.

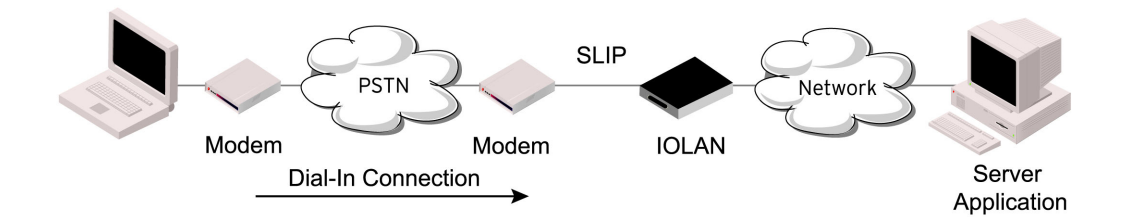

#### **General Tab Field Descriptions**

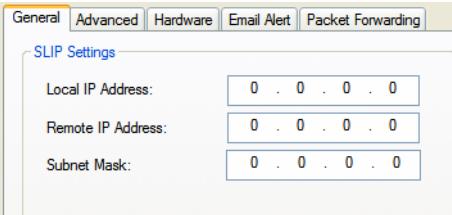

- **Local IP Address** The IPv4 address of the IOLAN end of the SLIP link. For routing to work you must enter an IP address in this field. Choose an address that is part of the same network or subnetwork as the remote end; for example, if the remote end is address 192.101.34.146, your local IP address can be 192.101.34.145. Do not use the IOLAN's (main) IP address in this field; if you do so, routing will not take place correctly.
- **Remote IP Address** The IPv4 address of the remote end of the SLIP link. Choose an address that is part of the same network or subnetwork as the IOLAN. If your user is authenticated by the IOLAN, this remote IP address will be overridden if you have set a **Framed IP Address** for the user. If your user is authenticated by RADIUS *and* the RADIUS parameter **Framed-Address** is set in the RADIUS file, the IOLAN will use the value in the RADIUS file in preference to the value configured here.
- **Subnet Mask** The network subnet mask. For example, 255.255.0.0. If your user is authenticated by RADIUS *and* the RADIUS parameter **Framed-Netmask** is set in the RADIUS file, the IOLAN will use the value in the RADIUS file in preference to the value configured here.

## **Advanced Tab Field Descriptions**

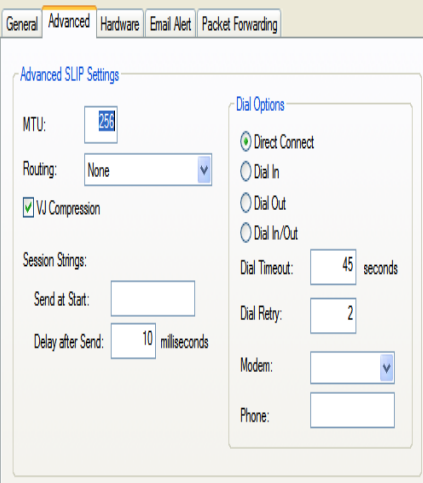

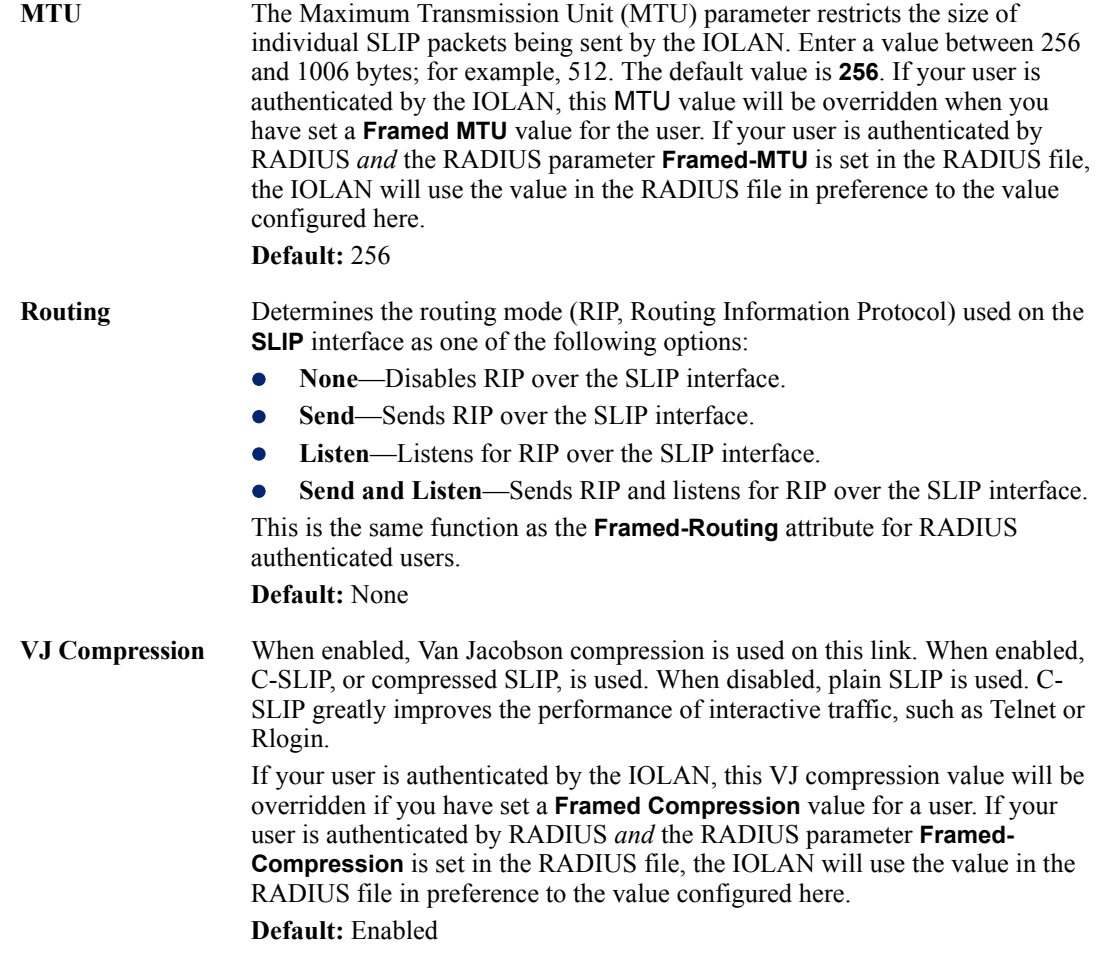

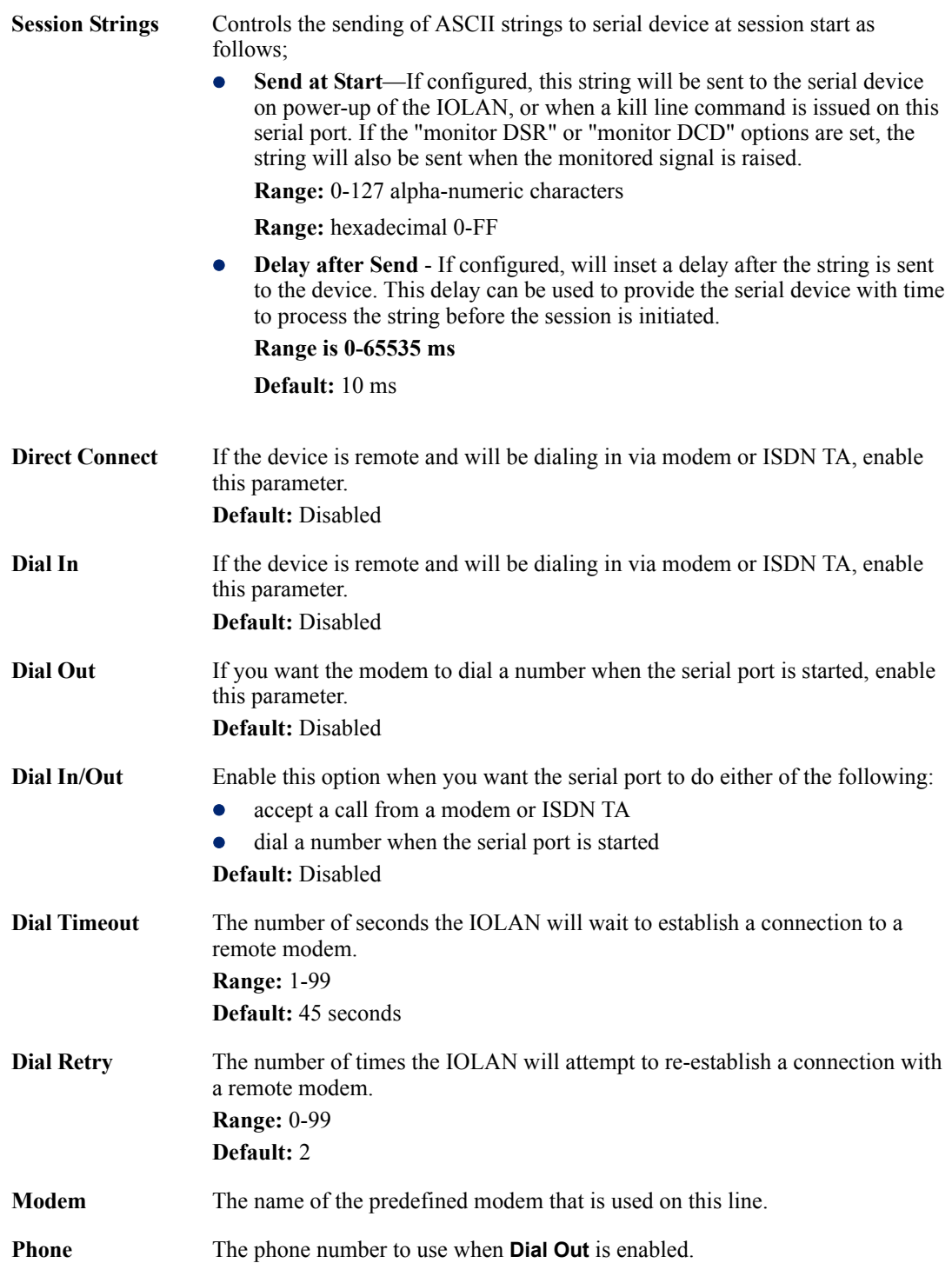

# **Custom Application Profile**

#### **Overview**

The **Custom App/Plugin** profile is used in conjunction with custom applications created for the IOLAN by using the Perle SDK. See the *SDK Programmer's Guide* (the SDK and guide are accessible via a request form located on the Perle website at

**[www.perle.com/supportfiles/SDK\\_Request.shtml](http://www.perle.com/supportfiles/SDK_Request.shtml)**) for information about the functions that are supported.

#### **Functionality**

You must download the program and any ancillary files to the IOLAN and set the serial port to the **Custom App/Plugin** profile to actually run a custom application. You must also specify the program executable and any parameters you want to pass to the program in the **Command Line** field. The custom application is automatically run when the serial port is started.

#### **General Tab Field Description**

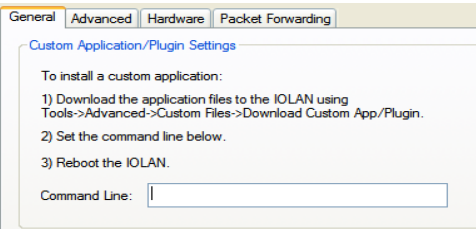

Configure the following parameter:

**Command Line** The name of the SDK program executable that has been already been downloaded to the IOLAN, plus any parameters you want to pass to the program.Use the **shell** CLI command as described in the *SDK Programmer's Guide* to manage the files that you have downloaded to the IOLAN. For example, using sample outraw program, you would type: **outraw 192.168.2.1:10001 Acct:10001** if you were starting the application on a serial port. **Field Format:** Maximum of 80 characters

#### **Advanced Tab Field Description**

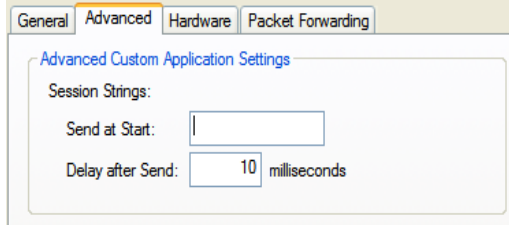

**Session Strings** Controls the sending of ASCII strings to serial device at session start as follows;

> • Send at Start—If configured, this string will be sent to the serial device on power-up of the IOLAN, or when a kill line command is issued on this serial port. If the "monitor DSR" or "monitor DCD" options are set, the string will also be sent when the monitored signal is raised.

**Range:** 0-127 alpha-numeric characters

**Range:** hexadecimal 0-FF

**•** Delay after Send - If configured, will inset a delay after the string is sent to the device. This delay can be used to provide the serial device with time to process the string before the session is initiated.

**Range is 0-65535 ms**

**Default:** 10 ms

# **Port Buffering**

#### **Overview**

The Port Buffering feature allows data activity on the IOLAN's serial ports to be held in memory for viewing at a later stage without affecting the normal operation of the serial ports.

**Note:** Port Buffering is only supported on serial port(s) configured for the **Console Management** profile.

## **Functionality**

Port Buffering is required by system administrators to capture important information from devices attached to the IOLAN. If a device (such as a Router) has a problem and sends a warning message out of its console port while no one is connected, the warning can be lost. With **Port Buffering** enabled, the messages will be captured in memory or in a file and can be viewed later to aid administrators in diagnosing and fixing problems.

#### **Local Port Buffering**

Port buffer information for the serial port can be viewed after successful connection to a device on a serial port. The user can toggle between communicating to the device on the serial port and viewing the port buffer data for that device by entering a the **View Buffer String** (default **~view**). Local port buffering is limited to 256Kb and will be flushed after the IOLAN reboots.

To view the local port buffer for a particular serial port, you must:

- **1.** Connect to the device on that serial port by Telnet or SSH (the serial port(s) must be set to the **Console Management** profile to support this type of connection).
- **2.** Once you have established a connection to a device, you can enter the **View Buffer String** at any time to switch the display to the content of the port buffer for that particular serial port.
- **3.** To return to communicating to the device, press the **ESC** key and the communication session will continue from where you left off.

To navigate through the port buffer data, the following chart illustrates the keyboard keys or "hot keys" that can be used to view the port buffer data. Press the **ESC** key and to continue to communicate with the device on that particular serial port.

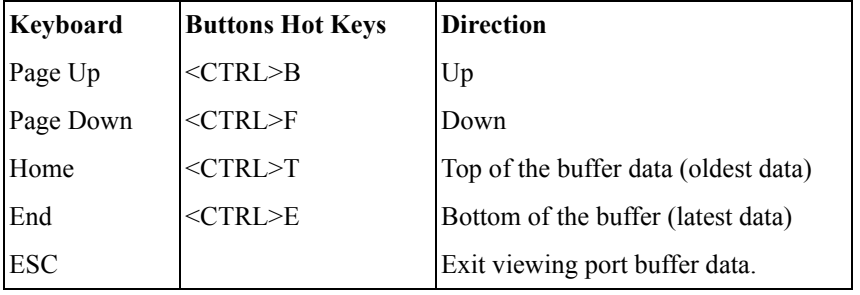

#### **Remote Port Buffers**

The Remote Port Buffering feature allows data received from serial ports on the IOLAN to be sent to a remote server on the LAN. The remote server, supporting Network File System (NFS), allows administrators to capture and analyze data and messages from the serial device connected to the IOLAN serial port.

Remote Port Buffering data can be encrypted or raw and/or time stamped. The data is transmitted to an NFS server where a unique remote file is created for each serial port using the configured serial port **Name** for the file name. If the serial port **Name** parameter is left blank, the IOLAN will create unique files using the IOLAN's Ethernet MAC address and serial port number. It is recommended that a unique NFS directory and serial port **Name** be configured if multiple IOLANs use the same NFS host for Remote Port Buffering.

The filenames will be created on the NFS host with a **.ENC** extension to indicate data encrypted files or **.DAT** for unencrypted files. If the data is encrypted, the Decoder utility application must be run on the NFS server to convert the encrypted data to a readable file for administrators to analyze. The Decoder Utility can be found on your installation CDROM or on the Perle website ([www.perle.com](http://www.perle.com)).

The data that is sent to the remote buffer file is appended to the end of the file (even through IOLAN reboots), so you will want to create a size limit on the file on your remote NFS host, to keep the buffer file size from becoming too large for your system.

#### **Field Definitions**

Port buffering displays or logs data received on the IOLAN serial port.

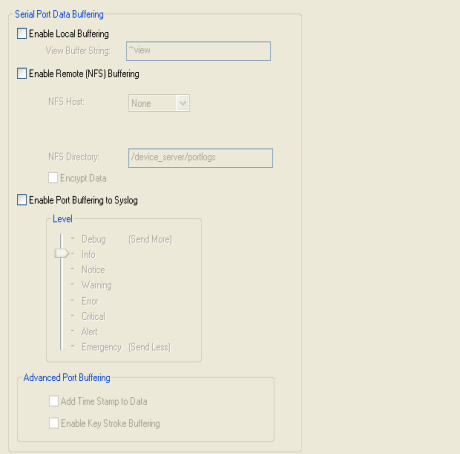

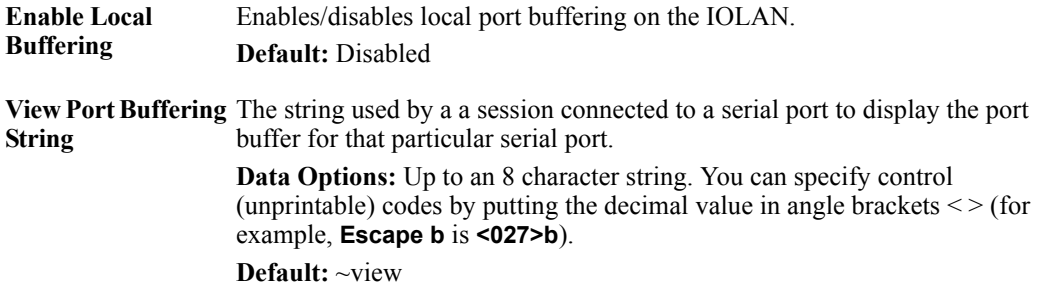

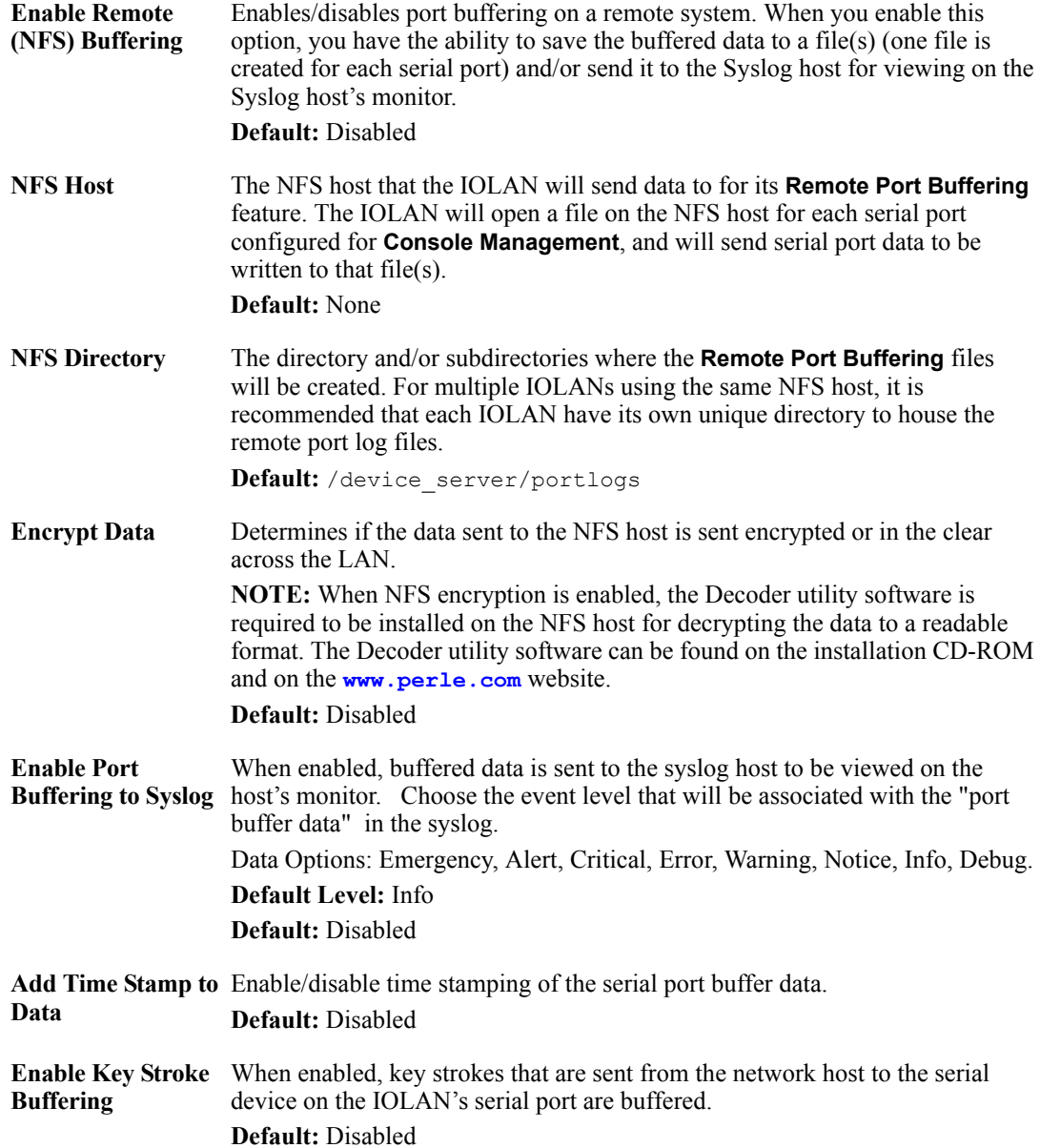

# **Advanced**

# **Advanced Serial Settings Tab**

#### **Overview**

Advanced serial port settings apply to all serial ports.

#### **Field Descriptions**

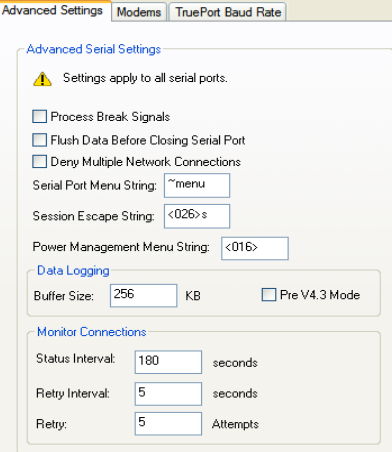

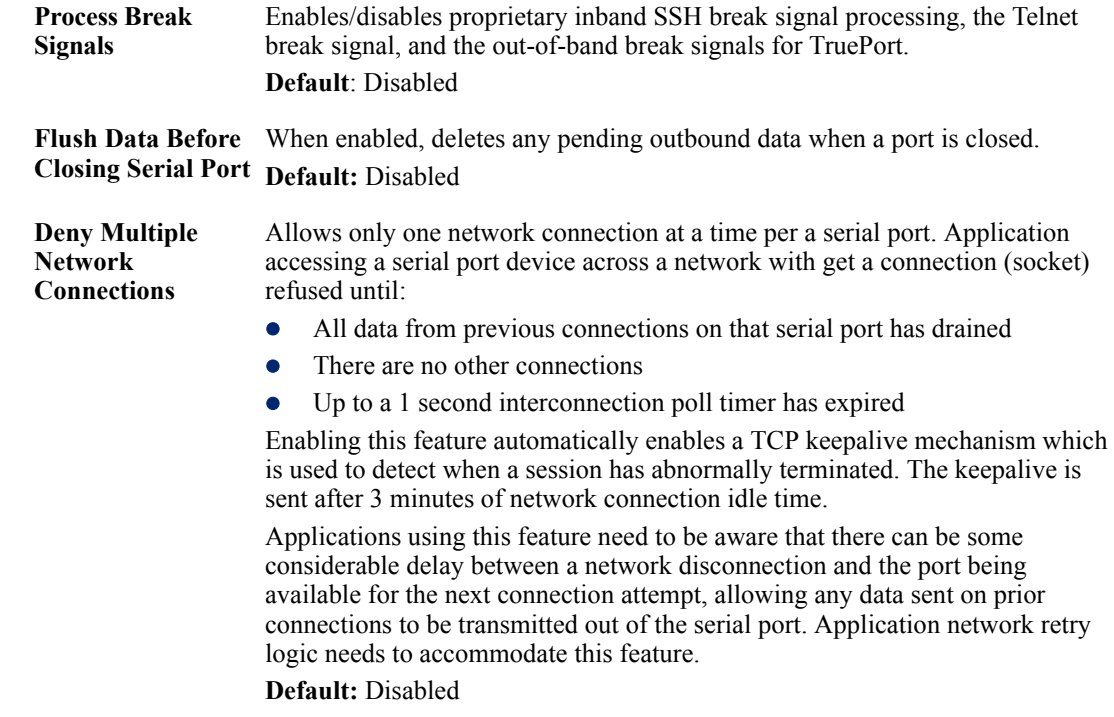

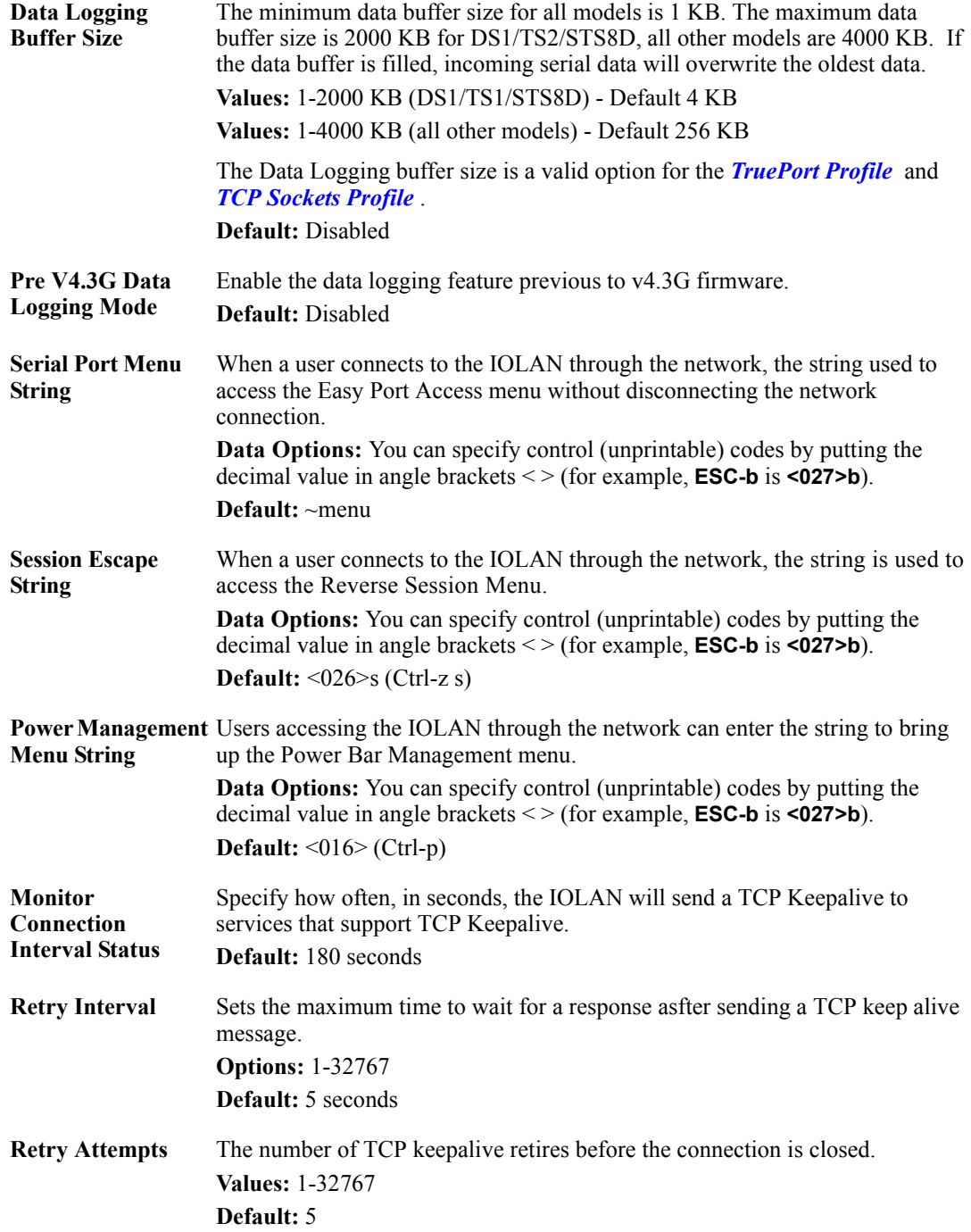

# **Modems Tab**

#### **Overview**

You need to configure a modem if there is a modem connected to the IOLAN. If your IOLAN model contains an internal modem or a PCI slot (SCS models) for a modem card, a permanent modem string called **internal\_modem** or IOLAN **modem**, respectively, exists permanently in your configuration.

#### **Functionality**

Modems are usually configured for PPP/SLIP dial in/out connections, although some modems do support raw data communication. When you click on the **Modems** tab, you will see the following:

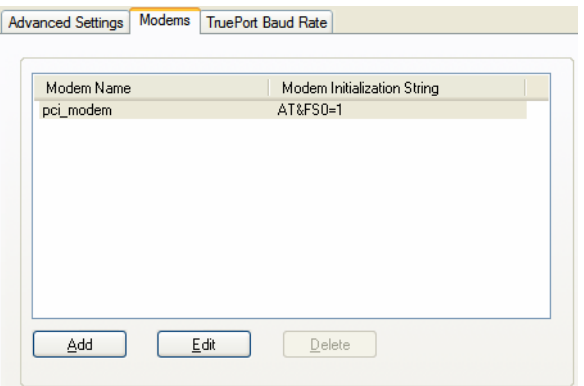

If any modems have been configured, they will be displayed.

#### **Adding/Editing a Modem**

You can add new modems or edit existing modems through the following window:

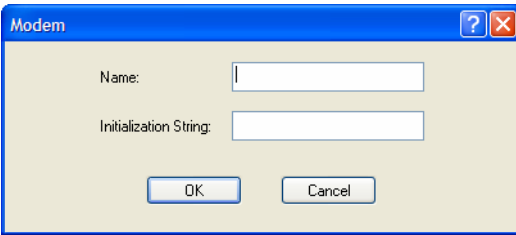

Configure the following parameters:

**Name** The name of the modem. **Restrictions:** Do not use spaces.

**Initialization String** The initialization string of the modem; see your modem's documentation.

# **TruePort Baud Rate Tab**

#### **Overview**

The TruePort utility acts as a COM port redirector that allows applications to talk to serial devices across a network as though the serial devices were directly attached to the server. For IOLAN I/O models, you can also monitor and control I/O through the TruePort client.

#### **Functionality**

Since some older applications may not support the higher baud rates that the IOLAN is capable of achieving, the baud rate can be mapped to a different value on the IOLAN. Through TruePort, you can map the baud rate of the host COM port to a higher baud rate for the serial line that connects the serial device and the IOLAN. See *[TruePort](#page-446-0)* for more information about the TruePort utility.

#### **Field Definitions**

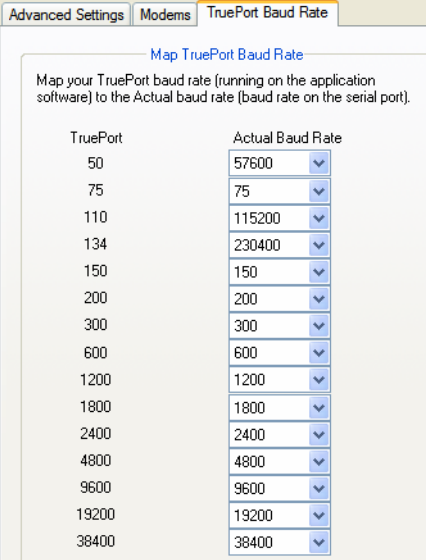

Configure the following parameter:

**Actual Baud Rate** The actual baud rate that runs between the IOLAN and the connected serial device.

**Range:** 50-230400, you can also specify a custom baud rate

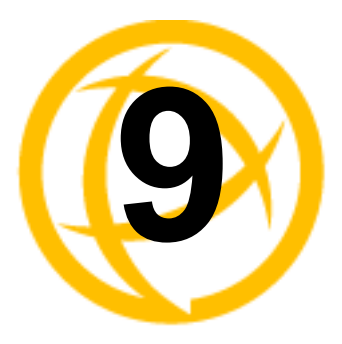

# **Configuring Security**

# **Introduction**

The **Security** group includes the following configuration options:

- Authentication—When a serial port is configured for the Console Management or TCP Sockets profile, the user can be authenticated either locally in the IOLAN user profile or externally. This option configures the external authentication server. See *Authentication* for more information.
- **SSH**—This configuration window configures the SSH server in the IOLAN. See *[SSH](#page-254-0)* for more information.

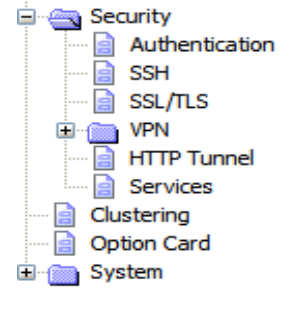

- **SSL/TLS—This configuration window configures global** SSL/TLS settings, which can be overridden on the serial port level. See *[SSL/TLS](#page-257-0)* for more information.
- z **VPN**—This configuration window configures the Virtual Personal Network (VPN) IPsec and L2TP/IPsec tunnel parameters. See *[VPN](#page-262-0)* for more information.
- **HTTP Tunnel—**This configuration window configures the Http Tunneling parameters. See **HTTP Tunneling** for more information.
- **Services—This configuration window is used to enable/disabled client and daemon services that** run in the IOLAN. See *[Services](#page-279-0)* for more information.

# <span id="page-243-0"></span>**Authentication**

Authentication can be handled by the IOLAN or through an external authentication server. Authentication is different from authorization, which can restrict a user's access to the network (although this can be done through the concept of creating sessions for a user, see *[Sessions Tab](#page-142-0)* for more information). Authentication ensures that the user is defined within the authentication database—with the exception of using the **Guest** authentication option under **Local Authentication**, which can accept any user ID as long as the user knows the configured password.

For external authentication, the IOLAN supports RADIUS, Kerberos, LDAP/Microsoft Active Directory, TACACS+, SecurID, and NIS. You can specify a primary authentication method and a secondary authentication method. If the primary authentication method fails (cannot connect to the server or authentication fails), the secondary authentication method is tried (unless you enable the **Only Use as backup** option, in which case the secondary authentication method will be tried only when the IOLAN cannot communicate with the primary authentication host). This allows you to specify two different authentication methods. If you do specify two different authentication methods, the user will be prompted for his/her username once, but will be prompted for a password for each authentication method tried. For example, user Alfred's user ID is maintained in the secondary authentication database, therefore, he will be prompted for his password twice, because he is not in the primary authentication database.Unlike the other external authentication methods, RADIUS and TACACS+ can also send back **Serial Port** and **User** parameters that are used for the duration of the

connection. Therefore, any parameters configured by RADIUS or TACACS+ will override the same parameters configured in the IOLAN. See Appendix A, *[RADIUS and TACACS+](#page-402-0)* for more information.

# **Authentication**

In the Authentication window, you can select up to two methods of authentication made up of external authentication options and/or the local user database.

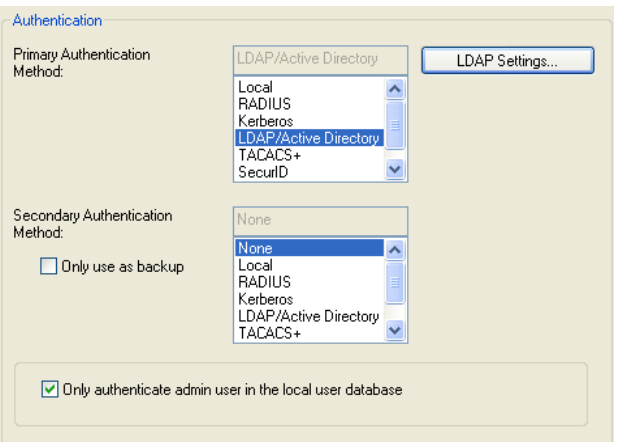

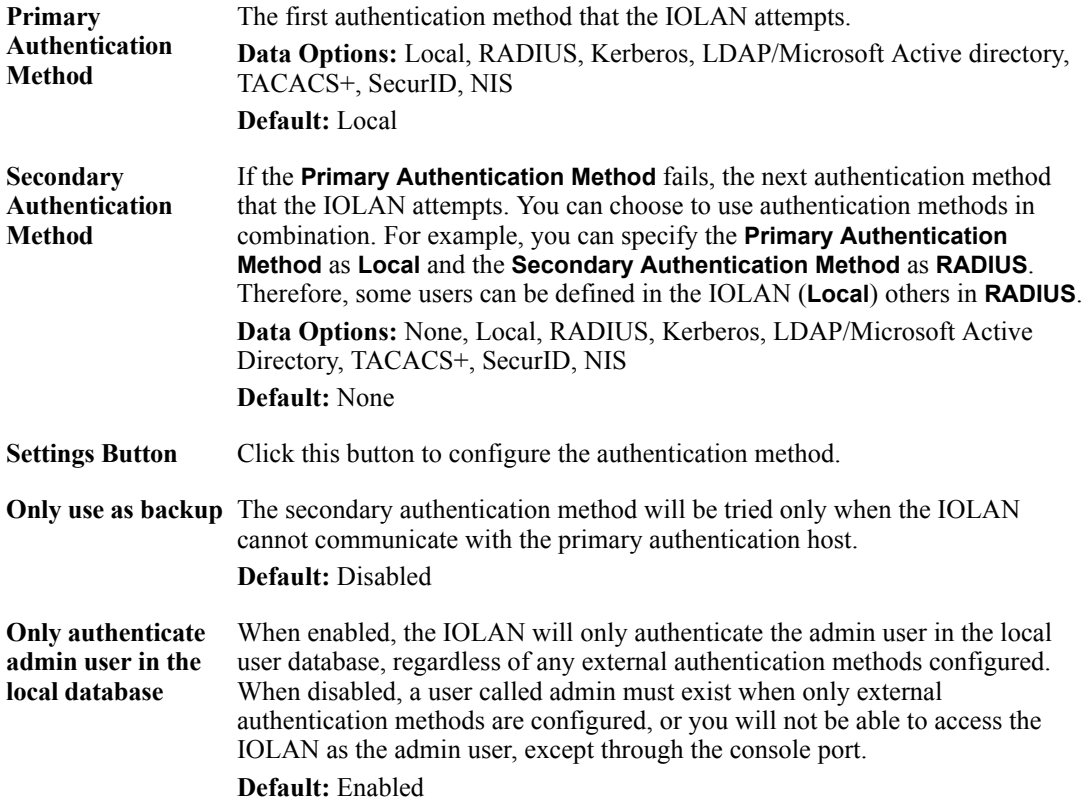

# **Local**

#### **Overview**

When **Local** authentication is selected, the user must either be configured in the IOLAN's **User List** or you must enable **Guest** users.

#### **Field Descriptions**

Configure the following parameters:

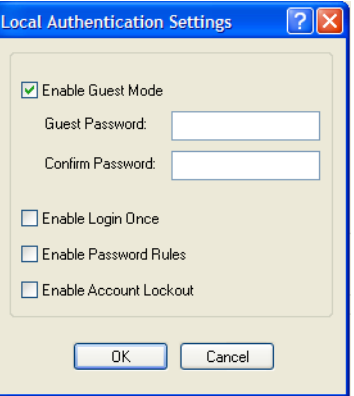

**Enable Guest Mode** Allow users who are not defined in the **Users** database to log into the IOLAN with any user ID and the specified password. **Guest** users inherit their settings from the **Default User**'s configuration. **Default:** Disabled

- **Guest Password** The password that **Guest** users must use to log into the IOLAN.
- **Confirm Password** Type the **Guest Password** in again to verify that it is correct.
- **Enable Login Once** When this option is selected, only one user with the same username can be signed in at one time. Should the same user with the same username attempt to sign in again, their first session will be terminated and they will gain entry to their new session.
- **Enable Password Rules** When this option is selected, the following password rules will apply. The password must be 8 characters long and contain at least one number.
- **Enable Account Lockout** When this option is selected, the IOLAN's internal local user database will provide a 10 second delay after each invalid attempt. If 5 invalid attempts are made within 1 minute the user will be locked out from further attempts for 5 minutes.

# <span id="page-246-0"></span>**RADIUS**

#### **Overview**

RADIUS is an authentication method that the IOLAN supports that can send back **User** information; see *[RADIUS](#page-246-0)* for more information on the **User** parameters that can be sent back by RADIUS.

#### **General Field Descriptions**

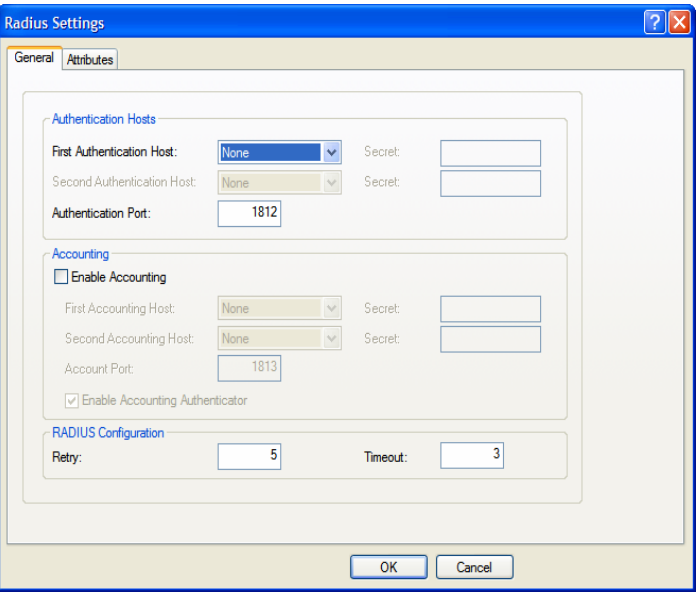

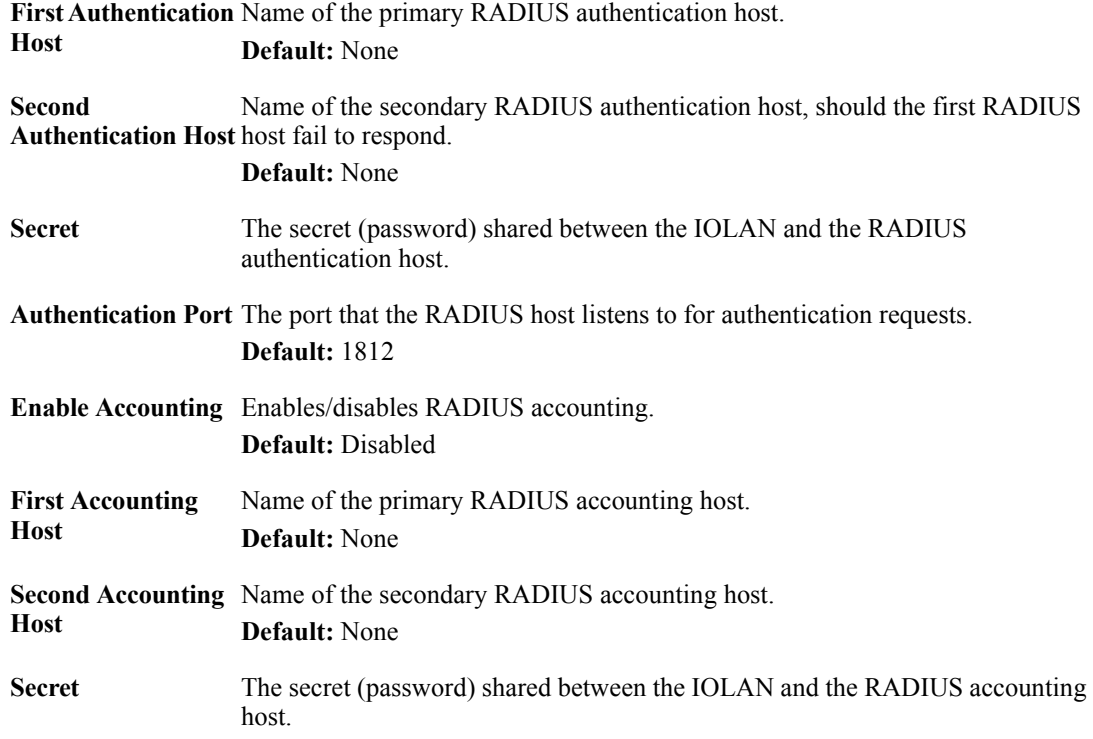

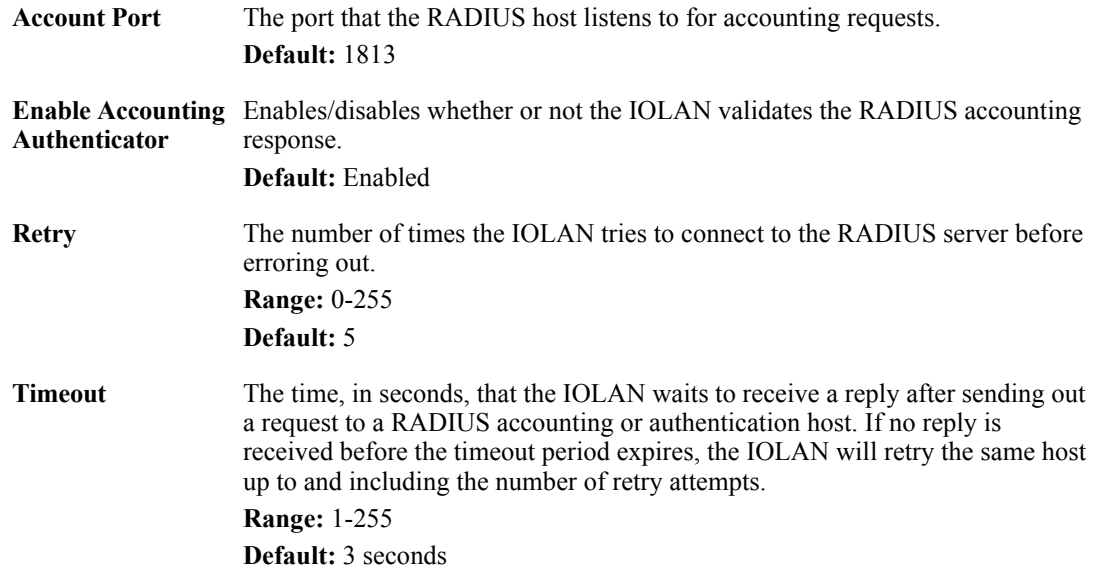

# **Attributes Field Descriptions**

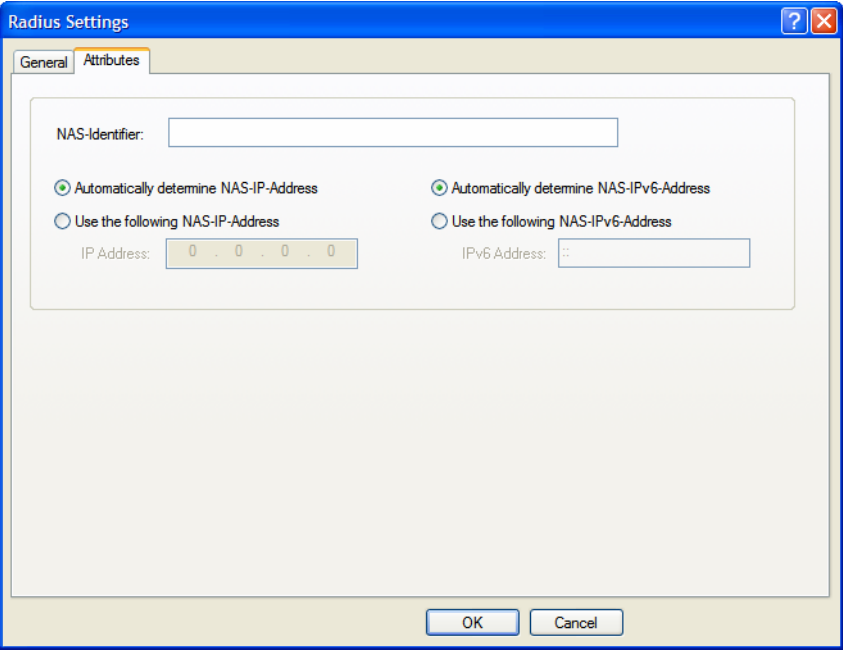

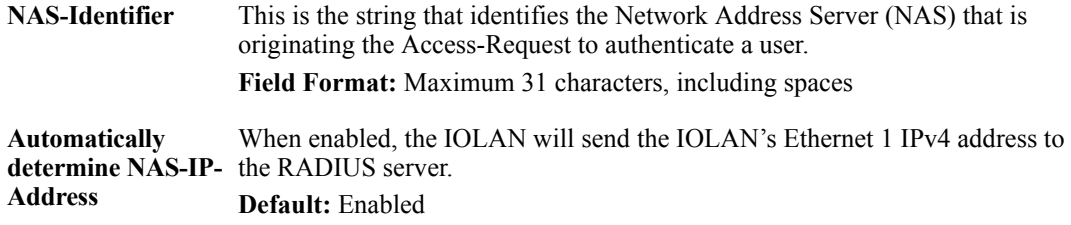

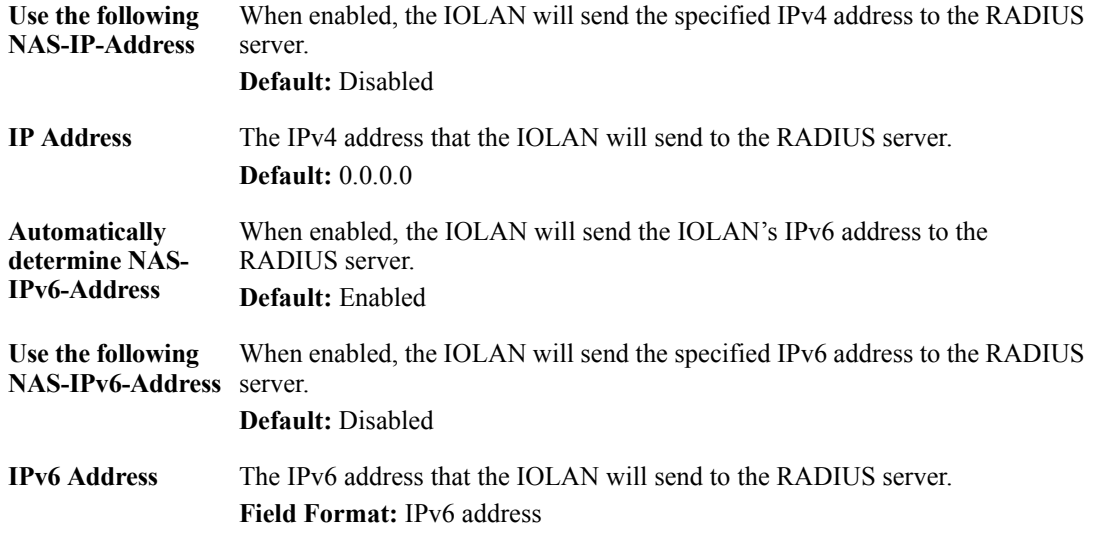

# **Kerberos**

# **Field Descriptions**

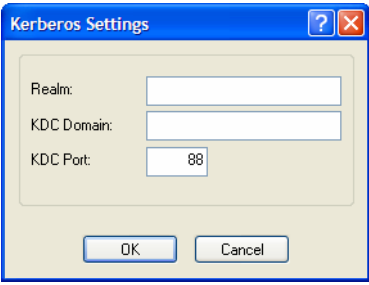

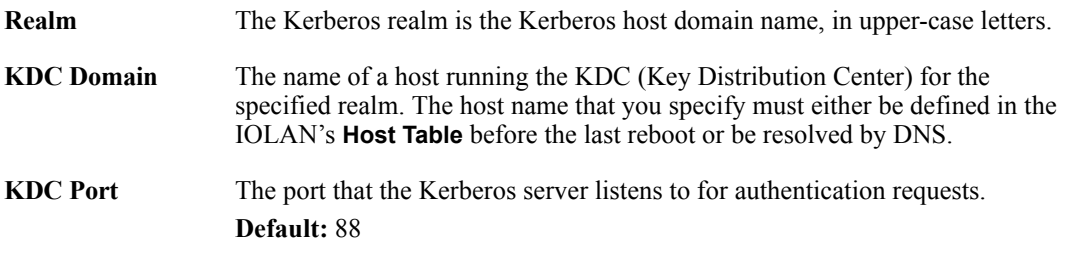

# **LDAP/Microsoft Active Directory**

#### **Overview**

LDAP (Lightweight Directory Access Protocol) is an application protocol for querying and modifying directory services running over TCP/IP. It is also used as a method of authenticating users. Microsoft Active Directory is an LDAP like directory service. It can be used for authenticating users in a similar fashion to LDAP. In this manual, the use of LDAP is synonymous with Microsoft Active Directory.

The following parameter need to be configured to use this feature.

#### **Field Descriptions**

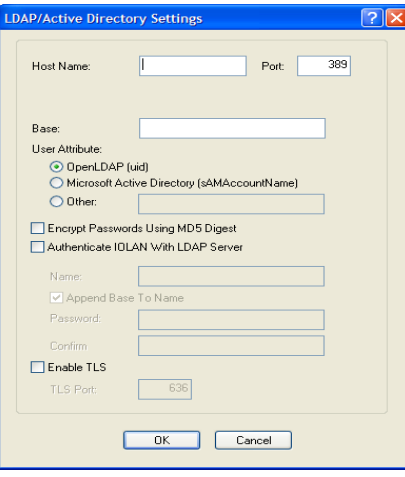

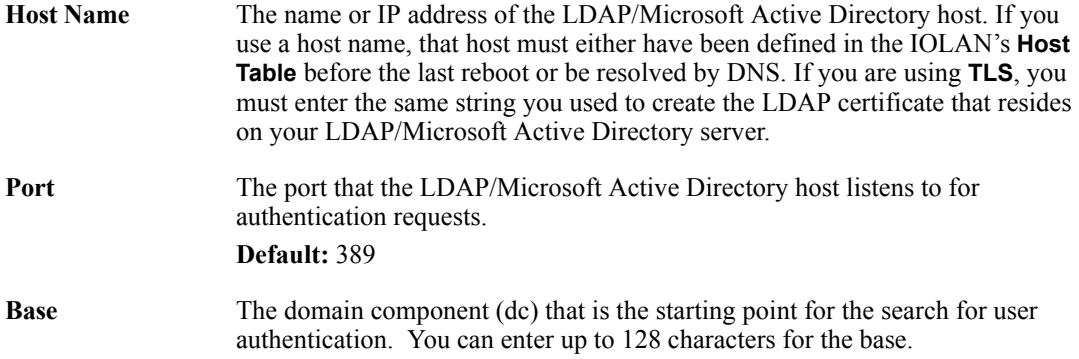

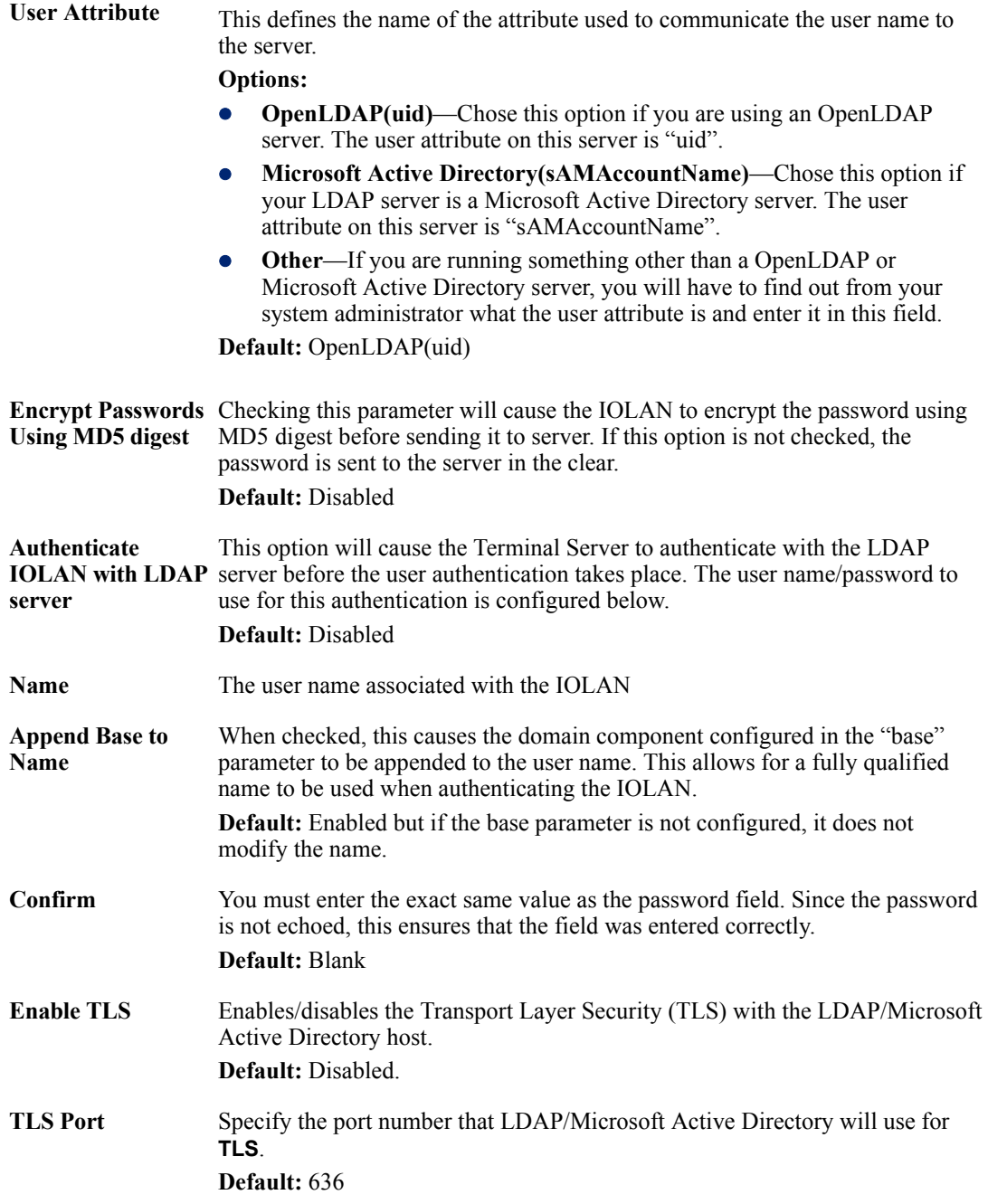

If you are using LDAP or Microsoft Active Directory with **TLS**, you need to download a CA list to the IOLAN that includes the certificate authority (CA) that signed the LDAP certificate on the LDAP host by selecting **Tools**, **Advanced**, **Keys and Certificates**. See *[Keys and Certificates](#page-281-0)* for more information on the LDAP certificate.

# **TACACS+**

#### **Overview**

TACACS+ is an authentication method that the IOLAN supports that can send back **User** information; see Appendix A, *[RADIUS and TACACS+](#page-402-0)* for more information on the **User** parameters that can be sent back by TACACS+.

## **Field Descriptions**

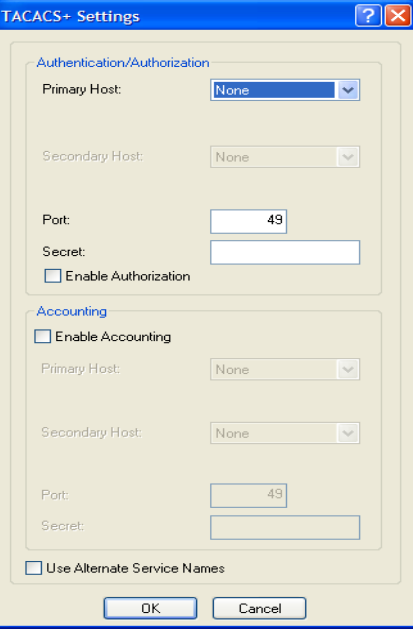

Configure the following parameters:

| Authentication/<br><b>Authorization</b><br><b>Primary Host</b>   | The primary TACACS+ host that is used for authentication.<br><b>Default:</b> None                                                                                                    |
|------------------------------------------------------------------|----------------------------------------------------------------------------------------------------|
| Authentication/<br><b>Authorization</b><br><b>Secondary Host</b> | The secondary TACACS+ host that is used for authentication, should the<br>primary TACACS+ host fail to respond.<br><b>Default:</b> None                                                                                                    |
| Authentication/<br><b>Authorization Port</b>                     | The port number that TACACS+ listens to for authentication requests.<br>Default: 49                                                                                                    |
| Authentication/<br><b>Authorization</b><br><b>Secret</b>         | The TACACS+ shared secret is used to encrypt/decrypt TACACS+ packets in<br>communications between two devices. The shared secret may be any<br>alphanumeric string. Each shared secret must be configured on both client and<br>server sides. |
| Enable<br><b>Authorization</b>                                   | Enables authorization on the TACACS+ host, meaning that IOLAN-specific<br>parameters set in the TACACS+ configuration file can be passed to the IOLAN<br>after authentication.<br><b>Default:</b> Disabled                                    |
|                                                                  | <b>Enable Accounting</b> Enables/disables TACACS+ accounting.<br><b>Default:</b> Disabled                                                                                                    |
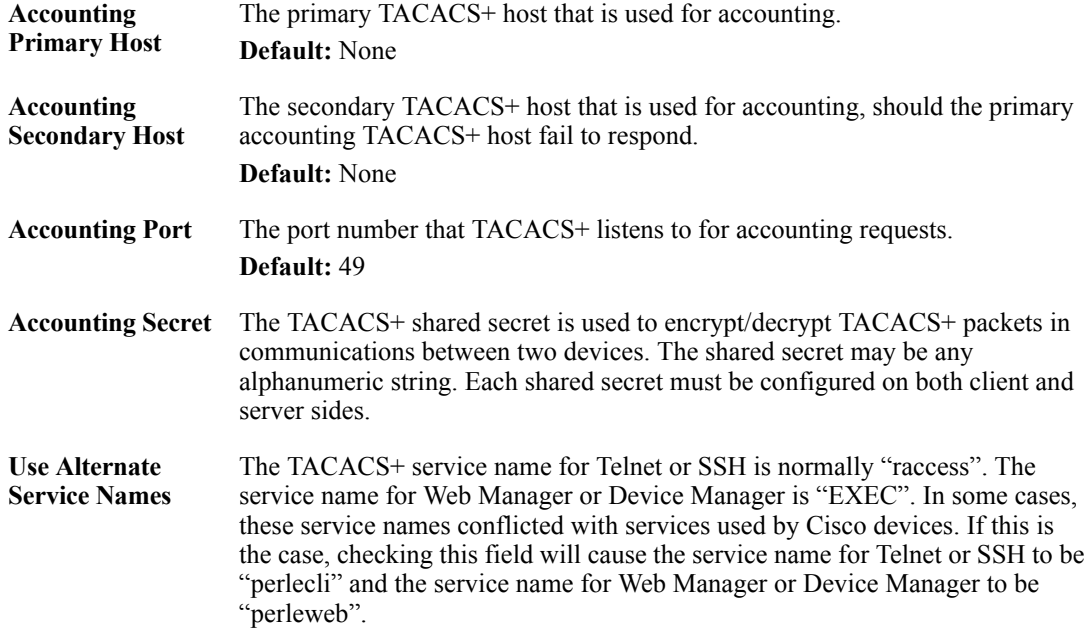

#### **SecurID**

#### **Overview**

If you need to reset the SecurID secret, select **Tools**, **Reset**, **Reset SecurID Node Secret**.

#### **Field Descriptions**

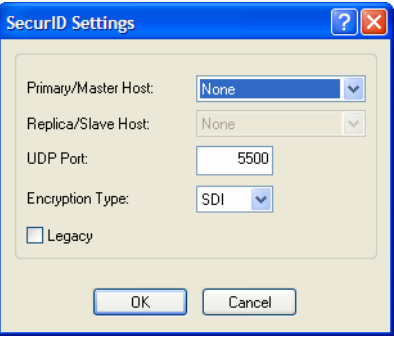

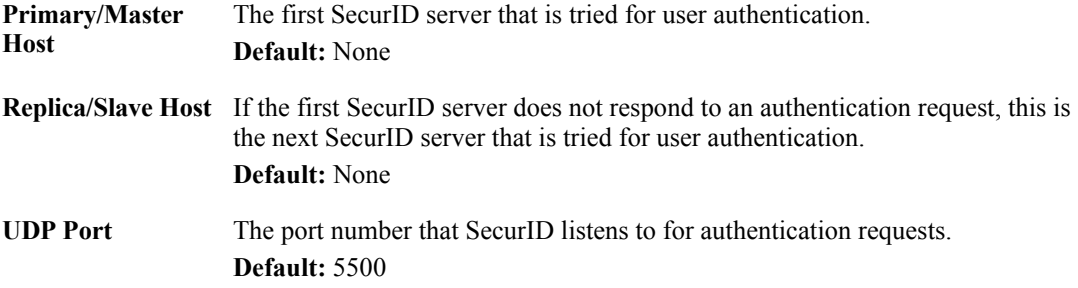

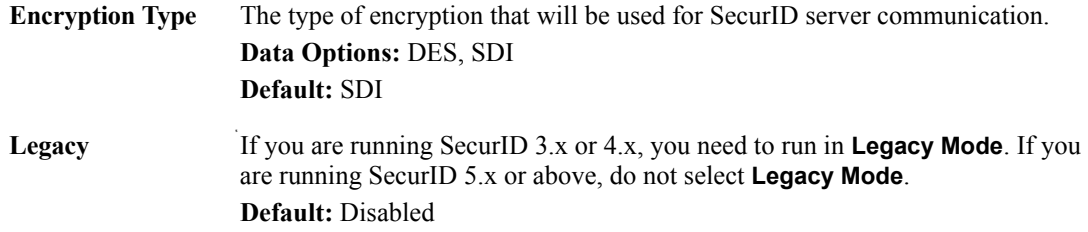

#### **NIS**

#### **Field Descriptions**

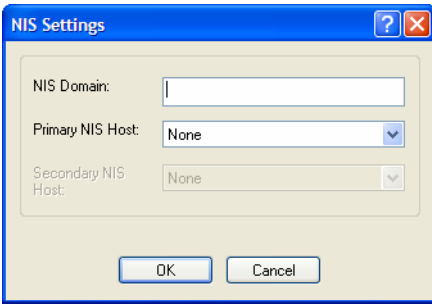

Configure the following parameters:

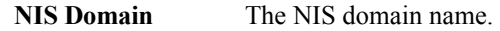

**Primary NIS Host** The primary NIS host that is used for authentication. **Default:** None

**Secondary NIS Host** The secondary NIS host that is used for authentication, should the primary NIS host fail to respond.

**Default:** None

# **SSH**

#### **Overview**

The IOLAN contains SSH Server software that you need to configure if the IOLAN is going to be accessed via SSH. If you specify more than one **Authentication** method and/or **Cipher**, the IOLAN will negotiate with the client and use the first authentication method and cipher that is compatible with both systems.

#### **Functionality**

When you are using the SSH connection protocol, keys need to be distributed to all users and the IOLAN. Below are a couple of example scenarios for key/certificate distribution.

#### **Users Logging into the IOLAN Using SSH**

This scenario applies to serial ports configured for **Console Management** using the SSH protocol. In the following example, users are connecting to the IOLAN via SSH from the LAN. Therefore, the following keys need to be exchanged:

- Upload the IOLAN SSH Public Key to each user's host machine who is connecting and logging into the IOLAN using SSH.
- Download the SSH Public Key from each user's host machine who is connecting and logging into the IOLAN using SSH.

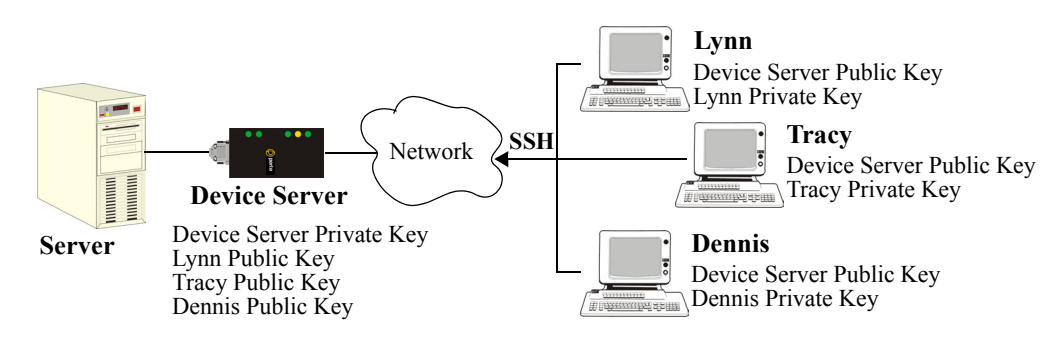

#### **Users Passing Through the IOLAN Using SSH (Dir/Sil)**

This scenario applies to serial ports configured for the **Terminal** profile and are required to login to the IOLAN. The user's service is set to the SSH protocol, therefore, users first log into the IOLAN and then are connected to a specified host (configured for the user when **User Service SSH** is selected) through an SSH connection. Lynn and Tracy automatically connect to the HR Server and Dennis automatically connects to the Development Server via SSH through the IOLAN. All the SSH negotiation is being done between the IOLAN and the target servers, therefore, the following keys need to be exchanged:

- **•** Download the **SSH Host Public Key** to the IOLAN for each of the hosts that the IOLAN is connecting to.
- z Download the **SSH User Private Key** for each user whose **User Service** is set to **SSH**.
- Copy the SSH User Public Key to the host that the user is connecting to (this is done outside the scope of the IOLAN).

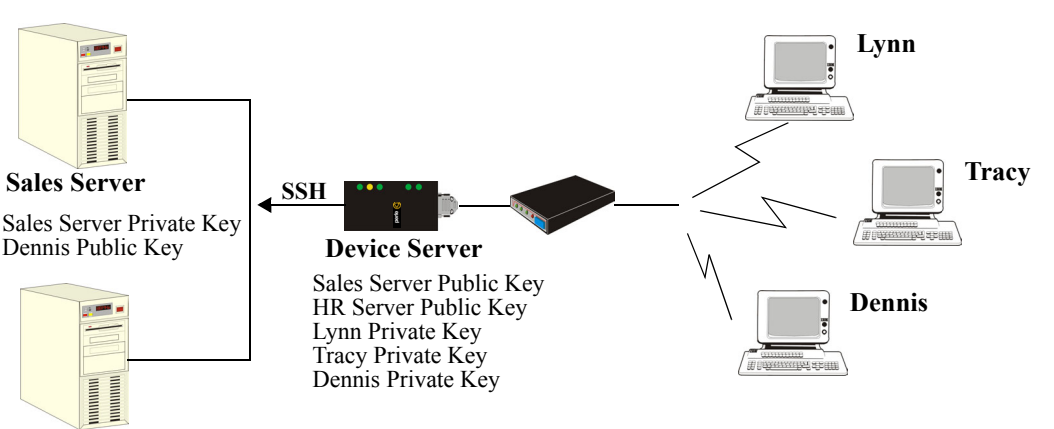

 **HR Server**

HR Server Private Key Lynn Public Key Tracy Public Key

## **Field Descriptions**

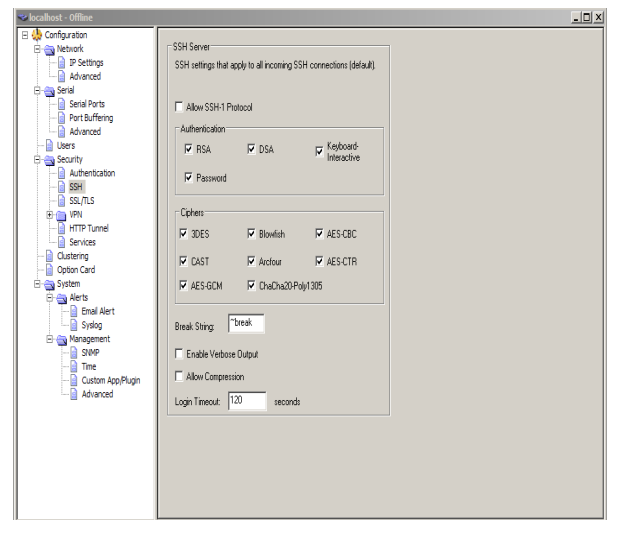

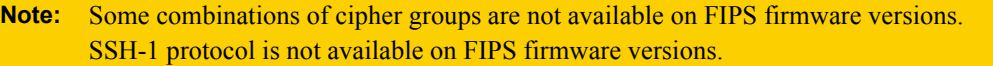

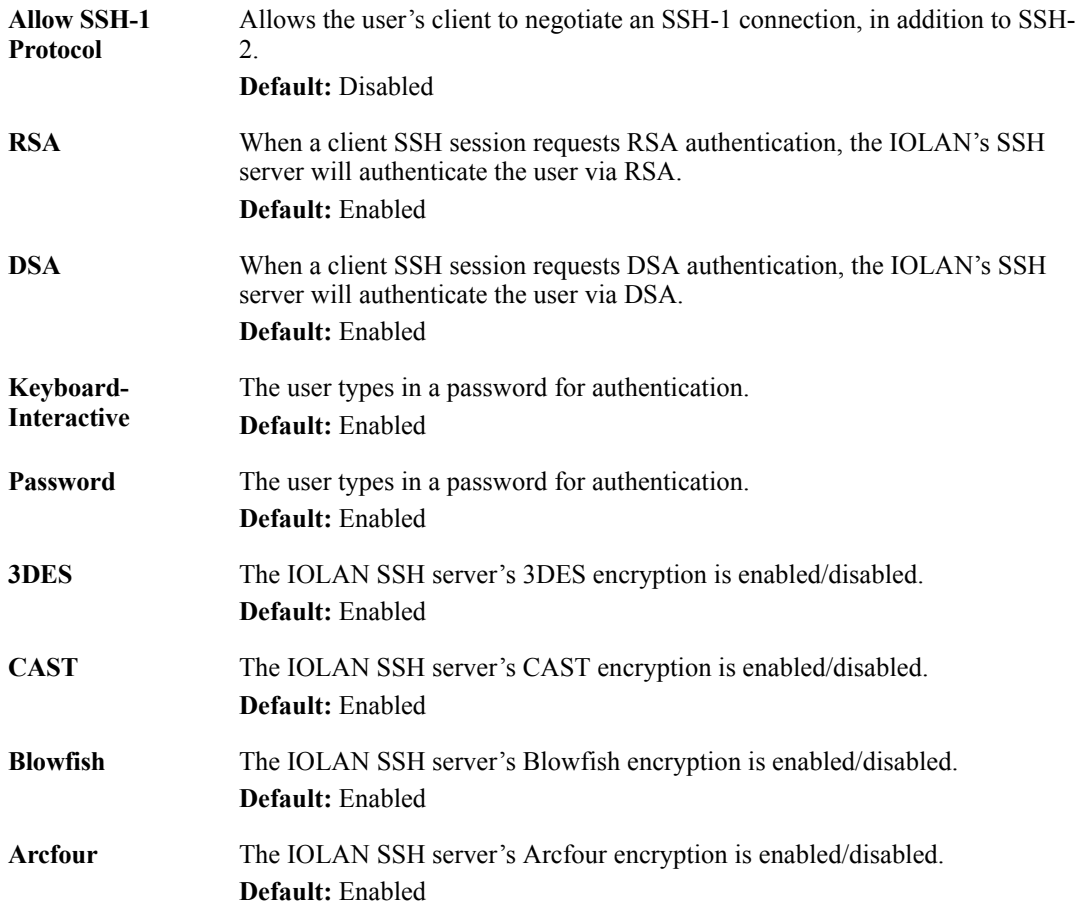

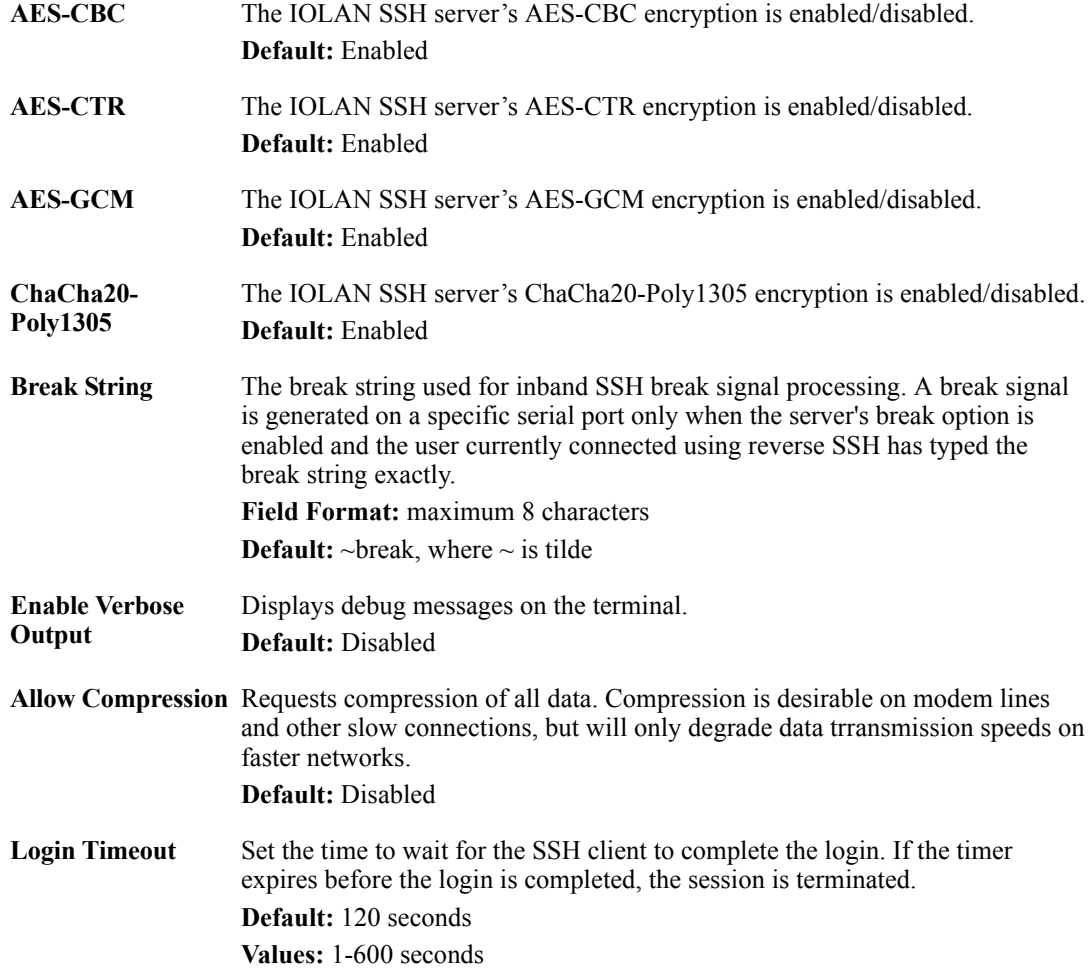

# **SSL/TLS**

#### **Overview**

When SSL/TLS is configured, data is encrypted between the IOLAN and the host/device (which must also support SSL/TLS). When you configure the **SSL/TLS** settings in the **System** section, you are configuring the default global SSL/TLS settings; you are not configuring an SSL/TLS server.

#### **Functionality**

You can create an encrypted connection using SSL/TLS for the following profiles: **TruePort**, **TCP Sockets**, **Terminal** (the user's **Service** must be set to **SSL\_Raw**), **Serial Tunneling**, **Virtual Modem**, and **Modbus**.

When configuring SSL/TLS, the following configuration options are available:

- You can set up the IOLAN to act as an SSL/TLS client or server.
- There is an extensive selection of SSL/TLS ciphers that you can configure for your SSL/TLS connection; Appendix B, *[SSL/TLS Ciphers](#page-416-0)* for a list of SSL/TLS ciphers.

**Note:** Some combinations of cipher groups are not available on FIPS firmware versions.

• You can enable peer certificate validation, for which you must supply the validation criteria that was used when creating the peer certificate (this is case sensitive).

**Note:** See *[Keys and Certificates](#page-281-0)* for information about SSL/TLS support documents.

#### **Field Descriptions**

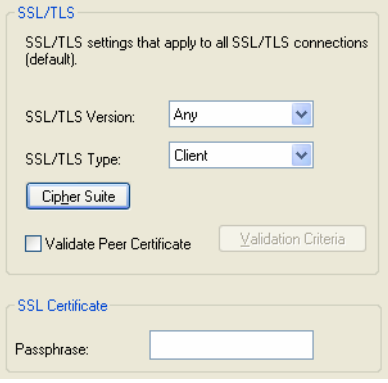

Configure the following parameters:

**SSL/TLS Version** Specify whether you want to use:

- Any—The IOLAN will try a TLSv1 connection first. If that fails, it will try an SSLv3 connection. If that fails, it will try an SSLv2 connection.
- **SSLv3**—The connection will use only SSLv3.
- **TLSv1—The connection will use only TLSv1.**
- **TLSv1.1—The connection will use only TLSv1.1.**
- **TLSv1.2—The connection will use only TLSv1.2.**

**Default:** Any

**SSL/TLS Type** Specify whether the IOLAN serial port will act as an SSL/TLS client or server. **Default:** Client

**Cipher Suite Button** Click this button to specify SSL/TLS connection ciphers.

- **Validate Peer Certificate** Enable this option when you want the Validation Criteria to match the Peer Certificate for authentication to pass. If you enable this option, you need to download an SSL/TLS certificate authority (CA) list file to the IOLAN. **Default:** Disabled
- **Validation Criteria**  Click this button to create peer certificate validation criteria that must be met **Button** for a valid SSL/TLS connection.
- **SSL Certificate Passphrase** This is the SSL/TLS passphrase used to generate an encrypted RSA/DSA private key. This private key and passphrase are required for both HTTPS and SSL/TLS connections, unless an unencrpyted private key was generated, then the SSL passphrase is not required. Make sure that you download the SSL private key and certificate if you are using the secure HTTP option (HTTPS) or SSL/TLS. If both RSA and DSA private keys are downloaded to the IOLAN, they need to be generated using the same SSL passphrase for both to work.

#### **Cipher Suite Field Descriptions**

**Note:** Some combinations of cipher groups may not be available on some firmware versions.

The SSL/TLS cipher suite is used to encrypt data between the IOLAN and the client. You can specify up to five cipher groups.

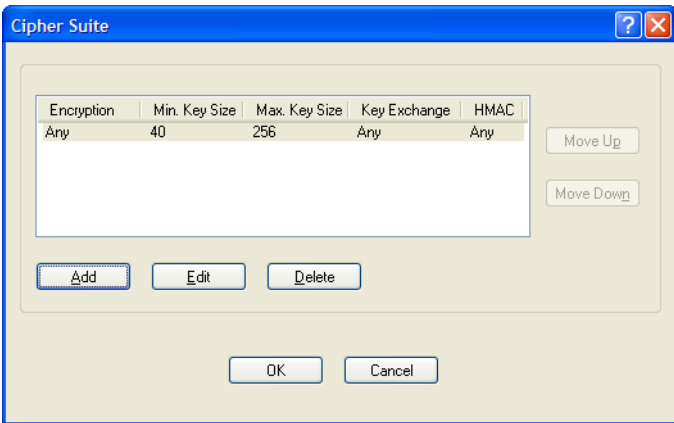

The following buttons are available on the Cipher Suite window:

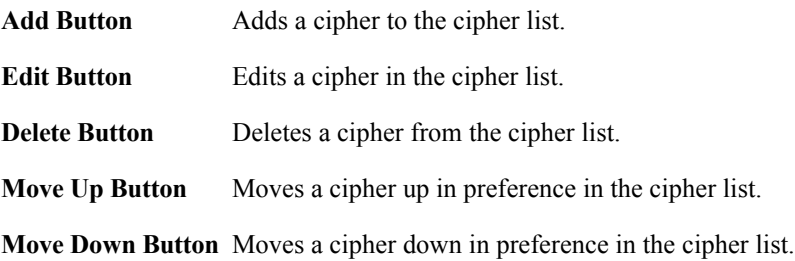

#### **Adding/Editing a Cipher**

See Appendix B, *[SSL/TLS Ciphers](#page-416-0)*for a list of valid SSL/TLS ciphers.

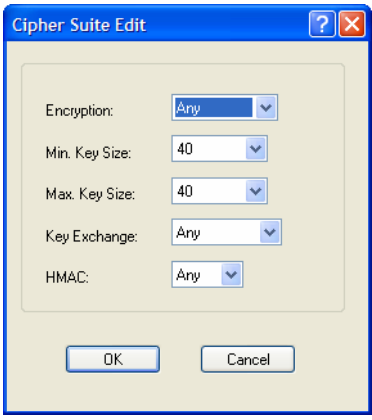

Configure the following parameters:

**Encryption** Select the type of encryption that will be used for the SSL connection. **Data Options:**

- Any—Will use the first encryption format that can be negotiated.
- **AES**
- $\bullet$  3DES
- $\bullet$  DES
- **•** ARCFOUR
- $\bullet$  ARCTWO
- **• AES-GCM**
- **•** Default: Any
- **Min Key Size** The minimum key size value that will be used for the specified encryption type. **Data Options:** 40, 56, 64, 128, 168, 256 **Default:** 40 **Max Key Size** The maximum key size value that will be used for the specified encryption type. **Data Options:** 40, 56, 64, 128, 168, 256 **Default:** 256

**Key Exchange** The type of key to exchange for the encryption format.

#### **Data Options:**

- **Any**—Any key exchange that is valid is used (this does not, however, include ADH keys).
- **RSA—This is an RSA key exchange using an RSA key and certificate.**
- **EDH-RSA—This is an EDH key exchange using an RSA key and** certificate.
- **EDH-DSS—This is an EDH key exchange using a DSA key and** certificate.
- **ADH—This is an anonymous key exchange which does not require a** private key or certificate. Choose this key if you do not want to authenticate the peer device, but you want the data encrypted on the SSL/TLS connection.
- **ECDH-ECDSA—This is an ECDH key exchange using a ECDSA key** and certificate.

#### **Default:** Any

**HMAC** Select the key-hashing for message authentication method for your encryption type.

#### **Data Options:**

- Any
- MD<sub>5</sub>
- SHA1
- SHA256
- SHA384

**Default:** Any

#### **Validation Criteria Field Descriptions**

If you choose to configure validation criteria, then the information in the peer SSL/TLS certificate must match exactly the information configured in this window in order to pass peer authentication and create a valid SSL/TLS connection.

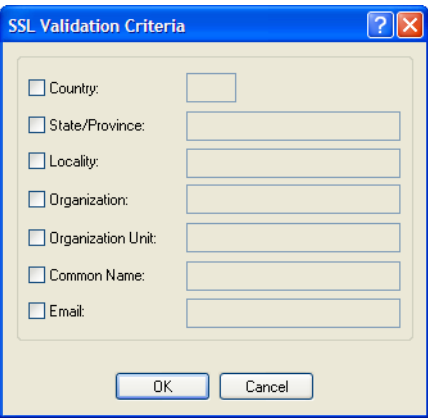

Configure the following parameters:

**Country** A country code; for example, US. This field is case sensitive in order to successfully match the information in the peer SSL/TLS certificate. **Data Options:** Two characters

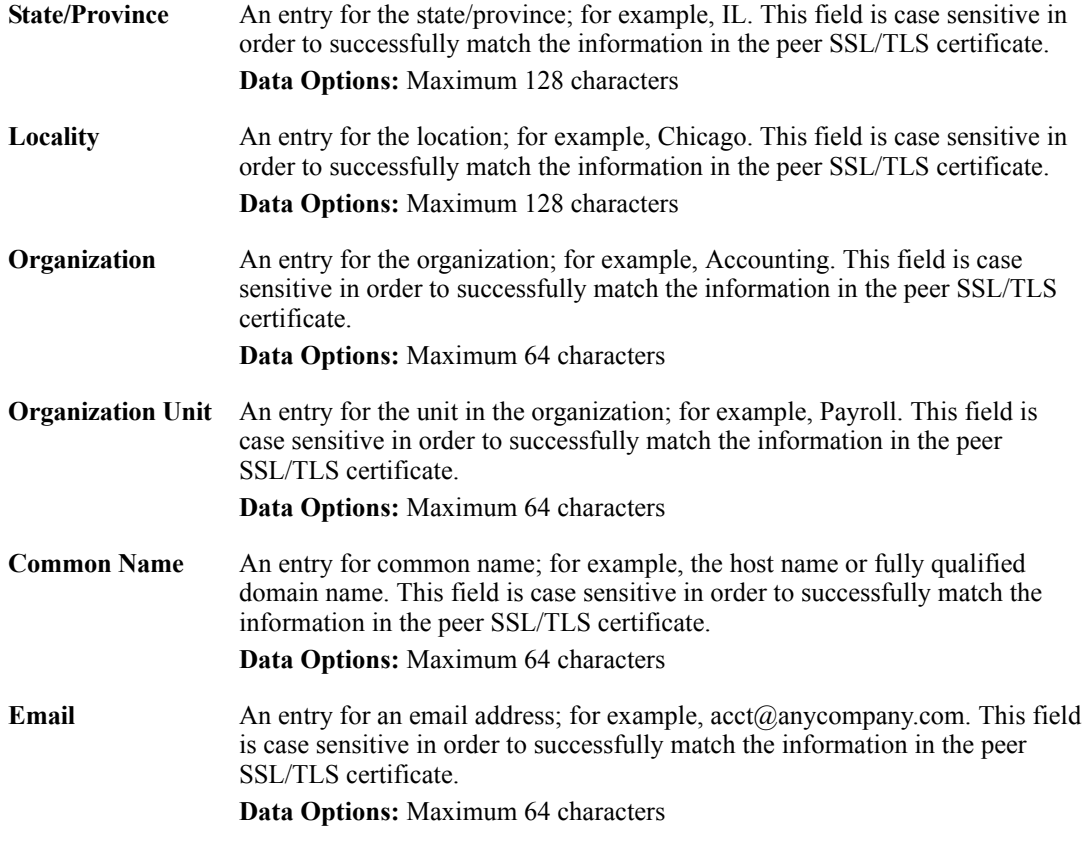

# **VPN**

#### **Overview**

A Virtual Private Network (VPN) creates a secure, dedicated communications network tunnelled through another network.

You can configure the IOLAN for:

- a host-to-host Virtual Private Network (VPN) connection
- z a host-to-network VPN connection
- z a network-to-network VPN connection
- z or host/network-to-IOLAN VPN connection (allowing serial devices connected to the IOLAN to communicate data to a host/network).

In addition to being able to configure up to 64 IPsec tunnels, you can configure an L2TP/IPsec tunnel that will allow hosts to create a VPN tunnel to the IOLAN. The L2TP/IPsec VPN protocol is required by the Windows XP® operating system. Later versions of Windows® may support both VPN protocols, however check with the Windows<sup>®</sup> documentation that came with your Windows<sup>®</sup> pc.

Note: Before you enable/configure any VPN tunnels, you should configure any exceptions or you might not be able to access the IOLAN except through a VPN tunnel or the console port. See *[Exceptions](#page-270-0)* for more information about exceptions.

**Note:** If you are configuring IPsec and/or L2TP/IPsec, you must also enable the IPsec service found in **Security**, **Services** navigation tree.

VPN

#### **Functionality**

The information in this section applies only to setting up IPsec VPN tunnels, not L2TP/IPsec VPN tunnels.

The IOLAN can be configured as a VPN gateway using the IPsec protocol. You can configure the VPN connection using two IOLANs as the local and remote VPN gateways or the IOLAN as the local VPN gateway and a host/server running the VPN software as the remote VPN gateway.

If the VPN tunnel is being configured for an IPv6 network that is going through a router(s), the router(s) must have manual IPv6 address entry capability, similar to what Windows Vista<sup>®</sup> provides.

VPN servers/clients can support various VPN parameters. However, the following parameters are REQUIRED to be set to the following values to support a VPN tunnel between the IOLAN and a VPN server/client:

```
perfect forward secrecy: no
protocol: ESP
mode: tunnel (not transport)
opportunistic encryption: no
aggressive mode: no
```
#### **IKE Phase 1 Proposals**

The following IKE Phase 1 proposals are supported by the IOLAN VPN gateway:

- z **Ciphers**—3DES, AES
- z **Hashes**—MD5, SHA1
- z **Diffie-Hellman Groups**—2 (MODP1024), 5 (MODP1536), 14 (MODP2048), 15 (MODP3072), 16 (MODP4096), 17 (MODP6144), 18 (MODP8192)

#### **ESP Phase 2 Proposals**

The following ESP Phase 2 proposals are supported by the IOLAN VPN gateway:

- z **Ciphers**—3DES, AES
- z **Authentication Algorithms**—MD5, SHA1, SHA2

#### **IPsec**

When an IPsec tunnel becomes active, you are requiring that all access to the IOLAN go through the configured IPsec tunnel(s), so you must configure any exceptions first see (*[Exceptions](#page-270-0)*). for more information on exceptions) or you will not be able to access the IOLAN through the network unless you are configured to go through the IPsec tunnel (you can still access the IOLAN through the Console port).

#### **Field Descriptions**

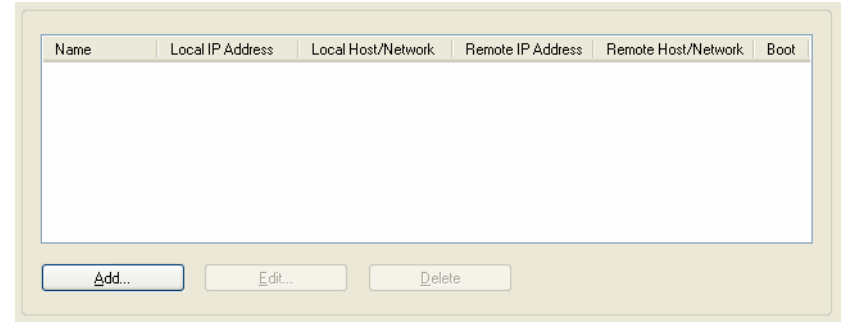

The following buttons are available:

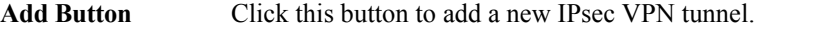

- Edit Button Select an existing IPsec VPN tunnel to edit the tunnel's parameters.
- **Delete Button** Select an existing IPsec VPN tunnel to remove the tunnel.

#### **Adding/Editing the IPsec Tunnel**

When you click the **Add** button or select an IPsec tunnel and click the **Edit** button, the following window is displayed:

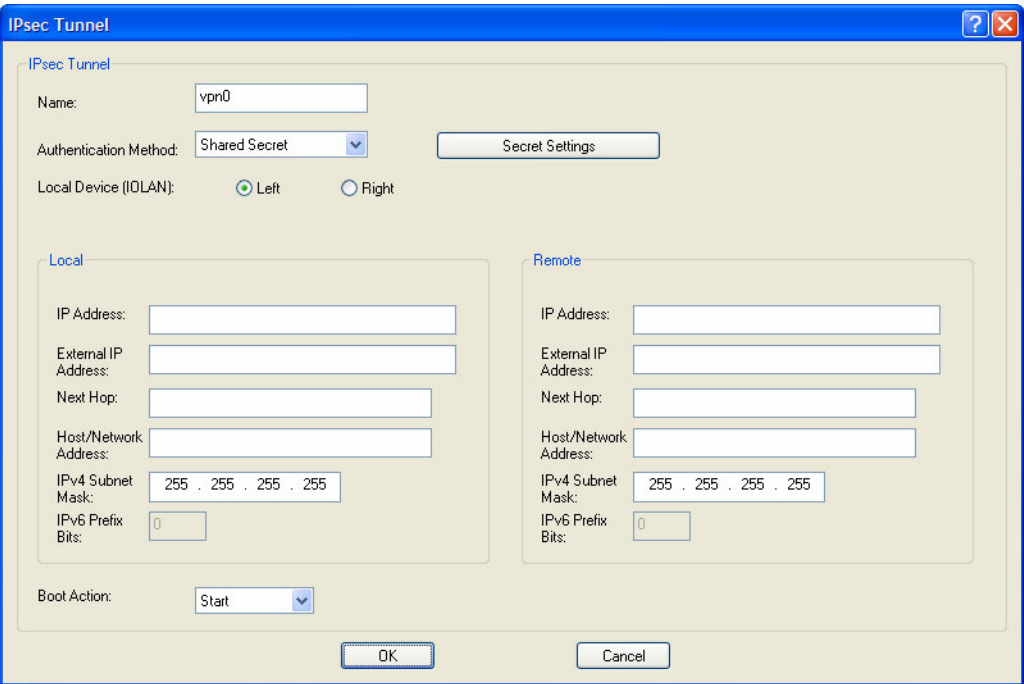

Configure the following parameters:

**Name** Provide a name for the IPsec VPN tunnel to make it easy to identify. **Text Characteristics:** Maximum of 16 characters, spaces not allowed

**Authentication Method**

Specify the authentication method that will be used between VPN peers to authenticate the VPN tunnel.

#### **Data Options:**

- Shared Secret—A text-based secret that is used to authenticate the IPsec tunnel (case sensitive). This applies to all VPN tunnels (IPsec and L2TP/IPsec).
- **RSA Signature—RSA** signatures are used to authenticate the IPsec tunnel. When using this authentication method, you must download the IPsec RSA public key to the IOLAN and upload the IPsec RSA public key from the IOLAN to the VPN gateway.
- **x.509 Certificate**—X.509 certificates are used to authenticate the IPsec tunnel. When using this authentication method, you must include the signing authority's certificate information in the SSL/TLS CA list and download it to the IOLAN.

**Default:** Shared Secret

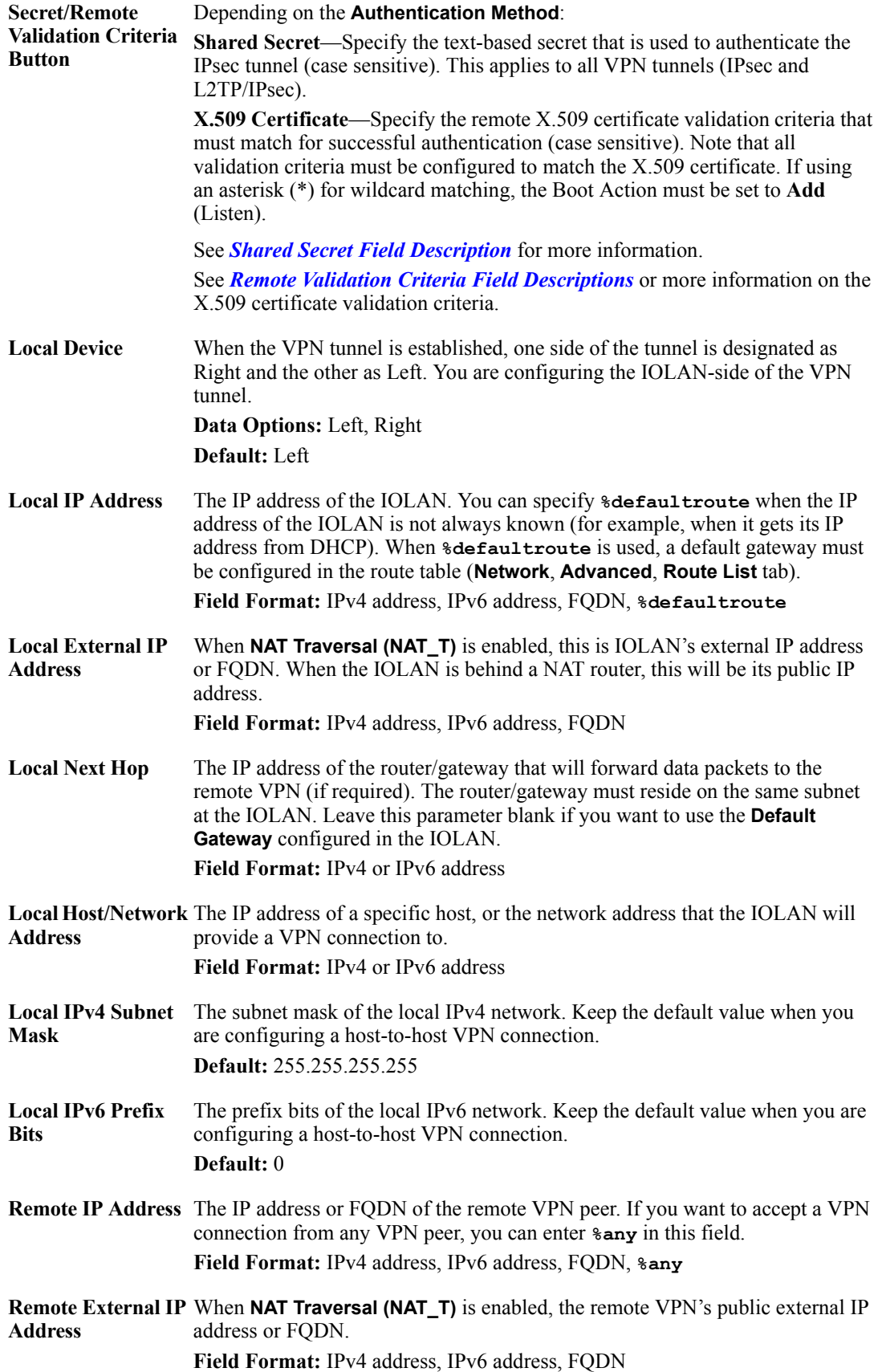

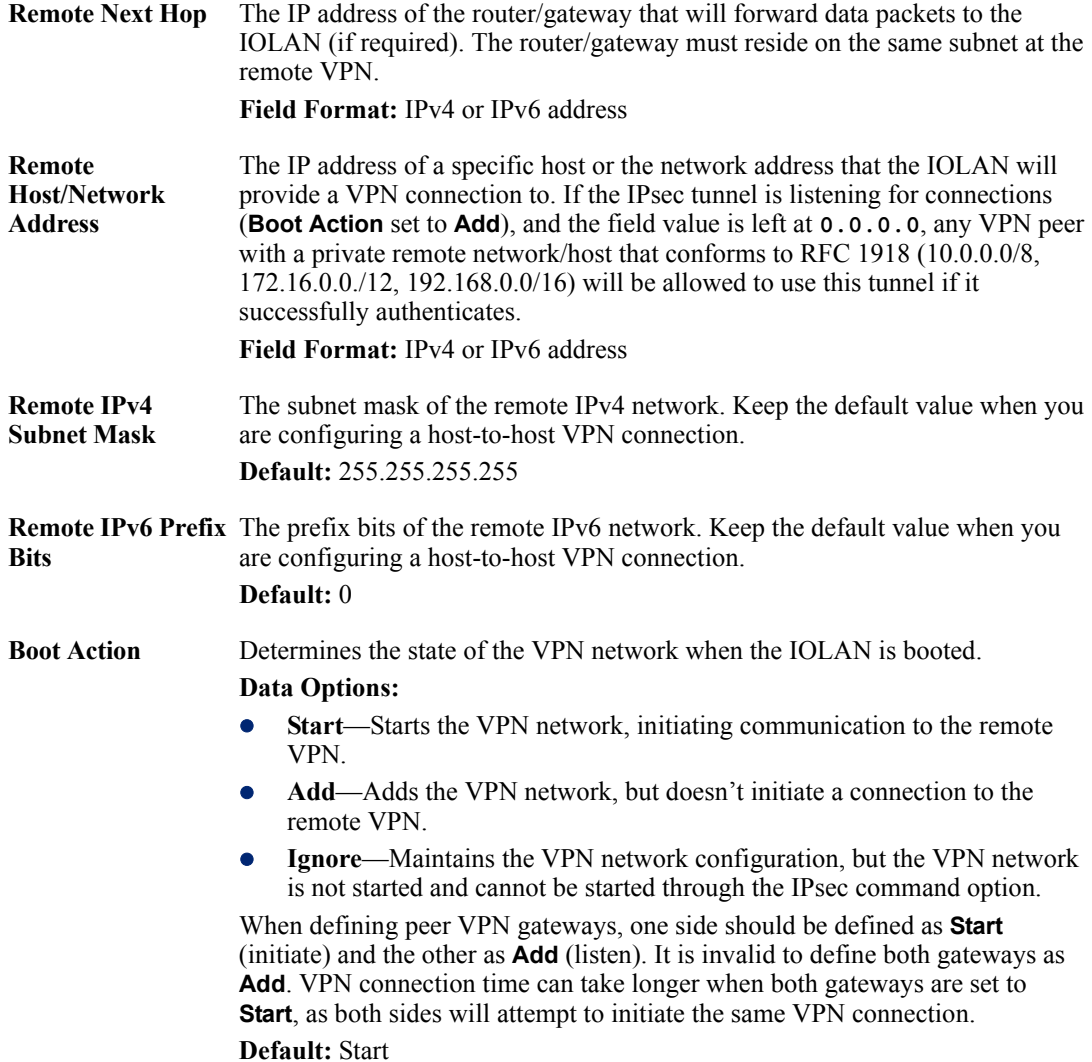

#### <span id="page-267-0"></span>**Shared Secret Field Description**

When the **Authentication Method** is set to **Shared Secret**, you can enter a secret that applies to all VPN tunnels (both the IPsec and L2TP/IPsec protocols) to successfully authenticate and create a valid connection.

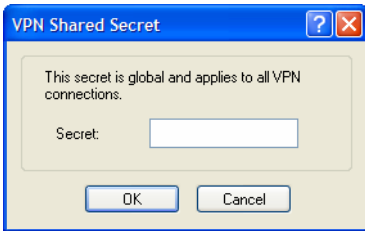

Configure the following parameter:

**Secret** When the **Authentication Method** is set to **Shared Secret**, enter the casesensitive secret word.This applies to all VPN tunnels (IPsec and L2TP/IPsec). **Field Format:** Maximum of 16 characters, spaces not allowed

#### <span id="page-268-0"></span>**Remote Validation Criteria Field Descriptions**

When the **Authentication Method** is set to **X.509 Certificate**, you can configure the remote validation criteria. The information in the remote X.509 certificate must match exactly the information configured in this window in order to successfully authenticate and create a valid connection. If using an asterisk(\*) for wildcard matching the Boot Action must be set to **Add** (Listen).

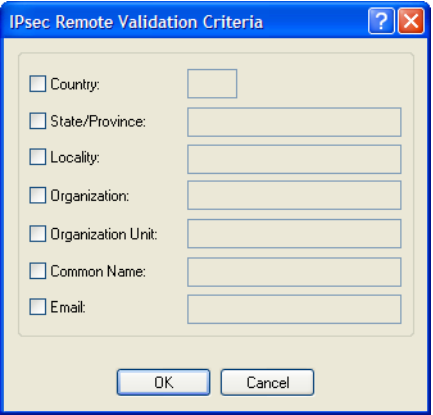

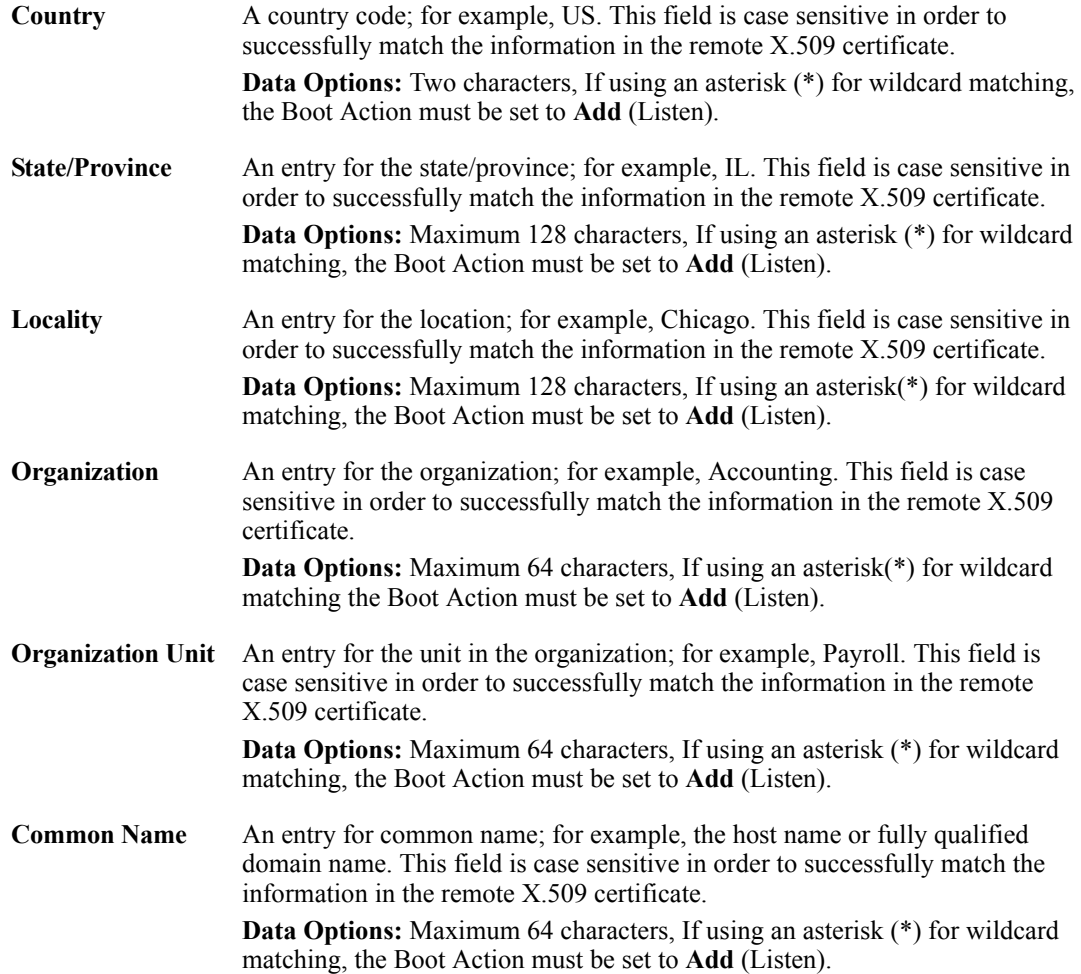

**Email** An entry for an email address; for example, acct@anycompany.com. This field is case sensitive in order to successfully match the information in the remote X.509 certificate. **Data Options:** Maximum 64 characters, If using an asterisk (\*) for wildcard matching, the Boot Action must be set to **Add** (Listen).

#### **L2TP/IPsec**

In order to create a VPN tunnel on Windows  $XP^{\circledR}$ , you must use the L2TP/IPsec protocol. When L2TP/IPsec is enabled, the IOLAN will listen for L2TP/IPsec VPN tunnel requests.

When you enable L2TP/IPsec, you are requiring that all access to the IOLAN go through the L2TP/IPsec tunnel, so you must configure any exceptions first see (*[Exceptions\)](#page-270-0)* for more information on exceptions) or you will not be able to access the IOLAN through the network unless you are configured to go through the L2TP/IPsec tunnel (you can still access the IOLAN through the Console port).

#### **Field Descriptions**

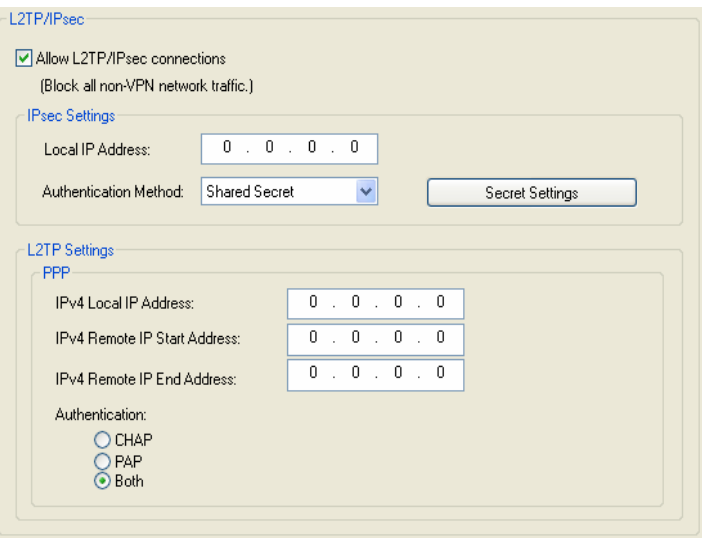

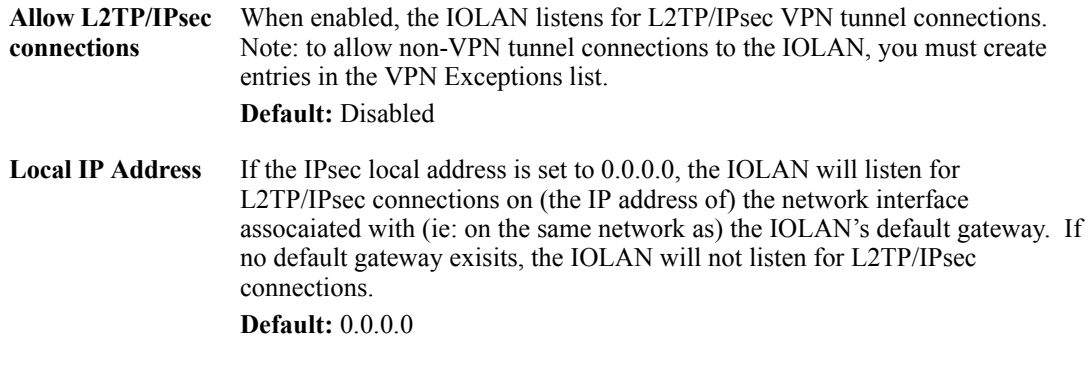

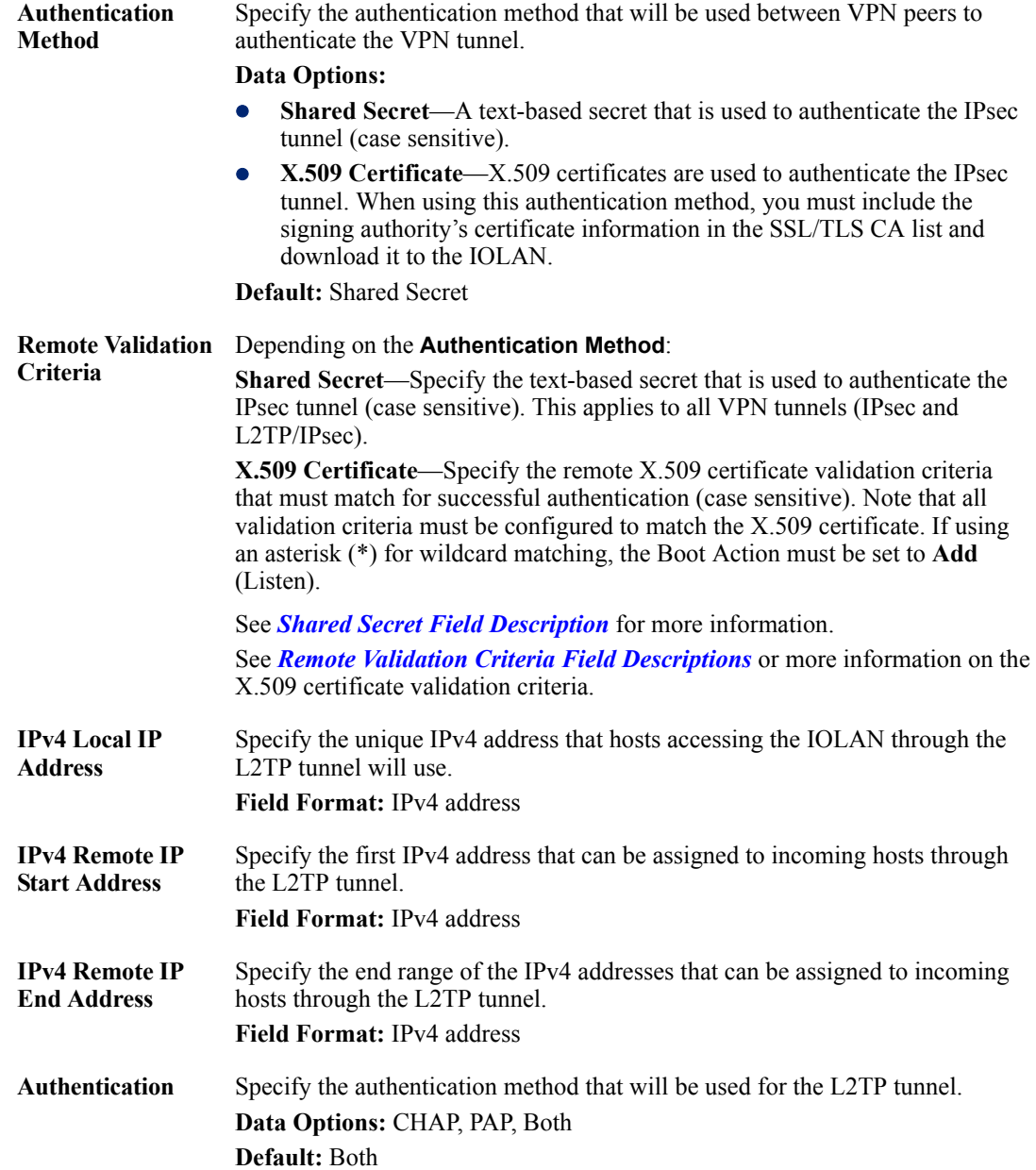

#### <span id="page-270-0"></span>**Exceptions**

Exceptions allow specific hosts or any host in a network to access the IOLAN outside of a VPN tunnel. This is especially useful when allowing local network hosts access to the IOLAN when VPN tunnels have been configured for remote user security.

#### **Field Descriptions**

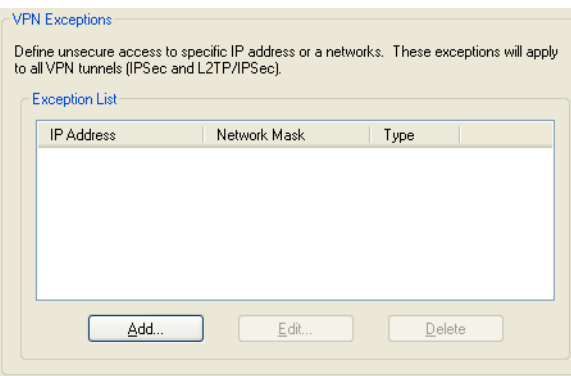

The following buttons are available:

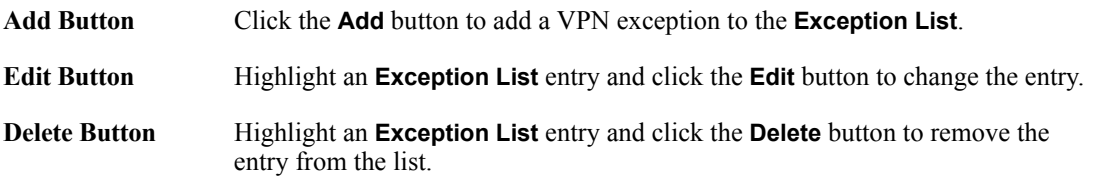

#### **Adding/Editing a VPN Exception**

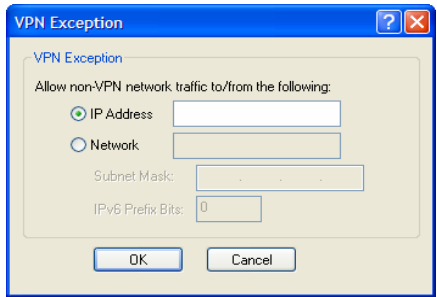

The following parameters are available:

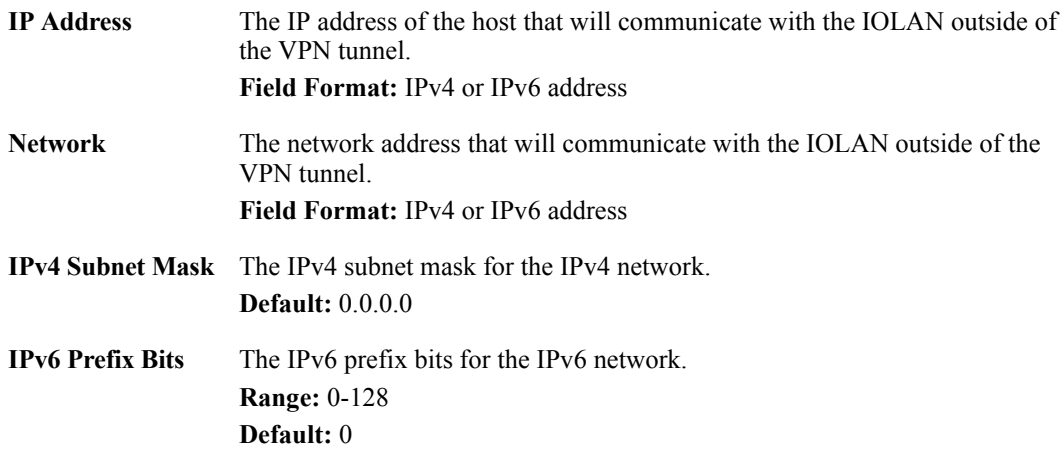

#### **Advanced**

#### **Field Description**

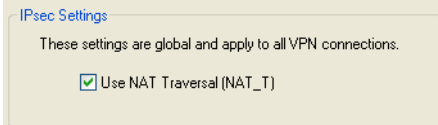

Configure the following parameter:

Use NAT Traversal NAT Traversal should be enabled when the IOLAN is communicating through **(NAT\_T)** a router/gateway to a remote VPN that also has NAT Traversal enabled. **Default:** Enabled

# **HTTP Tunneling**

#### **Overview**

A HTTP tunnel is a firewall-safe communication channel between two IOLAN's. HTTP tunnels can transport arbitrary TCP/IP or UDP/IP data for applications such as Telnet/SSH or any other TCP application and most UDP applications.

You can configure the IOLAN for:

- a serial-to-serial HTTP tunnel connection
- z a serial-to-host HTTP tunnel connection
- z a host-to-host HTTP tunnel connection
- Tunnel Relay connection

See *[Configuring HTTP Tunnels](#page-391-0)* for more information on setup requirements for these scenarios.

#### **Functionality**

The information in this section applies only to setting up HTTP tunnels.

A minimum of two IOLAN's must be configured to create a communication channel. One IOLAN must be configured as the listener and the other IOLAN must be configured as the connecting IOLAN.

#### **Adding/Editing the HTTP Tunnel**

#### **Field Descriptions**

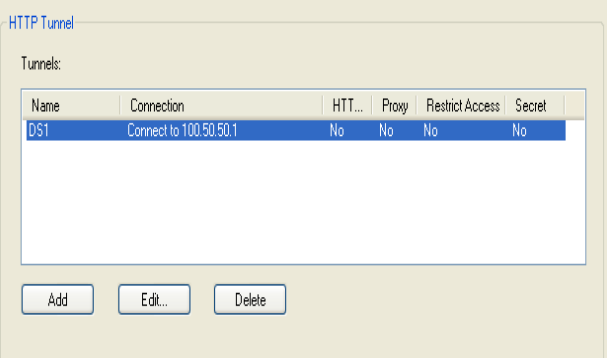

The following buttons are available:

**Add Button** Click the **Add** button to add an HTTP Tunnel entry to the list.

**Edit Button** Highlight an HTTP Tunnel entry and click the **Edit** button to change the entry.

**Delete Button** Highlight an HTTP Tunnel entry and click the **Delete** button to remove the entry from the list.

## **Configuring HTTP Tunnel**

#### **Field Descriptions**

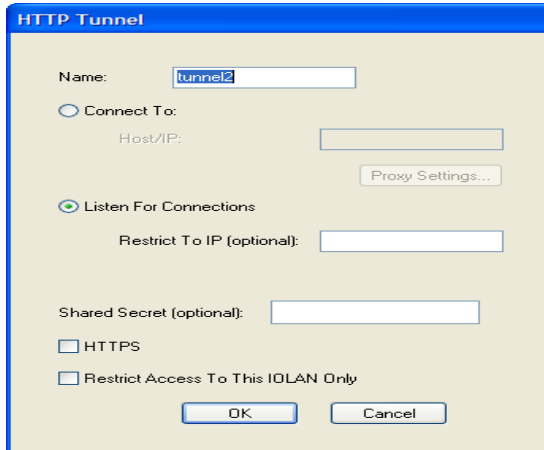

The following parameters are available for configuring a HTTP Tunnel.

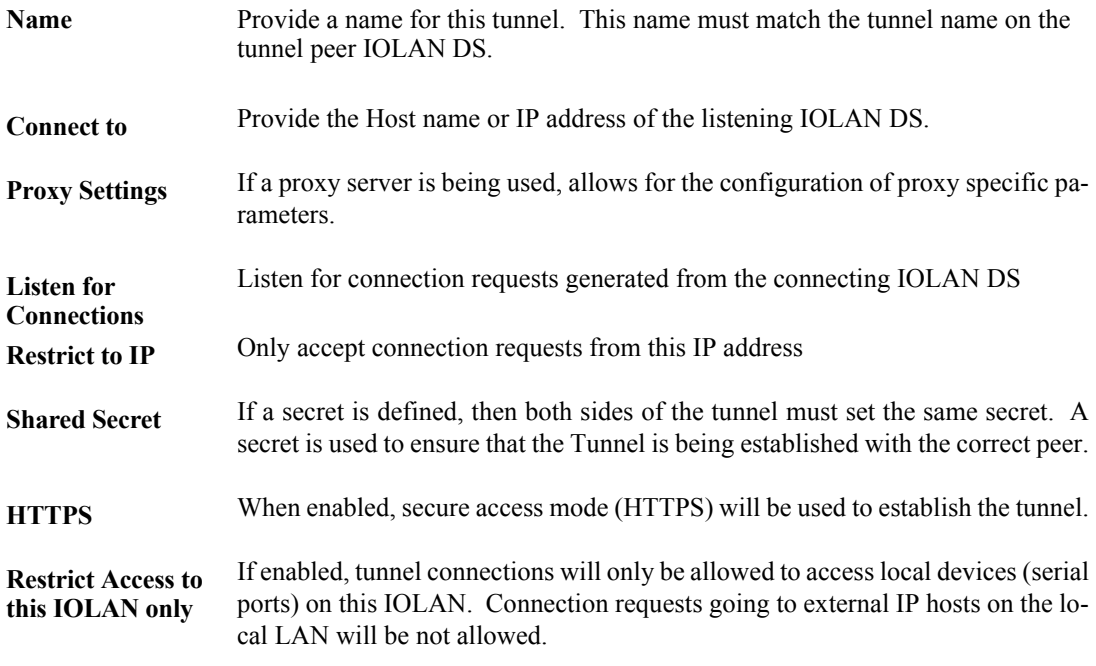

**Note:** HTTPS mode requires that the **SSL Passphrase** is already defined in the IOLAN configuration and the SSL/TLS certificate/private key and CA list must have already been downloaded to the IOLAN; see *[Keys and Certificates](#page-281-0)* for more information.

## **Configuring HTTP Tunnel Proxy**

.

Proxy servers are used in larger companies and organizations. Ask your network administrator if you need to configure a Proxy server.

#### **Field Descriptions**

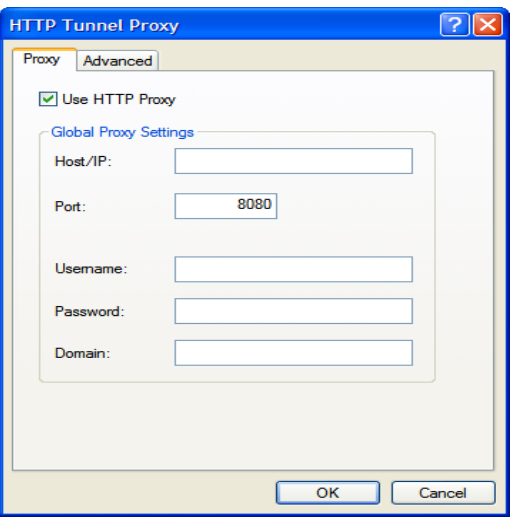

The following parameters are available for configuring the Proxy specific parameters.

allows HTTP-CONNECT messages on Port 80

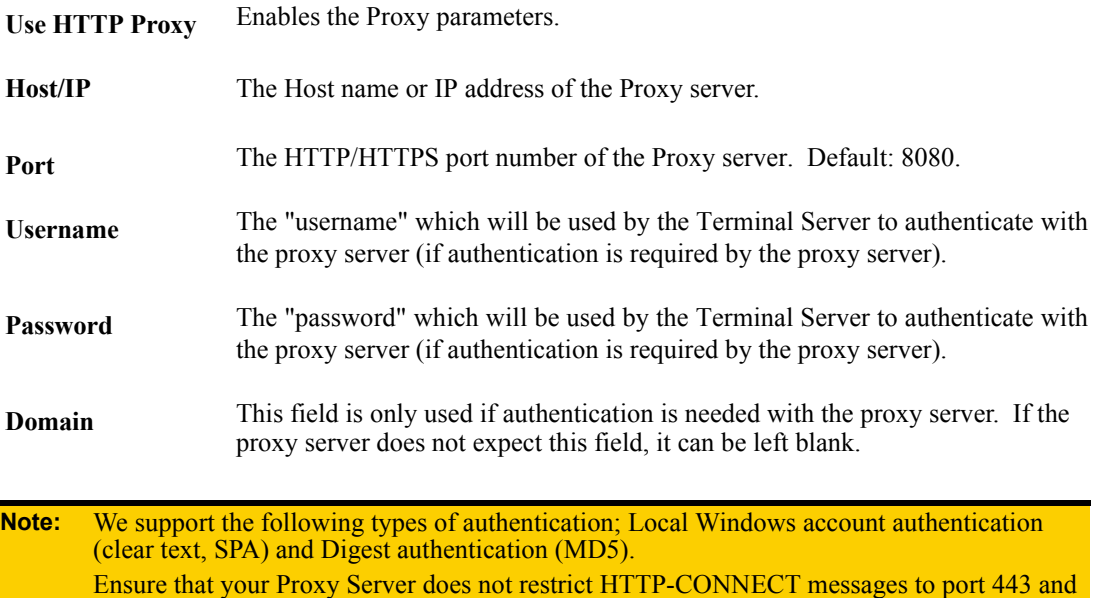

# **Configuring HTTP Tunnel Proxy Advanced**

#### **Field Descriptions**

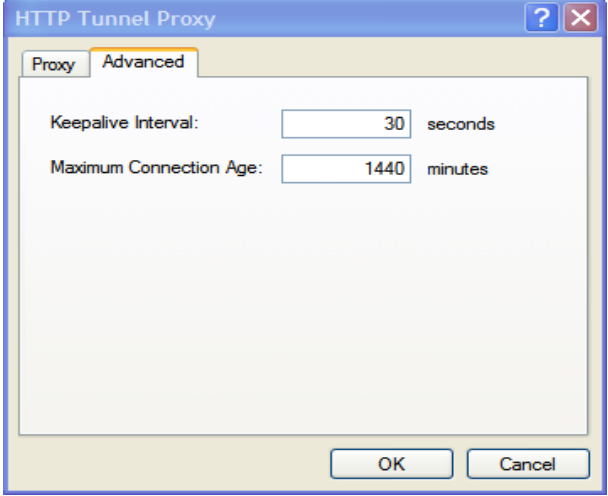

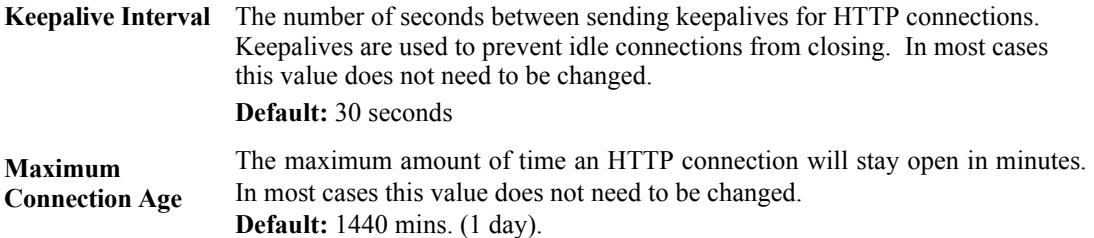

## **Configuring HTTP Tunnel Destination**

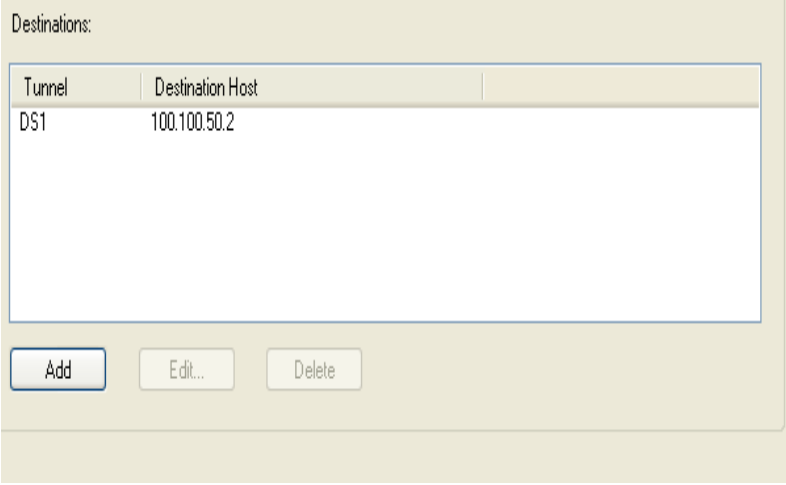

The following buttons are available.

**Add Button** Click the **Add** button to add an HTTP Tunnel Destination entry to the list.

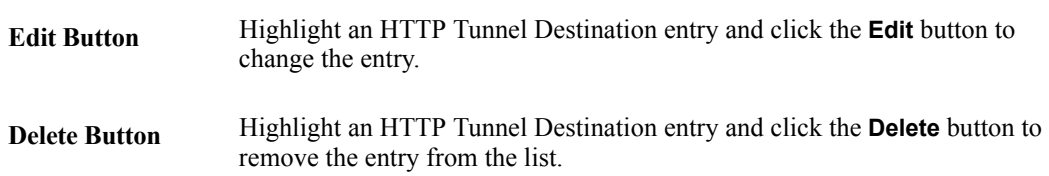

## **Field Descriptions**

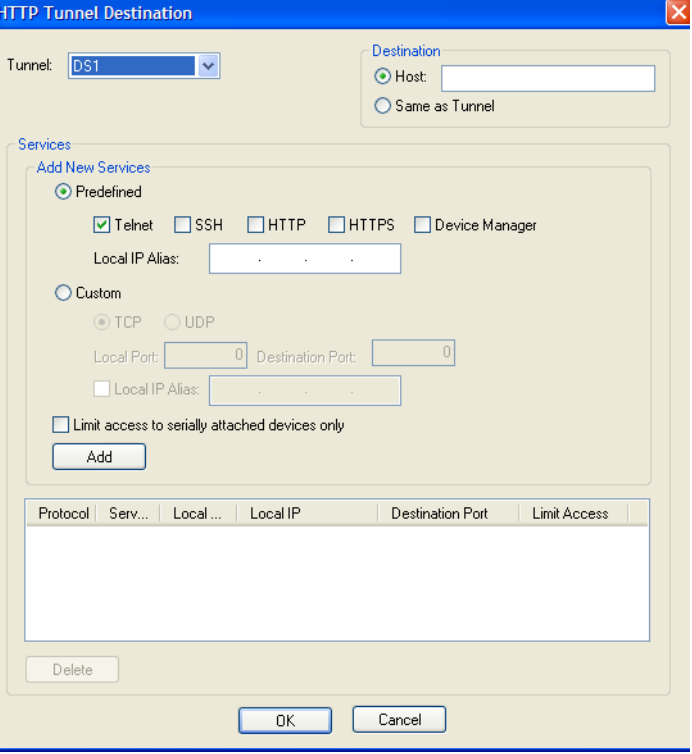

Configure the following parameters if host access via a tunnel is needed. Each entry in the list box defines the application and port numbers an external client will use to access the destination host or application.

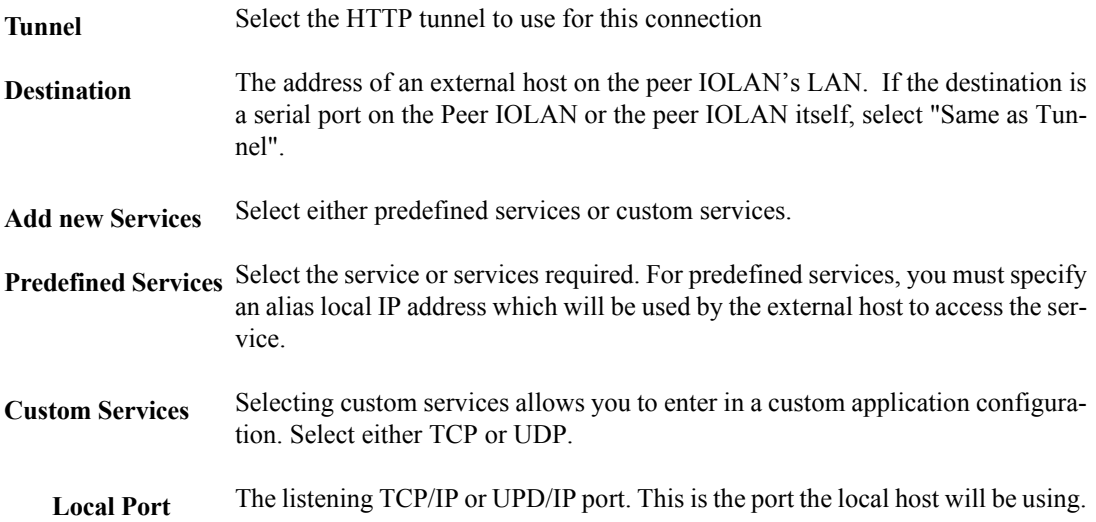

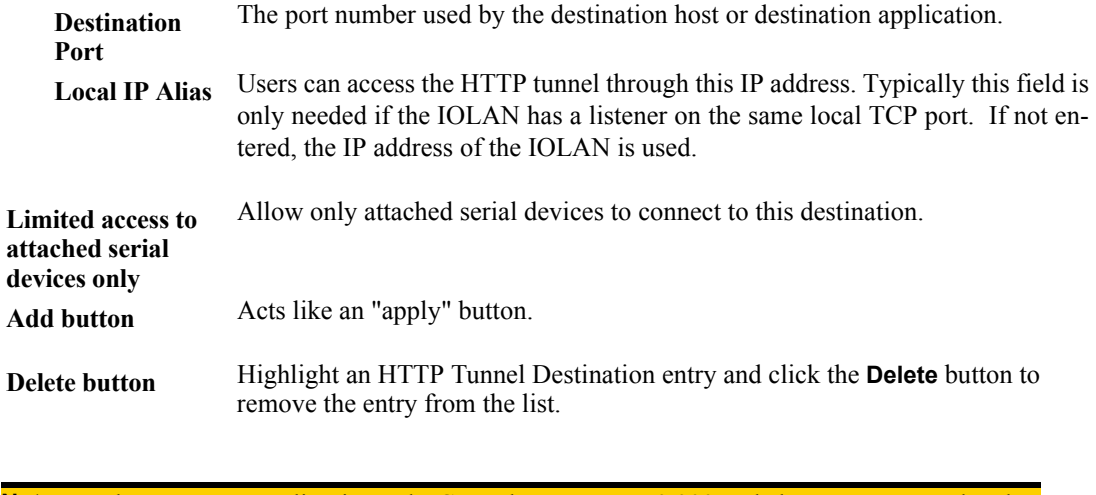

**Note:** When HTTP tunneling is used TCP and UDP ports 50,000 and above are reserved and should not be configured by the user.

# **Services**

#### **Overview**

Services are either daemon or client processes that run on the IOLAN. You can disable any of the services for security reasons.

#### **Functionality**

If you disable any of the daemons, it can affect how the IOLAN can be used or accessed. For example, if you disable WebManager (HTTPS and HTTP) services, you will not be able to access the IOLAN with the WebManager. If you disable the DeviceManager service, the DeviceManager will not be able to connect to the IOLAN. If you do not want to allow users to Telnet to the IOLAN, you can disable the Telnet Server service; therefore, disabling daemons can also be used as an added security method for accessing the IOLAN.

By default, all daemon and client applications are enabled, except IPsec, and running on the IOLAN.

#### **Field Descriptions**

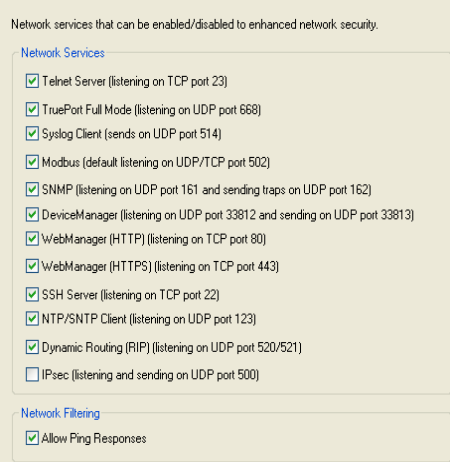

Enable/disable the following options:

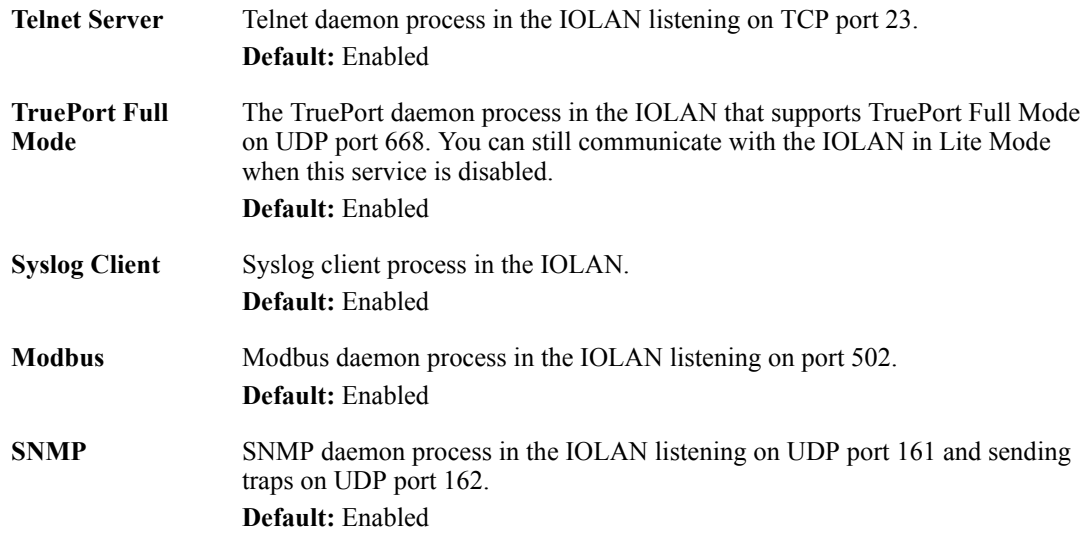

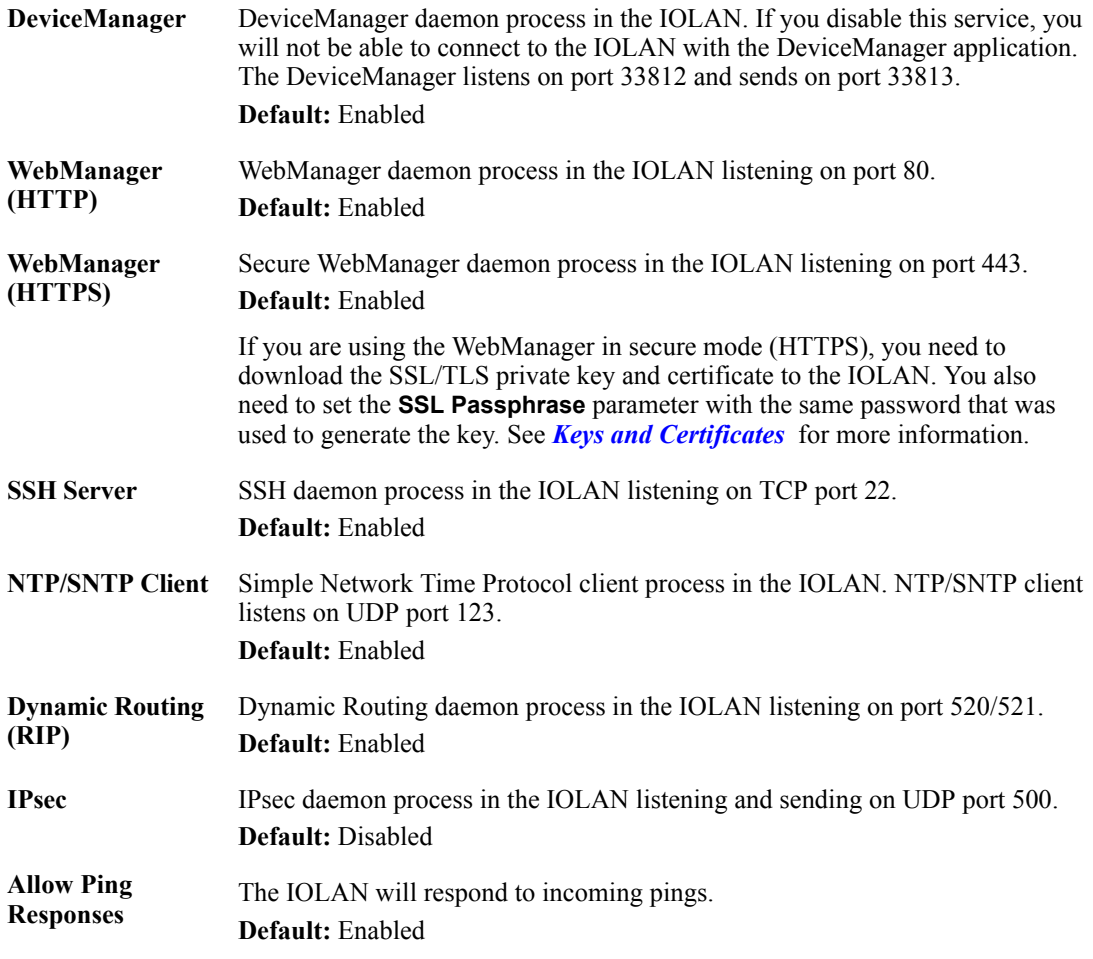

**Note:** TCP ports 2601, 2602 and 2603 are used internally by the IOLAN.

# <span id="page-281-0"></span>**Keys and Certificates**

When you are using SSH, SSL/TLS, LDAP/Microsoft Active Directory, or HTTPS, you will need to install keys and/or certificates or get server keys in order to make those options work properly. All certificates need to be created and all keys need to be generated outside of the IOLAN, with the exception of the IOLAN SSH Public keys, which already exist in the IOLAN. SSH keys must be generated using the OpenSSH format.

Certificate Authorities (CAs) such as Verisign, COST, GTE CyberTrust, etc. can issue certificates. Or, you can create a RSA or DSA self-signed certificate using a utility such as OpenSSL.

To download or keys, a certificate, or a CA list or to upload the IOLAN public SSH key, select **Tools**, **Advanced**, **Keys and Certificates**.

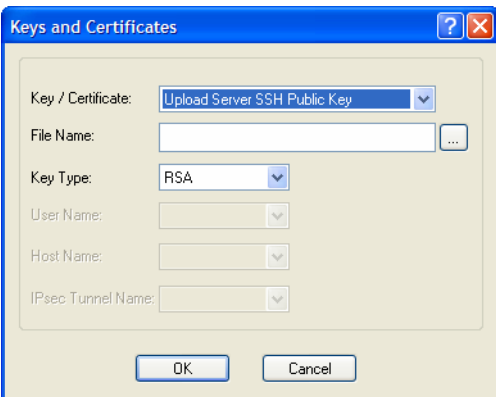

The following fields are available:

**Key / Certificate** Select the key or certificate that you want to download to the IOLAN or upload the Management Module's SSH Public Key.

#### **Data Options:**

- z **Upload Server SSH Public Key**, used for SSH management access
- **Download SSH User Public Key, used for SSH management access**
- z **Download SSL/TLS Private Key**, required if using HTTPS and/or SSL/TLS
- Download SSH Host Public Key, required if using SSH
- **•** Download SSL/TLS Private Key, required if using SSL/TLS
- **Download SSL/TLS Certificate**, required if using HTTPS and/or SSL/TLS
- **Upload IPsec RSA Public Key, required if using X.509 certification** authentication for an IPsec tunnel
- **Download IPsec RSA Public Key, required if using X.509 certification** authentication for an IPsec tunnel
- **Download SSL/TLS CA**, required if using LDAP/Microsoft Active Directory with TLS, SSL/TLS, and/or X.509 certificate authentication for an IPsec tunnel
- **Download NTP/SNTP Keys File**, required if using NTP/SNTP server authentication

**File Name** The file that you are going to download/upload to/from the IOLAN via TFTP.

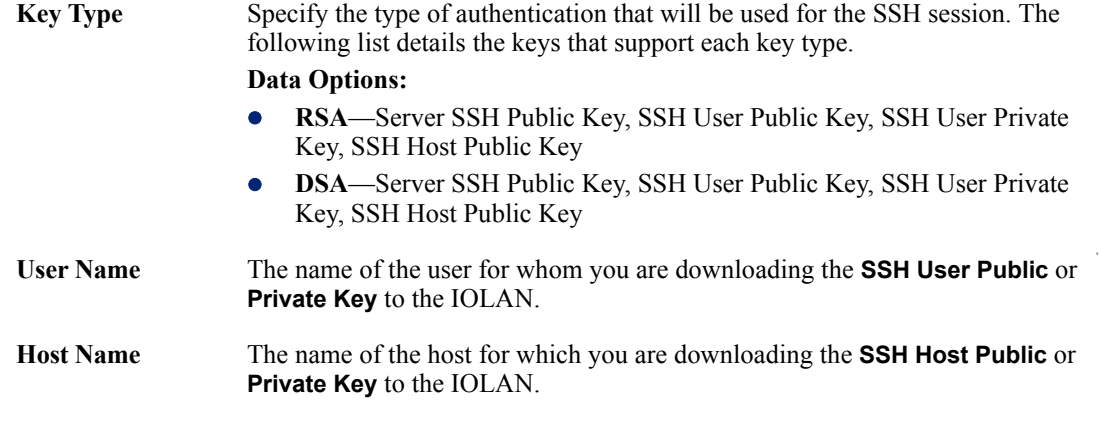

**IPsec Tunnel Name** Select the IPsec tunnel that the RSA public key is being used to authenticate.

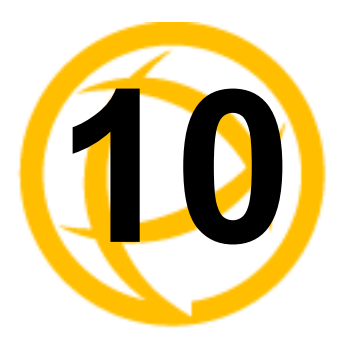

# **Configuring I/O 10** Interfaces

# **Introduction**

There is a line of IOLANs that can control/monitor the following types of I/O:

- $\bullet$  Analog Input
- Digital Input/Output
- Relay Output
- Temperature Input

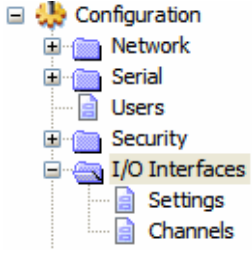

Some of the models are I/O combinations and some of the models support one I/O type, although all of the SDS I/O models are extensions of the feature rich SDS IOLAN.

# **Technical Specifications**

#### **Digital I/O**

- 2 or 4 channels depending on model
- software selectable as inputs or outputs
- $\bullet$  optical isolation of 2000V rms

#### **Digital Input**

- Dry Contact: Logic  $0 =$  open. Logic  $1 =$  close to GND
- $\bullet$  Wet Contact: Logic  $0 = 0.3$ VDC. Logic  $1 = 10V-30$ VDC

#### **Digital Output**

- Open collector to 30VDC (source, sink or both)
- 200mA max load
- Digital out (DO) or pulse mode

#### **Relay**

- Form C type SPDT
- z Contact rating: 1A@30VDC, 0.5A@AC: 120VAC
- Breakdown voltage: 500 VAC (50/60 Hz)
- Relay on time: 7 msec. Relay off time 3 msec
- Total switching time: 10 msec
- Insulation resistance: 1000 MW minimum at 500 VDC

# **Settings**

#### **Overview**

The **I/O Interfaces Settings** window configures the parameters that are global to all I/O channels.

#### **I/O Access Functionality**

#### **Field Descriptions**

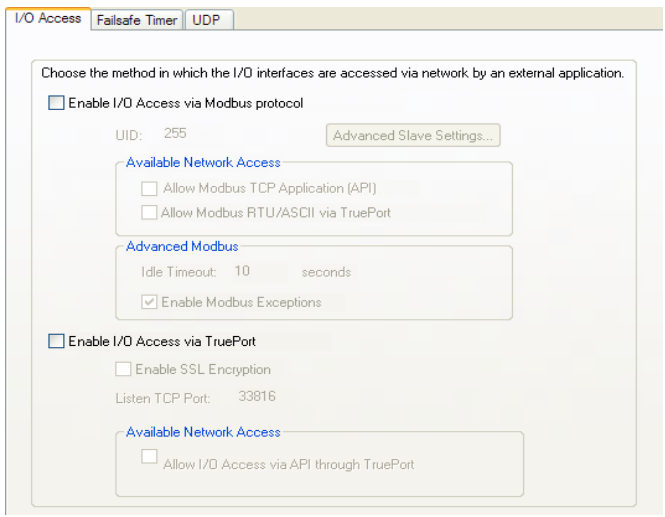

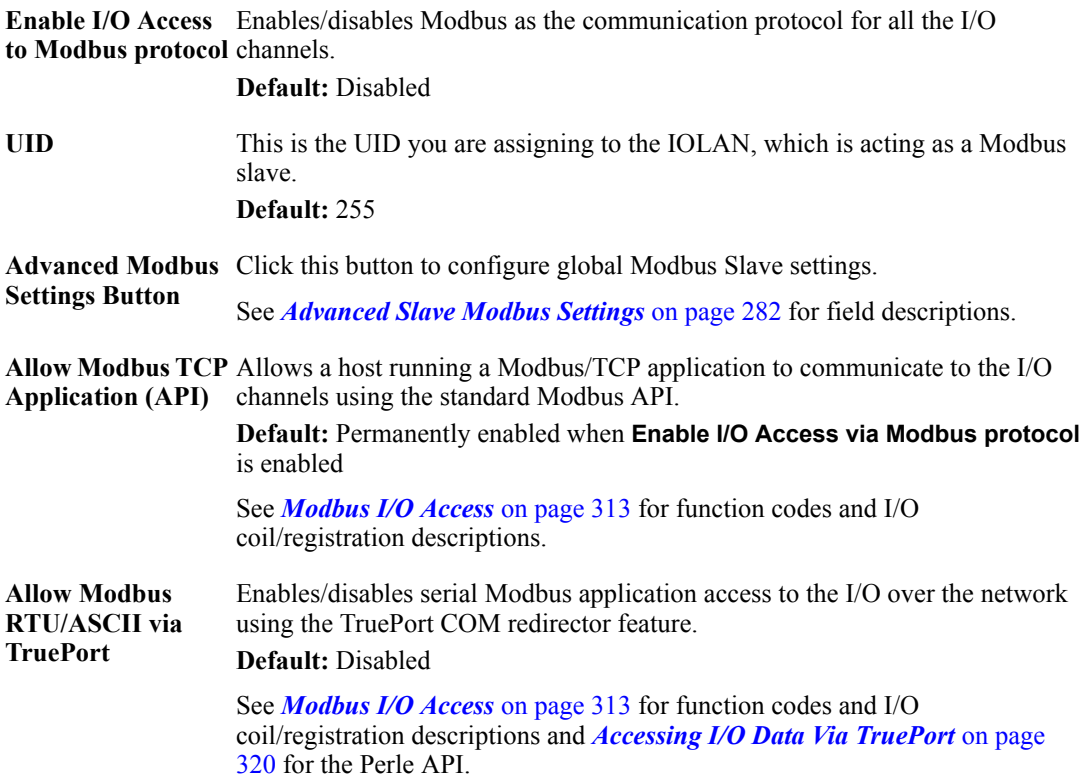

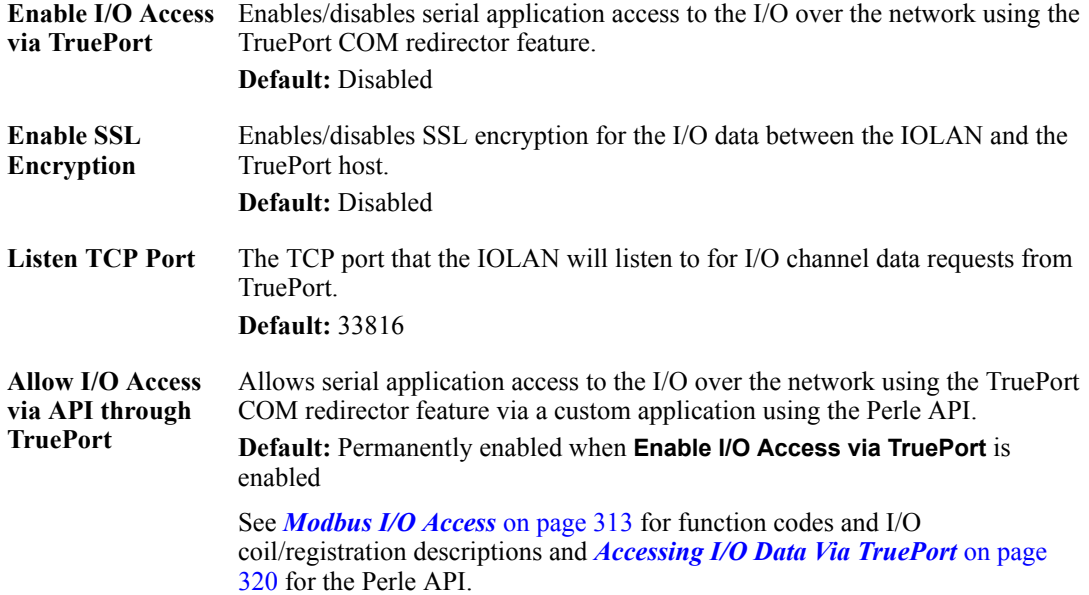

#### <span id="page-285-0"></span>**Advanced Slave Modbus Settings**

The parameters in this window configure global Modbus gateway settings that apply to all serial ports configured first as the **Modbus Gateway** profile and then as a **Modbus Slave**.

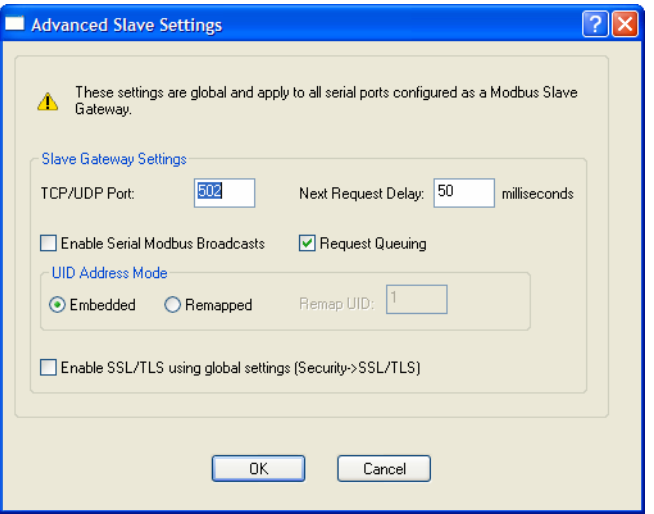

- **TCP/UDP Port** The network port number that the Slave Gateway will listen on for both TCP and UDP messages. **Default:** 502
- **Next Request Delay** A delay, in milliseconds, to allow serial slave(s) to re-enable receivers before issuing next Modbus Master request. **Range:** 0-1000 **Default:** 50 ms

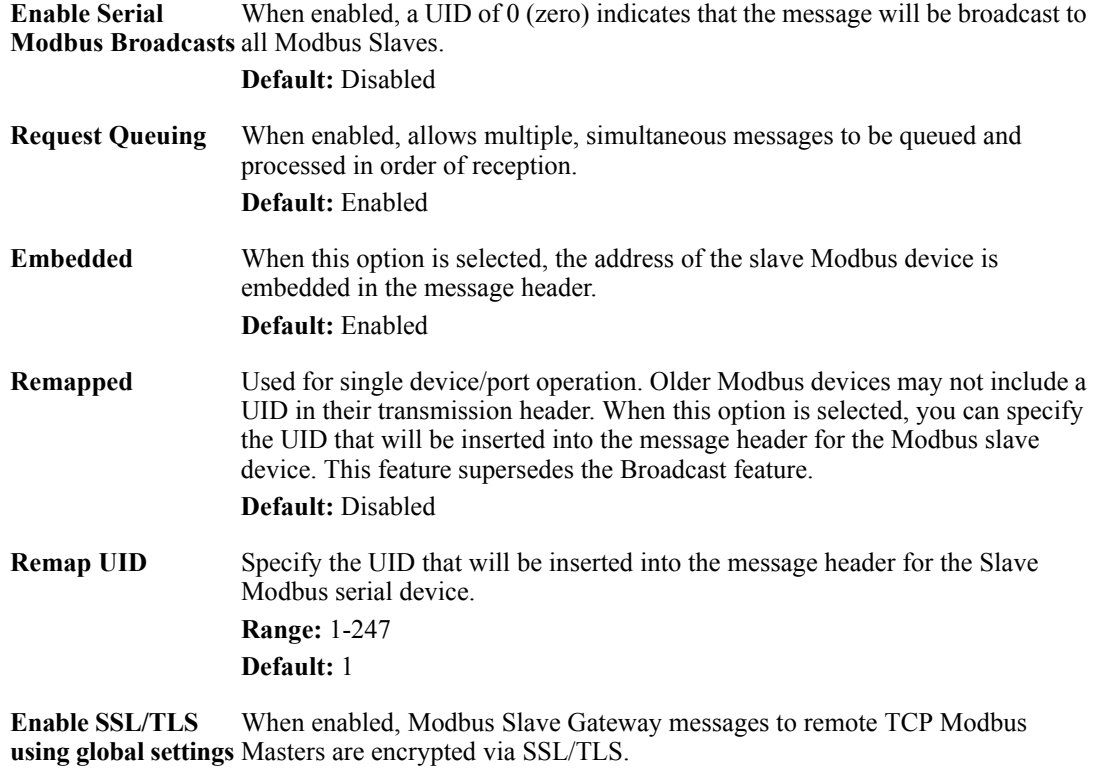

**Default:** Disabled

#### **Failsafe Timer Functionality**

#### **Overview**

The **Failsafe Timer** tab configures the I/O failsafe timer. The Failsafe Timer is enabled on a global basis and provides a trigger mechanism that can be configured for each channel when no I/O traffic/management has occurred for the specified amount of time. A Failsafe Action can be configured for each Digital Output channel, each Serial Signal Output pin (DTR and RTS), and each Relay channel to either Activate or Deactivate the output.

The Failsafe Timer has a different function when I/O Extension is enabled for Digital Output channels, Relay channels, or the Serial Signal Output pins (DTR and RTS). For I/O Extension, the Failsafe Timer provides a per channel or per serial signal output pin trigger mechanism that is activated when there are no TCP sessions for the specified amount of time.

#### **Field Descriptions**

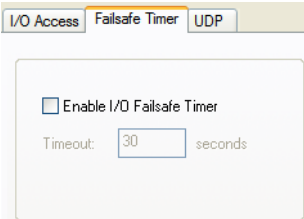

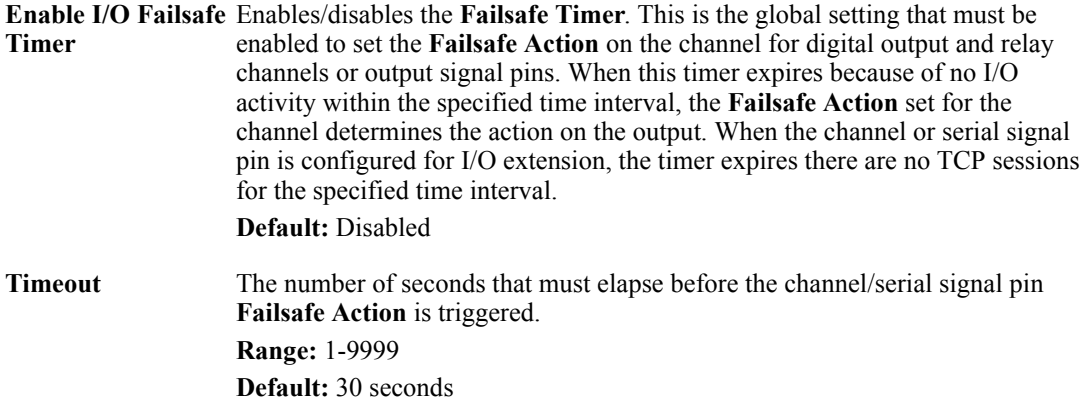
# **UDP Functionality**

#### **Overview**

The **UDP** tab configures the I/O UDP broadcast settings. The I/O UDP broadcast feature periodically broadcasts the I/O channel status in a UDP message.

You can configure up to four sets of IP address entries (each entry consisting of a start and end IP address range) to broadcast I/O status data. The broadcast frequency of the UDP packets to the configured UDP IP addresses can be defined to accommodate network traffic and monitoring PC application requirements. For details of the UDP I/O datagram see *I/O UDP* [on page 309](#page-312-0).

#### **Field Descriptions**

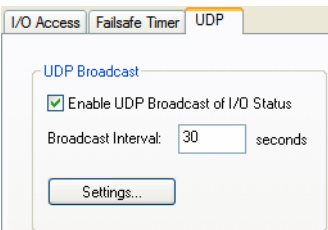

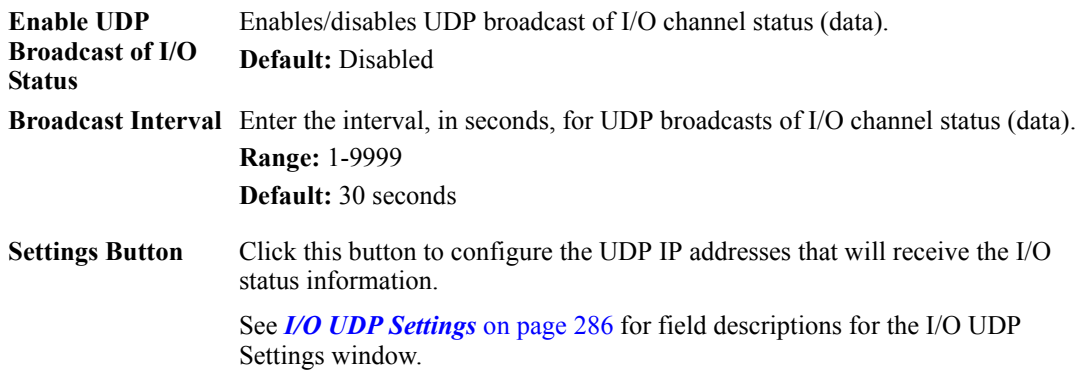

### <span id="page-289-0"></span>**I/O UDP Settings**

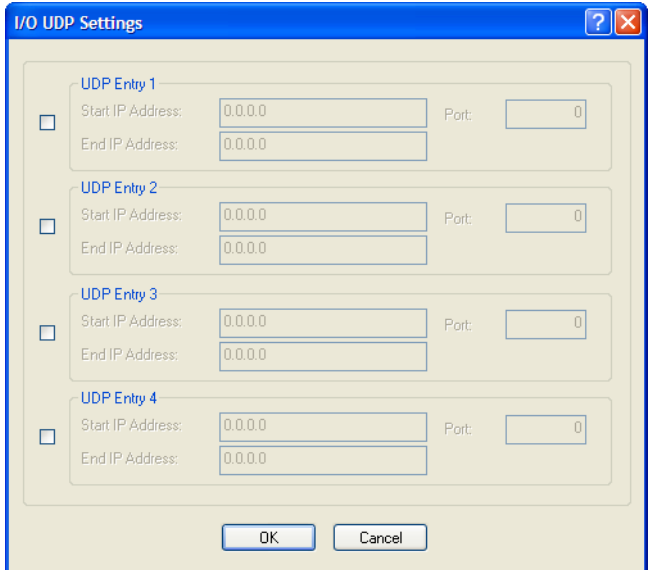

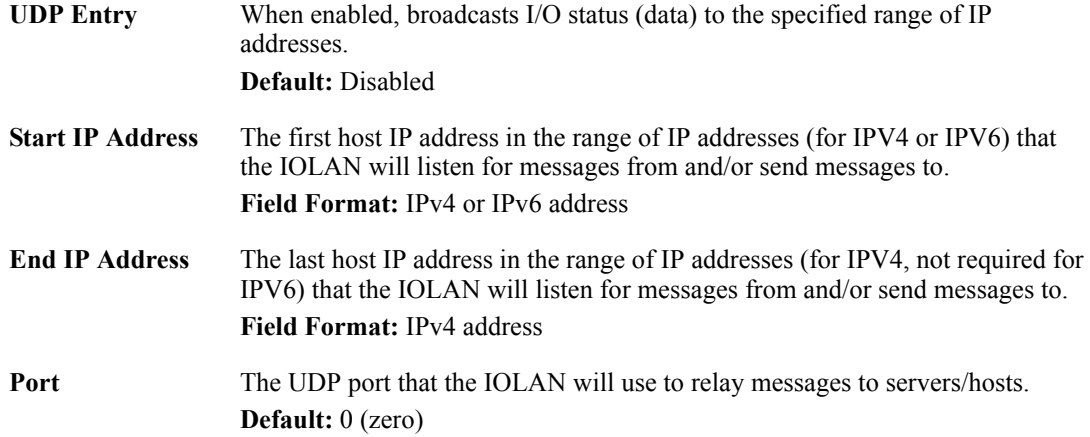

# **Temperature Functionality**

#### **Overview**

The **Temperature** tab configures the temperature scale settings for T4 models.

#### **Field Descriptions**

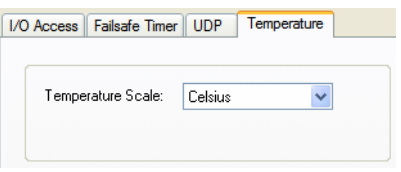

Configure the following parameter:

**Temperature Scale** Select the temperature scale that will be used to display temperature data. **Data Options:** Fahrenheit or Celsius **Default:** Celsius

# **Channels**

The **Channels** section displays the I/O Channels window, through which you can enable/disable the I/O channels.

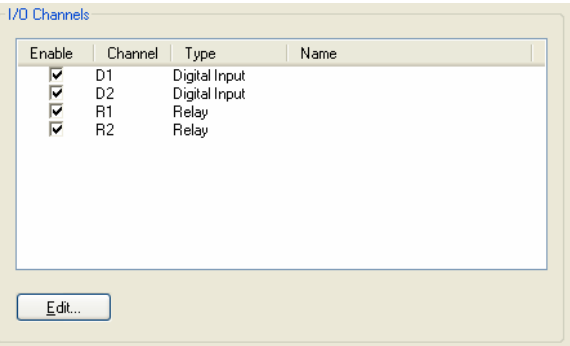

Highlight a channel and then click the **Edit** button to configure the parameters for that channel.

### **Analog**

#### **Overview**

Analog channels monitor current/voltage input. Note that the internal jumpers must match the software setting (by default, they are set to Current); see *[Analog Input Module](#page-439-0)* on page 436 to find out how to set the internal jumpers.

For example, in an industrial freezer warehouse, the IOLAN A4R2 is used to monitor humidity transducers, which are in place to help prevent freezer burn. If the humidity reaches a certain percentage (monitored by an Analog channel) a syslog message is sent to the Monitoring Application. The Monitoring Application then sends a command to the IOLAN via the Perle API that causes the Relay channel to activate an internal freezer dehumidifier. The relay is turned off when the Analog channel sends a clear syslog message to the Monitoring Application and the Relay channel is deactivated.

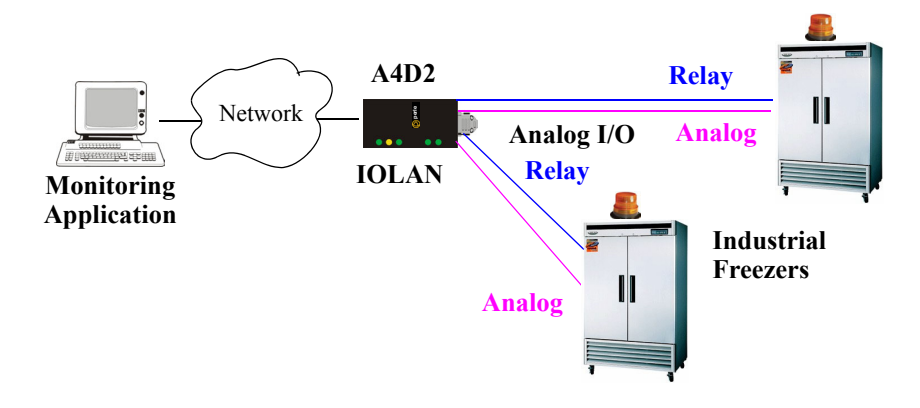

#### **Field Descriptions**

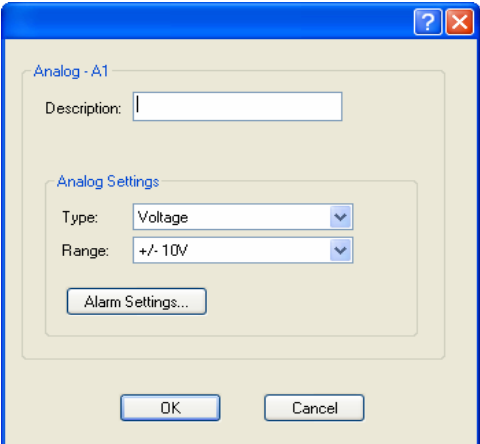

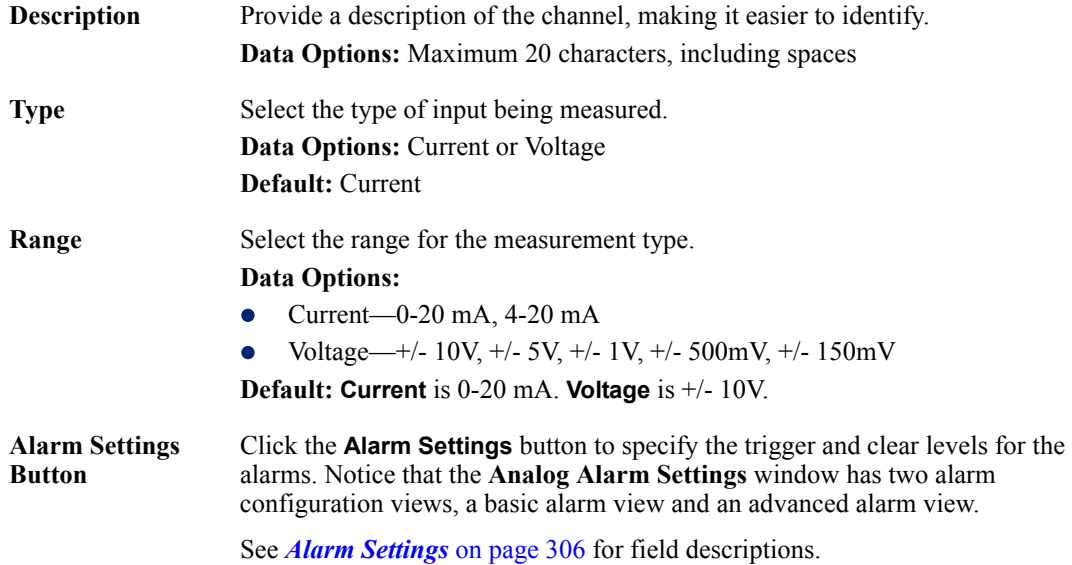

# **Digital Input**

#### **Overview**

When the channel is set for digital input, it monitors voltage or current. Note that the internal jumpers must match the software setting and must be set to Input, which is the default; see *[Digital I/O](#page-439-1)  Module* [on page 436](#page-439-1) to find out how to set the internal jumpers.

#### **Functionality**

The Digital input channels allow you to configure the following options:

- You can choose to remember the last state change, or latch, that occurred. Your options are to latch (remember) when the state changes from inactive to active or active to inactive.
- $\bullet$  You can choose to invert the signal, which is useful if your sensor is wired in such a way that closed is actually inactive, whereas closed is normally considered active.
- You can also configure an alarm trigger and clear mode based on whether the Digital input is active or inactive, sending an email, syslog message, and/or SNMP trap when the alarm is triggered or cleared.

In an industrial freezer warehouse example, a D4 is used to monitor the open door sensor, so that every time a freezer door is opened, an alarm is triggered and a syslog message is sent to a syslog server, where the monitoring application notes the time.

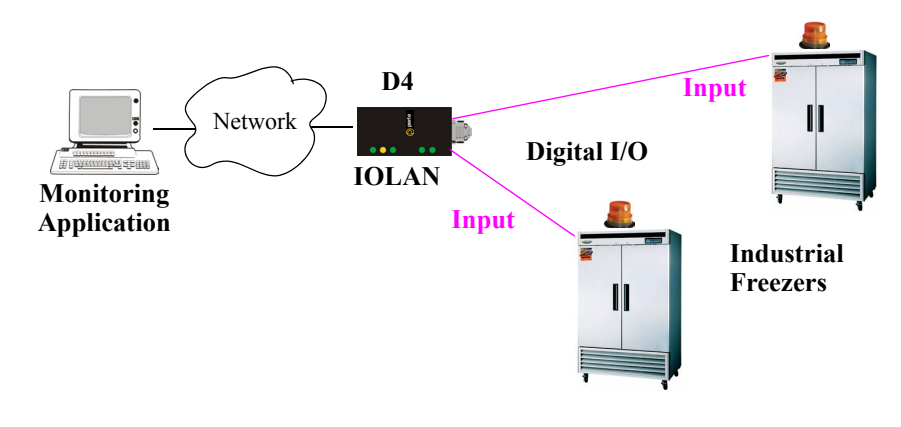

# **Field Descriptions**

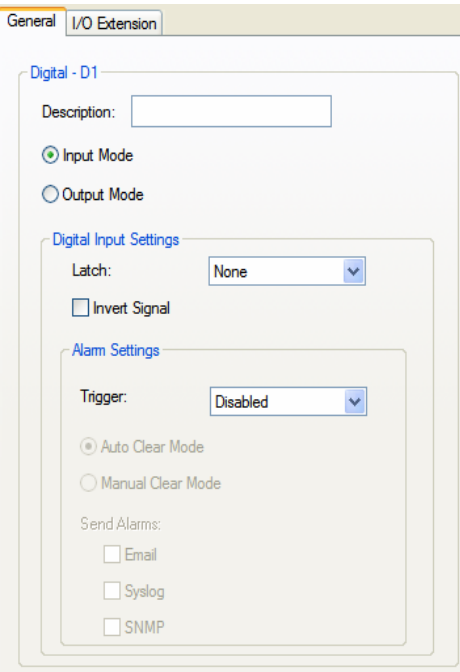

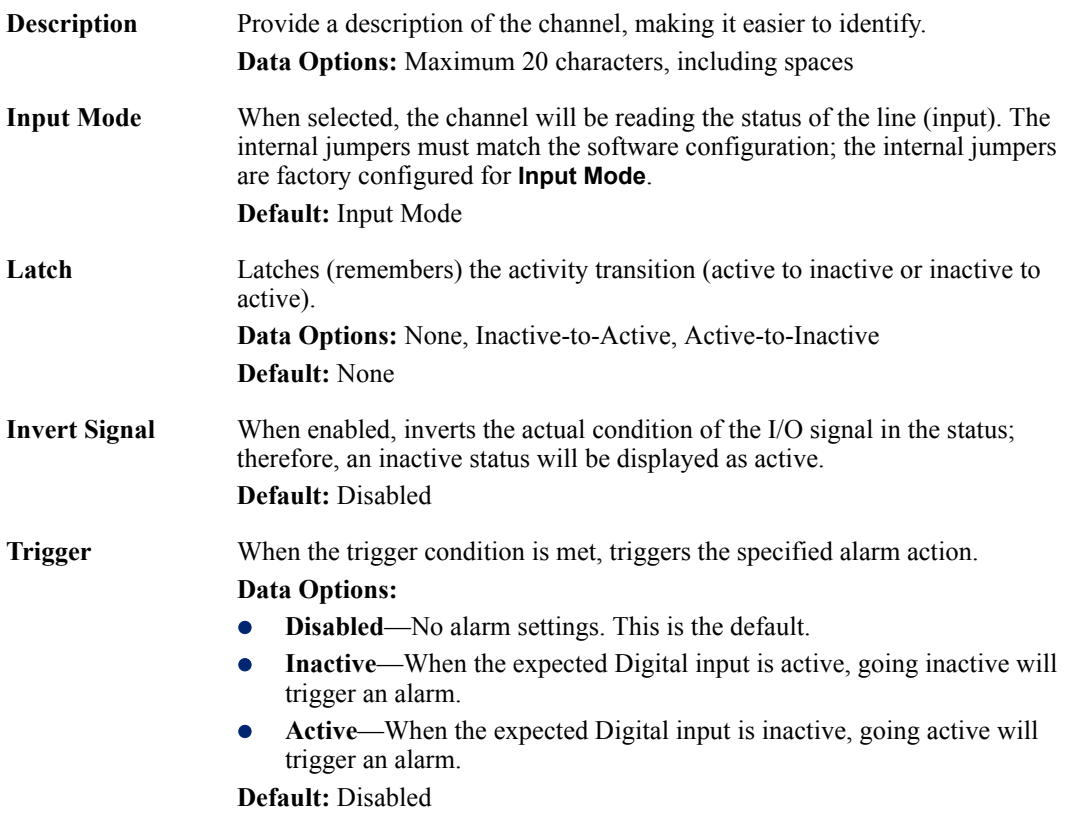

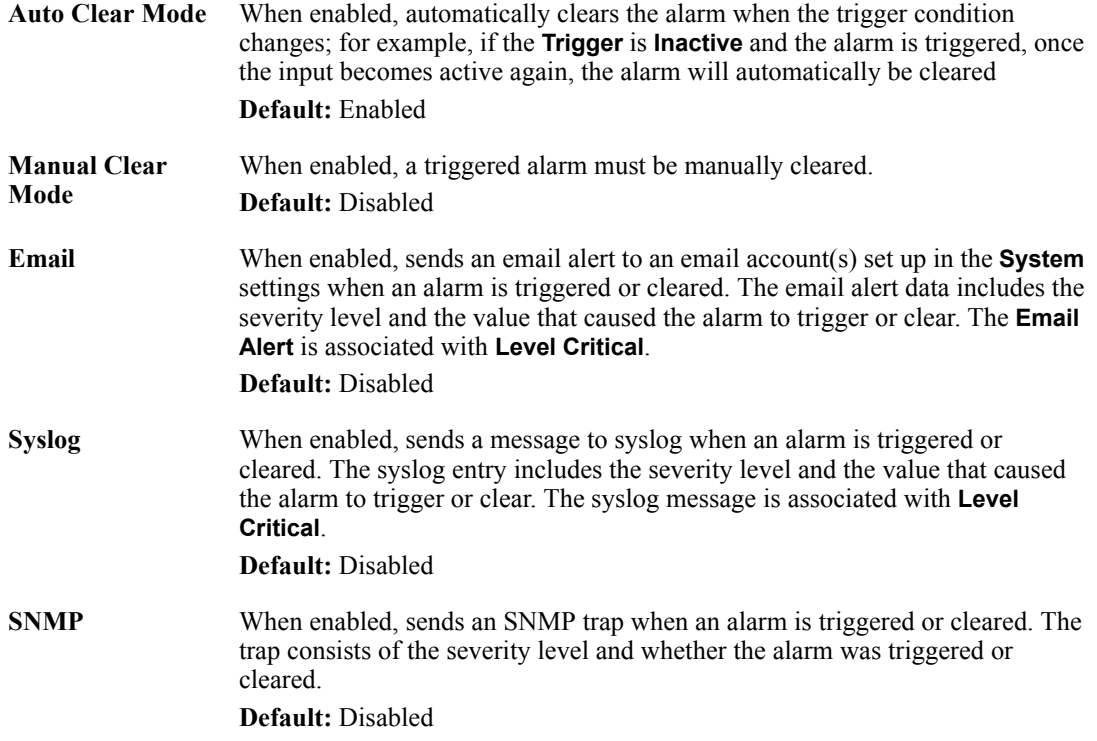

# **Digital Output**

#### **Overview**

When the channel is set for digital output, either voltage is applied to the channel or the channel is grounded. Note that the internal jumpers must match the software setting and must be set to Output (by default, they are set to Input); see *[Digital I/O Module](#page-439-1)* on page 436 to find out how to set the internal jumpers.

#### **Functionality**

The Digital output channels support three types of Digital output: sink (voltage), source (ground), and sink and source (apply voltage or ground). For the output type, you can configure the following options:

- You can choose to manually activate/deactivate the Digital output.
- You can choose to manually activate/deactivate the Digital output and then specify that the Digital output will either pulse (you get to specify the active and inactive pulse times) continuously or for a specified number of pulse counts.
- You can choose to manually activate/deactivate the Digital output and then specify a delay before the output goes from inactive to active or active to inactive.
- You can also specify a failsafe action that can either activate or inactivate the Digital output when the failsafe timer is triggered (see *[Failsafe Timer Functionality](#page-287-0)* on page 284 for more information).

In an industrial freezer warehouse, the IOLAN D4 is used to monitor the freezer doors. When one of the industrial freezer doors are left open for more than five minutes, the Monitoring Application (using the Perle API) starts the Digital output sink, causing the strobe light on top of the offending freezer to activate.

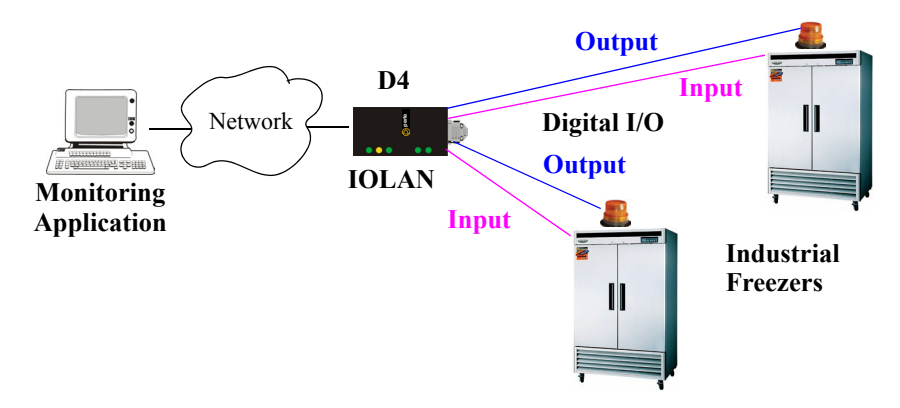

# **Field Descriptions**

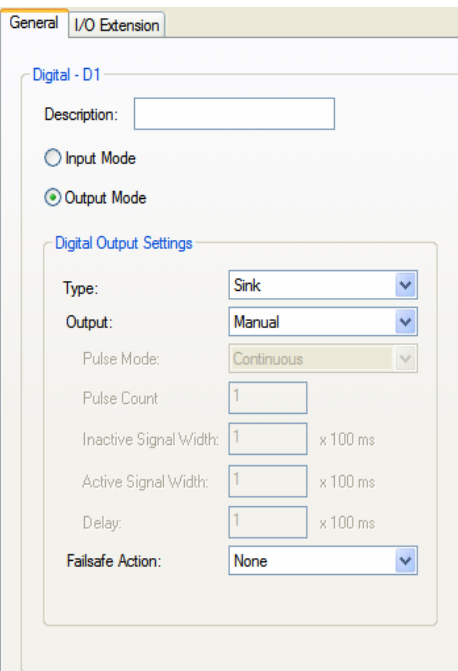

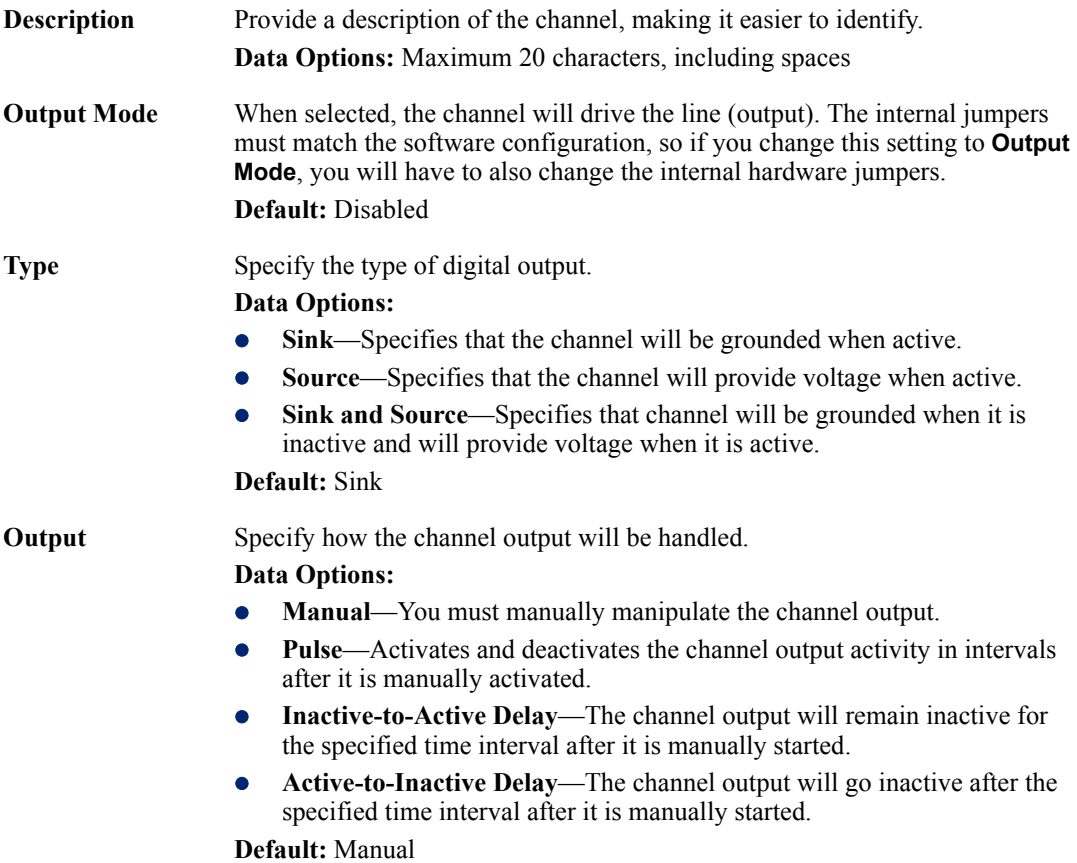

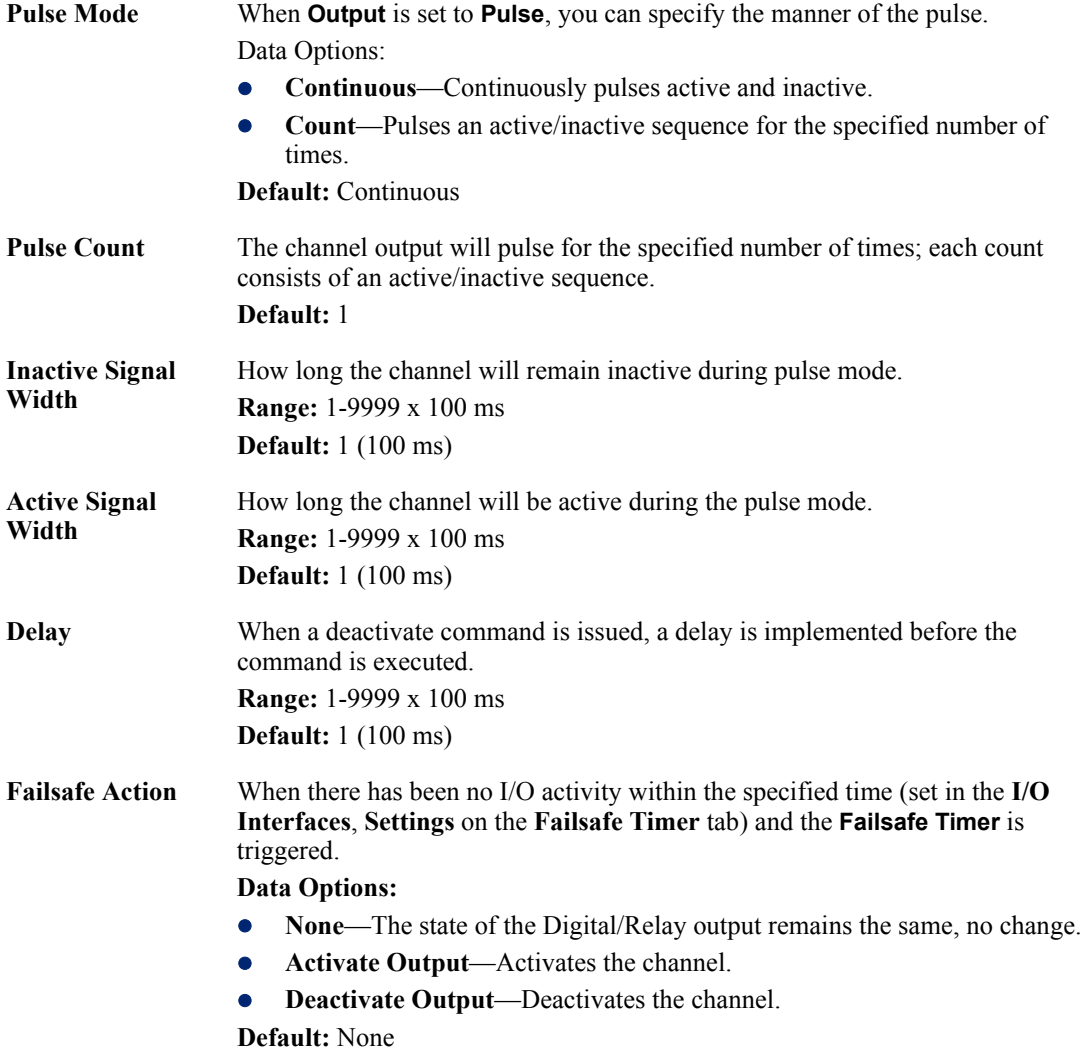

# **Relay**

#### **Overview**

Relay channels can open or close a contact for a higher voltage circuit using a lower level control voltage. The Relay output channels work as a physical on/off switch, and are used to drive higher voltage devices with a lower controlling voltage.

You can configure the following Relay output channel options:

- You can choose to manually activate/deactivate the Relay output.
- You can choose to manually activate/deactivate the Relay output and then specify that the Relay output will either pulse (you get to specify the active and inactive pulse times) continuously or for a specified number of pulse counts.
- You can choose to manually activate/deactivate the Relay output and then specify a delay before the output goes from inactive to active or active to inactive.
- You can also specify a failsafe action that can either active or inactivate the Relay output when the failsafe timer is triggered (see *[Failsafe Timer Functionality](#page-287-0)* on page 284 for more information).

In an industrial freezer warehouse, the IOLAN A4R2 is used to monitor humidity transducers, which are used to help prevent freezer burn. If the humidity reaches a certain percentage (monitored by an Analog channel) a syslog message is sent to the Monitoring Application, causing the Relay channel to activate an internal freezer dehumidifier. The Relay channel is deactivated when the Analog channel sends a clear syslog message to the Monitoring Application and the Relay channel is deactivated.

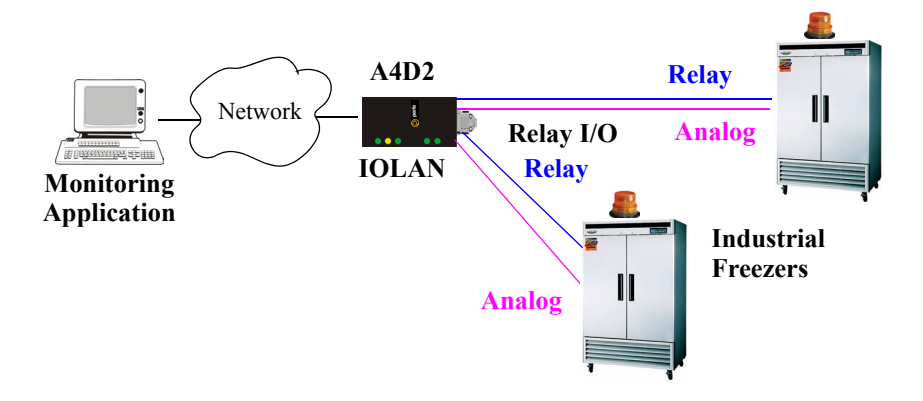

# **Field Descriptions**

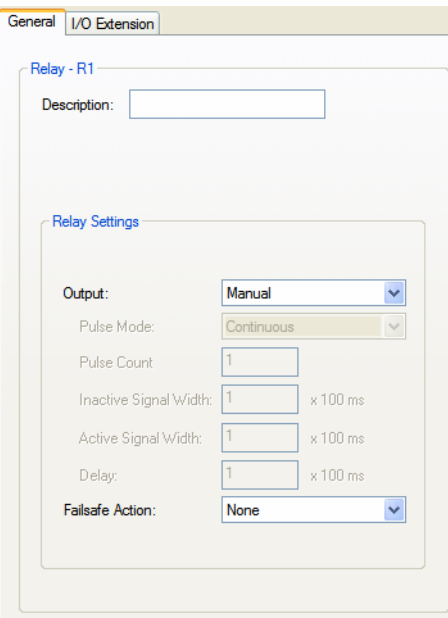

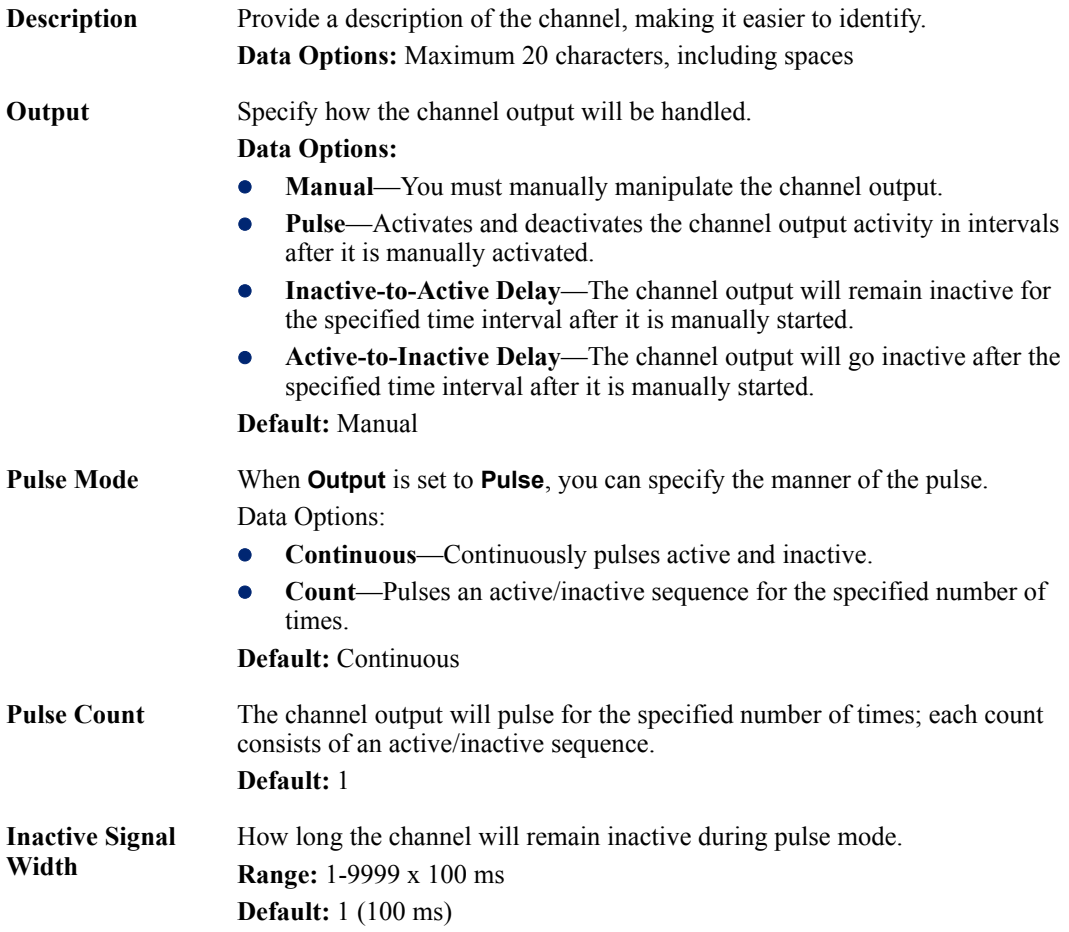

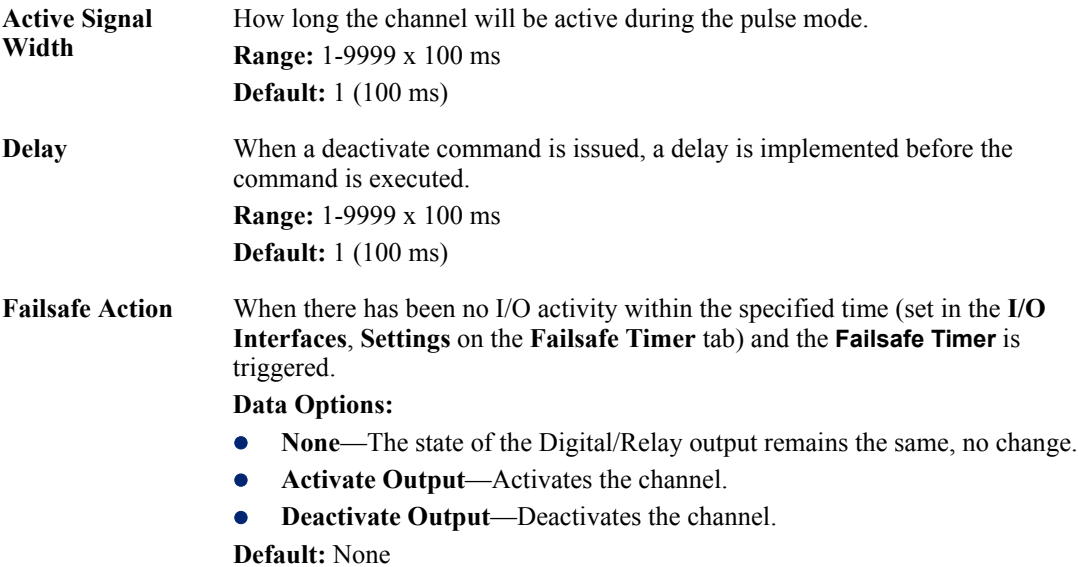

### **Digital I/O Extension**

#### **Overview**

The Digital I/O extension feature connects a digital input signal to digital output(s)/relay(s) and/or a TCP/IP application over an IP network. Therefore, when the state of the digital input changes, you can also change the state of the digital output or relay channel or output serial signal pin on a local I/O channel(s), other IOLAN I/O channels, other IOLAN serial signal pins, or the data can be sent to an application(s).

For example, when the door opens (I/O digital input sensor) in a factory, a light goes on in the reception office (remote IOLAN relay channel), and the door open/close is logged by an application on a remote host.

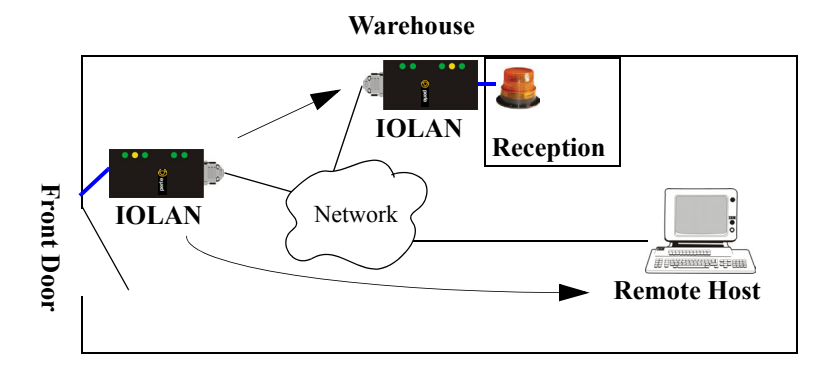

#### **Functionality**

The Digital I/O extension feature requires the digital input to be connected to one or more digital outputs/relays (local or on another IOLAN model), output serial signal pins, and/or TCP/IP applications. In order to create a successful connection between the input and output or application, one side must be must be set to **Listen for connection** and the other side must be set to **Connect to**. When the state of an input channel changes, a message is sent to all sessions currently associated with that channel.

When the IOLAN is communicating to an application, there is no need for the output channel or application to respond to messages from the input channel. Each input channel is reported individually, so the receiving application gets the status only at the point at which the channel state has changed.

The message format (from input channel to output channel/application) consists of 20 bytes per status; 10 bytes are currently used and 10 are being reserved for future use.

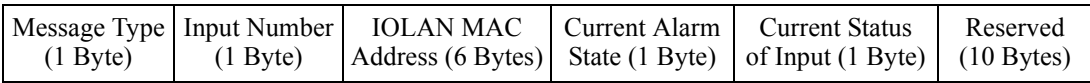

- Message type: (1 Byte)
	- $\bullet$  0 = Digital input status
	- $\bullet$  1 = Serial I/O status
- **Input number:** (1 Byte)
	- Digital input will be  $1, 2, 3$ , or 4 to represent the channel number
	- Serial I/O will be  $5 = \text{DSR}$ ,  $6 = \text{DCD}$ , or  $7 = \text{CTS}$
- **MAC Address** of the IOLAN sending the input information. (6 Bytes)
- z **Current Alarm State:** (1 Byte)
	- $\bullet$  0 = Not in alarm
	- $\bullet$  1 = In Alarm
- z **Current Status of Input:** (1 Byte)
	- $\bullet$  0 = Inactive for digital input.
	- $\bullet$  1 = Active for digital input.
- **Reserved for future use.** Reserved bytes will have the value 0x00. (10 Bytes)

Applications should be written in such a way so that they look at the Message type byte to determine the format of the message. If the application encounters a Message type it does not recognize, it should discard the message and read the next 20 byte block.

#### **Field Descriptions**

The **Local connection** option is different depending on whether you are configuring a Digital Input or a Digital Output/Relay channel. The **Local connection** option for Digital Input lists all the local Digital Output channels or output serial signal pins that it is associated with. Digital Input can be connected to multiple local Digital Output or Relay channels or output serial signal pins. However, a Digital Output can only be associated with one Digital Input channel or input serial signal pin. The **Local connection** option for Digital Output configures the specific local Digital Input channel or input serial signal pin on the same IOLAN that it is to be connected to.

For a description of the SSL/TLS parameters (not available when **Local connection** is configured), see *[SSL/TLS Settings Tab Field Descriptions](#page-155-0)* on page 152.

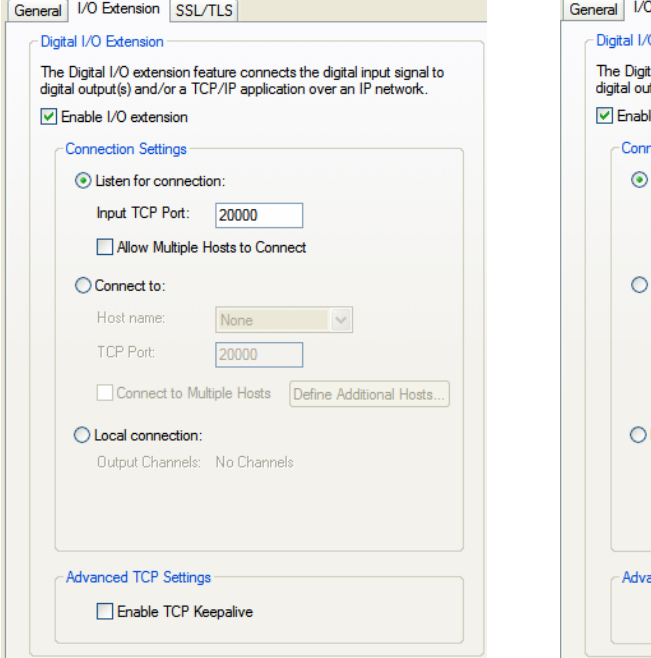

#### Digital Input/DSR/DCD/CTS Digital Output/Relay/DTR/RTS

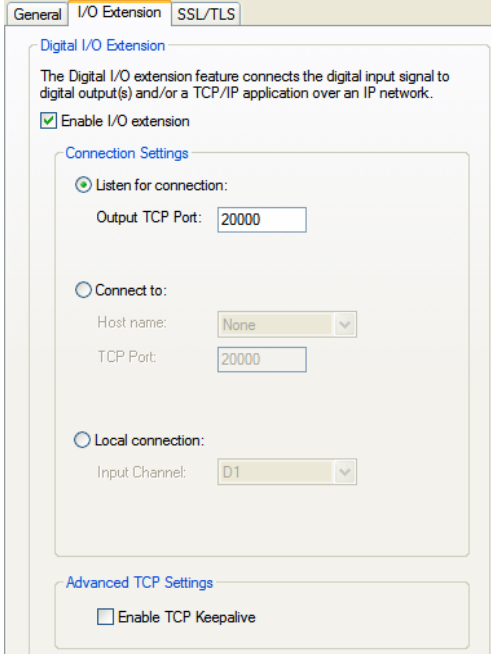

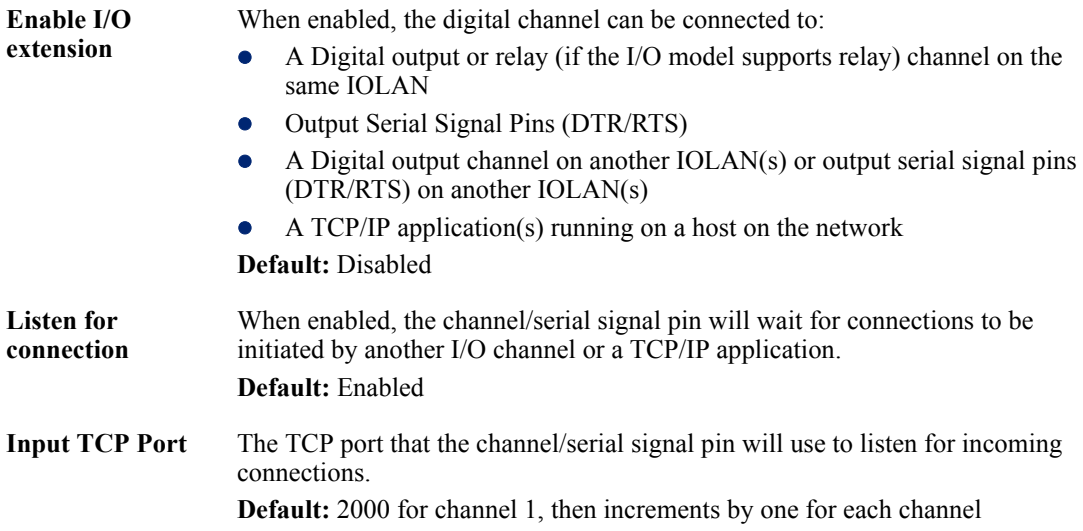

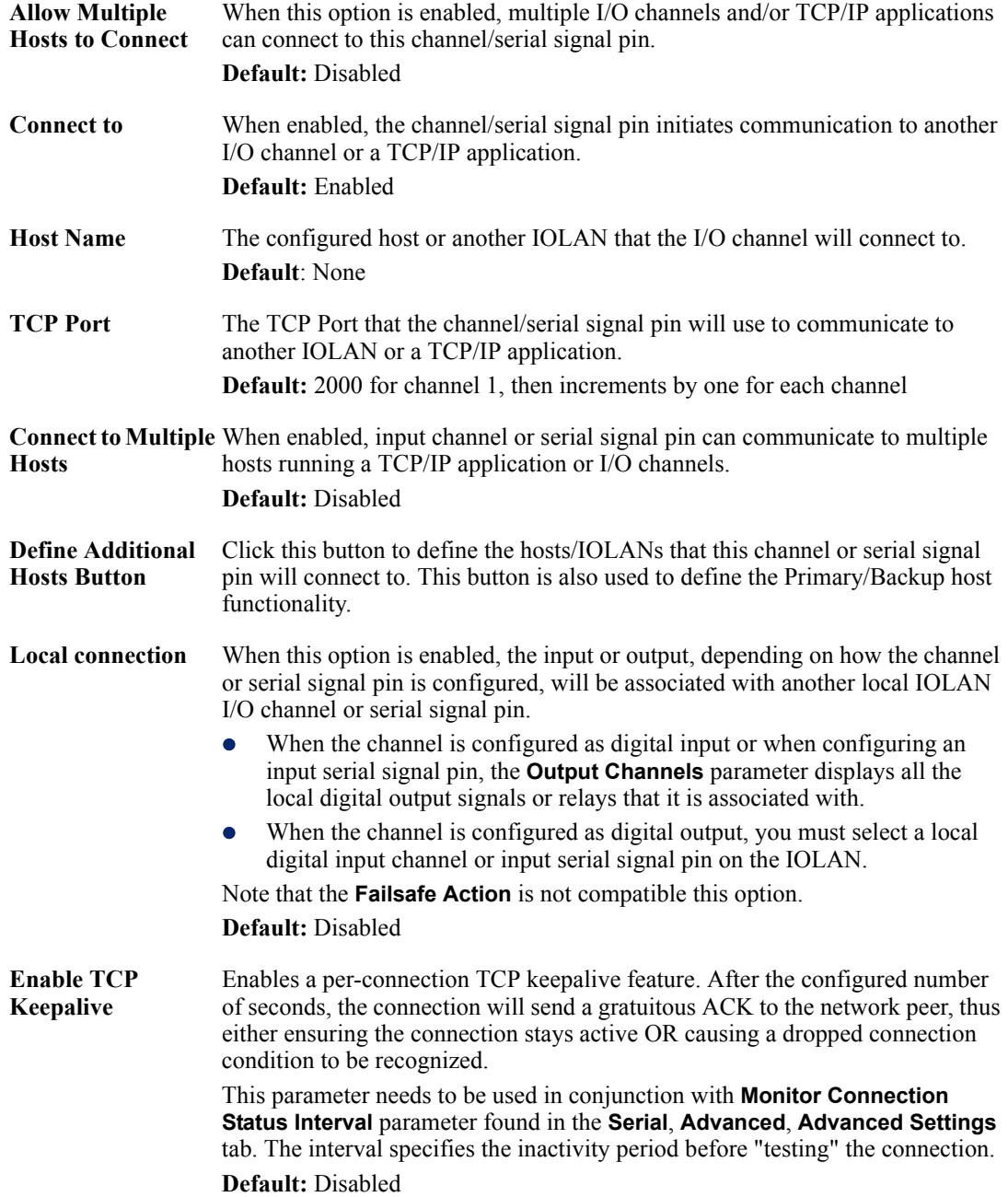

#### **Adding/Editing Additional Hosts**

You can define a list of hosts that the I/O channel will communicate to or a primary/backup host.

Configure the following parameters:

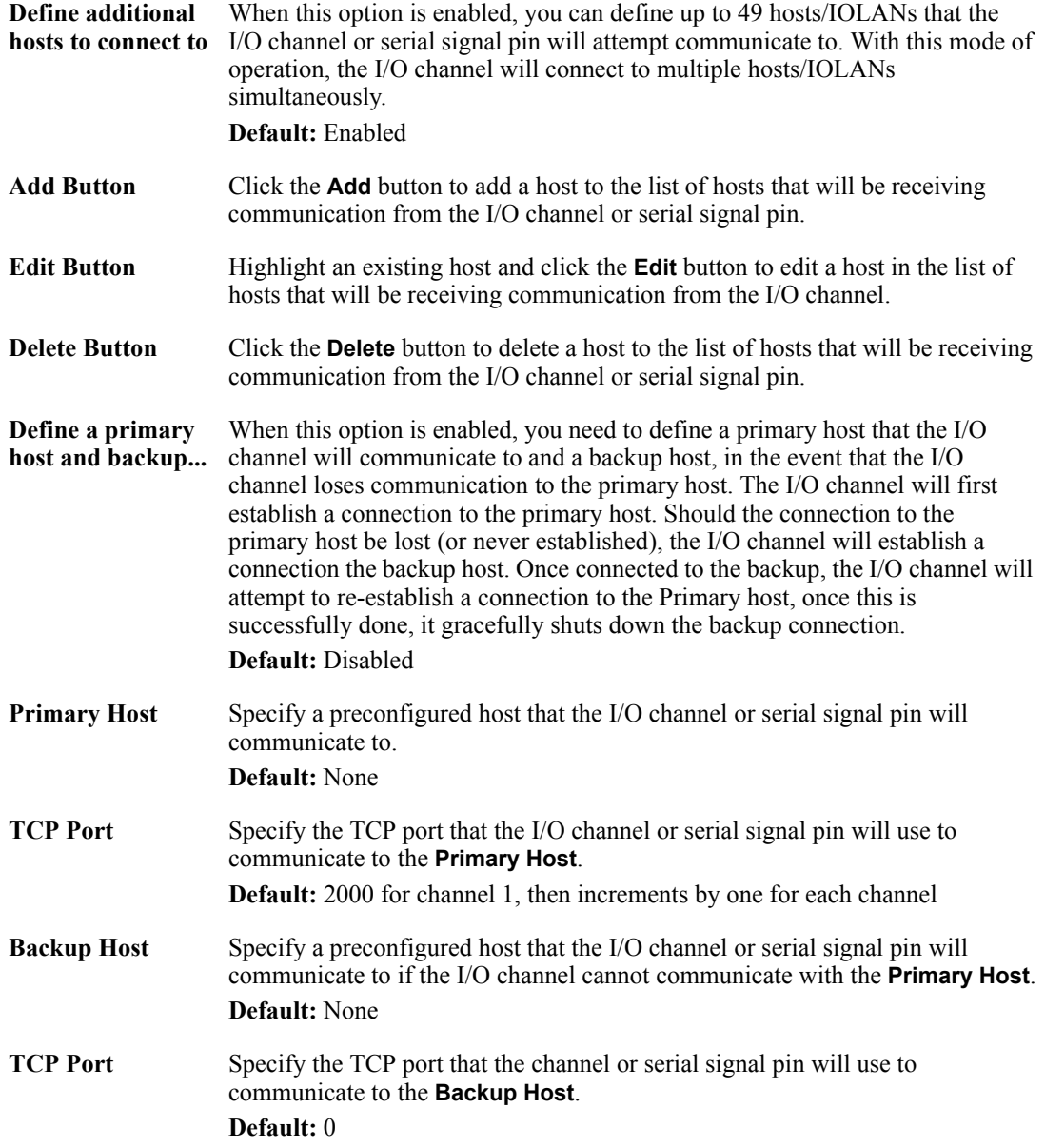

#### **Adding/Editing a Multihost Entry**

When you click the **Add** or **Edit** button, the Host Entry window appears. The hosts in the multihost list must already be defined (see *Host Table* [on page 116](#page-119-0) to learn how to create a host). If you add a host that was defined with its fully qualified domain name (FQDN), it must be resolvable by your configured DNS server.

Configure the following parameters:

**Host Name** Specify the preconfigured host that will be in the multihost list. **Default:** None

**TCP Port** Specify the TCP port that the I/O channel or serial signal pin will use to communicate to the **Host**. **Default:** 0

# **Temperature**

Temperature input channels monitor RTD or thermocouple temperature sensors inputs for the most common ranges. You can also configure severity alarms that can send an email, a syslog message, and/or an SNMP trap when an alarm is triggered or cleared; See *[Alarm Settings](#page-309-0)* on page 306 for more information about the alarms.

RTD ranges are:

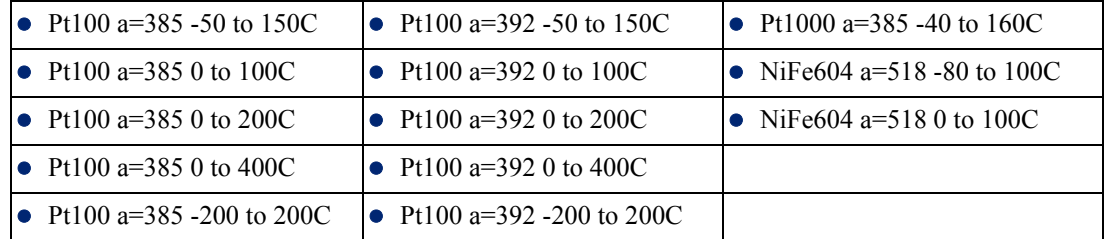

#### **Note:** IEC RTD 100 ohms.=0.00385 JIS RTD 100 ohms.=0.00392

Thermocouple ranges are:

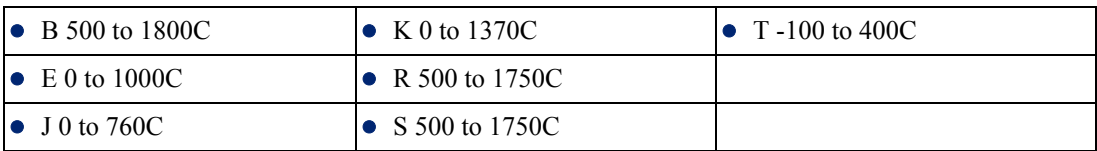

In the following example, a Temperature I/O IOLAN is used to monitor industrial freezer temperature sensors, with an alarm set to send a syslog message if the temperature rises above  $31^{\circ}$  C.

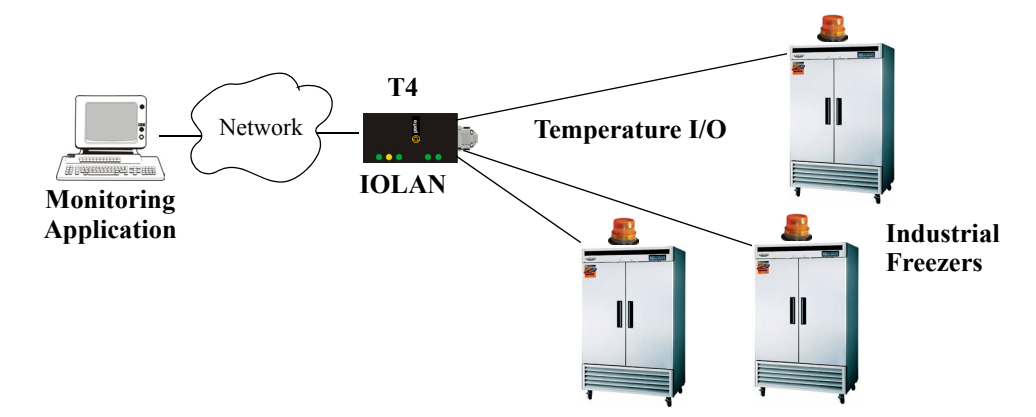

# **Field Descriptions**

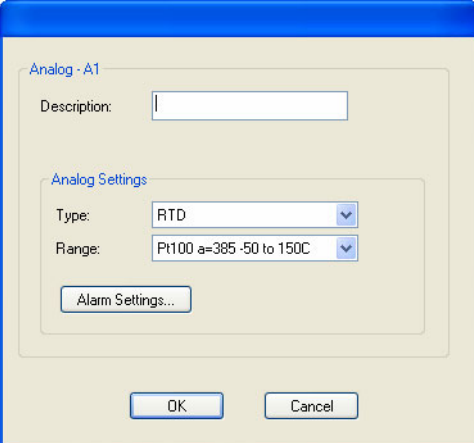

Configure the following parameters:

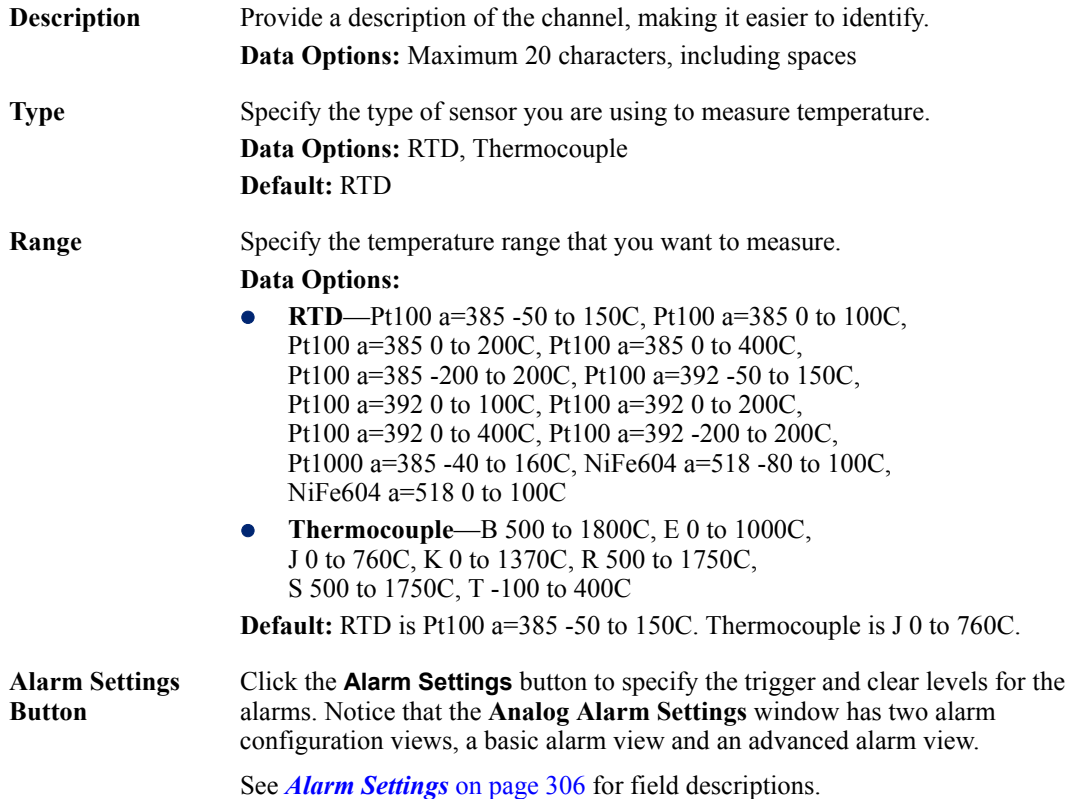

s

### <span id="page-309-0"></span>**Alarm Settings**

Analog and Temperature input models support an Alarm mechanism in which you can specify up to five severity levels of alarm triggers and clear levels; the alarm triggers/clear levels can activate in either increasing or decreasing severity levels.

Each time an alarm is triggered or cleared, you can specify any combination of the following to be initiated:

- An SNMP trap
- $\bullet$  An email message
- A message to syslog

#### **Basic Analog Alarm Settings**

The basic Analog Alarm Settings window allows you to configure one severity alarm, whereas the advanced window allows you to configure up to five severity alarm levels.

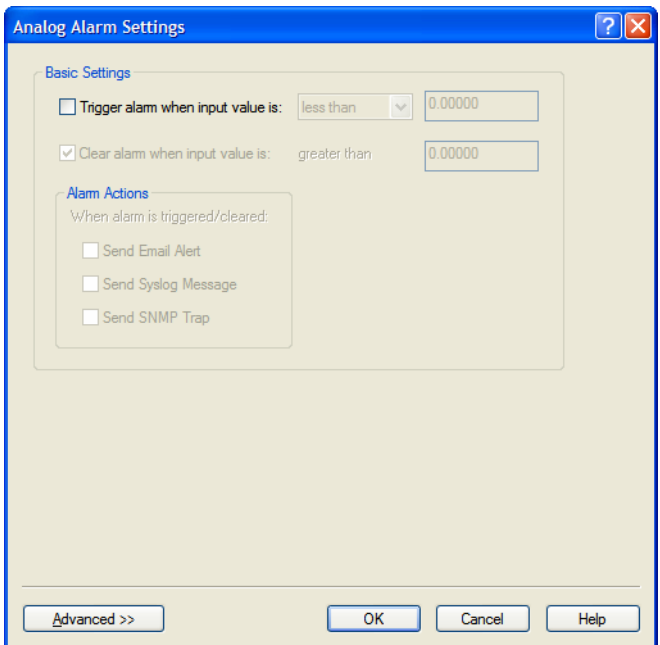

Configure the following parameters:

| input value is                     | <b>Trigger alarm when</b> Specify the value that will trigger an alarm, the measurement is based on the<br><b>Type</b> and <b>Range</b> that you specify. This value must not fall within the scope of<br>the value used to clear an alarm.                                                                  |
|------------------------------------|----------------------------------------------------------------------------------------------------|
| Clear alarm when<br>input value is | Specify that value that will clear an alarm, the measurement is based on the<br><b>Type</b> and <b>Range</b> that you specify. This value must not fall within the scope of<br>the value used to trigger an alarm.                                                                                           |
| <b>Send Email Alert</b>            | When enabled, sends an email alert to an email account(s) set up in the System<br>settings when an alarm is triggered or cleared. The email alert data includes the<br>severity level and the value that caused the alarm to trigger or clear. The Email<br>Alert is associated with <b>Level Critical</b> . |
|                                    | <b>Default:</b> Disabled                                                                                                    |

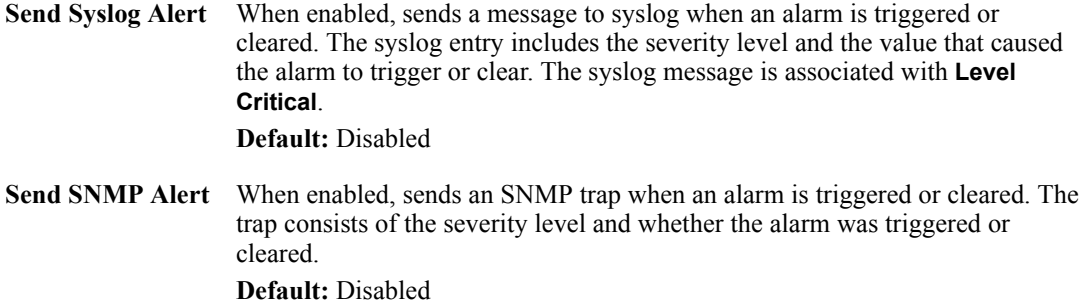

### **Advanced Analog Alarm Settings**

The advanced Analog Alarm Settings window expands the basic alarm settings options to up to five severity levels.

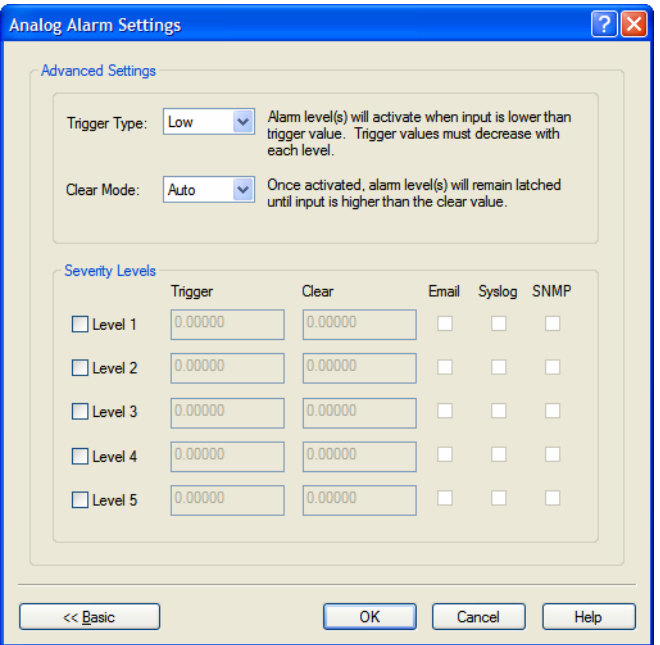

Configure the following parameters:

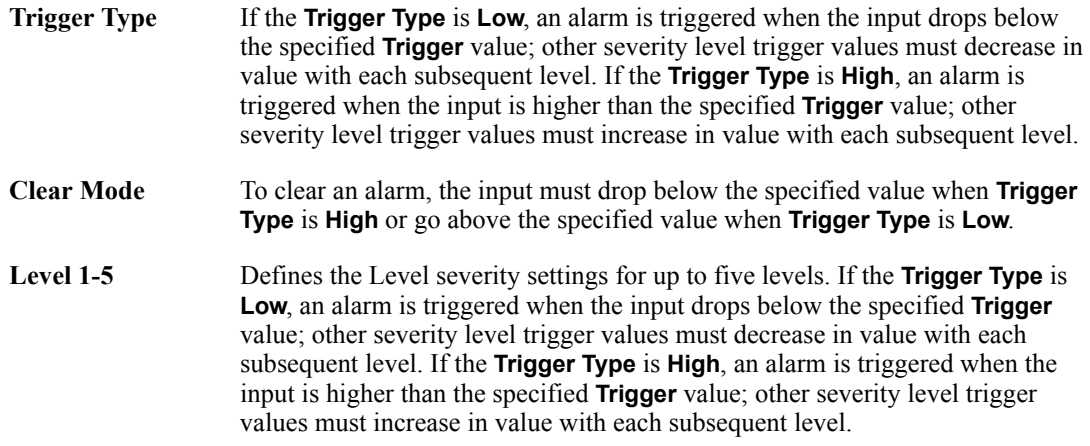

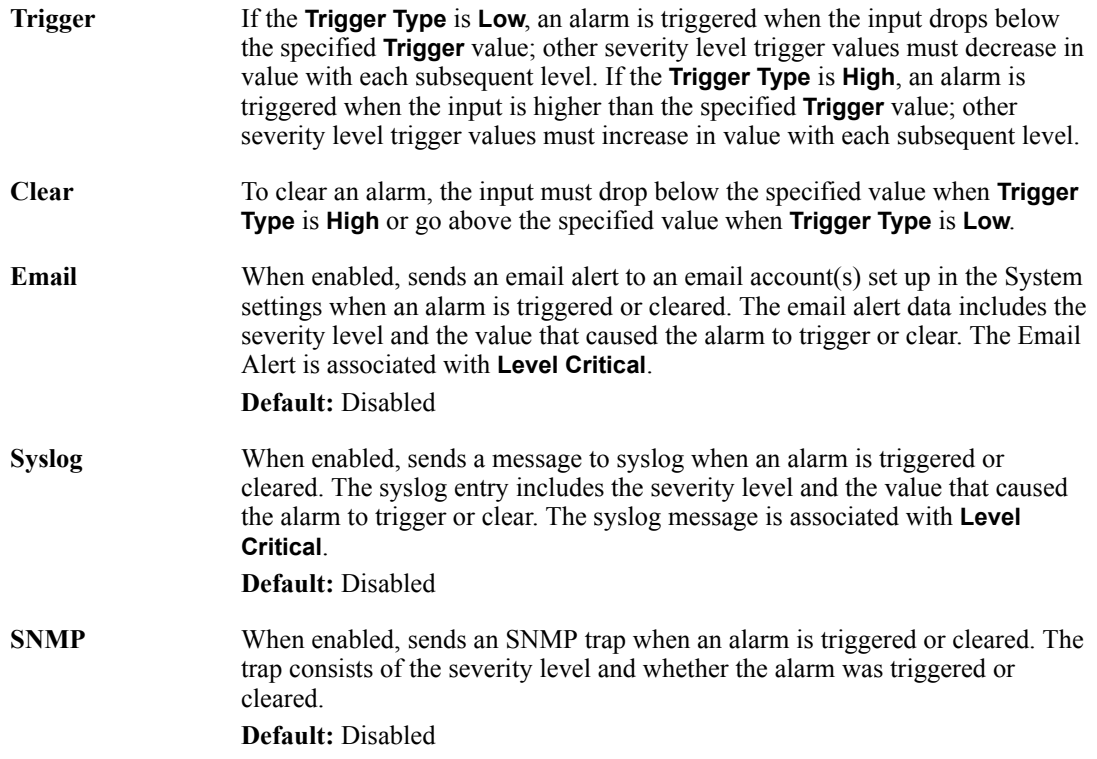

# <span id="page-312-0"></span>**I/O UDP**

Industrial applications often monitor the status of I/O devices such as sensors, alarms, relays, etc. by polling for I/O data. The IOLAN's I/O UDP feature can help to minimize network traffic by broadcasting I/O status to industrial applications on specified intervals, providing I/O status in a timely manner.

The IOLAN's I/O UDP broadcast feature sends the status of attached I/O devices to defined hosts on the network. Depending upon the IOLAN model and the configuration of the I/O channels, the UDP packet contains the current status and/or data of each enabled I/O channel or serial pin signal.

# **UDP Unicast Format**

PC applications must be able to interpret the UDP packet to obtain I/O channel status and data. This section provides the detailed structure of the UDP datagram and its data format.

#### **UDP Broadcast Packet**

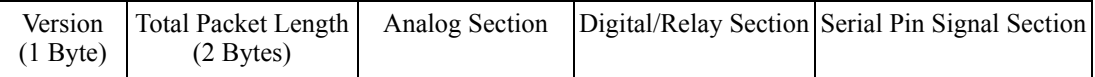

Each section, with the exceptions of the Version and Total Packet Length sections, is comprised of its own subset of bytes.

- **Note:** All 2 byte values are in big Endian (network) order. All 4 byte values are IEEE 754 single precision floating point numbers in big Endian (network) order.
- Version—The current version of the format of I/O UDP broadcast packet.
- Total Packet Length—The total length of the UDP packet.
- z **Analog Section**—The Analog Section of the UDP packet, which contains data/status of the Analog I/O channels. The Analog Channel Data subsection (within the Analog Section) will only exist if the channel(s) is enabled.
- **Digital/Relay Section—The Digital/Relay Section of the UDP packet, which contains status of** Digital and Relay I/O channels. The Channel Data subsection within the Digital/Relay Section will always be present.
- **Serial Pin Signal Section—The Serial Pin Signal Section of the UDP packet, which contains the** status of the IOLAN's serial port's control signal pins. The Serial Pin Signal Data subsection within the Serial Signal Pins Section will always be present.

#### **Analog Section**

The Analog Section of the UDP packet is comprised of I/O data for each enabled Analog channel.

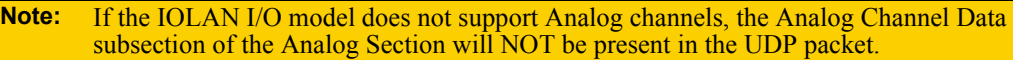

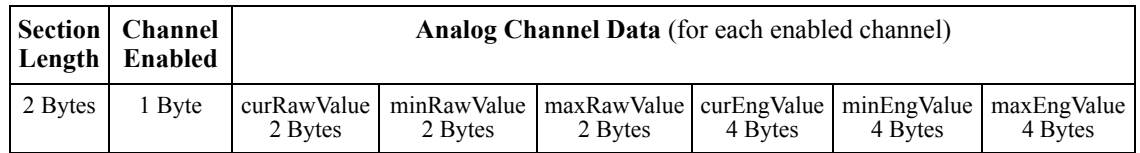

- **Section Length—The total length of the Analog section (this value will vary, the field length is 2** Bytes). This value will vary because it will contain one Analog Channel Data subsection (18 bytes) for each Analog channel that is enabled.
- **Channel Enabled—The Channel Enabled field is 1 byte in least significant bit order, for each** channel. If the channel is enabled, the bit is set to 1. If the channel is disabled, the bit is set to 0 (zero).

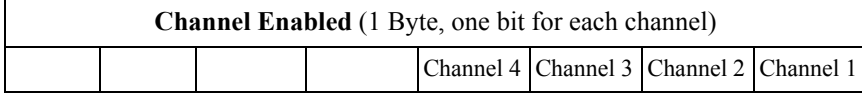

z **Analog Channel Data**—Consists of Analog Channel Data for each enabled Analog channel on the IOLAN. If an Analog channel is disabled, there is no data for that channel. Therefore, the Analog Section will contain the Section Length value, the Channel Enabled value, and 18 bytes of I/O data for each enabled Analog channel. For example, an IOLAN I/O model with four Analog channels that has only three of those Analog channels enabled will contain 54 bytes of Analog Channel Data (18 bytes \* 3 Analog channels).

The following values make up the Analog Channel Data for each enabled Analog channel:

- curRawValue—The current raw value received by the channel.
- **minRawValue—**The minimum raw value received by the channel until it is cleared.
- **maxRawValue—The maximum raw value received from the channel until it is cleared.**
- **curEngValue—The current raw value that has been converted to voltage/current for Analog** or Celsius/Fahrenheit for Temperature.
- minEngValue—The minimum raw value that has been converted to voltage/current for Analog or Celsius/Fahrenheit for Temperature until it is cleared.
- **maxEngValue—The maximum raw value that has been converted to voltage/current for** Analog or Celsius/Fahrenheit for Temperature until it is cleared.

#### **Digital/Relay Section**

The Digital/Relay Section of the UDP packet provides the status of Digital and Relay channels. The data for the status of each channel is represented by 1 byte, with each bit representing a channel (least significant bit format).

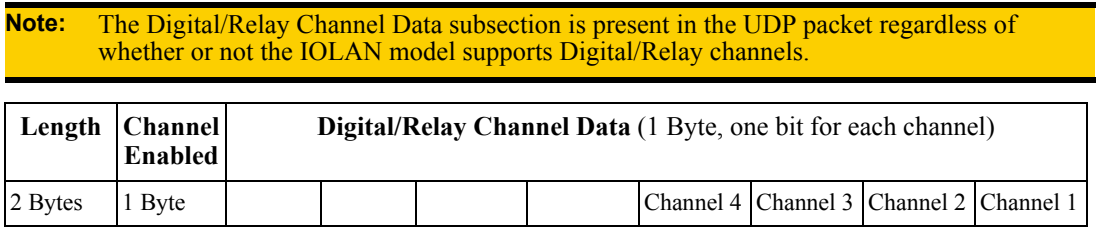

- Length—The length of Digital/Relay Section within the UDP packet (this value will always be 2) Bytes).
- **Channel Enabled—This is based on the configuration of the Digital/Relay channels. The** Channel Enabled field is 1 byte in least significant bit order, for each channel. If the channel is enabled, the bit is set to 1. If the channel is disabled, the bit is set to 0 (zero).

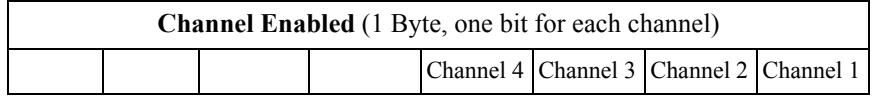

**• Digital/Relay Channel Data**—Each bit represents a channel status, 1 for on or 0 for off (unless the channel has been configured to be inverted, in which case 0 is on and 1 if off).

#### **Serial Pin Signal Section**

The Serial Pin Signal Section of the UDP packet provides the status of the serial pin signals from the IOLAN's serial port. Each serial pin signal (DSR, DTR, CTS, etc.) is mapped to a bit in the 1-byte data section.

**Note:** The Serial Pin Signal Data subsection is present in the UDP packet regardless of whether or not the serial port is configured for the **Control I/O** profile or the serial pin signals are enabled.

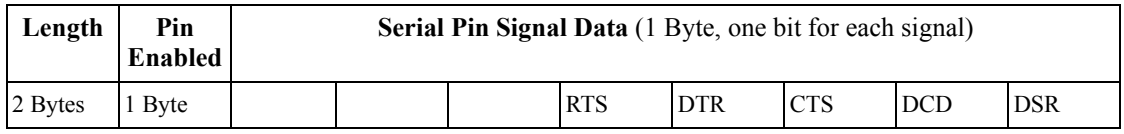

- Length—The total length of the Serial Pin Signal Data (this value will always be 2 Bytes).
- **Pin Enabled—This based upon the configuration of the signal pins on the serial port. When the** serial port profile is set to **Control I/O** and a serial pin signal(s) is enabled, the bit is set to 1. For any serial pin signals that are disabled, the bit is set to 0 (zero) and any data associated with those serial pin signals should be ignored.

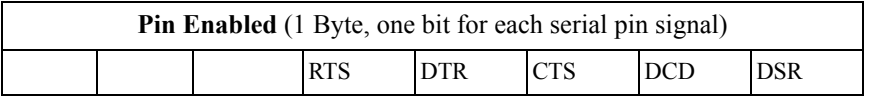

**Serial Pin Signal Data**—1 byte with each bit being set to high (1) or low (0) for the appropriate serial pin signals.

# **UDP Unicast Example**

For an example of the I/O UDP unicast, see the sample program, **ioudpbcast.c**, found on your CD-ROM.

# **I/O Modbus Slave**

If you have a Modbus serial or TCP application, it can access I/O connected to the IOLAN when the I/O Global Modbus Slave is enabled. You must supply a unique UID for the IOLAN, as it will act as a Modbus Slave.

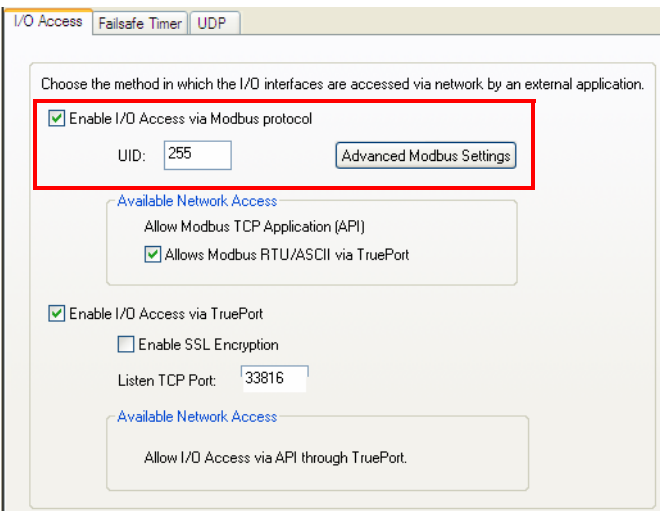

There are three ways your Modbus Application can connect to the IOLAN to access I/O.

### **Modbus Serial Application Connected to the Serial Port**

Your Modbus serial application can be connected right to the IOLAN serial port to access I/O.

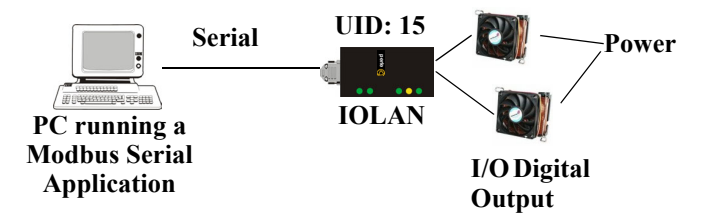

#### **Modbus Serial Application Connected to the Network**

If you want to access the I/O from a LAN connection, you can install TruePort on the PC running the Modbus serial application as described in *[TruePort I/O](#page-321-0)* on page 318 and connect to the IOLAN over the network.

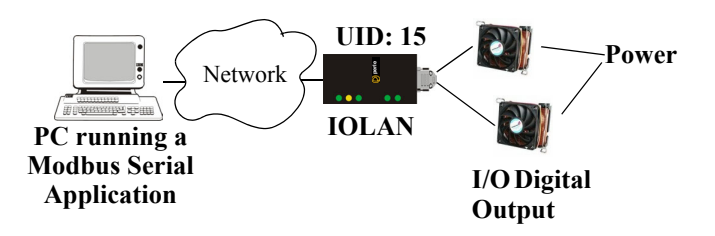

# **Modbus TCP Application**

If you have a Modbus RTU or Modbus ASCII program, you can access the I/O by connecting to the IOLAN over the network.

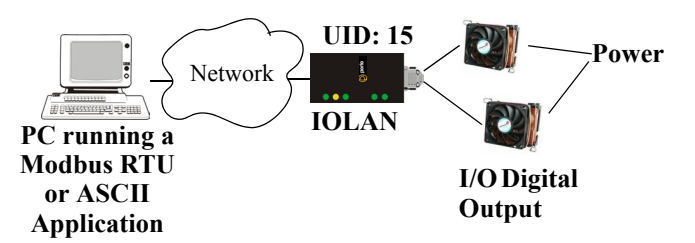

# **Modbus I/O Access**

The section defines the function codes and registers you will need to access the I/O through Modbus TCP, Modbus serial, or Modbus serial/TruePort.

# **Function Codes**

The following function codes are supported by the IOLAN:

- 01 read coils
- 03 read multiple holding registers
- 04 read input registers
- 05 write coil
- 06 write single register
- 08 diagnostics (echo the request)
- $\bullet$  15 force multiple coils
- 16 write multiple registers

There are four Modbus data models:

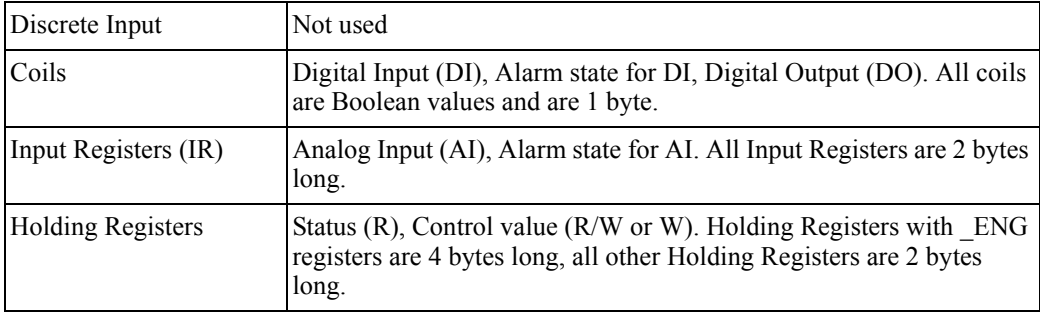

All coil/register values are in decimal.

#### **I/O Coil/Register Descriptions**

This section contains descriptions of I/O coils:

- **MB REG DI SENSOR—Status of Digital input. 1 is Active, 0 is Inactive. If <b>Invert Signal** is configured **on**, 0 is Active, 1 is Inactive. If input is **Latched**, returns latched status.
- **MB REG DI SENSOR ALARM STATE—Indication if input is in alarm state. 1 is In Alarm** state, 0 is Not in Alarm state. A write of any value clears the alarm state.
- **MB\_REG\_DO\_SENSOR—Status of Digital output. 1 is Active, 0 is Inactive. If Invert Signal** is configured **on**, 0 is Active, 1 is Inactive.

This section contains descriptions of I/O holding registers:

- **MB\_REG\_HR\_DI\_SENSOR\_LATCH—The latch status of the Digital input. 1 is Latched, 0 is** Not latched. A write of any value will clear the latch.
- **MB\_REG\_HR\_DO\_SENSOR\_PULSE\_ISW—Inactive Signal Width. This is how long the** channel will remain inactive during pulse mode in increments of 100ms. Valid values are 1-9999. The default is 1 (100 ms).
- **MB\_REG\_HR\_DO\_SENSOR\_PULSE\_ASW—Active Signal Width. This is how long the** channel will be active during the pulse mode in increments of 100ms. Valid values are 1-9999. The default is 1 (100 ms).
- **MB\_REG\_HR\_DO\_SENSOR\_PULSE\_COUNT—The number of times the channel output** will pulse. Each count consists of an active/inactive sequence. The default is 1 cycle.
- **MB\_REG\_HR\_AI\_CLEAR\_ALARM\_LATCH—Used to reset a latched alarm state. A write** of any value will clear the alarm latch for the specific Analog input.
- **MB\_REG\_HR\_AI\_CLEAR\_MAX—Used to reset the Analog input maximum value reached.** A write of any value will reset the maximum.
- **MB\_REG\_HR\_AI\_CLEAR\_MIN—Used to reset the Analog input minimum value reached. A** write of any value will reset the minimum.

This section contains descriptions of I/O input registers:

- **MB\_REG\_IR\_CURR\_ENG—The current value of an Analog or Temperature input converted** to appropriate units. For Analog, this will be in voltage or current, depending on the configuration. For the Temperature, this value will be in Celsius or Fahrenheit, depending on configuration.
- **MB\_REG\_IR\_MIN\_ENG—The minimum converted value ever reached on this input since the** IOLAN was re-started or a manual clear was issued.
- **MB\_REG\_IR\_MAX\_ENG—The maximum converted value ever reached on this input since** the IOLAN was re-started or a manual clear was issued.
- **MB\_REG\_IR\_CURR\_RAW—The current raw value received from the Analog to Digital** converter. This is a hexadecimal value in the range of 0 -0xFFFF.
- **MB\_REG\_IR\_MIN\_RAW—The minimum raw value ever reached on this input since the** IOLAN was re-started or a manual clear was issued.
- **MB\_REG\_IR\_MAX\_RAW—The maximum converted value ever reached on this input since** the IOLAN was re-started or a manual clear was issued.
- **MB\_REG\_IR\_ALARM\_LEVEL—This gives the current alarm severity level for the** corresponding Analog input. Severity levels range from 0 (not in alarm) to 5 (highest alarm severity).

### **Serial Port Coil/Register Descriptions**

This section contains descriptions of serial port coils:

- **MB\_REG\_DI\_DSR—The status of the DSR** input signal. 1 is Active, 0 is Inactive. If **Invert Signal** is configured **on**, 0 is Active, 1 is Inactive. If input is **Latched**, returns latched status.
- **MB REG DI DSR ALARM STATE—The alarm state of DSR input signal. 1 is In Alarm** state, 0 is Not in Alarm state. A write of any value clears the alarm state.
- MB\_REG\_DI\_DCD—The status of DCD line. 1 is Active, 0 is Inactive. If **Invert Signal** is configured **on**, 0 is Active, 1 is Inactive.
- MB\_REG\_DI\_DCD\_ALARM\_STATE—The alarm state of DCD input signal. 1 is in Alarm state, 0 is Not in Alarm state. A write of any value clears the alarm state.
- **MB\_REG\_DI\_CTS—The status of CTS input signal. 1 is Active, 0 is Inactive. If Invert Signal** is configured **on**, 0 is Active, 1 is Inactive.
- **MB\_REG\_DI\_CTS\_ALARM\_STATE—The alarm state of CTS input signal. 1 is Alarm, 0 is** Not in Alarm. A write of any value clears the alarm state.
- **MB\_REG\_DO\_DTR—The status of DTR output signal. 1 is Active, 0 is Inactive.**
- **MB\_REG\_DO\_RTS—The status of RTS output signal. 1 is Active, 0 is Inactive.**

This section contains descriptions of serial port holding registers:

- **MB REG HR DI DSR LATCH—The latched status for the DSR signal. 1 is Latched, 0 is** Not Latched. A write any value will clear the latch.
- **MB\_REG\_HR\_DI\_DCD\_LATCH—The latched status for the DCD signal. 1 is Latched, 0 is** Not Latched. A write any value will clear the latch.
- **MB\_REG\_HR\_DI\_CTS\_LATCH—The latched status for the CTS signal. 1 is Latched, 0 is** Not Latched. A write any value will clear the latch.

#### **A4/T4 Registers**

The following registers are supported by the IOLAN A4 and T4 Input models:

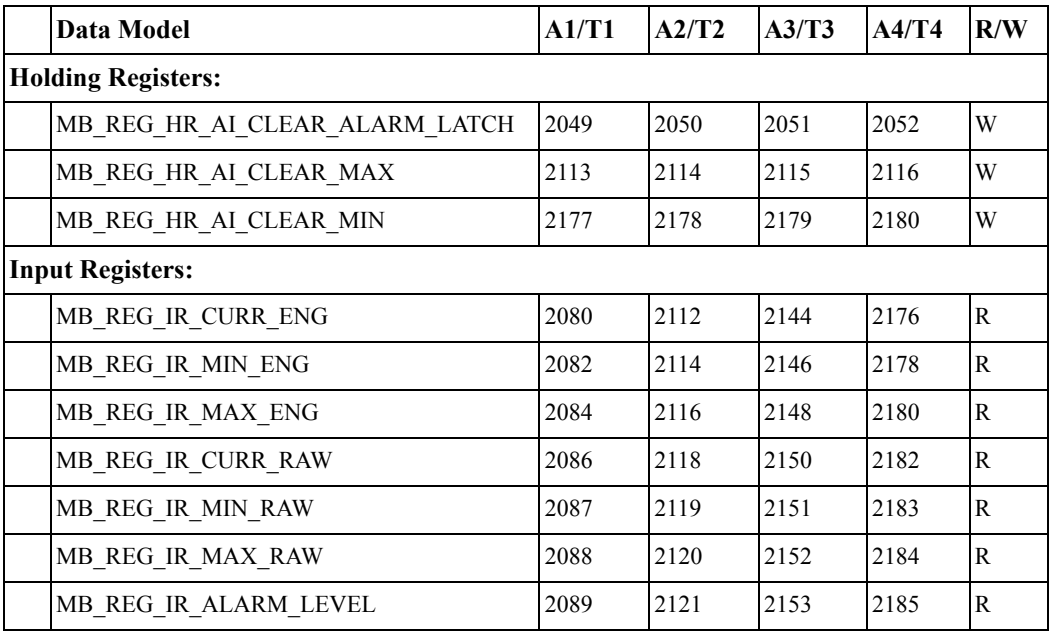

# **A4D2/A4R2 Registers**

The following coils and registers are supported by the IOLAN A4D2 and A4R2 I/O models:

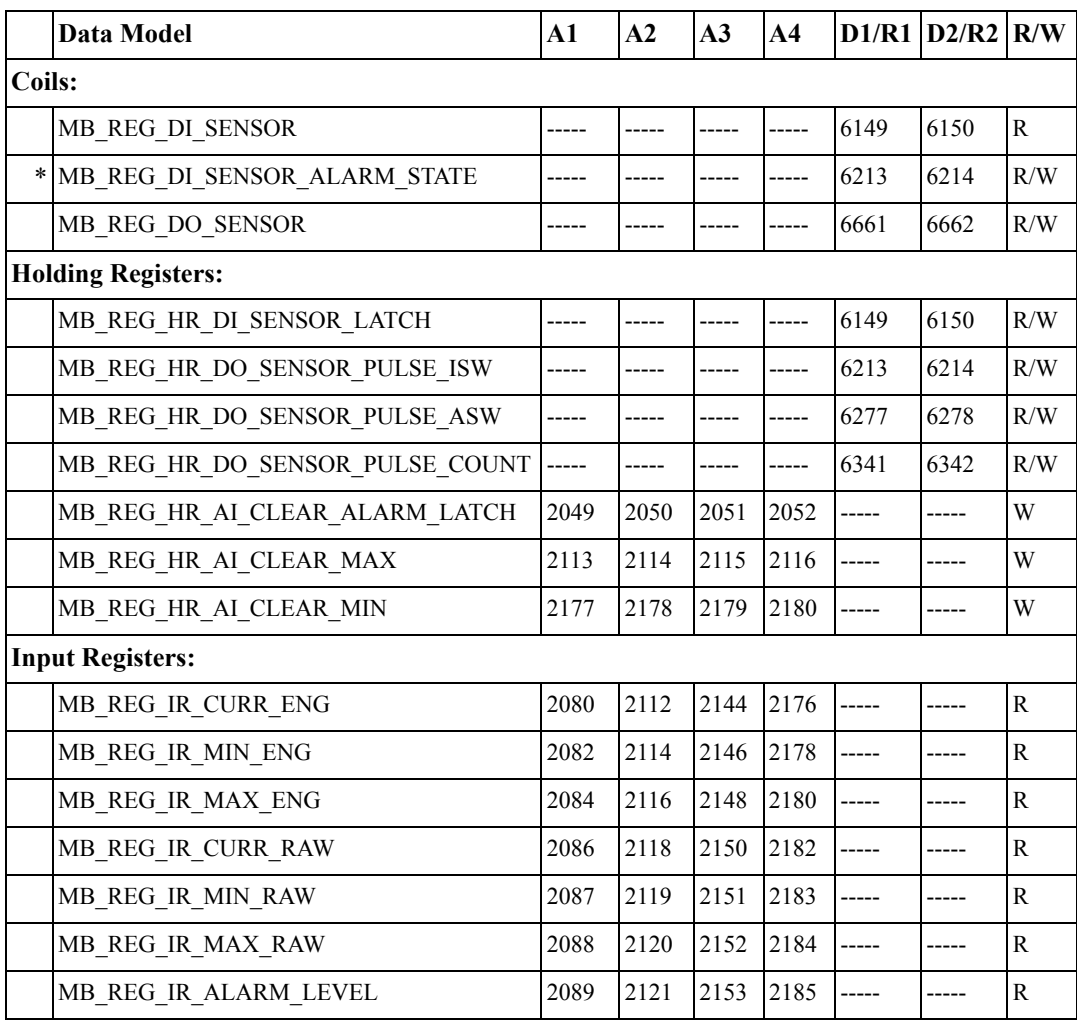

\*For DI alarm state, read will get state, write will clear alarm.

# **D4/D2R2 Registers**

The following coils and registers are supported by the IOLAN D4 and D2R2 I/O models:

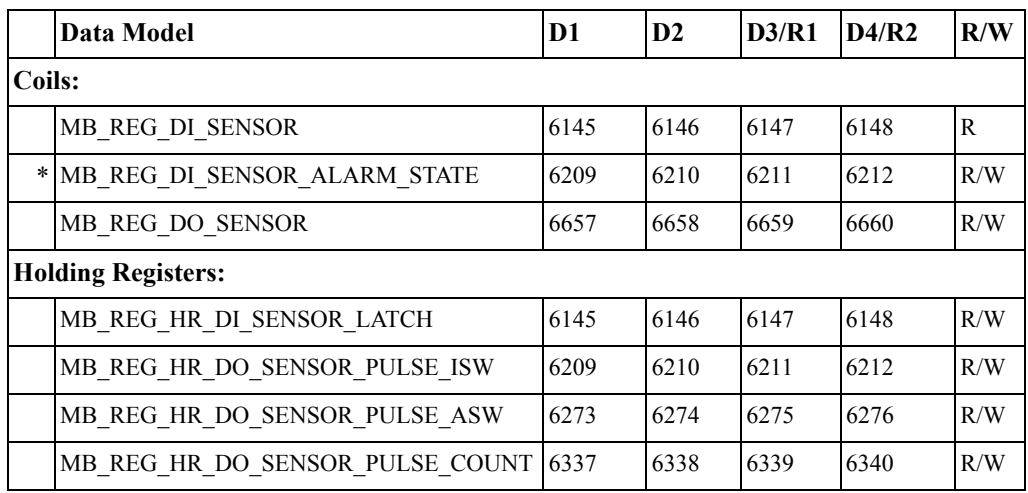

\*For DI alarm state, read will get state, write will clear alarm.

# **Serial Pin Signals**

The following coils and registers are supported by the IOLAN I/O models:

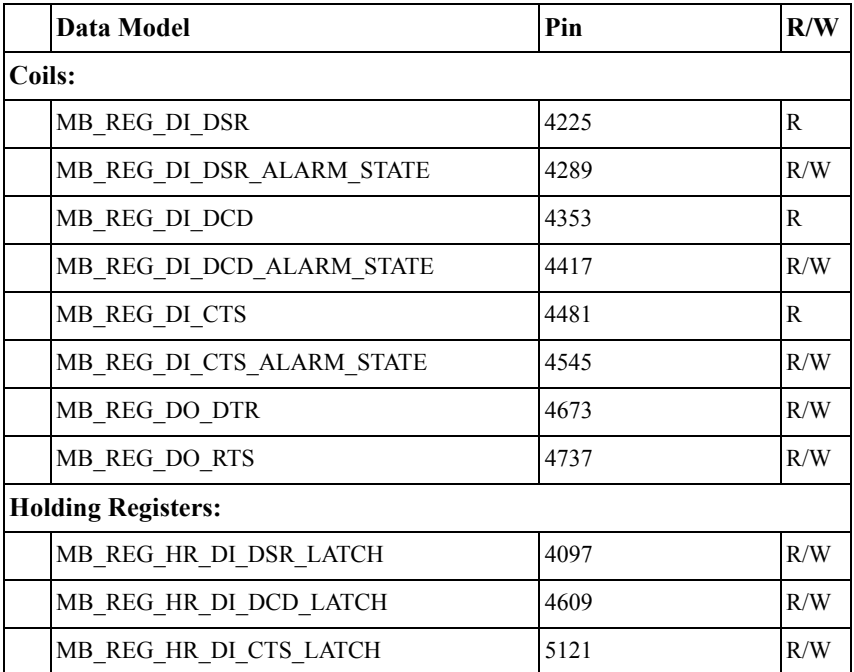

# <span id="page-321-0"></span>**TruePort I/O**

You can see a sample API I/O over TruePort program called **ioapiotp**.c on the CD-ROM.

### **TruePort/Modbus Combination**

If you have a Modbus serial application running on a PC that is connected to a network, you can use TruePort as a virtual serial connection to communicate with the IOLAN over the network to access I/O data. You also have the option of enabling SSL as a security option to encrypt the data that is communicated between the IOLAN and the host machine (SSL/TLS must be configured in the Server settings and on the TruePort host).

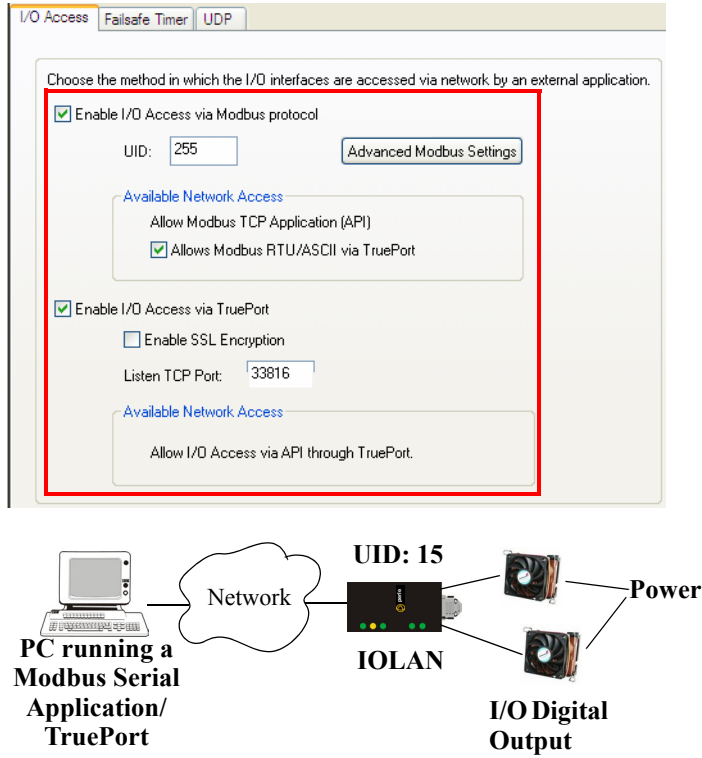

The host running TruePort must be in Modbus/ASCII or Modbus/RTU mode.

# **API Over TruePort Only**

If you have a custom application that talks to a serial port, you can use TruePort as a virtual serial port to communicate with the IOLAN over the network to access I/O data using the Perle API. You also have the option of enabling SSL as a security option to encrypt the data that is communicated between the IOLAN and the host machine (SSL/TLS must be configured in the Server settings and on the TruePort host). See *[Accessing I/O Data Via TruePort](#page-323-0)* on page 320 for more information on the API.)

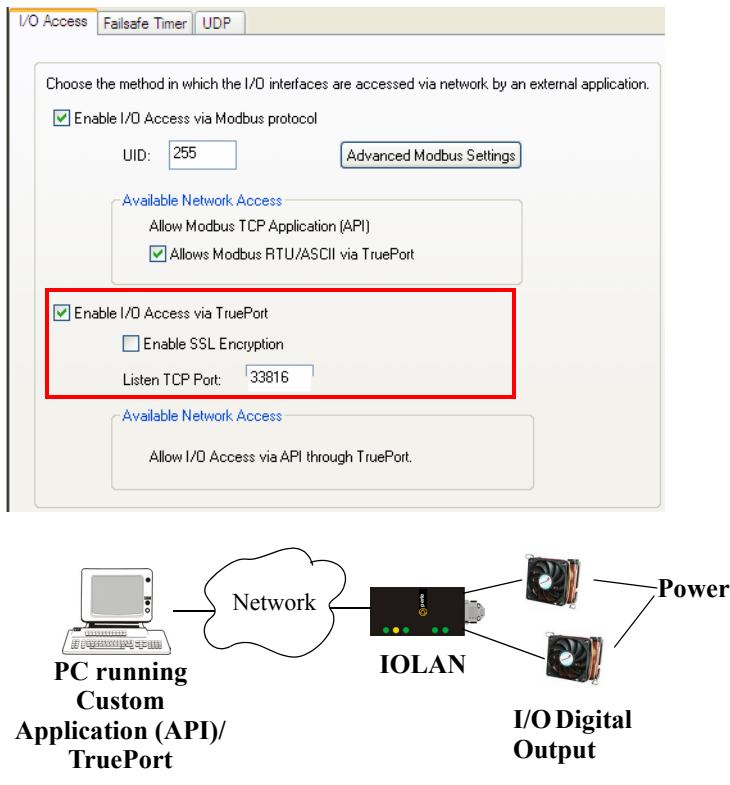

The host running TruePort must be in I/O API mode.

# <span id="page-323-0"></span>**Accessing I/O Data Via TruePort**

### **Introduction**

Analog and Digital I/O data, as well as output control, can be accessed in several ways. To have access from an application running on a workstation or server, the I/O Applications Program Interface (API) provided within Trueport can be used. This API uses a command/response format to get or set data on each individual I/O channel register. A sample program (**ioapiotp.c**) demonstrating typical usage can be found on the IOLAN product CD-ROM.

# **Setup**

After TruePort has been properly installed and configured on the workstation or server and initiated from the application, it will setup a connection to the appropriate IOLAN. It will then be available to relay commands to the IOLAN and communicate responses back the application. TruePort will create a COM port to which the application can write commands to and read responses from. Since all communications are done via this COM port, the application need only use standard serial communication interface calls.

The following steps should be taken:

- **1.** Install the Trueport software on the server or workstation on which the application will be running.
- **2.** Configure the virtual communication port (COM) (see *Trueport User Guide* for details).
- **3.** Run the application. Typically the application will:
	- **a.** Open the COM port.
	- **b.** Send Commands to the COM port using standard write commands.
	- **c.** Read Responses from the COM port using standard read commands.

**Note:** All commands are forwarded to the IOLAN over the network where the specific I/O channel registers are modified or read, and then responses are sent back to TruePort where they will be made available to be read from the COM port.

**d.** Once the desired operations are completed, the COM port can be closed.
## **Format of API Commands**

There are two groups of commands:

- **Get Commands—Retrieve values of the I/O channel registers**
- Set Commands—Set values on the I/O channel registers.

#### **Note:** All commands need to be written to the COM port as a single write.

I/O Channel registers are all assigned unique addresses, which need to be referenced in all of the commands. Please refer to the documentation specific you the applicable mode, for the list and addresses of all the registers.

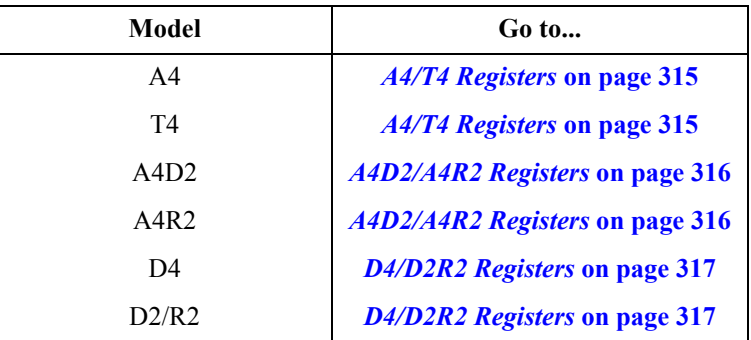

## **Get Commands**

The following tables show the general structure to be used for Get commands.

**Note:** Numeric values provided in the API documentation are in Hexadecimal (Hex) format.

## **Command Format**

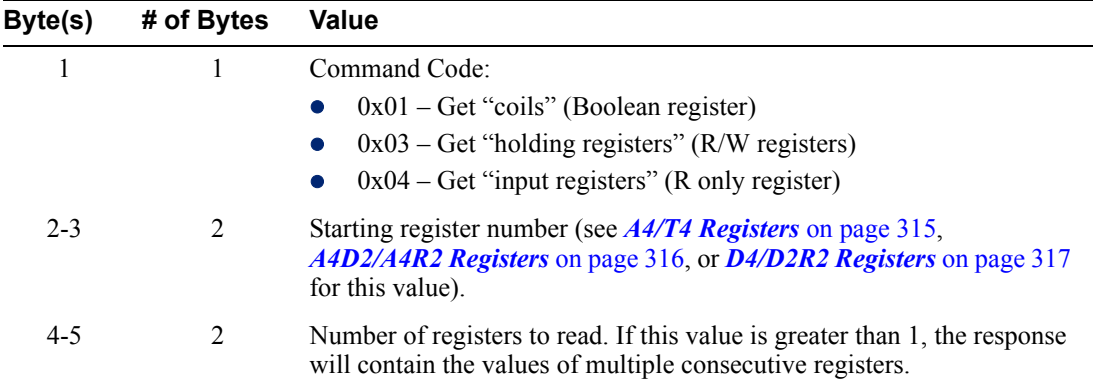

## **Response Format**

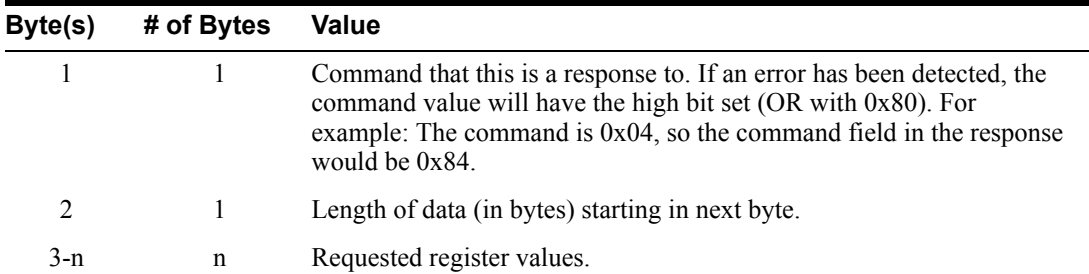

**Example 1: Read the status of the first digital input (DI1) on a D2R2 unit.**

DI1 sensor is a coil register with the decimal value of 6145 (hex 0x1801).

**Request:** 0x01 0x18 0x01 0x00 0x01

**Response:** 0x01 0x01 0x**01** (Digital input 1 is active)

**Example 2: Read the values for the Inactive Signal Width, Active Signal Width, and Pulse count for the second digital output (DO2) on a D4 unit.**

DO2, Inactive Signal Width is a holding register with the decimal value of 6210 (hex 0x1842).

**Request:** 0x03 0x18 0x42 0x00 0x03

**Response:** 0x03 0x06 0x00 0x0A 0x00 0x11 0x00 0x0F (Inactive = $10*100$ ms, Active=  $17*100$ ms, and Pulse count = 15)

**Example 3: Read the raw current, minimum and maximum values of the third Analog input (A3) on an A4D2 unit.**

A3 current raw value is an input register with the decimal value of 2150 (hex 0x0866).

**Request:** 0x04 0x08 0x86 0x00 0x03

**Response:** 0x04 0x06 0x10 0x03 0x0F 0x30 0x10 0x20 (Current =  $0x1003$ , Minimum =  $0x0F30$ , and Maximum =  $0x1020$ )

## **Set Commands**

The following tables show the general structure to be used for set commands.

**Note:** Numeric values provided in the API documentation are in Hexadecimal (Hex) format.

#### **Command Format**

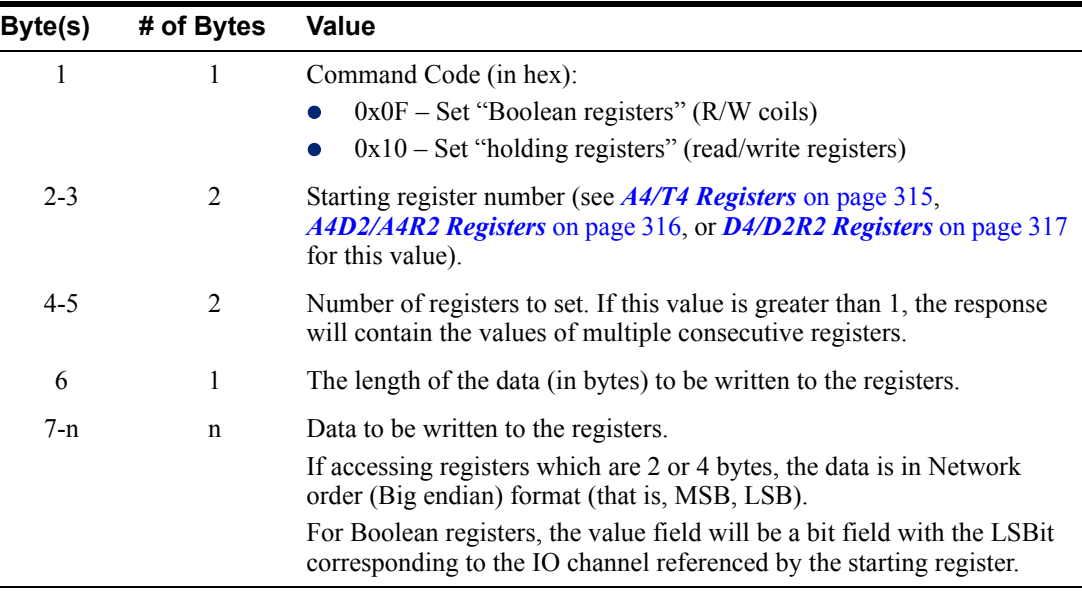

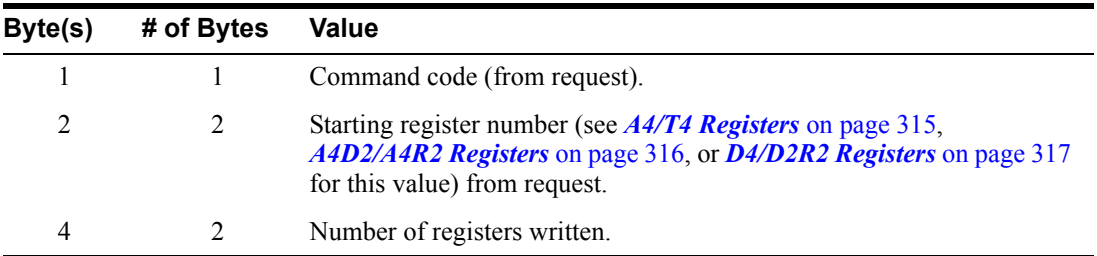

### **Successful Response Format**

## **Unsuccessful Response Format**

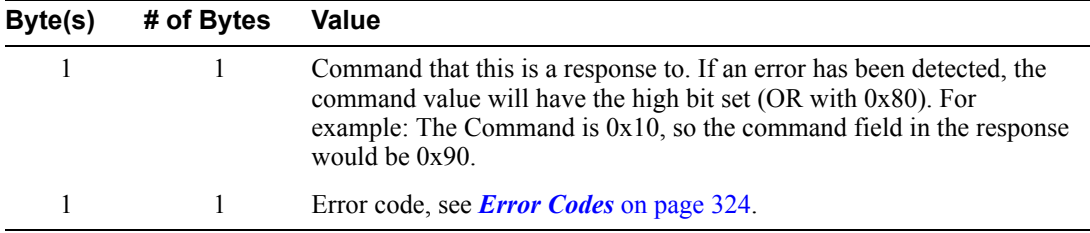

#### **Example 1: Turn on the first relay on a D2R2 unit.**

The first relay (R1) is a digital out coil register with a decimal value of 6659 (hex 0x1A03).

**Request:** 0x0F 0x1A 0x03 0x00 0x01 0x01 0x01

**Response:** 0x0F 0x1A 0x03 0x00 0x01

#### **Example 2: Turn on the first and second relay on a D2R2 unit.**

The first relay (R1) is a digital out coil register with a decimal value of 6659 (hex 0x1A03).

**Request:** 0x0F 0x1A 0x03 0x00 0x02 0x01 0x03 (03 = "00000011" which sets R1 and R2 to 1) **Response:** 0x0F 0x1A 0x03 0x00 0x02

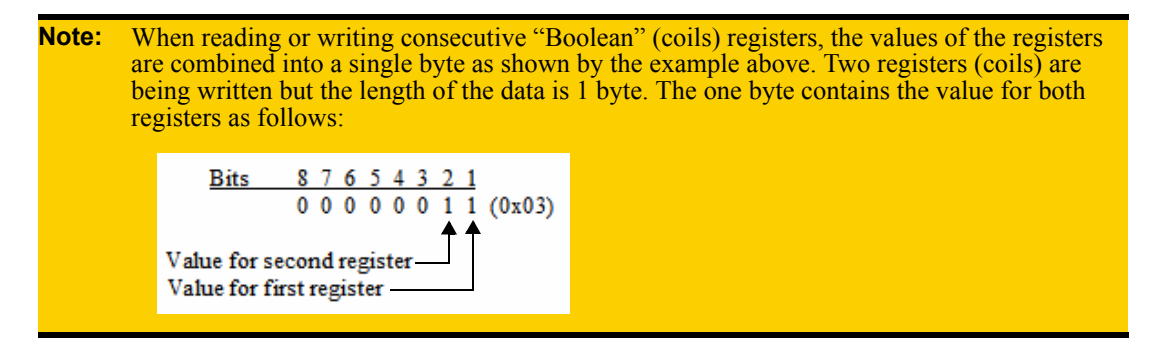

## <span id="page-327-0"></span>**Error Codes**

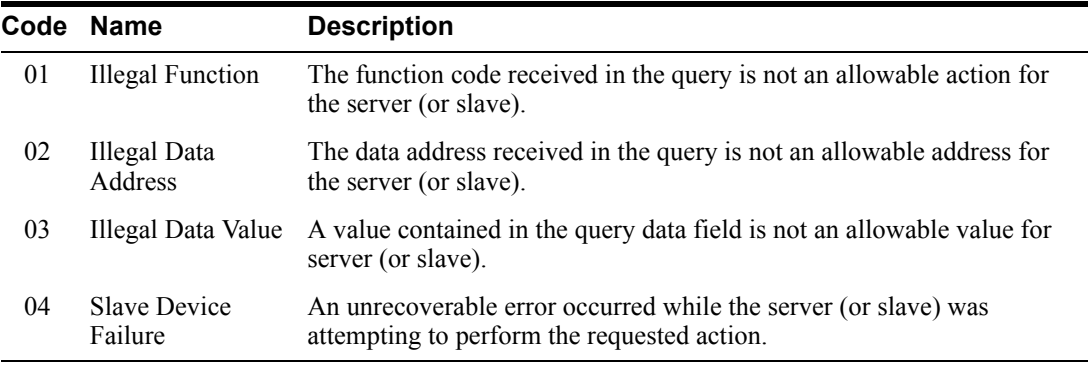

## **I/O SNMP Traps**

When you enable SNMP traps for Digital and Analog inputs, a value is returned when an alarm triggers or clears. This section decodes the SNMP specific trap numbers. The value returned from the trap will be the I/O channel number that is generating the trap.

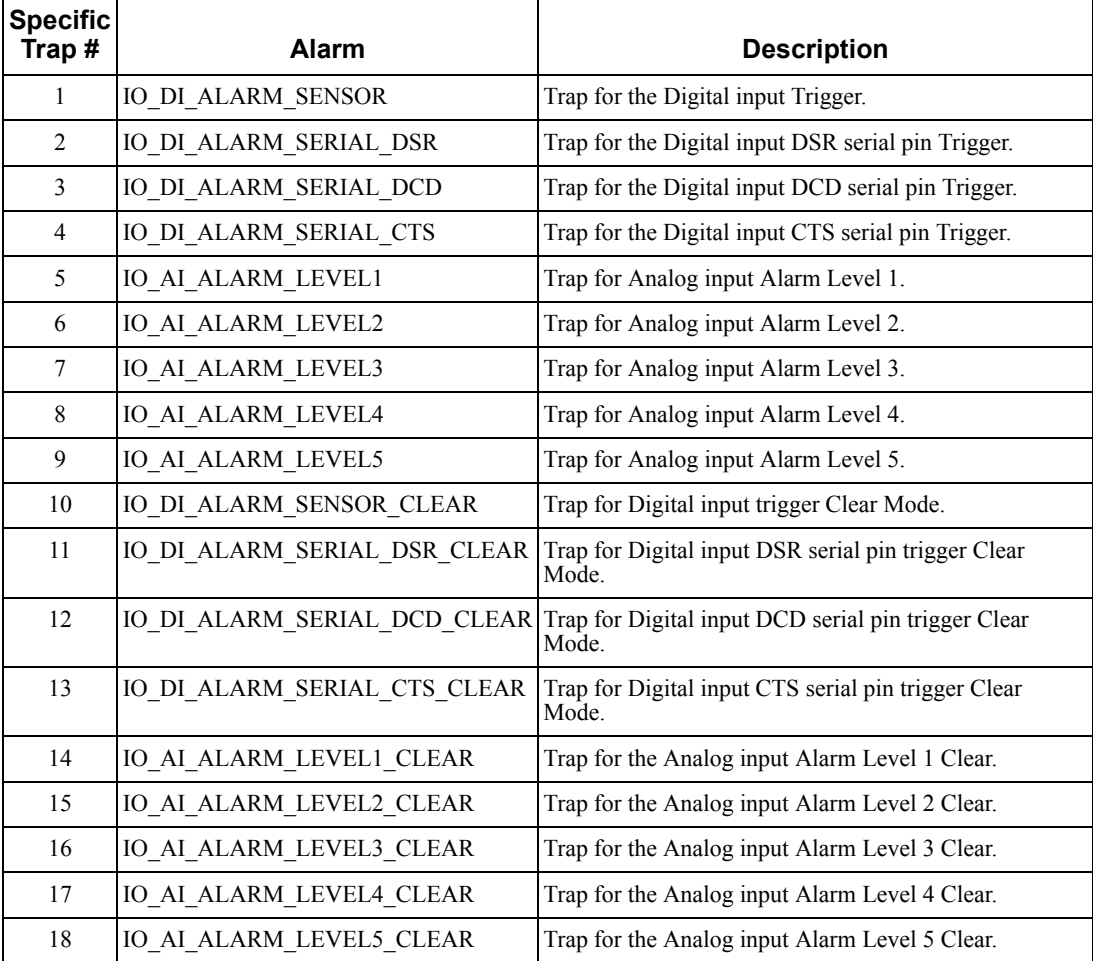

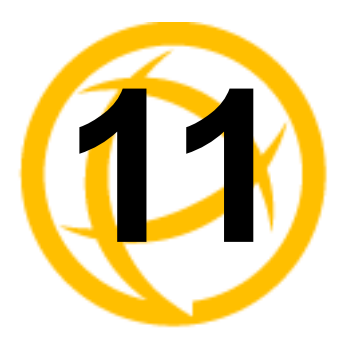

# **Configuring the Option Card**

## **Introduction**

SCS models have a built-in option card slot that supports one of the following options cards (purchased separately):

Perle PCI Adapter card for use with a user supplied USB modem card. Perle PCI Adapter card for use with a user supplied wireless WAN card.

Perle IOLAN modem card

PCMCIA Wireless Wan card

USB modem card

Fiber optic card offered in Fast Ethernet or Gigabit speeds.

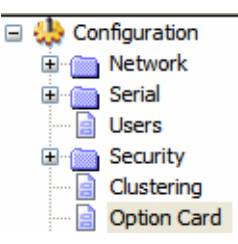

## **Option Card Settings**

## **Overview**

The **Option Card** settings allow you to configure the option card slot for the specific card being installed in the unit.IOLAN.

## **Functionality**

In order to activate the "option card" you must install the card into the PCI slot of the IOLAN and configure the operating parameters.

To install the option card, please follow the instruction IOLAN described in *[Installing a Perle PCI](#page-449-0)  [Card](#page-449-0)* .

## **Configuring the IOLAN Modem Card**

The IOLAN **Modem** card **Configure** button automatically takes you to the **Terminal** serial port profile, although you can set and configure any serial port profile appropriate for modem use. See the Chapter 8, *[Configuring Serial Ports](#page-145-0)* for information on the configuration options for the serial port profile that fits your modem usage.

## <span id="page-329-0"></span>**Configuring a Wireless (PCMCIA) WAN Card**

## **Overview**

SCS IOLAN models support a wireless WAN card that can be installed to permit access to the IOLAN via the internet or other WAN network. If you are using a USB modem, please see *[Configuring a USB Modem](#page-331-0)* . When the PCI card type has been configured to be a **Wireless WAN** card, the serial port associated with the wireless WAN card is automatically set to **PPP**. No other PPP configuration is typically required. The wireless WAN card will establish a GPRS data connection over the service provider's GSM network. The service provider will assign an IP address to your wireless connection. This address may be public or private and it may be dynamically or statically assigned, depending on the type of account established with the service provider. If a static, public IP address has been assigned, the IOLAN will be directly accessible via that IP address. If a dynamic, public IP address has been assigned, you may access your IOLAN with the assistance of a dynamic DNS service provider. These service providers provide a method of accessing your device server using a standard URL (for example, yourcompany.dyndns.org), when the IP address assigned by the Wireless provider is dynamic. The IOLAN SCS supports dynamic DNS updates to DynDNS.com (see [www.DynDNS.com](http://www.dyndns.com) for more information).

## **Field Descriptions**

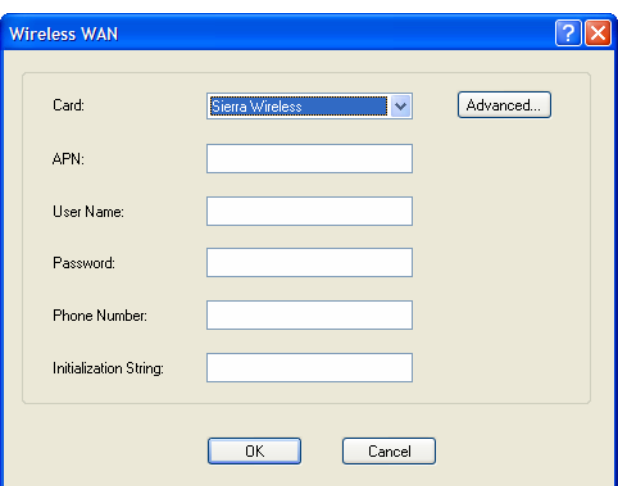

Configure the following parameters:

Card Specify the wireless WAN card you are using.

Data Options:

- Sierra Wireless AirCard 881-You are using a Sierra Wireless AirCard 881 WAN card.
- **Sony Ericsson PC300—You are using a Sony Ericsson PC300 wireless** WAN card.
- **•** Sierra Wireless—You are using a Sierra wireless WAN card.
- Sony Ericsson—You are using a Sony Ericsson wireless WAN card.
- Use Standard Driver-If the wireless WAN card you are using is not listed, try the standard driver.
- Use Custom Driver—A custom driver downloaded from the Perle website.

**Default:** Sierra Wireless AirCard 881

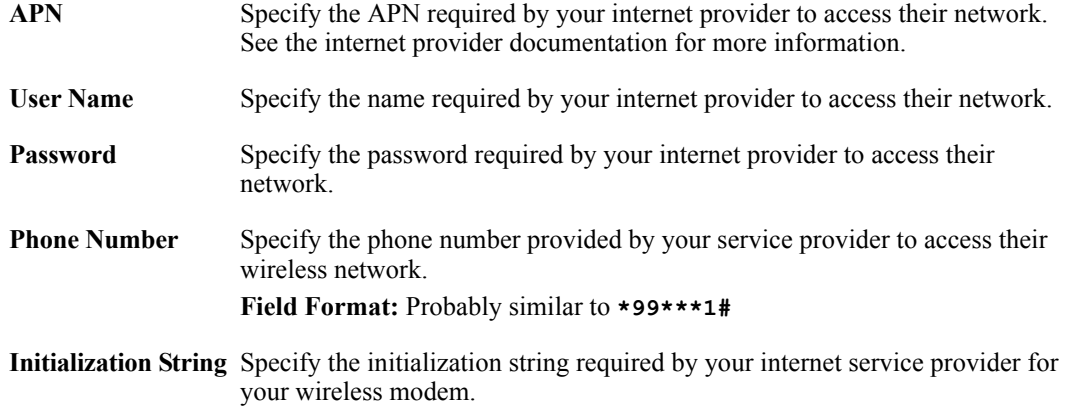

When you click the **Advanced** button, the **Remote Access (PPP)** profile is displayed. The wireless WAN card uses PPP to communicate with its wireless provider. See *[Remote Access \(PPP\) Profile](#page-221-0)*  for information on how to configure PPP.

## <span id="page-331-0"></span>**Configuring a USB Modem**

## **Overview**

SCS IOLAN models support a USB Wireless Modem that can be installed to permit access to the IOLAN via the internet or other WAN network. If you are using a PCMCIA Wireless Card, See *[Configuring a Wireless \(PCMCIA\) WAN Card](#page-329-0)* . When the PCI card type has been configured to be **USB**, the serial port associated with the USB Modem is automatically set to **PPP**. No other PPP configuration is typically required. The USB Modem will establish a GPRS data connection over the service provider's GSM network. The service provider will assign an IP address to your wireless connection. This address may be public or private and it may be dynamically or statically assigned, depending on the type of account established with the service provider. If a static, public IP address has been assigned, the IOLAN will be directly accessible via that IP address. If a dynamic, public IP address has been assigned, you may access your IOLAN with the assistance of a dynamic DNS service provider. These service providers provide a method of accessing your device server using a standard URL (for example, yourcompany.dyndns.org), when the IP address assigned by the Wireless provider is dynamic. The IOLAN SCS supports dynamic DNS updates to DynDNS.com (see [www.DynDNS.com](http://www.dyndns.com) for more information).

## **Field Descriptions**

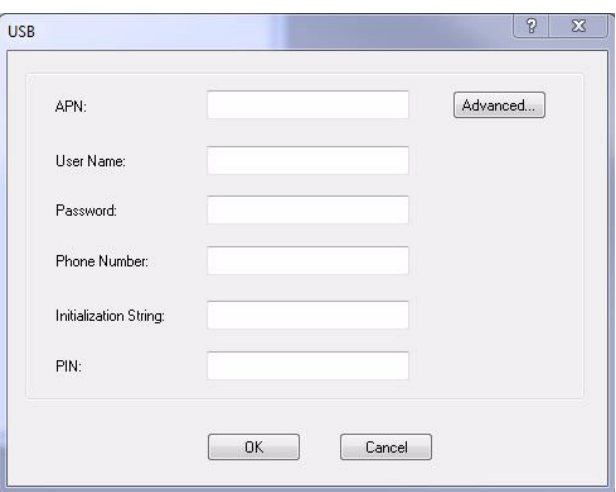

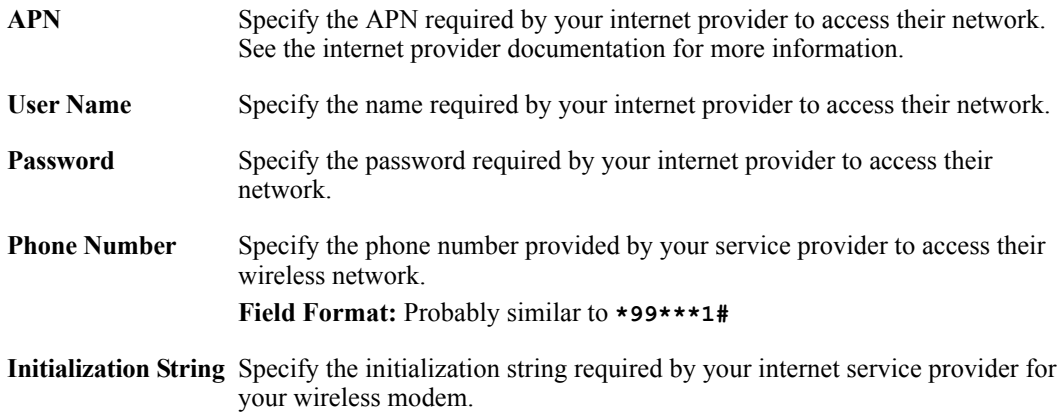

**PIN** If you have locked your SIM using a PIN, you must enter this PIN here in order to allow the IOLAN to access it. If you have never locked your SIM card, leave this field blank. You can enter up to 8 digits for the PIN.

When you click the **Advanced** button, the **Remote Access (PPP)** profile is displayed. The USB modem uses PPP to communicate with its wireless provider. See *[Remote Access \(PPP\) Profile](#page-221-0)* for information on how to configure PPP.

## **Configuring a Fiber Optic Card**

## **Overview**

SCS IOLAN models support the ability to replace the second Ethernet interface with a fiber optic connection[.](http://www.dyndns.com)

## **Field Descriptions**

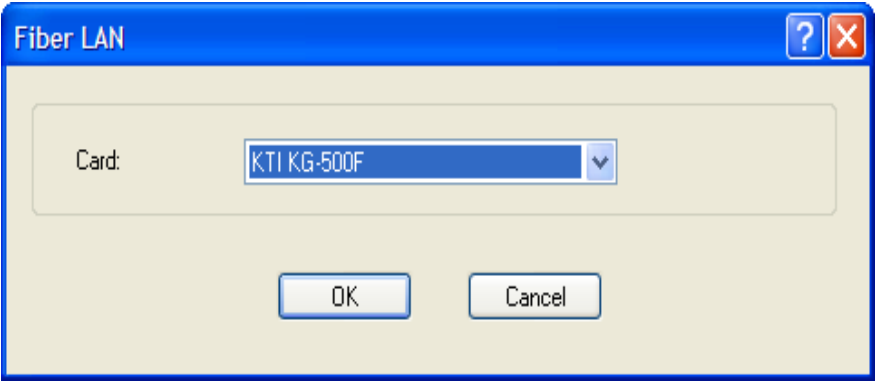

Configure the following parameters:

Card Specify the type of fiber card you will be using.

- **KTI KG-500F**—Gigabit fiber card.
- **•** Transition Networks N-FX-SC5-02-100MB card.

The type selected must match the card installed in the PCI slot.

No additional configuration is required for the fiber card.

The fiber card will now replace the second Ethernet interface on the unit. All configuration parameters related to "Interface 2" will now apply to the fiber card. If the options card configuration is changed to "None" or the card is removed from the PCI slot, the second Ethernet interface will be come active again using the configuration parameters for "Interface 2".

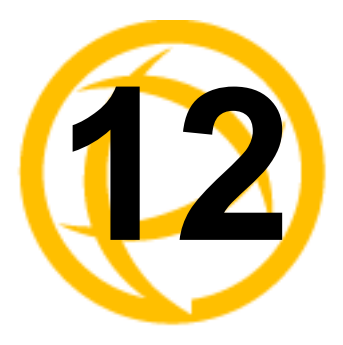

## **Configuring Clustering**

## **Introduction**

Clustering is a way to provide access to the serial ports of many IOLANs through a single IP address.

## **Clustering Slave List**

## **Overview**

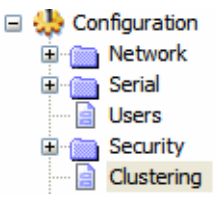

The IP address that will be used to access all clustered serial ports will be that of the Master IOLAN in the cluster. All other IOLANs in the cluster will be referred to as Slave IOLANs. Users can also access slave serial ports using EasyPort Web; EasyPort Web is automatically launched when a user types in the IP address of the Master IOLAN in a web browser. If the user has Admin privileges, the WebManager will first be displayed with an option to proceed to EasyPort Web.

The **Clustering Slave List** window displays the slave IOLAN entries and the number of ports on those slave IOLANs.

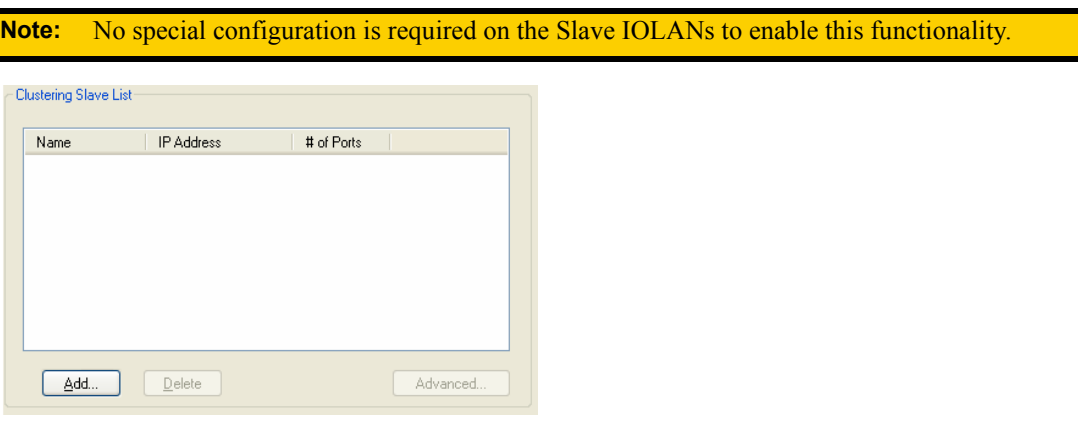

The following buttons are available:

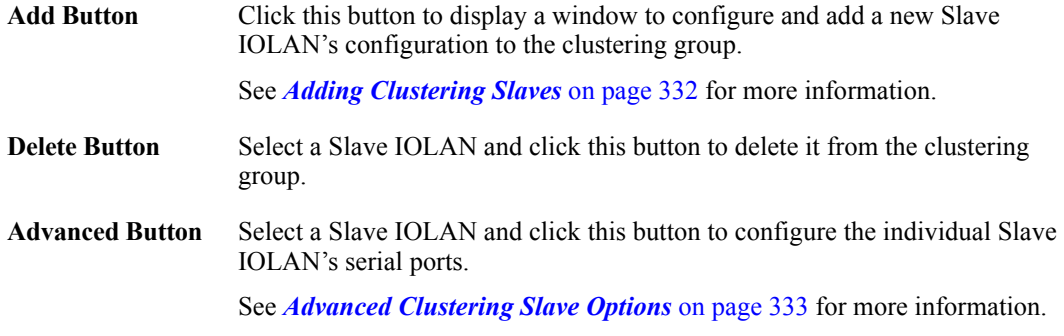

## <span id="page-335-0"></span>**Adding Clustering Slaves**

## **Overview**

When you add a clustering slave IOLAN entry, you are adding the IOLAN that users will access through this master IOLAN.

## **Field Descriptions**

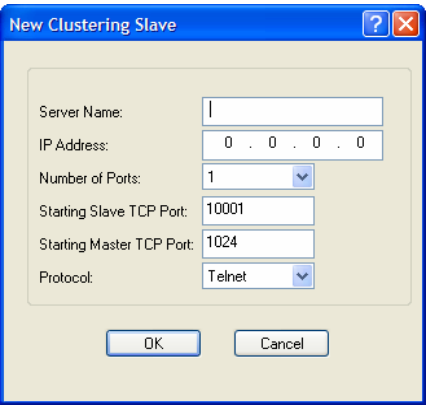

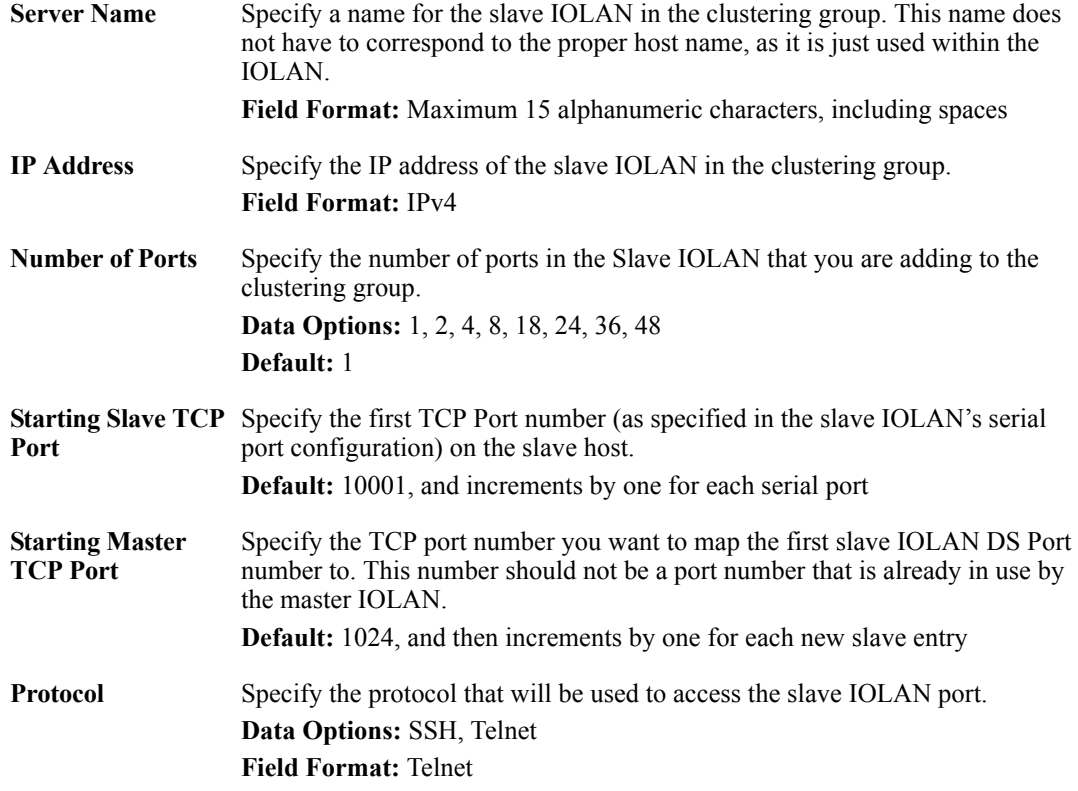

## <span id="page-336-0"></span>**Advanced Clustering Slave Options**

#### **Overview**

The **Advanced** button provides a means of configuring each individual serial port's name, connection protocol, and port association in the clustered IOLAN slave. The **Clustering Slave Settings** window displays each clustered serial port slave entry, you need to click the **Edit** button to configure the individual serial port settings.

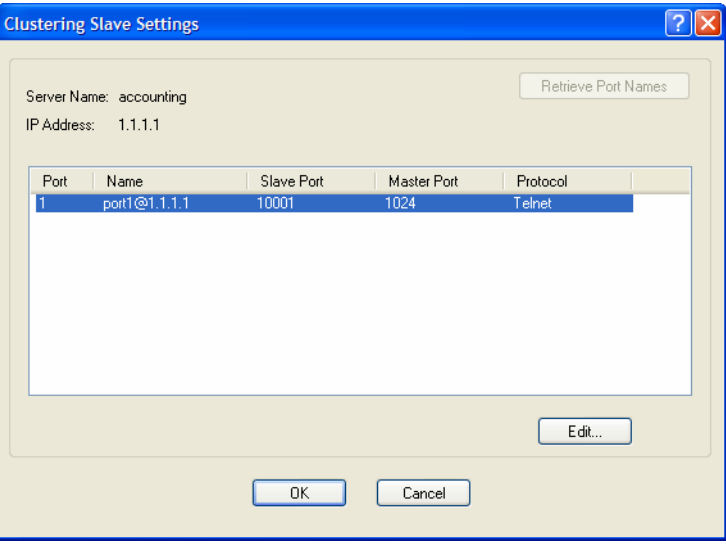

If you click the **Retrieve Port Names** button, the DeviceManager will connect to the clustering slave IOLAN and download all the serial port names--you can change the names and other settings when you click the **Edit** button.

## **Editing Clustering Slave Settings**

Change the individual serial port settings Slave Port Settings window.

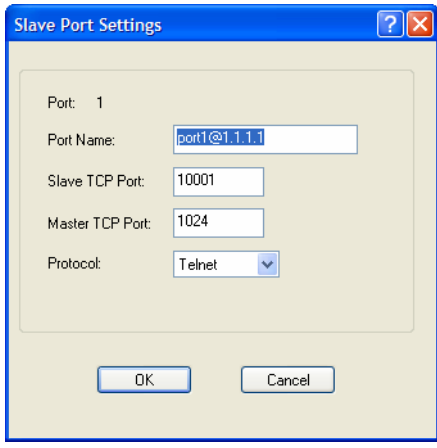

Configure the following parameters:

**Port Name** Specify a name for the port.

**Default:** A combination of the port number, the @ symbol, and the IP address; for example, **port1@172.22.23.101**.

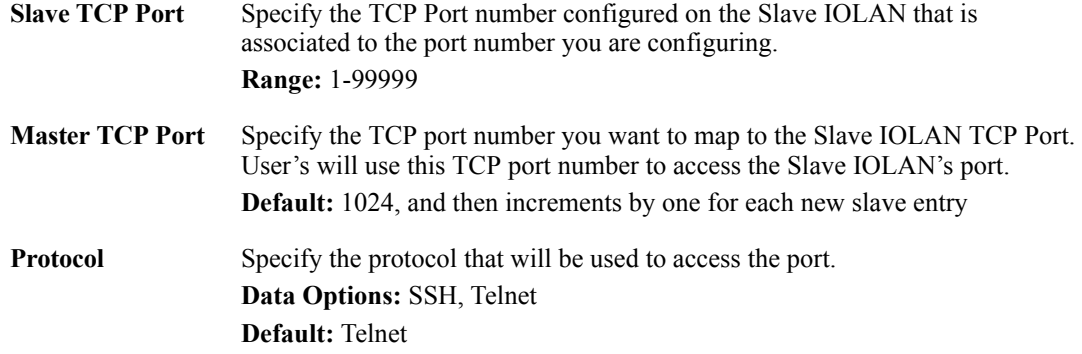

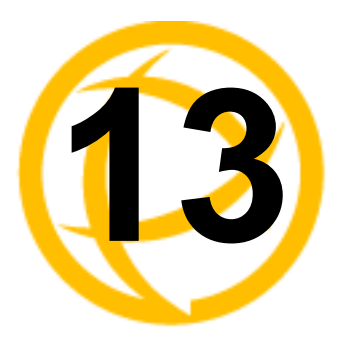

## **Configuring the System**

## **Introduction**

This chapter describes the alerts (email and syslog) that can be configured for the IOLAN and the advanced options (SNMP, time, custom applications/plugins, and other miscellaneous configuration options) that you will want to look at to see if they are required for your implementation.

## **Alerts**

## **Email Alerts**

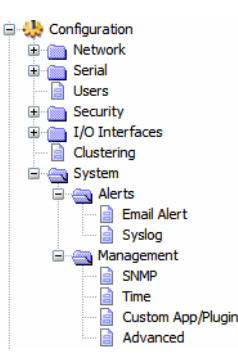

## **Overview**

Email notification can be set at the Server and/or Line levels. You can set email notification at these levels because it is possible that the person who administers the IOLAN might not be the same person who administers the serial device(s) attached to the IOLAN port. Therefore, email notification can be sent to the proper person(s) responsible for the hardware.

## **Functionality**

Email notification requires an SMTP host that is accessible by the IOLAN to process the email messages sent by the IOLAN. When you enable email notification at the Server level, you can also use those settings at the serial port level, or you can configure email notification specifically for each serial port. When you choose an event **Level**, you are selecting the lowest notification level; for example, if you select **Level Error**, you will get notifications for all events that trigger **Error**, **Critical**, **Alert**, and **Emergency** messages. The level order, from most inclusive to least inclusive, is as follows: Debug, Info, Notice, Warning, Error, Critical, Alert, Emergency.

The following events trigger an email notification on the **System** for the specified **Level**:

- Reboot, Alert Level
- IOLAN System Failure, Error Level
- Authentication Failure, Notice Level
- Successful Login, Downloads (all), Configuration Save Commands, Info Level

## **Field Descriptions**

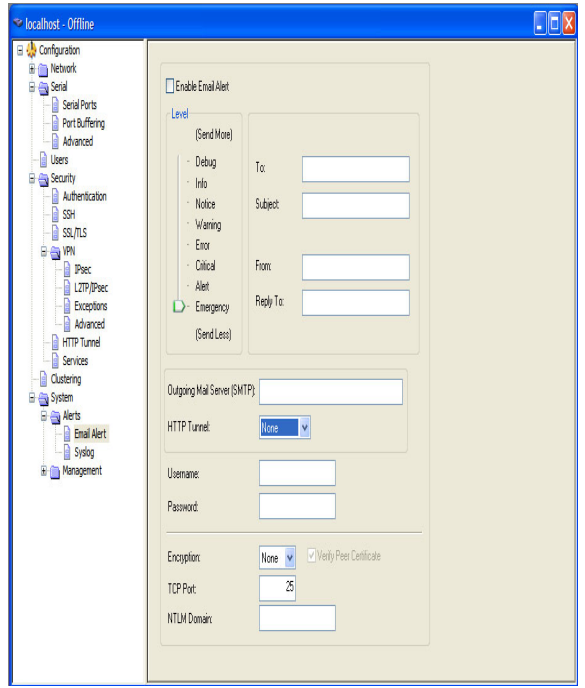

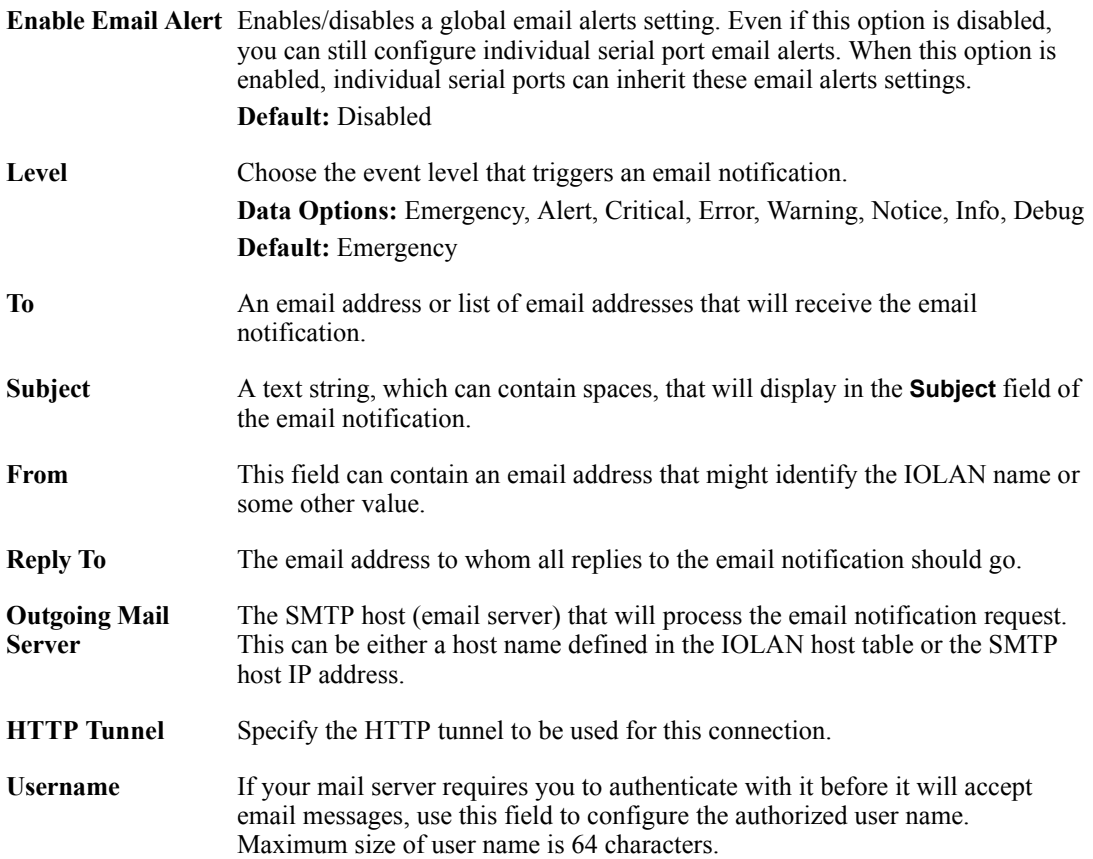

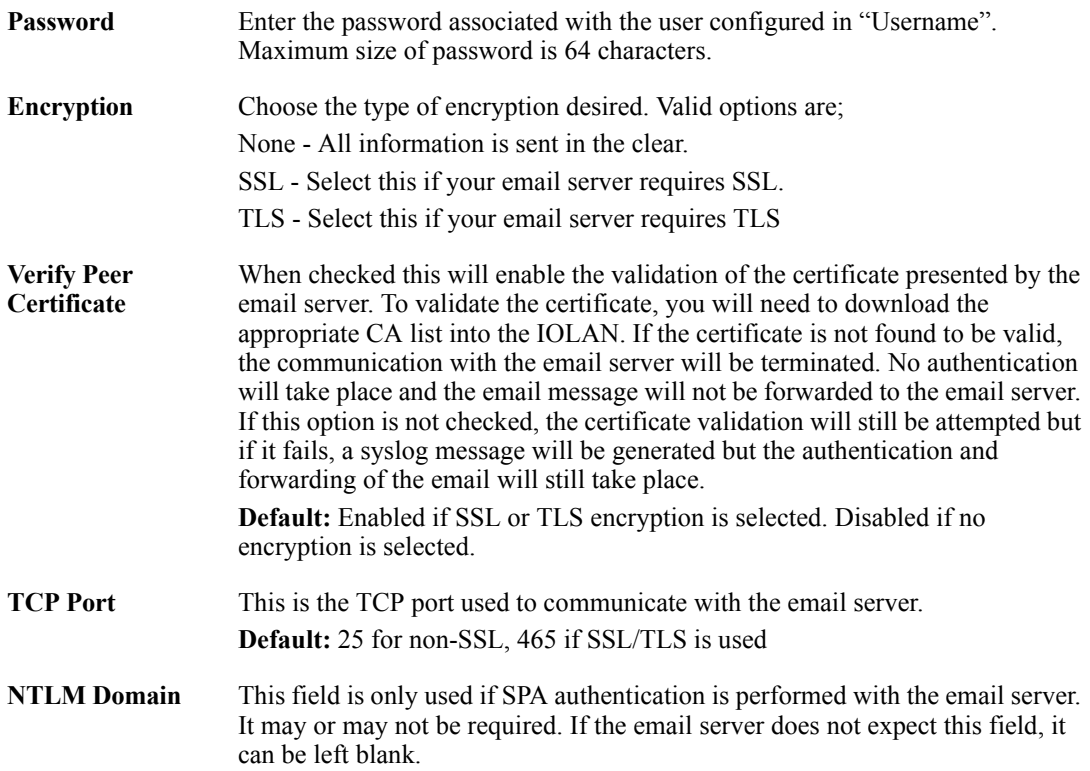

## **Syslog**

## **Overview**

The IOLAN can be configured to send system log messages to a syslog daemon running on a remote host if the **Syslog** service is activated. You can configure a primary and secondary host for the syslog information and specify the level for which you want syslog information sent.

**Note:** You must ensure that the **Syslog Client** service in the **Security**, **Services** window is enabled (by default it is enabled) for these settings to work.

## **Field Descriptions**

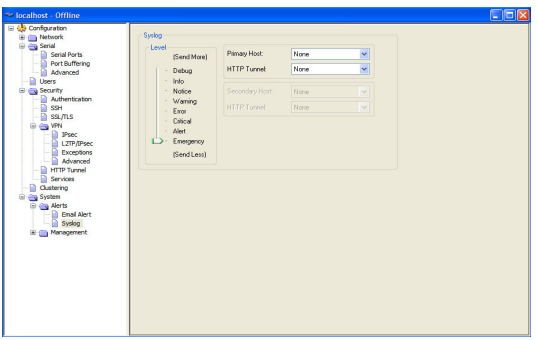

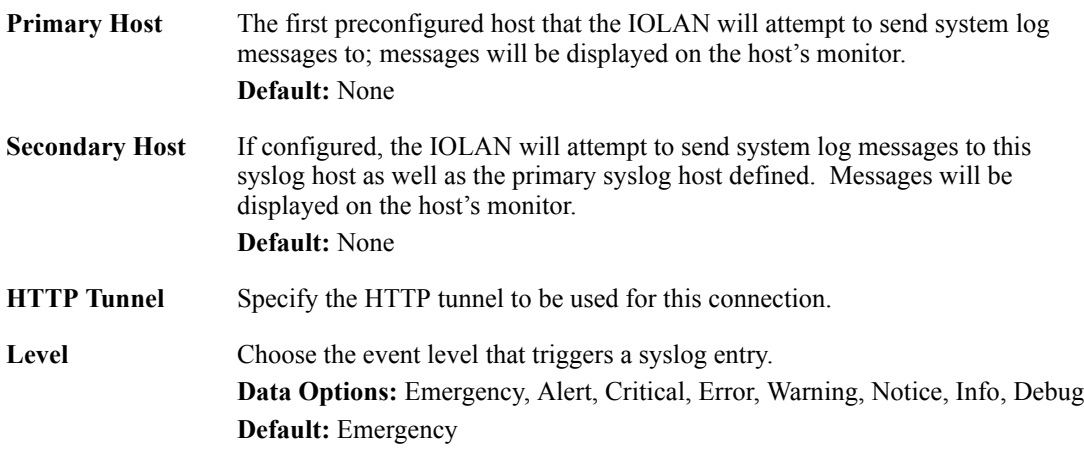

## **Management**

## **SNMP**

#### **Overview**

If you are using SNMP to manage/configure the IOLAN, or to view statistics or traps, you must set up a User in SNMP version 3 or a Community in SNMP version 1,2 to allow your SNMP manager to connect to the IOLAN; this can be done in the DeviceManager, WebManager, CLI, or Menu. You must then load the perle-sds.MIB (found on the CD-ROM packaged with the IOLAN) file into your SNMP manager before you connect to the IOLAN.

**Note:** Ensure that the **SNMP** service found in the **Security**, **Services** page is enabled (by default it is enabled)

## **SNMP Tab Field Descriptions**

Configure the following parameters:

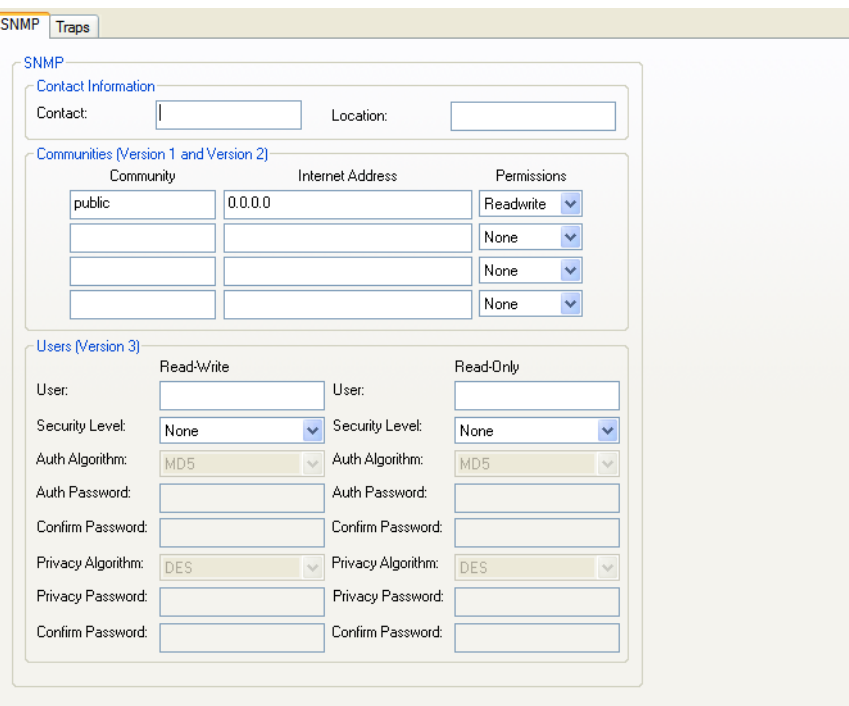

**Contact** The name and contact information of the person who manages this SMNP node.

**Location** The physical location of the SNMP node.

**Community** The name of the group that devices and management stations running SNMP belong to. Community only applies to SNMP v1 and v2c

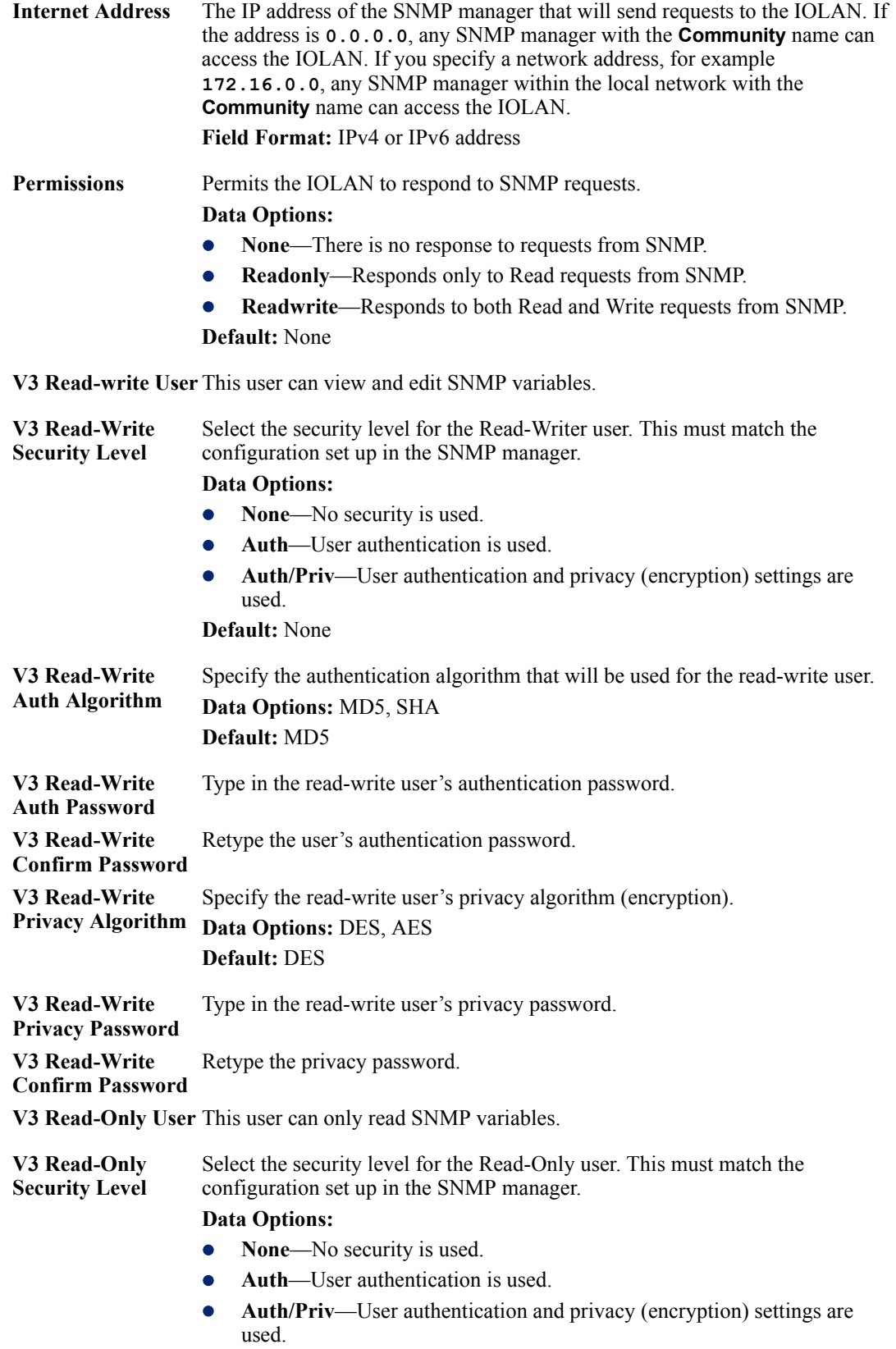

**Default:** None

V3 Read-Only Auth Specify the authentication algorithm that will be used for the read-only user. **Algorithm Data Options:** MD5, SHA

### **Default:** MD5

**V3 Read-Only Auth**  Type in the read-only user's authentication password. **Password V3 Read-Only**  Retype the user's authentication password.

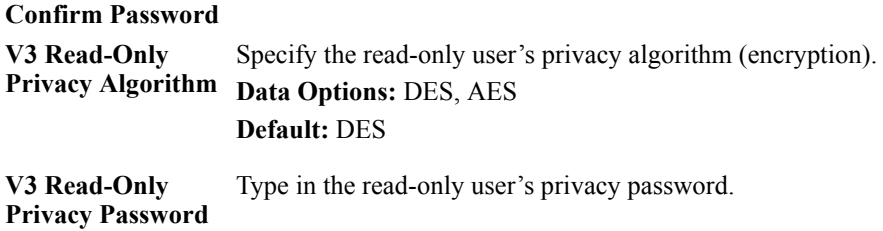

**V3 Read-Only Confirm Password** Retype the privacy password.

## **SNMP Traps Tab Field Descriptions**

Configure the following parameters:

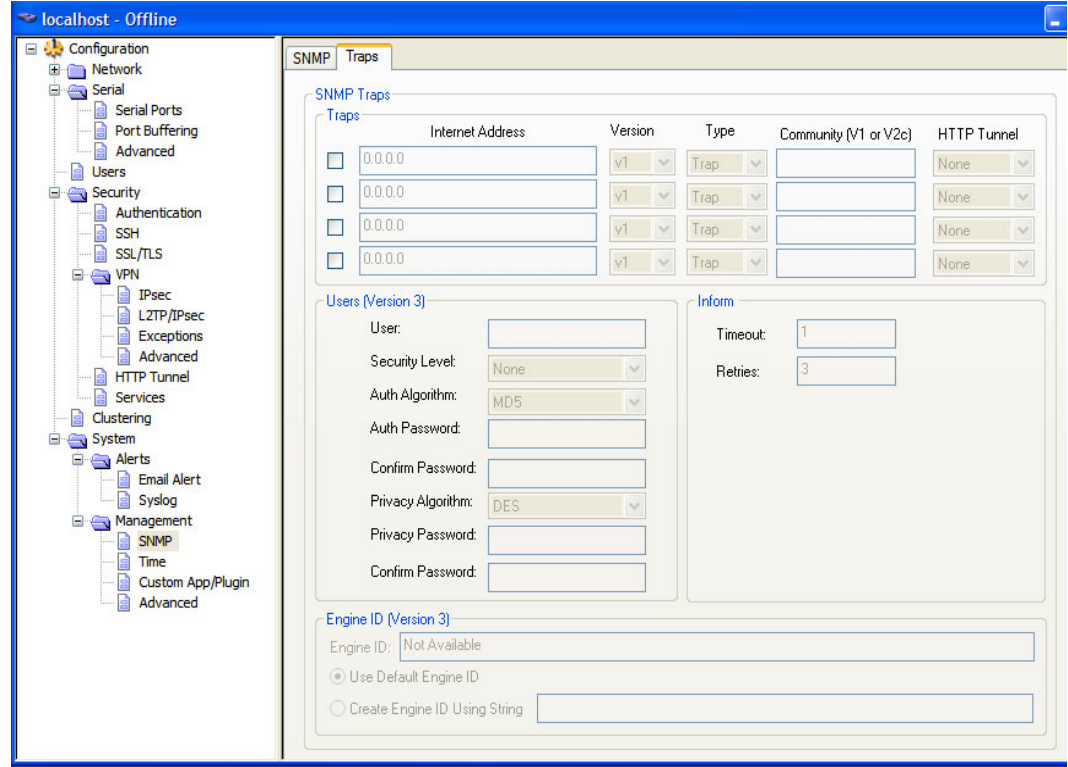

**Trap checkbox** Check this box to enable the entry of the trap information.

**Internet Address** The IP address of the SNMP manager(s) that will receive messages from the IOLAN. **Field Format:** IPv4 or IPv6 address

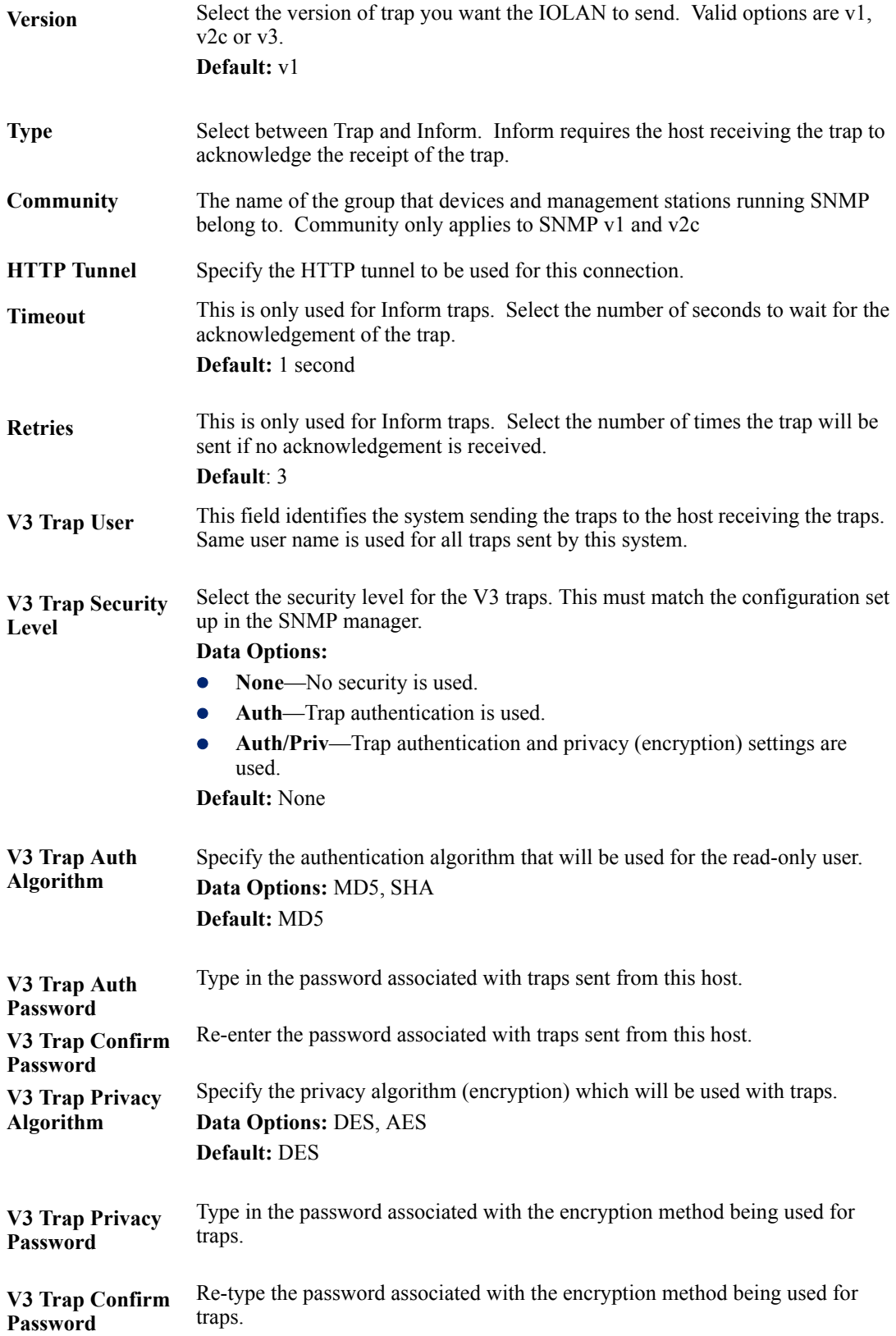

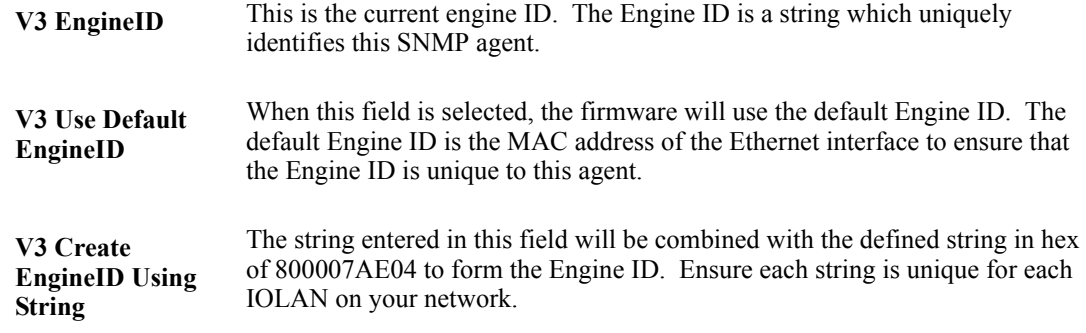

## **Time**

#### **Overview**

You can set standard and summer time (daylight savings time) in the IOLAN. You can specify the summer time settings as absolute, on a fixed date and time, or relative, on something like the third day of the third week at this time in June.

### **Functionality**

The IOLAN has a real-time internal clock, allowing the date and time to be set and viewed. It will maintain the time over a short power outage and after reboots of the IOLAN. If you do not set the time, it will start the clock at the factory set time.

When you set the IOLAN's time, the connection method and time zone settings can affect the actual internal clock time that is being set. For example, if you are connecting to the IOLAN through the DeviceManager and your PC's time zone is set to Pacific Standard Time (GMT -8:00) and the IOLAN's time zone is set to Eastern Standard Time (GMT -5:00), the IOLAN's time is actually three hours ahead of your PC's time. Therefore, if you set the IOLAN's time to 2:30 pm in the DeviceManager, the IOLAN's actual internal clock time is 5:30 pm. This is the only configuration method that interprets the time and converts it between time zones, as necessary.

### **Network Time Tab Field Descriptions**

You can configure your NTP/SNTP client in the IOLAN to automatically synchronize the IOLAN's time.

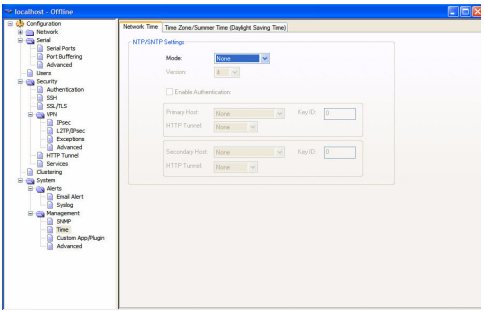

Configure the following parameters:

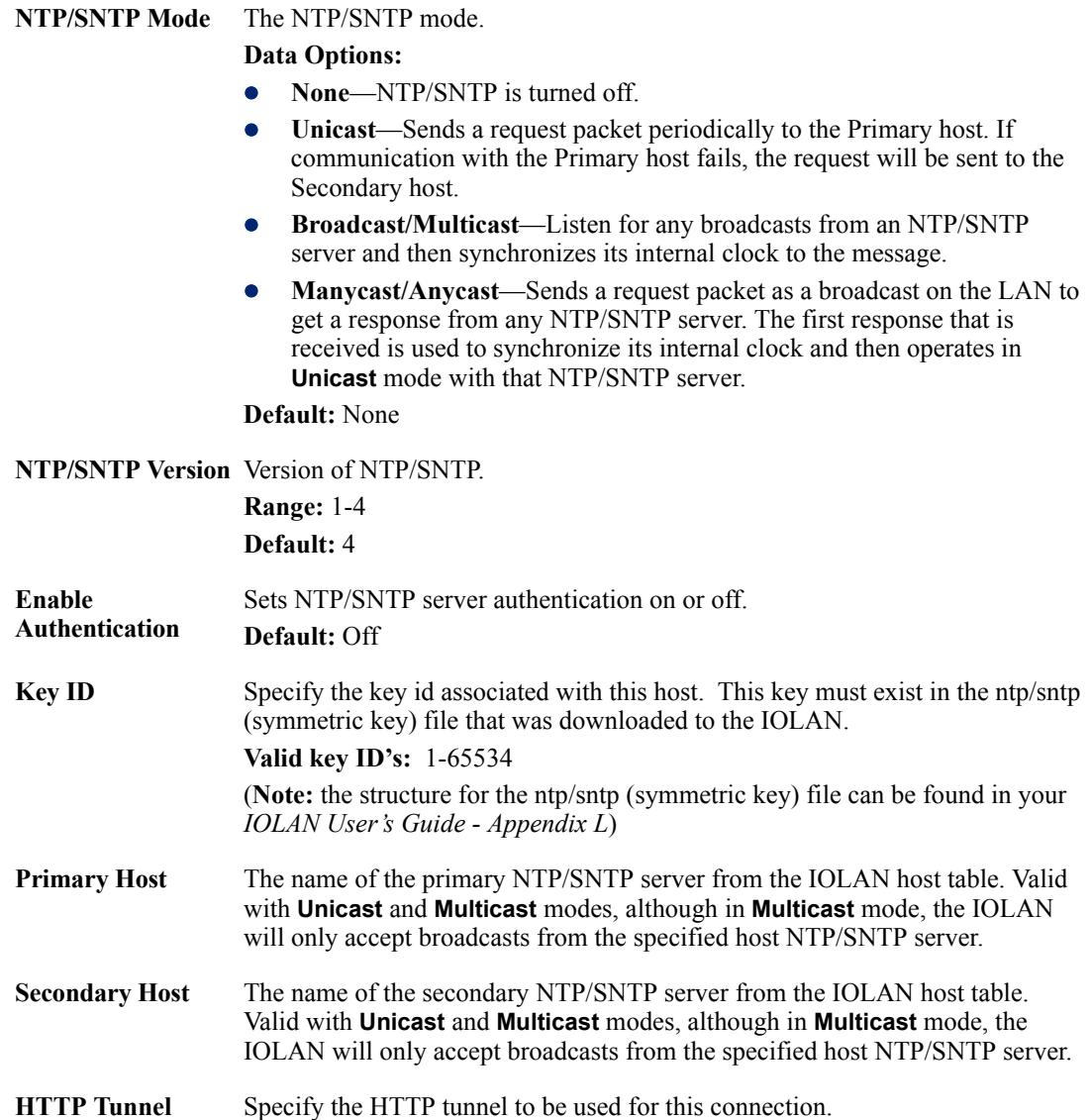

## **Time Zone/Summer Time Tab Field Descriptions**

You can configure an automatic summer time (daylight savings time) time change.

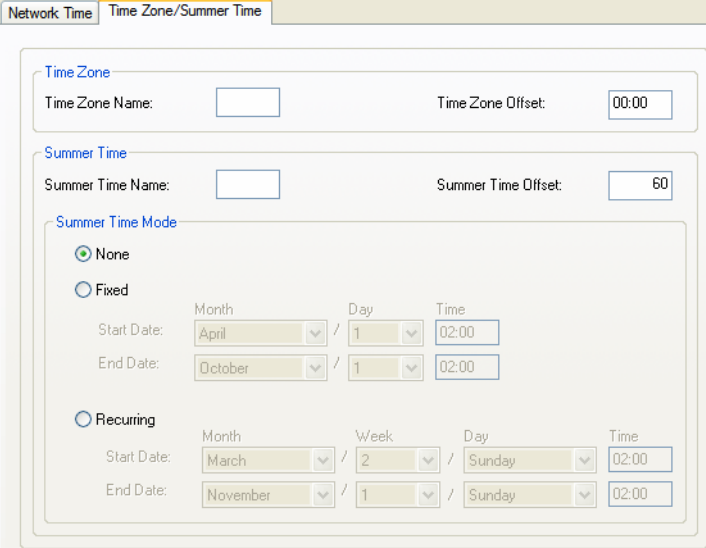

Configure the following parameters:

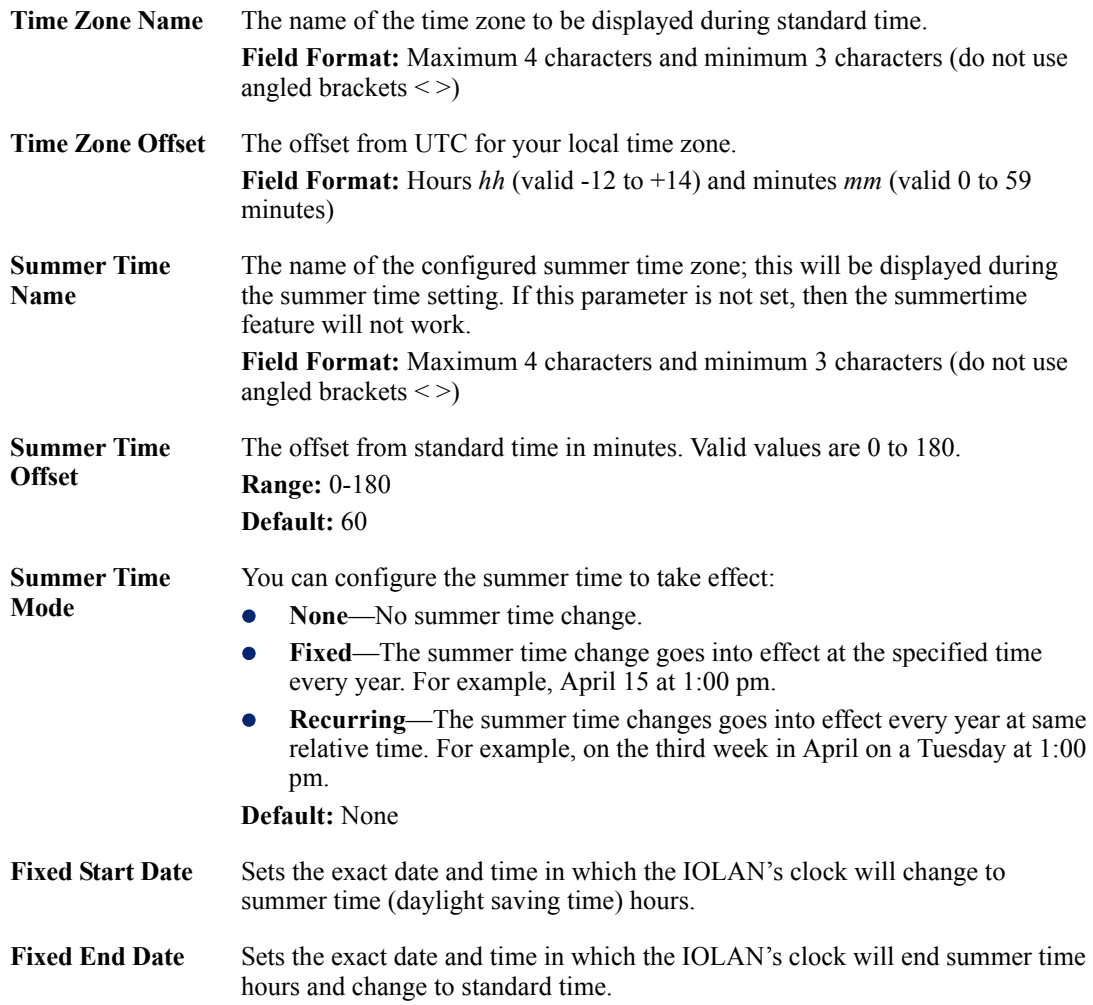

345

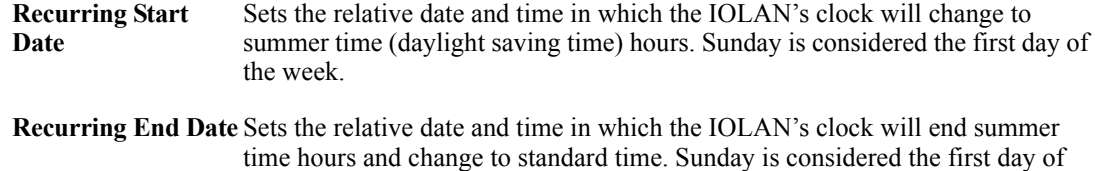

## **Custom App/Plugin**

#### **Overview**

You can create custom applications for the IOLAN by using the Perle SDK. See the *SDK Programmer's Guide* (the SDK and guide are accessible via a request form located on the Perle website at **[www.perle.com/supportfiles/SDK\\_Request.shtml](http://www.perle.com/supportfiles/SDK_Request.shtml)**) for information about the functions that are supported. You must download the program and any ancillary files to the IOLAN and set the **Serial Port Profile** to **Custom App/Plugin** to run a custom application. You must also specify the program executable in the **Command Line** parameter.

A custom application or plugin can be run on the serial port. In this situation, the application will start once the serial port is activated and operate solely on the context of that serial port and any network communications related to that serial port. You could run a different custom application on each serial port. The serial port custom application or plugin is configured by specifying the **Custom App/Plugin** profile for the serial port.

The system level custom application or plugin will begin execution immediately following the system startup. It runs on the context of the whole system and can access network communications as well as any or all serial ports.

#### **Field Description**

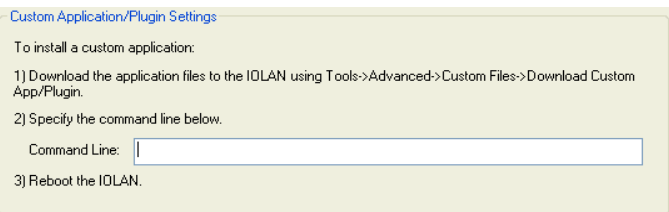

the week.

Configure the following parameter:

**Command Line** The name of the application that has been already been downloaded to the IOLAN, plus any parameters you want to pass to the program. For example, using sample **outraw** program (this is sample program supplied with the SDK), you would type: **outraw -s 0 192.168.2.1:10001 Acct:10001** if you were starting the application on the Server (notice the **-s 0** parameter specifies serial port 1 to this particular application). **Field Format:** Maximum of 80 characters

## **Advanced**

## **Overview**

Review the configuration options in the Advanced page to determine if any of them apply to your implementation.

## **Advanced Tab Field Descriptions**

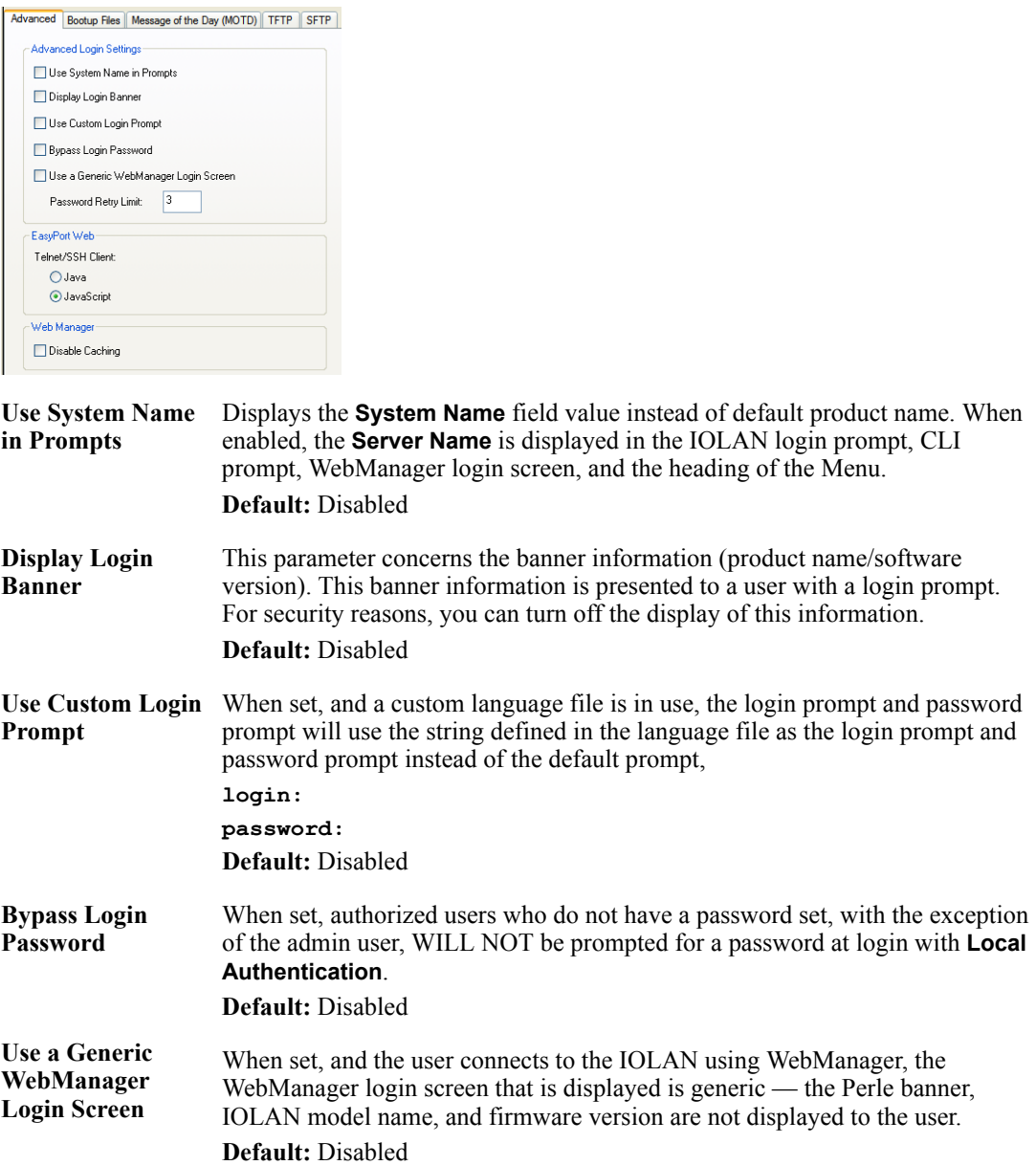

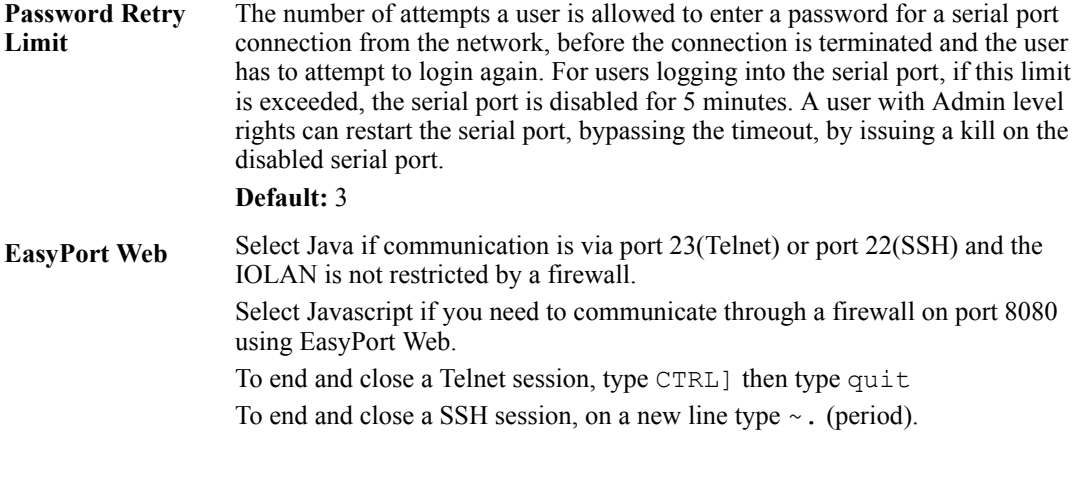

## **Disable Caching** When this option is selected, the Web Manager will no longer cache web pages.

## **Bootup Files Tab Field Descriptions**

You must have a SFTP/TFTP server running on any host that you are uploading or downloading files to/from. When you specify the file path, the path must be relative to the default path set in your SFTP/TFTP server software.

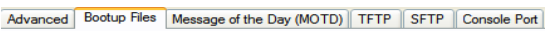

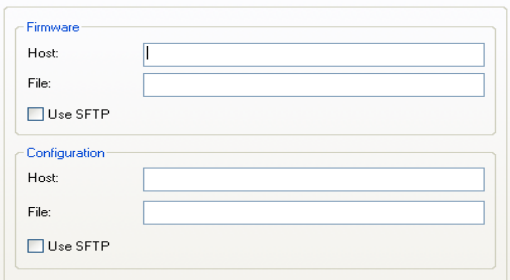

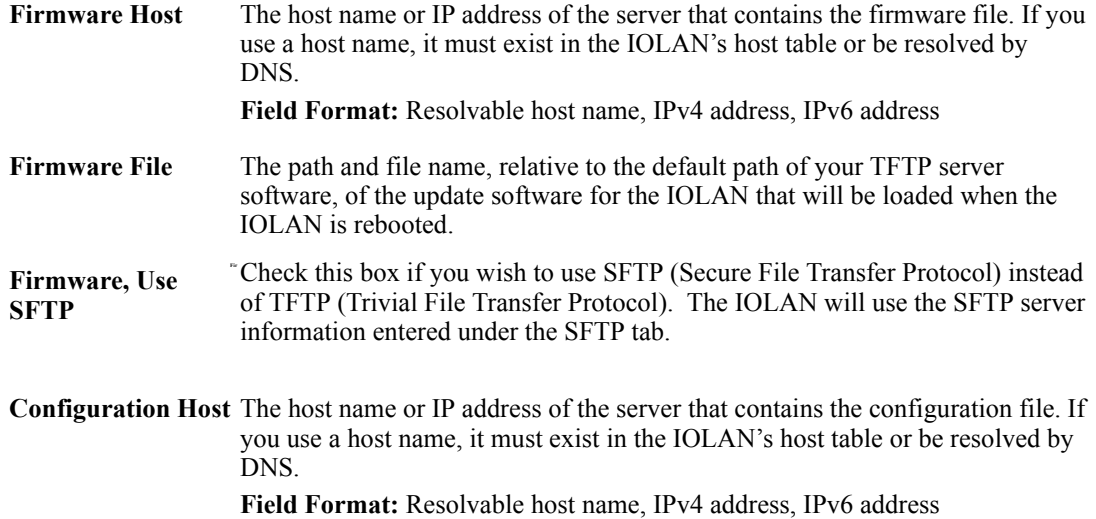

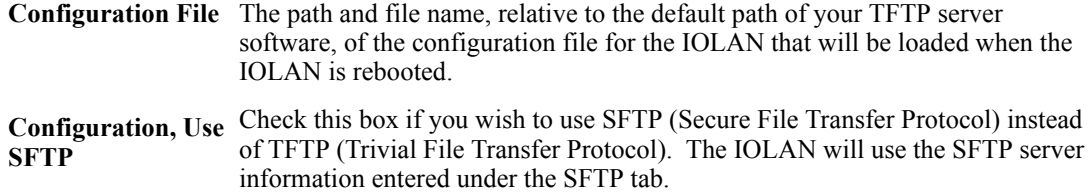

#### **Message of the Day (MOTD) Tab Field Descriptions**

The message of the day is displayed when users log into the IOLAN through a telnet or SSH session or through WebManager or EasyPort Web.

There are two ways to retrieve the message of the day to be displayed to users when they log into the IOLAN:

- The message of the day file is retrieved from a SFTP/TFTP server every time a user logs into the IOLAN. You must have a SFTP/TFTP server running on any host that you are uploading or downloading files to/from when using SFTP/TFTP. When you specify the file path, the path must be relative to the default path set in your SFTP/TFTP server software.
- The message of the day file is downloaded to the IOLAN and retrieved locally every time a user logs into the IOLAN. You can download an MOTD file to the IOLAN in the DeviceManager by selecting **Tools**, **Advanced**, **Custom Files** and then selecting the **Download Other File** option and browse to the MOTD file. In WebManager, select **Administration**, **Custom Files** and select the **Other File** option and browse to the MOTD file. After the MOTD is downloaded to the IOLAN, you must specify the MOTD file name in the **Filename** field to access it as the message of the day (no **SFTP/FTP Host** parameter is required when the file is internal).

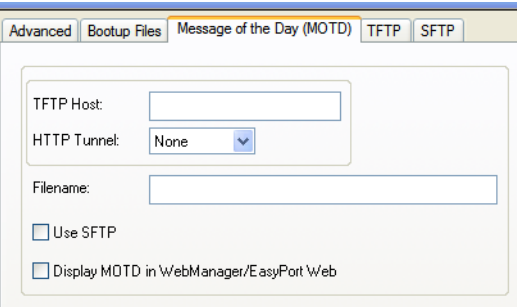

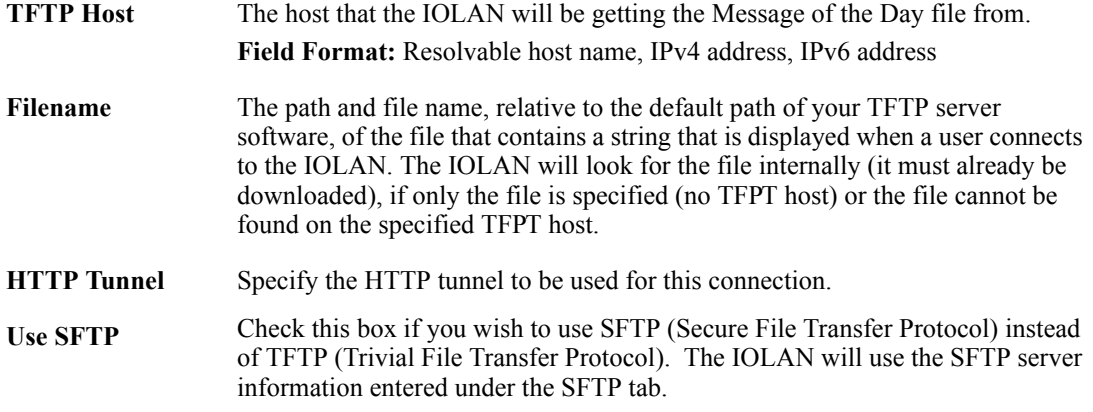

**Display MOTD in WebManager/ EasyPort Web** When enabled, displays the Message of the Day to users who are logging into WebManager or EasyPort Web. **Default:** Disabled

#### **TFTP Tab Field Descriptions**

You must have a TFTP server running on any host that you are uploading or downloading files to/from.

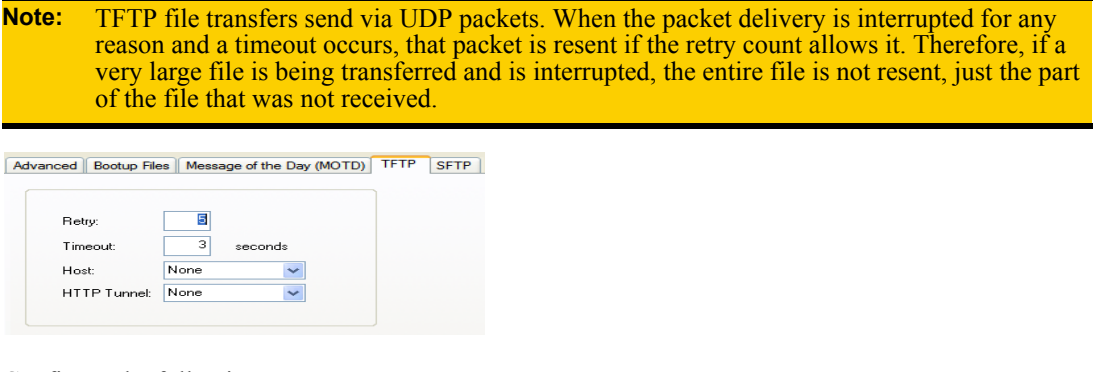

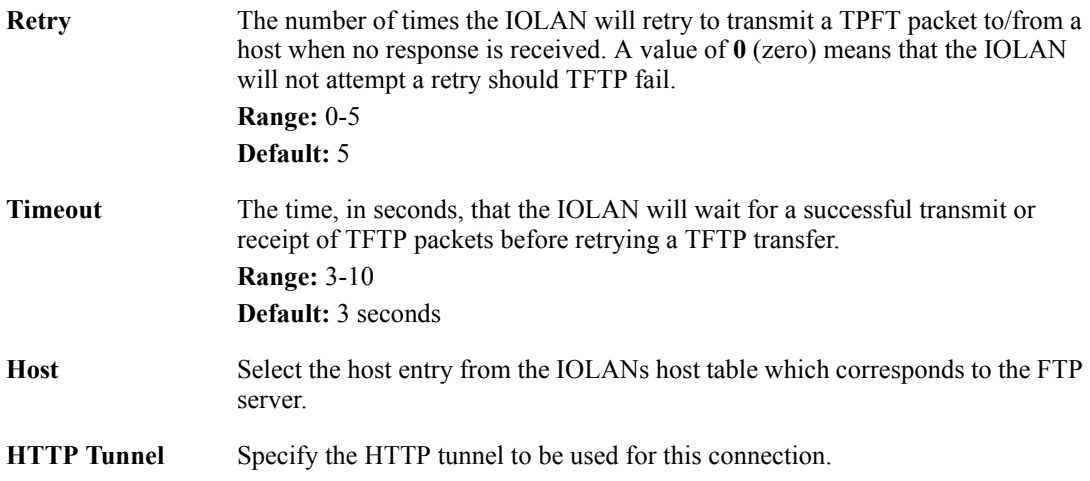

## **SFTP Tab Field Descriptions**

You must have a SFTP server running on any host that you are uploading or downloading files to/from.

These are global SFTP settings. They are used whenever the user specifies "SFTP" as the protocol to be used for the file transfer.

**Note:** Some combinations of cipher groups are not available on FIPS firmware versions. SSH-1 protocol is not available on FIPS firmware versions.

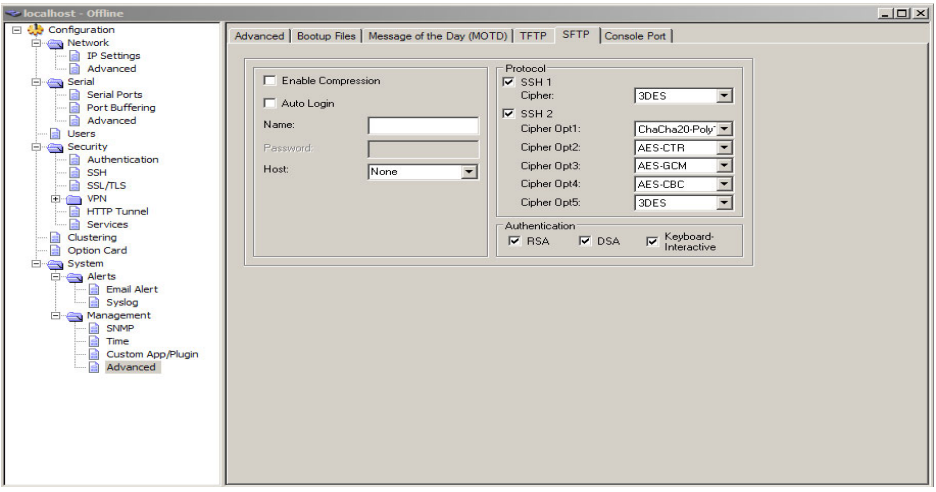

Configure the following parameters:

| Enable<br>Compression   | Enables compression of all data. Compression of data is desirable on slow<br>connections, however on faster networks, compression will degrade overall<br>data transmission rates.                                                                           |
|-------------------------|----------------------------------------------------------------------------------------------------|
|                         | Default: Disabled                                                                                                    |
| <b>Auto Logon</b>       | When checked, the IOLAN will automatically log into the SFTP server using<br>the Name field. If Keyboard Interactive is checked the IOLAN will also send<br>the configured Password field.<br><b>Default:</b> Disabled                                       |
| <b>Name</b>             | Enter the user name that will be used to automatically log into the SFTP server.                                                                                                    |
| <b>Password</b>         | Enter the password that will be used to automatcially log in the SFTP server.                                                                                                    |
| <b>Host</b>             | Select the host entry from the IOLANs host table which corresponds to the<br>SFTP server.                                                                                                    |
| <b>HTTP Tunnel</b>      | Specify the HTTP tunnel to be used for this connection.                                                                                                    |
| SSH <sub>1</sub> enable | Enable to negotiation of the SSH1 protocol.                                                                                                    |
| <b>SSH1 Cipher</b>      | Select the encryption cipher to be used if the SSH1 protocol is used. Valid<br>options are "3DES" or "Blowfish".                                                                                                    |
| <b>SSH 2 enable</b>     | Enable to negotiation of the SSH2 protocol.                                                                                                    |
| <b>SSH2 Cipher</b>      | Select the encryption cipher(s) to be used if the SSH2 protocol is used. You can<br>provide up to five values in order of preference. Valid options are "3DES",<br>"Blowfish", "AES-CBC", "CAST", "AES-CTR", "AES-GCM", ChaCha20-<br>Poly1305 and "Arcfour". |

**Authentication RSA** Allow RSA to be used as the method of authenticating the IOLAN.

**Authentication DSA** Allow DSA to be used as the method of authenticating the IOLAN.

**Authentication Keyboard Interactive** Allow "Keyboard Interactive" to be used as the method of authenticating the IOLAN.

#### **Console Port Tab Field Descriptions**

This tab is found on rack mount models and is used to configure the Admin/Console port.

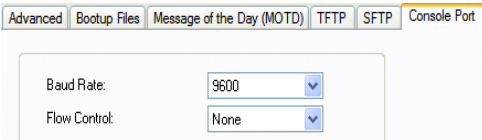

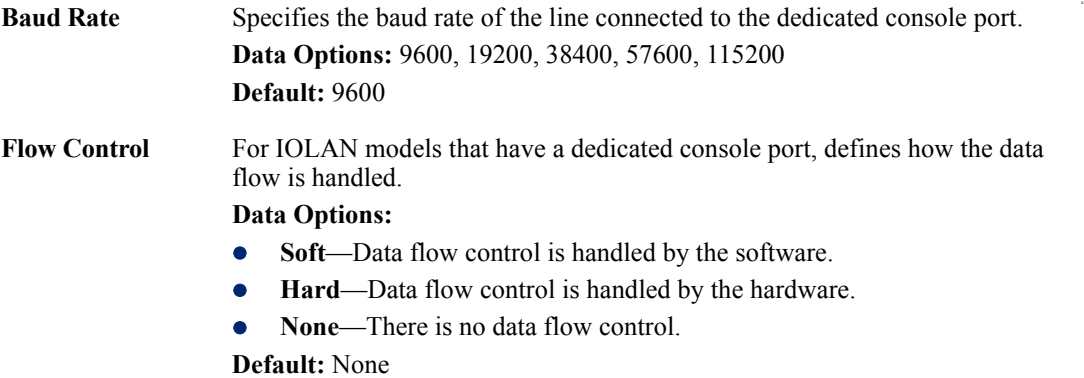

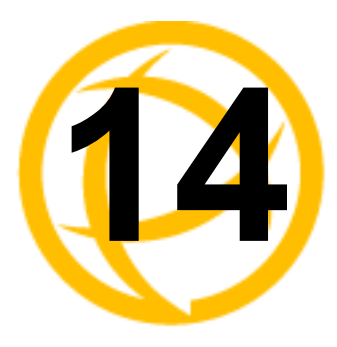

# **Control RPS, I/O Channels, IPsec, WLANs**

## **Introduction**

The Control section appears when the IOLAN is connected to a Remote Power Switch and/or an I/O model, an IPsec tunnel is configured or you have configured a WLAN interface.

## **RPS Control**

## **Overview**

When a Remote Power Switch's (RPS) console port is attached to the IOLAN's serial port and the serial port is configured for the Power Management profile, you will be able to control the RPS's power plugs either universally or individually (power on/off the whole RPS or individual plugs).

## **Field Descriptions**

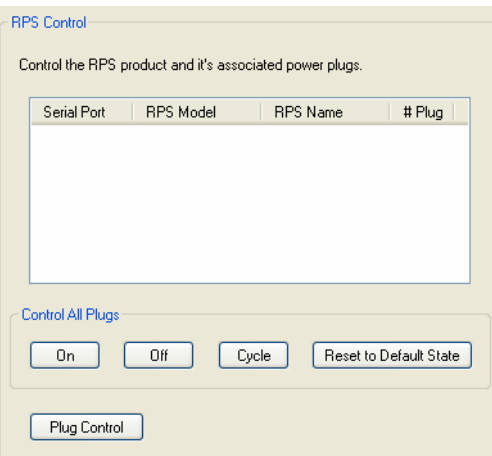

The following buttons are available:

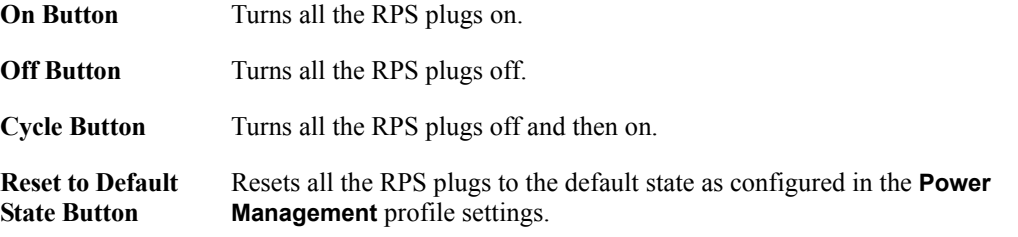

**Plug Control Button**Displays a window that allows you to manage the individual plugs on the RPS.

## **Plug Control**

#### **Overview**

When you click the **Plug Control** button, you can power on/off individual plugs.

## **Field Descriptions**

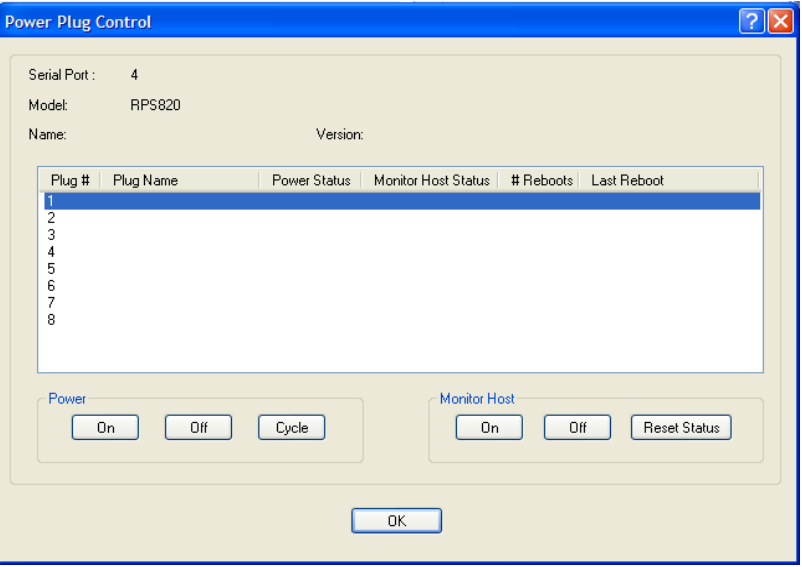

The "**Power Status**" field above can contain the following values;

- **On** Power is currently being applied to the plug.
- **Off** Power is currently not being applied to the plug.

The "**Monitor Host Status**" field above can contain the following values;

- **Disabled** Feature is currently disabled.
- **Discovering** Host has never responded to a PING. After a PING response is received once, the status will not return to "discovering until a reboot is performed or a "kill line" is issued on this port.
- **Waiting reboot** Monitored host has not responded to all PING retries. It is now marked as needing a reboot and is executing the "delay before reboot" (if configured).
- **Rebooting** The monitor host has determined that the host is not responding and has initiated a "power cycle" on the plug in order to re-boot the host.
- **Monitoring**-The host is being monitored and is responding to PING requests.

The "**# Reboots**" field above can contain the number of times that this power plug has been cycled due to a failure to respond to the PINGs.

The "**Last Reboot**" field above can contain the date and time of the last reboot to take place due to a failure to respond to the PINGs.

The following buttons are available:

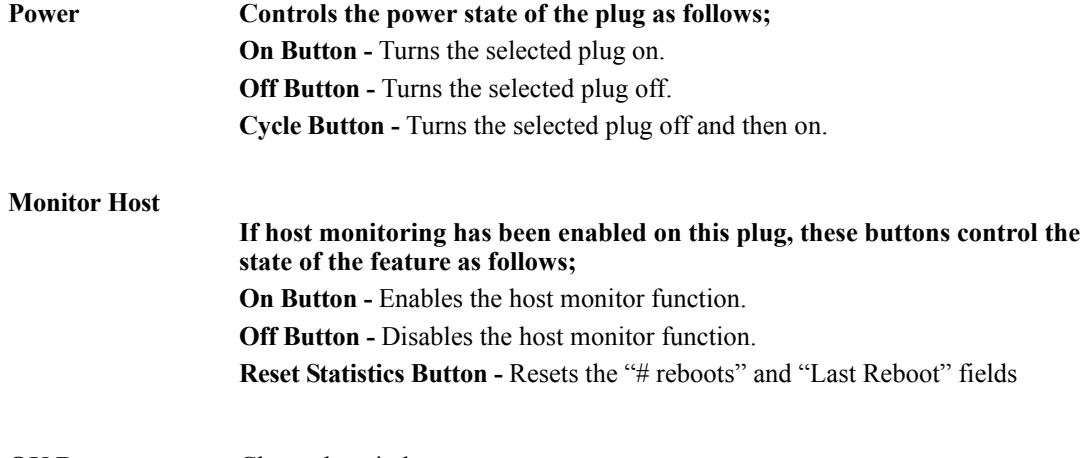

**OK Button** Closes the window.

## **Serial Port Power Control**

## **Overview**

The **Serial Port Power Control** window allows you to manage the power plugs that have been associated with the serial devices connected to the IOLAN.

## **Field Descriptions**

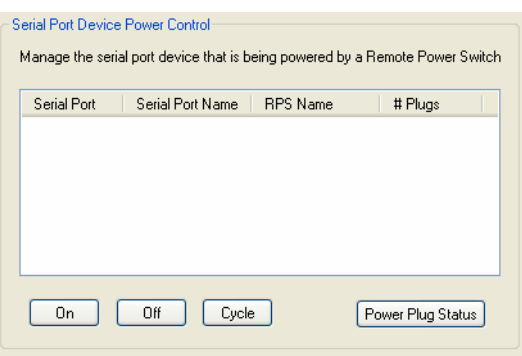

The following buttons are available:

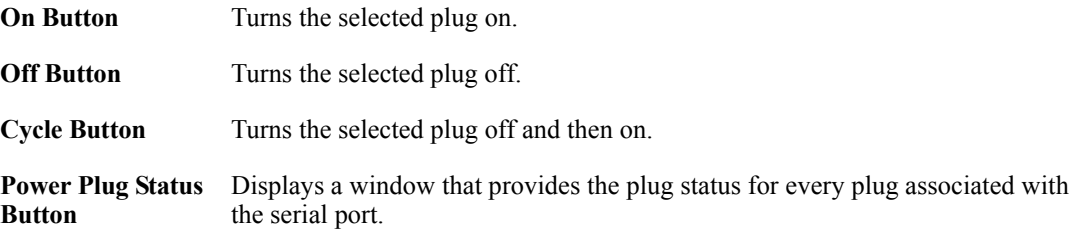

## **Power Plug Status**

This **Power Plug Status** window displays the status of all the plugs associated with a serial port.

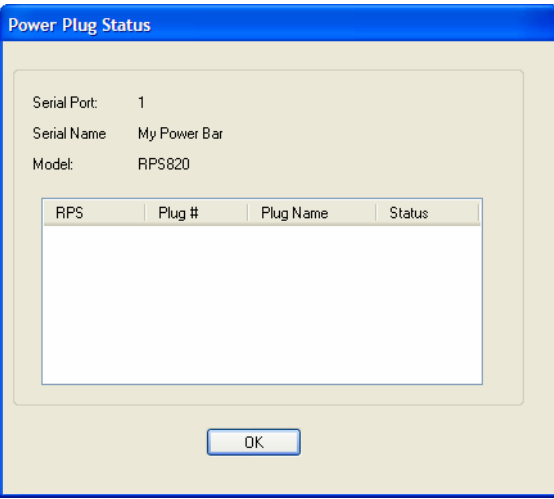

Click **OK** to close this window.
# **I/O Channels**

### **Overview**

When the DeviceManager is connected to an I/O model IOLAN, the I/O Status/Control option is available. You can view the I/O status and manually control such options as clearing alarms, clearing minimum/maximum values, resetting the channel(s), and activating/deactivating output.

| <b>Channel</b>                               | Type                             | Description         | Value                                | <b>Minimum</b>                            | Maximum                              | Latched Value | Alarm                                    |
|----------------------------------------------|----------------------------------|---------------------|--------------------------------------|-------------------------------------------|--------------------------------------|---------------|------------------------------------------|
| A1<br>A <sub>2</sub><br>A3<br>A <sub>4</sub> | Input<br>Input<br>Input<br>Input | thermocouple        | 99.79<br>Open<br>Open<br><b>Open</b> | 89.38<br>$-59.38$<br>$-59.38$<br>$-59.38$ | 242.43<br>305.25<br>305.25<br>305.25 |               | Level 1<br>Level 0<br>Level 0<br>Level 0 |
|                                              |                                  |                     |                                      |                                           |                                      |               |                                          |
| 1/0 Channel Control                          |                                  | Clear Alarm         | Clear Minimum Value                  |                                           | Activate Output                      |               |                                          |
|                                              | Reset Channel                    | Clear Latched Input | Clear Maximum Value                  |                                           | Deactivate Output                    |               | Reset All Channels                       |

The following buttons are available:

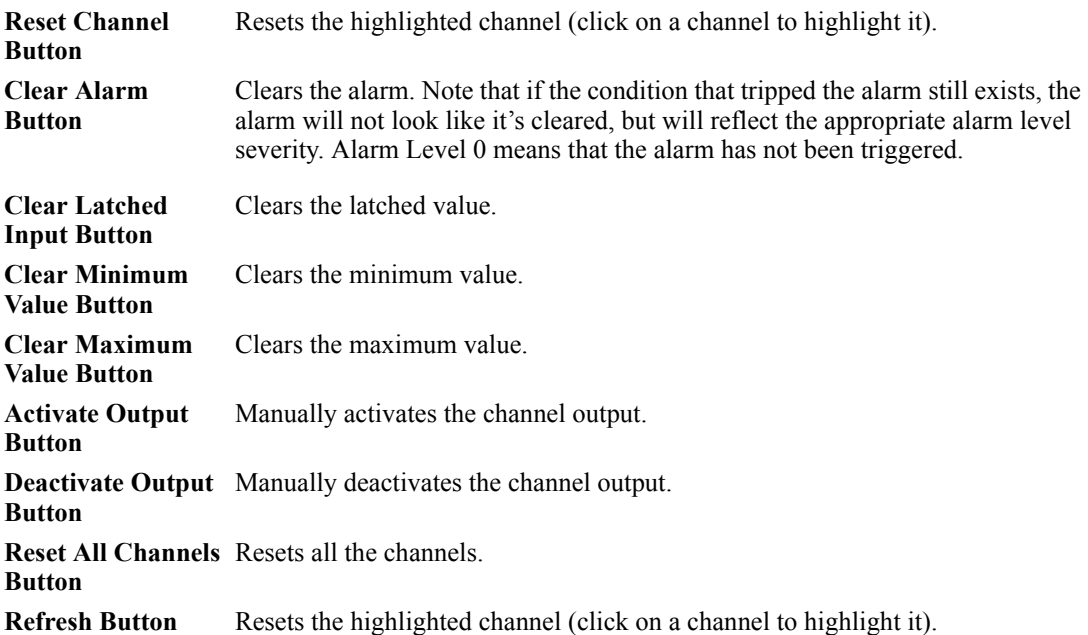

# **IPsec Tunnel Control**

You can start, stop, and restart all the IPsec tunnels. When you start the IPsec tunnels, the **Boot Action** configured for each IPsec tunnel is what determines its state.

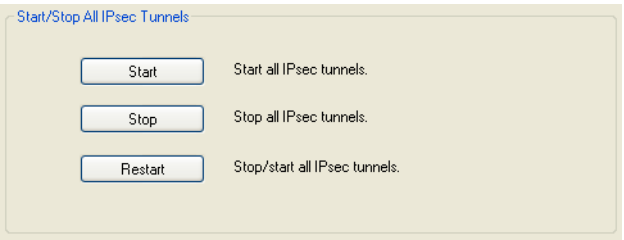

The following buttons are available:

| <b>Start Button</b>   | Starts all IPsec VPN tunnels.                |
|-----------------------|----------------------------------------------|
| <b>Stop Button</b>    | Stops all IPsec VPN tunnels.                 |
| <b>Restart Button</b> | Stops and then starts all IPsec VPN tunnels. |

# **WLAN Control**

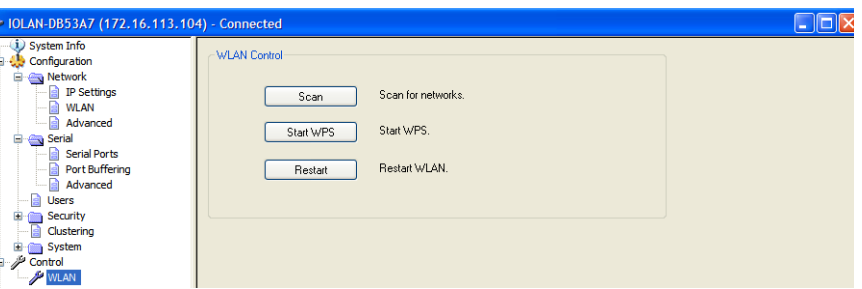

### **Scan**

#### **Overview**

**Scan** The IOLAN will scan the netwrok for any broadcasting AP with the same SSID and security type.

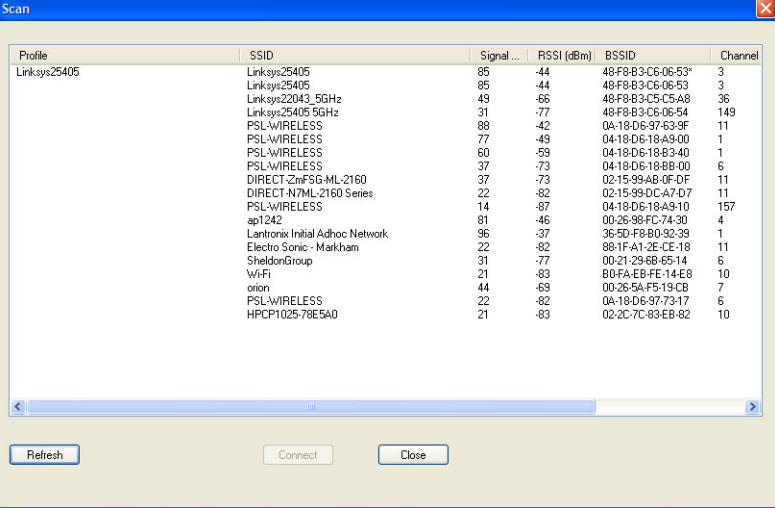

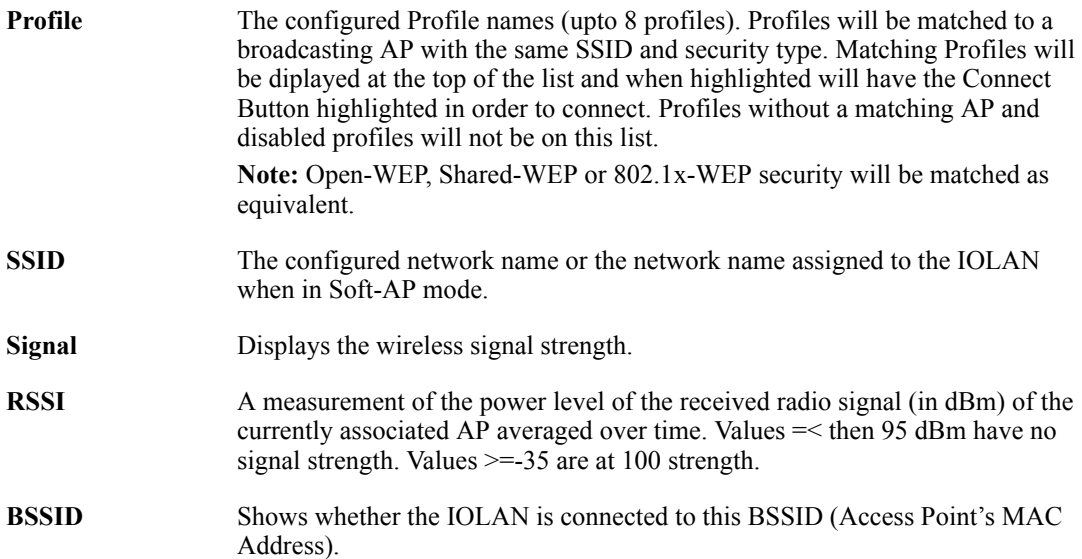

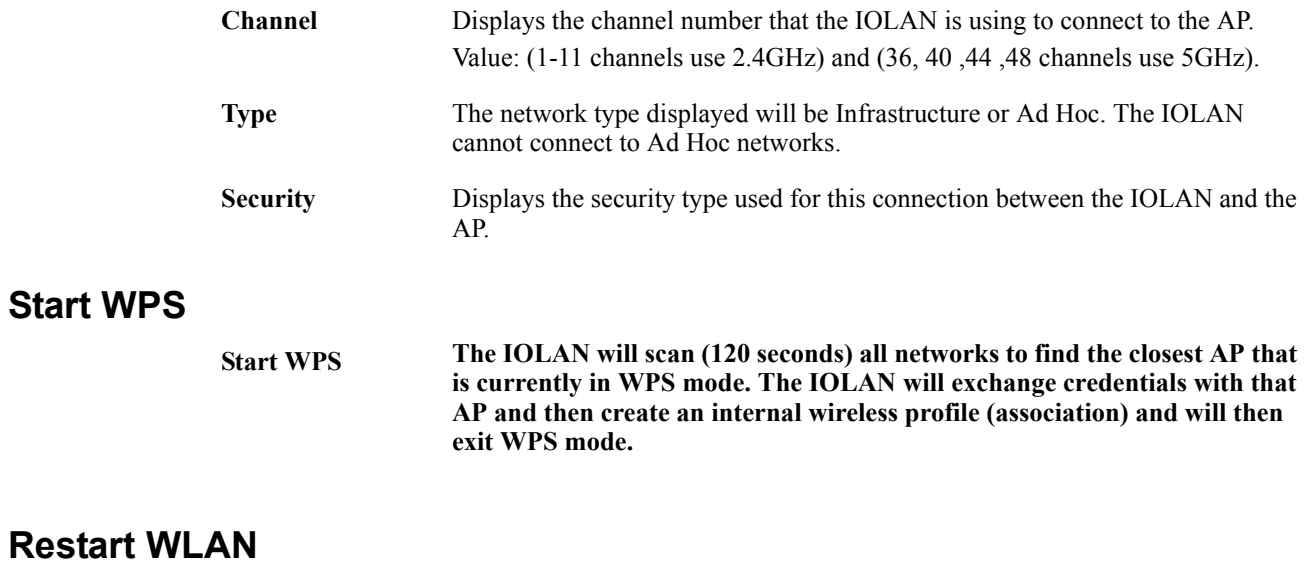

**Restart** All WLANs will be stopped and any new configured WLAN parameters will be applied before the WLANs are restarted.

# **WWAN Control**

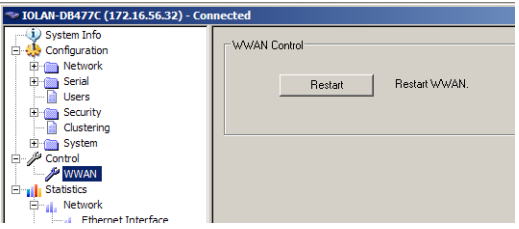

### **Restart WWAN**

**Restart** Restart the WWAN connection.

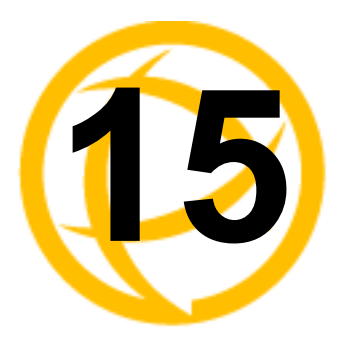

# **System Administration**

# **Introduction**

This chapter addresses the functions that the admin user or a user with Admin Level privileges might do. This chapter uses the DeviceManager as the configuration method described in most administrative functions. As a general rule, administrative functions are accessed from the menu bar in the DeviceManager and under the **Administration** option in the WebManager's navigation tree.

# **Managing Configuration Files**

### **Saving Configuration Files**

When you connect to the IOLAN using either DeviceManager or WebManager, the IOLAN's active configuration file is loaded into the configurator. To save a backup of the configuration file locally, do the following:

- In DeviceManager:
	- **1.** From the menu bar, select **File**, **Save As**.
	- **2.** In the Save As dialog box, specify a name and format for the file. Notice that you can save the file as either a **.dme** or a **.txt** file. Either file format can be imported into the DeviceManager and downloaded to the IOLAN in the future. The **.dme** is a binary file and the **.txt** file is a text file that can be viewed in any text editor.
	- **3.** Click **Save**.
- In WebManager:
	- **1.** In the navigation tree, select the **Administration** option.
	- **2.** In the configuration area, click the **Backup/Restore** button.
	- **3.** Select the tab corresponding to the transfer method you wish to use. The options are;
		- Web Uses HTTP to transfer the data
		- TFTP Uses Trivial File Transfer Protocol to transfer the data
		- SFTP Uses Secure File Transfer Protocol to transfer the data.

Note: For both TFTP or SFTP, you must have a host on your network which will act as the TFTP or SFTP server. HTTP does not require any other host.

- **4.** In the Backup group box, select the format (**Binary** or **Text**) in which you want to save the file. Either file format can be imported into the DeviceManager and downloaded to the IOLAN in the future.
- **5.** Click the **Backup Configuration** button.

### **Downloading Configuration Files**

You can download a configuration file to the IOLAN by doing the following:

- In DeviceManager:
	- **1.** Connect to the IOLAN to retrieve the current configuration file.
	- **2.** Open the configuration file you want to download to the IOLAN by selecting **File**, **Import Configuration from a File** and then browsing to the configuration file. This will replace the retrieved configuration file.
	- **3.** Select **Tools**, **Download Configuration to** IOLAN or click the **Download All Changes** button.
	- **4.** Reboot the IOLAN.
- In WebManager:
	- **1.** In the navigation tree, select the **Administration** option.
	- **2.** In the configuration area, click the **Backup/Restore** button.
	- **3.** Select the tab corresponding to the transfer method you wish to use. The options are;
		- Web Uses HTTP to transfer the data
		- **TFTP** Uses Trivial File Transfer Protocol to transfer the data
		- SFTP Uses Secure File Transfer Protocol to transfer the data.

Note: For both TFTP or SFTP, you must have a host on your network which will act as the TFTP or SFTP server. HTTP does not require any other host.

- **4.** In the Restore group box, browse to the configuration file that you want to download to the IOLAN.
- **5.** Click the **Restore Configuration** button.
- **6.** Reboot the IOLAN.

### **Downloading Configuration Files to Multiple IOLANs**

You can download a configuration file to multiple IOLANs at the same time by doing the following in DeviceManager (DeviceManager is the only configurator that does this function):

- **1.** Select **Tools**, **Download Configuration to Multiple** IOLAN**s**.
- **2.** Specify the IOLANs that you want to download the configuration to:

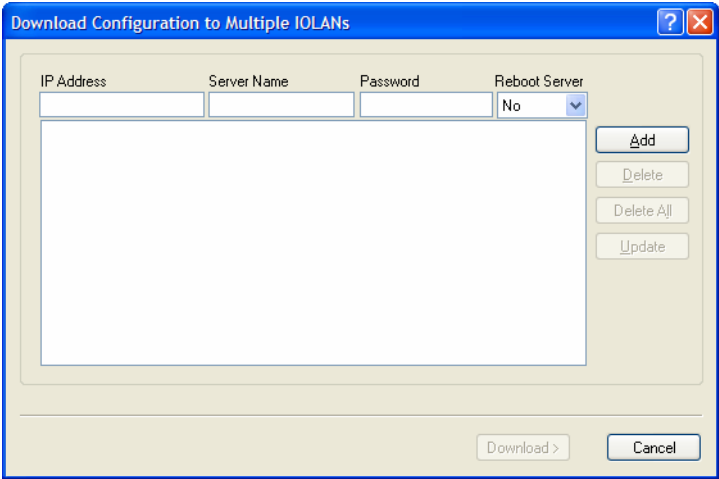

Enter the following information for each IOLAN that you want to configure with the same configuration file:

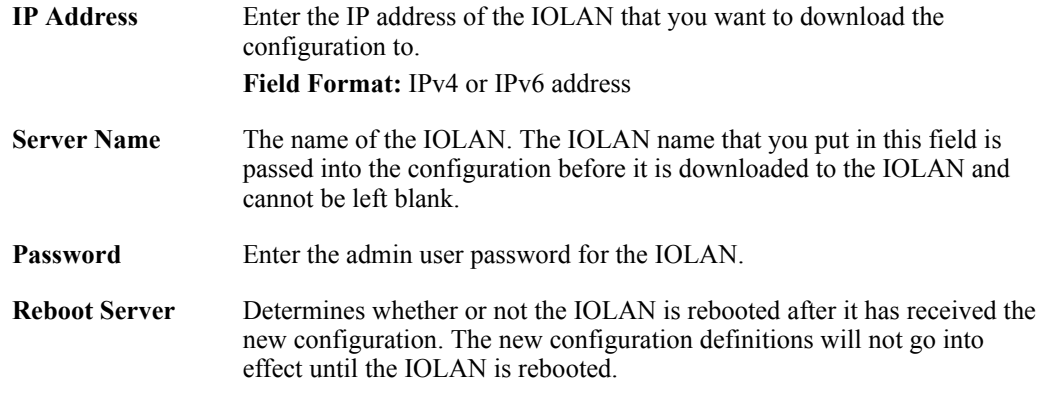

**3.** Click **Add** to add the IOLAN to the download list. You can also click on the IOLAN entry and edit any information and then click **Update** to make the edits permanent.

**4.** Click the **Download>** button to start the download process. A status window will display with the configuration download status.

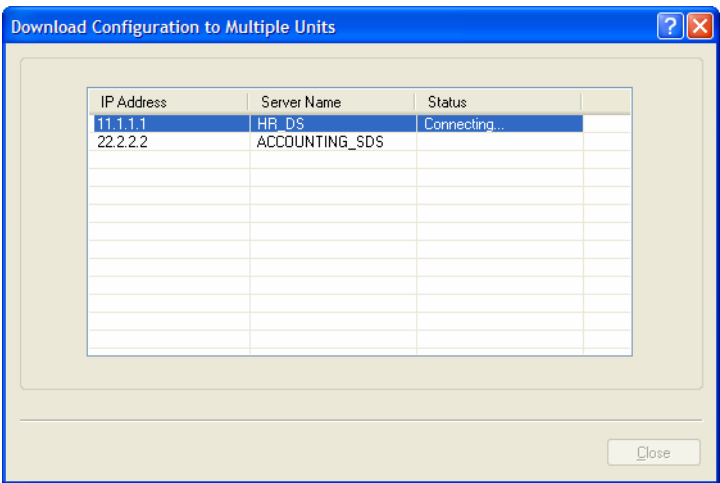

### **Uploading Configuration Files**

When you upload a configuration to the DeviceManager, you are uploading the IOLAN's working configuration file. In most other configurators (the exception being SNMP), you are always seeing the working configuration file.

In DeviceManager, select **Tools**, **Upload Configuration from** IOLAN. The working configuration file will automatically be loaded into the DeviceManager.

### **Specifying a Custom Factory Default Configuration**

When you receive the IOLAN, it comes with a factory default configuration that the IOLAN can be reset to at any time. Administrators might find it useful to customize the factory default configuration file, so that if the IOLAN gets reset to its factory defaults, it will be reset to defaults that the Administrator specified.

There are two ways you can set the custom factory default configuration:

- **Download a file to the IOLAN—You can download a custom factory default file to the IOLAN** using any of the configuration methods. In DeviceManager, you must connect to the IOLAN and then select **Tools**, **Advanced**, **Custom Files**, **Custom Factory Default Configuration** and then specify the file. In WebManager, you must connect to the IOLAN and then select **Administration**, **Reset**, **Factory Defaults**, **Set Current Configuration as Factory Default**.
- **Download the current configuration to the IOLAN—You can specify the configuration that** you are working with/on as the custom factory default configuration using any of the configuration methods (you must be connected to the IOLAN). In DeviceManager, select **Tools**, **Advanced**, **Set Factory Default to** IOLAN. In WebManager, select **Administration**, **Reset**, **Factory Defaults**, **Get and Set Factory Default Configuration File**.

#### **Resetting the IOLAN to the Default Configuration**

The RESET button is available on all IOLAN models (except medical unit models). The button allows you to reset the IOLAN to its Perle or custom factory default configuration. The Power/Ready LED color and the resetting of the IOLAN default configuration vary depending on how long you press and hold the RESET button, as shown in the table below.

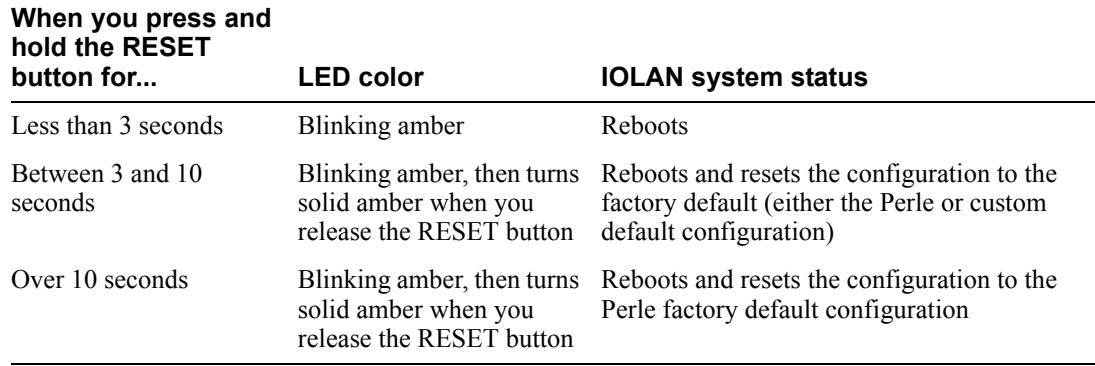

### **Downloading IOLAN Firmware**

To upgrade the IOLAN firmware (software):

- z In DeviceManager, select **Tools**, **Advanced**, **Download Firmware to** IOLAN. You can browse to the firmware location. Once the firmware download is complete, you will be prompted to reboot the IOLAN. You can choose to reboot the IOLAN at another time by selecting **Tools**, **Reset**, **Reboot** IOLAN.
- z In WebManager, under the **Administration** option, select **Update Firmware**. Either browse to the firmware file and then click the **Upload** button or configure the TFTP or SFTP server and click the **Upload** button. Note: If you use the TFTP or SFTP option, the specified TFTP or SFTP server must be on the same subnet as the IOLAN.

Upgrading the firmware does not affect the IOLAN's configuration file or downloaded custom files.

### **Calibrating I/O**

All I/O channels are factory calibrated and should not need recalibration during initial use. However should calibration be required, you can recalibrate in DeviceManager or WebManager. In DeviceManager, you calibrate the I/O channel(s) by selecting **Tools**, **I/O Channels**, **Calibrate**. In WebManager, you calibrate the I/O channel(s) by selecting **I/O Channels**, **Calibrate**.

### **Calibrating Analog Input**

To calibrate an Analog input channel, read the section that applies to the type of input you are calibrating. Note that calibration will be done for the active channel configuration; for example, if Channel A1 is set to voltage, you cannot calibrate it for current. The voltage range configured for this channel will also dictate what is being calibrated. For example, if this channel is configured for a range of +/-10V, calibrating this channel will calibrate all channels which are configured for +/-10V. During the calibration process, you will be asked to apply the minimum and maximum configured range value to the channel; for example, to calibrate for voltage +/- 10V, you will be prompted to first apply -10V and then +10V to the channel.

Also, you cannot actively calibrate disabled channels (although, for Voltage, if you enable the channel and then set it for a range that has already been calibrated for another channel, it will also be calibrated).

#### **Calibrating Voltage**

When calibrating the IOLAN Analog input for voltage, you will need a calibration meter that is better than .1% volts precision. When you calibrate one channel, all voltage channels are automatically calibrated for that range; if another channel is set for a different range, you will need to calibrate that channel separately, but all channels that use that range are also automatically calibrated.

#### **Calibrating Current**

When calibrating the IOLAN Analog input for current, you will need a calibration meter that is better than .1% current precision. Each channel needs to be calibrated individually.

#### **Calibrating Temperature Input**

To calibrate an Analog (Temperature) input channel, read the section that applies to the type of input you are calibrating. Note that calibration will be done for the active channel configuration; for example, if Channel A1 is set to thermocouple, you cannot calibrate it for RTD. During the calibration process, you will be asked to apply the minimum and maximum range value to the channel in either mV or Ohms; for example, to calibrate for thermocouple J 0 to 760C, you will be prompted to first apply -80mV and then +80mV to the channel.

Also, you cannot actively calibrate disabled channels (although if you enable the channel and then set it for the type of thermocouple or RTD that has already been calibrated on another channel, it will also be calibrated).

#### **Calibrating Thermocouple**

When calibrating the IOLAN Analog input for thermocouple, you will need a calibration meter that is better than .15% accuracy. When you calibrate one channel, all thermocouple channels are automatically calibrated for that range; if another channel is set for a different range, you will need to calibrate that channel separately, but all channels that use that range are automatically calibrated.

#### **Calibrating RTD**

When calibrating the IOLAN Analog input for RTD, you will need a resistor that is better than .05% Ohms accuracy. When you calibrate one channel, all RTD channels are automatically calibrated for that range; if another channel is set for a different range, you will need to calibrate that channel separately, but all channels that use that range are automatically calibrated.

### **Calibrating Analog Channels**

Analog Input can be calibrated for Analog and Temperature IOLAN models.

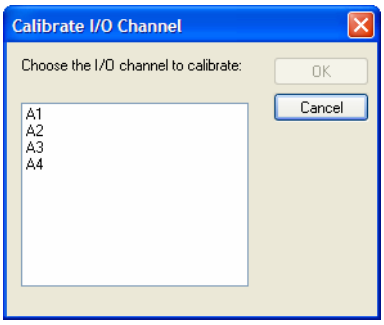

Select the channel you want to calibrate. This example uses an A4 model that has channel A1 set to Current with a Range of 0 to 20mA.

If you have not disabled confirmation messages (**Tools**, **Options** in DeviceManager only), you will get prompted to verify channel calibration.

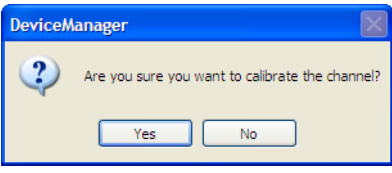

Click **Yes** to proceed with calibration. You are now prompted to apply 0 mA to the positive (+) and negative (-) terminals. Once that is done, click **Yes** to proceed.

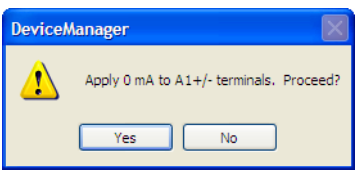

You are now prompted to apply 20 mA to the positive (+) and negative (-) terminals. Once that is done, click **Yes** to proceed.

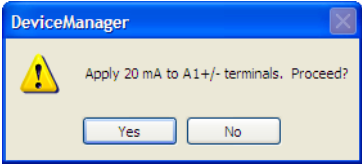

Once calibration is successfully completed, click **OK** to finish the process.

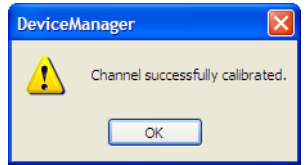

### **Resetting Calibration Data**

You can reset the I/O channels calibrations to the factory calibrations in DeviceManager by selecting **Tools**, **I/O Channels**, **Reset Calibrate Data** or in WebManager by selecting **Administration**, **Reset**, **I/O Calibration**.

### **Setting the IOLAN's Date and Time**

When you set the IOLAN's time, the connection method and time zone settings can affect the actual internal clock time that is being set. For example, if you are connecting to the IOLAN through the DeviceManager and your PC's time zone is set to Pacific Standard Time (GMT -8:00) and the IOLAN's time zone is set to Eastern Standard Time (GMT -5:00), the IOLAN's time is actually three hours ahead of your PC's time. Therefore, if you set the IOLAN's time to 2:30 pm in the DeviceManager, the IOLAN's actual internal clock time is 5:30 pm. This is the only configuration method that interprets the time and converts it between time zones, as necessary.

All other configuration methods set the IOLAN's internal clock time to the time specified, with no interpretation.

To set the IOLAN's system clock in DeviceManager, select **Tools**, **Advanced, Set Unit Time/Date** and in WebManager select **Administration**, **Date/Time**. The Set Date/Time window is displayed.

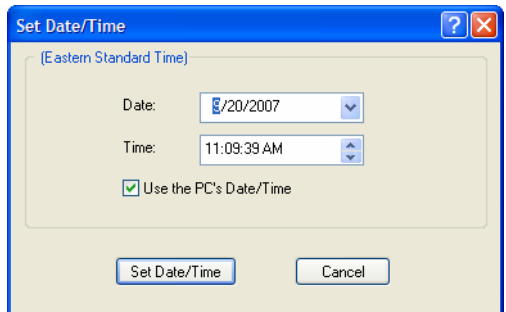

Configure the following parameters:

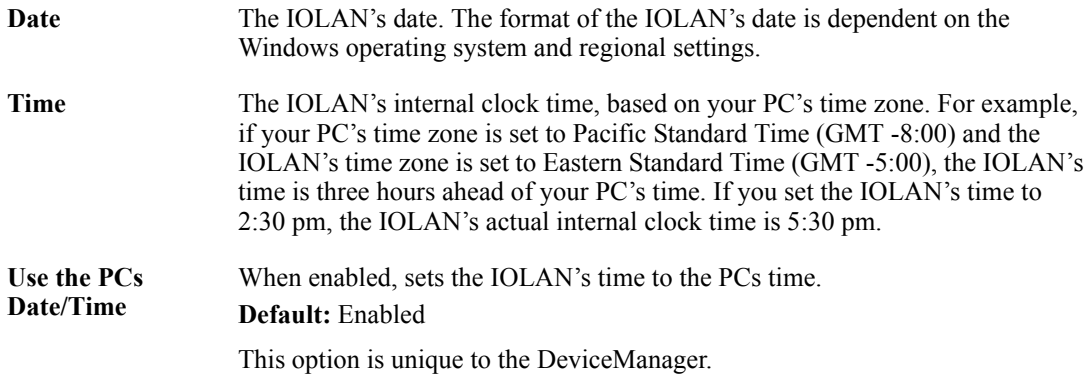

### **Rebooting the IOLAN**

When you download any file (configuration, keys, certificates, firmware, etc.) to the IOLAN, you must reboot the IOLAN for it to take effect by selecting **Tools**, **Reset**, **Reboot Server** in DeviceManager and **Administration**, **Reboot Unit** in WebManager.

# **Resetting Serial Port Statistics**

You can reset the IOLAN's serial port/s statistics back to zero.

# **Resetting the IOLAN to Factory Defaults**

You can reset the IOLAN to its factory default configuration by selecting **Tools**, **Reset**, **Reset to Factory Default** in DeviceManager and **Administration**, **Reset**, **Factory Defaults** in WebManager. The IOLAN will automatically reboot itself with the Perle factory default or custom factory default configuration.

### **Resetting the SecurID Node Secret**

If you are using SecurID external authentication, you can select **Tools**, **Reset**, **Reset SecurID Node Secret** in DeviceManager and **Administration**, **Reset**, **SecurID Secret** in WebManager to reset the node secret. You do not need to reboot the IOLAN for this to take effect, it works instantly.

### **Language Support**

Two language files, in addition to English, are supplied on the supplemental CD, French and German. You can use any of these language files to create a translation into a language of your choice. You can download the language file (whether the language is supplied or translated) into the IOLAN and select the **Language** option of **Custom Language** or **Customlang** (custom language), making the Menu and CLI field labels display in the desired language.

You can view Menu or CLI in one other language only (as well as English). If you download another language file, this new language will replace the first language you downloaded.

You can revert to English at any time; the English language is stored permanently in the IOLAN and is not overwritten by your new language. Each user logged into the IOLAN can operate in either English or the downloaded language.

#### **Loading a Supplied Language**

This section describes how to download a language file using the CLI, since it is the least intuitive method. French and German language files are provided on the supplemental CD.

To load one of the supplied languages into the IOLAN, so the Menu or CLI fields appear in another language, do the following:

- **1.** Open the supplemental CD and identify the language file, either **Iolan\_ds\_French.txt** or Iolan ds German.txt, or supply one of your own translated files.
- **2.** Copy the language file to a host machine on the network; place it in the main file system or on the main hard drive.
- **3.** Either use the TFTP/SFTP defaults in the IOLAN or, configure as necessary, TFTP/SFTP in the IOLAN.
- **4.** In the CLI of the IOLAN, enter the host IP address and file name; for example,

netload customlang 172.16.4.1 /temp/Iolan\_ds\_French.txt snetload customlang 172.16.4.1 /temp/Iolan\_ds\_French.txt

The IOLAN will download the language file via TFTP or SFTP.

In DeviceManager select **Tools**, **Advanced**, **Custom Files** and then select **Download Custom Language File** and browse to the language file. In WebManager select **Administration**, **Custom Files** and then specify the **Custom Language File** option and browse to the language file.

- **5.** To set an individual user to the new language, go to the **Users** menu and, in the **Language** field select **Customlang**. In the CLI (only) you can set individual users or all users to the new language; see the **set user \*** command.
- **6.** The user will see the change of language when he/she logs out (**Main Menu**, **Sessions Menu**, **Logout**) and logs back into the IOLAN. If, as Admin user, you change your language setting to **Customlang**, you will see the text menus display in the new language when you save and exit the **Change User** form. Users with **Level Normal** can also change their display language.

**Note:** If you download a new software version, you can continue to use your language unchanged; however, we recommend translating the new strings, which will be added to the end of the language file. A **Reset to Factory Defaults** will reload the **Customlang** as English.

On successful download, the **Customlang** in the IOLAN will be overwritten by the new language.

#### **Translation Guidance**

To help you with your translation, of supplied ASCII text language files we offer the following guidance:

- The IOLAN will support languages other than English (and the supplied German and French languages). The English language file, **english.** txt, displays the character length of each line at the beginning of the line. If a translated line goes over that character length, it will be displayed truncated in the Menu or CLI.
- z Translate line for line, do not omit lines if you do not know the translation; leave the original untranslated text in place. Also, you must maintain the same sequential order of lines. It is a good practice to translate the file using a text editor that displays line numbers, so you can periodically verify that the line sequence has not changed from the original file (by comparing it to the original file).
- Keep all translations in quotes, otherwise the line will not display properly.
- Each line must end with a carriage return.
- If a line contains only numbers, for example 38400, leave that line in place, unchanged (unless you are using a different alphabet).

#### **Software Upgrades and Language Files**

If you receive a software upgrade for the IOLAN, the language files supplied on the supplemental diskette/CD might also have been updated. We will endeavour to provide a list of those changes in another text file on the same supplemental CD.

**Note:** The upgrade of your software (firmware) will not change the display of the language in the Menu or CLI.

If you are already using one of the supplied languages, French or German, you probably want to update the language file in the IOLAN. Until you update the IOLAN with the new language file, new text strings will appear in English.

If you are already using a language translated from an earlier version, you probably want to amend your translation. When a language file is updated, we will try to maintain the following convention:

- **1.** New text strings will be added to the bottom of the file (not inserted into the body of the existing file).
- **2.** Existing text strings, if altered, will be altered in sequence; that is, in their current position in the file.
- **3.** The existing sequence of lines will be unchanged.
- **4.** Until you have the changes translated, new text strings will appear in the Menu or CLI in English.

### **Downloading Terminal Definitions**

All terminal types can be used on the IOLAN. Some terminal types which are not already defined in the IOLAN, however, are unable to use Full Screen mode (menus) and may not be able to page through sessions properly. When installed, the IOLAN has several defined terminal types—Dumb, WYSE60, VT100, ANSI, TVI925, IBM3151, VT320-7, and HP700/44.

If you are not using, or cannot emulate, any of these terminal types, you can add up to three additional terminal definitions to the IOLAN. The terminal definitions can be downloaded from a TCP/IP host.

To download terminal definitions, follow these steps:

- **1.** Decide which TCP/IP host you are going to use. It must be a machine with enabled.
- **2.** Configure SFTP/TFTP in the IOLAN as necessary.
- **3.** Select **Tools**, **Advanced**, **Custom Files** from the menu bar in DeviceManager and **Administration**, **Custom Files** in WebManager.
- **4.** From the **File Type** drop-down, select **Download Terminal Definition**. Select the terminal definition option **1**, **2**, or **3** and then browse to the terminal definition file that is being downloaded to the IOLAN.
- **5.** In the **Terminal** profile, select the **Terminal Type Term***x* that you custom defined.

#### **Creating Terminal Definition Files**

To create new terminal definition files, you need to copy and edit the information from the terminfo database.

- **1.** On a UNIX host, change directory to **/usr/lib/terminfo/***x* (where *x* is the first letter of the required terminal type). For a Wyse60, for example, you would enter the command **cd /usr/lib/terminfo/w**.
- **2.** The termcap files are compiled, so use the command **infocmp** *termfile* to read the required file (for example: **infocmp wy60**).
- **3.** Check the file for the attribute **xmc#***n* (where *n* is greater than or equal to 1). This attribute will corrupt menu and form displays making the terminal type unsuitable for using Menu mode.
- **4.** If the terminal definition is suitable, change to a directory of your choice.
- **5.** Rename and copy the file to the directory specified at step 4. using the command **infocmp termfile > term***n* where *n* is greater than or equal to 1; (for example, **infocmp wy50 > term1**). Make sure the file has global read and execute permission for its entire path.
- **6.** Edit the file to include the following capabilities in this format:

term= acsc= bold= civis= clear= cnorm= cup= rev= rmacs= rmso= smacs= smso= page= circ=

For example:

```
term=AT386 | at386| 386AT |386at |at/386 console
acsc=jYk?lZm@qDtCu4x3
bold=\E[1m
civis=
clear=\E[2J\E[H
cnorm=
cup=\E[%i%p1%02d;%p2%02dH
rev=\E4A
rmacs=\E[10m
rmso=\E[m
smacs=\E[12m
smso=\E[7m
page=
circ=n
```
**Note:** As you can see from the example, capabilities which are not defined in the terminfo file must still be included (albeit with no value). Each entry has an 80 character limit. On some versions of UNIX, some of the capabilities are appended with a millisecond delay (of the form \$<*n*>). These are ignored by the IOLAN and can be left out. The 'acsc' capability, if defined, contains a list of character pairs. These pairs map the characters used by the terminal for graphics characters to those of the standard (VT100) character set. Include only the following character pairs: *jx, kx, lx, mx, qx, tx, ux* and *xx* (where *x* must be substituted by the character used by the terminal). These are the boxdrawing characters used to display the forms and menus of Menu mode. They must be entered in this order. The last two capabilities will not be found in the terminfo file. In the **page** field you must enter the escape sequence used by the terminal to change screens. The **circ** field defines whether the terminal can use **previous page** and **next page** control sequences. It must be set to **y** or **n**. These capabilities can be found in the documentation supplied with the terminal.

### **Resetting Configuration Parameters**

You can reset the IOLAN to its factory default settings (this will reset it to the Perle factory default or custom factory default settings, depending on what has been configured) through any of the following methods:

- You can push in the recessed button at the back of the IOLAN hardware for three to ten seconds (pushing it in and then quickly releasing will just reboot the IOLAN)
- z DeviceManager, select **Tools**, **Reset**, **Reset to Factory Defaults**
- z CLI, at the command line type, **reset factory**
- z WebManager, select **Administration**, **Reset**, **Factory Default**, and then click the **Reset to Factory Defaults** button
- z Menu, select **Network Configuration**, **Reset to Factory Defaults**
- z SNMP, in the **adminInfo** folder, **Set** the **adminFunction** variable to **2**

# **Lost admin Password**

If the admin user password is lost, there are only two possible ways to recover it:

- reset the IOLAN to the factory defaults
- have another user that has **Admin** level rights, if one is already configured, reset the admin password

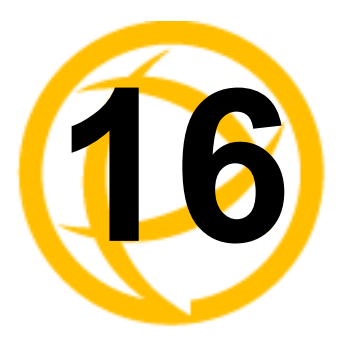

# **Applications**

# **Introduction**

This chapter provides examples of how to integrate the IOLAN within different network environments or applications. Each scenario provides an example of a typical setup and describes the configuration steps to achieve the IOLAN functionality feature.

# **Configuring Modbus**

This sections provides a brief overview of the steps required to configure the IOLAN for your Modbus environment. You can read the *[Modbus Gateway Settings](#page-378-0)* and *[Modbus Serial Port Settings](#page-379-0)*  sections for more specific information about the Modbus settings.

### **Overview**

This section describes the high-level steps required to configure the IOLAN as a Modbus Master or Slave Gateway.

#### **Configuring a Master Gateway**

To configure a Master Gateway (Modbus Master connected to the serial side of the IOLAN), do the following:

- **1.** Set the serial port that is connected to the serial Modbus Master to the **Modbus Gateway** profile.
- **2.** In the **Modbus Gateway** profile on the **General** tab, set the **Mode** to **Modbus Master**.
- **3.** Still on the **General** tab, click the **Destination Slave IP Mappings** button to map the Modbus Slave's IP addresses and their UIDs that the serial Modbus Master will attempt to communicate with.
- **4.** For specialized configuration options, select the **Advanced** tab and configure as required.

#### **Configuring a Slave Gateway**

To configure a Slave Gateway (Modbus Master resides on the TCP/Ethernet network), do the following:

- **1.** Set the serial port that is connected to the serial Modbus Slave(s) to the **Modbus Gateway** profile.
- **2.** In the **Modbus Gateway** profile on the **General** tab, set the **Mode** to **Modbus Slave**.
- **3.** Still on the **General** tab, specify the Modbus Slave UIDs that the TCP Modbus Master will attempt to communicate with.
- **4.** Still on the **General** tab, click the **Advanced Slave Settings** button to configure global Slave Gateway settings.
- **5.** For specialized configuration options, select the **Advanced** tab and configure as required.

### <span id="page-378-0"></span>**Modbus Gateway Settings**

The scenarios in this section are used to illustrate how the IOLAN's Modbus Gateway settings are incorporated into a Modbus device environment. Depending on how your Modbus Master or Slave devices are distributed, the IOLAN can act as both a Slave and Master Gateway(s) on a multiport IOLAN or as either a Slave or Master Gateway on a single port IOLAN.

#### **Modbus Master Gateway**

The IOLAN acts as a Master Gateway when the Modbus Master is connected to a serial port on the IOLAN. Each Modbus Master can communicate to UIDs 1-247.

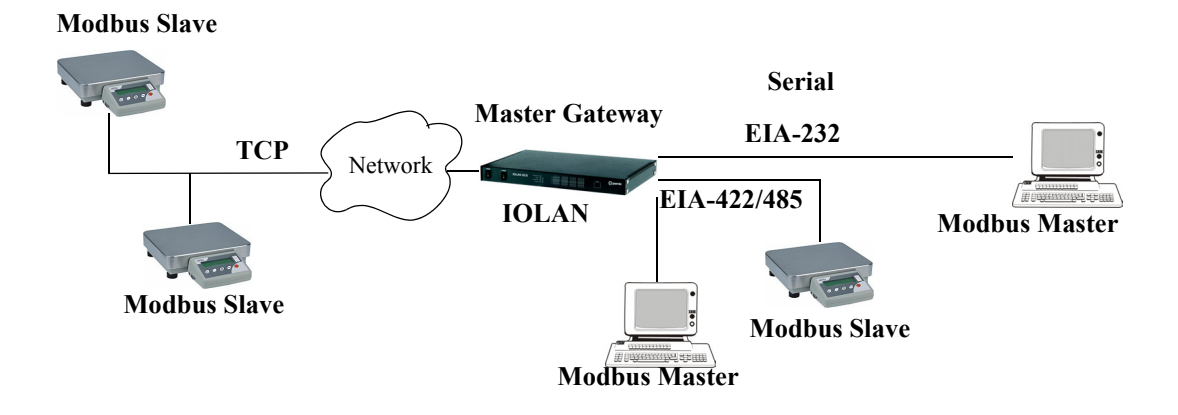

#### **Modbus Slave Gateway**

The IOLAN acts as a Slave Gateway when the Modbus Master resides on the TCP/Ethernet network and the Modbus Slaves are connected to the serial ports on the IOLAN. Note: The IOLAN provides a single gateway to the network-attached Modbus Masters. This means that all Modbus Slaves attached to the IOLAN's serial ports must have a unique UID. Multiple Masters on the network can communicate with these Modbus Slaves. Note: If a transaction is in progress to a Modbus Slave, other requests to that same device will be queued until that transaction is complete.

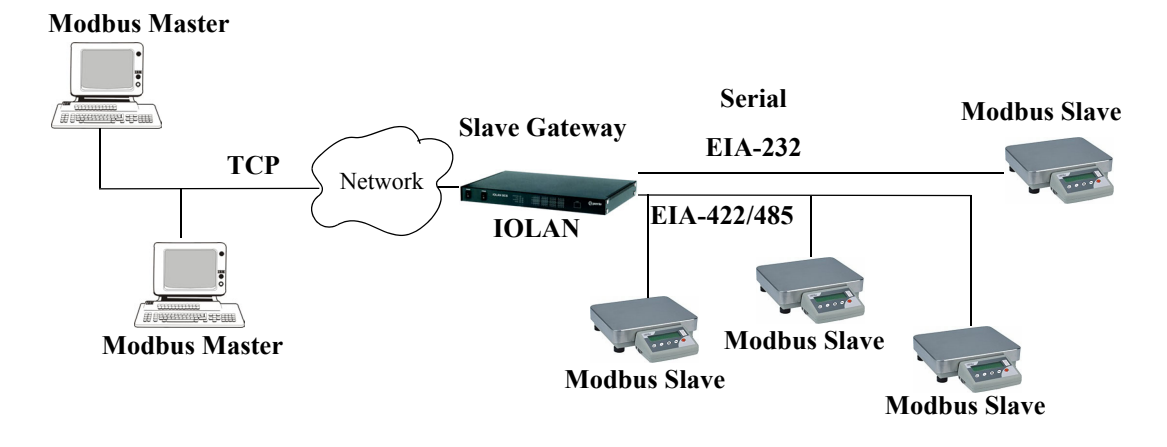

### <span id="page-379-0"></span>**Modbus Serial Port Settings**

#### **Modbus Master Settings**

When the Modbus Masters is attached to the IOLAN's serial port, configure that serial port to the **Modbus Gateway** profile acting as a Modbus Master. You must configure the Modbus TCP Slaves on the TCP/Ethernet side so the IOLAN can properly route messages, using the Modbus Slave's UIDs, to the appropriate TCP-attached devices.

**Modbus Slave IP: 10.10.10.12 UID: 23**

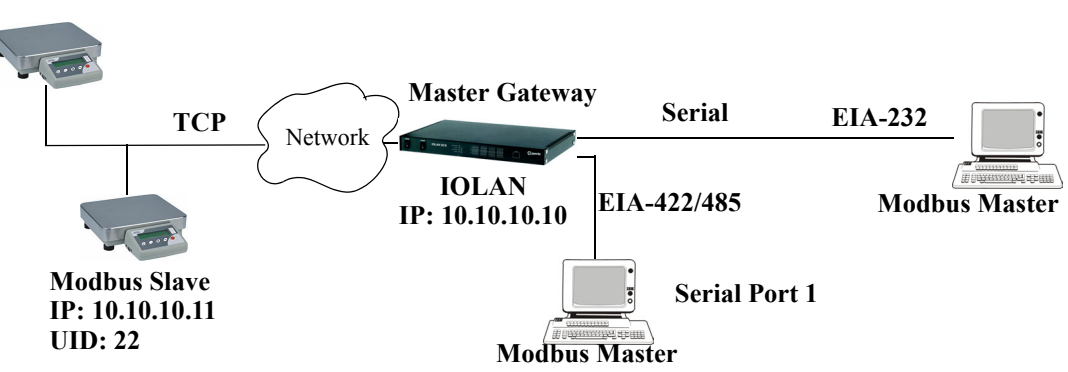

To configure the Modbus Master on serial port 1, do the following:

- **1.** Select the **Modbus Gateway** profile for serial port 1.
- **2.** On the **General** tab, enable the **Modbus Master** parameter.
- **3.** Click the **Destination Slave IP Mappings** button and click the **Add** button in the **Destination Slave IP Mappings** window.
- **4.** Configure the **Destination Slave IP Mappings** window as follows:

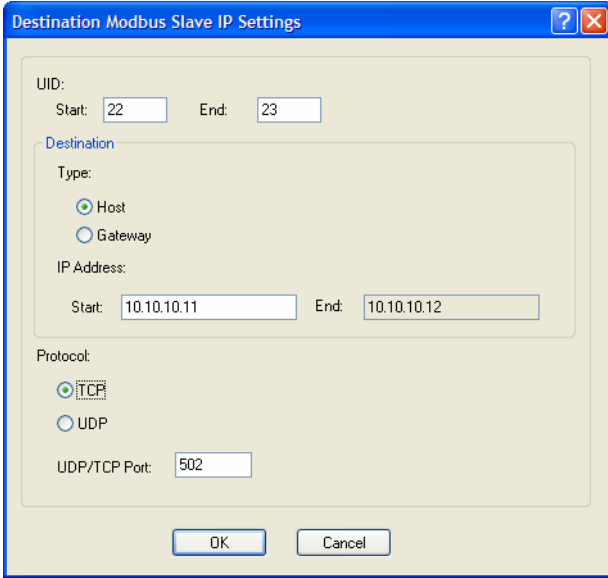

The IOLAN will send a request and expect a response from the Modbus Slave with an IP Address of 10.10.10.11 on Port 502 with UID 22 and from the Modbus Slave with and IP Address of 10.10.10.12 on Port 502 with UID 23 (remember when **Type** is set to **Host**, the IOLAN increments the last octet of the IP address for each UID specified in the range).

#### **Modbus Slave Settings**

When you have Modbus Slaves on the serial side of the IOLAN, configure the serial port to the **Modbus Gateway** profile acting as a Modbus Slave. There is only one Slave Gateway in the IOLAN, so all Modbus serial Slaves must be configured uniquely for that one Slave Gateway; all serial Modbus Slaves must have unique UIDs, even if they reside on different serial ports, because they all must be configured to communicate through the one Slave Gateway.

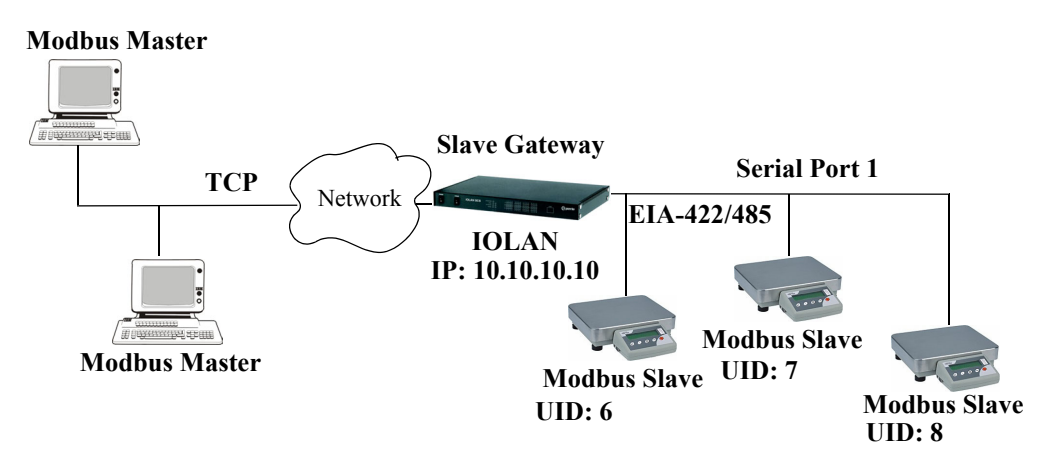

To configure the Modbus Gateway on serial port 1, do the following:

- **1.** Select the **Modbus Gateway** profile for serial port 1.
- **2.** On the **General** tab, enable the **Modbus Slave** parameter.
- **3.** Still on the **General** tab, specify the **UID Range** as **6-8** as shown below:

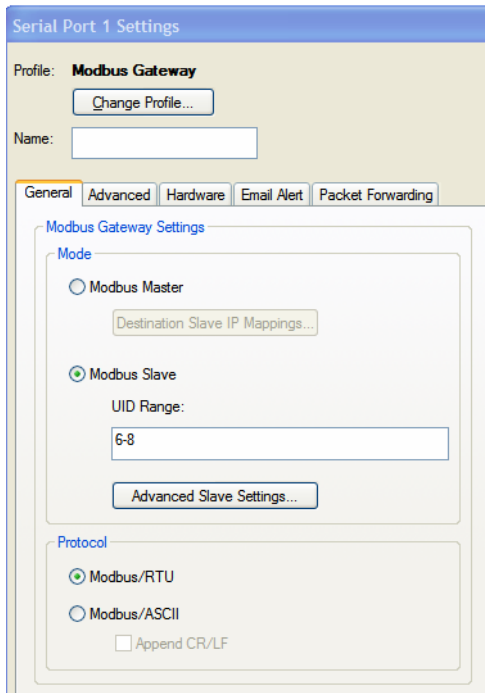

**4.** Click the **Advanced Slave Settings** button to verify that the default settings are acceptable.

# **Configuring PPP Dial On Demand**

The IOLAN can be configured to access remote networks via modems connected to the serial interface of the IOLAN. By configuring the IOLAN for the **Remote Access (PPP)** profile, data that is destined for the remote network will initiate a modem connection to the remote network to route the data to its appropriate destination.

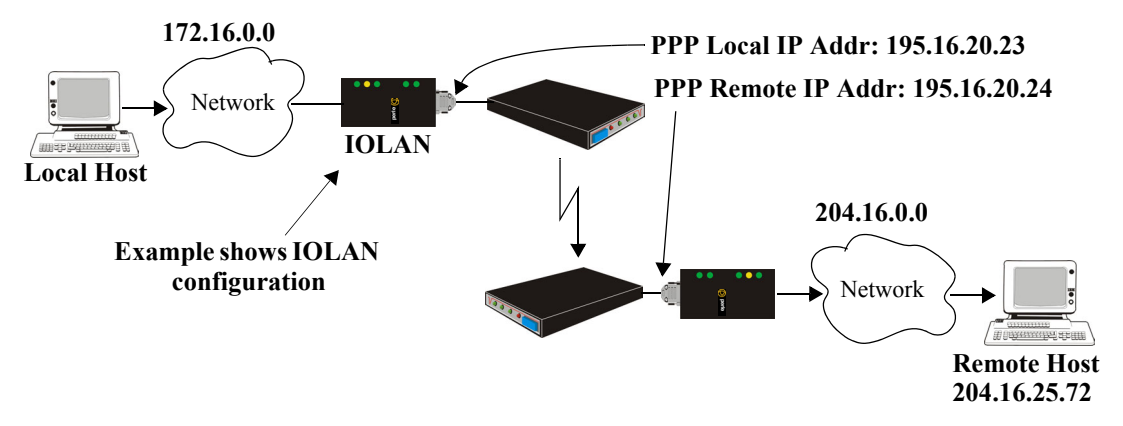

If you want to configure a serial port to use PPP dial on demand, do the following:

- **1.** Create an entry for the modem and its initialization string (**Serial**, **Advanced**, **Modems** tab).
- **2.** Set the serial port to **Remote Access (PPP)**.
- **3.** In **Remote Access (PPP)**, select the **Advanced** tab. Enable the **Connect** option and select **Dial Out**. Set the **Modem** parameter to the modem you just added. Enter the **Phone** number that the modem will be calling.
- **4.** Still on the **Advanced** tab, set the **Idle Timeout** parameter to a value that is *not* zero (setting this value to zero creates a permanent connection).
- **5.** On the **General** tab, enter one of the following:
	- z A **Local** and/or **Remote IPv4 Address**
	- z A **Local** and/or **Remote IPv6 Interface Identifier**

Note that this IP address or interface identifier should be on its own unique network; that is, not part of the local or remote networks.

In this example, the local network has an IPv4 address of 172.16.0.0/16 and the remote network has an IPv4 address of 204.16.0.0/16, so we arbitrarily assigned the PPP **IPv4 Local IP Address** as **195.16.20.23** and the PPP **IPv4 Remote IP Address** as **195.16.20.24**.

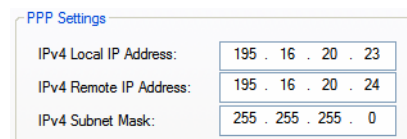

**6.** Next you need to create a gateway and destination route entry. Select **Network**, **Advanced**, and the **Route List** tab.

For the destination, if you want the connection to be able to reach any host in the remote network, set the **Type** to **Network** and specify the network IP address and subnet/prefix bits; if you want the connection to go directly to a specific remote host, set the **Type** to **Host** and specify the host's IP address.

We want a specific host to the be destination, so we configured the **Type** as **Host**:

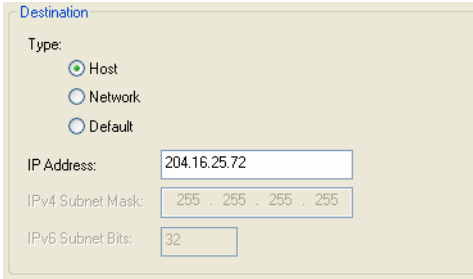

We also need to create a **Gateway** entry using the same PPP IPv4 local IP address. Any traffic that goes through the gateway will automatically cause PPP to dial out:

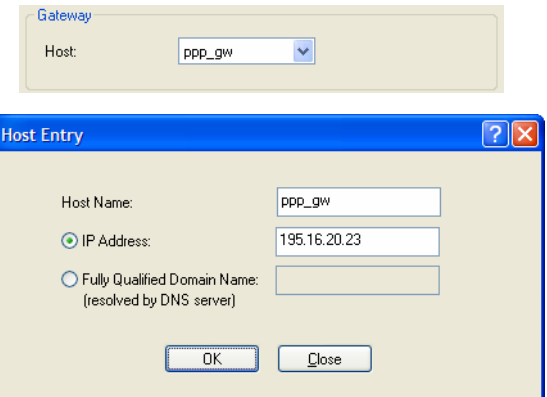

# **Setting Up Printers**

The IOLAN can communicate with printers on its serial ports using LPD and RCP protocols, as well as print handling software using TCP/IP.

#### **Remote Printing Using LPD**

When setting up a serial line that access a printer using LPD, do the following:

- **1.** Set the serial port to **Printer** and configure the **Speed**, **Flow Control**, **Stop Bits**, **Parity**, and **Bits** parameters so that they match the printer's port settings.
- **2.** Save your settings and restart the serial port.
- **3.** Verify that LPD has been configured on the network host. To configure LPD on the network host, you need to know the name or IP address of the IOLAN and the print queue, either **raw\_p<***port\_number***>** for a raw data connection or **ascii\_p<***portnumber***>** for an ASCII character connection. If you want to direct output to a hunt group, omit the port number(s). For example: raw p or ascii p. You can optionally append **d** or **f** to the queue name to add a **<control d>** or **<form feed>** to the end of the print job.
- **4.** To execute a print job on a UNIX Linux system, use the following syntax:

```
lp -d raw p<port number> <filename>
```
### **Remote Printing Using RCP**

When setting up a serial port that accesses a printer using RCP, do the following:

- **1.** Set the serial port to **Printer** and configure the **Speed**, **Flow Control**, **Stop Bits**, **Parity**, and **Bits** parameters so that they match the printer's port settings.
- **2.** Save your settings and restart the serial port.
- **3.** To execute a print job, use either of the following syntaxes:

```
rcp <filename> <ip_address>:<line_name>
```
or

```
rcp <filename> <IOLAN_Name><line_name>
```
where **<***#***>** is the IOLAN serial port number.

### **Remote Printing Using Host-Based Print Handling Software**

Printers connected to the IOLAN can be accessed by TCP/IP hosts using print handling software.

- **1.** Set the serial port to **TCP Sockets**. Enable the **Listen for connection option**. On the **Hardware** tab, configure the **Speed**, **Flow Control**, **Stop Bits**, **Parity**, and **Bits** parameters so that they match the printer's port settings.
- **2.** Save your settings and restart the serial port.
- **3.** The print handling software needs to know the **Name** of the IOLAN and the **TCP Port** number assigned to the printer serial port.

# **Configuring a Virtual Private Network**

You can configure the IOLAN to act as a Virtual Private Network (VPN) gateway using the IPsec protocol. Any of the following scenarios can be configured using one IOLAN and a host/server running IPsec software or two IOLANs, each acting as the VPN gateway. All the examples have **NAT Traversal (NAT\_T)** enabled, since both VPN gateways are running through routers.

### **IOLAN-to-Host/Network**

The following example shows how to configure an IPsec tunnel between serial devices connected to the IOLAN and a host/network. **NAT Traversal (NAT\_T)** is enabled in this example (on both sides) because the VPN tunnel is going private network to public network to private network. This example uses an RSA signature for the authentication method, so the steps required to configure the authentication are in this example.

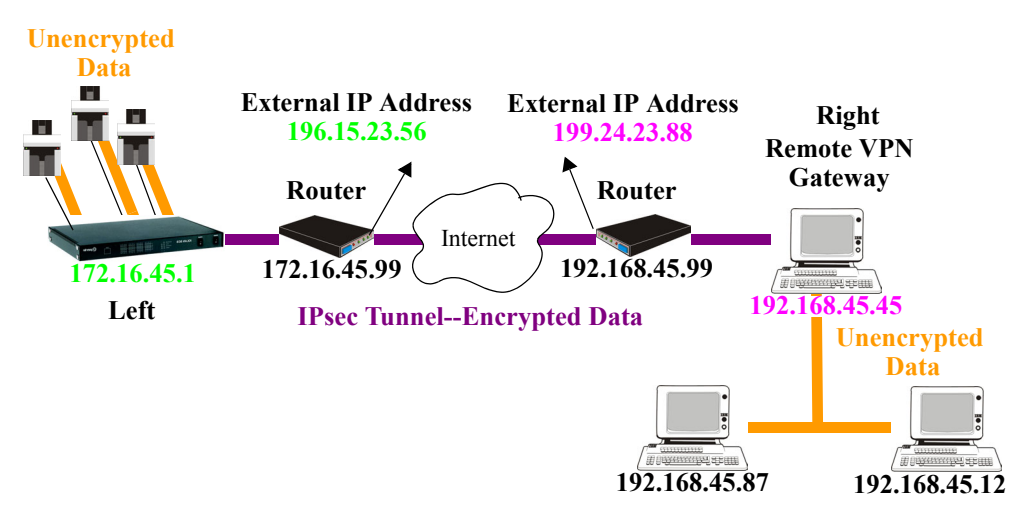

**1.** Configure the IPsec tunnel in the IOLAN:

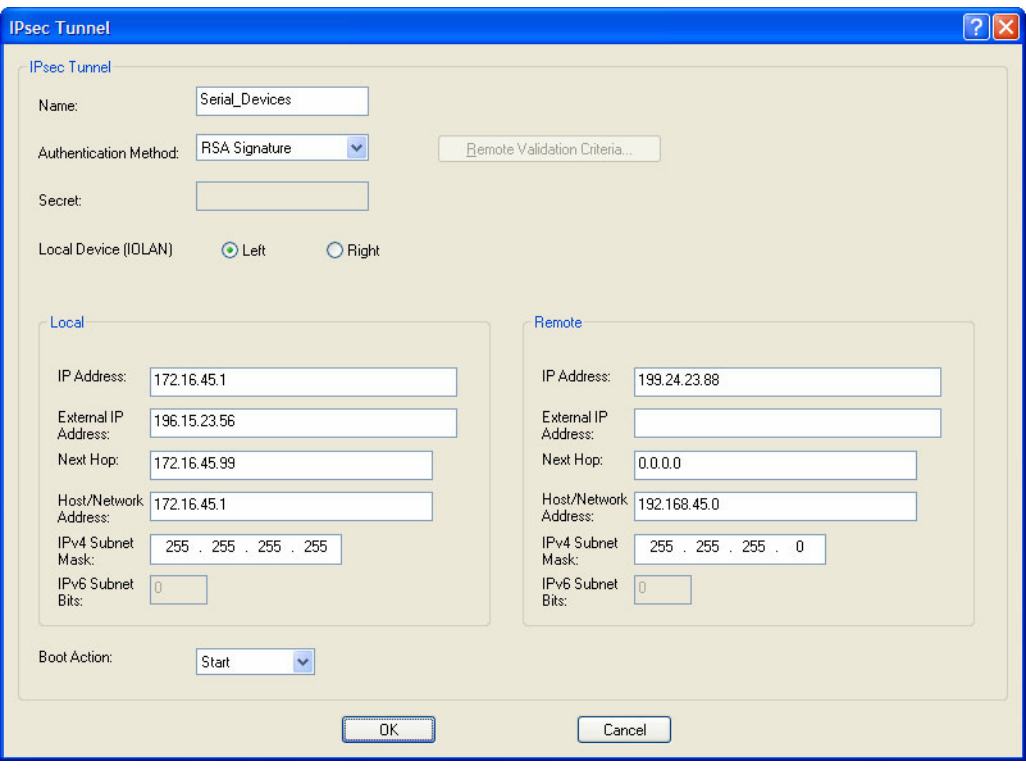

**2.** Use a utility (for example, Openswan's newhostkey/showhostkey utilities) to generate the RSA signature public key for the Remote VPN gateway. Copy the public key portion to a file using the following format:

<*description*>=<*keydata*>

or just

<*keydata*>

For example:

```
# RSA 1024 bits scs48_vpn Tue Jan 3 15:29:33 2006
leftrsasigkey=0sAQOEmzSTdNv1ZUJW9UmPtUY84gM5AGEAOq9gUwFqnOUsESfnuXlxPe+Mc+uf
XYvg1vxYZ0XhdIh1FwFeeIQLyRvD447mjriMFjJfheMUtHqOZhvWSE18ZfGEXNOo7yagZqLzjxu9
XJIA2SAGV+/LL3epPqW2fV5ORxVrf7uWn7I5FQ==
```
Note that the pound sign (#) indicates a comment line and all characters in that line are ignored. The key value itself should not have an carriage returns.

**3.** In the DeviceManager, select **Tools**, **Advanced**, **Keys and Certificates**. In the WebManager, select **Tools**, **Administration**, **Keys/Certificates**. Download the RSA signature public file (for the Remote VPN Gateway) to the DeviceManager, specifying the IPsec tunnel it's for:

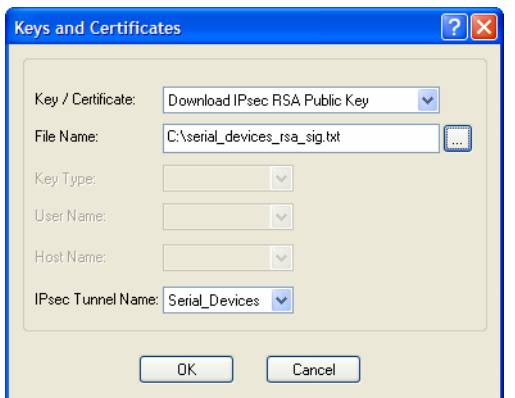

**4.** In the same **Keys and Certificates** window, upload the IOLAN's RSA signature public key:

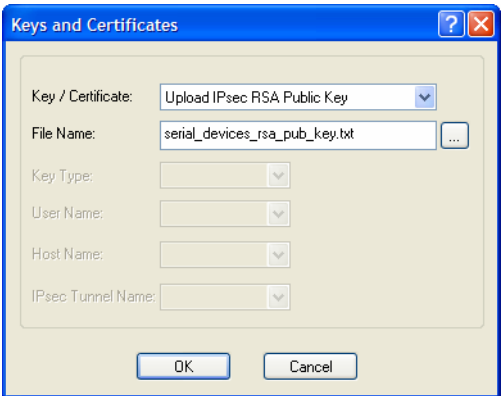

Install the IOLAN's public key in the remote VPN gateway for the Serial\_Devices IPsec tunnel.

**5.** Enable the **IPsec** service found in **Security**, **Services**.

#### **Network-to-Network**

The following examples shows how to configure a network-to-network IPsec tunnel. This example uses the X.509 Certificate authentication method, so it includes the configuration requirements for the X.509 certificate. **NAT Traversal (NAT\_T)** is enabled in this example (on both sides) because the VPN tunnel is going private network to public network to private network. Notice also that the serial devices connected to the IOLAN can be accessed by the VPN tunnel, since they are included in the network configuration as part of the **172.16.45.0** subnetwork.

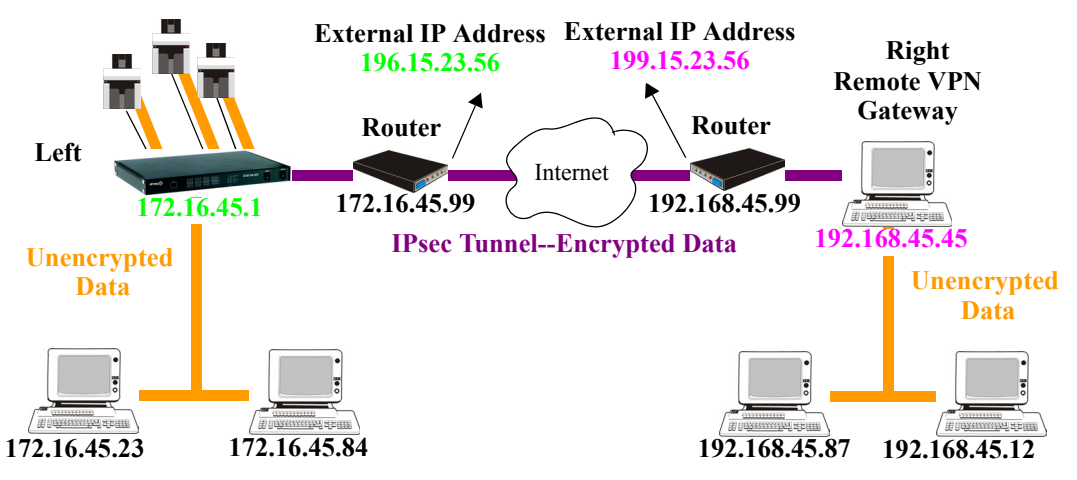

**1.** Configure the IPsec tunnel in the IOLAN:

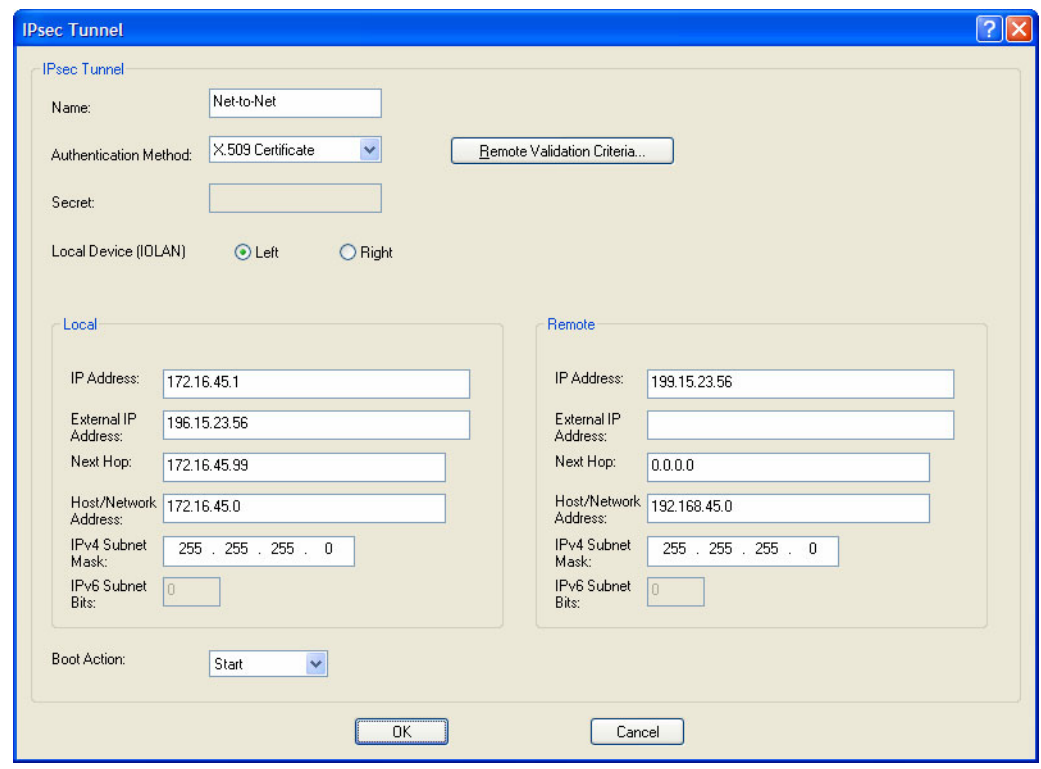

**2.** Click the **Remote Validation Criteria** button and enable and populate the fields that are required for the remote X.509 certificate validation. If you just want to validate the X.509 certificate signer, you do not need to enable any of the remote validation criteria fields.

- **3.** If the signer of the remote X.509 certificate has not already been included in the CA list file that has already been downloaded to the IOLAN, you need to add (append) the signer of the X.509 certificate to the CA list file and then download the file to the IOLAN by selecting **Tools**, **Advanced**, **Keys and Certificates**. In the **Keys and Certificates** window, select **Download SSL/TLS CA** and the file name and click **OK**. Note that this file must be a concatenation of all certificate signers required for any SSL/TLS, LDAP, SSH, and/or IPsec connections.
- **4.** Enable the **IPsec** service found in **Security**, **Services**.

#### **Host-to-Host**

The following example shows how to configure two IOLANs to work as VPN gateways for a host-tohost IPsec tunnel. **NAT Traversal (NAT\_T)** is enabled in this example (on both sides) because the VPN tunnel is going private network to public network to private network. In this example, both of the IOLAN VPN gateways have a DHCP assigned IP address.

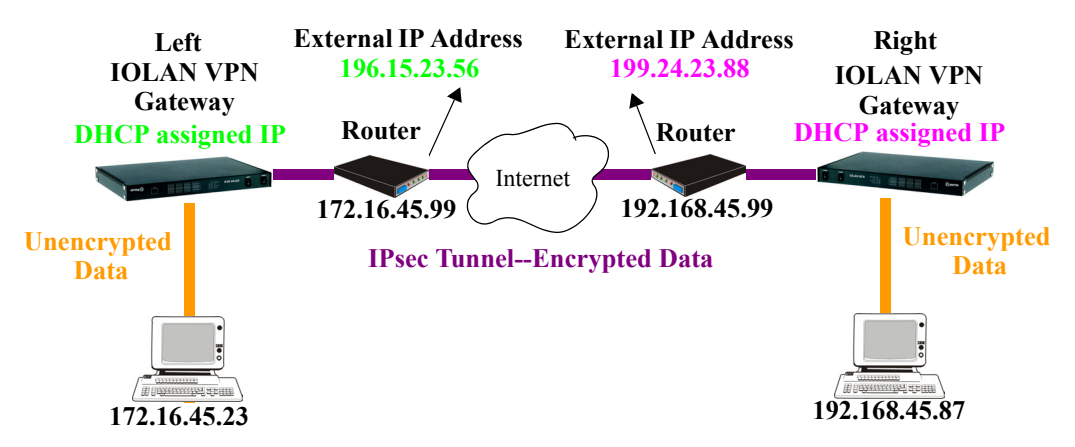

**1.** The following window configures the Left IOLAN VPN Gateway:

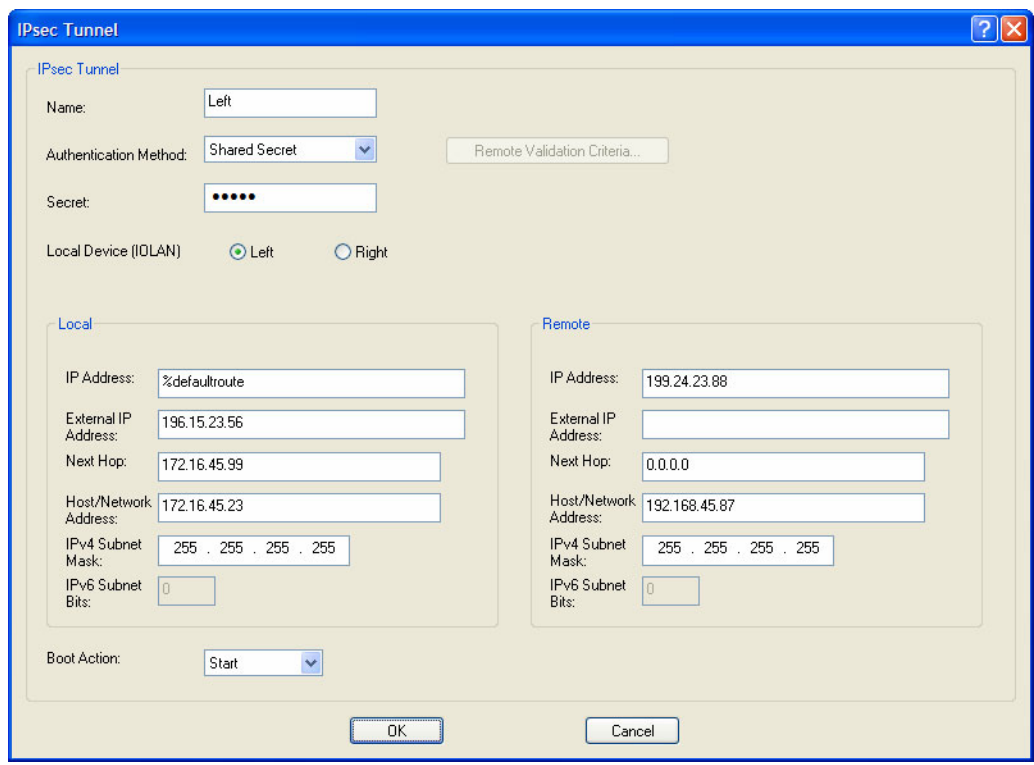

**%defaultroute** is entered for the **Local IP Address** because the IP address is DHCP assigned and is therefore subject to change.

**2.** The following window configures the Right IOLAN VPN Gateway:

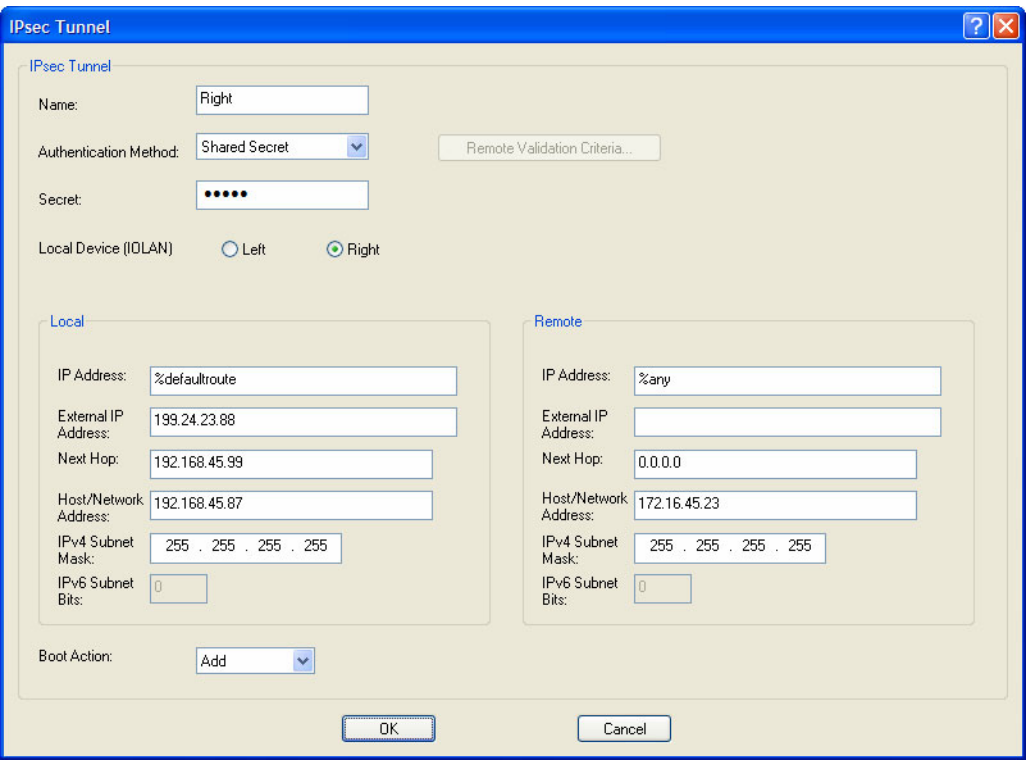

**%defaultroute** is entered for the **Local IP Address** because the IP address is DHCP assigned and is therefore subject to change.

**%any** is entered for the **Remote IP Address** to indicate that it will accept a VPN connection from any host/network; this is necessary because the Left IOLAN VPN gateway is DHCP assigned and cannot be known.

Also note that **Boot Action** on the Left IOLAN VPN gateway is set to **Start**, meaning that it will try to initiate the VPN connection, while the **Boot Action** on the Right IOLAN VPN gateway is set to **Add**, which will listen for a VPN connection request.

**3.** Enable the **IPsec** service found in **Security**, **Services**.

#### **VPN Client-to-Network**

The following example shows how to configure a VPN client-to-network IPsec tunnel. In this example, the IOLAN will accept VPN connections from multiple VPN clients on private networks that want to access the public **199.24.0.0** subnetwork through the VPN gateway. **NAT Traversal (NAT\_T)** is disabled in this example (on both sides) because the VPN tunnel is going private network to public network.

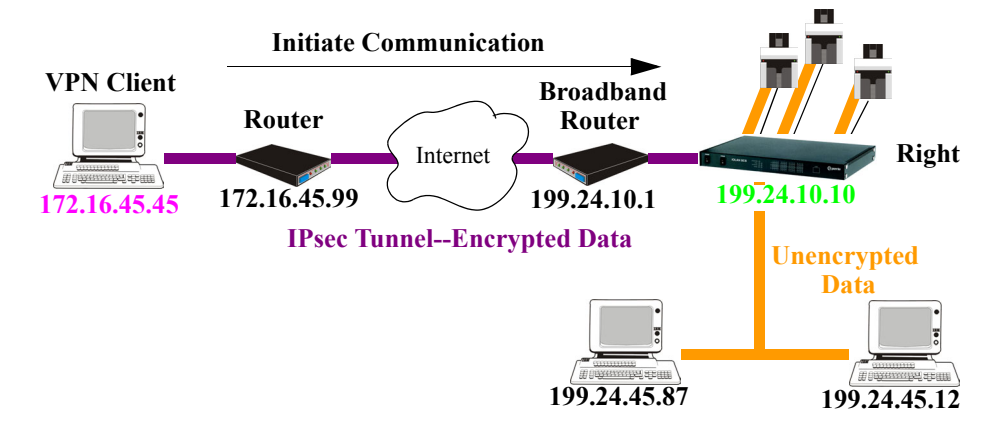

Configure the IPsec tunnel in the IOLAN:

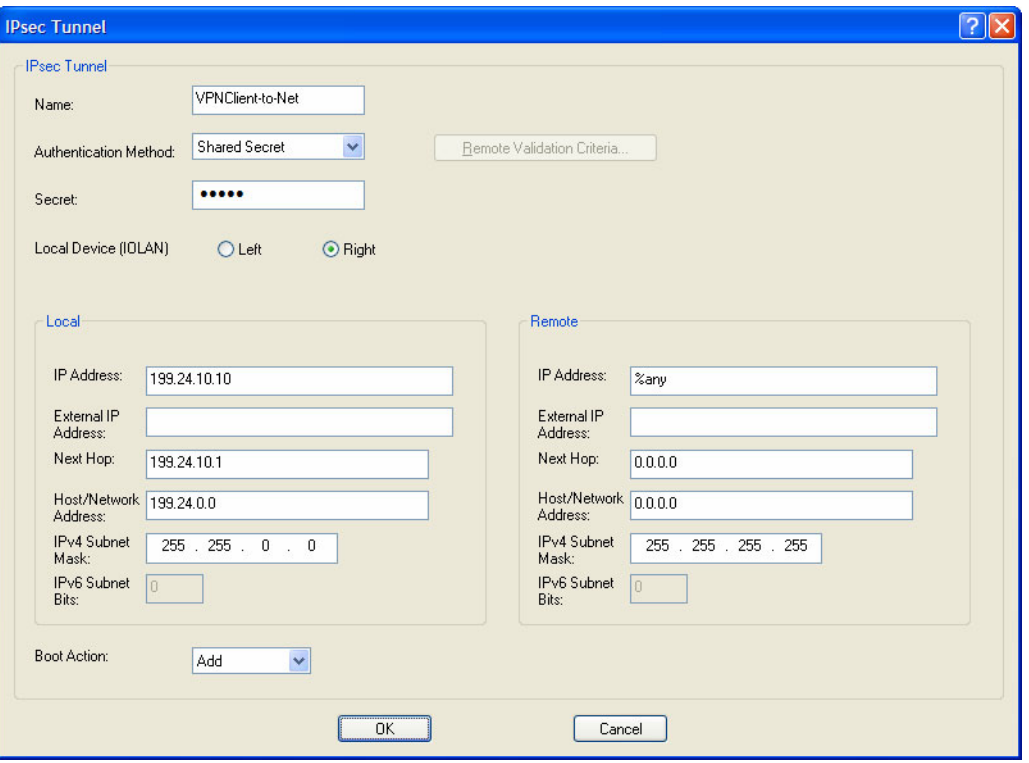

The **Remote IP Address** field is set **to any** to allow any VPN client to communicate in the IPsec tunnel that can validate the **Secret**. Also, the **Remote Host/Network** field is configured for **0.0.0.0** to allow any remote peer private IP address (RFC 1918—10.0.0.0/8, 172.16.0.0./12, 192.168.0.0/16) access to the IPsec tunnel. Lastly, the **Boot Action** is set to **Add** to listen for an IPsec tunnel connection.

# **Configuring HTTP Tunnels**

**Note:** When HTTP tunneling is used TCP and UDP ports 50000 and above are reserved and should not be configured by the user.

### **Serial-to Serial**

The following example will demonstrate how to set up a serial device (VT100 Terminal) to serial device (Linux host, console port) connection via an HTTPS tunnel. HTTPS will be used because data security is required. Because IOLAN 1 is behind the firewall, it will need to initiate the HTTP tunnel connection.

For more HTTP tunneling configuration parameters see *[HTTP Tunneling](#page-273-0)* 

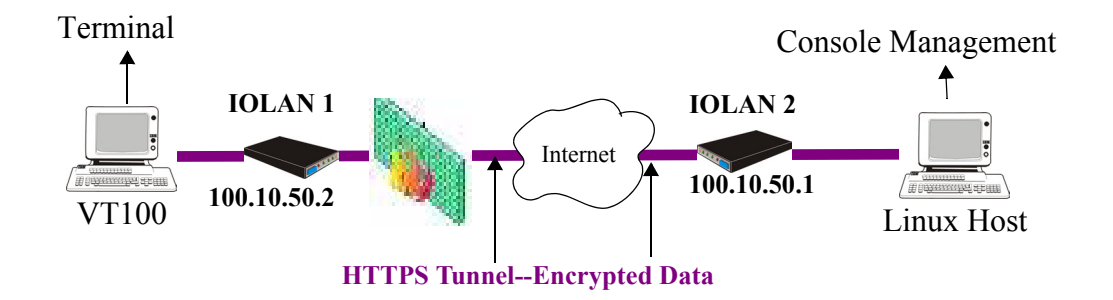

Configure a "connect to" HTTP tunnel on IOLAN 1

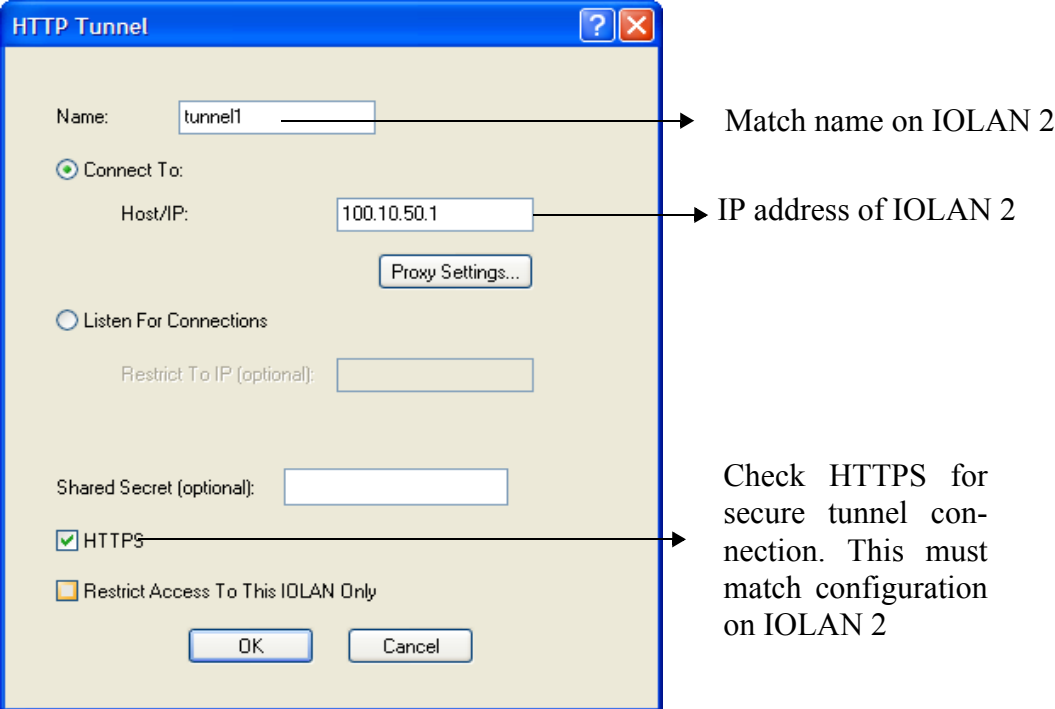

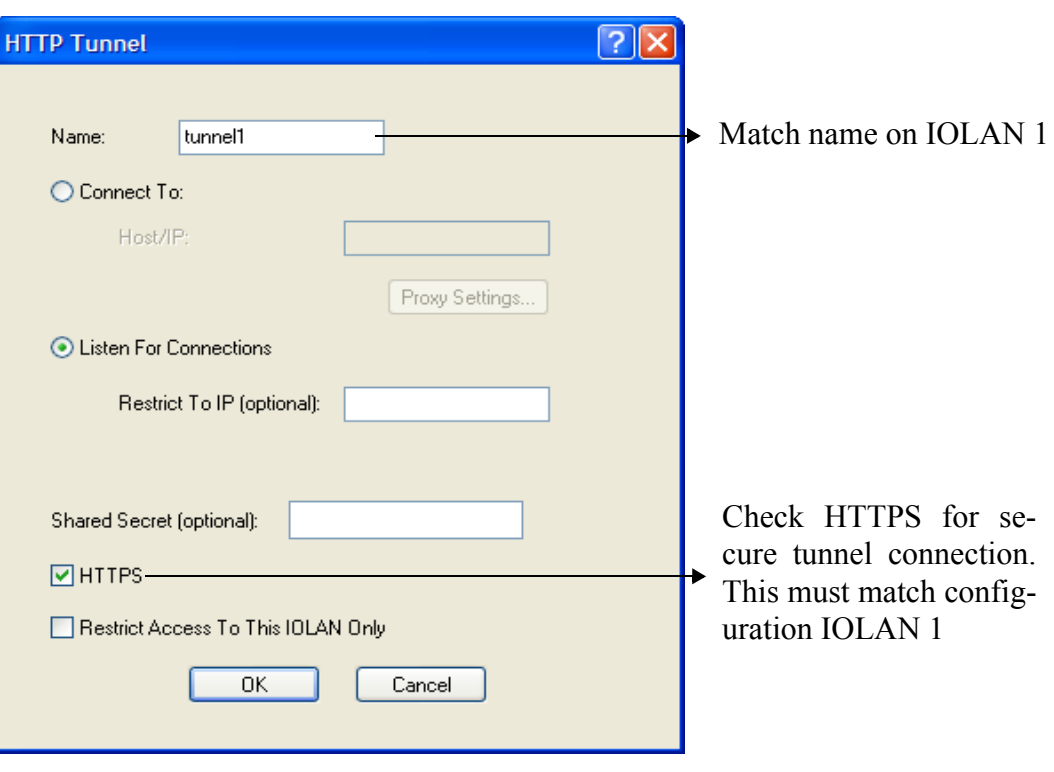

Configure a "Listen for connection" HTTP tunnel on IOLAN 2

On IOLAN 1, under *Serial port configuration,* select serial ports and configure for Terminal profile.

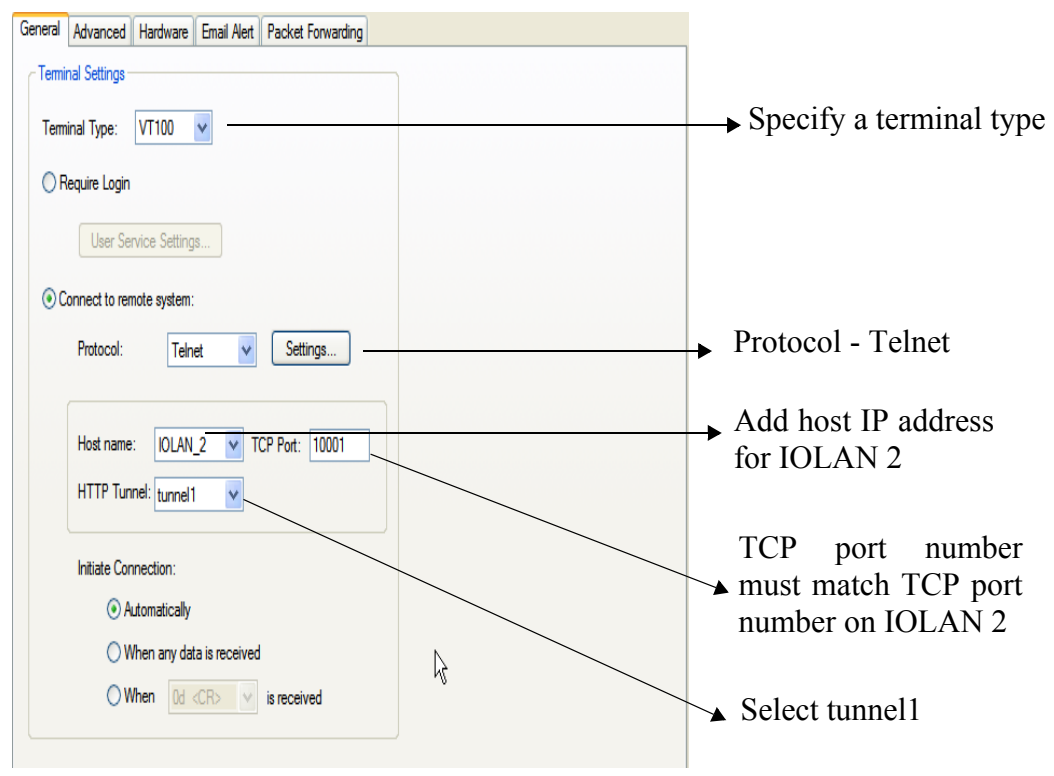

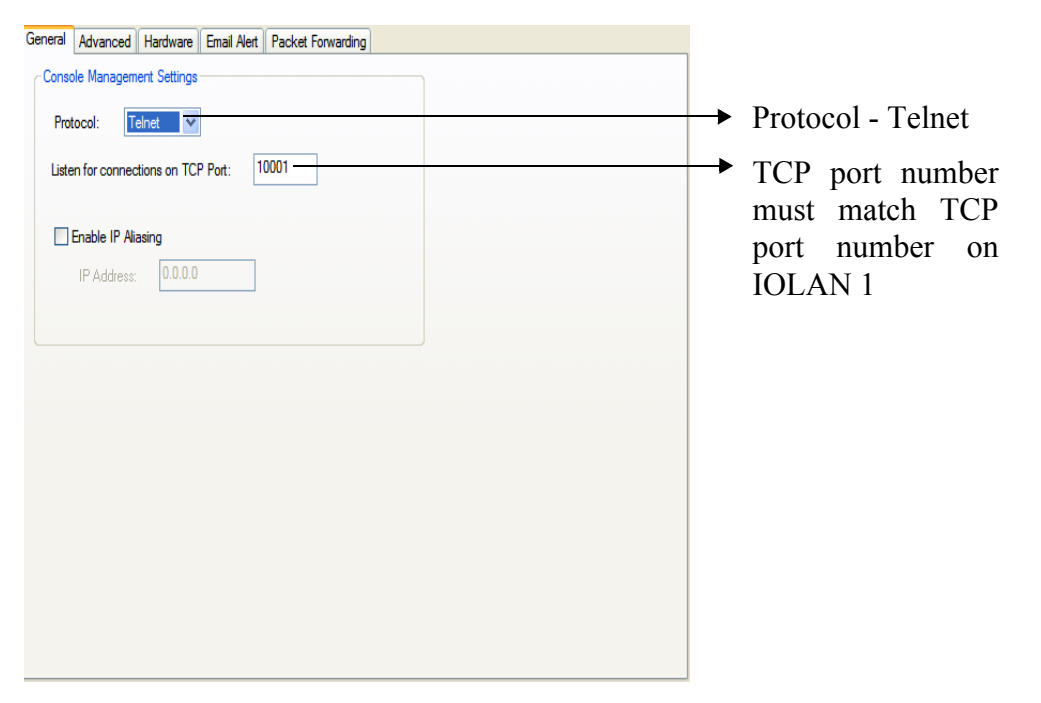

On IOLAN 2, *under serial port configuration*, select serial port and configure for Console Management profile..

### **The setup for HTTP Tunnel serial-to-serial is now complete.**

#### **Serial-to Host**

The following example will demonstrate how to setup a serial device (Point of Sale terminal) to an IP host (100.10.60.3) connection via an HTTP tunnel. Because IOLAN 1 is behind the firewall, it will need to initiate the tunnel connection to IOLAN 2. At the application level, the serial device will initiate the connection with the IP host.

For more HTTP tunneling configuration parameters see *[HTTP Tunneling](#page-273-0)* 

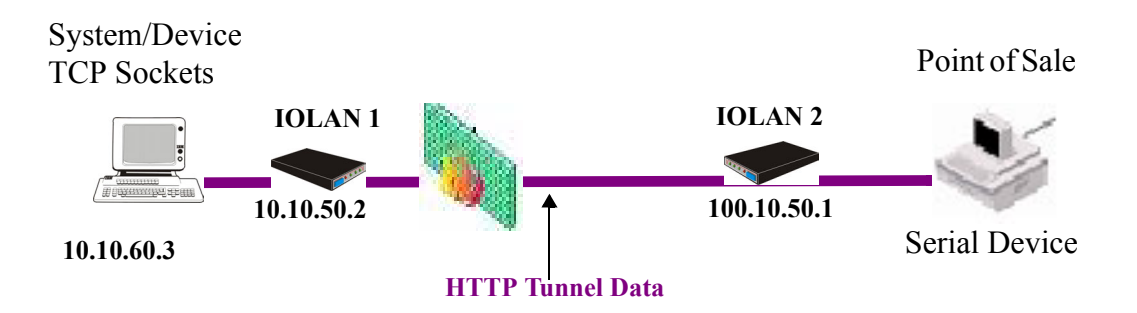

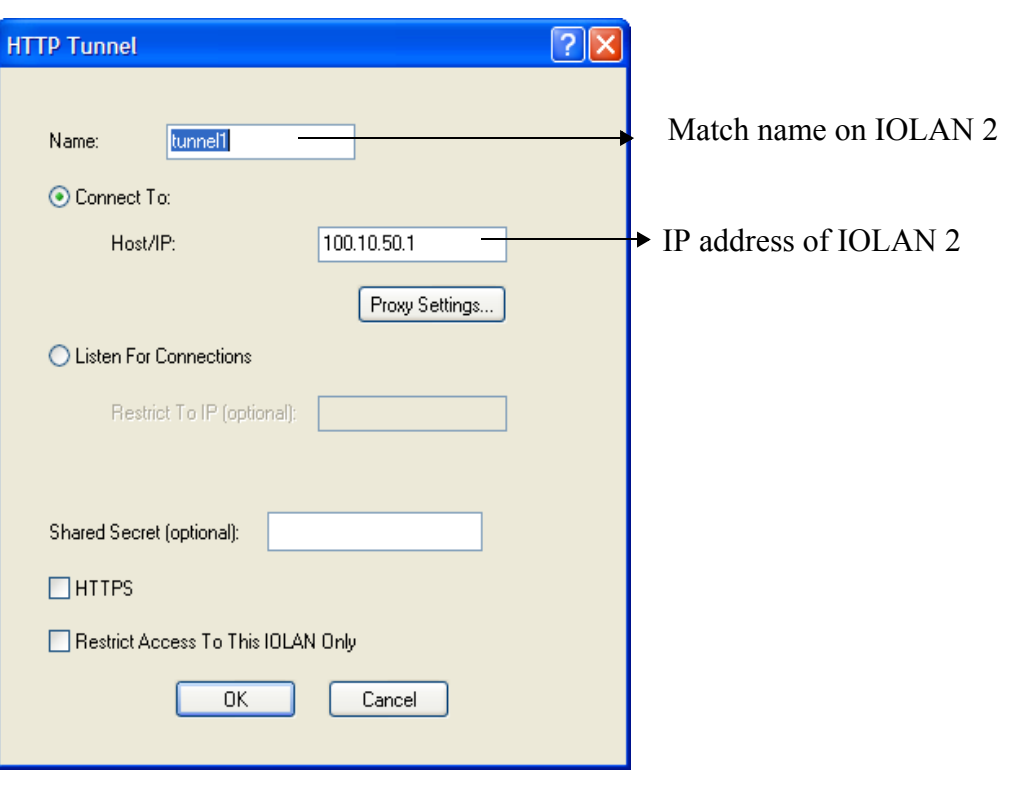

Configure a "connect to" HTTP tunnel on IOLAN 1

Configure a "Listen for connection" HTTP tunnel on IOLAN 2

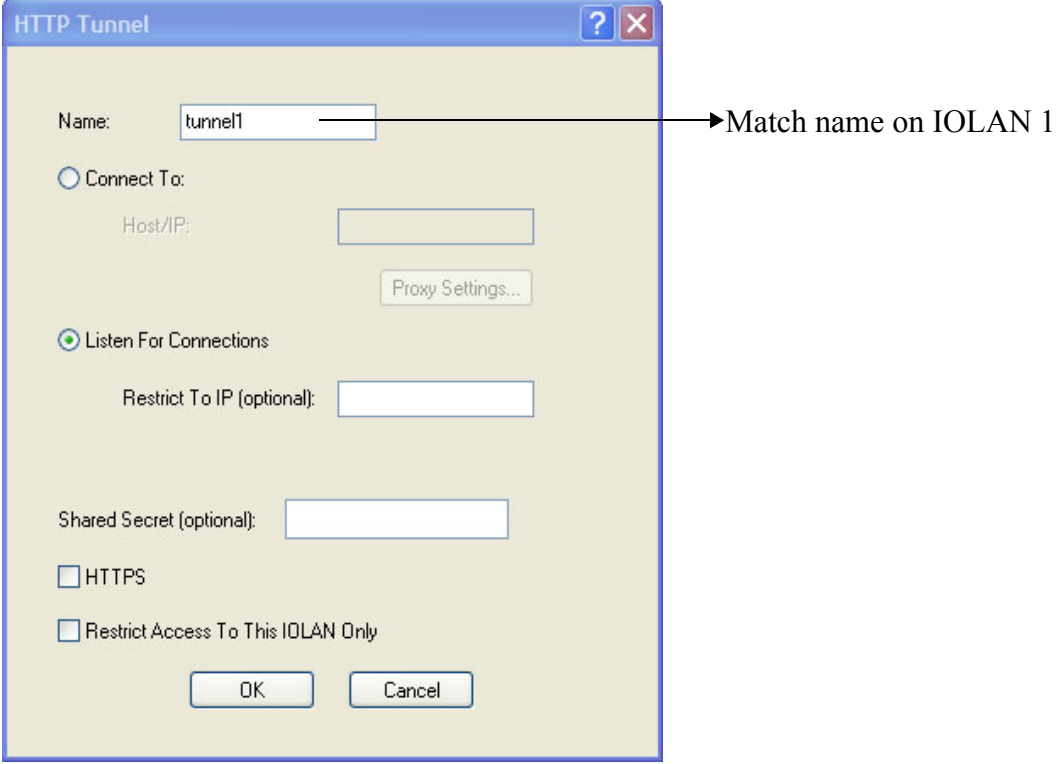

Add The IP host to the host table on IOLAN 2.

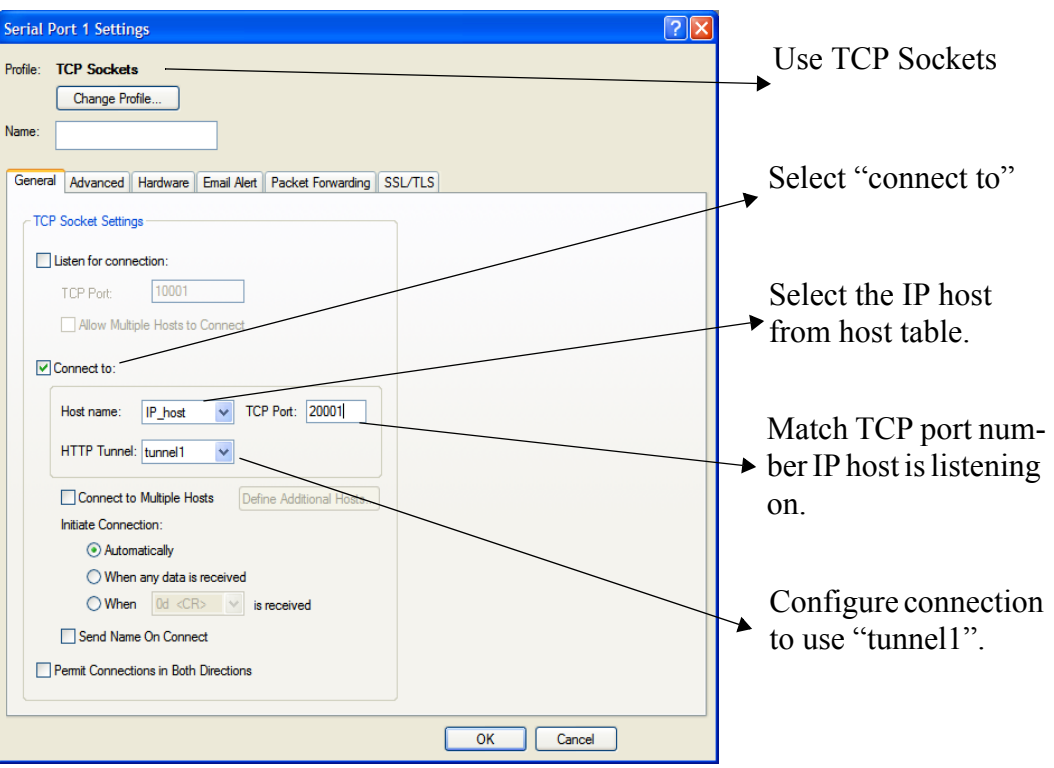

Configure the serial port on IOLAN 2, as follows;

When IOLAN 1 boots, it will establish an HTTP tunnel to IOLAN 2.

IOLAN 2 will initiate a connection between the serial device and the IP host. The connection will use the destination TCP port 20001.

#### **The setup for HTTP Tunnel Host-to-Serial is now complete.**

#### **Host-to Host**

The following example will demonstrate how to setup an IP Host (10.10.100.2) to an IP Host (100.10.50.60) connection via an HTTP tunnel. In this example, the hosts are doing a TFTP transfer which uses the UDP protocol.

Because IOLAN 1 is behind the firewall, it will need to initiate the tunnel connection to IOLAN 2. For more HTTP tunneling configuration parameters see *[HTTP Tunneling](#page-273-0)*
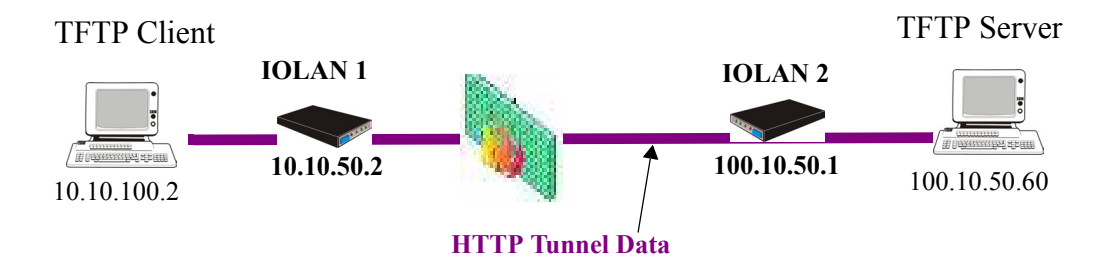

Configure a "connect to" HTTP tunnel on IOLAN 1

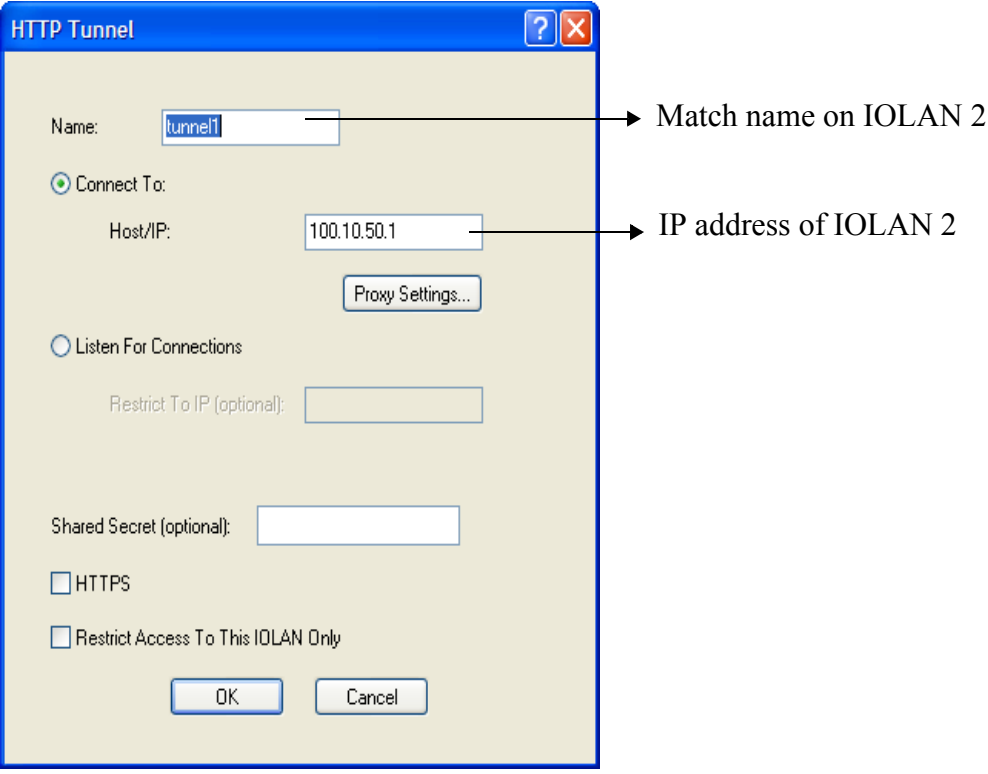

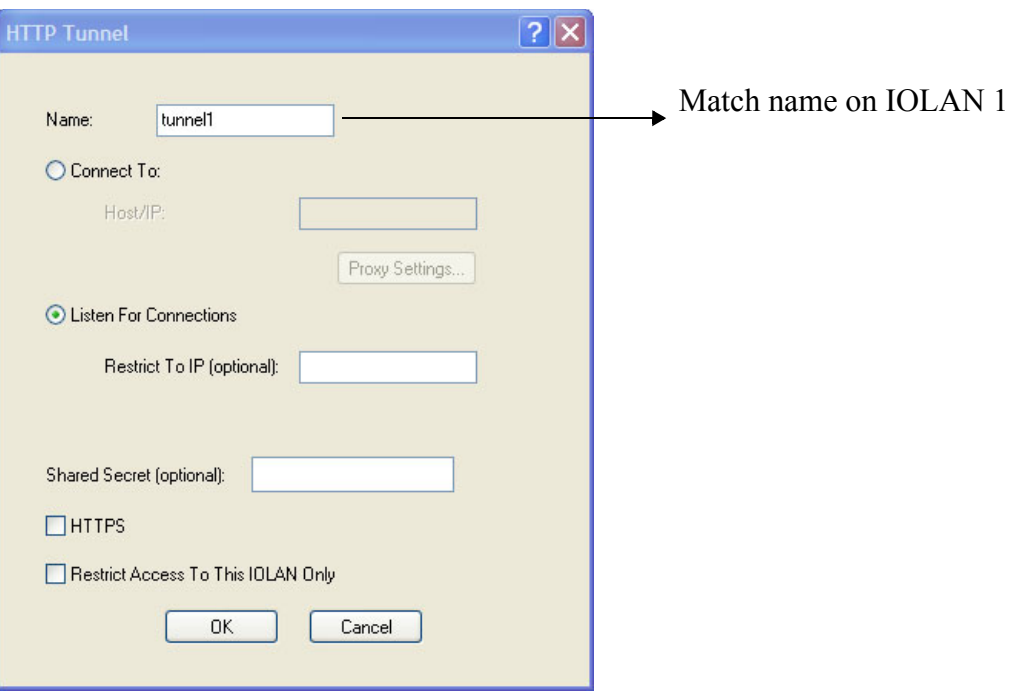

Configure a "Listen for connection" HTTP tunnel.

On IOLAN 1, *under HTTP Tunnel*, add a Tunnel destination.

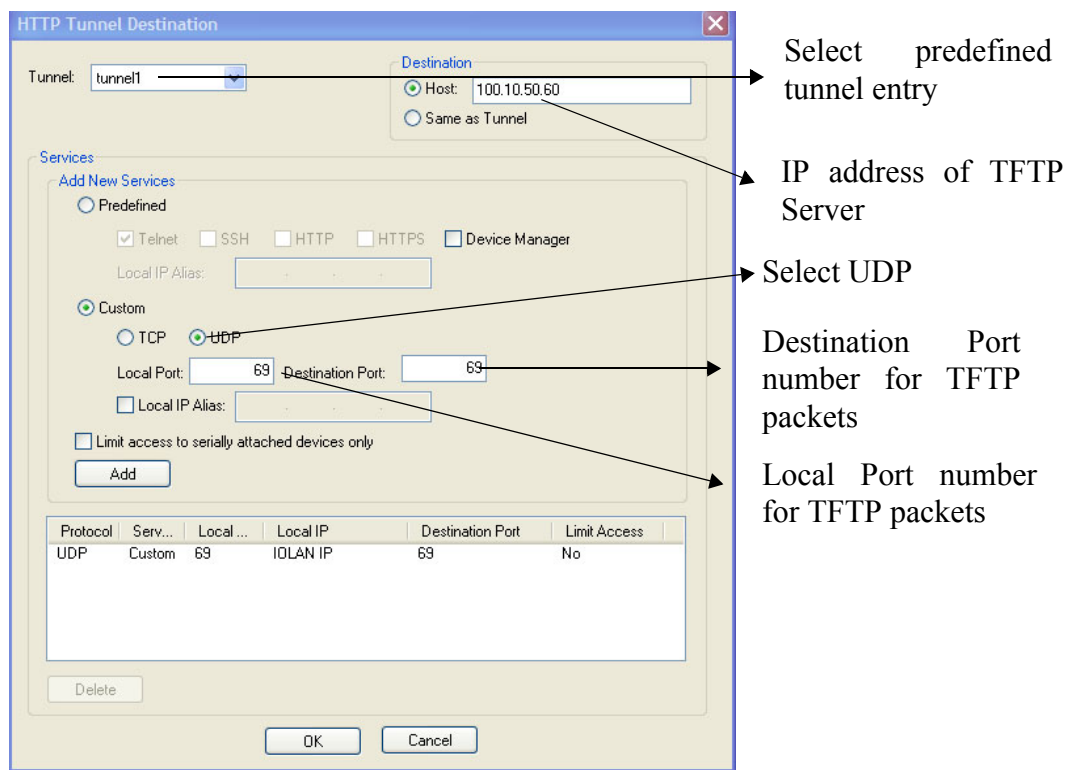

**The setup for HTTP Tunnel Host-to-Host is now complete.**

## **Tunnel Relay**

The following example will demonstrate how to setup an IP host (10.10.10.10) to an IP Host (10.10.11.11) connection using HTTP tunnels when both hosts are sitting behind a firewall. To do this, a third IOLAN which is not behind a firewall is required.

Because IOLAN 1 and IOLAN 3 are both behind a firewall, each will need to initiate a connection to IOLAN2 who is in the open.

For more HTTP tunneling configuration parameters see *[HTTP Tunneling](#page-273-0)* 

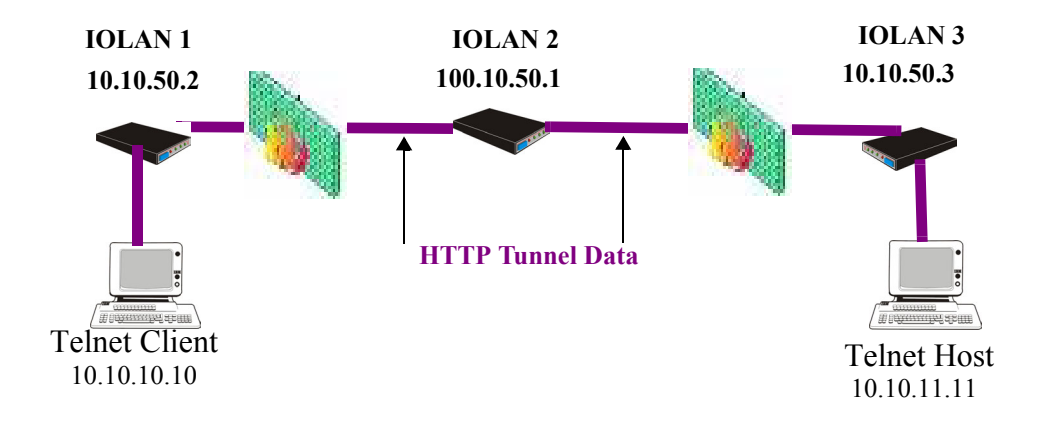

Configure a "connect to" HTTP tunnel on IOLAN 1

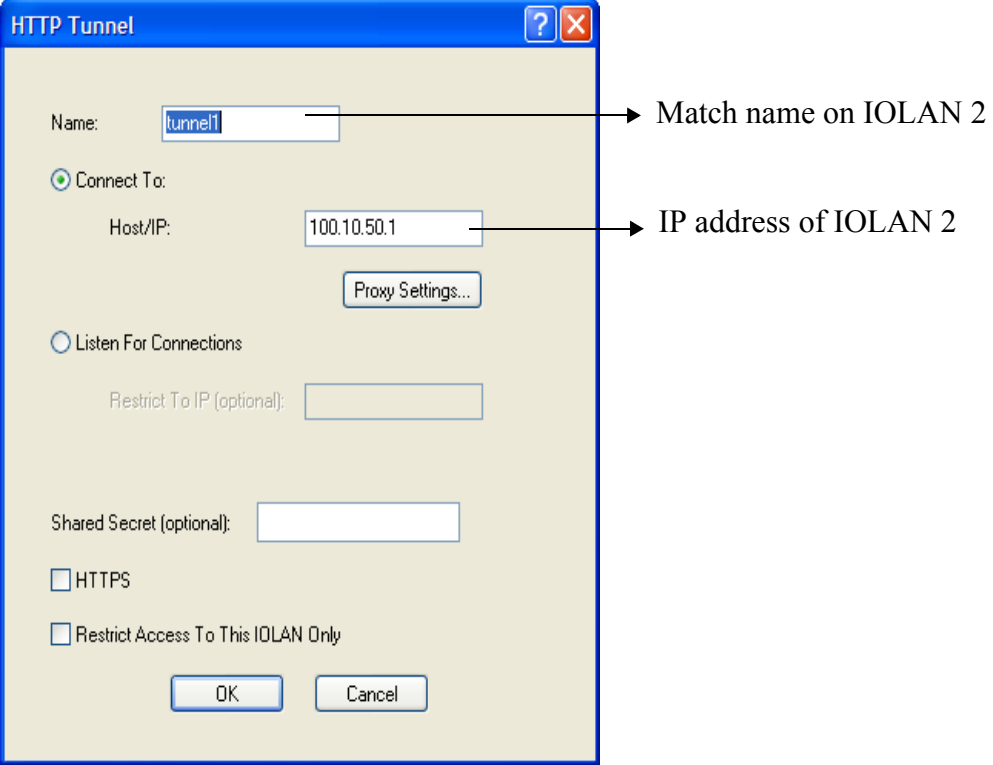

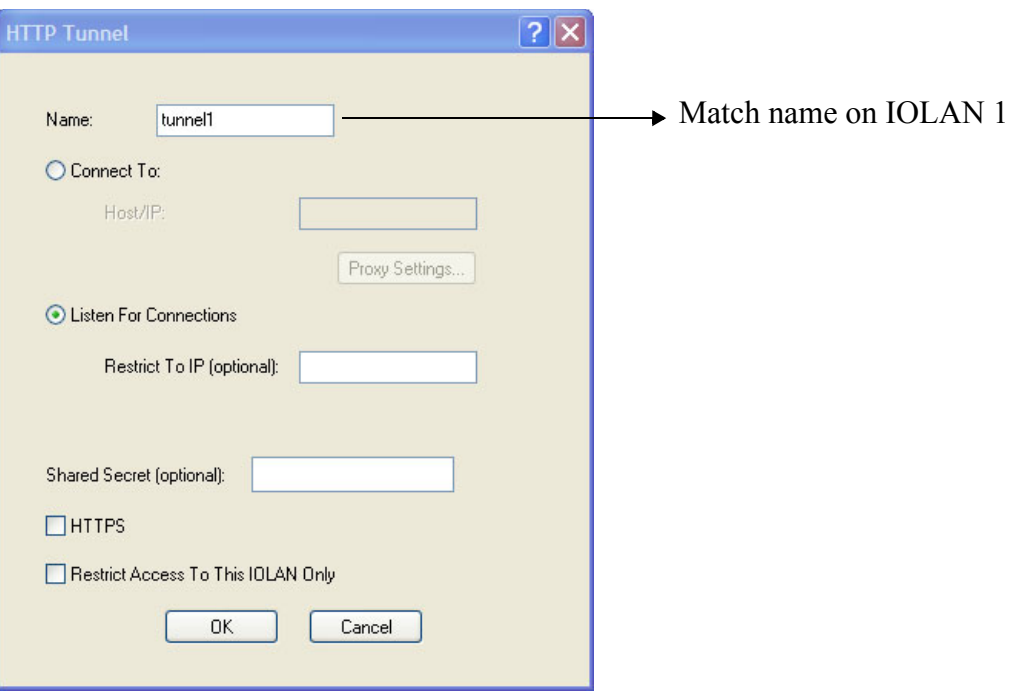

Configure a "Listen for connection" HTTP tunnel on IOLAN 2

Configure a second "Listen for connection to IOLAN

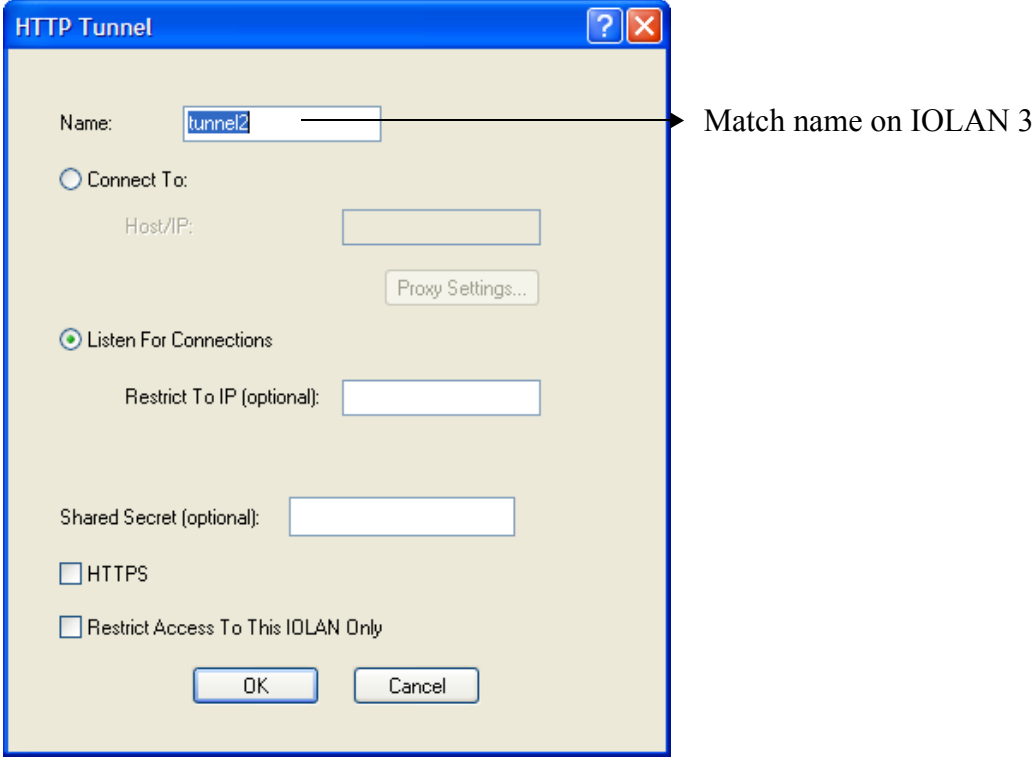

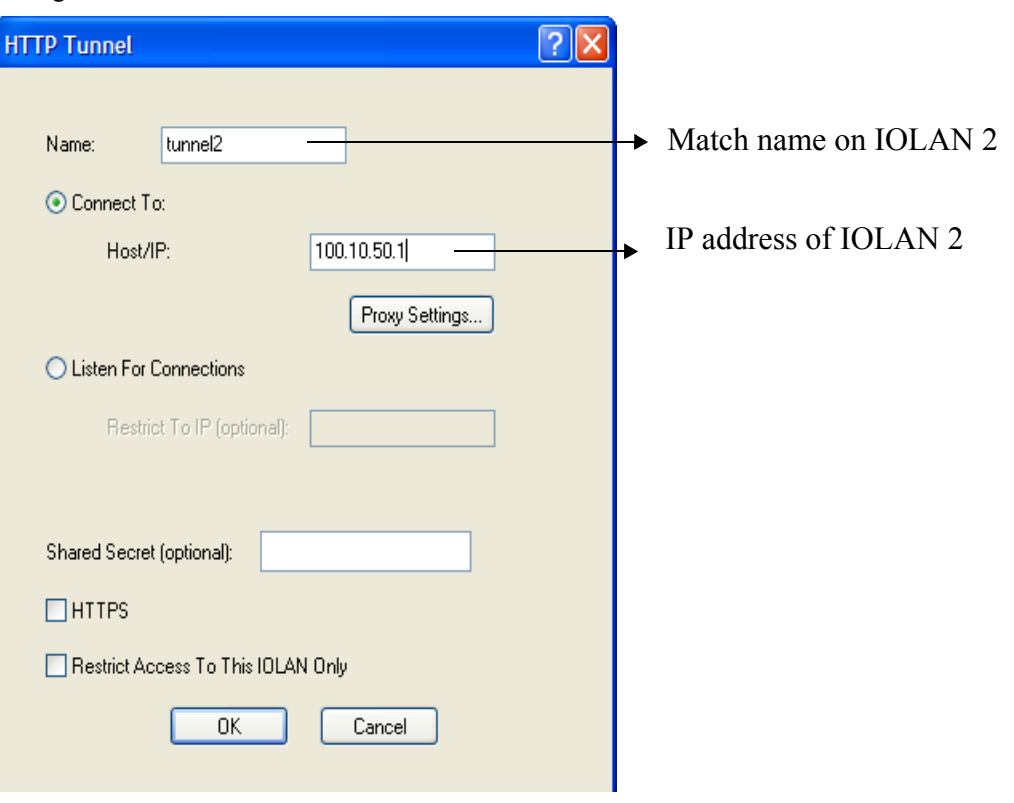

Configure a "connect to" HTTP tunnel on IOLAN 3

On IOLAN 1, *under HTTP Tunnel*, add a Tunnel destination

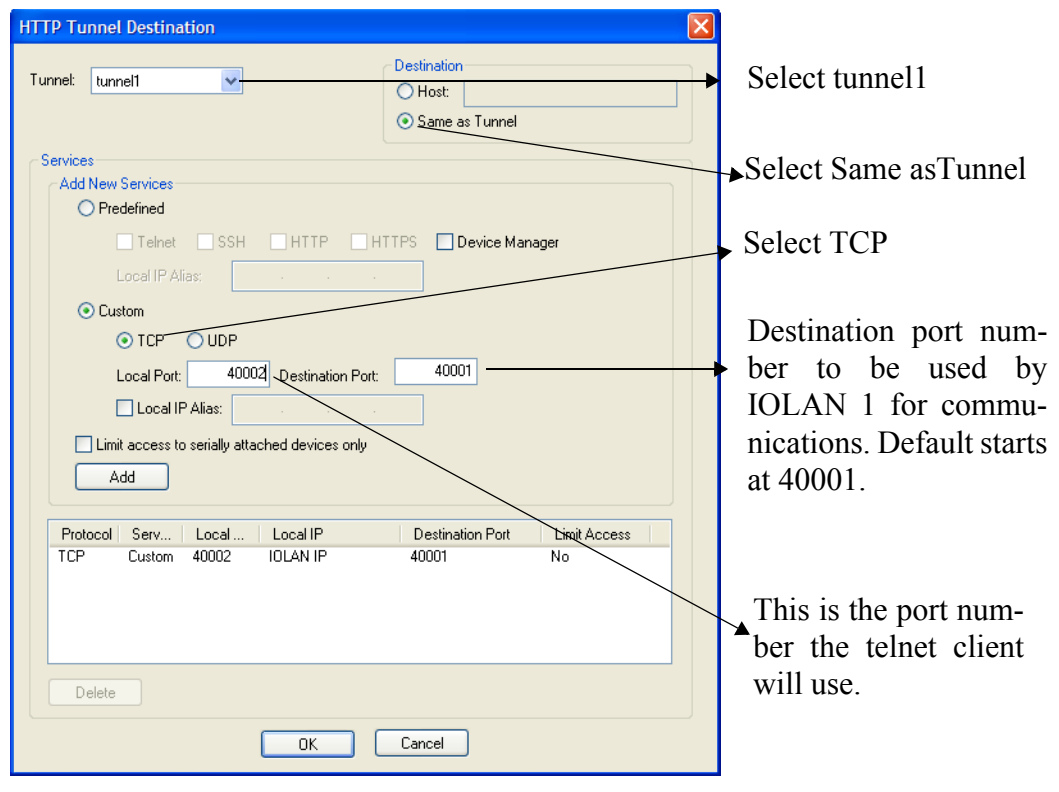

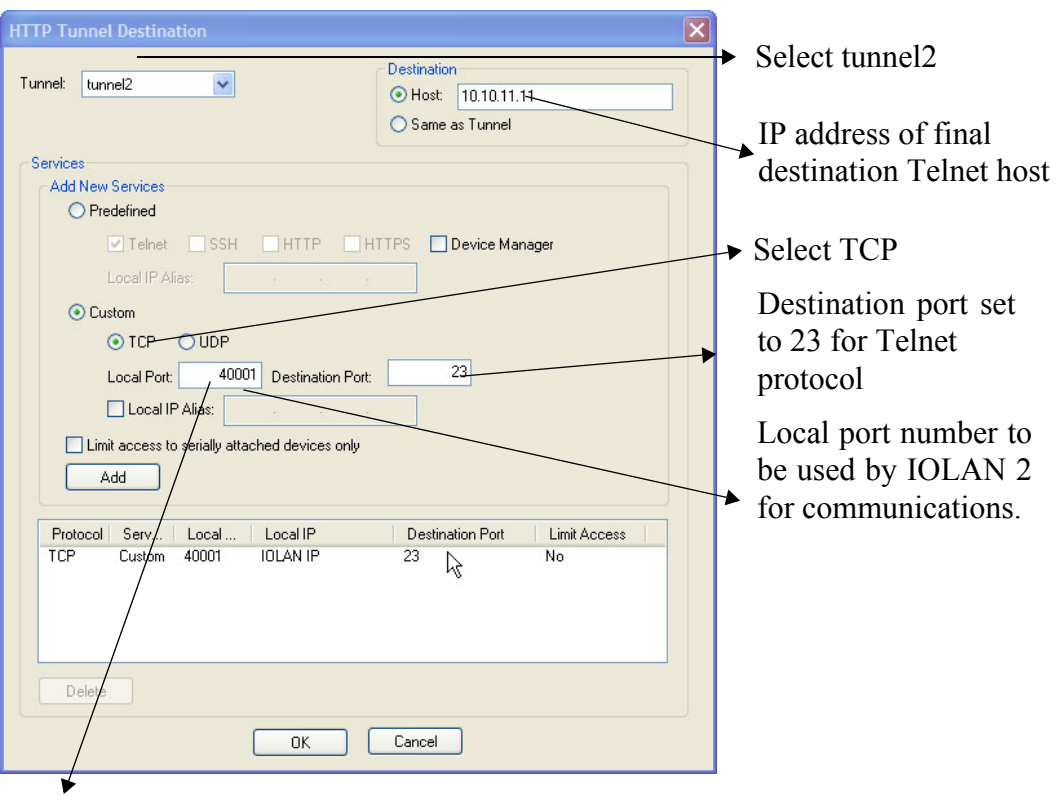

On IOLAN 2, *under HTTP Tunnel*, add a Tunnel destination.

**Note: This value must match destination port number on IOLAN 1**

**The setup for HTTP Tunnel Relay is now complete.**

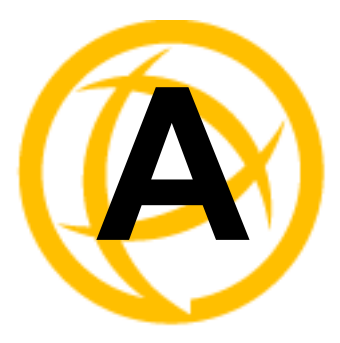

## **RADIUS and TACACS+**

## **Introduction**

This chapter describes the parameters that can be passed to the IOLAN when a user logs into the IOLAN (serial port set to profile **Terminal**) from external authentication RADIUS and TACACS+ servers.

## **RADIUS**

Although RADIUS can be used strictly for external authentication, it can also be used to configure line and user parameters. Therefore, when a user is being authenticated using RADIUS, it is possible that the user's configuration is a compilation of the parameters passed back from RADIUS, the IOLAN parameters if the user has also been set up as a local user in the IOLAN, and the Default User's parameters for any parameters that have not been set by either RADIUS or the user's local configuration.

## <span id="page-402-0"></span>**Supported RADIUS Parameters**

This section describes the attributes which will be accepted by the IOLAN from a RADIUS server in response to an successful authentication request.

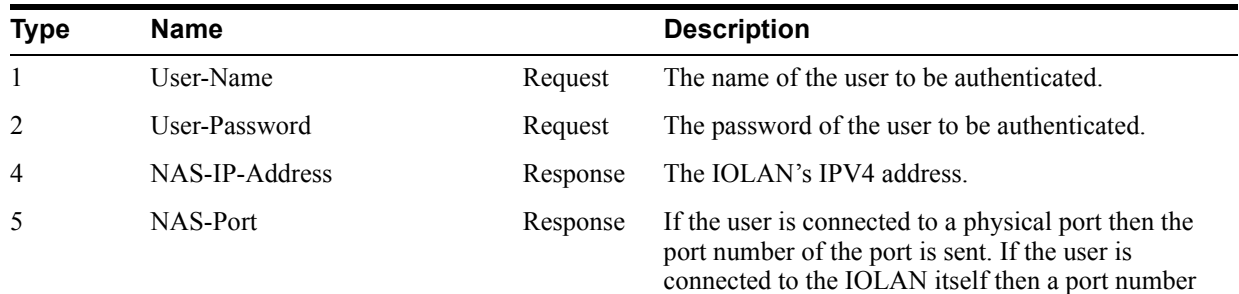

of 0 is sent.

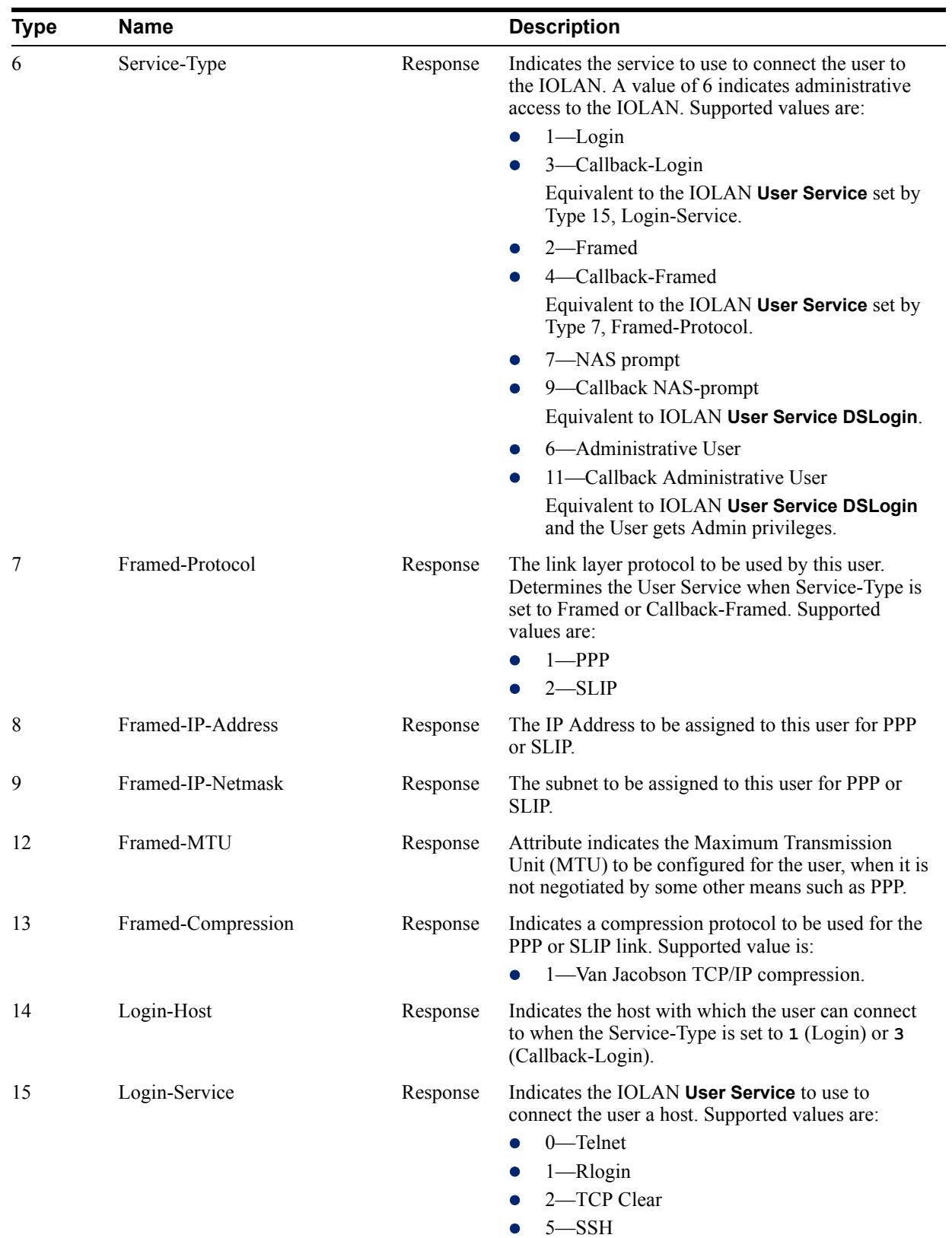

 $\bullet$  6—SSL Raw

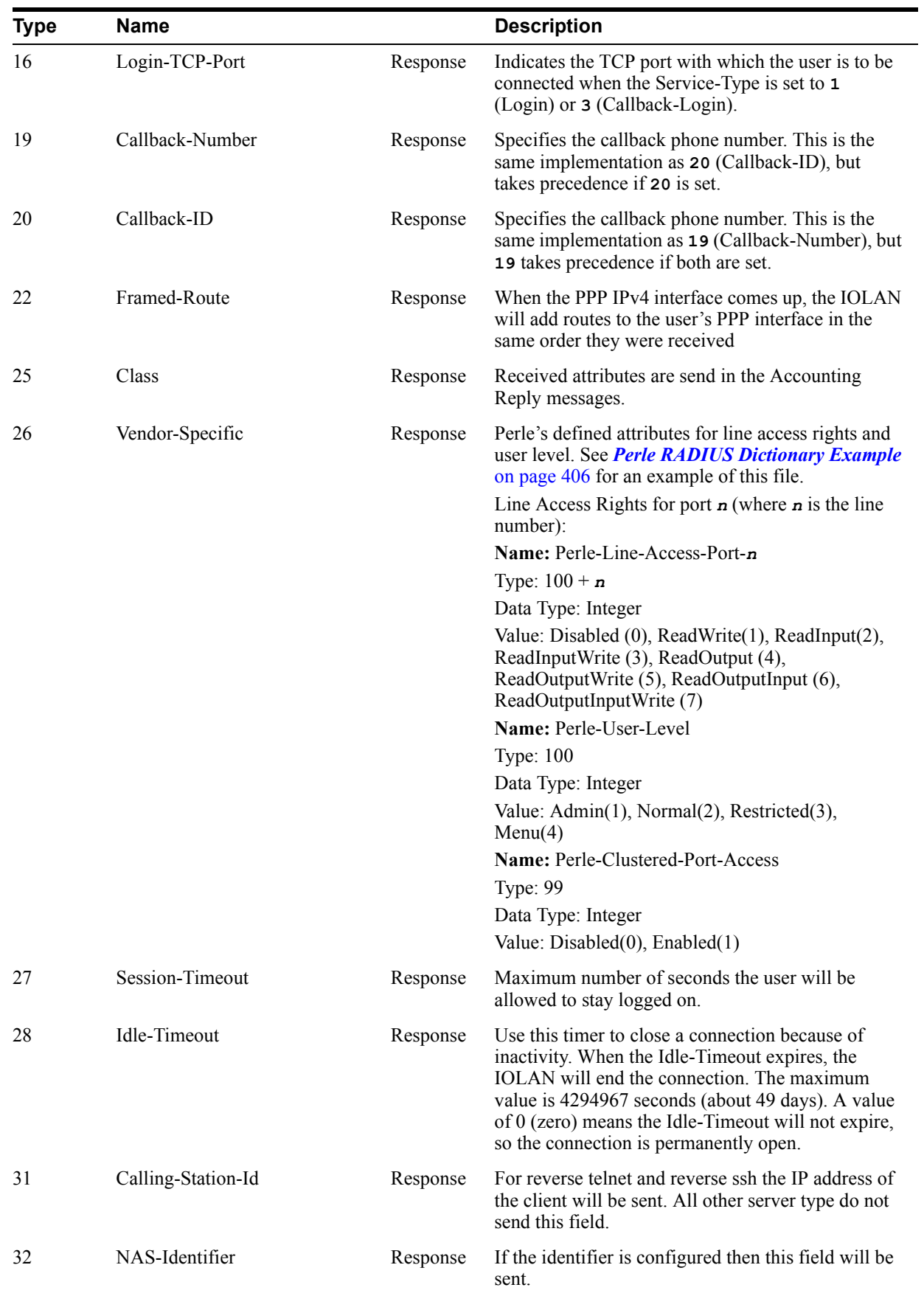

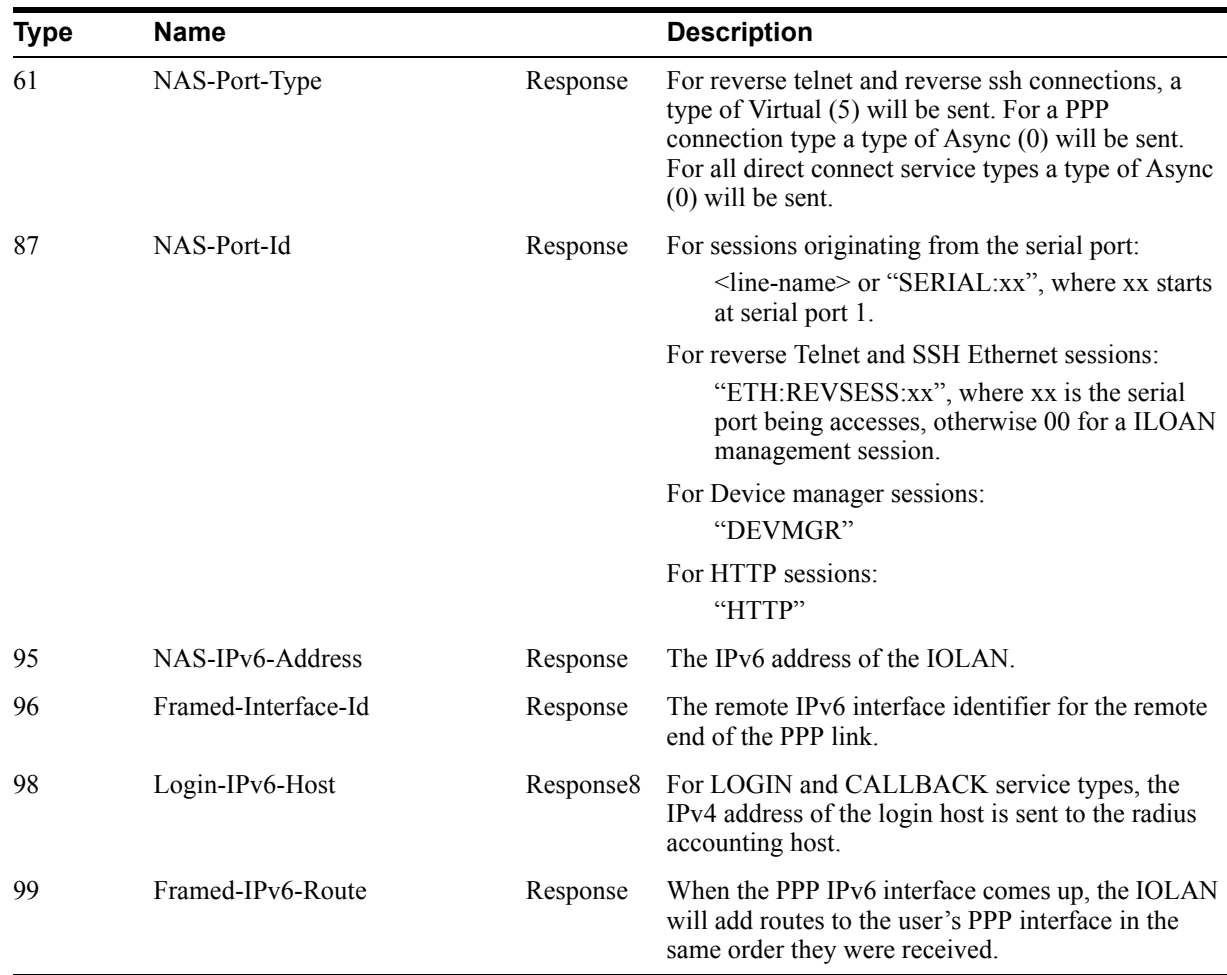

## **Accounting Message**

This section describes the attributes which will be included by the IOLAN when sending an accounting message to the RADIUS server.

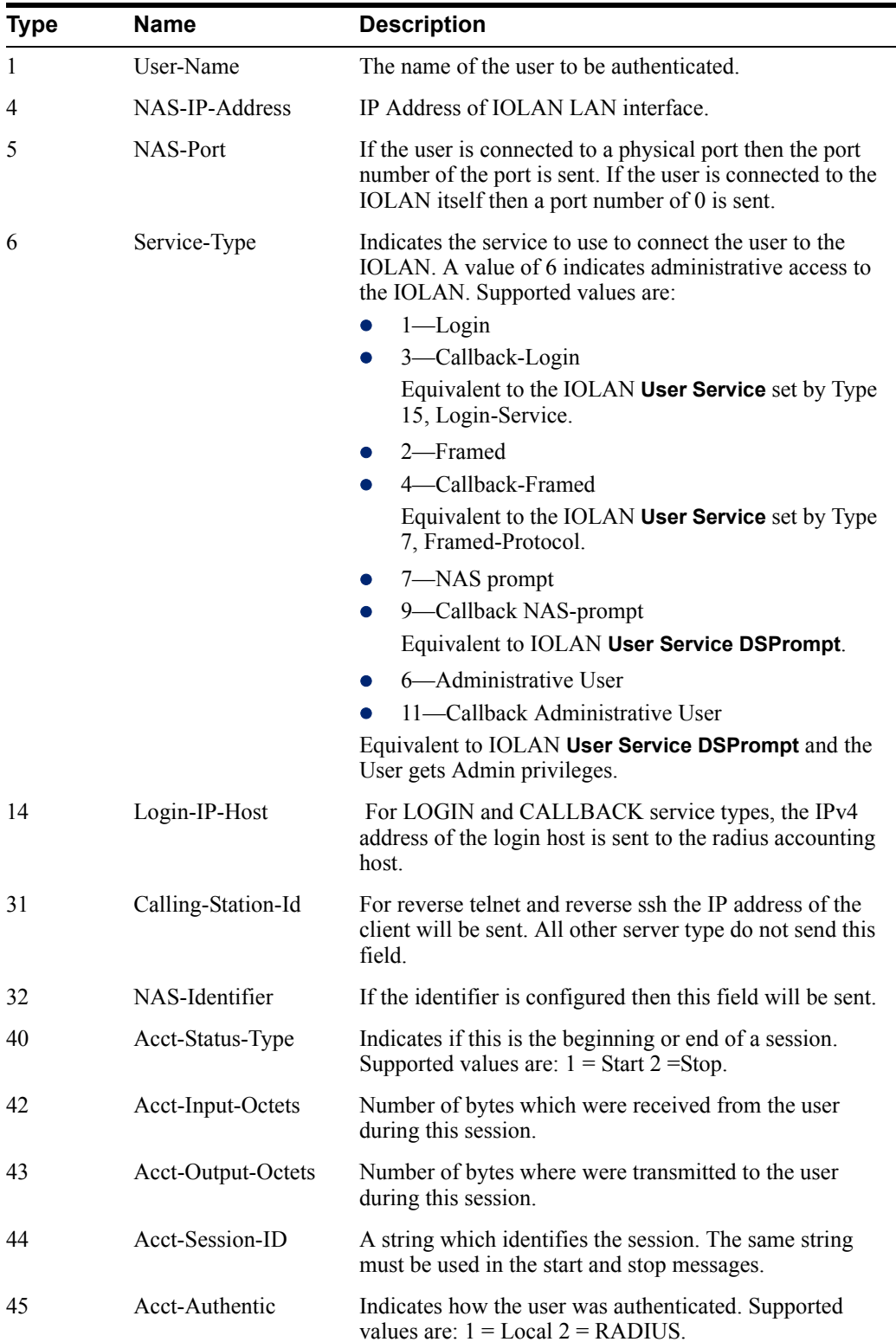

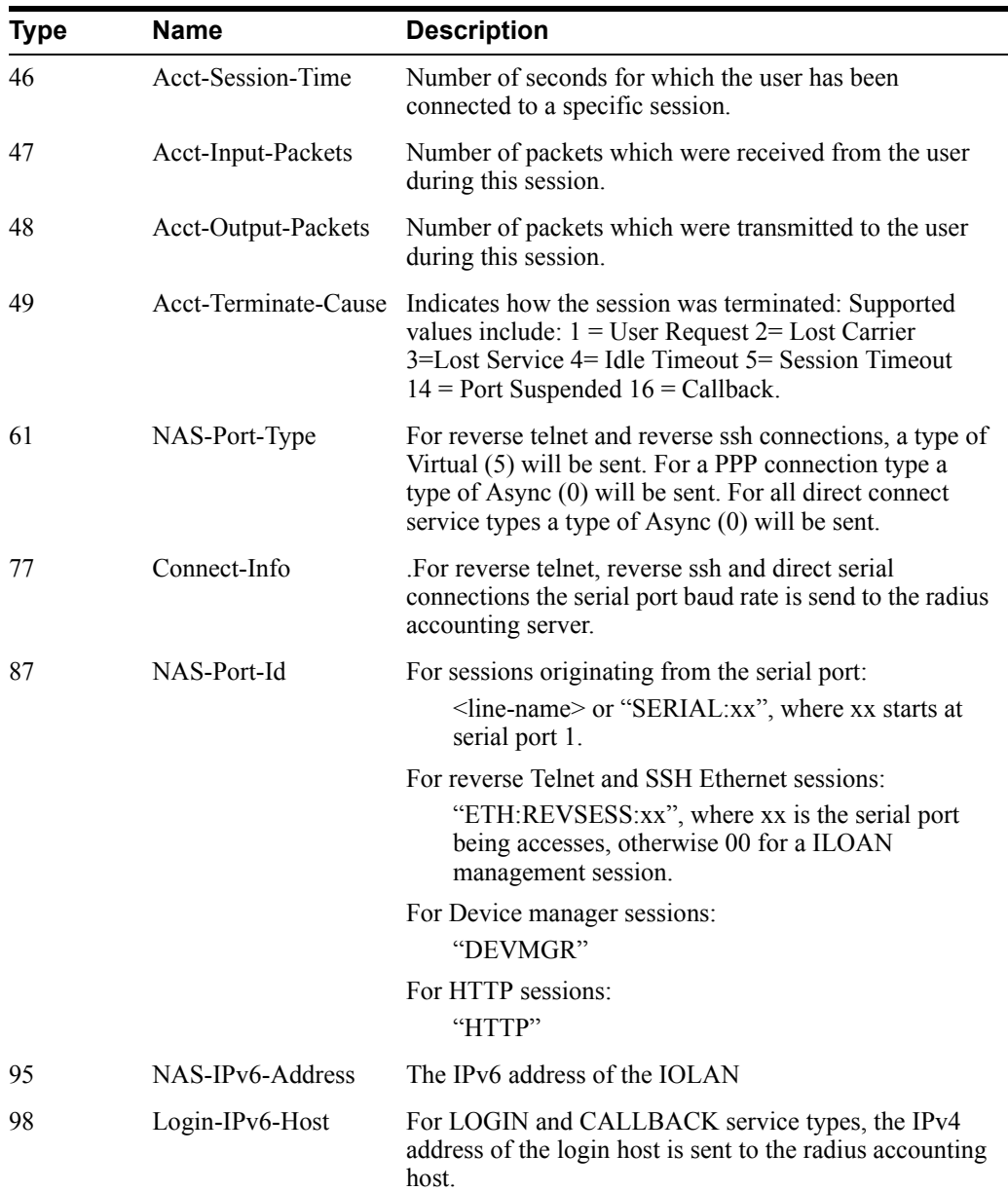

## **Mapped RADIUS Parameters to IOLAN Parameters**

When authentication is being done by RADIUS, there are several **Serial Port** and **User** parameters that can be set by the RADIUS server. Any parameters sent by that RADIUS server that are not supported by the IOLAN are discarded. Below is a list of the RADIUS parameters and their IOLAN parameters:

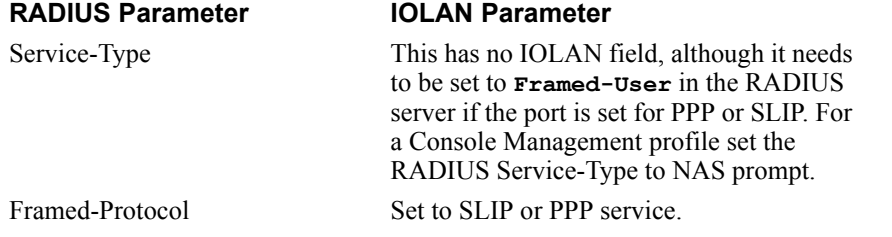

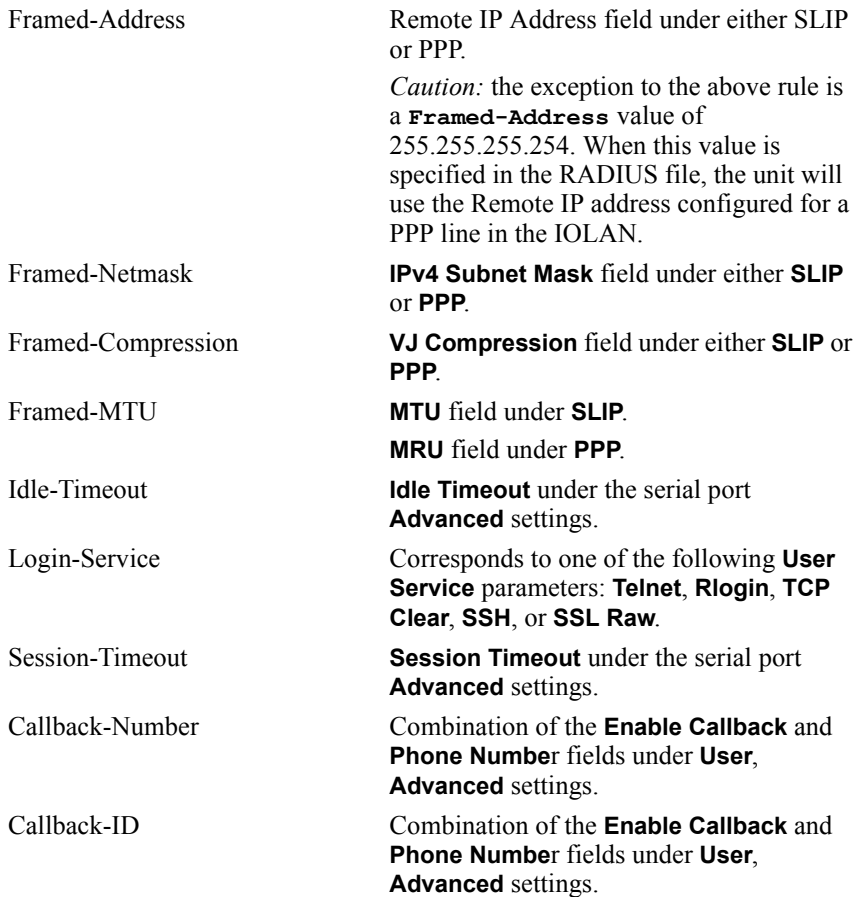

#### <span id="page-409-0"></span>**Perle RADIUS Dictionary Example**

The IOLAN has defined Vendor Specific RADIUS attributes in order for the RADIUS server to be configured to support the IOLAN features of Line Access Rights and User Level. These attributes have been defined in *[Supported RADIUS Parameters](#page-402-0)* on page 399 to allow the RADIUS server to be configured for RADIUS users to have this level of configuration.

See below for an example of the Perle defined attributes for the RADIUS server for a 4-port IOLAN (although the dictionary can contain 48 ports, even if they are not all defined):

```
# Perle dictionary.
#
# Perle Systems Ltd.
# http://www.perle.com/
#
# Enable by putting the line "$INCLUDE dictionary.perle" into
# the main dictionary file.
#
# Version: 1.30 21-May-2008 Add attribute for clustered port access
# Version: 1.20 30-Nov-2005 Add new line access right values for ports
                             up to 49.
# Version: 1.10 11-Nov-2003 Add new line access right values
# Version: 1.00 17-Jul-2003 original release for vendor specific field 
support
#
VENDOR Perle 1966
# Perle Extensions
ATTRIBUTE Perle-Clustered-Port-Access 99 integer Perle
ATTRIBUTE Perle-User-Level 100 integer Perle
ATTRIBUTE Perle-Line-Access-Port-1 101 integer Perle
ATTRIBUTE Perle-Line-Access-Port-2 102 integer Perle
ATTRIBUTE Perle-Line-Access-Port-3 103 integer Perle
ATTRIBUTE Perle-Line-Access-Port-4 104 integer Perle
ATTRIBUTE Perle-Line-Access-Port-5 105 integer Perle
ATTRIBUTE Perle-Line-Access-Port-6 106 integer Perle
ATTRIBUTE Perle-Line-Access-Port-7 107 integer Perle
ATTRIBUTE Perle-Line-Access-Port-8 108 integer Perle
ATTRIBUTE Perle-Line-Access-Port-9 109 integer Perle
ATTRIBUTE Perle-Line-Access-Port-10 110 integer Perle
ATTRIBUTE Perle-Line-Access-Port-11 111 integer Perle
ATTRIBUTE Perle-Line-Access-Port-12 112 integer Perle
ATTRIBUTE Perle-Line-Access-Port-13 113 integer Perle
ATTRIBUTE Perle-Line-Access-Port-14 114 integer Perle
ATTRIBUTE Perle-Line-Access-Port-15 115 integer Perle
ATTRIBUTE Perle-Line-Access-Port-16 116 integer Perle
ATTRIBUTE Perle-Line-Access-Port-17 117 integer Perle
ATTRIBUTE Perle-Line-Access-Port-18 118 integer Perle
ATTRIBUTE Perle-Line-Access-Port-19 119 integer Perle
ATTRIBUTE Perle-Line-Access-Port-20 120 integer Perle
ATTRIBUTE Perle-Line-Access-Port-21 121 integer Perle
ATTRIBUTE Perle-Line-Access-Port-22 122 integer Perle
ATTRIBUTE Perle-Line-Access-Port-23 123 integer Perle
ATTRIBUTE Perle-Line-Access-Port-24 124 integer Perle
ATTRIBUTE Perle-Line-Access-Port-25 125 integer Perle
ATTRIBUTE Perle-Line-Access-Port-26 126 integer Perle<br>ATTRIBUTE Perle-Line-Access-Port-27 127 integer Perle
ATTRIBUTE Perle-Line-Access-Port-27
ATTRIBUTE Perle-Line-Access-Port-28 128 integer Perle
ATTRIBUTE Perle-Line-Access-Port-29 129 integer Perle
```

```
ATTRIBUTE Perle-Line-Access-Port-30 130 integer Perle
ATTRIBUTE Perle-Line-Access-Port-31 131 integer Perle
ATTRIBUTE Perle-Line-Access-Port-32 132 integer Perle
ATTRIBUTE Perle-Line-Access-Port-33
ATTRIBUTE Perle-Line-Access-Port-34 134 integer Perle
ATTRIBUTE Perle-Line-Access-Port-35 135 integer Perle
ATTRIBUTE Perle-Line-Access-Port-36 136 integer Perle
ATTRIBUTE Perle-Line-Access-Port-37 137 integer Perle
ATTRIBUTE Perle-Line-Access-Port-38 138 integer Perle
ATTRIBUTE Perle-Line-Access-Port-39 139 integer Perle
ATTRIBUTE Perle-Line-Access-Port-40 140 integer Perle
ATTRIBUTE Perle-Line-Access-Port-41 141 integer Perle
ATTRIBUTE Perle-Line-Access-Port-42 142 integer Perle
ATTRIBUTE Perle-Line-Access-Port-43 143 integer Perle
ATTRIBUTE Perle-Line-Access-Port-44 144 integer Perle
ATTRIBUTE Perle-Line-Access-Port-45 145 integer Perle
ATTRIBUTE Perle-Line-Access-Port-46 146 integer Perle
ATTRIBUTE Perle-Line-Access-Port-47 147 integer Perle
ATTRIBUTE Perle-Line-Access-Port-48 148 integer Perle
ATTRIBUTE Perle-Line-Access-Port-49 149 integer Perle
# Perle Clustered Port Access Values
VALUE Perle-Clustered-Port-Access Disabled 0
VALUE Perle-Clustered-Port-Access Enabled 1
# Perle User Level Values
VALUE Perle-User-Level Admin 1
VALUE Perle-User-Level Normal 2
VALUE Perle-User-Level Restricted 3
VALUE Perle-User-Level Menu 4
# Perle Line Access Right Values
VALUE Perle-Line-Access-Port-1 Disabled 0
VALUE Perle-Line-Access-Port-1 Read-Write 1
VALUE Perle-Line-Access-Port-1 Read-Input 2
VALUE Perle-Line-Access-Port-1 Read-Input-Write 3
VALUE Perle-Line-Access-Port-1 Read-Output 4
VALUE Perle-Line-Access-Port-1 Read-Output-Write 5
VALUE Perle-Line-Access-Port-1 Read-Output-Input 6
VALUE Perle-Line-Access-Port-1 Read-Output-Input-Write 7
VALUE Perle-Line-Access-Port-2 Disabled 0
VALUE Perle-Line-Access-Port-2 Read-Write 1
VALUE Perle-Line-Access-Port-2 Read-Input 2
VALUE Perle-Line-Access-Port-2 Read-Input-Write 3
VALUE Perle-Line-Access-Port-2 Read-Output 4
VALUE Perle-Line-Access-Port-2 Read-Output-Write 5
VALUE Perle-Line-Access-Port-2 Read-Output-Input 6
VALUE Perle-Line-Access-Port-2 Read-Output-Input-Write 7
VALUE Perle-Line-Access-Port-3 Disabled 0
VALUE Perle-Line-Access-Port-3 Read-Write 1
VALUE Perle-Line-Access-Port-3 Read-Input 2
VALUE Perle-Line-Access-Port-3 Read-Input-Write 3
VALUE Perle-Line-Access-Port-3 Read-Output 4
VALUE Perle-Line-Access-Port-3 Read-Output-Write 5
VALUE Perle-Line-Access-Port-3 Read-Output-Input 6
```
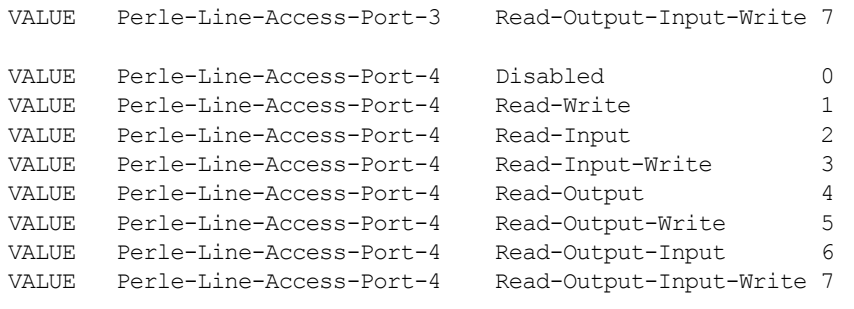

...

## **TACACS+**

Although TACACS+ can be used strictly for external authentication, it can also be used to configure Serial Port and User parameters. Therefore, when a user is being authenticated using TACACS+, it is possible that the user's configuration is a compilation of the parameters passed back from the TACACS+ authentication server, the User's IOLAN parameters if the user has also been set up as a local user in the IOLAN, and the Default User's parameters for any parameters that have not been set by either TACACS+ or the User's local configuration.

User and Serial Port parameters can be passed to the IOLAN after authentication for users accessing the IOLAN from the serial side and users accessing the IOLAN from the Ethernet side connections.

## **Accessing the IOLAN Through a Serial Port Users**

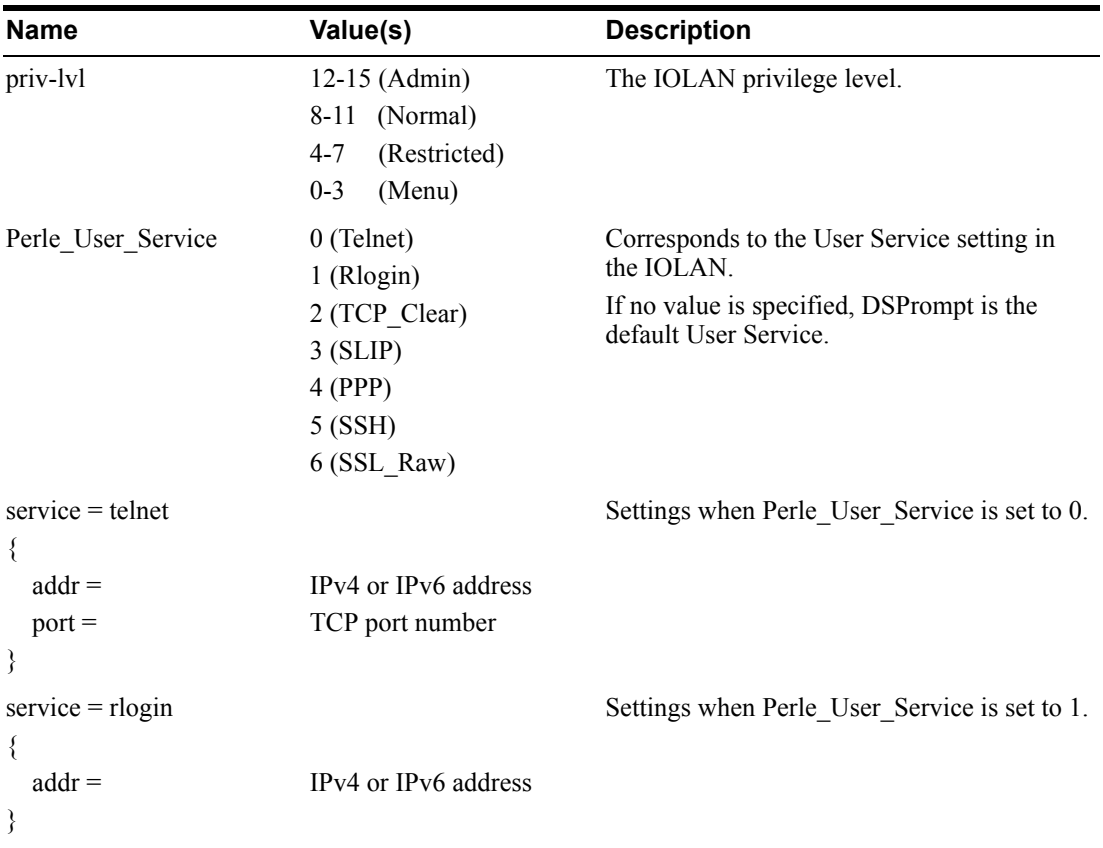

This section describes the attributes which will be accepted by the IOLAN from a TACACS+ server in response to an authentication request for Direct Users.

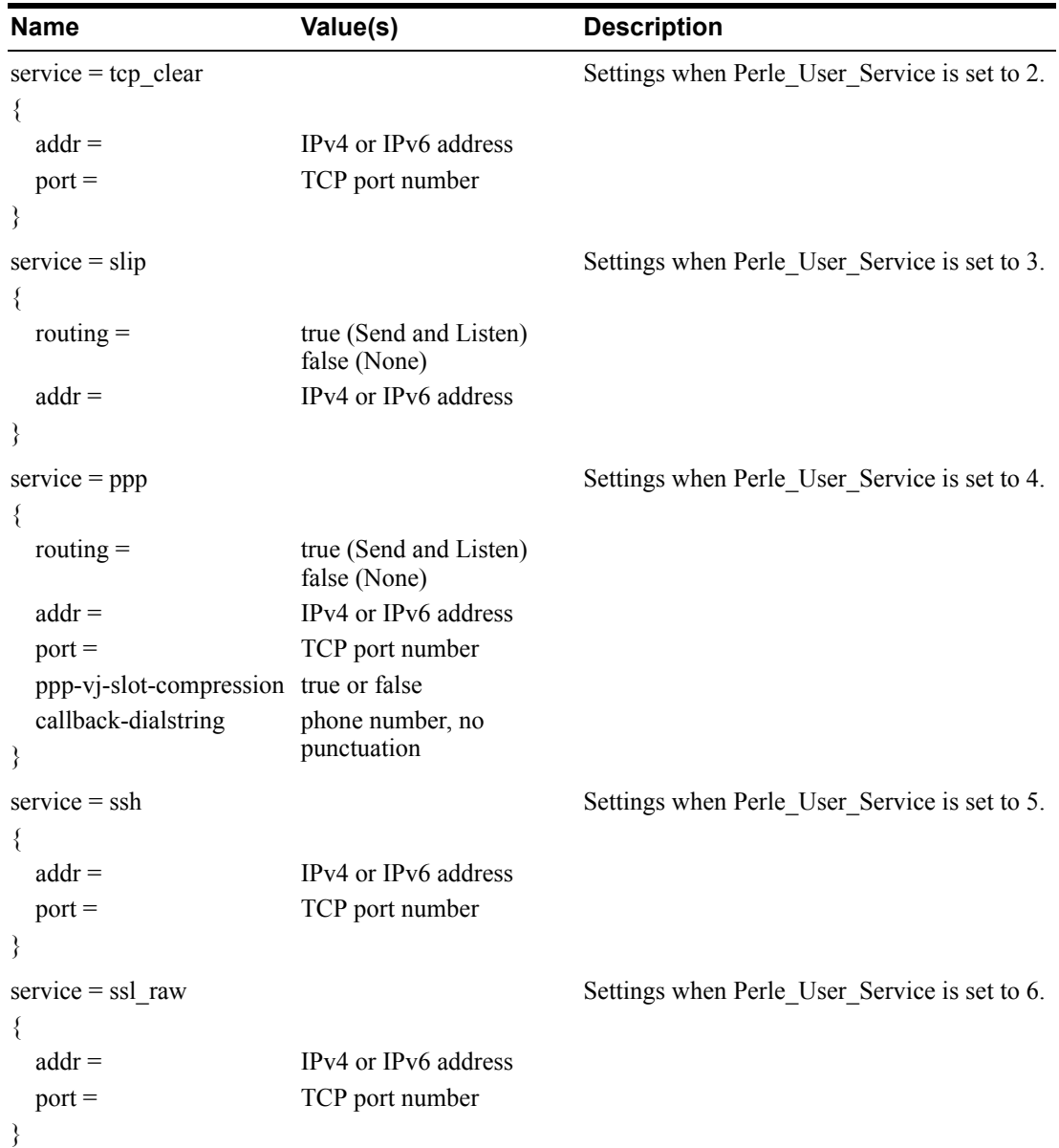

### **Accessing the IOLAN Through a Serial Port User Example Settings**

The following example shows the parameters that can be set for users who are accessing the IOLAN from the serial side. These settings should be included in the TACACS+ user configuration file.

```
Service = EXEC
{
priv-1vl = x   # x = 12-15 (Admin)
                     # x = 8-11 (Normal)
                     # x = 4-7 (Restricted)
                     # x = 0-3 (Menu)
timeout=x \# x = session timeout in seconds
idletime=x # x = Idle timeout in seconds
Perle User Service = x \# x = 0 Telnet
                            # x = 1 Rlogin
                            # x = 2 TCP Clear
                             # x = 3 SLIP# x = 4 PPP# x = 5 SSH
                             # x = 6 SSL RAW
                              # If not specified, command prompt
}
# Depending on what Perle_User_Service is set to
service = telnet
{
addr = x.x.x.x # ipv4 or ipv6 addr
port = x # \text{top port}#
}
service = rlogin
{
addr = x.x.x.x # ipv4 or ipv6 addr
}
service = tcp_clear
{
addr = x.x.x.x # ipv4 or ipv6 addr
port = x # tcp_port #
}
service = slip
{
routing=x # x = true (Send and Listen)
                # x = false (None)
addr = x.x.x.x + ipv4 addr}
```

```
service = ppp
{
routing=x # x = true (Send and Listen)
                # x = false (None)
addr = x.x.x.x + ipv4 or ipv6 addrppp-vj-slot-compression = x # x = true or falsecallback-dialstring = x # x = number to callback on}
service = ssh
{
addr = x.x.x.x + ipv4 or ipv6 addrport = x # tcp_port #
}
service = ssl_raw
{
addr = x.x.x.x + ipv4 or ipv6 addrport = x # tcp_port #
}
```
## **Accessing the IOLAN from the Network Users**

This section describes the attributes which will be accepted by the IOLAN from a TACACS+ server in response to an authentication request for Reverse Users. The TACACS+ **service** needs to be set to **EXEC**/**raccess** or just **raccess** on the well known port.

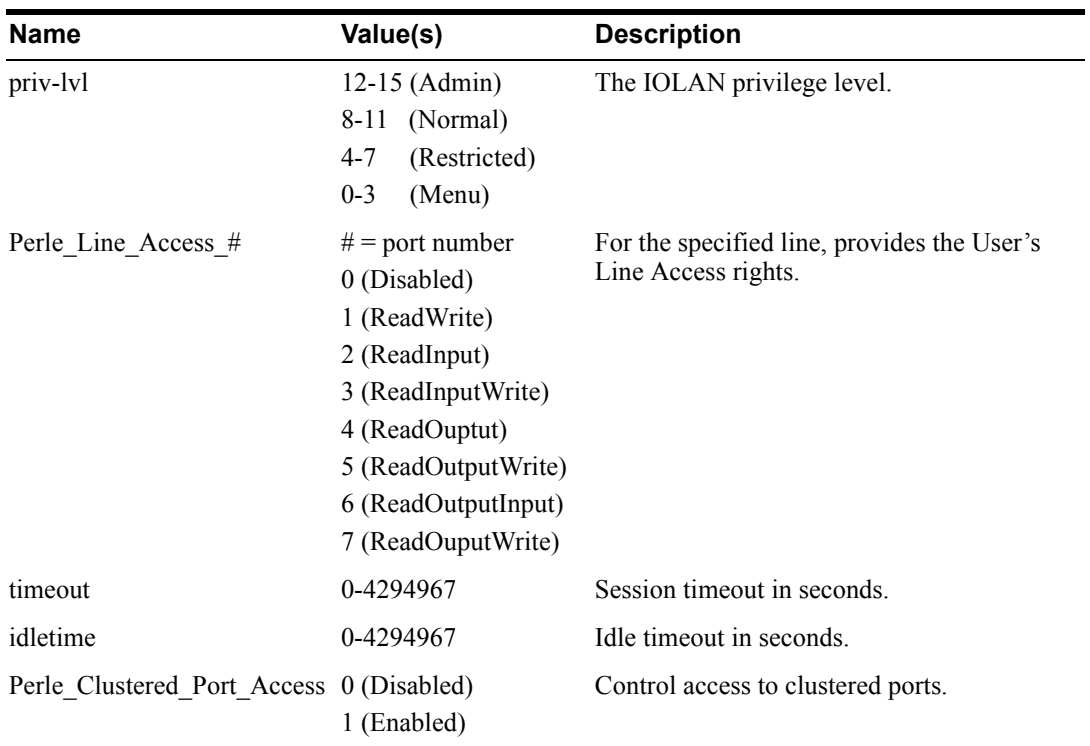

#### **Accessing the IOLAN from the Network User Example Settings**

The following example shows the parameters that can be set for users who are accessing the IOLAN from the Ethernet side. These settings should be included in the TACACS+ user configuration file.

```
# Settings for telnet/SSH access
service = raccess
{
priv-1vl = x # x = 12-15 (Admin)
                        # x = 8-11 (Normal)
                       # x = 4-7 (Restricted)
                       # x = 0-3 (Menu)
Perle_Line_Access_i=x # i = port number
                        # x = 0 (Disabled)
                       # x = 1 (Read/Write)
                       # x = 2 (Read Input)
                       # x = 3 (Read Input/Write)
                       # x = 4 (Read Output)
                       # x = 5 (Read Output/Write)
                        # x = 6 (Read Output/Input)
                        # x = 7 (Read Output/Write)
timeout=x # x = session timeout in seconds
idletime=x \qquad \qquad \# x = Idle timeout in secondsPerle Clustered Port Access=x # x = 0 (Disabled)
                               # x = 1 (Enabled)
}
```
**Note:** Users who are accessing the IOLAN through WebManager or DeviceManager and are being authenticated by TACACS+ must have the Admin privilege level and the TACACS+ service level must be set to EXEC.

```
# Settings for WebManager and DeviceManager access
service=EXEC
{
priv-1vl = 12 # x = 12-15 (Admin)Perle Line Access i=x # i = port number
                        # x = 0 (Disabled)
                        # x = 1 (Read/Write)
                        # x = 2 (Read Input)
                         # x = 3 (Read Input/Write)
                        # x = 4 (Read Output)
                         # x = 5 (Read Output/Write)
                        # x = 6 (Read Output/Input)
                         # x = 7 (Read Output/Write)
Perle_Clustered_Port_Access = 1 # enable clustered port access
}
```
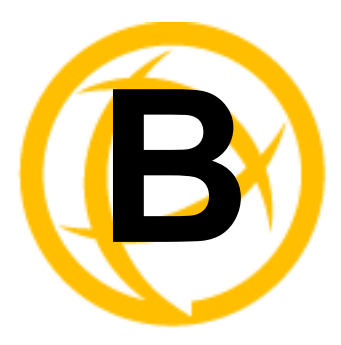

## **SSL/TLS Ciphers**

## **Introduction**

This appendix contains a table that shows valid SSL/TLS cipher combinations.

**Note:** Some combinations of cipher groups are not available on FIPS firmware versions.

## **Valid SSL/TLS Ciphers**

This chart displays all of the valid SSL/TLS combinations.

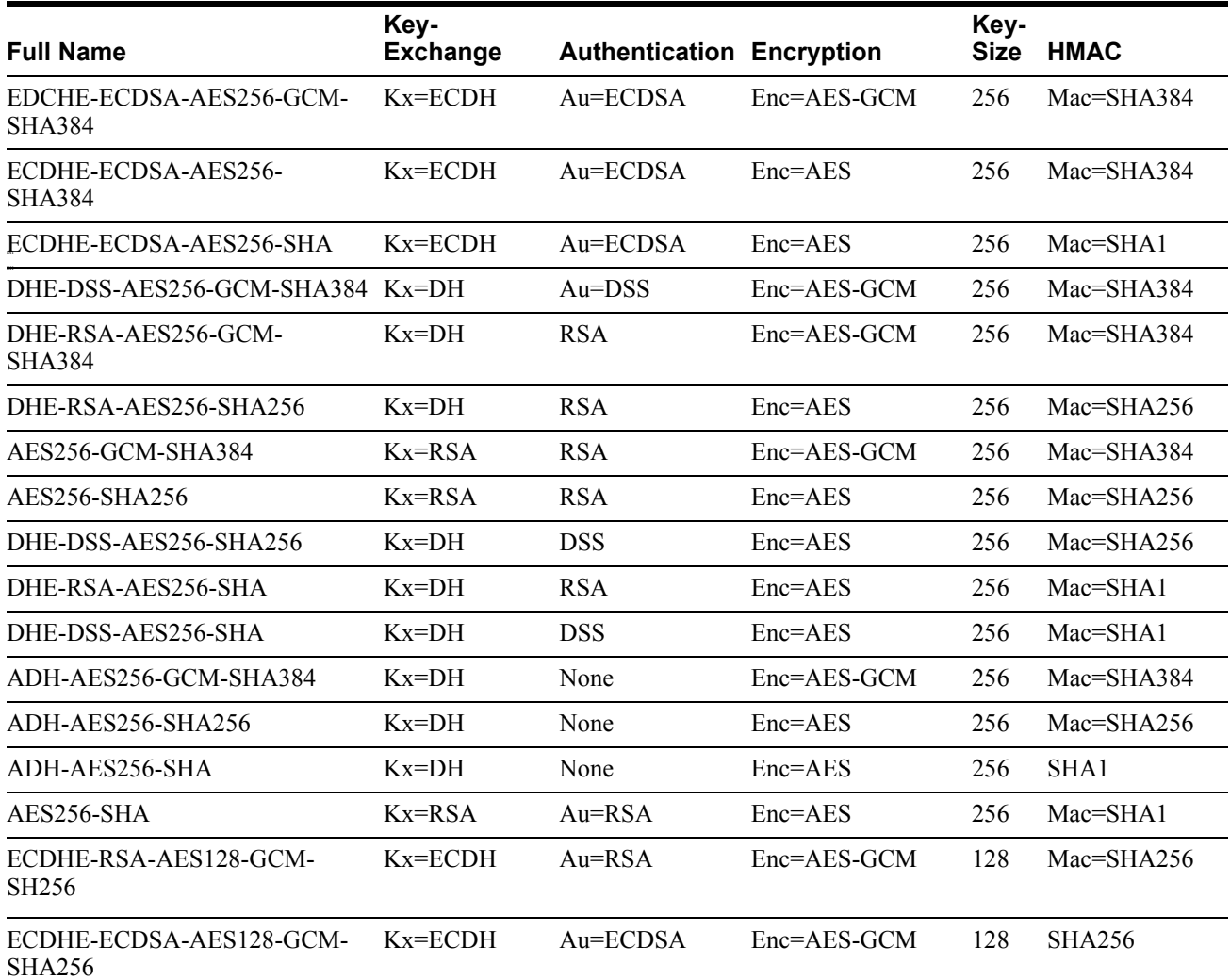

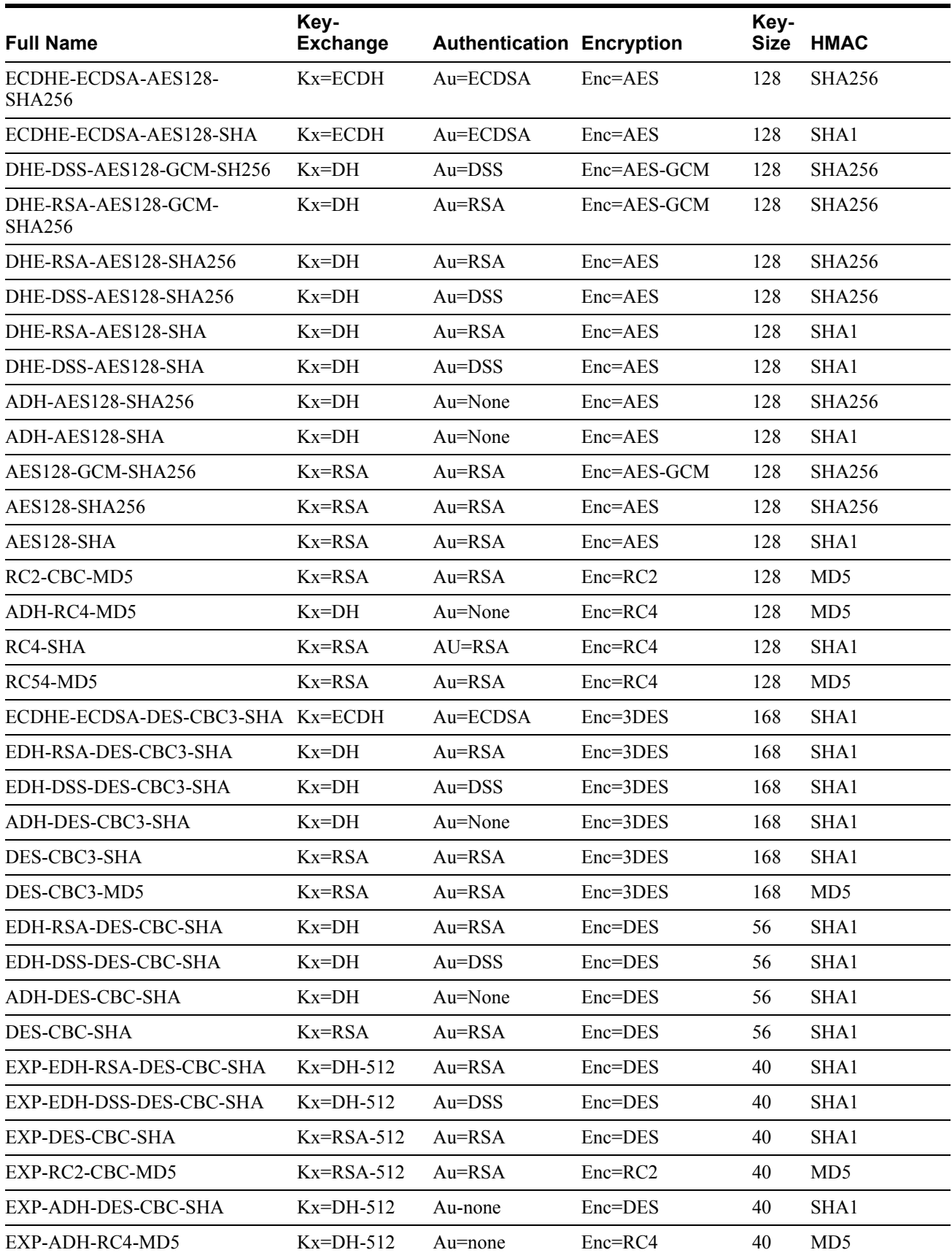

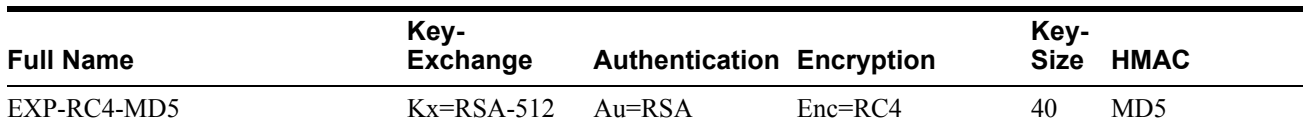

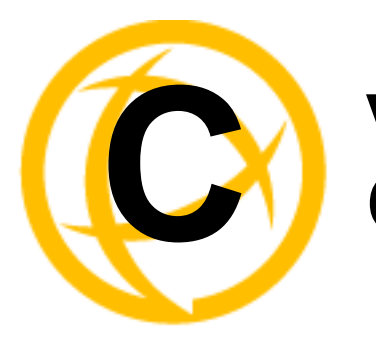

# **Virtual Modem AT<br>Commands**

## **Virtual Modem Initialization Commands**

**Note:** Virtual Modem initialization commands are only supported on IOLAN firmware and configurators version 3.2 or higher.

You can initialize the modem connection using any of the following commands:

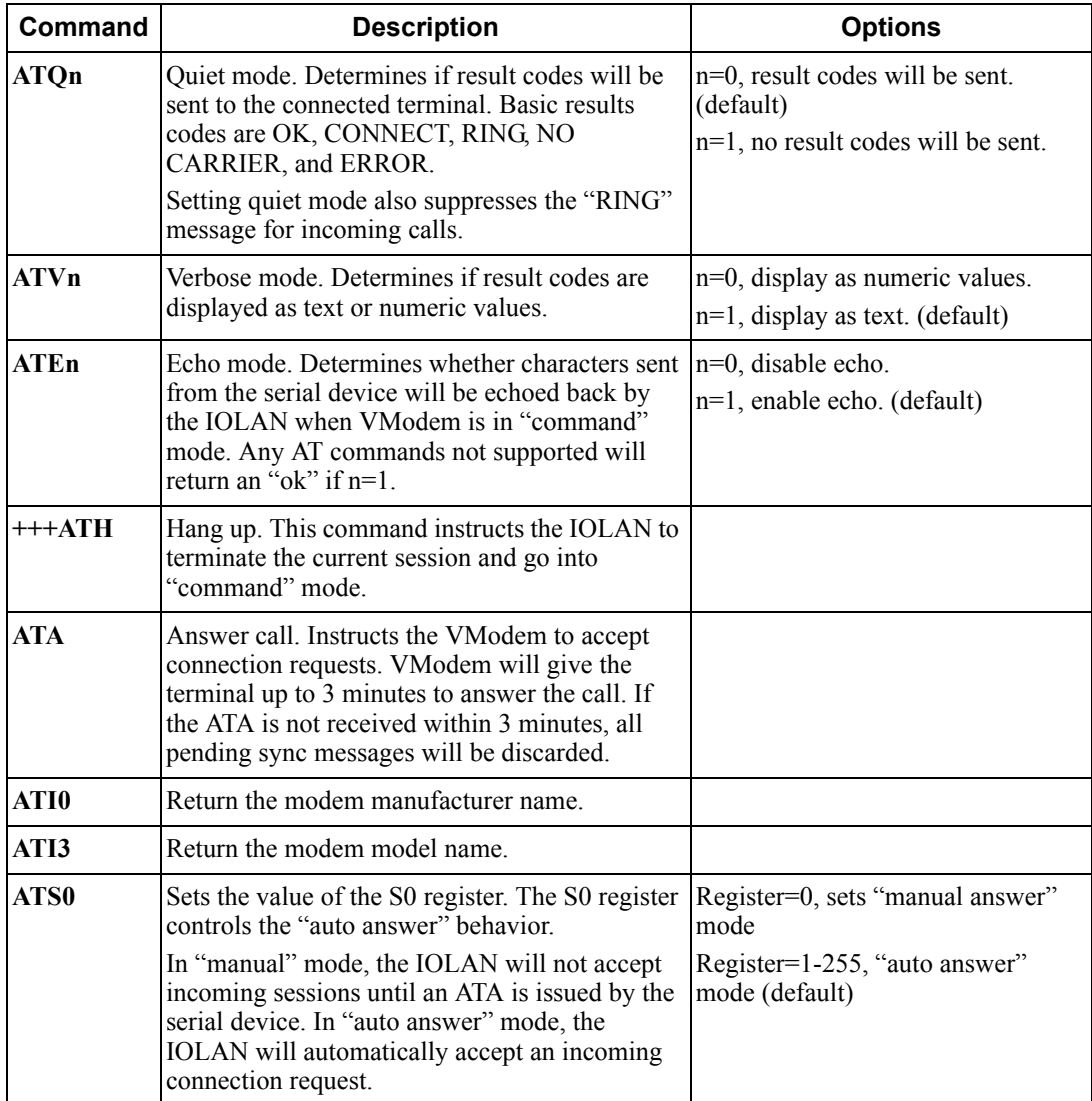

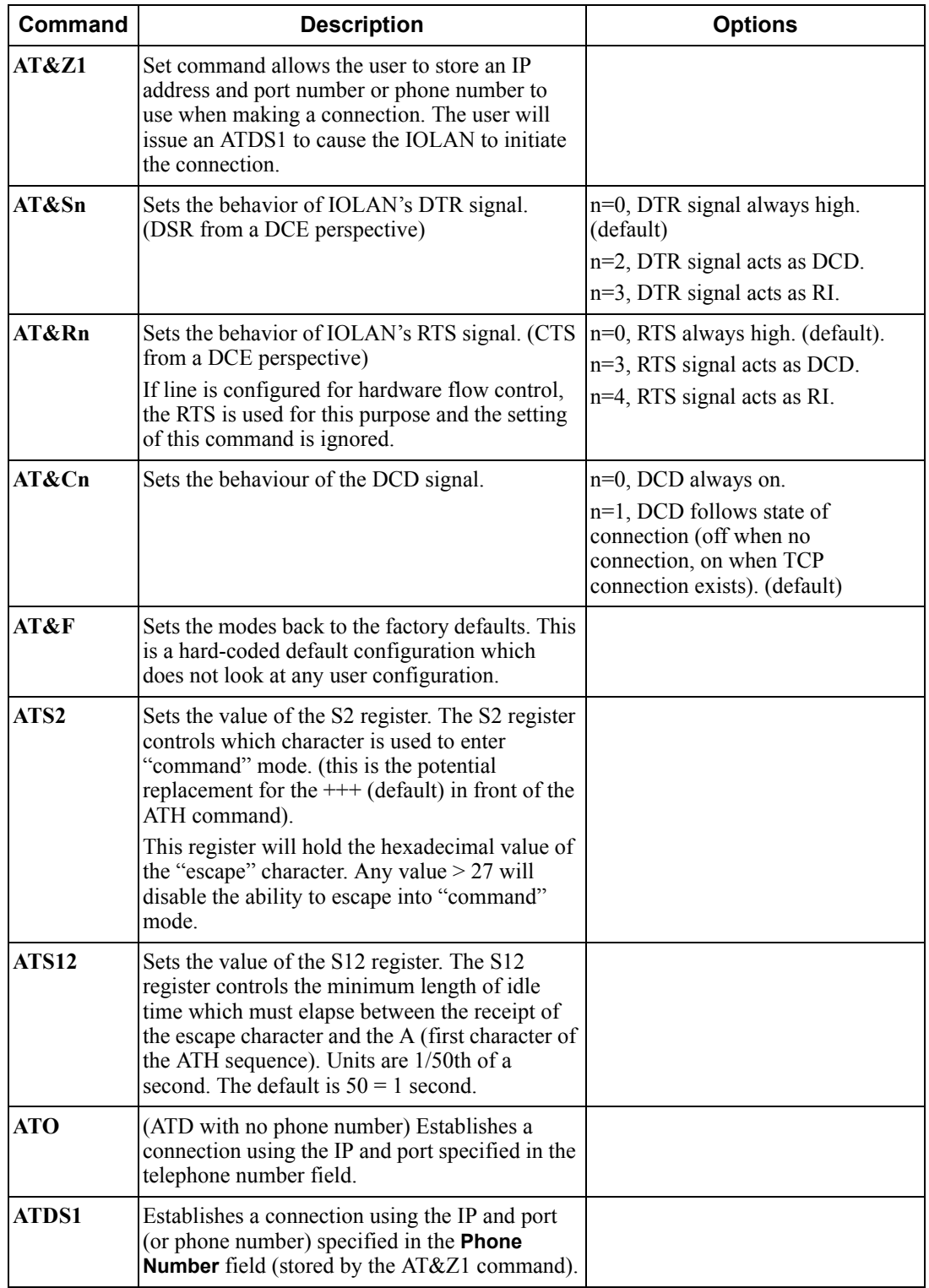

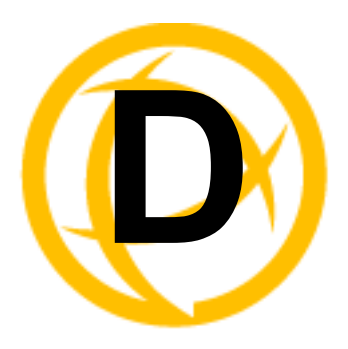

# **Pinouts and Cabling<br>Diagrams**

## **Serial Pinouts**

## **DB25 Male**

This section defines the pinouts for the DB25 male connection used on the 1-port IOLAN. The power out pin (Pin 9) is available in the SDS model only.

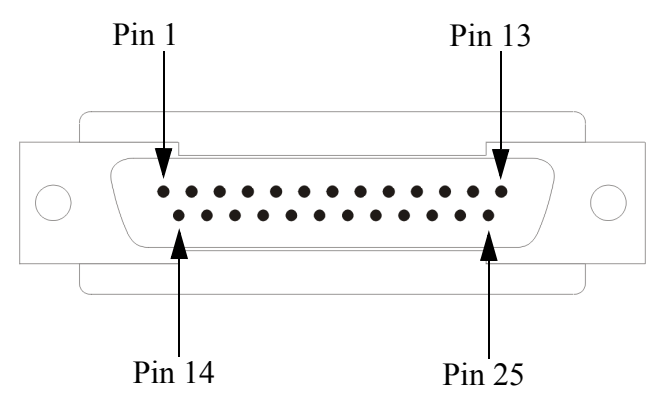

The following table provides pinout information:

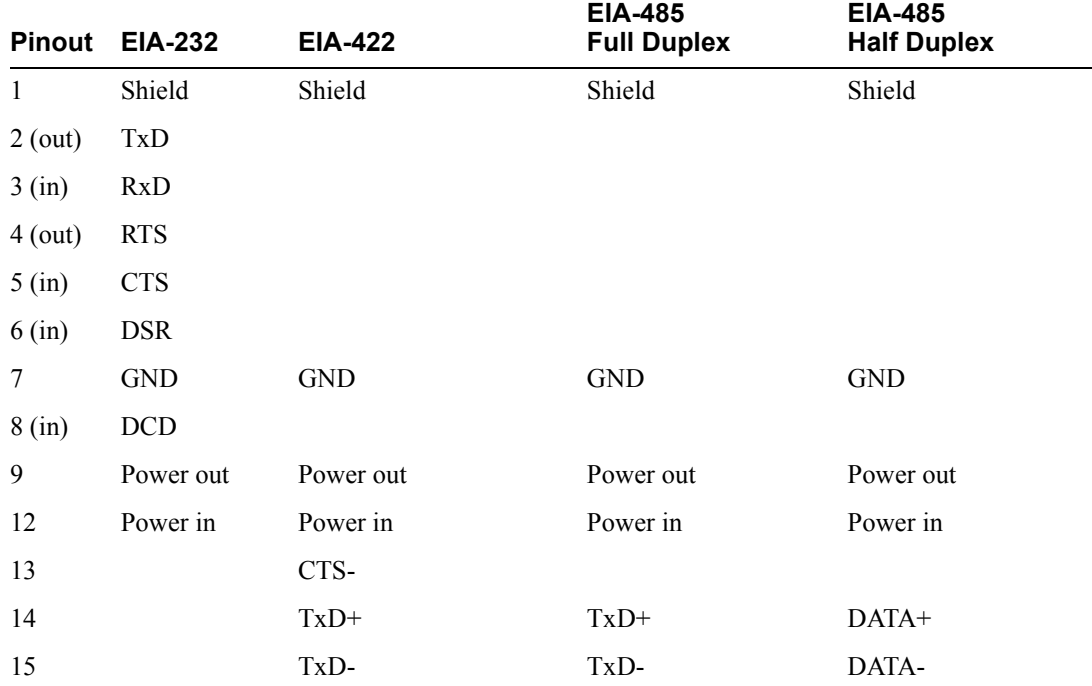

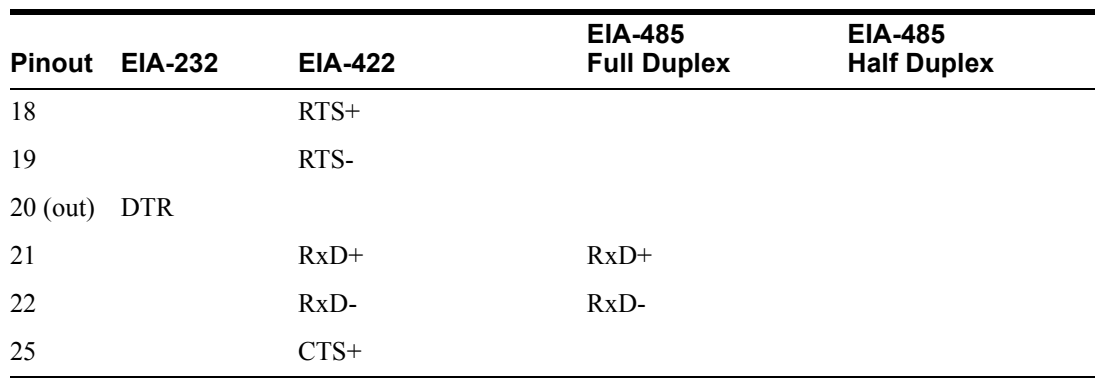

The power in pin (pin 12) can be 9-30VDC.

## **DB25 Female**

This section defines the pinouts for the DB25 female connection used on the 1-port IOLAN. The power out pin (Pin 9) is available in the SDS model only.

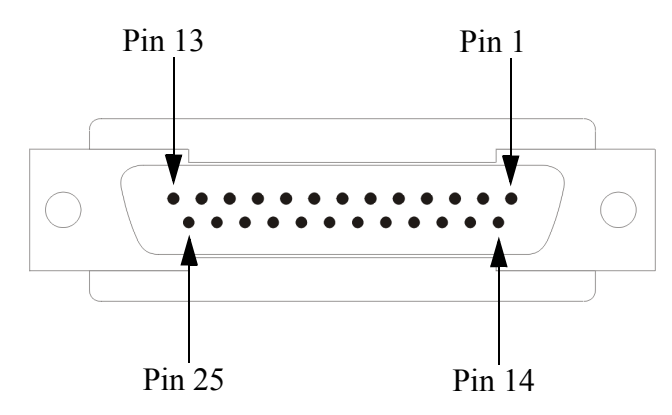

The following table provides pinout information:

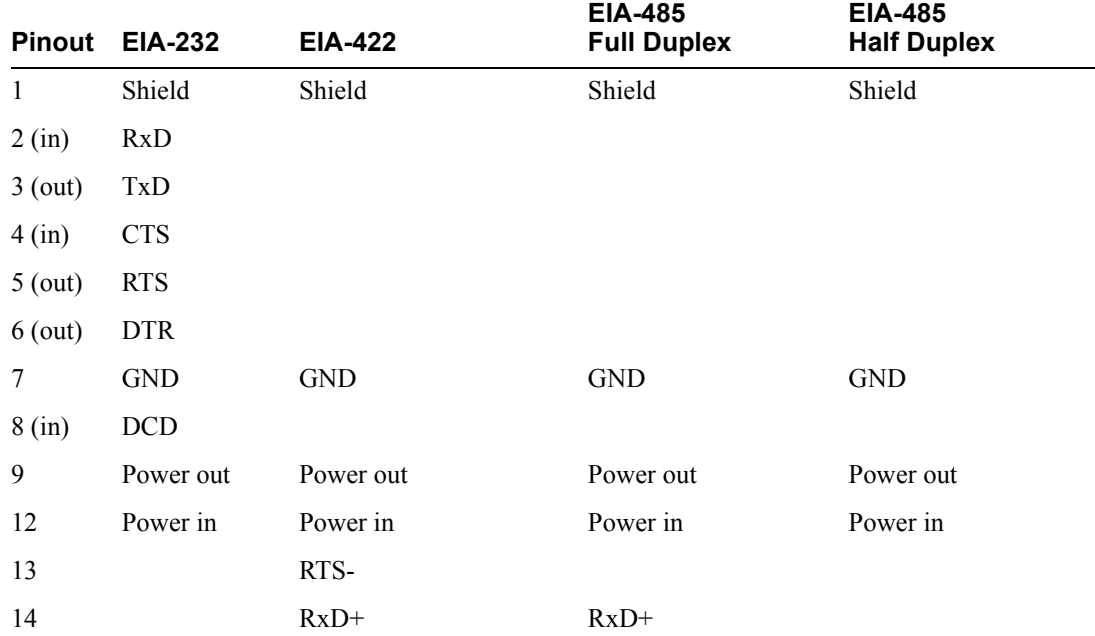

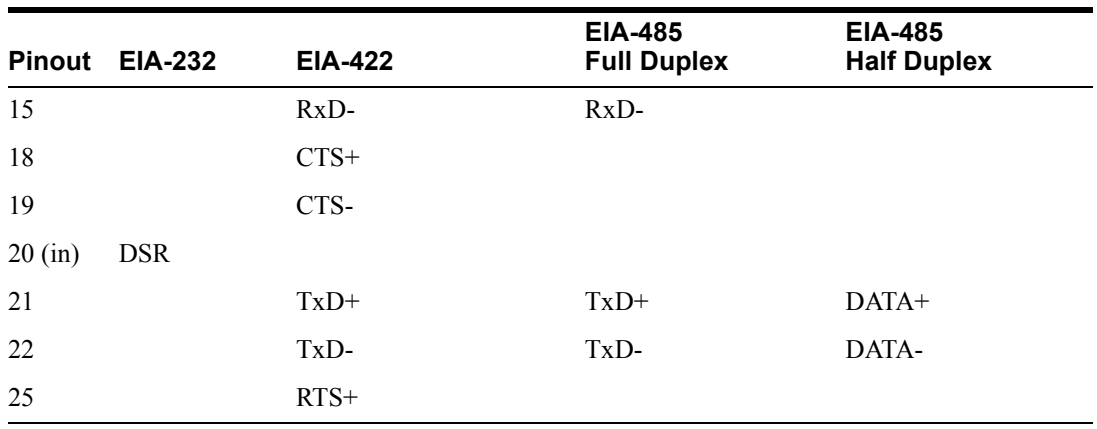

The power in pin (pin 12) can be 9-30VDC.

## **RJ45**

The RJ45 serial connector is available on IOLAN rack mount, desktop, Sun/Cisco, and medical unit models. The RJ45 pinouts vary depending on the IOLAN model. See the appropriate section for the RJ45 pinout information specific to your IOLAN model.

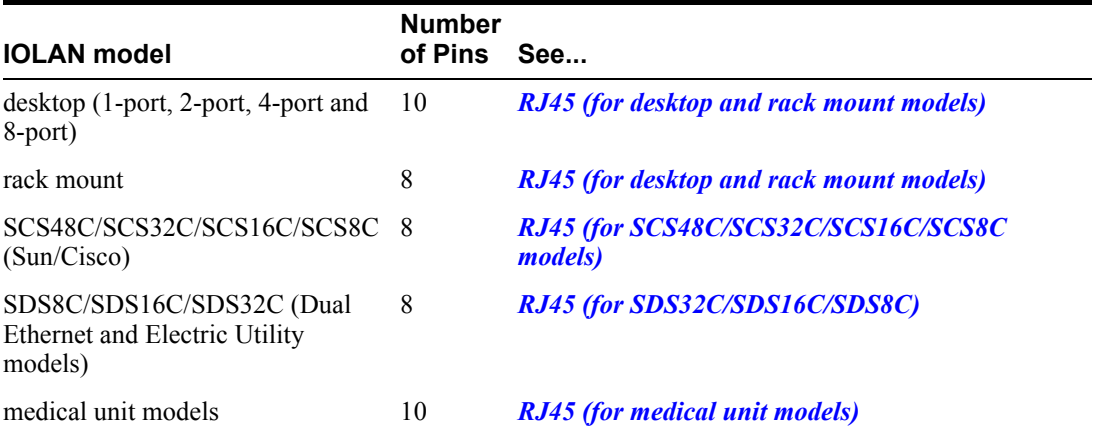

#### <span id="page-424-0"></span>**RJ45 (for desktop and rack mount models)**

This section defines the pinouts for the RJ45 connection. 1-port, 2-port, and 4-port desktop IOLAN models have a 10-pin RJ45 connector, however they can support an 8-pin connector if there is no requirement for power in (pin 1) or power out (pin 10). The STS8-D and all rack mount IOLAN models have an 8-pin RJ45 connector.

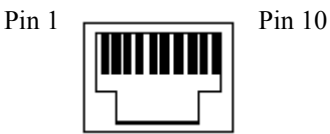

The following table provides pinout information:

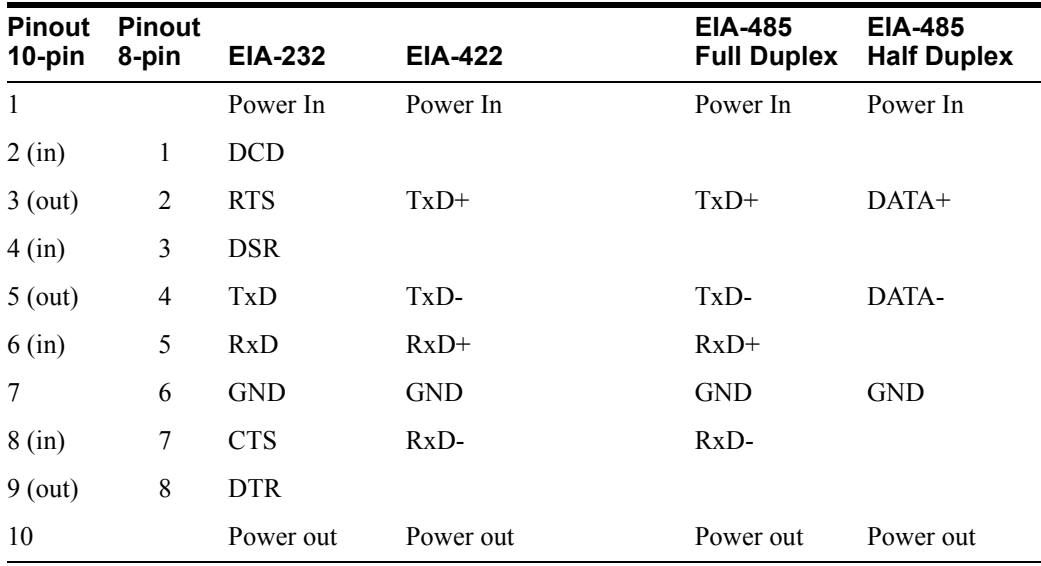

The power in pin (Pin 1) can be 9-30VDC. The 2-port IOLAN has power in on Port 2 only. The 4 port IOLAN has power in on Port 4 only.

#### <span id="page-425-0"></span>**RJ45 (for SCS48C/SCS32C/SCS16C/SCS8C models)**

This section defines the pinouts for the RJ45 connection for the SCS48C/SCS32C/SCS16C/SCS8C (Sun/Cisco) models only.

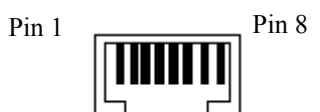

The following table provides pinout information, including the different pinouts for the Admin port and serial ports:

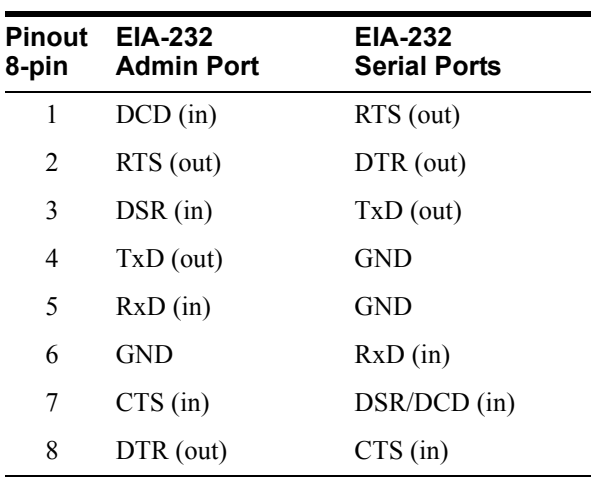

#### <span id="page-426-0"></span>**RJ45 (for SDS32C/SDS16C/SDS8C) Dual Ethernet and Electric Utility models**

This section defines the pinouts for the RJ45 connection for the Dual Ethernet (SDSxxC models) and Electric Utility models. The serial ports can be set to operate in EIA-232, EIA-422 or EIA-485 mode. The table provides the pinout for each of the modes of operation. The console port is an EIA-232 dedicated port. It's pinout is detailed in a separate table below.

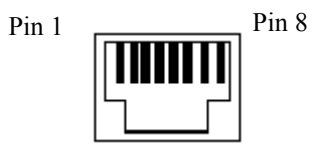

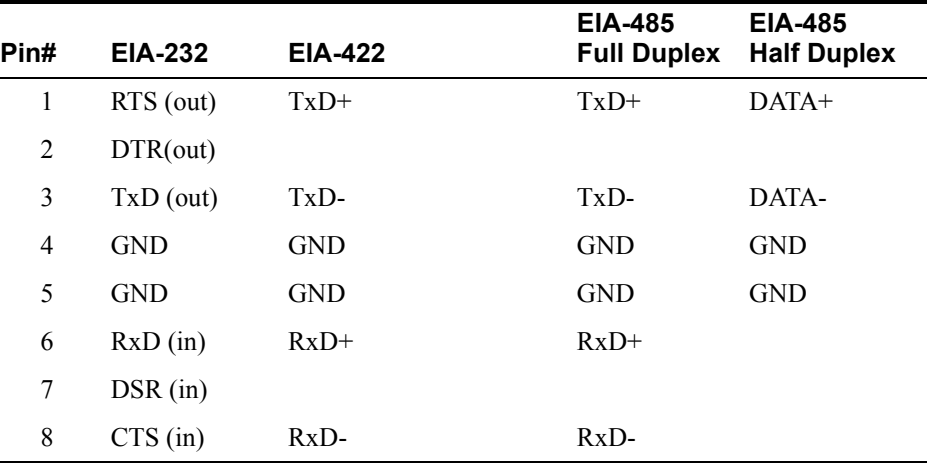

The following table provides pinout information for the serial ports:

The following table provides pinout information for the Admin port. For some models Perle supply's a RJ45 Admin cable (part# 1107015-10) that should be used to connect from the Admin port on the IOLAN to the (some models) Perle supplied RJ45 to serial adapter.

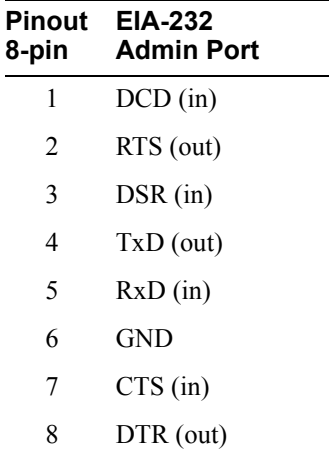

### <span id="page-427-0"></span>**RJ45 (for medical unit models)**

This section defines the pinouts for the RJ45 connection for the medical unit models.

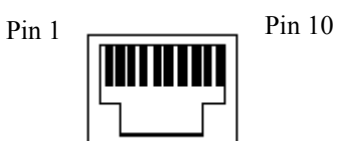

The following table provides pinout information:

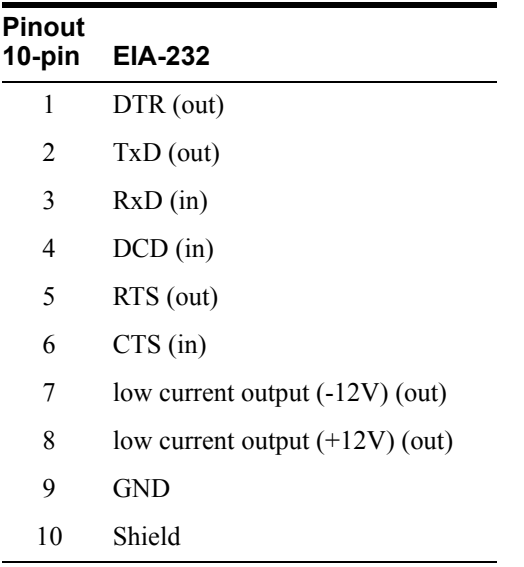

## **DB9 Male (Serial Only)**

This section defines the pinouts for the DB9 male connection used on the 1-port IOLAN that is serial only (not I/O).

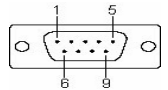

The following table provides pinout information:

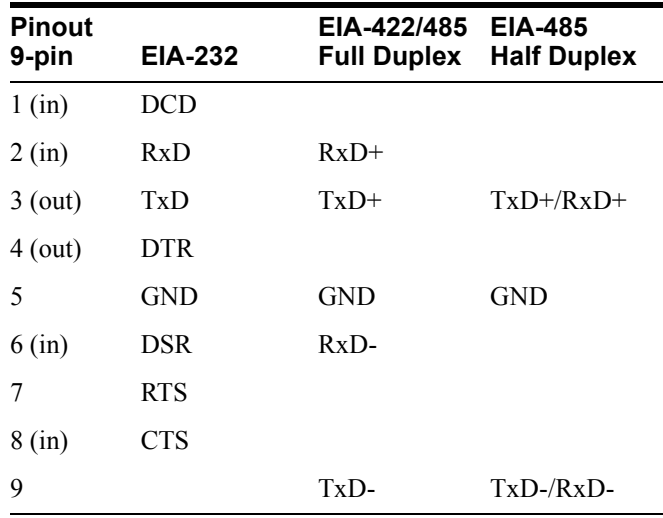

## **DB9 Male I/O**

This section defines the pinouts for the DB9 male connection used on the 1-port IOLAN I/O models.

$$
\begin{array}{c}\n\circ \\
\circ \\
\bullet \\
\bullet \\
\bullet \\
\bullet\n\end{array}
$$

The following table provides pinout information:

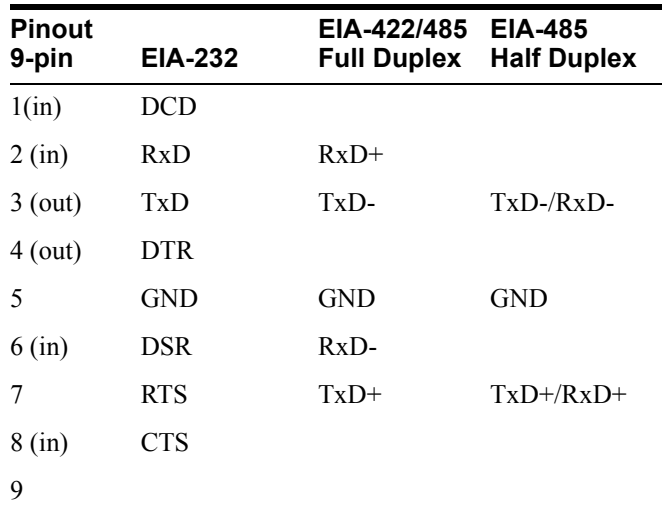

## **Power Over Ethernet Pinouts**

This section defines the pinouts for the RJ45 Ethernet connection used on the IOLAN SDS P or IOLAN SCS P models.

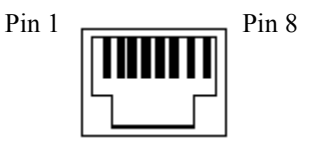

The following table provides pinout information:

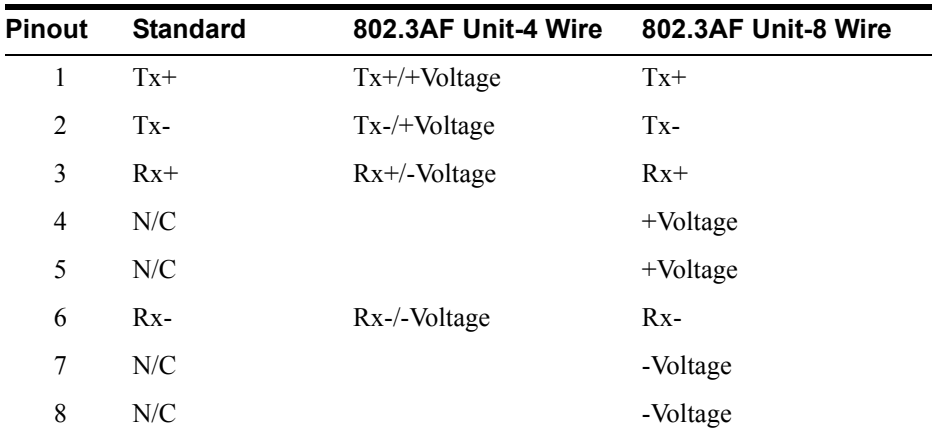

## **EIA-232 Cabling Diagrams**

This section shows how to create EIA-232 cables that are compatible with the Device Server.

## **Terminal DB25 Connector**

The following diagrams show how the null modem cable should be configured when connecting to a terminal DB25.

#### **DB25 Male**

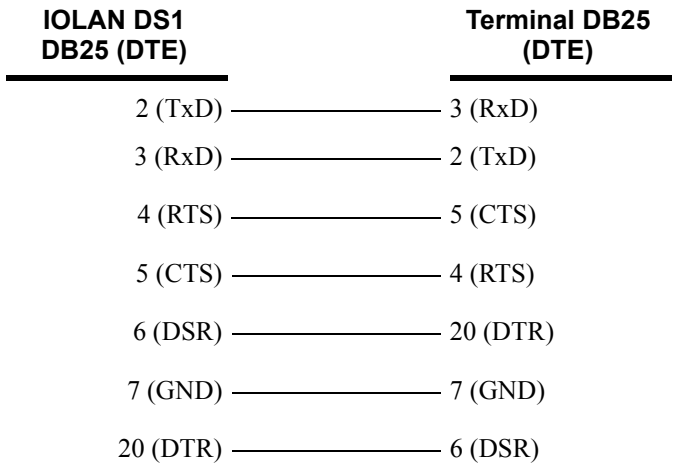

#### **DB25 Female**

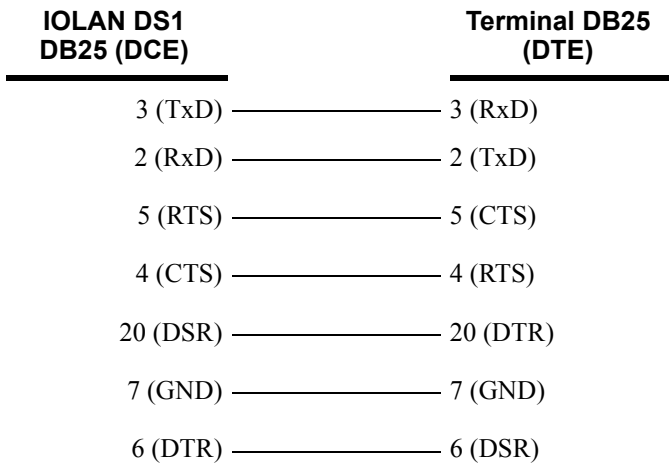

#### **RJ45**

This cabling table does **NOT** apply to SCS48C/SCS32C/SCS16C/SCS8C (Sun/Cisco), SDS32C/SDS16C/SDS8C (Electrical Utility) or medical unit models.

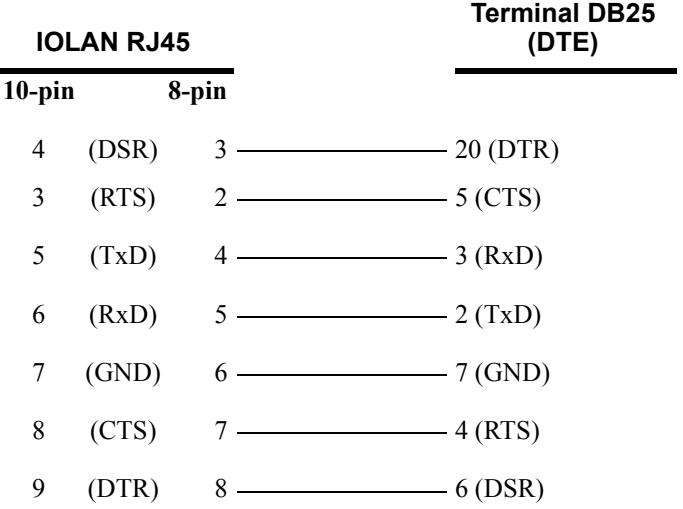

Cabling for SCS48C/SCS32C/SCS16C/SCS8C (Sun/Cisco) and SDS32C/SDS16C/SDS8C (Electrical Utility).

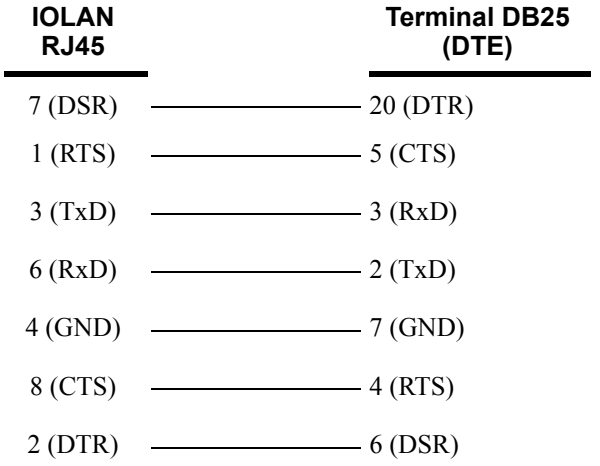

#### **DB9 Male**

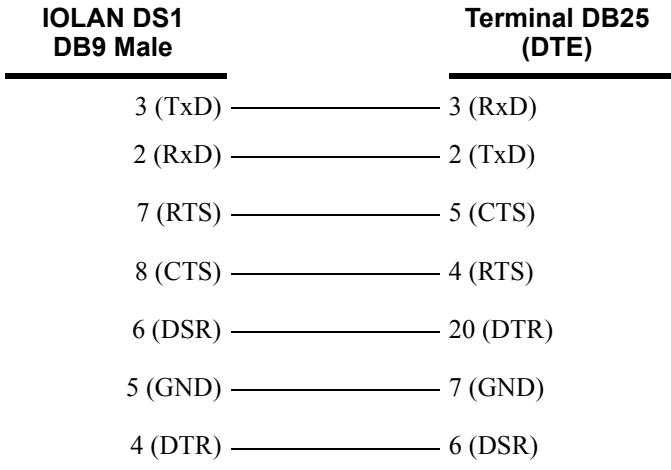
## **Modem DB25 Connector**

The following diagrams show how a standard straight through cable should be configured when connecting to a DB25 modem.

#### **DB25 Male**

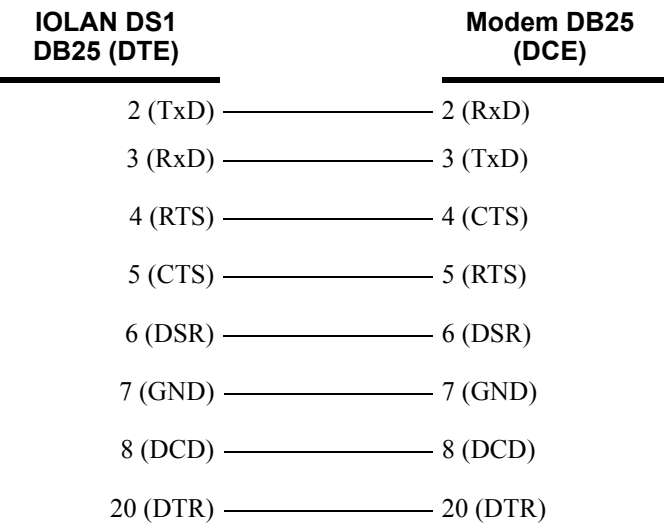

#### **RJ45**

This cabling table does **NOT** apply to SCS48C/SCS32C/SCS16C/SCS8C (Sun/Cisco), SDS32C/SDS16C/SDS8C (Electrical Utility) or medical unit models.

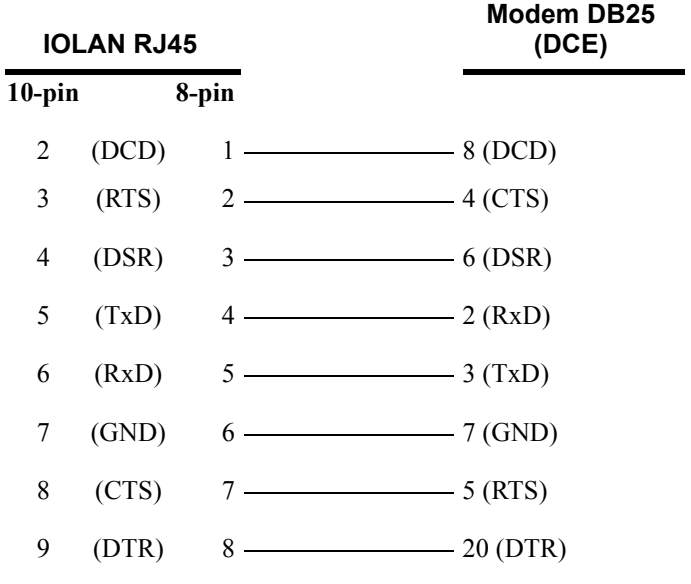

÷.

#### **DB9 Male**

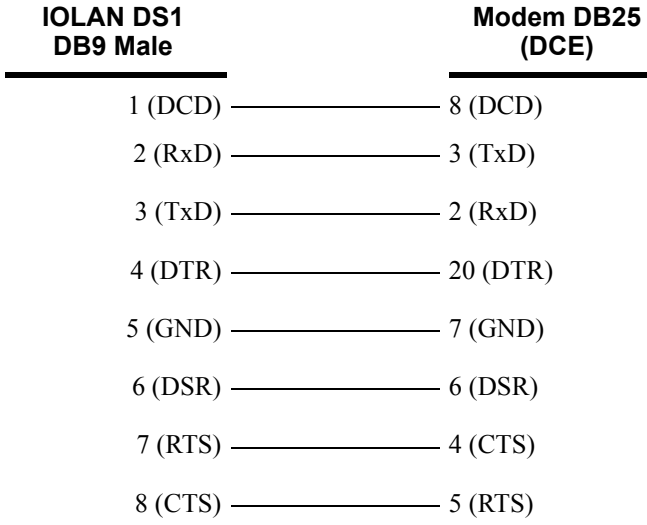

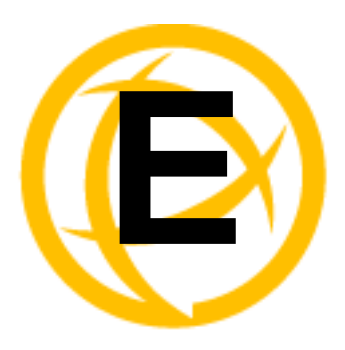

# **Setting Jumpers**

# **Introduction**

The IOLAN contains jumpers that you might need to set before you configure it and put it into production. You can set the power out pin, pin 9, to a fixed 5V DC output or to the external adapter output; this can range from 9-30V DC (if an external adapter is shipped with the IOLAN, it has a 12V DC output); maximum output power is 1 (one) watt per a serial port. By default, the power out pin is set to no power. You can set the IOLAN line termination to **on** or **off** (this is **off** by default) if you are using EIA-422/485 (not applicable for I/O models).

## **1-Port IOLAN DB25 Male/Female**

- **1.** Unplug the IOLAN from the electrical outlet and disconnect everything from the box.
- **2.** Open the case by unscrewing the two side screws, one on each side, and lifting off the top of the case. You should see the following:

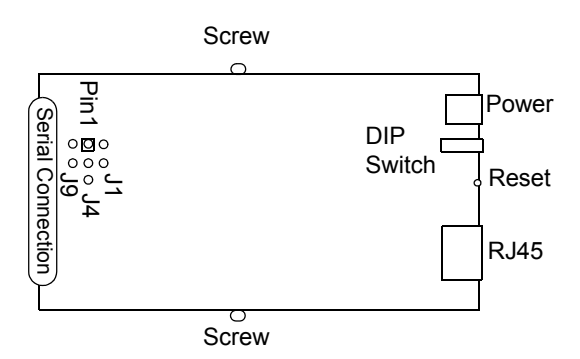

- **3.** To change the power pin out, locate J4. For the fixed 5V DC output, jumper pins 1 and 2. For the output to equal the external adapter input, jumper pins 2 and 3.
- **4.** To turn line termination **on**, locate and jumper J1 for Full Duplex Rx (422) or locate and jumper J9 for Half Duplex Rx/Tx (485).
- **5.** Close the IOLAN case by replacing the case lid and the two screws. You can now power it on with the new settings.

## **1-Port IOLAN RJ45**

To change the settings, do the following:

- **1.** Unplug the IOLAN from the electrical outlet and disconnect everything from the box.
- **2.** Open the case by unscrewing the two side screws, one on each side, and lifting off the top of the case. You should see the following:

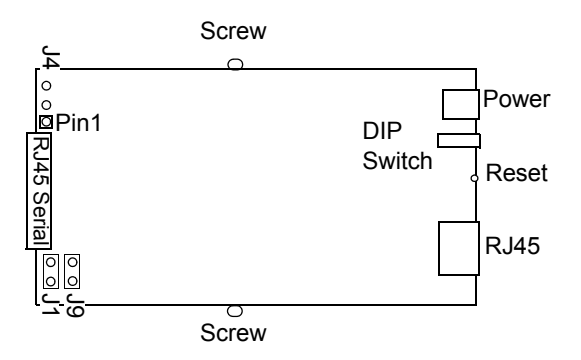

- **3.** To change the power pin out, locate J4. For the fixed 5V DC output, jumper pins 1 and 2. For the output to equal the external adapter input, jumper pins 2 and 3.
- **4.** To turn line termination **on**, locate and jumper J1 for Full Duplex Rx (422) or J9 for Half Duplex Rx/Tx (485).
- **5.** Close the IOLAN case by replacing the case lid and the two screws. You can now power it on with the new settings.

#### **1-Port IOLAN RJ45 P (Power Over Ethernet)**

- **1.** Unplug the IOLAN from the electrical outlet and disconnect everything from the box.
- **2.** Open the case by unscrewing the two side screws, one on each side, and lifting off the top of the case. You should see the following:

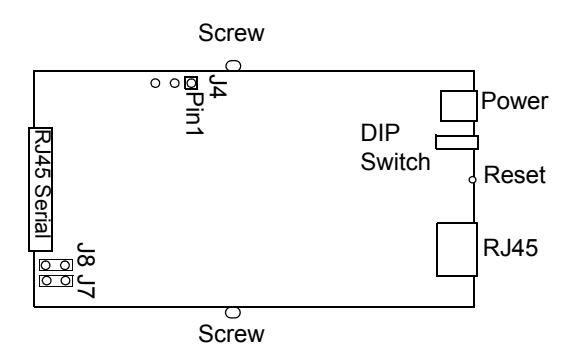

- **3.** To change the power pin out, locate J4. For the fixed 5V DC output, jumper pins 1 and 2. For the output to equal the external adapter input, jumper pins 2 and 3.
- **4.** To turn line termination **on**, locate and jumper J7 for Full Duplex Rx or locate and jumper J8 for Half Duplex Rx/Tx.
- **5.** Close the IOLAN case by replacing the case lid and the two screws. You can now power it on with the new settings.

## **1-Port IOLAN DB9**

To change the settings, do the following:

- **1.** Unplug the IOLAN from the electrical outlet and disconnect everything from the box.
- **2.** Open the case by unscrewing the two side screws, one on each side, and lifting off the top of the case. You should see the following:

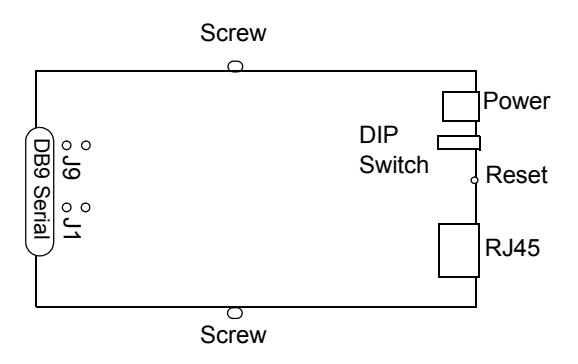

- **3.** To turn line termination **on**, locate and jumper J1 for Full Duplex Rx (422) or J9 for Half Duplex Rx/Tx (485).
- **4.** Close the IOLAN case by replacing the case lid and the two screws. You can now power it on with the new settings.

#### **2-Port IOLAN SDS1M (Modem)**

- **1.** Unplug the IOLAN from the electrical outlet and disconnect everything from the box.
- **2.** Open the case by unscrewing the two side screws, one on each side, and lifting off the top of the case. You should see the following:

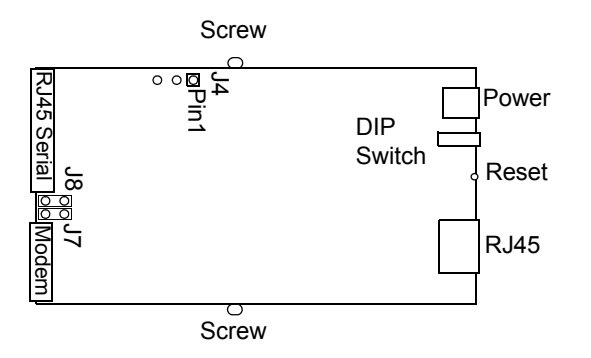

- **3.** To change the power pin out, locate J4. For the fixed 5V DC output, jumper pins 1 and 2. For the output to equal the external adapter input, jumper pins 2 and 3.
- **4.** To turn line termination **on**, locate and jumper J7 for Full Duplex Rx or locate and jumper J8 for Half Duplex Rx/Tx.
- **5.** Close the IOLAN case by replacing the case lid and the two screws. You can now power it on with the new settings.

### **2-Port IOLAN**

To change the settings, do the following:

- **1.** Unplug the IOLAN from the electrical outlet and disconnect everything from the box.
- **2.** Open the case by unscrewing the two side screws, one on each side, and lifting off the top of the case. You should see the following:

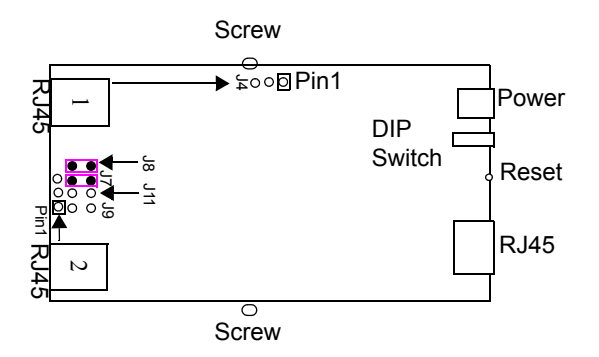

- **3.** To change the power pin out, locate the set of three pins associated with the line you want to set (Line 1 is J4; Line 2 is the set the three pins just to the left of port 2). For the fixed 5V DC output, jumper pins 1 and 2. For the output to equal the external adapter input, jumper pins 2 and 3.
- **4.** To turn line termination on for Line 1, locate and jumper J7 for Full Duplex Rx or locate and jumper J8 for Half Duplex Rx/Tx. To turn line termination on for Line 2, locate and jumper J9 for Full Duplex Rx and locate and jumper J11 for Half Duplex Rx/Tx.
- **5.** Close the IOLAN case by replacing the case lid and the two screws. You can now power it on with the new settings.

#### **2-Port IOLAN RJ45 P (Power Over Ethernet)**

- **1.** Unplug the IOLAN from the electrical outlet and disconnect everything from the box.
- **2.** Open the case by unscrewing the two side screws, one on each side, and lifting off the top of the case. You should see the following:

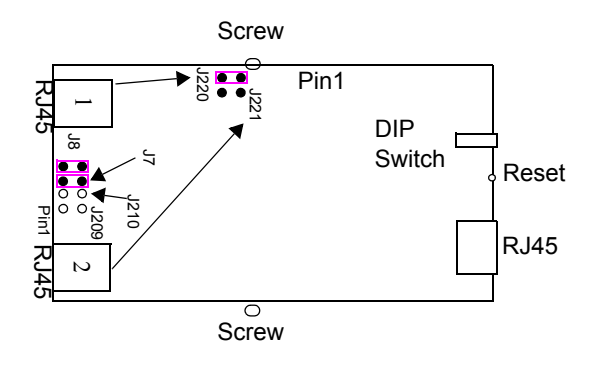

- **3.** For the fixed 5V DC output, locate and jumper J220 for Line 1 (as shown in the diagram) and/or jumper J221 for Line 2.
- **4.** To turn line termination **on** for Line 1, locate and jumper J7 for Full Duplex Rx or locate and Jumper J8 for Half Duplex Rx/Tx. To turn line termination **on** for Line 2, locate and jumper J209 for Full Duplex Rx or locate and Jumper J210 for Half Duplex Rx/Tx.

**5.** Close the IOLAN case by replacing the case lid and the two screws. You can now power it on with the new settings.

**Note:** Serial power in is not supported in the SDS2 PoE model.

## **4-Port Desktop IOLAN**

To change the settings, do the following:

- **1.** Unplug the IOLAN from the electrical outlet and disconnect everything from the box.
- **2.** Open the case by unscrewing the two side screws, one on each side, and lifting off the top of the case. You should see the following:

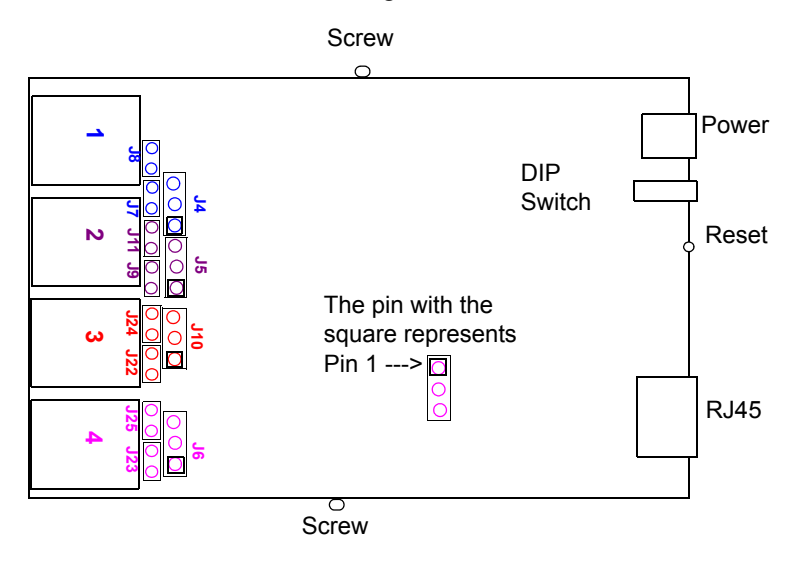

**3.** The following table describes how to jumper the pins for line termination, fixed 5V output, and for output equal to the external adapter input:

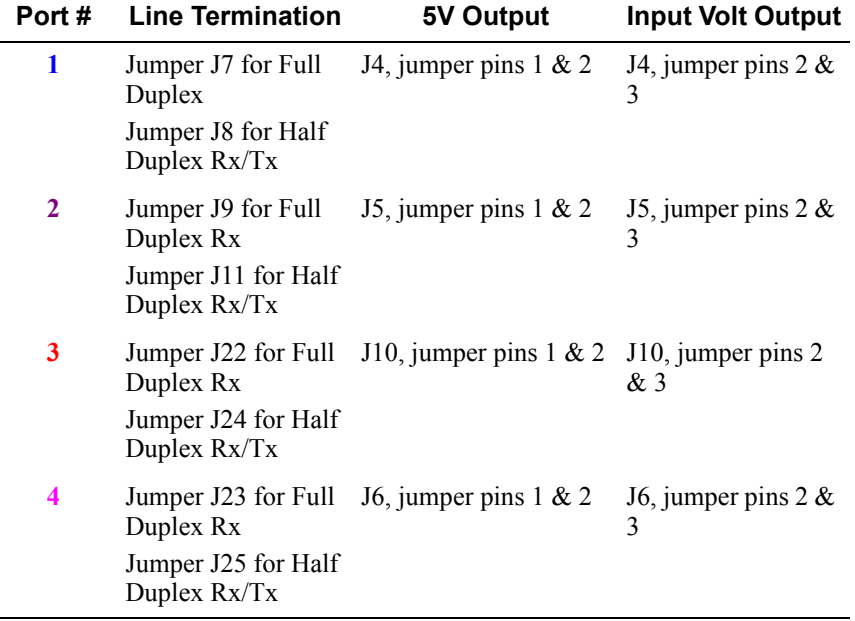

**4.** Close the IOLAN case by replacing the case lid and the two screws. You can now power it on with the new settings.

#### <span id="page-439-0"></span>**Digital I/O Module**

IOLANs that have Digital I/O have an input/output jumper that must be set for each channel and must match the software configuration for each channel. Depending on the model, the placement of the digital I/O board can change, so the diagram below shows how to set jumper for any digital board.To change the settings, do the following:

- **1.** Detach the IOLAN from the electrical power source and disconnect everything from the box.
- **2.** Open the case by unscrewing the five side screws, two on each side plus the grounding screw, and lifting off the top of the case. You should see the following configuration for the digital I/O board:

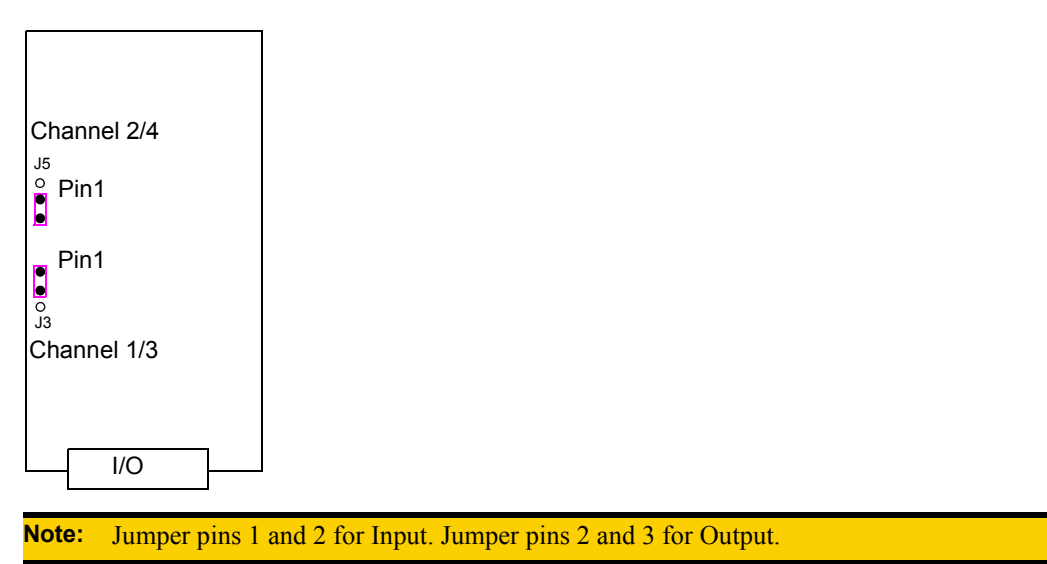

- **3.** To turn line termination **on**, locate and jumper J8 for Half Duplex Rx/Tx.
- **4.** To configure either Channel 1 or Channel 3 (depending on how many Digital channels your I/O supports and following the mylar channel definitions) for Input, jumper J3 pin 1 and 2 (as shown); this is the default setting. To configure either Channel 2 or Channel 4 (depending on how many Digital channels your I/O supports and following the mylar channel definitions) for Output, jumper J5 pin 2 and 3 (as shown).
- **5.** Close the IOLAN case by replacing the case lid and the five screws. You can now power it on with the new settings.

#### <span id="page-439-1"></span>**Analog Input Module**

IOLANs that have Analog Input have a voltage/current jumper that must be set for each channel and must match the software configuration for each channel. To change the settings, do the following:

**1.** Detach the IOLAN from the electrical power source and disconnect everything from the box.

**2.** Open the case by unscrewing the five side screws, two on each side plus the grounding screw, and lifting off the top of the case. You should see the following configuration for the analog input board:

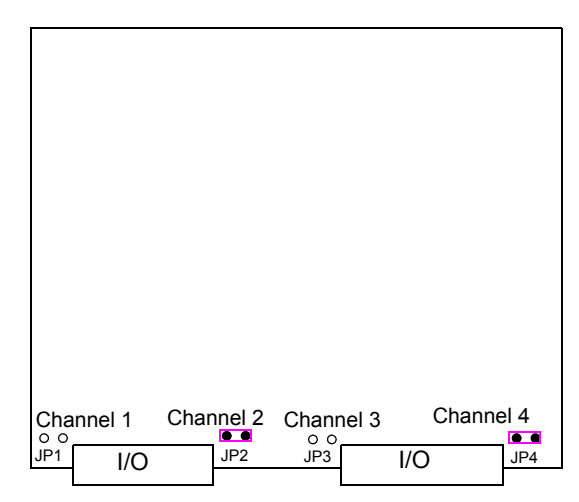

- **3.** To configure Channel 1 for Voltage, no jumper should be set (as shown); this is the default setting. To configure Channel 2 for Current, jumper both J2 pins (as shown).
- **4.** Close the IOLAN case by replacing the case lid and the five screws. You can now power it on with the new settings.

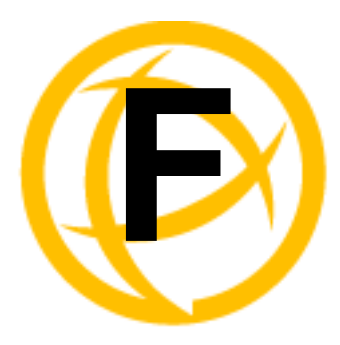

# **I/O Wiring Diagrams**

# **Wiring I/O Diagrams**

This section describes how to wire the various IOLAN I/O models.

## **Digital I/O**

Make sure the Digital I/O jumpers support the software setting; see *[Digital I/O Module](#page-439-0)* for jumper settings.

#### **Digital Input Wet Contact**

If you are using a wet contact for your Digital input, for channel D1 connect one wire to D1 and the other wire to GND. The power source is supplied by external sources.

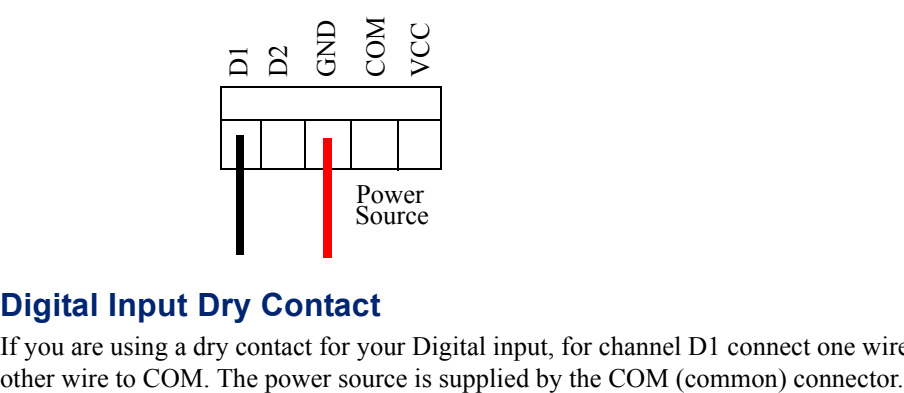

#### **Digital Input Dry Contact**

If you are using a dry contact for your Digital input, for channel D1 connect one wire to D1 and the

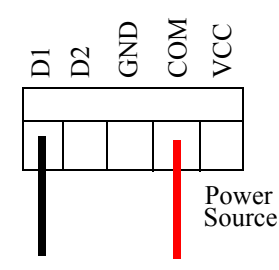

### **Digital Output Sink**

For a Digital output sink (ground) configuration for channel D1, follow the diagram below.

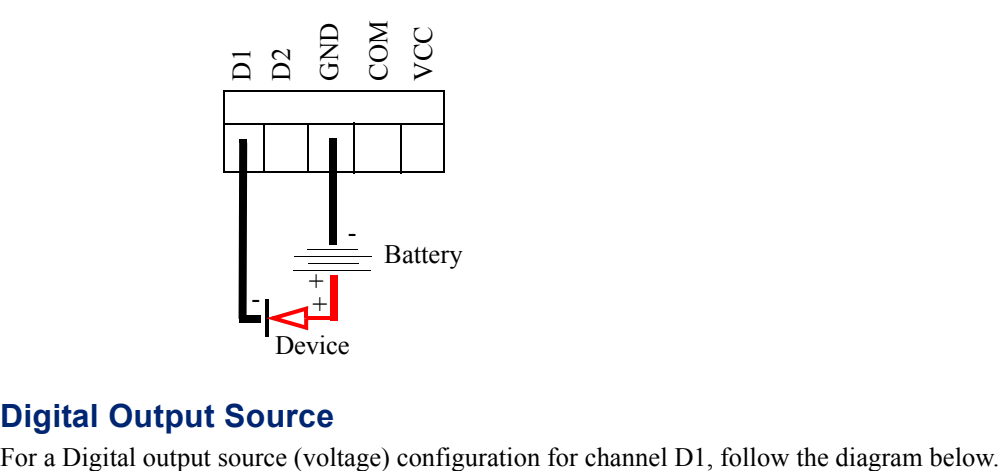

#### **Digital Output Source**

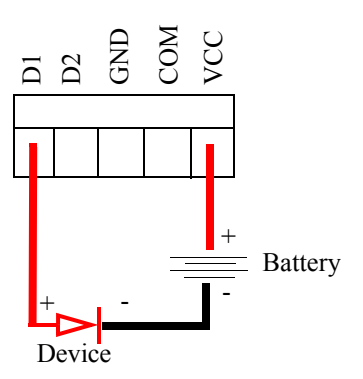

## **Analog Input**

Make sure the Analog jumpers support the software setting; see *[Analog Input Module](#page-439-1)* for jumper settings.

#### **Current**

To connect channel A1 with a 2-wire shielded cable, connect the positive wire to A1+, the negative wire to A1-, and optionally the shield to GND.

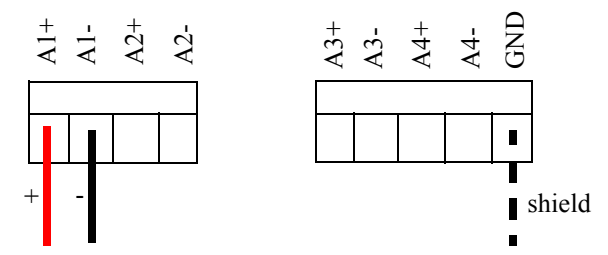

If you have the positive/negative wires reversed, the output will always read 0 (zero).

#### **Voltage**

To connect to Channel A1 with a 2-wire shielded cable, connect the positive wire to A1+, the negative wire to A1-, and optionally the shield to GND.

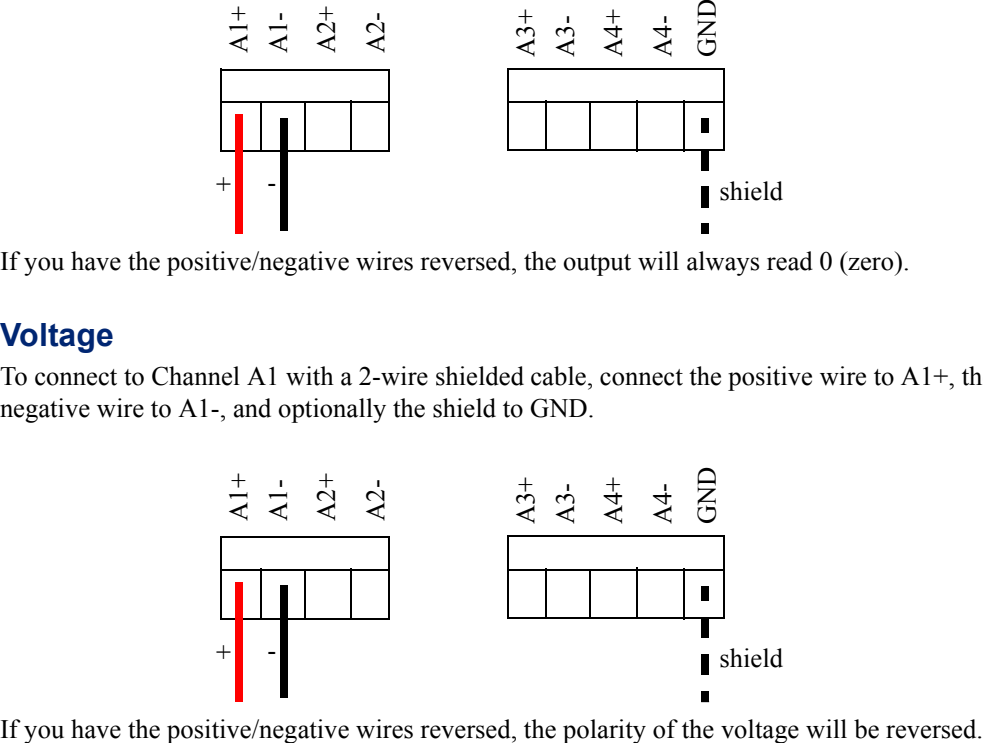

#### **Temperature Input**

If you are using RTD sensors, a short detected status will be displayed if the wires are connected improperly. RTD or thermocouple sensors will display an open detection status when the circuit is broken.

#### **Thermocouple**

To connect to Channel A1 with a 2-wire cable, connect the positive wire to A1+ and the negative wire to A1-; you will not be using the A1s connection.

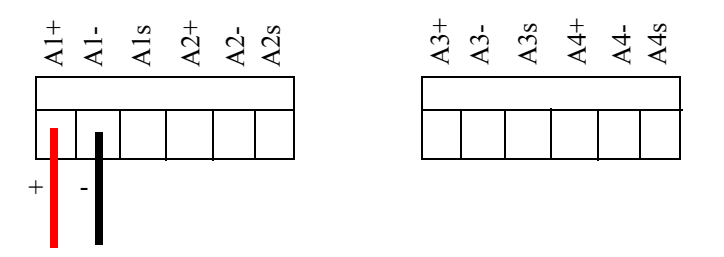

#### **RTD 2-Wire**

In a 2-wire RTD configuration, connect the excite wire to A1-, the return wire to A1+, and jumper the sense wire from A1s with a insulated wire going to A1+.

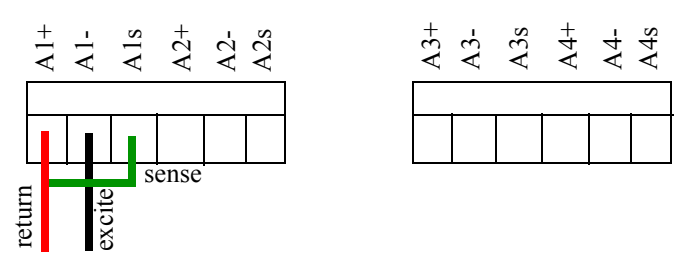

#### **RTD 3-Wire**

In a 3-wire RTD configuration, connect the return wire to A1+, the excite wire to A1-, and the sense wire to A1s.

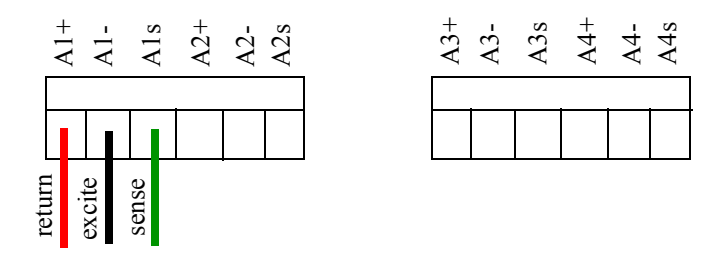

#### **RTD 4-Wire**

In a 4-wire RTD configuration, connect the return wire to A1+, the excite wire to A1-, the sense wire to A1s, and leave the fourth wire disconnected.

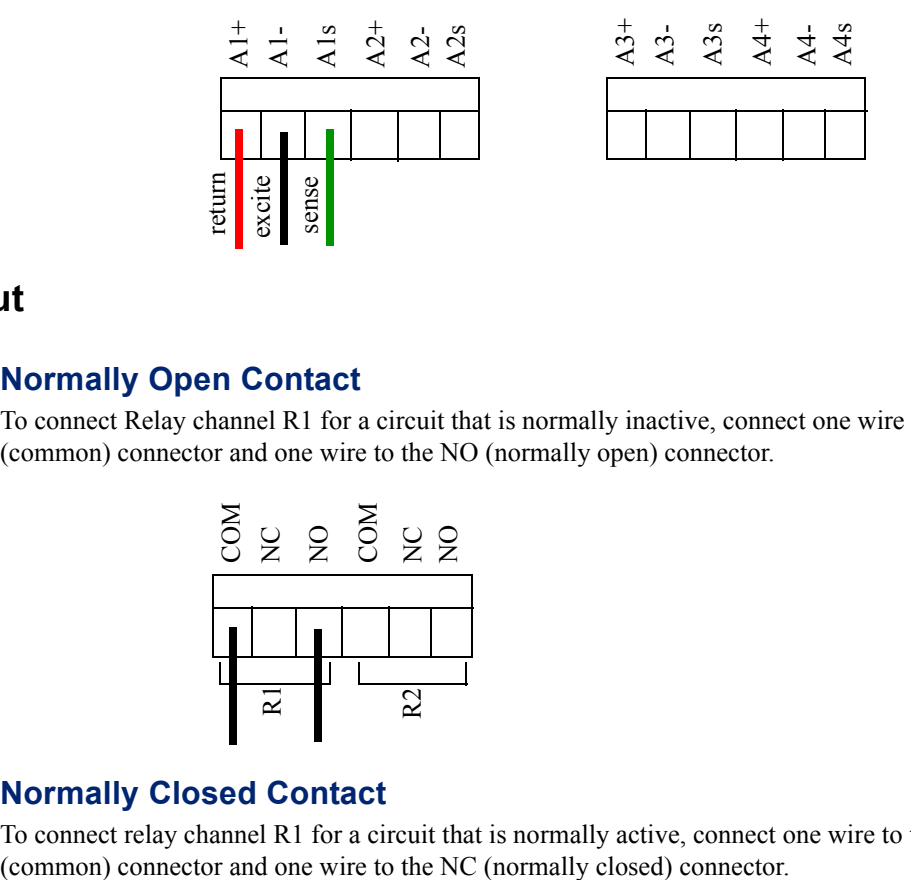

## **Relay Output**

#### **Normally Open Contact**

To connect Relay channel R1 for a circuit that is normally inactive, connect one wire to the COM (common) connector and one wire to the NO (normally open) connector.

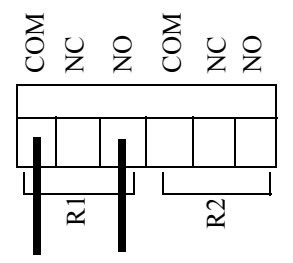

#### **Normally Closed Contact**

To connect relay channel R1 for a circuit that is normally active, connect one wire to the COM

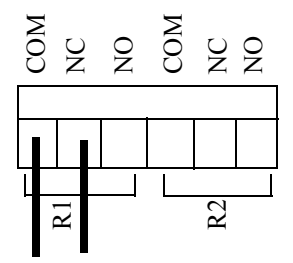

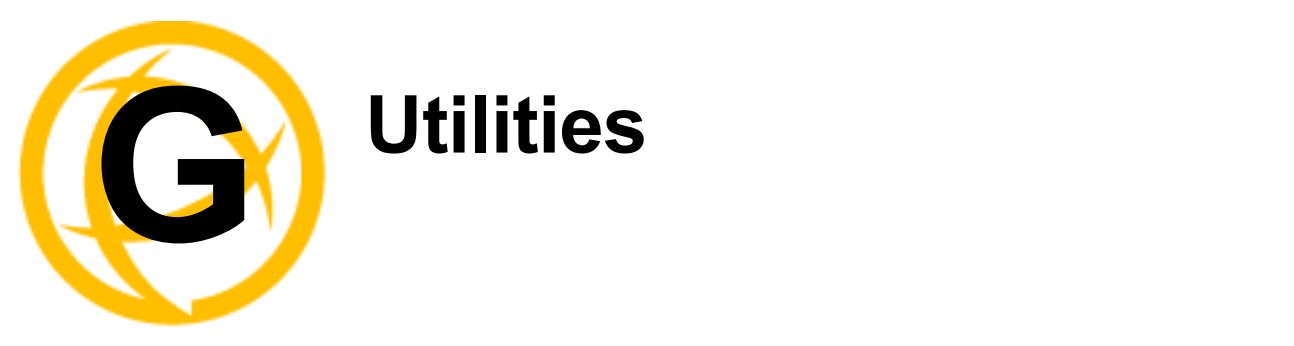

# **Introduction**

This chapter provides information on the TruePort and Decoder utilities.

# **TruePort**

TruePort is a com port redirector utility for the IOLAN. It can be run in two modes:

- **TruePort Full mode—This mode allows complete device control and operates exactly like a** directly connected serial port. It provides a complete COM port interface between the attached serial device and the network.
- **TruePort Lite mode—This mode provides a simple raw data interface between the device and** the network. Although the port will still operate as a COM port, control signals are ignored. In this mode, the serial communications parameters must be configured on the IOLAN.

You use TruePort when you want to connect extra terminals to a server using the IOLAN rather than a multi-port serial card. TruePort is especially useful when you want to improve data security, as you can enable an SSL/TLS connection between the TruePort host port and the IOLAN. When run on UNIX, TruePort allows you to print directly from a terminal to an attached printer (transparent printing). You can also remap the slow baud rate of your UNIX server to a faster baud rate, as shown below.

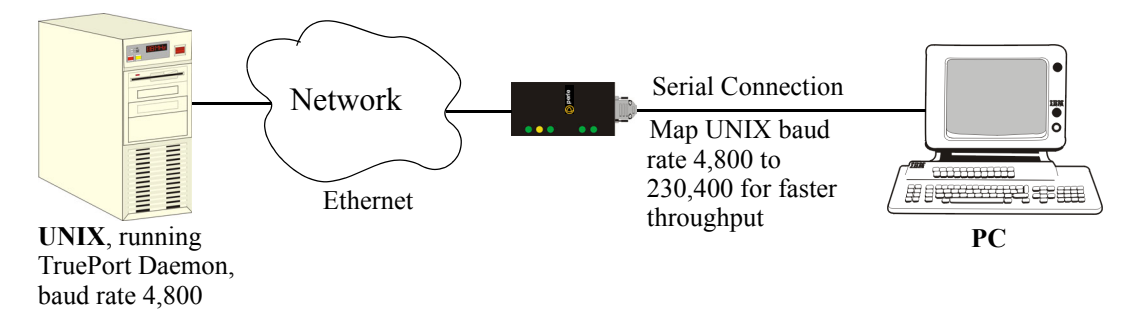

Currently, TruePort is supported on Linux, Windows<sup>®</sup>, SCO<sup>®</sup>, Solaris<sup>®</sup>, and others. For a complete list of the supported operating systems, see the Perle website.

For more information, see the *TruePort User Guide* or the *TruePort Installation and Configuration Guide for Windows*® *NT* on the CD-ROM.

# **API I/O Access Over TruePort**

You can access IOLAN I/O data through TruePort using the Perle API. The API uses the command/response format. See the **ioapiotp.c** sample program, found on the product CD-ROM, for an example implementation.

## **API Request Format**

All data in the Request must be sent as a single write to the COM port. The API command takes the following format:

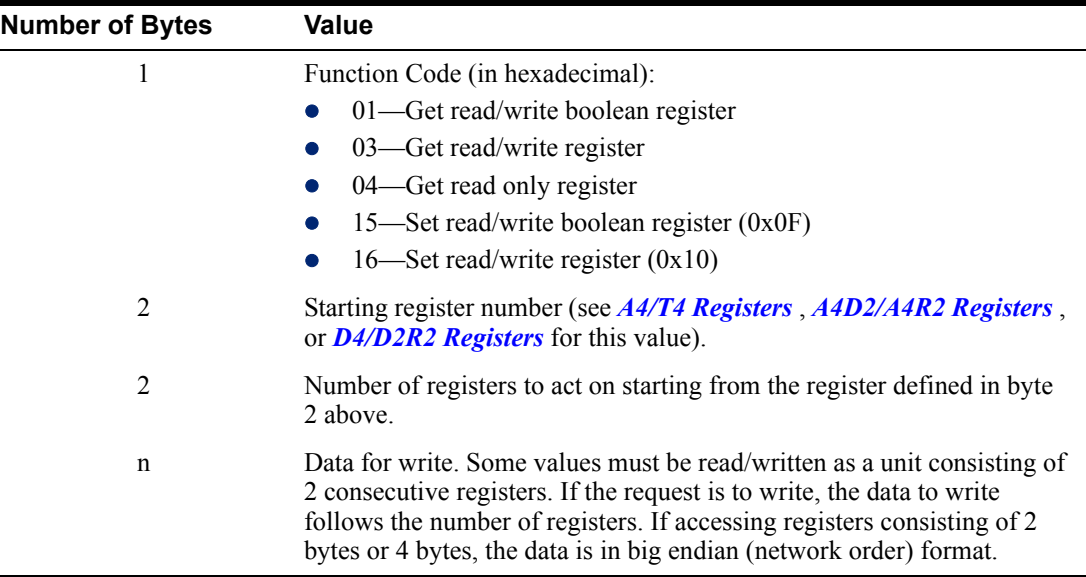

## **API Response Format**

The API command takes the following response format:

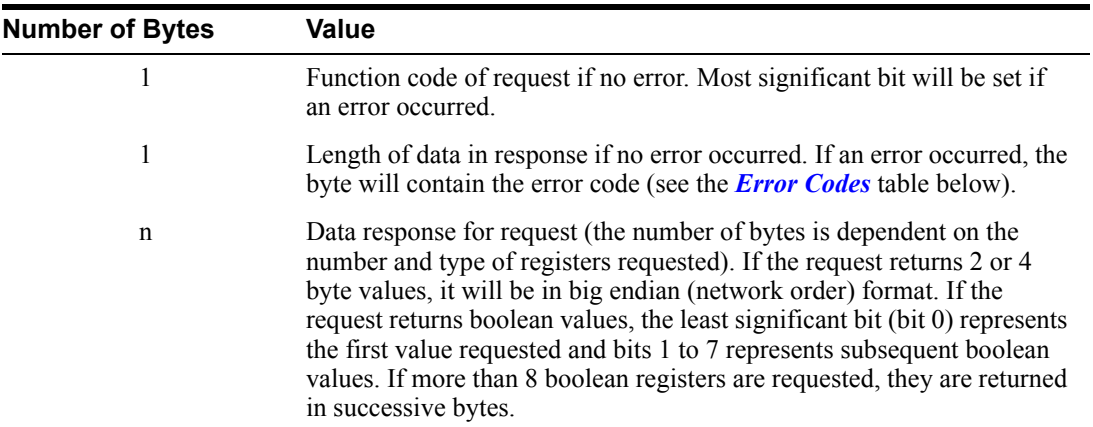

### <span id="page-448-0"></span>**Error Codes**

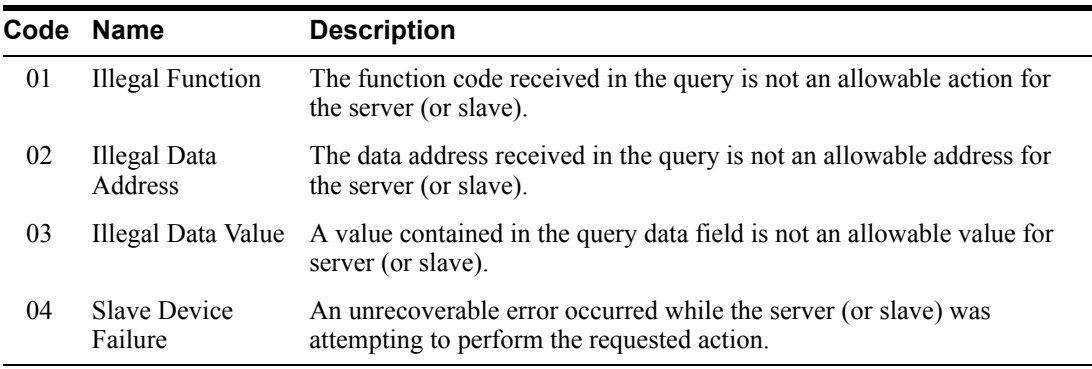

# **Decoder**

If you are using **Port Buffering NFS Encryption**, you need to run the Decoder utility to view the port buffering logs. See the Readme file to install the Decoder utility on any of the following operating systems:

• Windows $^{\circledR}$  2000 and greater platform

Note: The Windows/DOS platform restricts the converted readable file to an 8.3 filename limitation.

- z DOS
- Solaris x86
- Solaris Sparc 32-bit/64-bit
- Linux  $x86$  v2.4. $x$

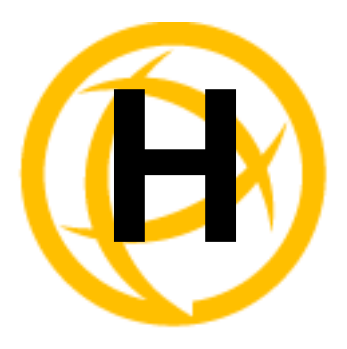

# **Accessories**

# **Introduction**

This chapter provides information about peripheral IOLAN options that can be ordered separately from the product. Contact your sales representative to find out how to order the products listed in this appendix.

# **Installing a Perle PCI Card**

This sections describes how to install the Perle IOLAN modem card and the Perle PCI adapter card, used with a wireless WAN card, in your SCS rack mount model.

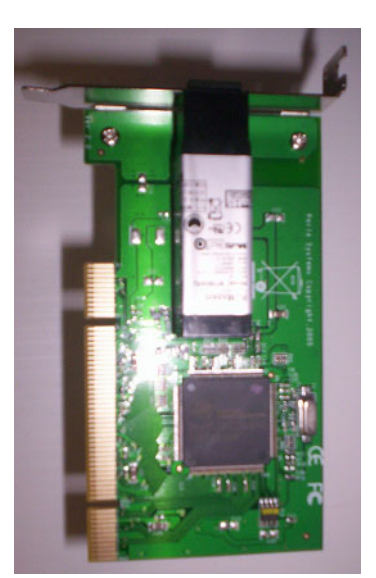

IOLAN Modem Card PCI Adapter Card

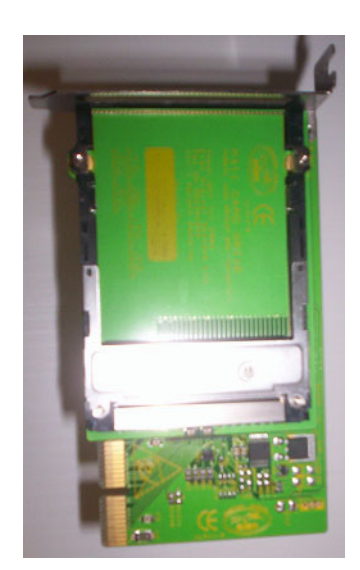

The location and brackets are slightly different for the 32-port and 48-port SCS rack mount models, but the basic installation concept is the same. The PCI adapter card bracket is found on the serial side of the 8-port/16-port/32-port models and the LED side of the 48-port model.

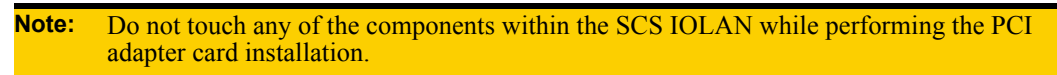

**1.** Unscrew the six screws on the top of the SCS IOLAN.

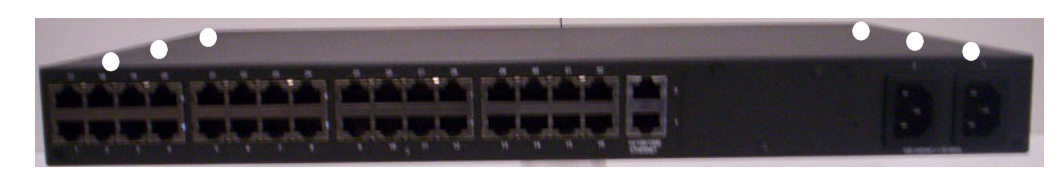

**2.** Unscrew the four screws along the bottom of the serial side of the SCS IOLAN. On the SCS 8 port/16-port/32-port models, this includes the screw that is at the bottom of the PCI face plate.

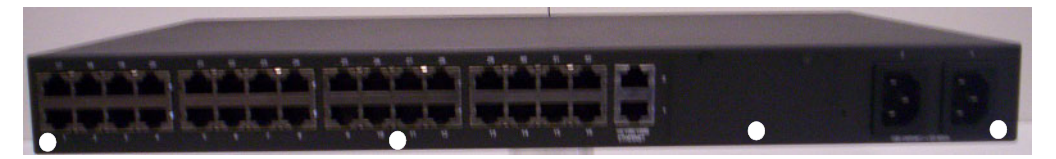

- **3.** Slide the top of the IOLAN off of the chassis.
- **4.** Carefully holding the bracket just behind the face plate, unscrew the two screws at the top of the 8-port/16-port/32-port removable face plate or the two side screws of the 48-port removable face plate of the piece you just took off.

32-port model 48-port model

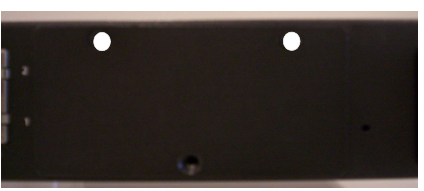

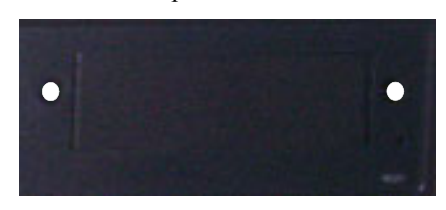

The 8-port/16-port/32-port models are displayed below with the face plate and bracket taken apart.

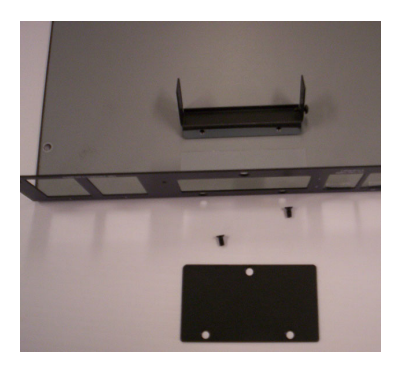

**5.** Unscrew the screw in the bracket. The 8-port/16-port/32-port bracket is shown below.

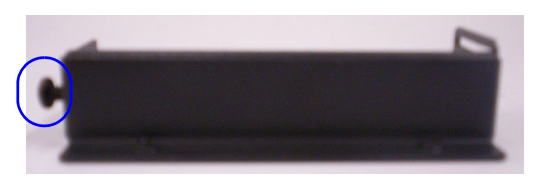

**6.** Slide the PCI adapter card into the bracket.

32-port model 48-port model

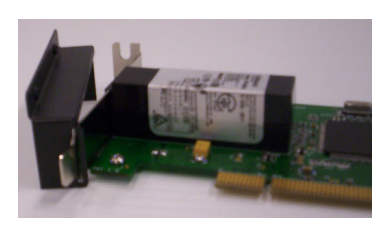

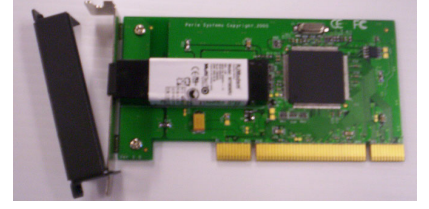

**7.** The black bracket should then fit on the inside of the PCI adapter card bracket. Align the adapter card bracket and then insert the screw and tighten it to keep it firmly in place.

32-port model 48-port model

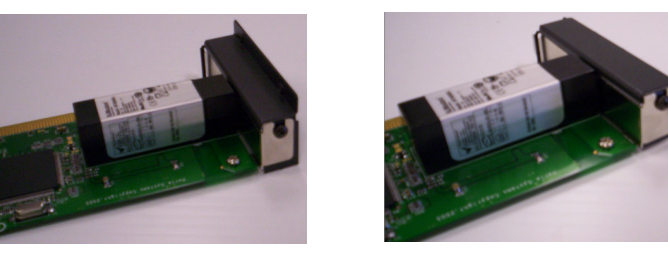

**Note:** You must attach the bracket to the PCI adapter card before you slide it into the PCI slot.

**8.** If you are installing the PCI Adapter card, slide the wireless WAN card into the adapter card.

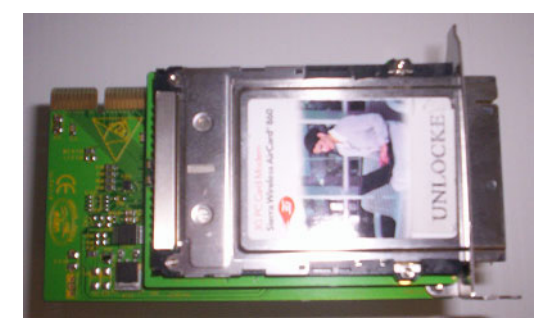

**9.** Slide the PCI adapter card into the PCI slot.

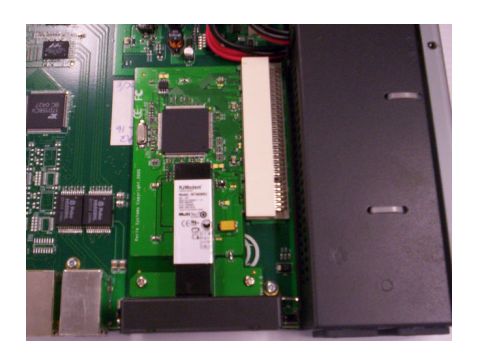

**10.** You can now replace the top of the IOLAN chassis by aligning it and sliding it into the base. You can throw away the face plate, as you will not be needing it.

32-port model 48-port model

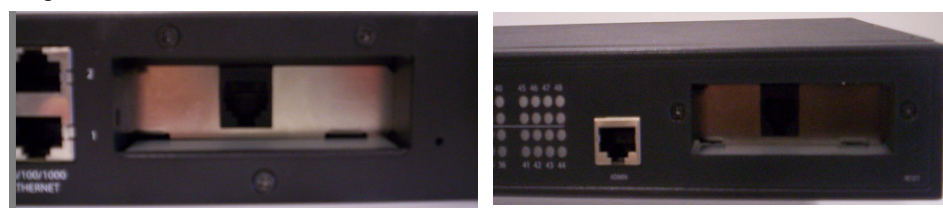

**11.** Replace all the screws on the top and the serial side of the IOLAN. If you installed a wireless WAN card, you can now attach the external antenna to the card.

# **Installing a MicroSIM card into your SDS L**

The IOLAN SDS L requires that a MicroSIM (3FF) card be installed in the unit. This MicroSIM card will be provided to you from your network provider/carrier.

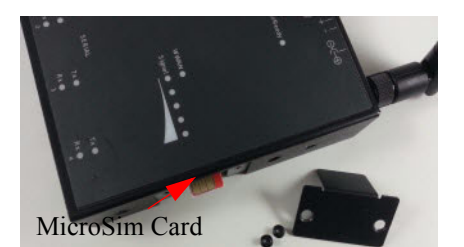

- **1.** Removed the screws from the side of the SDS L unit, then remove the cover plate.
- **2.** Insert your MicroSIM card into the slot. The MicroSIM card will fit only one way (do not force the MicroSIM card in or you could damage your SDS L). Gently press the MicroSIM card forward until you hear it click into place within the slot.
- **3.** Replace the cover plate and secure it to the SDS L with the screws.
- **4.** Screw each of the antennas to the SDS L. (hand tighten only do not use tools to tighten)
- **5.** Connect power to the SDS L. *[Powering up your IOLAN](#page-50-0)* .
- **6.** Configure your SDS L with your network parameters. See *[LTE/3G](#page-117-0)* for configuration options.

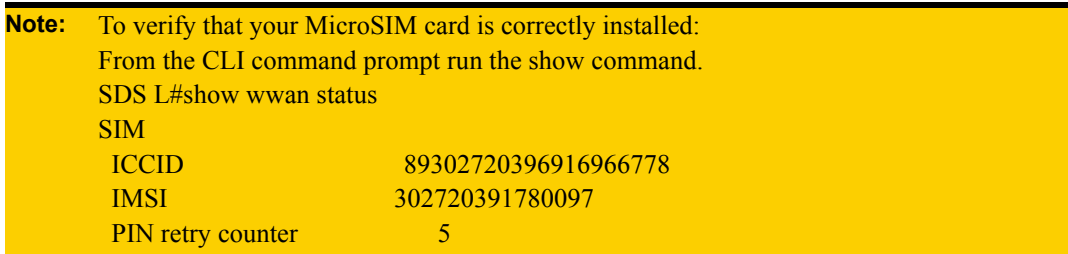

# **Starter Kit (Adapters/Cable)**

The IOLAN Starter Kit includes the following for all IOLAN models (except the medical unit models):

- z *[RJ45F to DB25M DTE Crossover Adapter](#page-453-0)*
- z *[RJ45F to DB25M DCE Modem Adapter](#page-454-0)*
- z *[RJ45F to DB25F DTE Crossover Adapter](#page-455-0)*
- z *[RJ45F to DB9M DTE Crossover Adapter](#page-456-0)*
- z *[RJ45F to DB9F DTE Crossover Adapter](#page-457-0)*
- **[Sun/Cisco RJ45M Connector Cable for Rack Mount Models](#page-457-1)**

The adapters/cable can be purchased as a kit or individually.

#### <span id="page-453-0"></span>**RJ45F to DB25M DTE Crossover Adapter**

The following diagram shows the IOLAN RJ45F-->DB25M DTE crossover adapter pinouts. This is model number DBA0011.

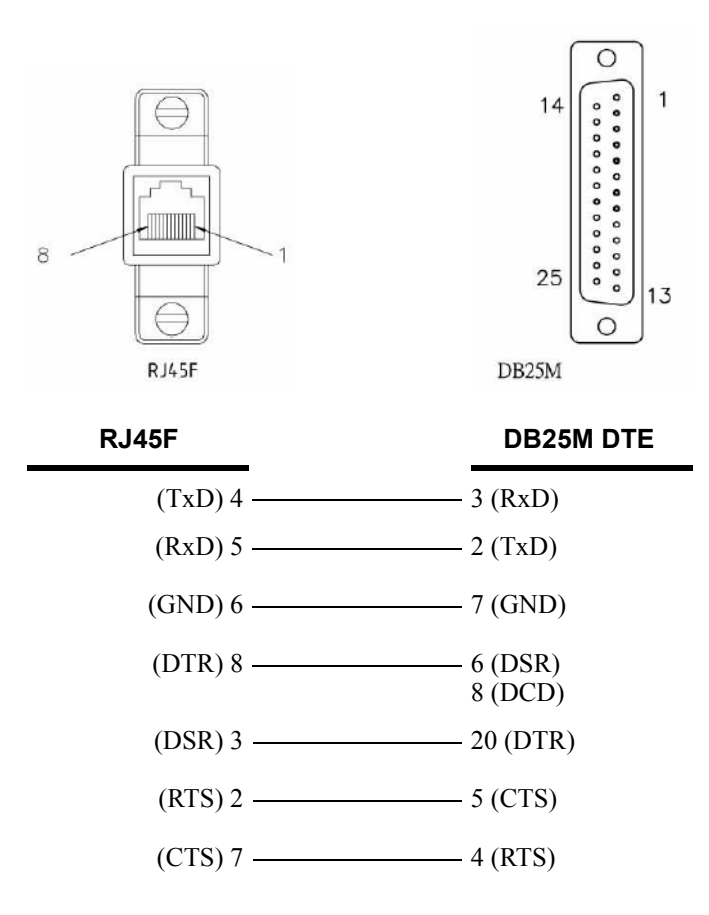

## <span id="page-454-0"></span>**RJ45F to DB25M DCE Modem Adapter**

The following diagram shows the IOLAN RJ45F $\rightarrow$ DB25M DCE modem adapter pinouts. This is model number DBA0013.

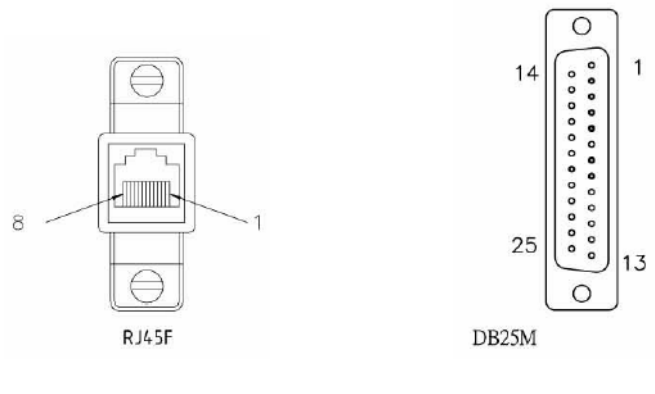

 **RJ45F DB25M**

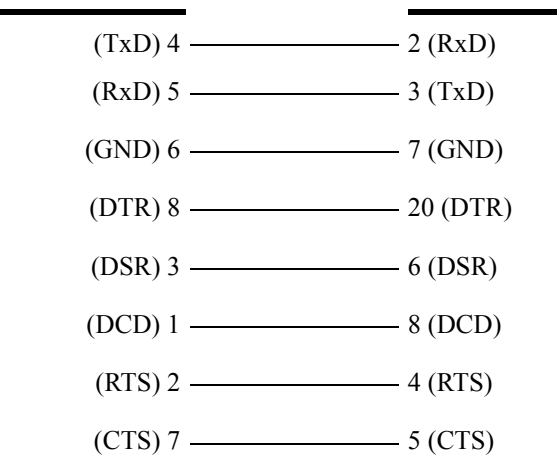

## <span id="page-455-0"></span>**RJ45F to DB25F DTE Crossover Adapter**

The following diagram shows the IOLAN RJ45 $\rightarrow$ DB25F DTE crossover adapter pinouts. This is model number DBA0010.

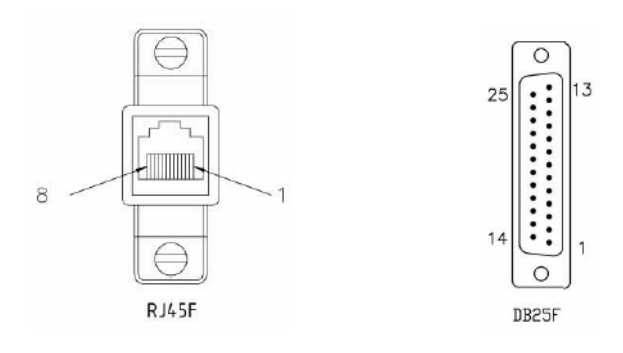

 **RJ45F DB25F**

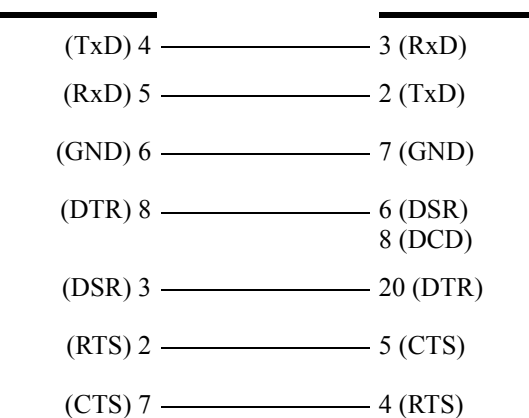

## <span id="page-456-0"></span>**RJ45F to DB9M DTE Crossover Adapter**

The following diagram shows the IOLAN RJ45 $\rightarrow$ DB9M crossover adapter pinouts. This is model number DBA0021.

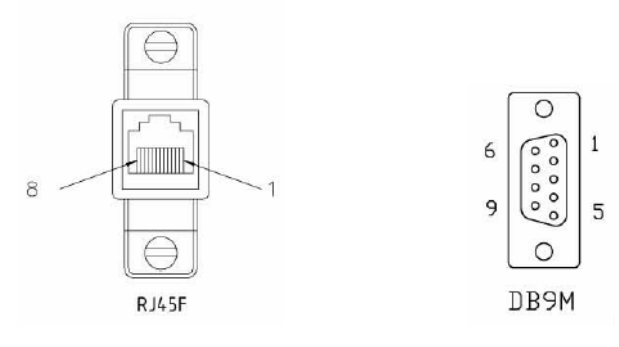

 **RJ45F DB9M**

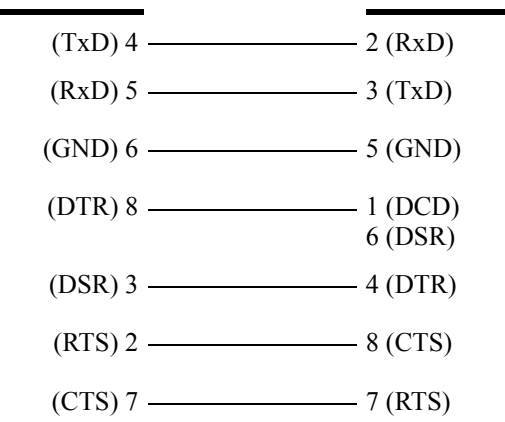

## <span id="page-457-0"></span>**RJ45F to DB9F DTE Crossover Adapter**

The following diagram shows the IOLAN RJ45F $\rightarrow$ DB9F crossover adapter pinouts. This is model number DBA0020.

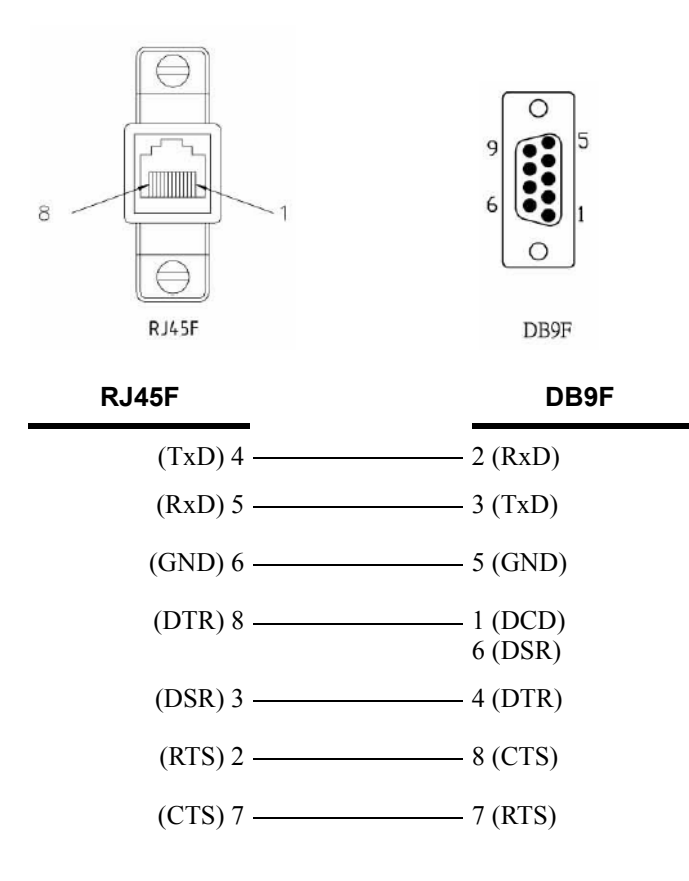

## <span id="page-457-1"></span>**Sun/Cisco RJ45M Connector Cable for Rack Mount Models**

This is a 3 meter  $RJ45M \rightarrow RJ45M$  8-wire Sun/Cisco modular cable. The following diagram shows how the IOLAN RJ45M cable is configured when connecting to the supplied Sun/Cisco RJ45 cable. This model number is CAB0030.

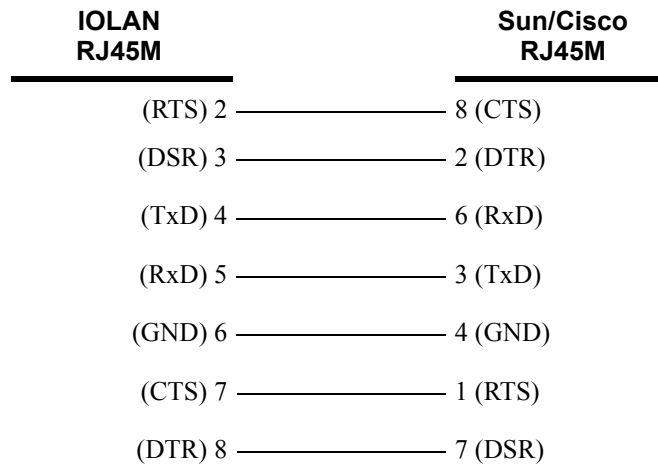

# **SCS48C/SCS32C/SCS16C/SCS8C Starter Kit (Adapters/Cable)**

The IOLAN Starter Kit includes the following for the SCS48C/SCS32C/SCS16C/SCS8C (Sun/Cisco) models:

- z *[RJ45F to DB25M DTE Crossover Adapter](#page-458-0)*
- z *[RJ45F to DB25M DCE Modem Adapter](#page-459-0)*
- z *[RJ45F to DB25F DTE Crossover Adapter](#page-460-0)*
- z *[RJ45F to DB9M DTE Crossover Adapter](#page-461-0)*
- z *[RJ45F to DB9F DTE Crossover Adapter](#page-462-0)*
- z *[Sun/Cisco Roll-Over Adapter for Rack Mount Models](#page-462-1)*

The adapters/cable can be purchased as a kit or individually.

## <span id="page-458-0"></span>**RJ45F to DB25M DTE Crossover Adapter**

The following diagram shows the IOLAN RJ45F $\rightarrow$ DB25M DTE crossover adapter pinouts. This is model number DBA0011C.

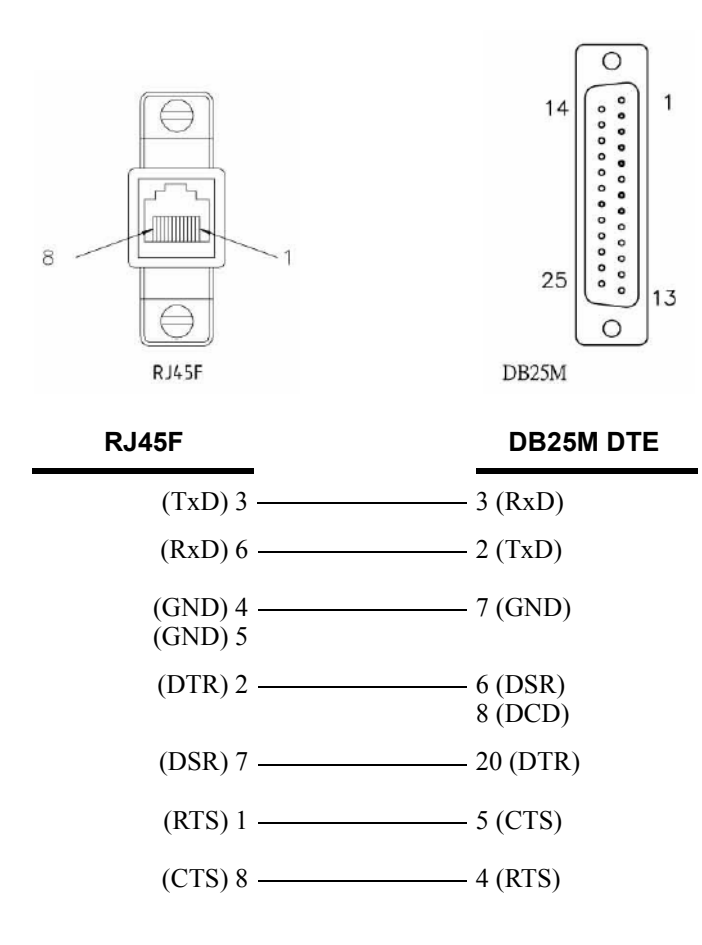

## <span id="page-459-0"></span>**RJ45F to DB25M DCE Modem Adapter**

The following diagram shows the IOLAN RJ45F $\rightarrow$ DB25M DCE modem adapter pinouts. This is model number DBA0013C.

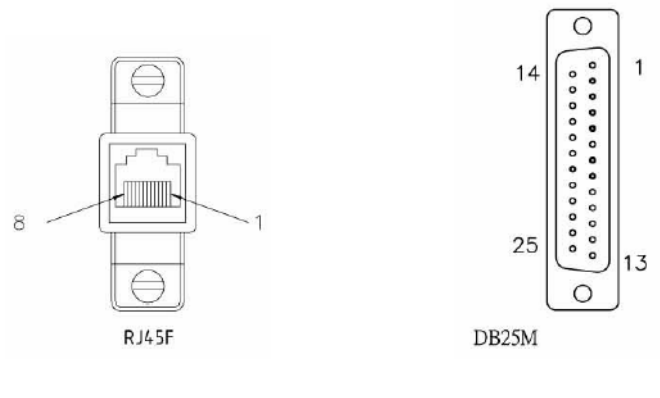

 **RJ45F DB25M**

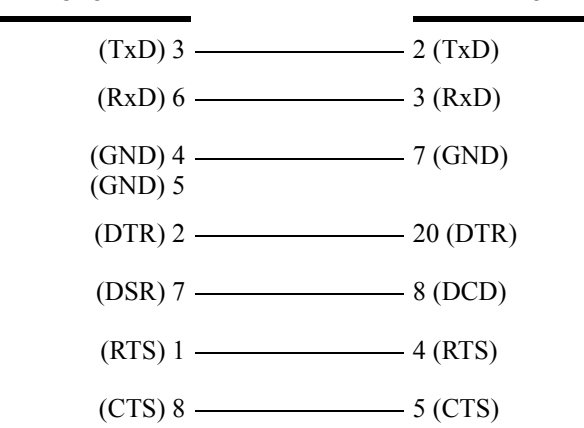

## <span id="page-460-0"></span>**RJ45F to DB25F DTE Crossover Adapter**

The following diagram shows the IOLAN RJ45 $\rightarrow$ DB25F DTE crossover adapter pinouts. This is model number DBA0010C.

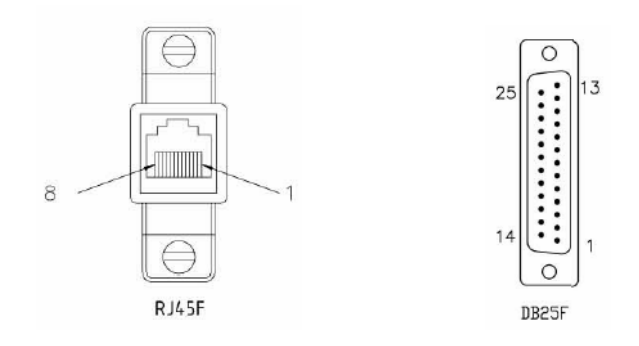

 **RJ45F DB25F**

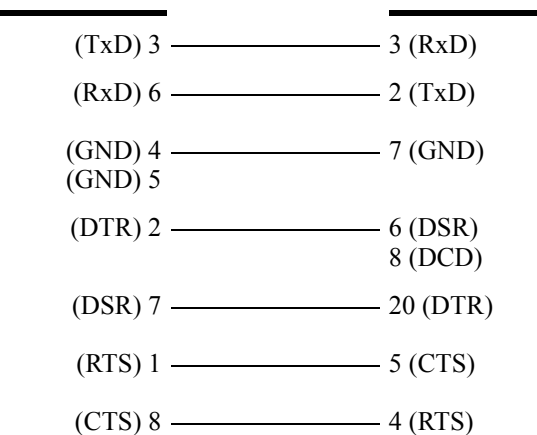

## <span id="page-461-0"></span>**RJ45F to DB9M DTE Crossover Adapter**

The following diagram shows the IOLAN RJ45 $\rightarrow$ DB9M crossover adapter pinouts. This is model number DBA0021C.

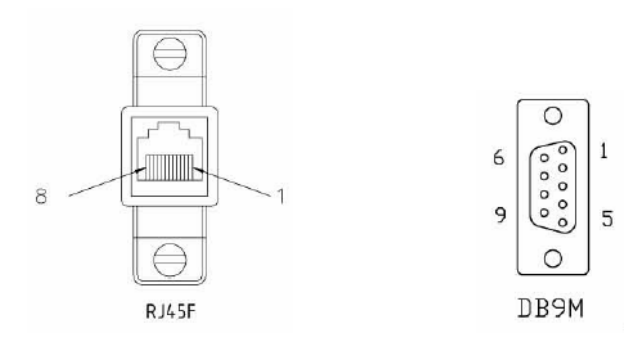

 **RJ45F DB9M**

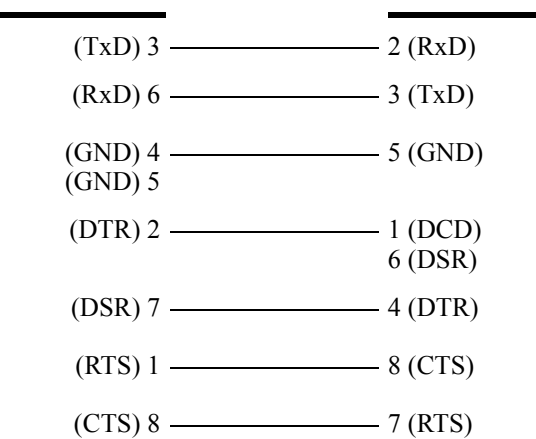

## <span id="page-462-0"></span>**RJ45F to DB9F DTE Crossover Adapter**

The following diagram shows the IOLAN RJ45F $\rightarrow$ DB9F crossover adapter pinouts. This is model number DBA0020C.

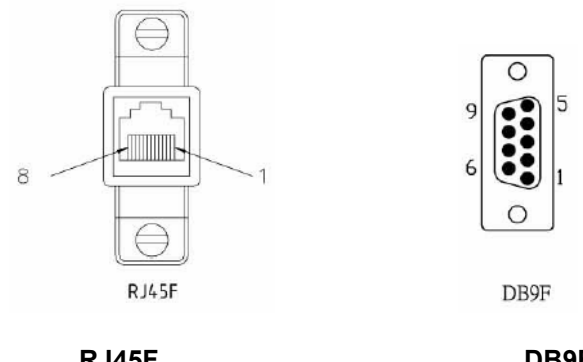

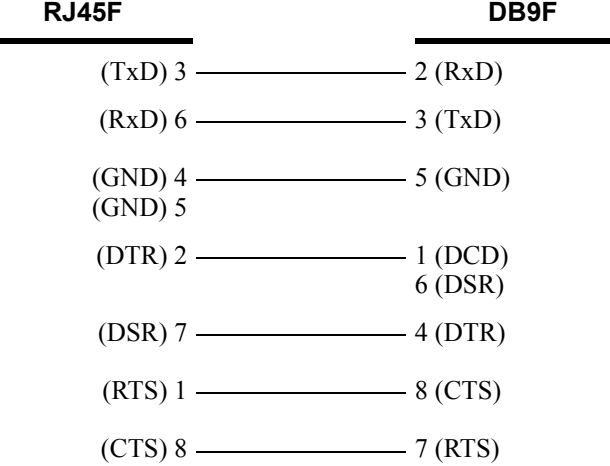

## <span id="page-462-1"></span>**Sun/Cisco Roll-Over Adapter for Rack Mount Models**

This is a RJ45M $\rightarrow$ RJ45F Sun/Cisco adapter. This model number is DBA0031C.

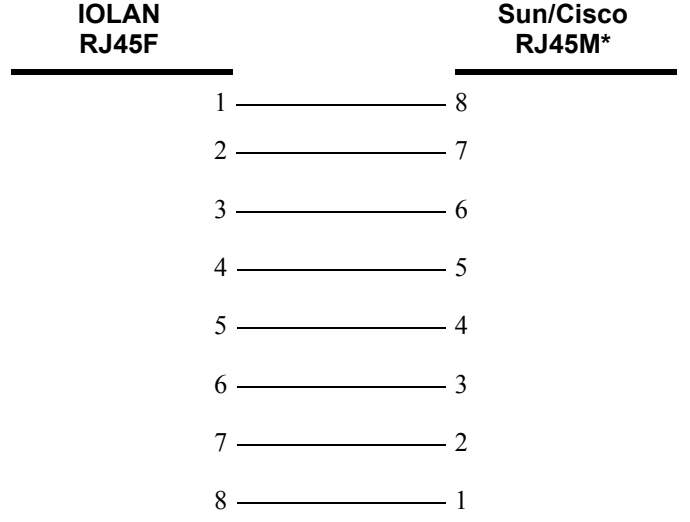

\*The Sun/Cisco RJ45M connector attaches to the Sun/Cisco Console port.

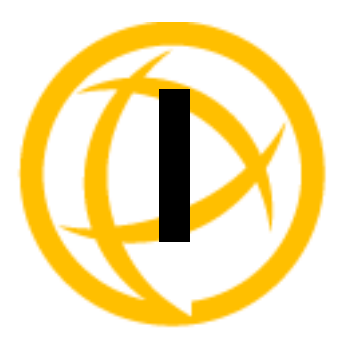

# **Troubleshooting**

# **Introduction**

This chapter provides information that can help resolve problems with the IOLAN.

# **Hardware Troubleshooting**

**The Power/Ready LED stays red after a boot (See** *[Getting to Know Your IOLAN](#page-35-0)* **for the LED label on your IOLAN unit.):**

If the IOLAN Power/Ready LED is red and stays red for over 10 seconds, you have a hardware problem that might require factory service. First, try the following:

- If the IOLAN is not in Console mode, do the following:
	- **a.** Set up a direct connection to the IOLAN; see *[Console/Serial Switch](#page-47-0)* for information on this type of connection.
	- **b.** Power the IOLAN off.
	- **c.** Switch the Console dip switch to On.
	- **d.** Power the IOLAN on.
	- **e.** Read the messages on the console to determine if the problem can be fixed.

If there is a problem with the IOLAN firmware, you will need to reload the firmware, which can be found either on the CD-ROM that came with the IOLAN or on the Perle website, **<www.perle.com/downloads>** (when you access the webpage, select your specific IOLAN model).

- If the IOLAN is already in Console mode and the Power LED stays red, you need to make arrangements to return the IOLAN.
- In Console mode for desktop models or viewing the Console port in rack mount models, see if you need to reload the firmware, which can be found either on the CD-ROM that came with the IOLAN or on the Perle website, **<www.perle.com/downloads>** (when you access the webpage, select your specific IOLAN model).
- If the bootloader option does not appear when you reboot the IOLAN (to load new firmware), you need to make arrangements to return the IOLAN.

If you purchased the IOLAN less than 30 days before this problem appears, contact your distributor; otherwise, see the Perle web site (**www.Perle.com**) for factory service information.

**Note:** No factory service can be performed on IOLANs that have not been registered.

**The Power/Ready LED blinks red (See** *[Communication Issues](#page-464-0)* **for the LED label on your IOLAN unit.):**

Good Boot: When the IOLAN cycles through a good boot, the LED blinks for several seconds and then stays a solid green.

- z **Non-critical Error Boot:** When the IOLAN cycles through a boot and a non-critical error occurs, such as a bad port, the LED will blink red briefly before displaying a solid green. You should reboot the IOLAN while monitoring the Console port to view the error information.
- z **Critical Error Boot:** When the IOLAN cycles through a boot and a critical error occurs, such as corrupted firmware, the LED continues to blink red. View the diagnostic information displayed on the terminal connected to the Console port for information on how to correct the problem.
- **Fatal Error Boot:** When the IOLAN cycles through a boot and a fatal error occurs, the LED stays a solid red).

## <span id="page-464-0"></span>**Communication Issues**

**General communication checks and practices are as follows:**

- Are your cables connected and correctly configured? If you are using EIA-232, see *EIA-232 [Cabling Diagrams](#page-429-0)* to verify that your cables are correctly configured.
- Can you ping your host? If you can ping but packet loss is reported, ping another host/device on the same network. This will tell you whether the problem is specific to the host/device or general to the network.
- z After entering or changing IP information for your IOLAN, *reboot* the IOLAN (does not apply when using BOOTP or DHCP). Once the IOLAN has rebooted, other network devices should be able to communicate with it (ping, telnet, etc.). Also, protocols such as ARP and proxy-ARP will work properly.
- z Use the **show routes** command (command line only) or view the **Routes** statistics. Is there a route to the host?
- If the WebManager or DeviceManager cannot communicate with the IOLAN, verify that the **Server Services HTTP** and/or **HTTPS** are enabled for WebManager and **DeviceManagerD** is enabled for DeviceManager. If you are using only HTTPS, the connection URL must start with **https://**.

# **DeviceManager Problems**

Error Message: **16 bit Windows Subsystem - C:\WINDOWS\SYSTEM32\AUTOEXEC.NT. The system file is not suitable for running MS-DOS and Microsoft Windows applications. Choose 'Close' to terminate the application.**

The error message can be misleading, because it is displayed even if the **AUTOEXEC.NT** file is actually missing.

To verify whether you have the file, type **%windir%/system32/** in the address bar of an Explorer window. If there is no **AUTOEXEC. NT** file proceed as follows:

- **1.** Browse to **%windir%/repair/** (usually **C:\WINDOWS\repair**).
- **2.** Right-click and Copy the **AUTOEXEC.NT** file.
- **3.** Browse to **%windir%/system32/** (usually **C:\WINDOWS\System32**).
- **4.** Right-click inside the window and Paste the file.

The error condition described here may also be the result of corruption of the **AUTOEXEC.NT** file, in which case the above procedure may be helpful to restore a valid file.

If the above procedure does not fix the DeviceManager installation problem, see <http://support.microsoft.com/?kbid=324767> for the official Microsoft explanation.

## **Host Problems**

#### **Cannot access a host by name:**

- If using DNS or if DNS is required, ensure a nameserver is configured on your IOLAN and is accessible (ping it).
- z If not using DNS, verify that the host is configured in the **Host Table**. Check access to the host by pinging it using the host's IP address.

#### **Cannot access a host on a local network, verify:**

- The network address is correct.
- The subnet mask is set correctly and reflects the network configuration.
- The broadcast address is set correctly and reflects the network configuration.

#### **Cannot access a host on a remote network:**

- Use the **show route** command to verify that there is a route to the remote host. If no gateway is specified, verify that a default gateway is specified. Ping the default gateway to check if it is working.
- Consider the situation beyond the gateway; for example, are intermediate gateways and the remote host available? Also, check the messages returned by the **ping** command; for example, that a particular host or gateway is unreachable.

#### **Gateways added into the gateway table are ignored by the IOLAN:**

Have you used BOOTP and entered a single static gateway in the bootptab file entry? If yes, the other gateways will be ignored.

#### **Access to host lost after a few minutes.**

If the route to this host goes through routers, make sure those routers are all sending RIP packets across the networks.

# **RADIUS Authentication Problems**

**User is waiting up to 60 seconds before login is accepted or denied and Authentication is set to RADIUS. User has entered User Name and Password, and has pressed Enter.**

- z Check RADIUS configuration of primary and secondary authentication/accounting hosts specified, if you have retry and timeout values greater than the default, the IOLAN will be spending time trying each of these hosts and keeping the user waiting.
- z Adjust RADIUS configuration: specify just one host, reduce **Timeout** and **Retry** values to the default or less than default.

#### **You cannot progress beyond the login and password prompts when authentication is set to RADIUS:**

- z On the RADIUS host, check the secret (password), you should see it displayed in clear text in the RADIUS clients file. If you are unsure whether it is the same secret which you entered in the IOLAN, go to the IOLAN and re-enter a new secret.
- On the RADIUS host, verify that there is only one entry for a particular user; do not have multiple entries of the same user name (even if the passwords are different).

# **Login Problems**

#### **You cannot obtain a login on** *any* **of the serial ports**

Connect via the Admin port and check the settings of the front-mounted ports; they have probably been set to a profile that does support serial connections, such as the Console Management profile (in CLI or Menu, 'direct' or 'silent' telnet/rlogin). Try setting the serial port(s) to the Terminal profile (DSlogin in CLI or Menu).

#### **You have lost or don't know your password (as Admin user).**

z You must reset the IOLAN to its factory default settings using the **Reset** switch on the rear panel. There is no procedure to access the IOLAN without a password.

# **Problems with Terminals**

The following section concerns problems with the appearance of data on your terminal screen.

#### **The IOLAN logs me out after a few minutes:**

z Check the **Idle Timer** value set for the user. The default setting for the **Idle Timer** for all users is 0 seconds (does not timeout).

#### **Corrupt data.**

Check your line settings (baud rate, stop bits, etc.)

#### **Missing data.**

z Verify that the same type of flow control is set in both your terminal and on the IOLAN's port.

#### **Error message not permitted on a dumb terminal after typing the CLI command screen.**

Set your **Line** to **Termtype** VT100, ANSI or WYSE60 (or other form of terminal emulation, if you have downloaded one). The default line type in the IOLAN is **Dumb**, which does not support the graphics characters necessary to view the text-based menus.

#### **Screen corruption when using the text-based menu system.**

- Verify that the terminal setup in the IOLAN matches your terminal.
- Verify that entries in the term file match your terminal setup.
- If using a PC/computer, verify that the type of terminal emulation selected in your application matches those supported by the IOLAN.

#### **When using the function keys on your keyboard, nothing happens or your sessions keep swapping.**

• Change your **Hotkey Prefix** character. The function keys on the keyboards of some terminals (like WYSE60) send character sequences which begin with **^a**; unfortunately, **^a** is also the default **Hotkey Prefix**, which you use to switch between sessions. A valid alternative would be **^b** (hexadecimal=02). If you are the system administrator, you can change any user's **Hotkey Prefix** character.

#### **When using a downloaded terminal definition, you are having problems using arrow keys.**

Use Ctrl-K, Ctrl-J, Ctrl-H and Ctrl-L for up, down, left and right respectively.

#### **When switching from a session back to the text menus, both screen images are superimposed.**

Press **^r** to redraw the screen.

**INIT: Error in terminal file** *<filename>*

This error indicates that you have exceeded the 80 character limit for one or more of the terminal capabilities defined in the reported file.

#### **INIT: Error on line** *n* **in terminal file** *<filename>*

You have omitted the **=** sign from the reported line.

## **Unknown IP Address**

**You have already configured the IOLAN and you do know your password, and have lost, misconfigured, or don't know the IP address of the IOLAN, so you cannot obtain a successful login.**

- If the IOLAN resides within the local network segment, you can use DeviceManager to find the IOLAN.
- z You can connect directly to the serial port of the IOLAN, as explained in *[Using a Direct Serial](#page-88-0)  [Connection to Specify an IP Address](#page-88-0)* .

## **DHCP/BOOTP Problems**

**Messages: host name too long or filename too long.**

The IOLAN can only accept host names of 14 characters or file names of 64 characters, so verify that you are not attempting to pass a string that is longer than those maximums.

#### **DHCP or BOOTP have been set up to configure my IOLAN, but does not seem to have done anything.**

- Check that the server DHCP/BOOTP service is set to on, if not set it to on and reboot.
- Check that your BOOTP server is configured for your IOLAN or that your DHCP server has an active lease pool (scope) with at least 1 free IP address.

#### **You observe TFTP errors when the IOLAN boots, for example:**

TFTP: File not found : filename TFTP: Timed out

This has a number of causes, including:

- The file names you specified to DHCP/BOOTP do not exist or are in the wrong place.
- The server for any of the downloadable files in your bootfile has no TFTP server running.
- Verify that lease data in your DHCP server manager is correct.
- Reset or restart the DHCP server.

## **Callback Problems**

**User Callback is On, and a number is configured for the line, but the IOLAN is not calling the user back:**

- Verify that the phone number is entered under the user (not the line).
- Verify that the callback **Phone Number** is valid.
- Verify that the modem at the user's end is set to 'auto-answer'.

# **Language Problems**

#### **In a customized language, the text strings appear in the wrong place in the Menu, CLI, or WebManager.**

z Check the original ASCII text file you used to translate to your customised language. The sequence of the line much match exactly (be aware that comments don't affect line sequence, but can affect the actual line that the strings appear on). So, if you strip out all comments, if the original file says line 1000 should be string **none**, then line 1000 (stripped of comments) should be the translated version of **none**.
# **Modem Problems**

#### **The IOLAN is not initializing the modem.**

• Check your **Line Service** is set to **SLIP** or **PPP**. If your line service is set to any other type, the IOLAN will not initialize a modem. You will need to configure the modem manually.

# **PPP Problems**

**The link fails on start-up when there are remote IP addresses set for both a user (Framed IP value) and a line (Remote IP address).**

Check the IP address set for the user; this is used in preference to the IP address set for a line. If there is a problem with the user's IP address, negotiation will fail; the IOLAN will *not* use the line's IP address as an alternative.

**The link fails on start-up and security (either PAP or CHAP) is enabled on the line.**

Check the remote client/device has the same setting; that is, PAP if the IOLAN is using PAP. The IOLAN does not perform negotiation with the remote end over PAP or CHAP.

**At the remote end, the client software locks up when security (CHAP) is enabled on the line.**

• Disable CHAP re-challenge parameter (challenge interval) in the IOLAN. Some PPP client software does not work when receiving CHAP re-challenges.

**PPP is not running successfully over your 485 half-duplex environment.**

• PPP is incompatible with half-duplex; it must be run over a full-duplex environment.

**PPP will not authenticate with CHAP and TACACS+.**

Disable MS CHAP on the client side.

# **Printing Problems**

**The print job fails to print on the device attached to the serial port.**

z On the line where the printer is attached, set **Line Service** to **Printer**. Print jobs will not print when the line service is set incorrectly.

**When using RCP, the network host receives a rejection message from the IOLAN. The result is that the print job does not take place.**

Print using LPD

or

Modify the printer interface scripts on the network host to overcome this weakness of RCP. The modification will force the network host to continue trying to send the print job when the IOLAN's printer port is busy.

# **Long Reboot Cycle**

#### **Rebooting the IOLAN takes a long time.**

If you are not using DHCP/BOOTP, disable this within the Server Services; otherwise, the IOLAN waits to timeout for a request to DHCP/BOOTP.

# **SSL/TLS**

If you are experiencing problems obtaining a successful SSL/TLS connection, you can set your **Syslog Level** to **Notice** and view the syslog for the following messages:

**Line not SSL enabled. Abort connection** when a user who is configured for **Service SSL\_RAW** tries to login on the serial port.

The user has been configured for an **SSL\_RAW** connection, but the line has not been configured to enable SSL. To resolve this, either enable the line for SSL or change the user's **Service** to **TCP\_CLEAR** if SSL is not wanted.

#### **Could not obtain peer's certificate.**

- User has selected a cipher key exchange of ADH (anonymous Diffie-Hellman) and enabled Peer verification. ADH does not use certificates so they will not be sent in an SSL/TLS handshake. Disable Peer Verification or change to a cipher suite that uses certificates.
- User has selected Peer Verification on the configured SSL/TLS server and has not configured a certificate for the client. Either disable peer verification on the SSL/TLS server or configure a certificate for the SSL/TLS client.

**SSL** accept failed on the SSL/TLS server device.

The device has failed to accept an SSL/TLS connection on top of a TCP connection that has just been established. This could indicate that the peer from which TruePort is trying to accept a connection from is not configured for SSL/TLS. Verify that the peer has been configured for an SSL/TLS client connection.

#### **Certificate did not match configuration**

z The message is displayed when **Validate Peer Certificate** has been enabled, but the configured **Validation Criteria** does not match the corresponding data in the certificate received from the peer. The data configured must match exactly to the data in the certificate. The data is also case sensitive.

**unknown protocol** message when trying to make an SSL/TLS connection

- This will be displayed when both sides of the TCP connection are configured as SSL/TLS clients. Change one of the end points to act as an SSL/TLS server.
- z One of the endpoints is not configured for SSL/TLS. Make sure both endpoints are configured for SSL/TLS, verify that one is a client and the other is a server.

#### **tlsv1 alert handshake failure** or **sslv3 alert handshake failure**

• The remote site has an SSL/TLS error and is sending this message with an alert message. Look at the error messages on the remote end and fix the problem indicated.

# **I/O Models**

#### **An I/O Digital or Relay controlled motor is starting/stopping**

Digital and Relay channels have automatically resetting fuses, meaning that if the circuit gets overloaded and the fuse blows, it will automatically reset when the circuit cools down.

#### **An A4R2 model is starting/stopping**

The A4R2 model can run at 55 degrees Celsius ambient temperature when the input voltage is 22VDC or below. If the input voltage exceeds 22VDC, the maximum ambient temperature will drop into the range of 45-50 degrees Celsius to run successfully.

# **IPv6 Issues**

#### **You are not seeing the IPv6 address value when you attempt to connect to the IOLAN.**

Many Windows<sup>®</sup> based systems have IPv6 support already enabled, however, if you need to install IPv6 then follow the procedure below.

To install IPv6 support do the following:

- **1.** In Control Panel, double-click the **Network Connections** icon.
- **2.** Double-click the **Local Area Connection** entry.
- **3.** In the Local Area Connection Status window, click the **Properties** button on the **General tab**.
- **4.** In the Local Area Connections window, click the **Install** button on the **General** tab.
- **5.** In the Select Network Component Type window, select **Protocol** and click the **Add** button.
- **6.** In the Select Network Protocol window, select **Microsoft TCP/IP version 6** and click the **OK** button.

# **Contacting Technical Support**

# **Making a Technical Support Query**

### **Who To Contact**

**Note:** Perle offers free technical support to Perle Authorized Distributors and Registered Perle Resellers.

<span id="page-471-0"></span>If you bought your product from a registered Perle supplier, you must contact their Technical Support department; they are qualified to deal with your problem.

### **Have Your Product Information Ready**

<span id="page-471-2"></span>When you make a technical support enquiry please have the following information ready:

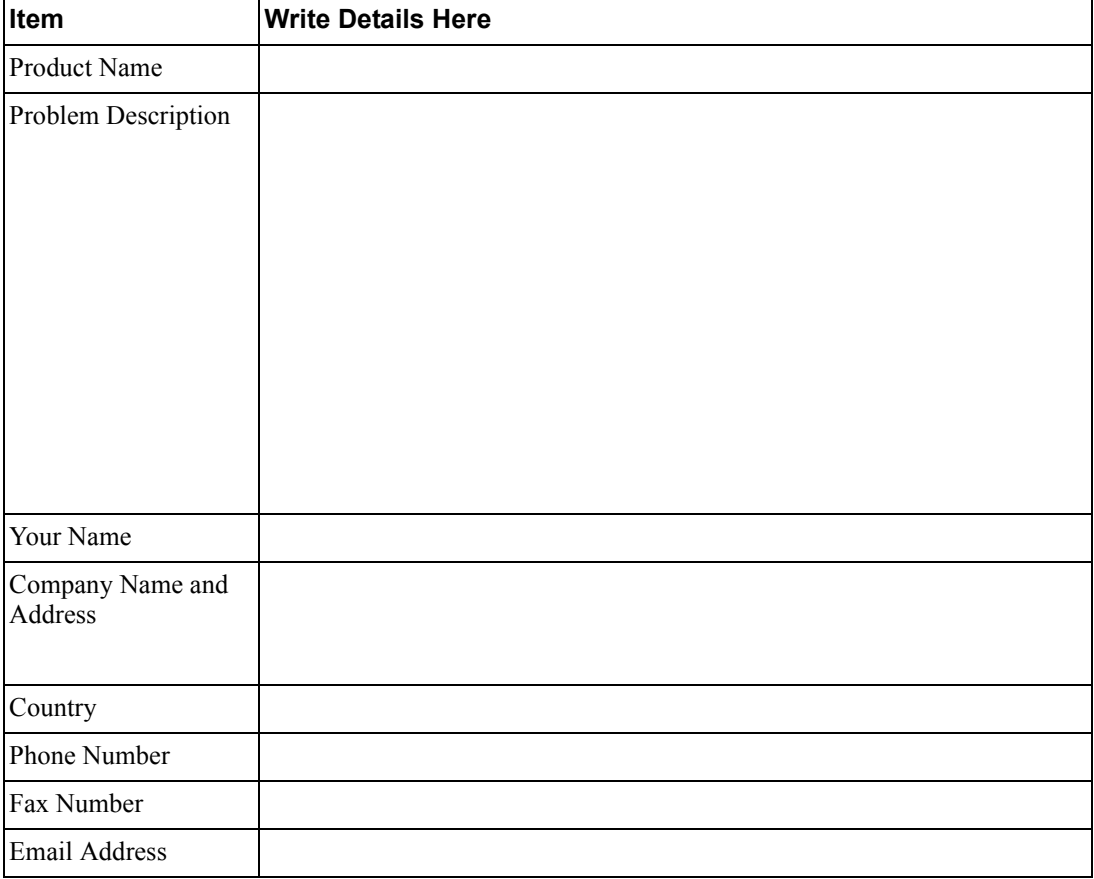

#### <span id="page-471-3"></span><span id="page-471-1"></span>**Making a support query via the Perle web page**

If you have an internet connection, please send details of your problem to Technical Support using the email links provided on the Perle web site in the **Support/Services** area.

**[Click here to access our website at the following URL:](http://www.perle.com)**

**<http://www.perle.com>**

## **Repair Procedure**

<span id="page-472-0"></span>Before sending the IOLAN for repair, you must contact your Perle supplier. If, however, you bought your product directly from Perle you can contact directly.

Customers who are in Europe, Africa or Middle East can submit repair details via a website form. This form is on the Perle website, **www.perle.com**, in the **Support/Services** area.

**[Click here to access our web site at the following URL:](http://www.perle.com/support/rma_form.html)**

**[http://www.perle.com/support\\_services/rma\\_form.asp](http://www.perle.com/support_services/rma_form.asp)**

### **Feedback on this Manual**

If you have any comments or suggestions for improving this manual please email Perle using the following address:

#### **[Email: ptac@perle.com](mailto:ptac@perle.com)**

Please include the **title**, **part number** and **date** of the manual (you can find these on the title page at the front of this manual).

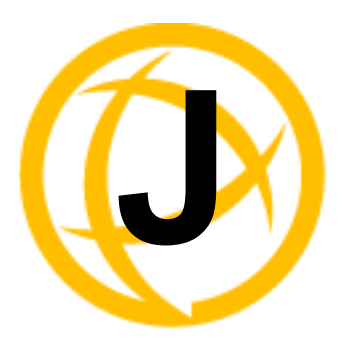

# **Data Logging**

# **Introduction**

This appendix provides additional information about the Data Logging Feature

# **Trueport Profile**

**The following features are not compatible when using the Data Logging feature.** 

- Allow Multiple Hosts to connect
- Connect to Multiple Hosts
- Monitor DSR or DCD
- Signals high when not under Trueport client control
- Message of the day
- Session timeout

# **TCP Socket Profile**

**The following features are not compatible when using the Data Logging feature.** 

- Allow Multiple Hosts to connect
- Connect to Multiple Hosts
- Monitor DSR or DCD
- Permit connections in both directions
- Authenticate user
- Message of the day
- Session timeout

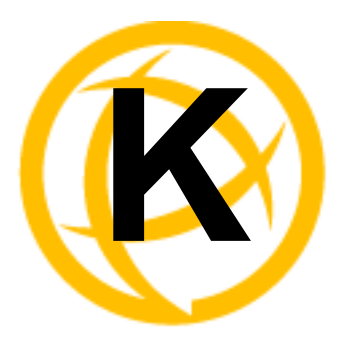

# **Modbus Remapping**

# **Introduction**

This appendix provides additional information about the Modbus Remapping feature.

# **Modbus Remapping Feature**

The Modbus remapping feature allows a TCP Modbus Master to poll a Modbus slave device and have the IOLAN translate the UID to a different UID for the slave device. The Master UID has to be unique on the IOLAN. The Slave UID must be unique on each serial port. The translate rules are controlled by a file downloaded to the IOLAN**.**

The following procedure will allow you to use the Modbus remapping feature:

# **Create a configuration file**

- The file must be called "modbus remap"
- One translate rule per line
- The fields on a line are separated by a comma

### **Line format for one UID is:**

#### **port,master\_uid,slave\_uid**

- port: is the IOLAN port number that the slave is connected to
- master uid: is the UID that the TCP Modbus Master uses
- slave uid: is the UID that the Modbus slave uses

### **Line format for UID ranges is:**

#### **port,master\_start-master\_end,slave\_start-slave\_end**

- port: is the IOLAN port number that the slave is connected to
- master start: is the first master UID in the range
- master end: is the last master UID in the range
- slave start: is the first slave UID in the range
- slave end: is the last slave UID in the range

# **Configuring the Modbus UID Translation Feature**

**1.** On the serial port Modbus Gateway, configure Modbus slave. Configuration parameters such as "UID range" and UID Address Mode will be ignored in this mode of operation

- **2.** Down load the "modbus\_remap" file that you created to the IOLAN using:
	- z Device Manager: use "tools-advanced-custom files" dialog "download other file"
	- z Web Manager: use "administration-custom files" page "other file"
	- CLI: use the command "netload customapp-file" command

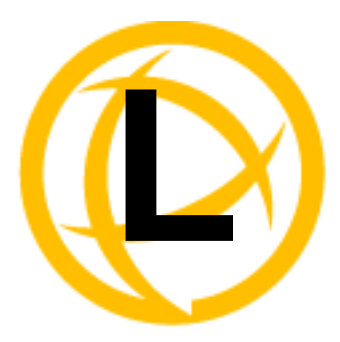

# **Symmetric Key File**

# **Symmetric Key File**

This section defines the layout of the NTP/SNTP Symmetric Key file that must be downloaded to the IOLAN in order to use NTP/SNTP server authentication feature. Each line of the NTP/SNTP symmetric key file consists of three fields: a key ID in the range 1 to 65,534, inclusive, a key type and a message digest key consisting of a printable ASCII string equal to or less than 20 characters or a 40 character hex digit string.

<span id="page-476-0"></span>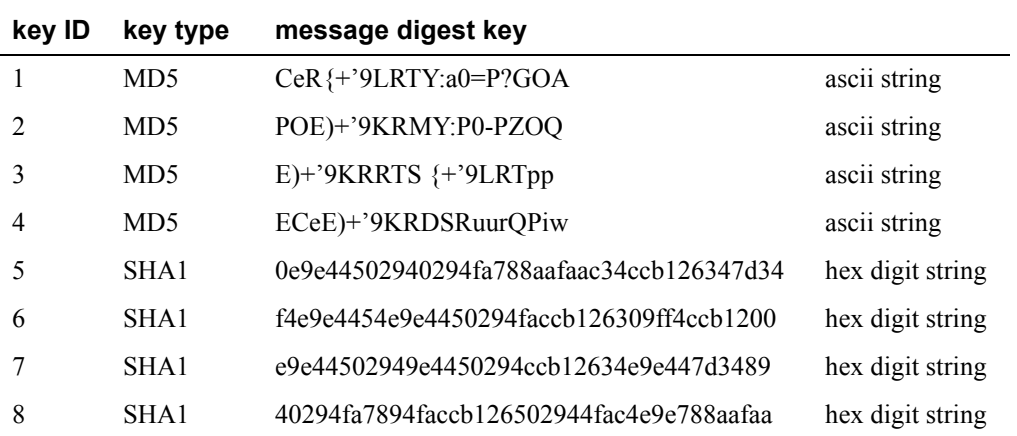

**Note: Note:1-10 key ID entries are allowed in this NTP/SNTP key file. Both MD5 and SHA1 are supported. Key ID 0 is excluded.**

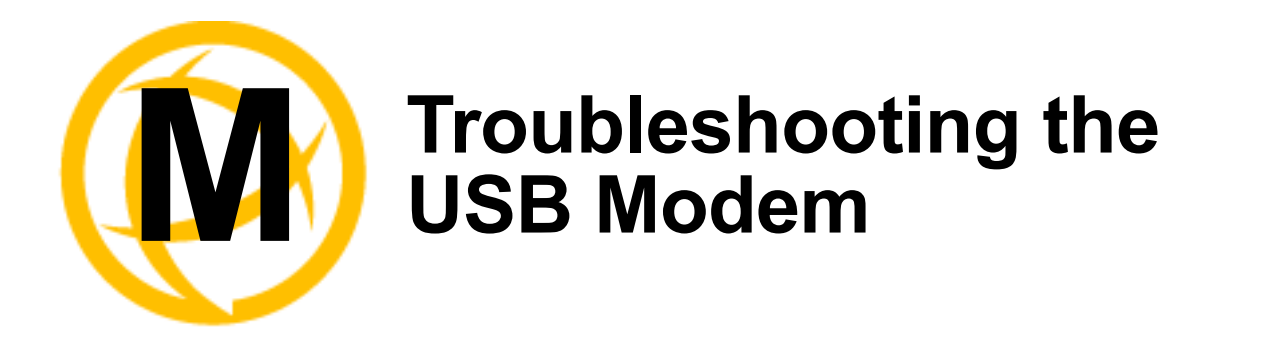

# **Modem not connecting to the network.**

This appendix provides some helpful troubleshooting tips for getting your USB modem to connect to your wireless network.

In most cases, the IOLAN will be able to detect, initialize and operate the USB modem automatically. The pre-requisites for successfully connecting your USB modem to your service provider's network are an installed Perle USB option card that is configured with the service provider's APN, phone number (normally \*99#), optional username, password and PIN#/SIM lock code. Refer to *[Configuring a USB Modem](#page-331-0)* .

After configuring the USB option card and USB modem settings, you must save the configuration and either reboot the IOLAN or kill the PCI line service (the last serial line service) for the settings to take effect. Successful connection to the wireless network can take up to 2 minutes. Most USB modems have LEDs indicating the connection status. A solid green or blue LED on your USB modem usually indicate a successful wireless connection. If the connection is not established after this time, please try the following:

- 1) Connect a terminal to the IOLAN using the console port and cable.
- 2) Login as admin
- 3) Issue the CLI command "usb show modem"

Depending on the various stages of trying to connect to the wireless network, you may see the following responses on your terminal. While the responses are mostly self-explanatory, the instructions below will suggest an action to take.

#### **Output:**

*"USB modem feature is not supported on this hardware."*

#### **Action:**

This feature is only valid on the IOLAN SCS models. Acquire IOLAN with option card slot and Perle USB option card.

#### **Output:**

*"USB option card was not configured. Please select, configure and save the configuration for the USB option card and retry this command."*

#### **Action:**

The usb option card and modem has not been configured. See *[Configuring a USB Modem](#page-331-0)* 

#### **Output:**

*"No USB modem device detected. Please connect a USB modem to one of the USB ports."*

#### **Action:**

The software is not detecting a USB modem in the USB port. If one is inserted, please make sure that it is properly seated in the USB connector.

#### **Output:**

*Manufacturer: manufacturer name Product: product name Vendor id: id Stor. Prod Id: id "USB modem detected and appears to be in storage mode."*

#### **Action:**

None. This is displayed prior to initializing the USB modem. Wait a couple of seconds and issue this command again.

#### **Output:**

*Manufacturer: manufacturer name Product: product name Vendor id: id Stor. Prod Id: id*

*"Attempting to flip USB modem into modem mode."*

#### **Action:**

None. The IOLAN is attempting to initialize the USB modem. Wait a minute and issue this command again.

#### **Output:**

*Manufacturer: manufacturer name*

*Product: product name*

*Vendor id: id*

*Stor. Prod Id: id*

#### *In database?: Yes*

*"Attempting to flip USB modem into modem mode using USB mode switch configuration"*

#### **Action:**

None. The IOLAN is attempting to initialize the USB modem. Wait a minute and issue this command again.

#### **Output:**

*Manufacturer: manufacturer name Product: product name Vendor id: id*

*Stor. Prod Id: id*

*In database?: Yes*

*"Failed to initialize USB modem. Please try another USB modem device or contact Perle customer support with the device information above."*

#### **Action:**

Try a different USB modem or search the internet linux community for possible updates to the usb\_modeswitch configuration file for that vendor and product id. The USB modem may also be defective. Contact Perle support if there is no information on the internet pertaining to your USB modem. When searching the internet look for "usb\_modeswitch vvvv:pppp" (vvvv is the vendor Id and pppp is the product Id from output above).

#### **Output:**

*Manufacturer: manufacturer name*

*Product: product name*

*Vendor id: id*

*Stor. Prod Id: id*

*In database?: No*

*"Failed to initialize USB modem. Device configuration not found in our list of supported USB modems. Please try another USB modem device or contact Perle customer support with the device information above.*

#### **Action:**

The information for this USB modem is not in our database. This could be due to the fact that this is a new model introduced after this version of software was issued. Try a different USB modem or search the internet linux community for a usb\_modeswitch configuration file for that vendor and product id. Contact Perle support if there is no information on the internet pertaining to your USB modem. When searching the internet look for "usb\_modeswitch vvvv:pppp" (vvvv is the vendor Id and pppp is the product Id from output above).

#### **Output:**

*Manufacturer: manufacturer name*

*Product: product name*

*Vendor id: id*

#### *Modem Prod Id: id*

*"USB modem appears to be functioning normally. If connection problems persist, please review your USB modem configuration (APN, PIN #, PHONE #)."*

#### **Action:**

As far as the driver can tell, the USB modem is functioning correctly. At this point, if you are not able to establish a connection with the network, the source of the problem could be the usb modem configuration. Check your configuration parameters and ensure it matches the information given to you by the network provider. See *[Configuring a USB Modem](#page-331-0)* 

#### **Output:**

*Manufacturer: manufacturer name*

*Product: product name*

*Vendor id: id*

#### *Modem Prod Id: id*

*"USB modem appears to be functioning normally. If connection problems persist, please review your USB modem configuration (APN, PIN #, PHONE #)."*

#### **Action:**

As far as the driver can tell, the USB modem is functioning correctly. If there is no wireless network connectivity, verify the APN, phone number and optional PIN#, user and password settings. Each service provider's network will have different requirements. See *[Configuring](#page-331-0)  [a USB Modem](#page-331-0)* .

If this does not resolve the problem, use the Vendor id and product id to search the linux community for any problems with this particular device. If the recommendation is to use a device name override, use the "usb create modem-file devname tty USBn" ( $n = 1$  to 4) to create the override option. Please remember to save your changes and either reset the PCI option line service or reboot the IOLAN, in order for the changes to take effect.

# **USB Modem Support and Custom Options**

While we strive to include support for as wide a range of USB modems as possible, our support for USB modems is currently limited to the Communication Device Class Abstract Control Model interface (dev/ttyACMx device node), and the USB Serial Converter support for generic GSM and CDMA modems interface (dev/ttyUSBx device node). The IOLAN attempts to initialize the USB modem assuming the CDC-ACM type device, and after 30 seconds and multiple retries, it will try to initialize using the USB serial converter generic GSM/CDMA method. This latter method, requires a USB communication utility called "usb\_modeswitch" that has a database of USB modems of this class. Should you have a USB modem that is not in our database, but is available by way of the linux internet community, please follow instruction below on how to download the file to the IOLAN. or contact Perle support for assistance.

There are also USB modems that require that a different device node be used other than the default /dev/ttyUSB0 device nodes. If after validating your USB modem configuration, you still do not have wireless connectivity, you may need to search through the Linux community using your USB modem's vendor id and product id, to determine if an override for the device node is required. The "usb modem status" command will output the information you need to do the search for connectivity issues in the linux community. To override the default device name, please use the following command:

usb create modem-file devname ttyUSBn (where n is an interface number between 1 - 4)

Should you find it necessary to remove the devname override, please use the "usb delete modem-file" command. This command will also remove any custom, downloaded usb\_modem and modeswitch files (see next section).

### **Downloading Custom USB Modem Configuration Files**

If you have a usb modeswitch file which you have found for your USB modem and this modem is not currently in the IOLAN database, you can download the file as follows;

- 1) Connect a terminal to the IOLAN using the console port and cable.
- 2) Login as admin
- 3) Issue the following CLI command;

netload customapp-file <ip\_address> <filename>

ip\_address is the address of your tftp server

filename is the usb\_modeswitch file full path and name

This will transfer the usb modeswitch file from your TFTP server to the IOLAN. The file name is in the format "**vvvv:pppp**" where;

vvvv = Vendor ID pppp = Storage Product ID At this point, you can either re-boot the IOLAN or kill the PCI port to re-try the USB modem.

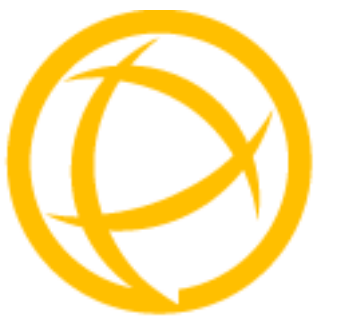

# **Glossary**

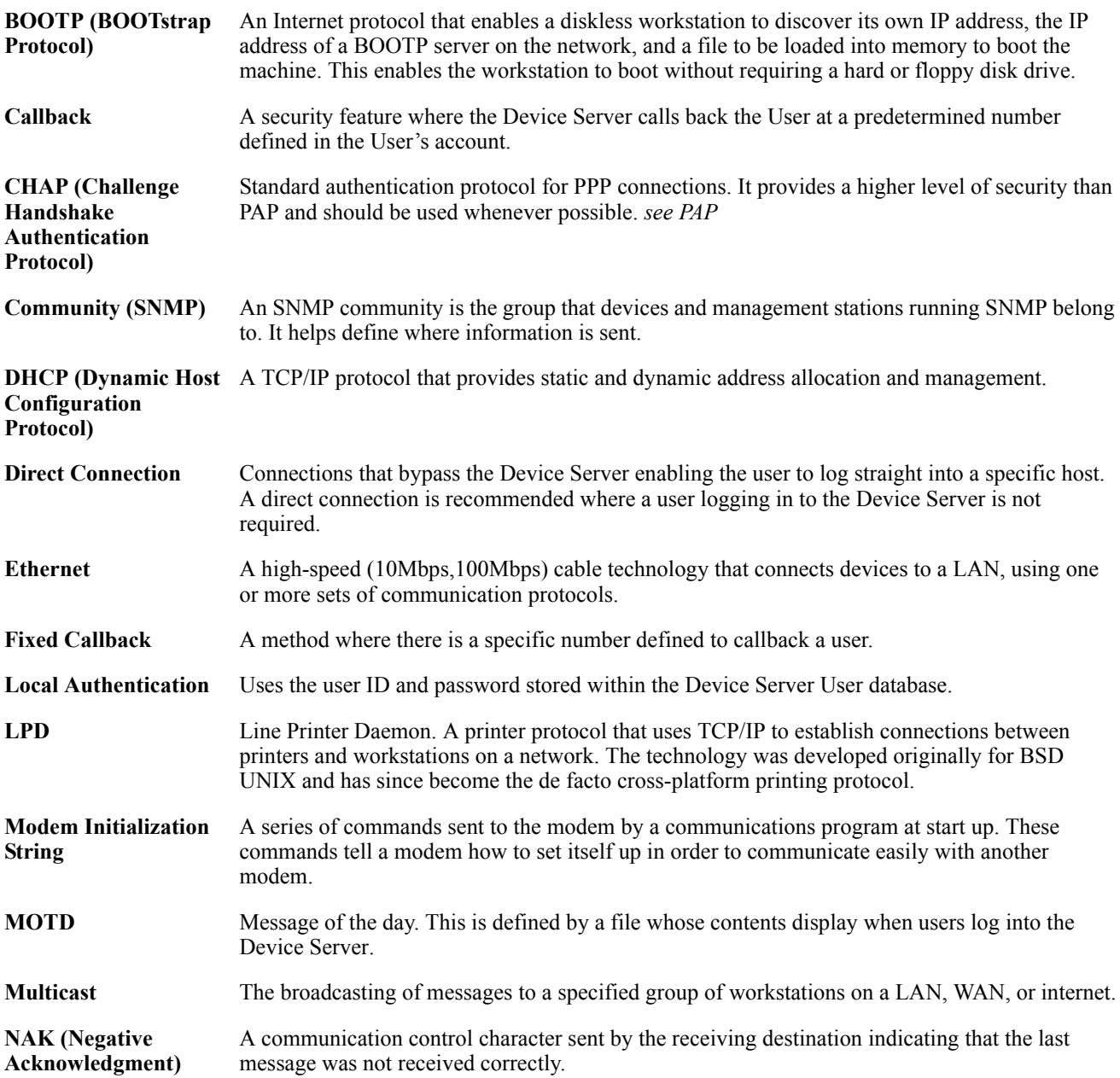

<span id="page-482-0"></span>This chapter provides definitions for Device Server terms.

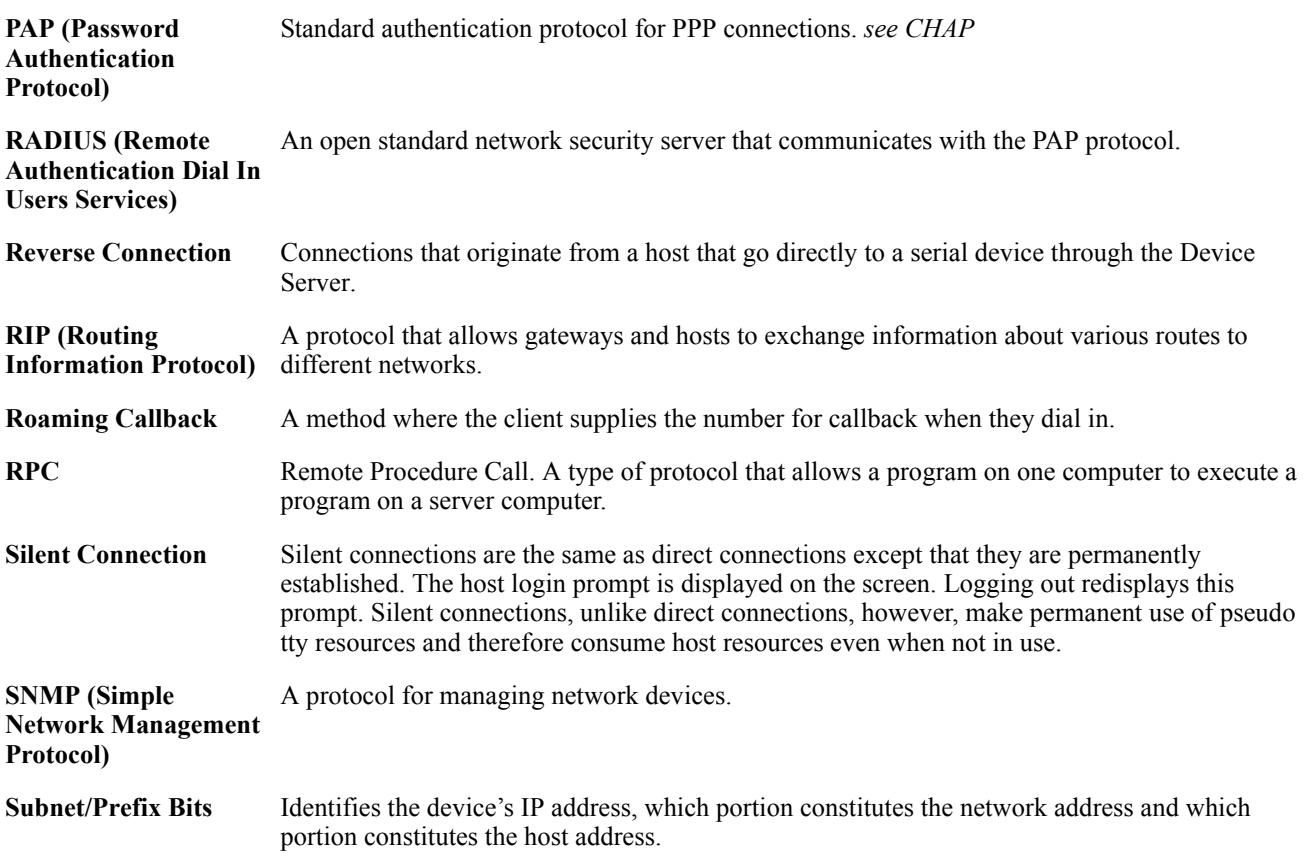

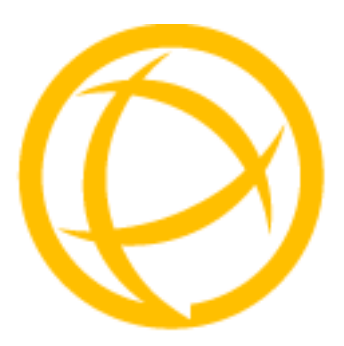

# **Index**

# **A**

**admin** default password [84](#page-87-0) lost password [373](#page-376-0) **analog** calibrating [365](#page-368-0) **API** I/O commands [320,](#page-323-0) [444](#page-447-0) TruePort [319](#page-322-0) **ARP-Ping, setting an IP address** [87](#page-90-0) **authentication, general** [240](#page-243-0)

## **B**

**binary configuration file** [98](#page-101-0) **BOOTP** parameters [74](#page-77-0) setting an IP address [86](#page-89-0)

# **C**

**cabling, EIA-232** [426](#page-429-0) **calibrating** analog [365](#page-368-0) temperature [366](#page-369-0) **certificates** LDAP CA list [278](#page-281-0) SSH, OpenSSH [278](#page-281-0) SSL [278](#page-281-0) **CLI** IOLAN+ interface [70](#page-73-0) **configuration files** formats [98](#page-101-0) **connecting to the Device Server** console mode [44](#page-47-0) serial mode [44](#page-47-0) setting IP address [62](#page-65-0) **console mode** [44](#page-47-1) **custom factory default configuration** [364](#page-367-0)

# **D**

**DB25**

pinouts female [419](#page-422-0) male [418](#page-421-0) power in pin female [420](#page-423-0) male [419](#page-422-1) **DB9 male pinouts** [424](#page-427-0), [425](#page-428-0) **DC power requirements** [29](#page-32-0) **Decoder utility** [445](#page-448-0) **default admin password** [84](#page-87-0) **definitions** [479](#page-482-0) **Device Server models** [55](#page-58-0) **DeviceManager** overview [64](#page-67-0) setting an IP address [84](#page-87-1) **DHCP** parameters [74](#page-77-0) setting an IP address [86](#page-89-0) **direct connect** setting an IP address [85](#page-88-0)

# **E**

**EasyPort Web** [93](#page-96-0) **email notification events** [148](#page-151-0), [335](#page-338-0)

# **F**

**factory default configuration** custom [364](#page-367-0) original [365](#page-368-1) **factory defaults, resetting to** [372](#page-375-0)

# **H**

**Host** [392](#page-395-0) **host-based printing** [380](#page-383-0) **Host-to Host** [392](#page-395-0) **HTTP Tunnels** [388](#page-391-0)

### **I**

**installing** IOLAN modem card [446,](#page-449-0) [449](#page-452-0)

rack mount [47](#page-50-0) **interface, IOLAN+** [77](#page-80-0) **I/O** Modbus [313](#page-316-0) UDP [309](#page-312-0) **I/O SNMP traps** [324](#page-327-0) **IOLAN+ interface** [77](#page-80-0) CLI [70](#page-73-0) Menu [71](#page-74-0) **IOLAN+, supported models** [77](#page-80-0) **IPsec** [260](#page-263-0) **IPv6, setting an IP address** [87](#page-90-1)

### **J**

**jumpers** line termination [431](#page-434-0) power out [431](#page-434-1) setting [431](#page-434-2)

## **K**

**keys** HTTPS [278](#page-281-0) SSH [278](#page-281-0)

### **L**

**L2TP/IPsec** [266](#page-269-0) **language** translating [370](#page-373-0) upgrading firmware [370](#page-373-1) **LDAP** parameters [246](#page-249-0) **line termination, setting jumper** [431](#page-434-0) **LPD printing** [379](#page-382-0)

### **M**

**medical unit** description [42,](#page-45-0) [56](#page-59-0) installing firmware [82](#page-85-0) power supply [29](#page-32-1) powering up [47](#page-50-1) **Menu** conventions [72](#page-75-0) IOLAN+ [77](#page-80-0) **Menu IOLAN+ interface** [71](#page-74-0) **MIB** [75](#page-78-0) **Modbus** configuration overview [374](#page-377-0) gateway settings [375](#page-378-0) I/O access [313](#page-316-0) line settings [376](#page-379-0) TruePort [318](#page-321-0) **mode** console [44](#page-47-1) serial [44](#page-47-0)

**models, Device Server** [55](#page-58-0) **modem card** [446,](#page-449-0) [449](#page-452-0) **modem parameters** [238](#page-241-0)

### **N**

**NFS** Decoder utility [445](#page-448-0) port buffering [233](#page-236-0) **NIS parameters** [250](#page-253-0)

# **O**

**online help, using** [26](#page-29-0) **OpenSSH** [278](#page-281-0)

## **P**

**parameters** BOOTP/DHCP [74](#page-77-0) LDAP [246](#page-249-0) modems [238](#page-241-0) NIS [250](#page-253-0) port buffering [234](#page-237-0) RADIUS [243](#page-246-0) SecurID [249](#page-252-0) SSH server [251](#page-254-0) TACACS+ [248](#page-251-0) **password** admin default [84](#page-87-0) IOLAN+ admin [77](#page-80-1) lost [373](#page-376-0) **PCI slot** [446,](#page-449-0) [449](#page-452-0) **pin, power in** DB25 female [420](#page-423-0) DB25 male [419](#page-422-1) serial RJ45 [421](#page-424-0) **pinouts** DB25 female [419](#page-422-0) DB<sub>25</sub> male [418](#page-421-0) DB9 male [424](#page-427-0), [425](#page-428-0) RJ45 ethernet [425](#page-428-1) RJ45 MDC serial [424](#page-427-1) RJ45 SCS48C serial [422](#page-425-0) RJ45 serial [421,](#page-424-1) [423,](#page-426-0) [473](#page-476-0) **port buffering** [233](#page-236-0) Decoder utility Decoder utility [234](#page-237-1) local [233](#page-236-1) parameters [234](#page-237-0) remote [234](#page-237-1) **power in pin** DB25 female [420](#page-423-0) DB<sub>25</sub> male [419](#page-422-1) serial RJ45 [421](#page-424-0) **power out, setting jumper** [431](#page-434-1) **printers** [379](#page-382-1) **printing**

host-based [380](#page-383-0) LPD [379](#page-382-0) RCP [380](#page-383-1) **product repair** [469](#page-472-0)

### **R**

**rack mount** description [41,](#page-44-0) [43](#page-46-0) installing [47](#page-50-0) **RADIUS** parameters [243](#page-246-0) supported RADIUS parameters [404](#page-407-0) **RCP printing** [380](#page-383-1) **resetting to factory defaults** [372](#page-375-0) **RIP** overview [121](#page-124-0) **RJ45** ethernet pinouts [425](#page-428-1) MDC serial pinouts [424](#page-427-1) SCS48C serial pinouts [422](#page-425-0) serial pinouts [421,](#page-424-1) [423,](#page-426-0) [473](#page-476-0) **RJ45 serial power in pin** [421](#page-424-0)

## **S**

**SecurID parameters** [249](#page-252-0) **Serial** [388](#page-391-1) **serial mode** [44](#page-47-0) **Serial-to Host** [390,](#page-393-0) [392,](#page-395-0) [395](#page-398-0) **Serial-to Serial** [388](#page-391-1) **services** line printer [379](#page-382-1) signal I/O [204](#page-207-0) UDP [174](#page-177-0) vmodem [199](#page-202-0) **sessions** [139](#page-142-0) **setting an IP address** ARP-Ping [87](#page-90-0) BOOTP/DHCP [86](#page-89-1) DeviceManager [84](#page-87-1) direct connect [85](#page-88-0) IPv6 [87](#page-90-1) **signal I/O** general [204](#page-207-0) **SNMP** I/O traps [324](#page-327-0) support MIBs [75](#page-78-1) using [75](#page-78-0) **SSH server parameters** [251](#page-254-0) **SSL certificate** [278](#page-281-0) **supported models** IOLAN+ [77](#page-80-0)

### **T**

**TACACS+ parameters** [248](#page-251-0)

**technical support** contacting [468](#page-471-0) online [468](#page-471-1) product information [468](#page-471-2) product repair [469](#page-472-0) via the internet [468](#page-471-3) **temperature** calibrating [366](#page-369-0) **terminal definitions** creating [371](#page-374-0) downloading [371](#page-374-1) **text configuration file** [98](#page-101-0) **TruePort** API [319](#page-322-0) Modbus [318](#page-321-0) **TruePort utility** [161,](#page-164-0) [443](#page-446-0) **Tunnel Relay** [395](#page-398-0)

## **U**

**UDP** configuring [174](#page-177-0) **UDP, I/O** [309](#page-312-0) **user sessions** [139](#page-142-0) **utility** Decoder [445](#page-448-0) TruePort [161](#page-164-0), [443](#page-446-0)

### **V**

**virtual modem** [199](#page-202-0) **vmodem** overview [199](#page-202-0) **VNP** IPsec [260](#page-263-0) **VPN** exceptions [267](#page-270-0) L2TP/IPsec [266](#page-269-0)

### **W**

**WebManager** overview [67](#page-70-0)